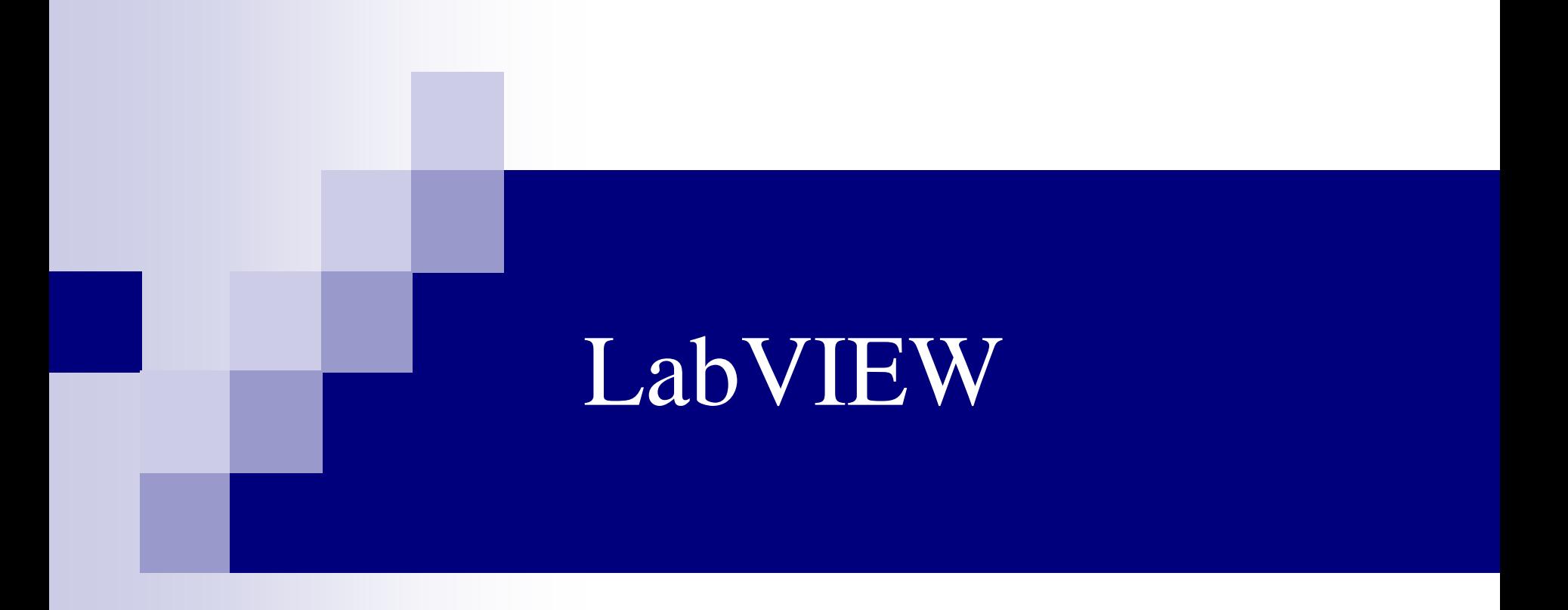

#### 為什麼需要寫程式:

- 為了讓工作內容能因程式而**提昇工作效率**,進而**提高個人附加價值**
- □ 客戶需求不斷昇高,難度逐漸提高,而所給予的完成時間卻不斷縮短
	- 。因此需要藉由程式來幫你減輕負擔、加快任務執行進度。

#### 為什麼要學LabVIEW:

- 非資工背景人員都能容易上手的程式語言
- □ 能快速開發及驗證想法的程式語言
- □ 能夠方便控制儀器的程式語言
- □ 能夠方便擷取感測器 (溫度、壓力、電壓等) 訊號的程式語言
- 專注於重點技術而非開發工具 (程式撰寫)
- 麵粉→三明治(傳統程式語言 <sup>→</sup>應用程式)
- <u>叶司</u>→三明治<sub>(圖形化程式語言→應用程式)</sub>

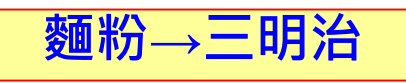

**VHDL** 

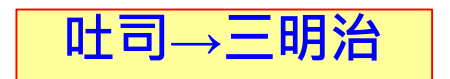

#### **I/O With Direct Memory Access Transfer**

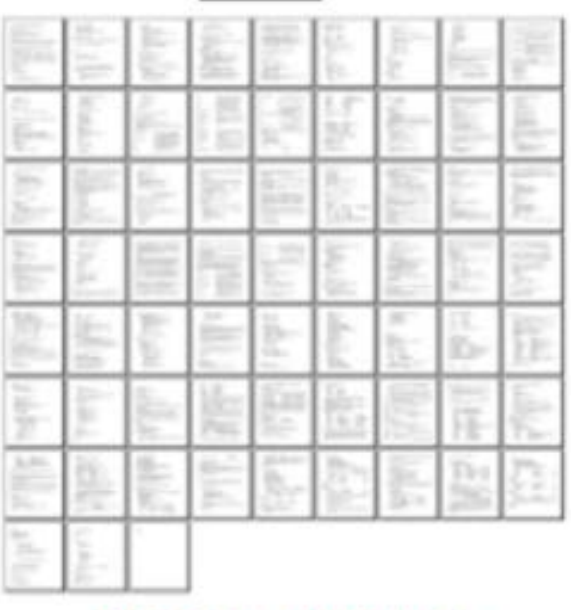

**Graphical HLS Approach** 

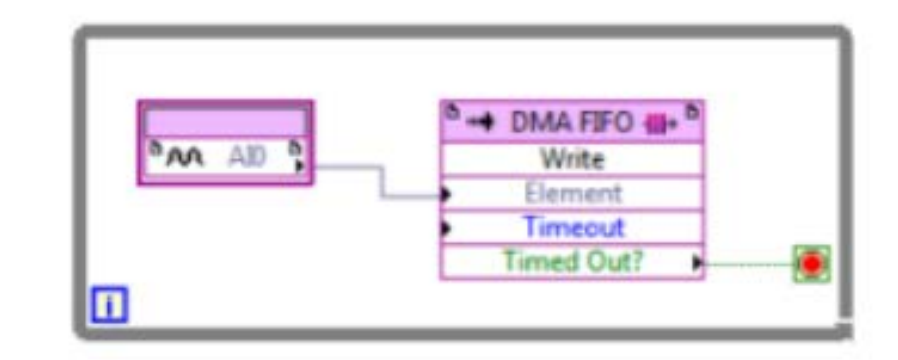

66 pages, ~4,000 lines

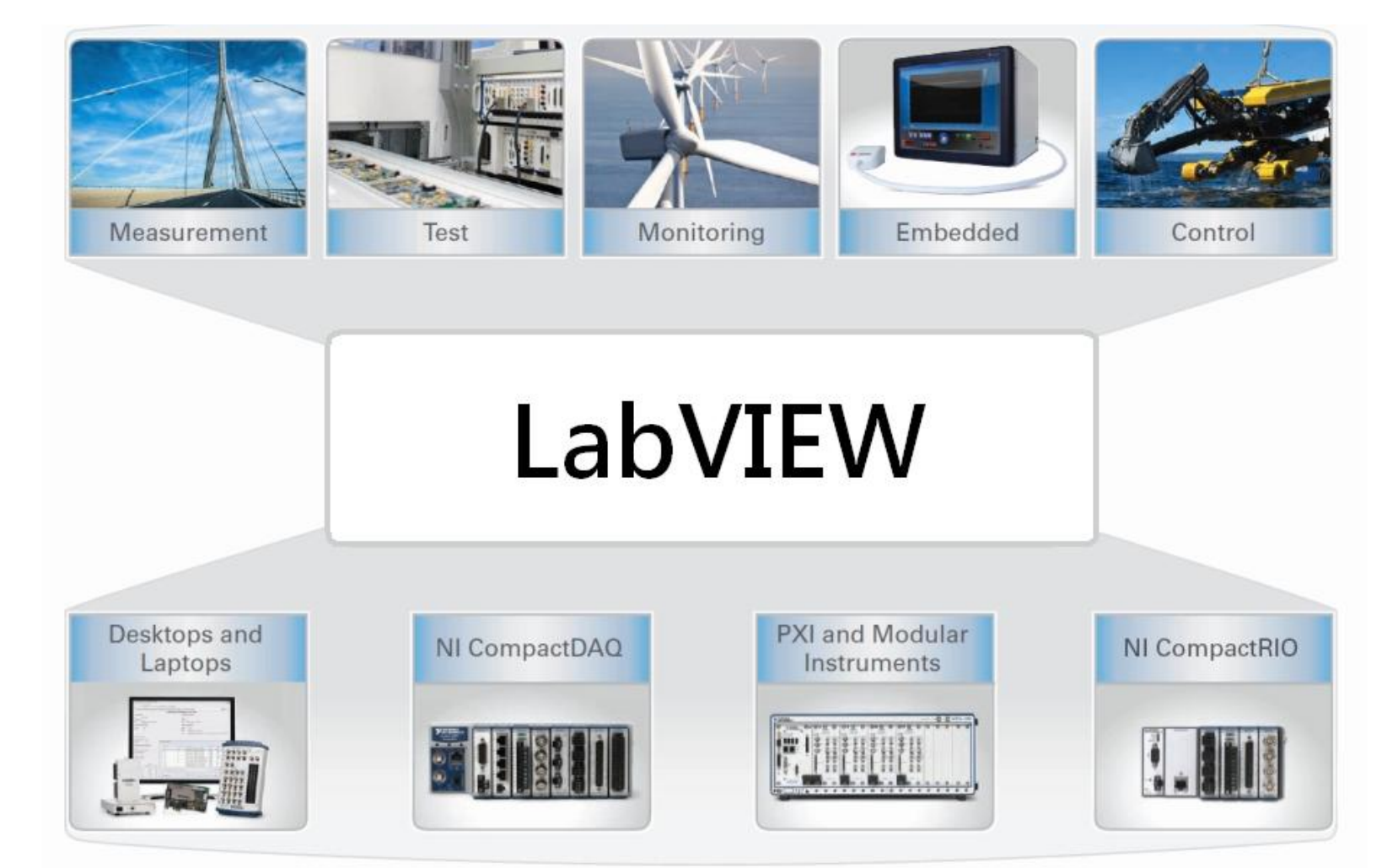

免費索取,僅供教學參考用,請勿進行營利行為

- LabVIEW 的全名是實驗室虛擬儀控平台(Laboratory Virtual Instrument Engineering Workbench),最初 LabVIEW 創建的宗旨是為了提供工程 <u>師及科學研究人員</u>適合使用的程式語言,重點並不是在於要寫出多艱 深的程式,而是要能夠快速驗證目前的想法。
- 工程師和科學研究人員絕大多數都習慣使用圖形化的方式來思考,像 是繪製及分析電路圖,或是繪製系統流程圖等,因此基於圖形化、訊 號流概念,開發出LabVIEW程式語言。
	- 圖形比文字來的容易記憶及理解,這也是目前 LabVIEW 大量被工程 師與科學研究人員使用的原因,因為他採用了圖形化的方式來撰寫程 <u>式,具有完整的函式/元件,涵蓋各領域醫學、科學、數學、統計、</u>訊 <u>號處理 ,</u>通訊等,廣泛應用於不同領域、容易協同作業,快速開發提 昇了工作效率。

### ■ 針對於**量測及自動化領域**中,所使用程式語言的調查結果:

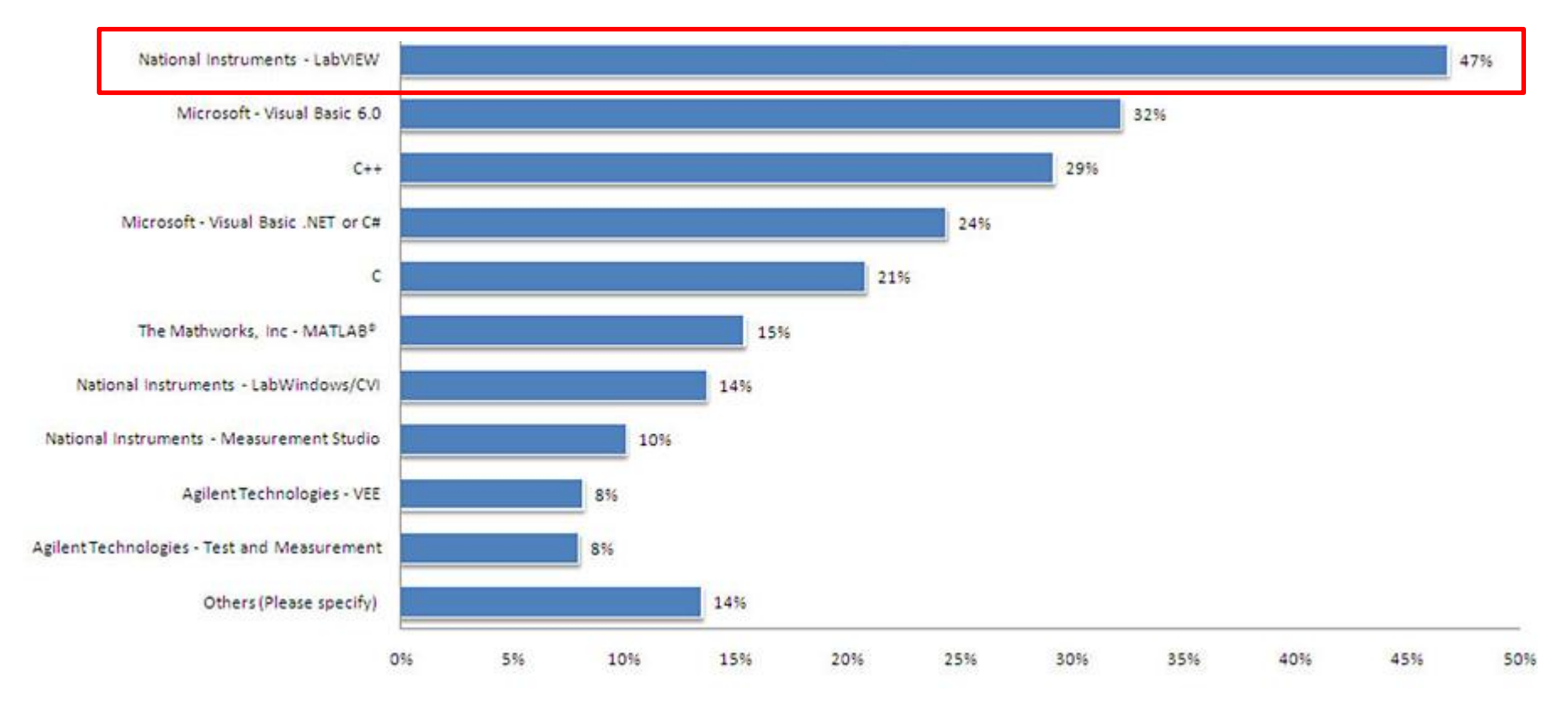

#### 免費索取,僅供教學參考用,請勿進行營利行為

### ■ 美國SpaceX公司, 使用LabVIEW監控火箭發射程序

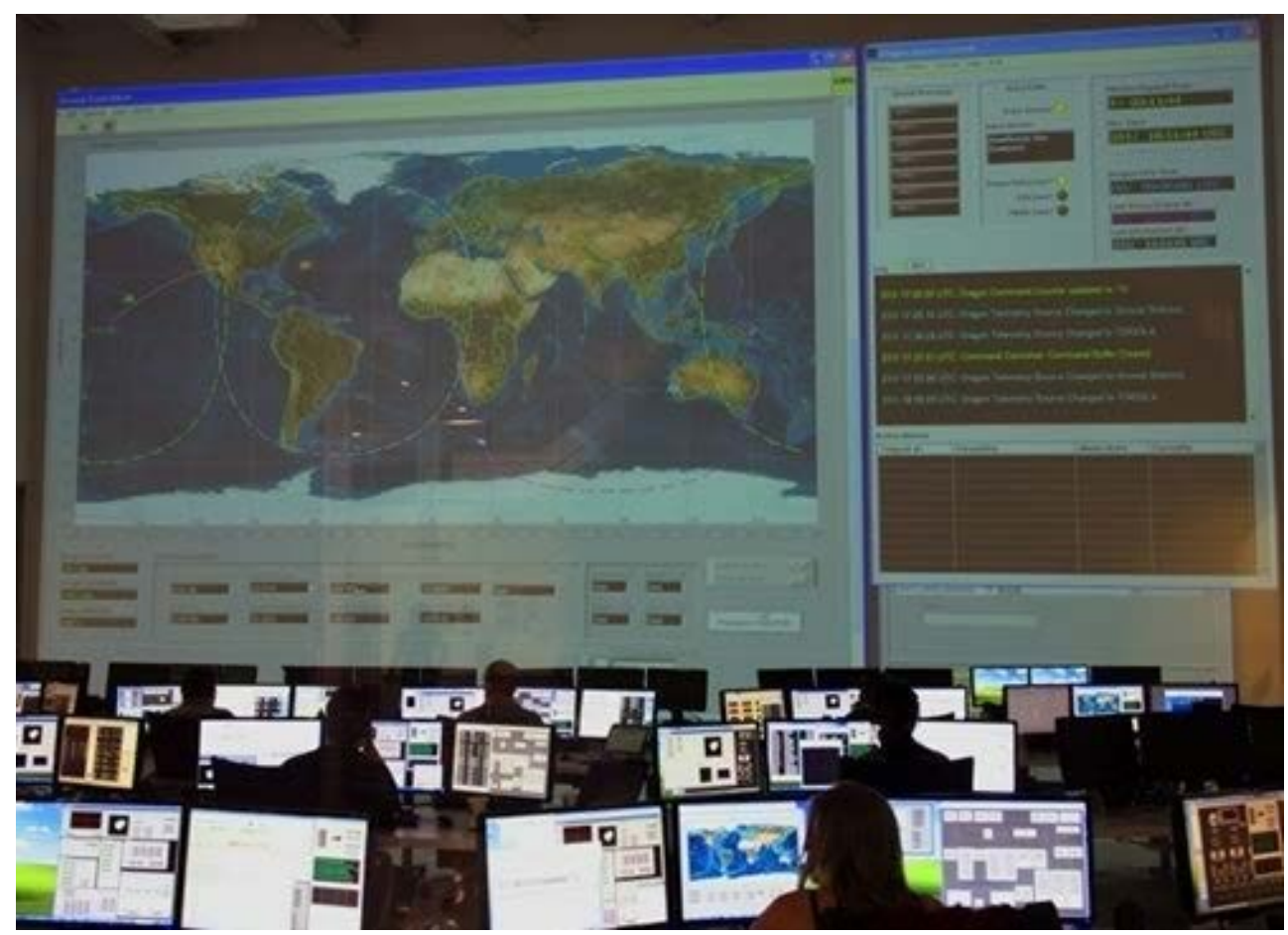

作者; 曾智勇, chihyungtseng@hotmail.com

### ■ 台灣廠商相關職缺:

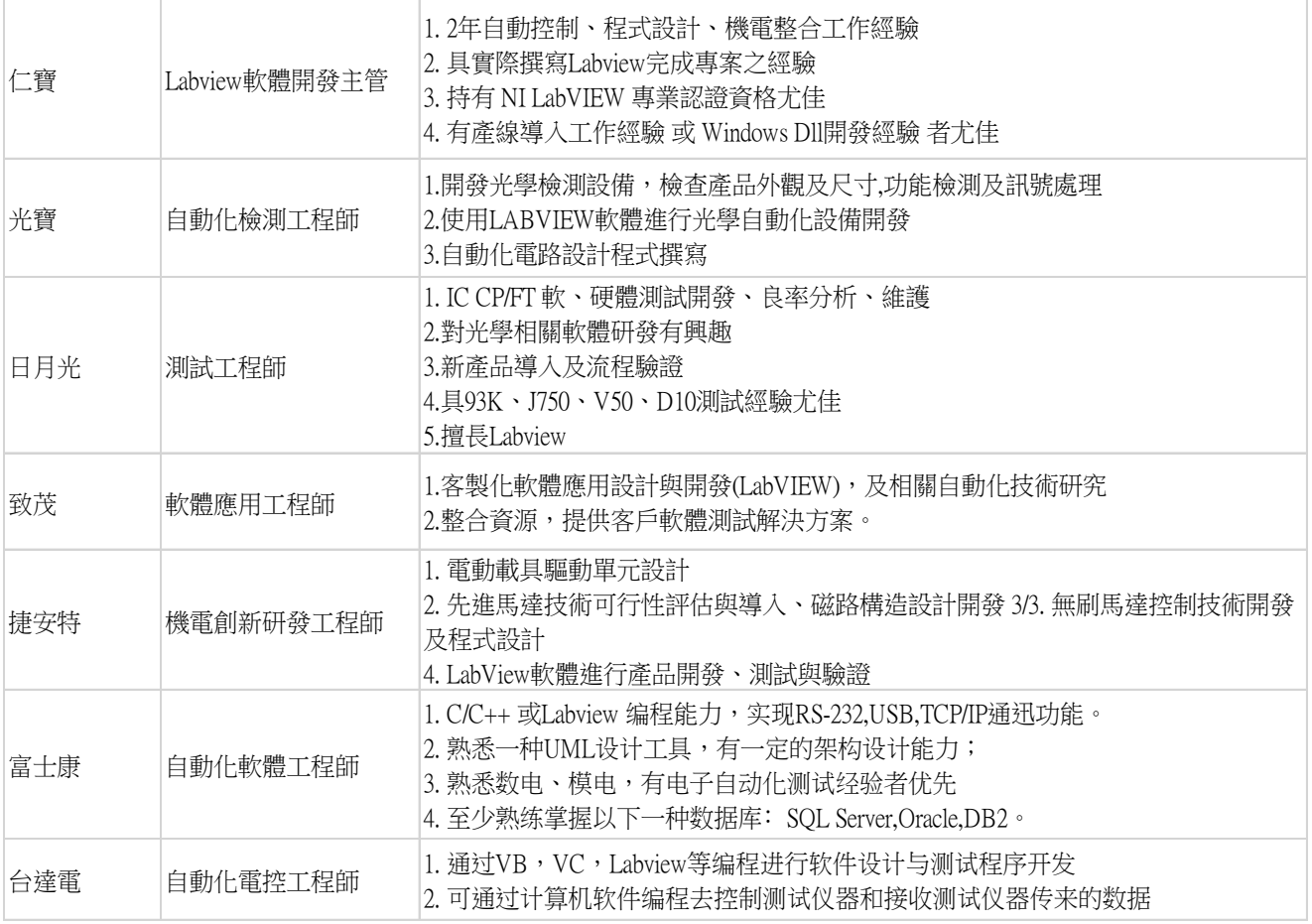

免費索取,僅供教學參考用,請勿進行營利行為

### 監測軟體市場行情:

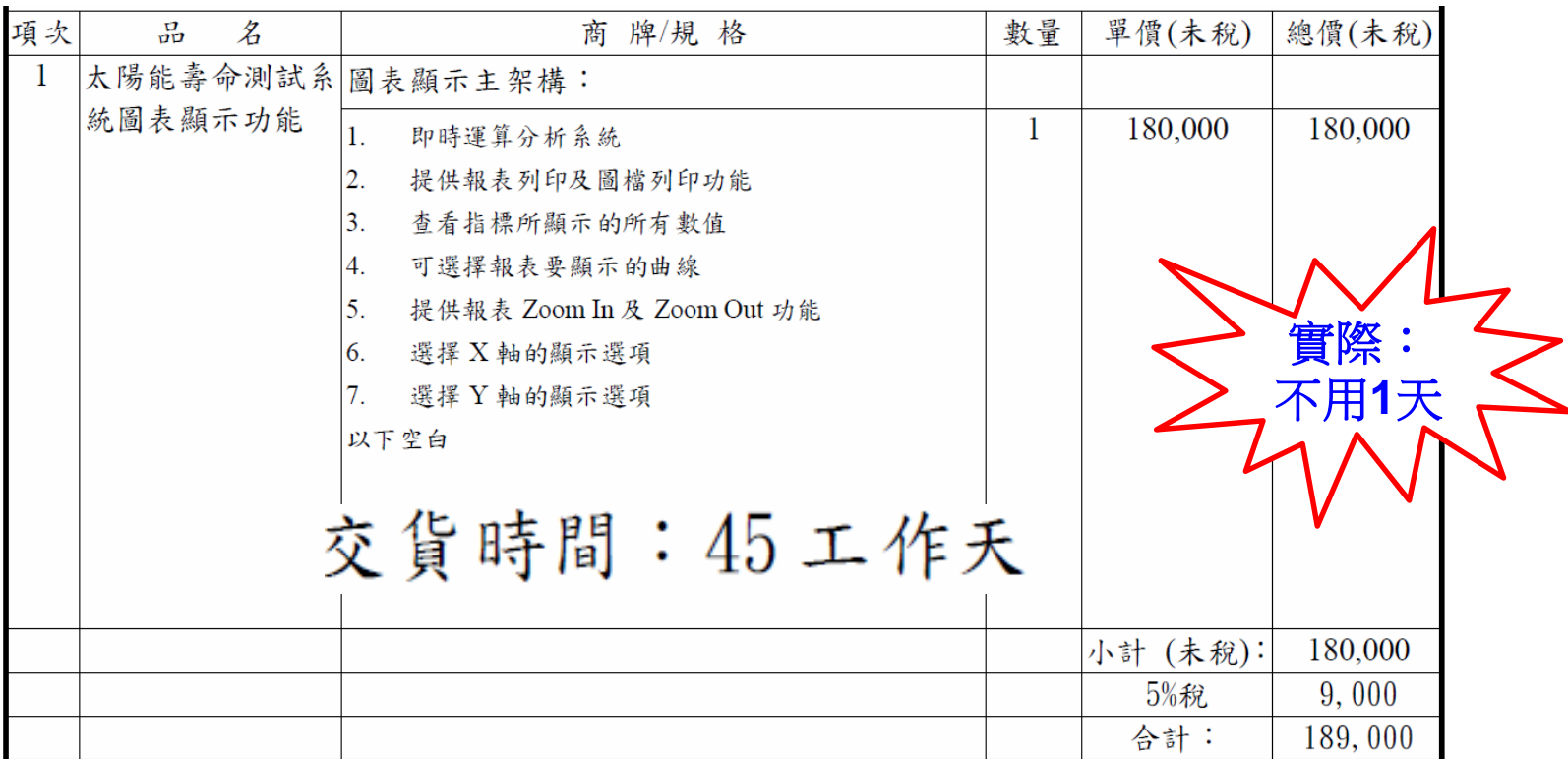

提供程式一年免費保固服務

以 LabView 8.5 以上之版本撰寫,以 LabVIEW 圖控語言撰寫之可安裝執行檔

免費索取,僅供教學參考用,請勿進行營利行為

### NI LabVIEW 建議學習順序

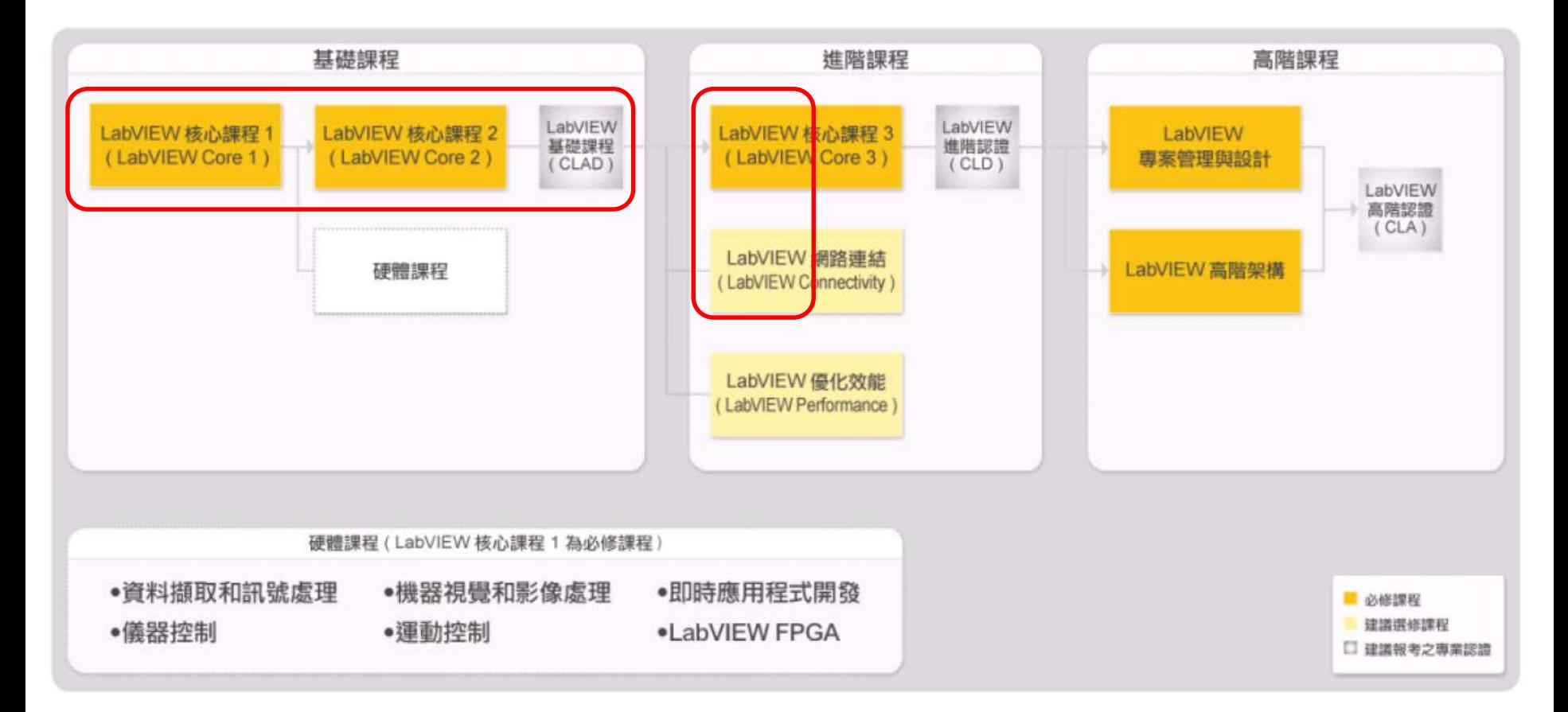

免費索取,僅供教學參考用,請勿進行營利行為

### NI LabVIEW 認證及其人數 **(2007年 ~ 2017年Q1)**

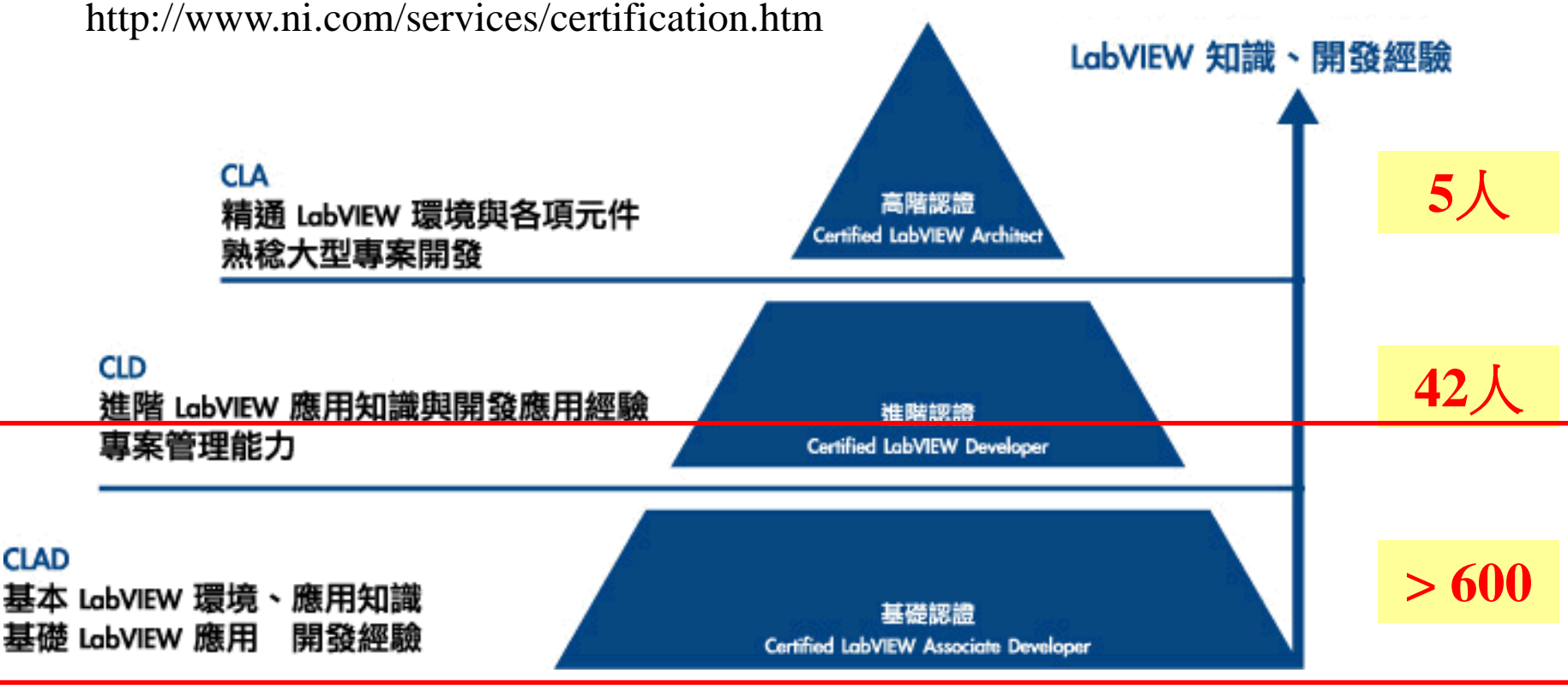

紅框為本講義涵蓋教學範圍

### ■ NI LabVIEW 教育訓練參考價格 (2016年官方報價單)

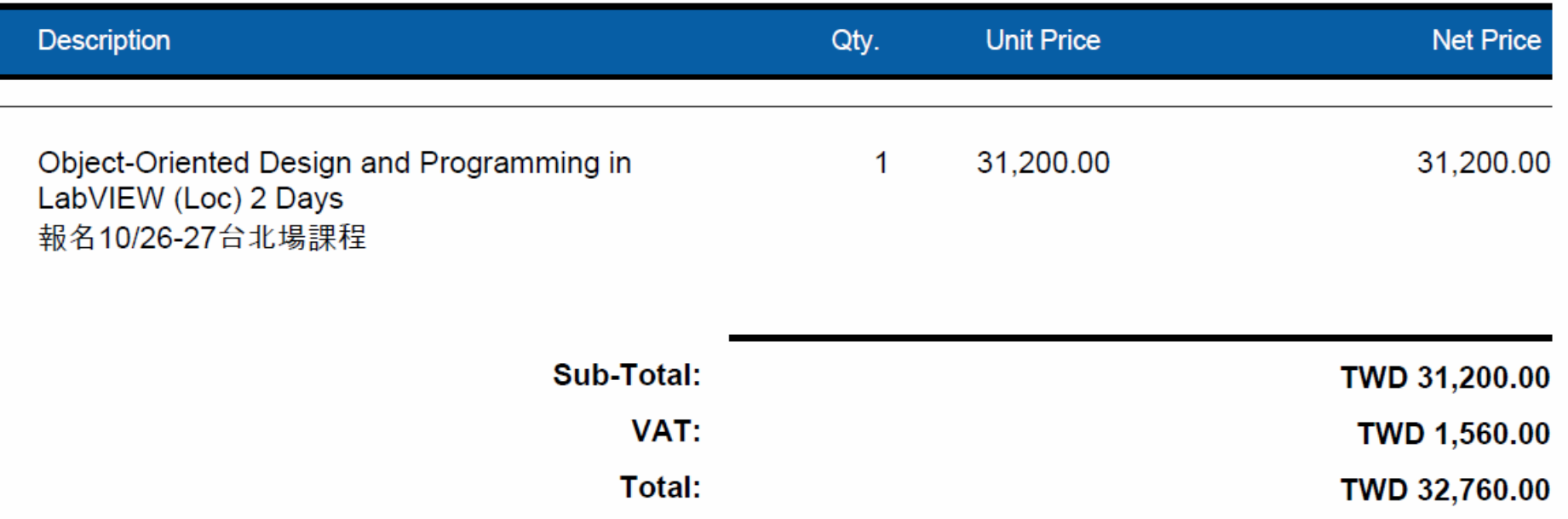

### ■ NI LabVIEW 教育訓練標準課程 (打勾部分為本講義涵蓋教學範圍)

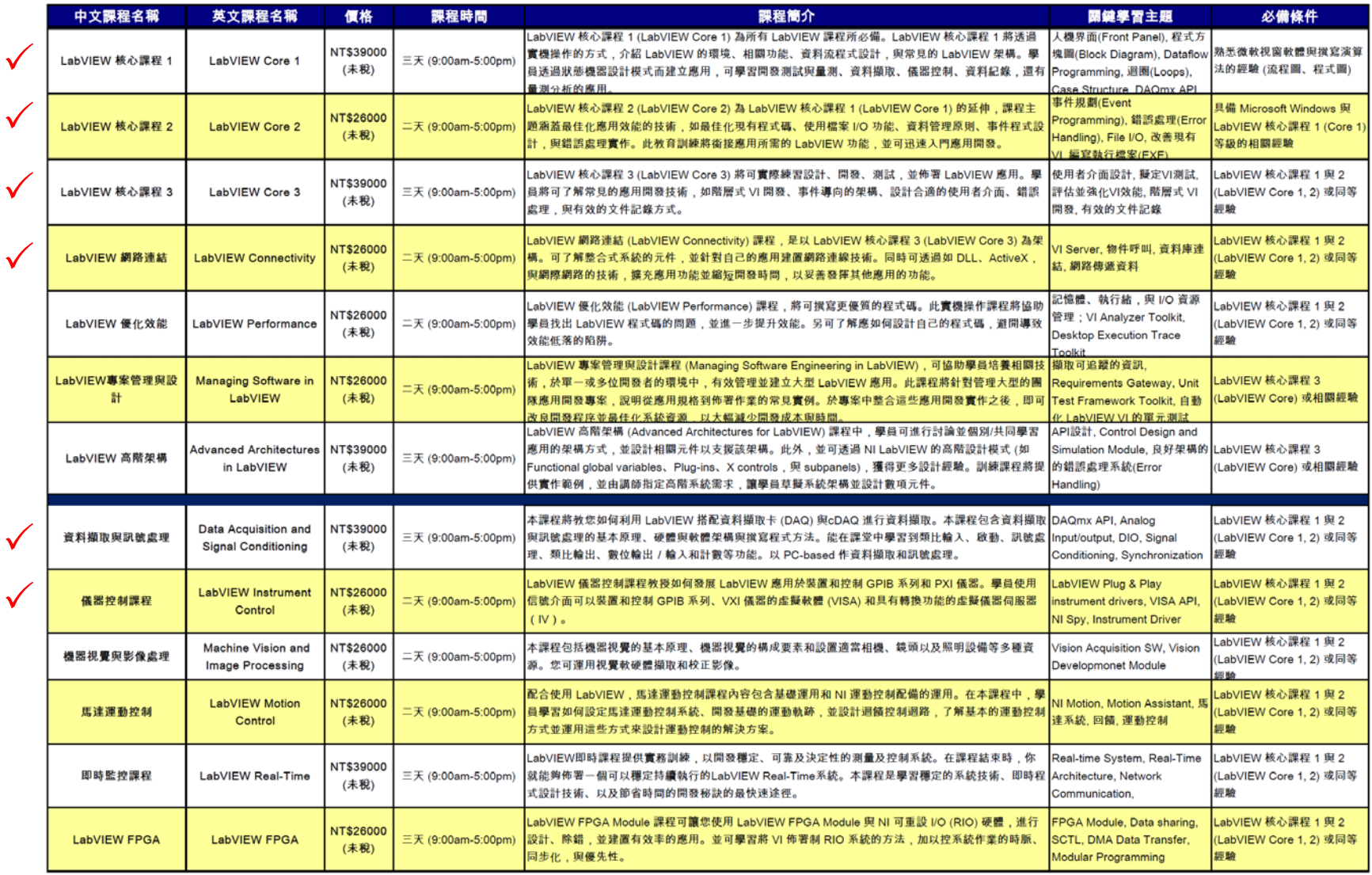

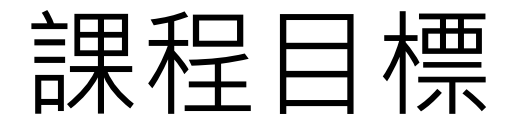

■ 完成本課程您可以學習到的能力:

- A. 獨立開發-單人小型專案
- B. 協同開發-多人中型專案
- C. 專案維護-CLD層級的 (< 100個VIs)
- D. 儀器控制-RS232/485、USB、NI DAQ、TCP/IP
- E. 整合應用-.NET物件、ActiveX物件、動態聯結檔
- F. 遠端監控-Web Publishing、Web Service

### 課程時間

■ 課程總時數 60小時~ 進度分配:

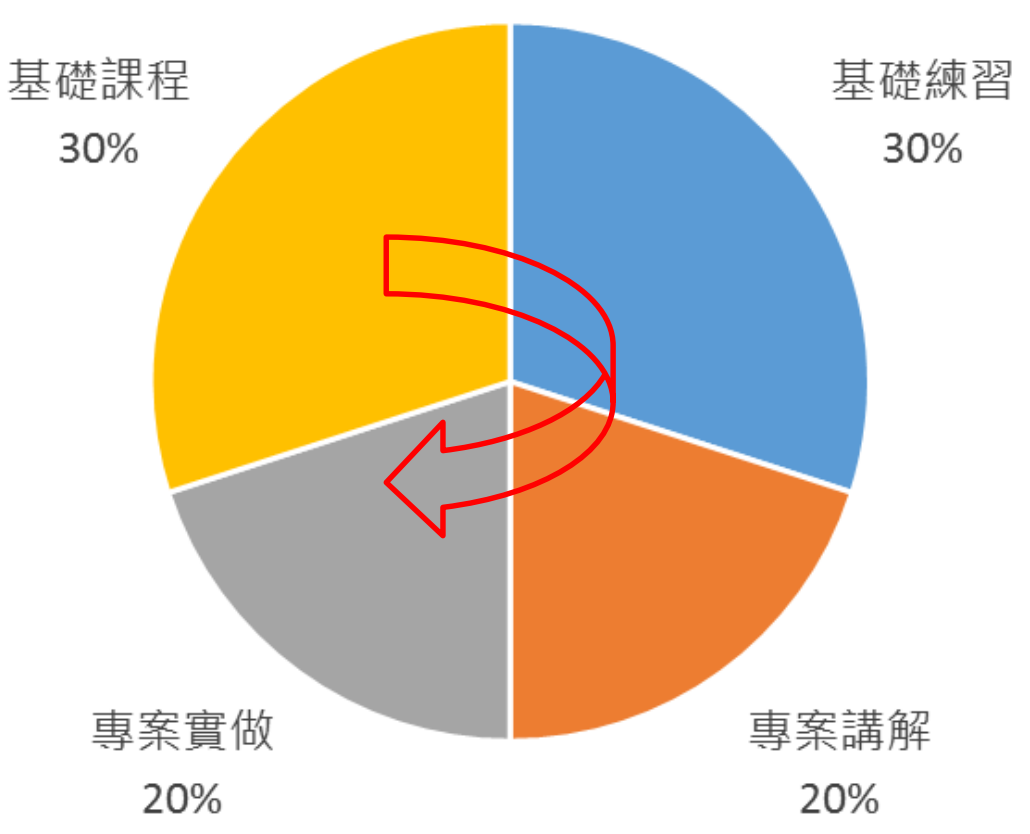

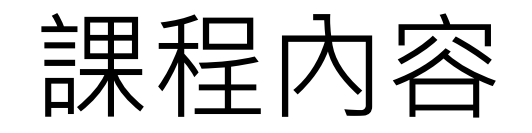

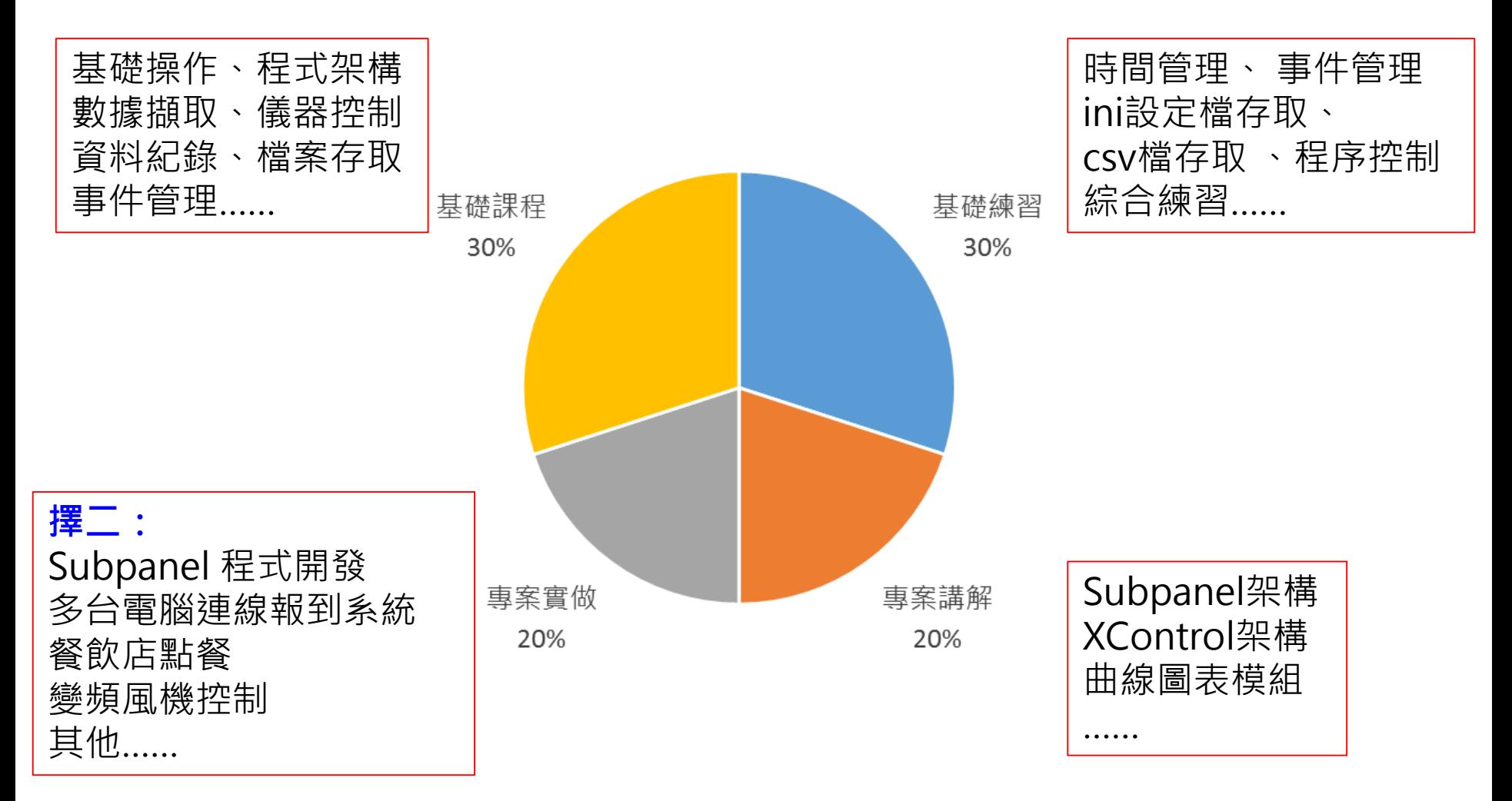

免費索取,僅供教學參考用,請勿進行營利行為

### 環境設定

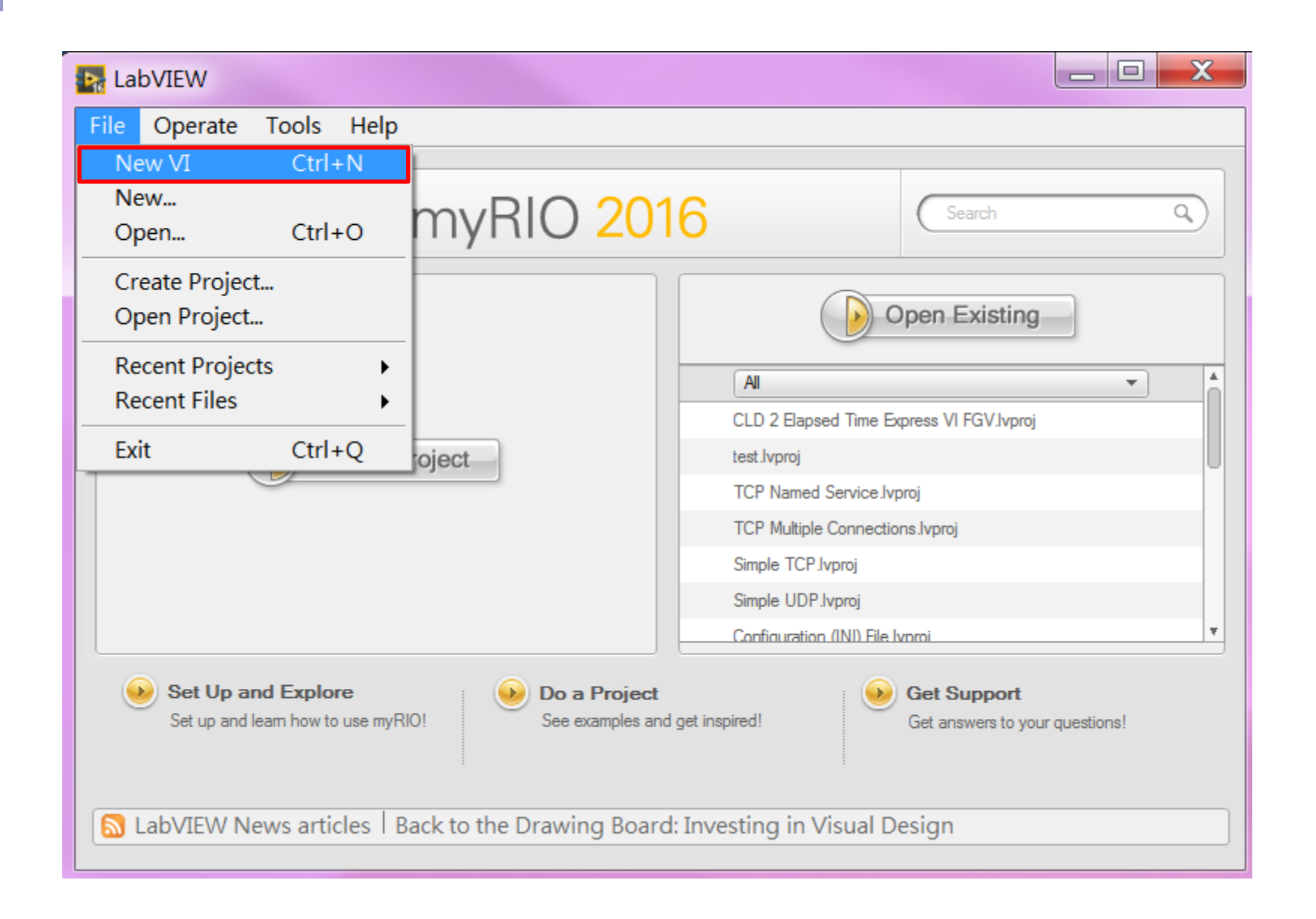

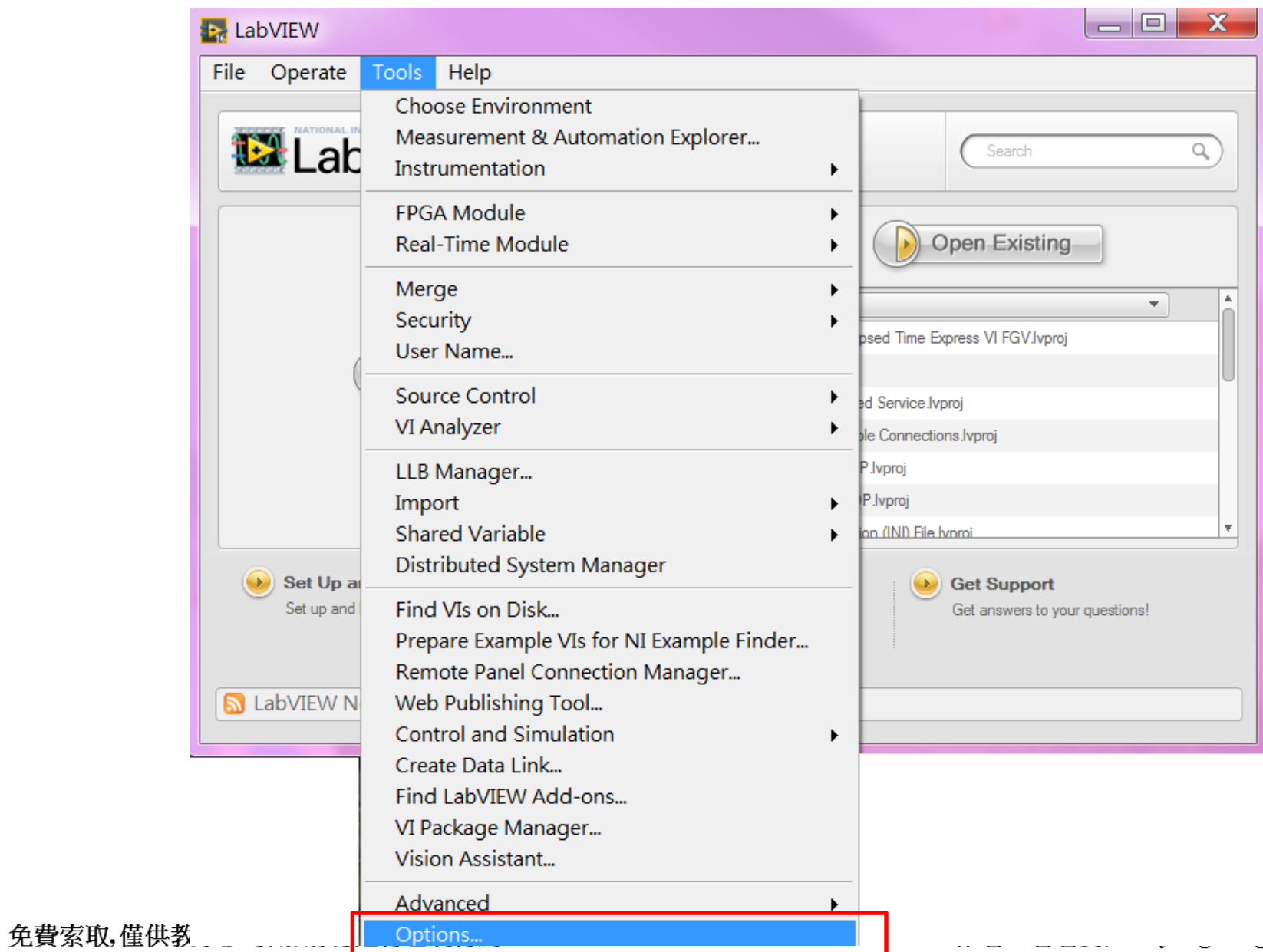

a B  $\mathbb{R}^n$ H

#### *<u>g</u>@hotmail.com*

#### **I<sub>n</sub>** Options

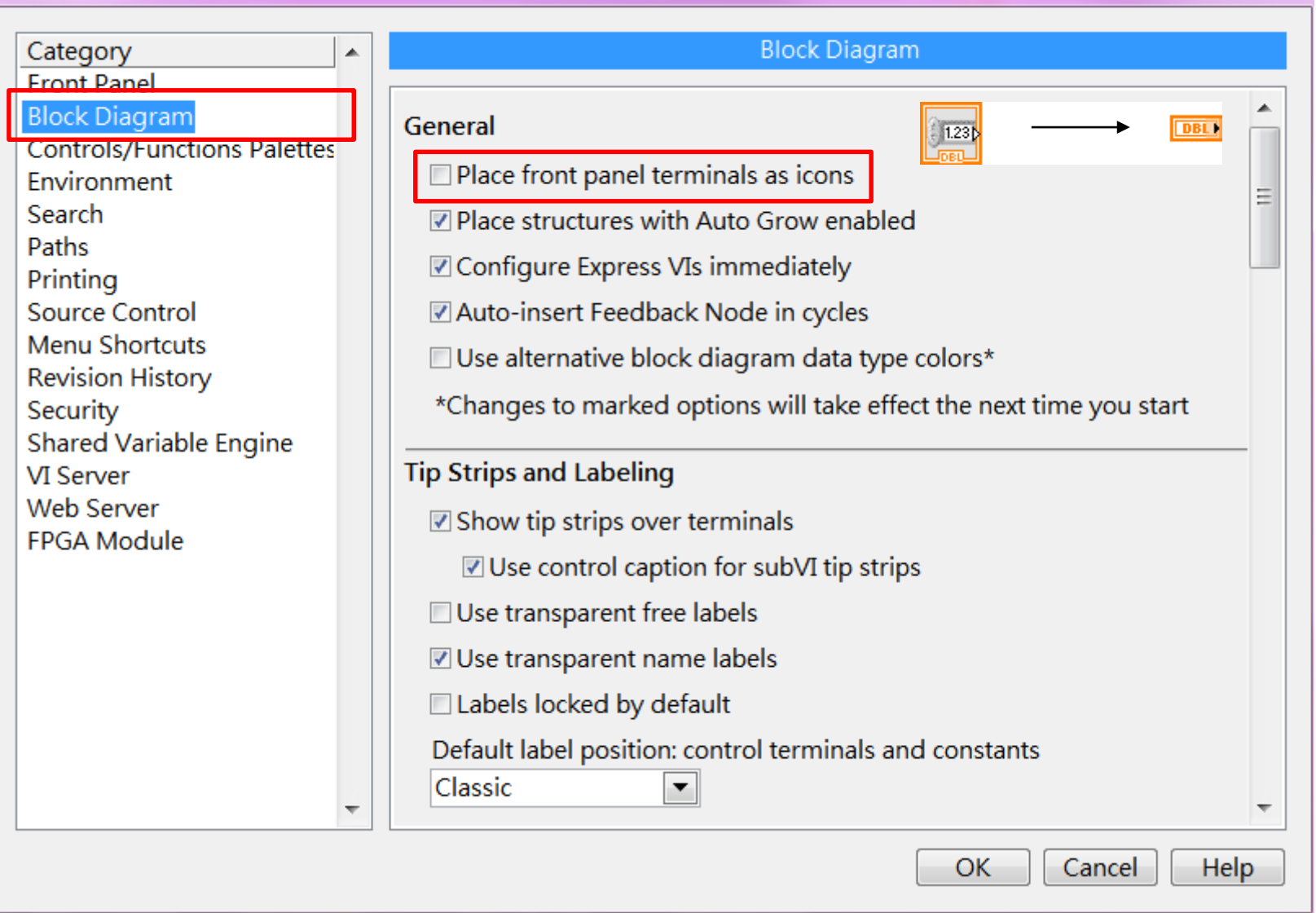

免費索取,僅供教學參考用,請勿進行營利行為

作者; 曾智勇, chihyungtseng@hotmail.com

 $\mathbf x$ 

 $|-|0|$ 

#### **I<sub>TE</sub>** Options

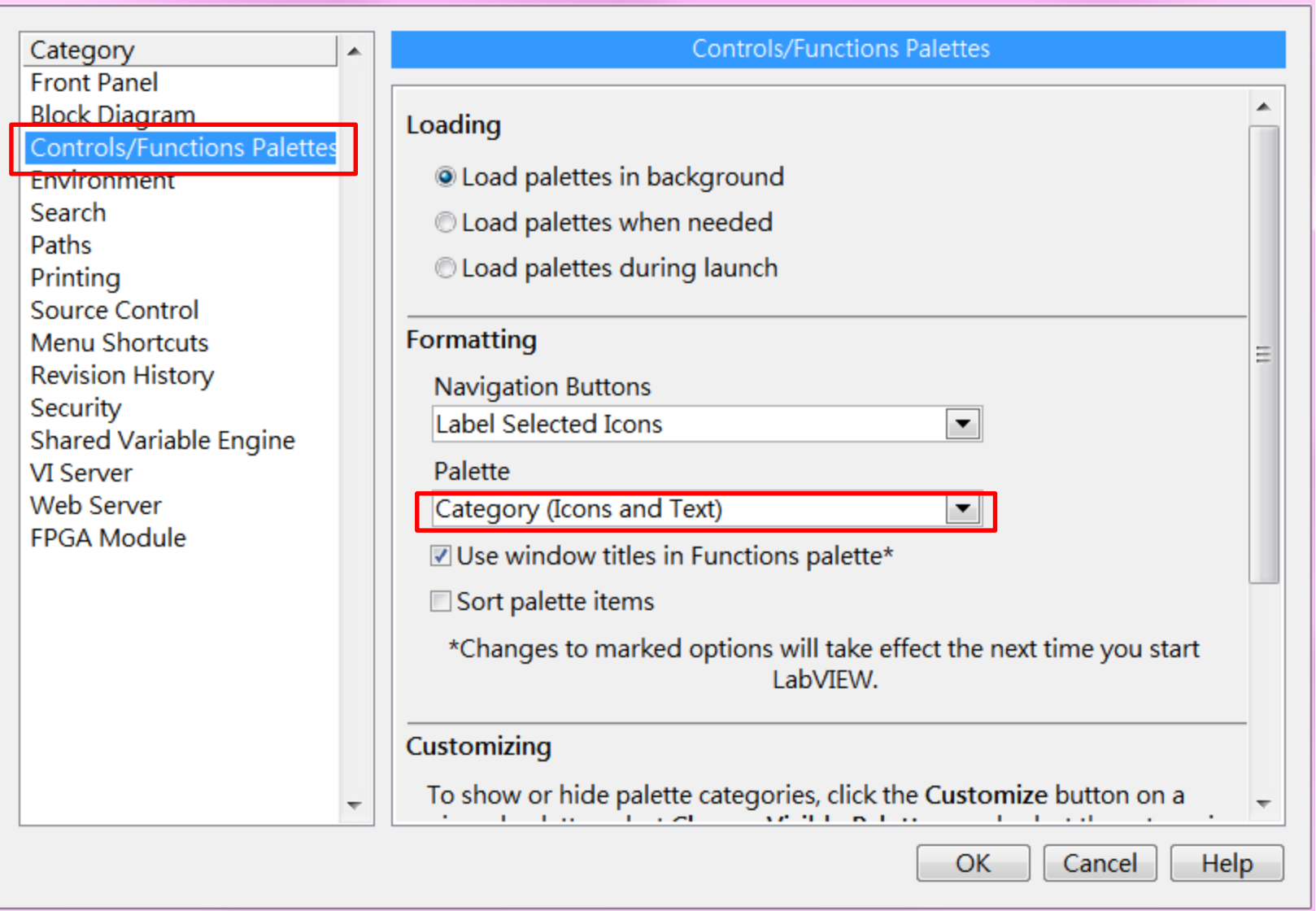

 $\mathbf{x}$ 

 $\Box$ e

**I<sub>te</sub>** Options

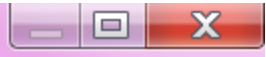

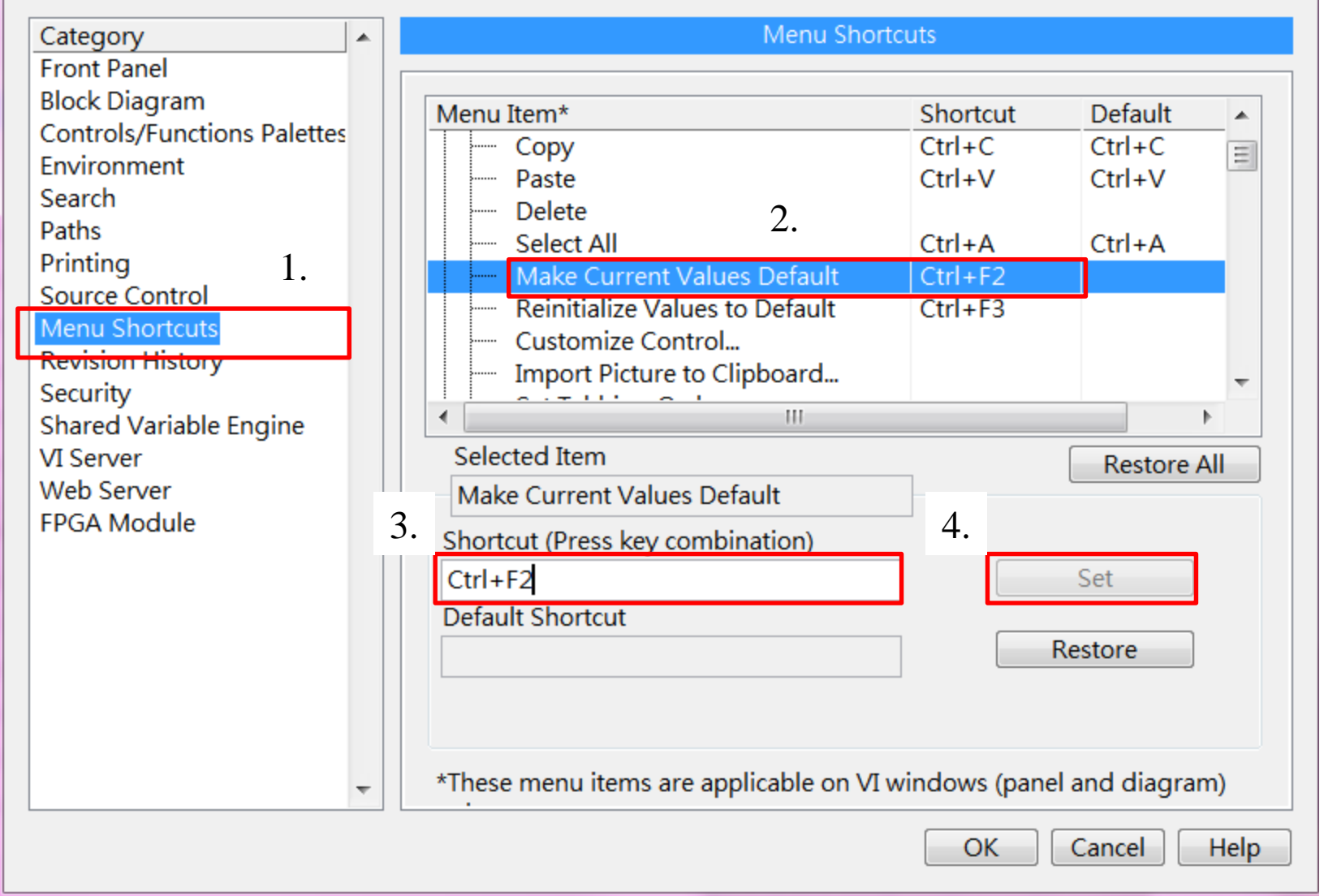

免費索取,僅供教學參考用,請勿進行營利行為

#### **I<sub>n</sub>** Options

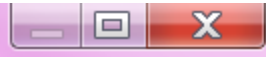

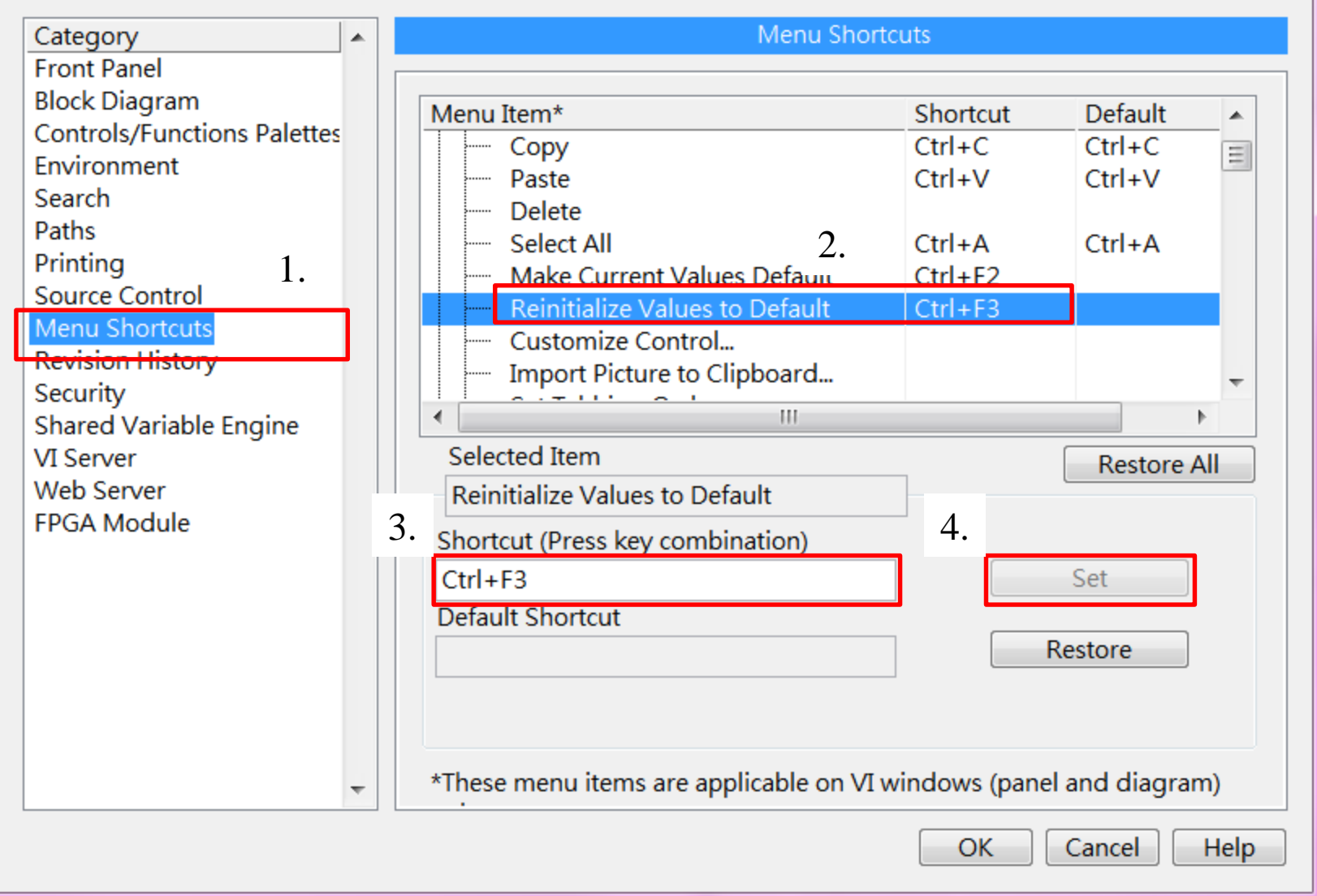

免費索取,僅供教學參考用,請勿進行營利行為

**B**<sub>d</sub></del> Options

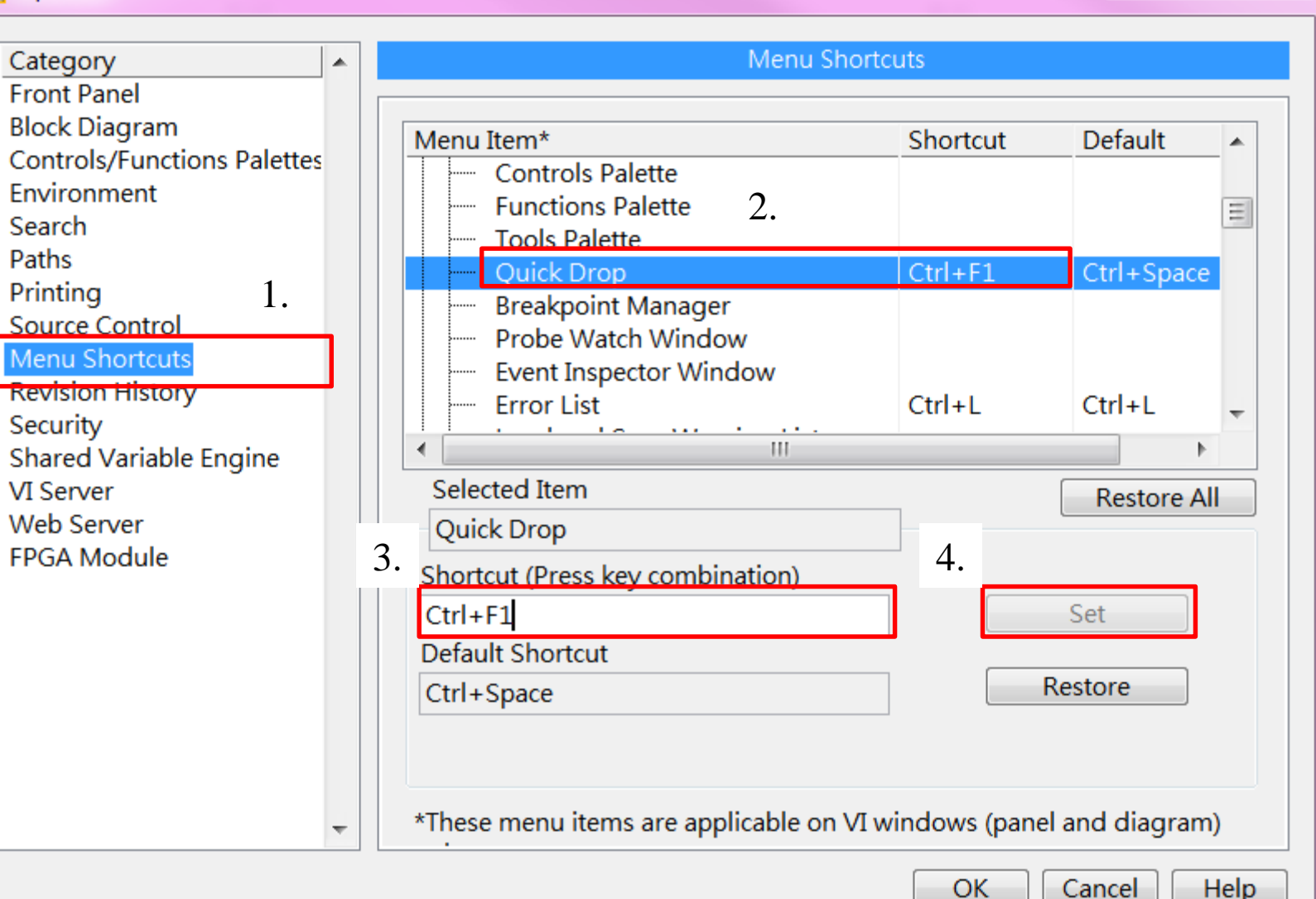

免費索取,僅供教學參考用,請勿進行營利行為

作者; 曾智勇, chihyungtseng@hotmail.com

 $\mathbf{x}$ 

. a.

#### **L** Options

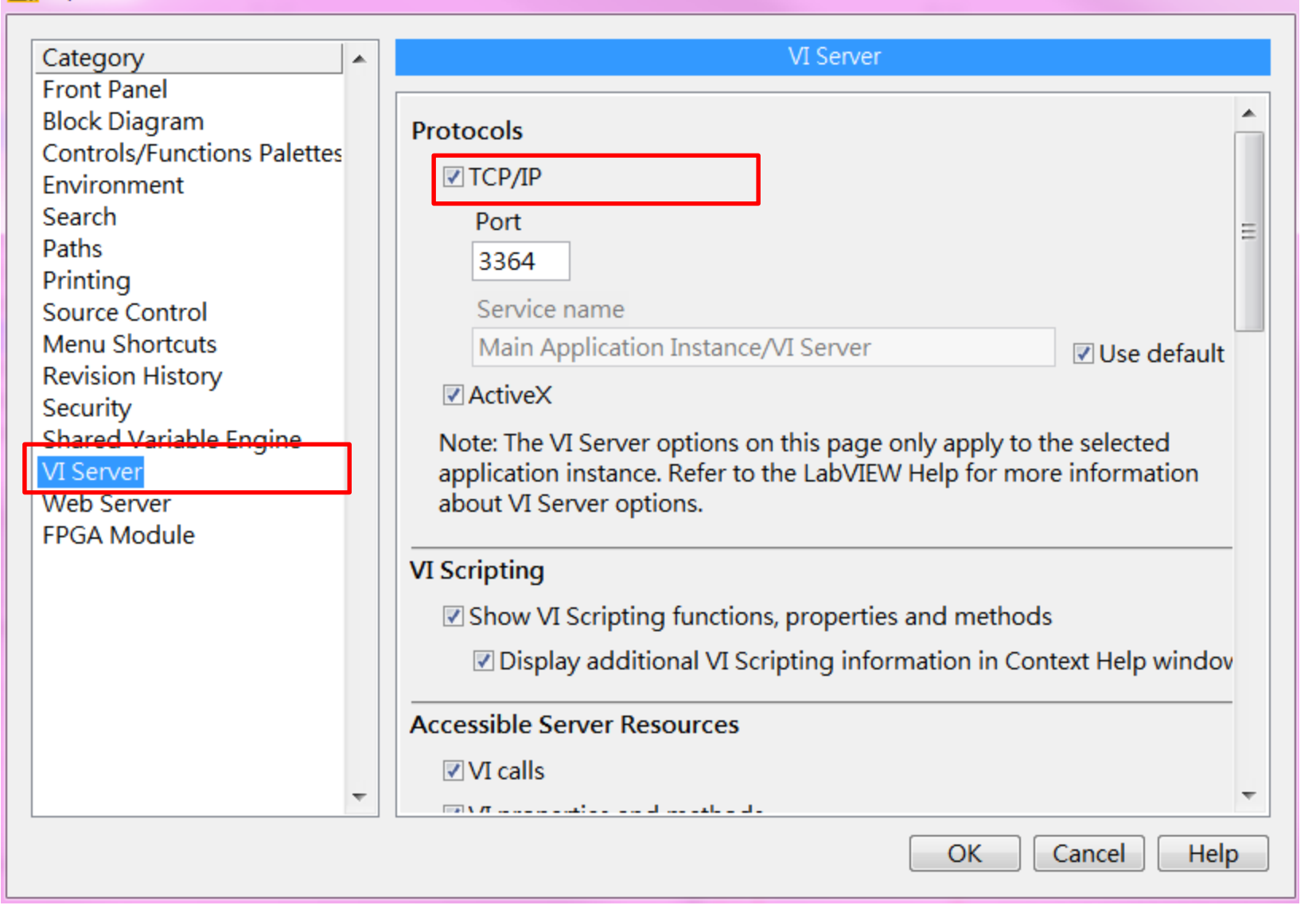

免費索取,僅供教學參考用,請勿進行營利行為

 $\overline{\mathbf{x}}$ 

18.

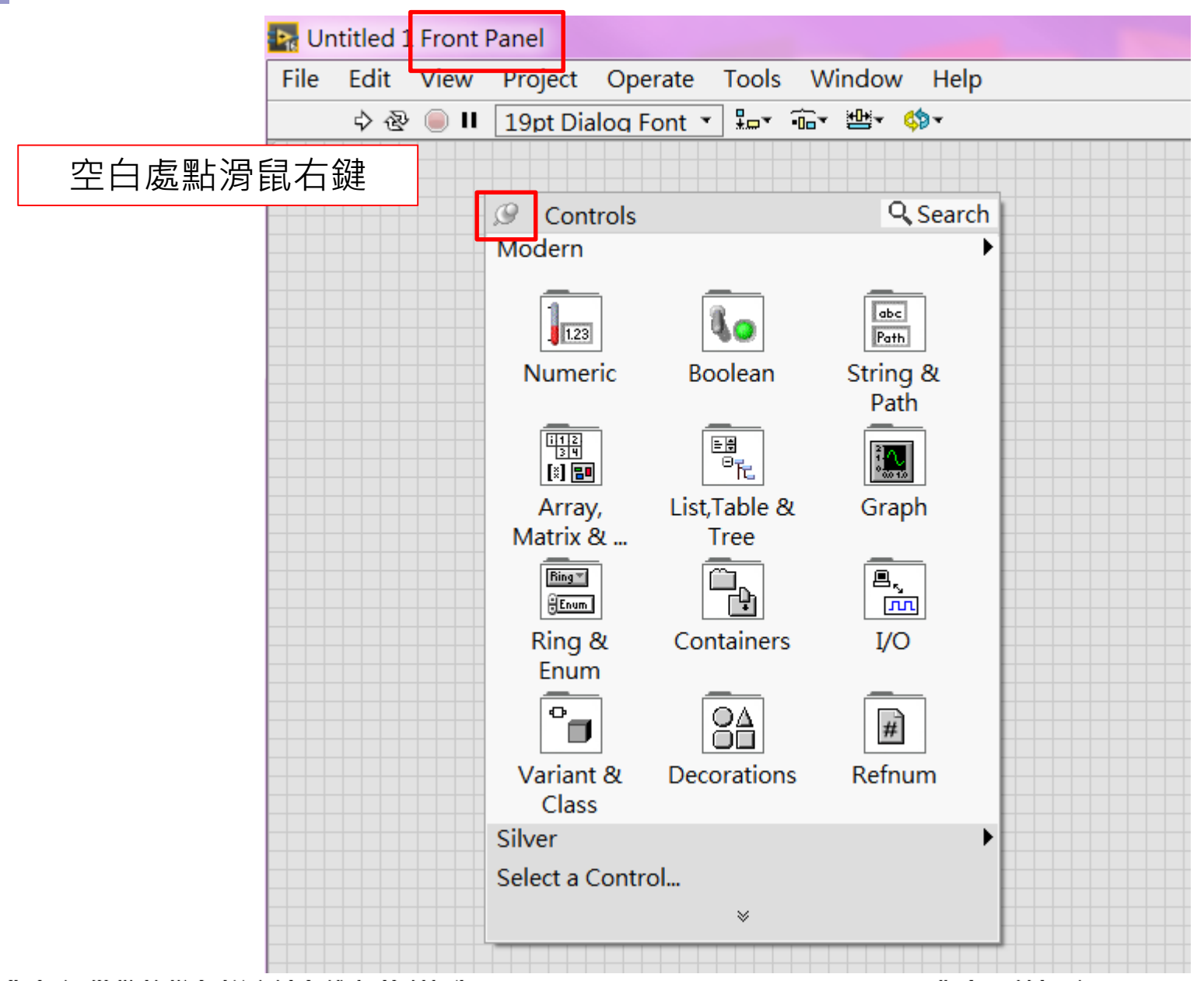

免費索取,僅供教學參考用,請勿進行營利行為

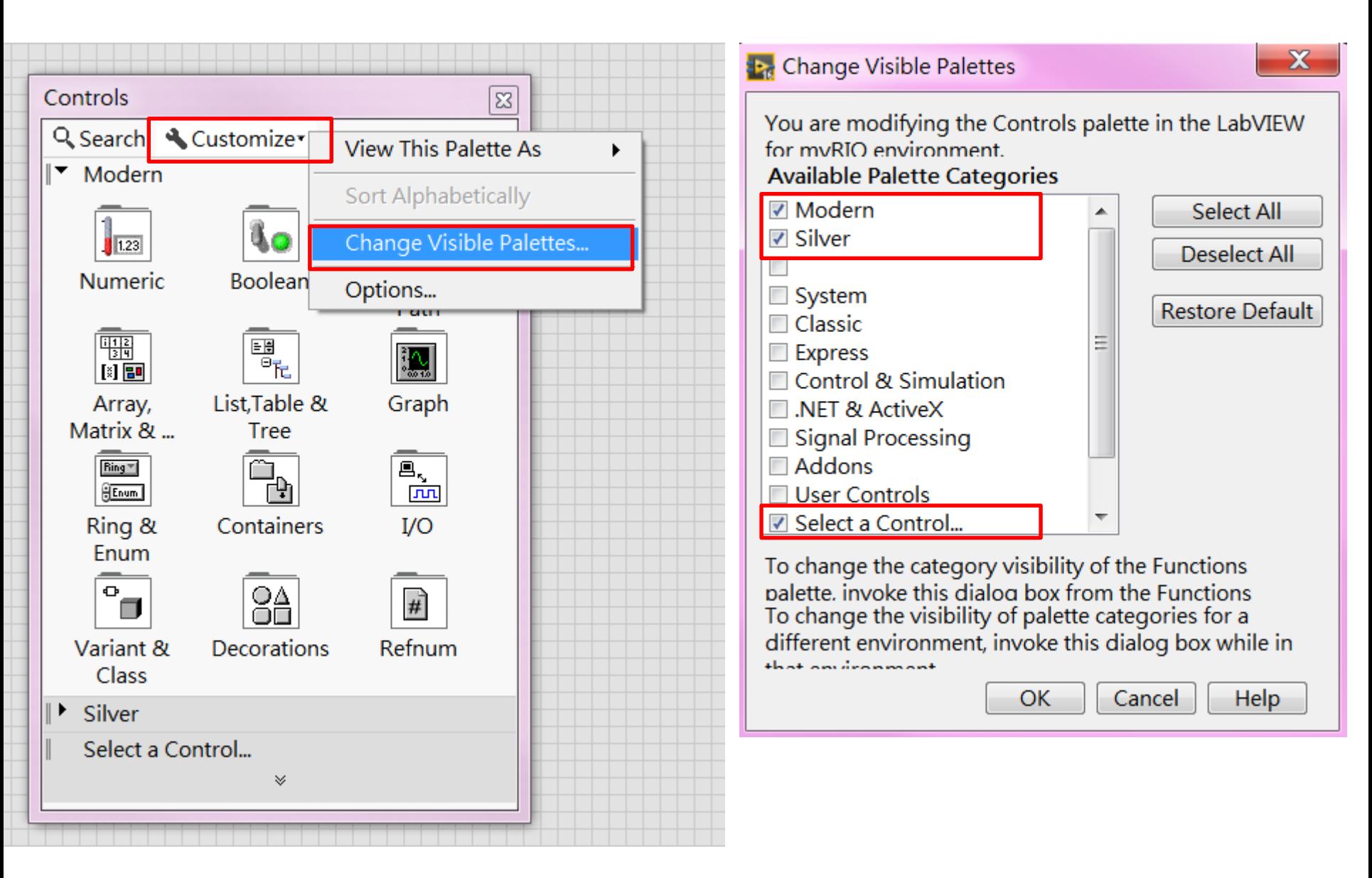

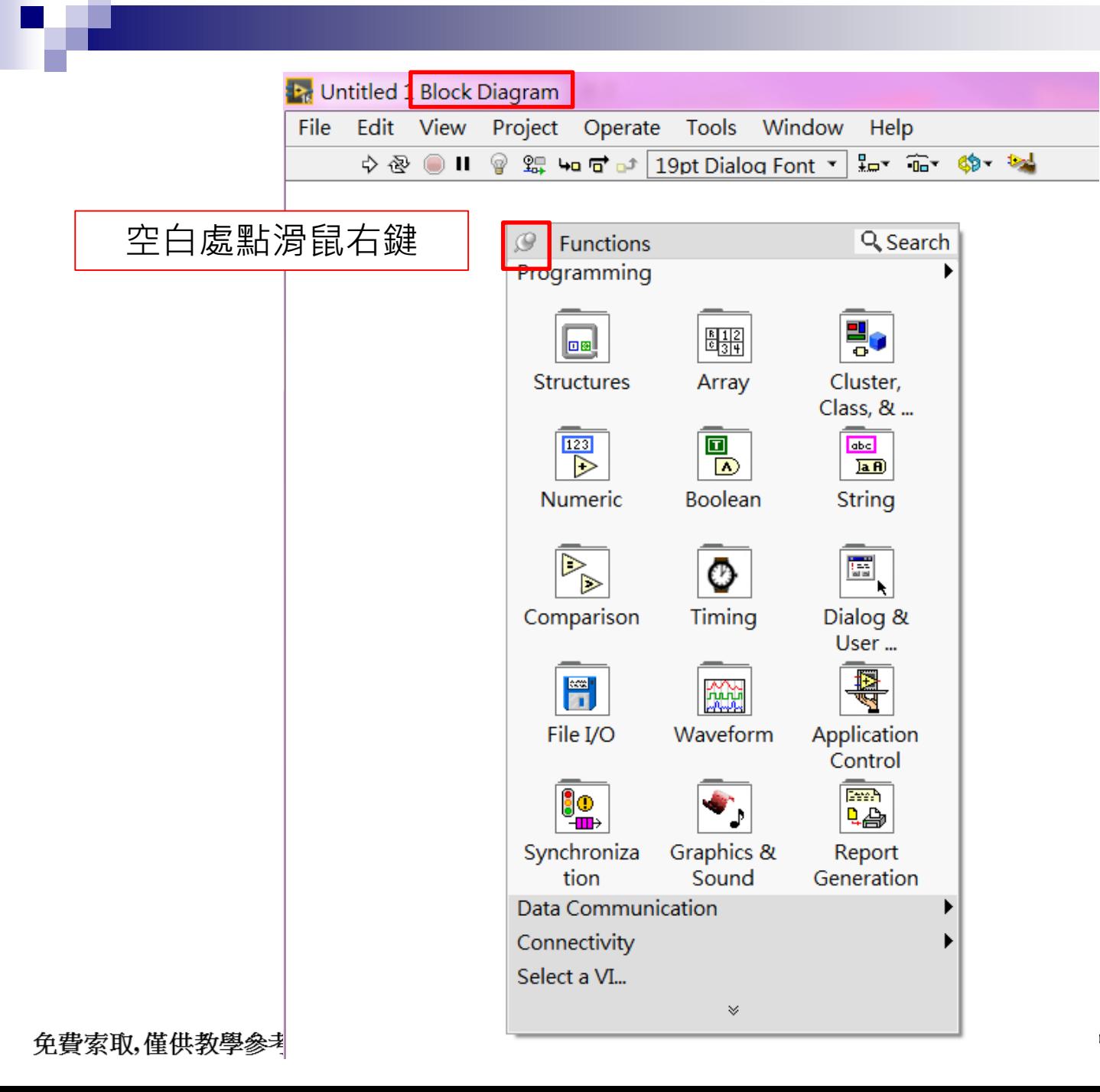

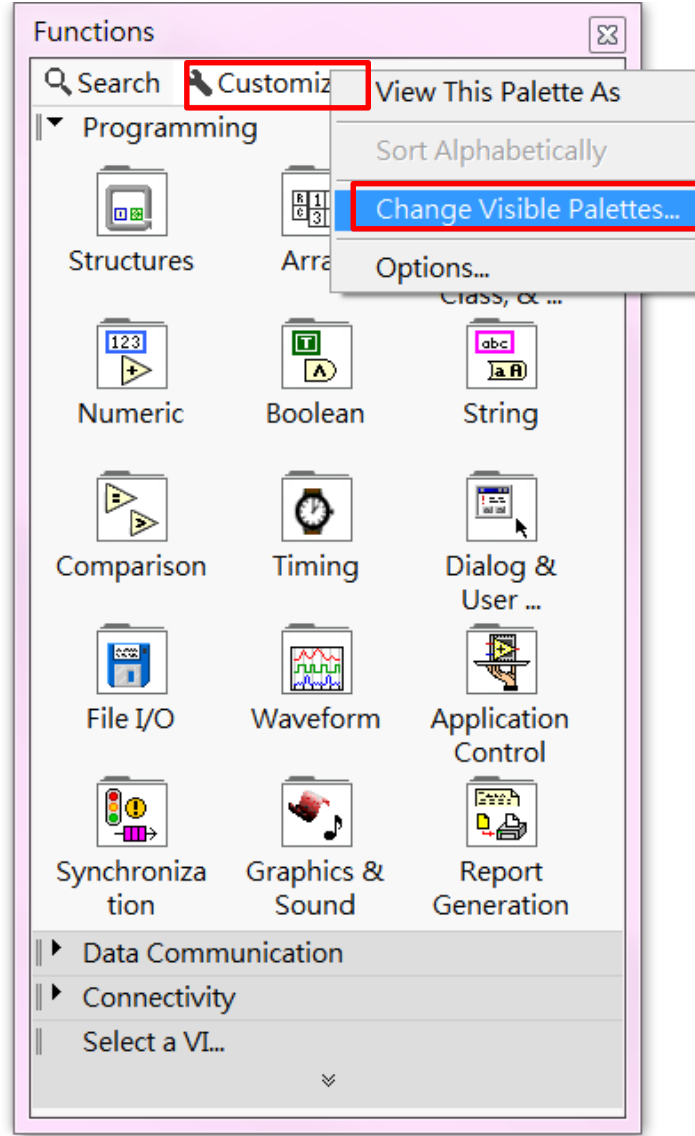

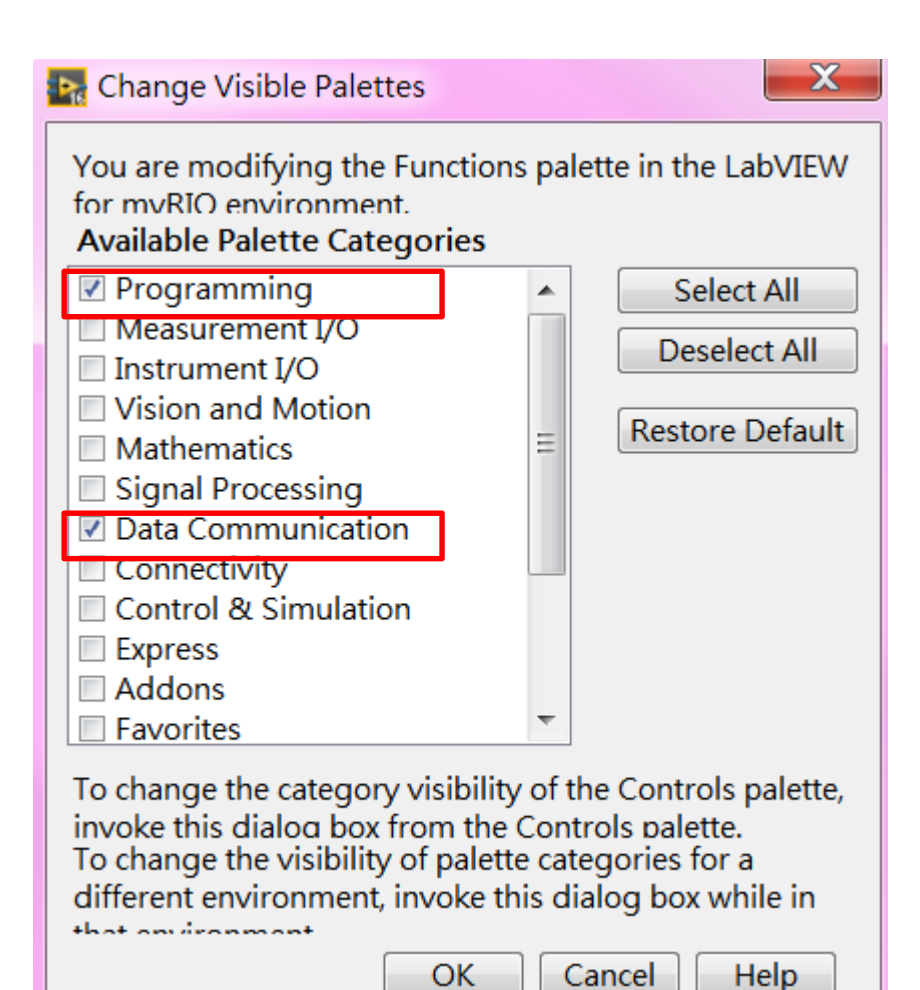

免費索取,僅供教學參考用,請勿進行營利行為

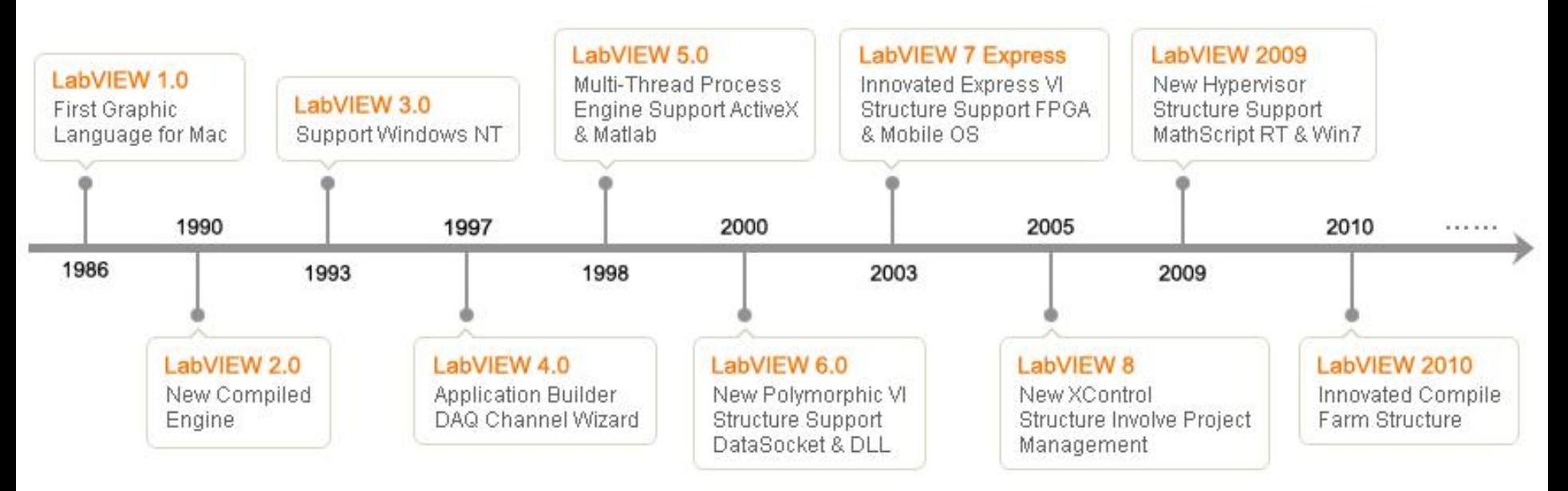

LabVIEW歷史演進

### **※近年來使用人數急遽攀升, 2009年~2016年,每年更新, 新增實用功能與運作效能。**

LabVIEW 歷年重大新功能:

$$
2009 \t) 2012 \t) 2014 \t) 2015
$$

- 儲存程式png圖
- 自動清理程式

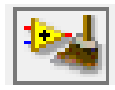

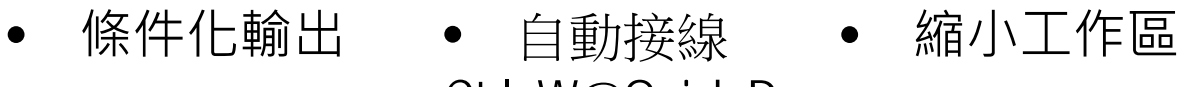

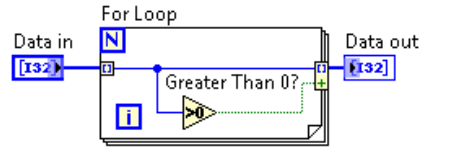

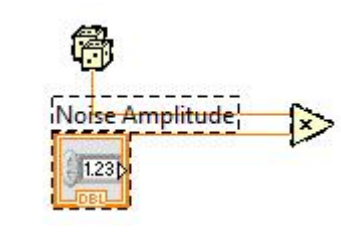

Ctrl+W@Quick Drop

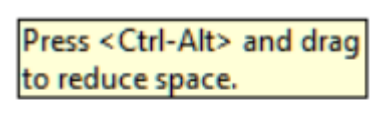

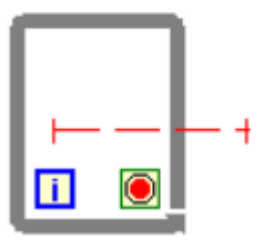

LabVIEW 2016年版新功能: 迴圈通道(跨迴圈傳遞資料)

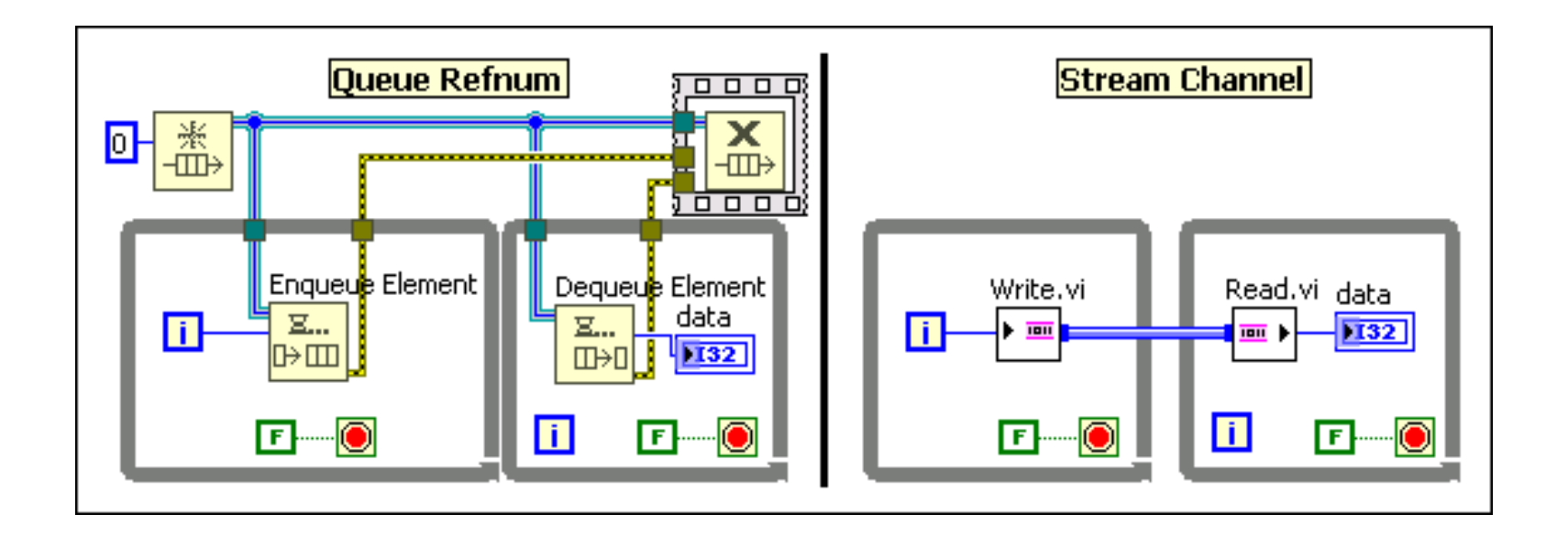

**2016年,重大新功能,迴圈通道**

- LabVIEW 具有相當多免費/付費擴充模組:
- 付費模組:
	- 數位濾波器設計工具組
	- □ PID 控制工具組
	- □ Sound and Vibration Measurement Suite
	- □ LabVIEW Embedded for ARM Microcontrollers Module
	- □ LabVIEW FPGA Module
	- □ LabVIEW MathScript RT Module
	- □ LabVIEW Real-Time Module
	- 機器人開發模組
	- 觸控式面板模組
	- **NI LTE Measurement Suite**
	- □ NI 頻譜量測工具組
	- 無線感測器網路 (WSN) 模組
	- n ……

#### ■ LabVIEW 2016 **擴充模組**:

進階訊號處理工具組 (225 MB) 控制設計與模擬模組 (475 MB) 資料庫連結工具組 (83.4 MB) DataFinder 工具組 (164 MB) 資料記錄與監控模組 (879 MB) 桌上型執行追蹤工具組 (346 MB) 數位濾波器設計工具組 (136 MB) FPGA Compile Farm 工具組 (257 MB) FPGA Module (442 MB) MathScript RT Module (342 MB) NI 運動小幫手 (477 MB) NI SoftMotion Module (296 MB) Real-Time Module 1 GB) 報表產生工具組 – 適用於 Microsoft Office (84.1 MB) 機器人模組 (296 MB) 聲音與振動量測套餐 (442 MB) 狀態圖模組 (101 MB) 系統識別工具組 (136 MB) 單元測試框架工具組 (102 MB) Ⅵ分析器工具組 (87.1 MB) 視覺開發模組 (2.04 GB)

免費索取,僅供教學參考用,請勿進行營利行為

更多資訊 更多資訊 更多資訊 更多資訊 更多資訊 更多資訊 更多資訊 更多資訊 更多資訊 更多資訊 更多資訊 更多資訊 更多資訊 更多資訊 更多資訊 更多資訊 更多資訊 更多資訊 更多資訊 更多資訊 更多資訊

- LabVIEW 可以直接利用 MATLAB 的語法或 .m 檔案:
- 使用 MATLAB Script <u>No</u>de :\_
	- MATLAB Script Node 可以讓使用者將 .m 檔案加入到 LabVIEW 。若要使 <u>用 MATLAB Script Node ,使用者必須要在電腦上安裝 MATLAB 6.5 或</u> 更新的版本。

### 使用 LabVIEW MathScript :

使用.m 檔案的程式碼語法,包含可用於數學、訊號處理與分析作業的超 過 700 筆常見函式。 可於 LabVIEW 中整合圖形化與文字式的程式碼。透 過 MathScript Node , 則可直接輸入 .m 檔案程式碼文字,或從文字檔案匯 入。基於此種相容性,可讓使用者繼續搭配先前所開發的 .m 檔案程式碼。

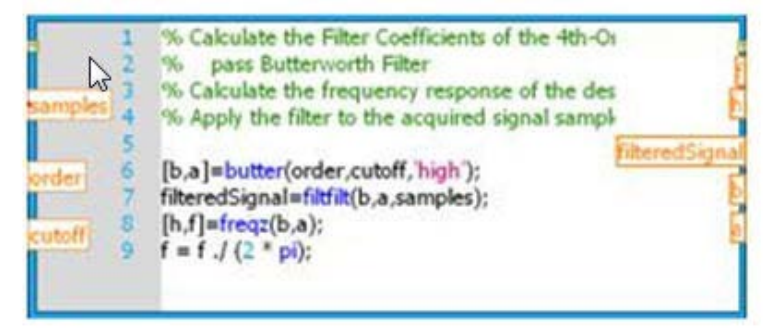
- LabVIEW 是一個標準的程式語言,它擁有著非常強大與硬體的整合 性,所以只要硬體廠商有提供 Driver / API , 此儀器即可透過 LabVIEW 來使用。
- 在 LabVIEW 中使用儀器/硬體常見的方法有以下三種方法:
	- 1. 硬體廠商直接提供 LabVIEW 驅動程式( VI 檔): <u>許多硬體廠商已</u>直接提供各種程式語言<u>的</u>驅動程式與說明文件,只要取 得後即可方便地在 LabVIEW 中直接使用。
	- 2. 硬體廠商提供標準的 API ( DLL ): LabVIE<u>W 具有呼叫 D</u>LL / ActiveX / .NET 等的功能,只要取得硬體裝置 的 API 與說明,即可在 LabVIEW 中使用。
	- 3. 透過 Instrument Driver Network 取得驅動程式: NI 提供了一個叫做 Instrument Driver Network 的網頁,這個網頁整理了各 家廠商的驅動程式。此網頁上提供超過 275 家廠商,超過 6000 種以上儀 器的驅動程式。

- LabVIEW 可以在 Windows、Mac OS 與 Linux 上運作。除此之外, 程式也可以在即時作業系統(RT)上執行,以達到決定性的控制;也可<br>以在 FPGA 上執行,達到精準且快速的控制。
- 使用 LabVIEW Embedded 模組/DSP 模組(Digital Signal Processing Module)進行不應用的開發,例如PDA、DSP、ARM 等環境的程式。
- LabVIEW Mobile 模組讓程式可以在手持式裝置上執行。透過藍芽 ( bluetooth )、文字簡訊( SMS text message )、 802.11 等方式與 PDA 溝 通,進行資料分析與顯示。

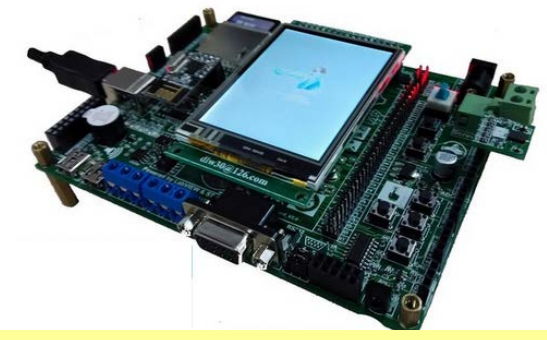

#### **LabVIEW ARM開發板STM32 Cortex-M4**

- LabVIEW Touch Panel 模組, LabVIEW 程式也可以在觸控式面板上 執行。
- 其他諸如 ARM 微控制器等嵌入式系統,也可以使用 LabVIEW 。 Embedded 模組來完成開發。 LabVIEW 也有 DSP 模組(Digital Signal Processing Module),可以圖形程式設計快速開發 DSP 應用程式。

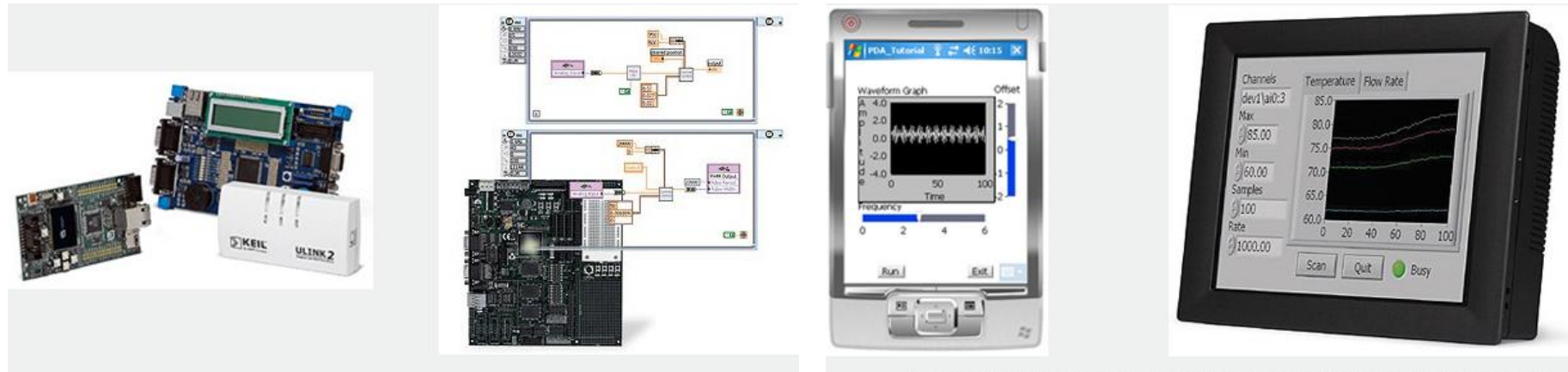

LabVIEW 有提供 Embedded 與 DSP 模組,可編寫 ARM / DSP / ADI Blackfin 等的應用程式

LabVIEW 有提供 Mobile 與 Touch Panel 模組,可編寫智慧型手機/ PDA /觸控面板等的應用程式

免費索取,僅供教學參考用,請勿進行營利行為

LabVIEW是資料流的程式語言,可以很直覺的控制程式執行順序

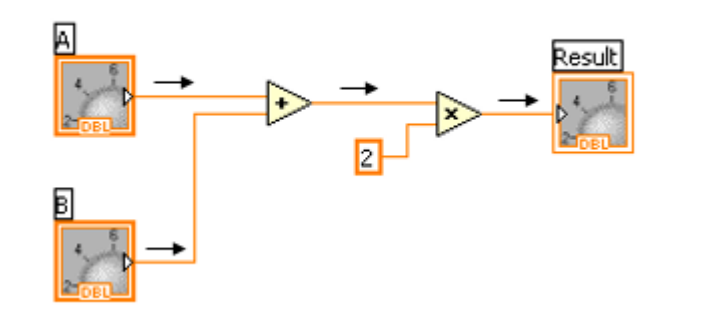

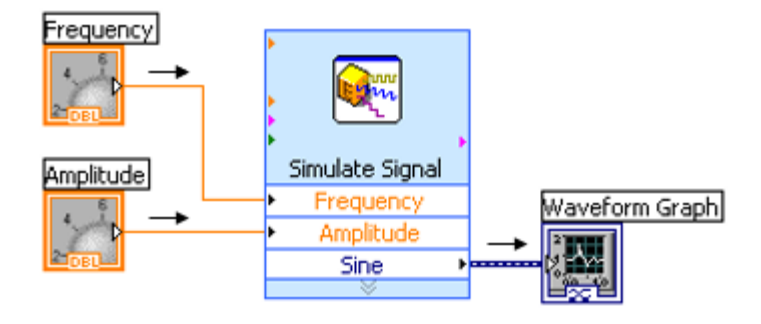

■ LabVIEW可自動跑多執行緒,當While Loop之間沒有資料前後關聯性 時,程式會自動跑多執行緒,不需額外設定

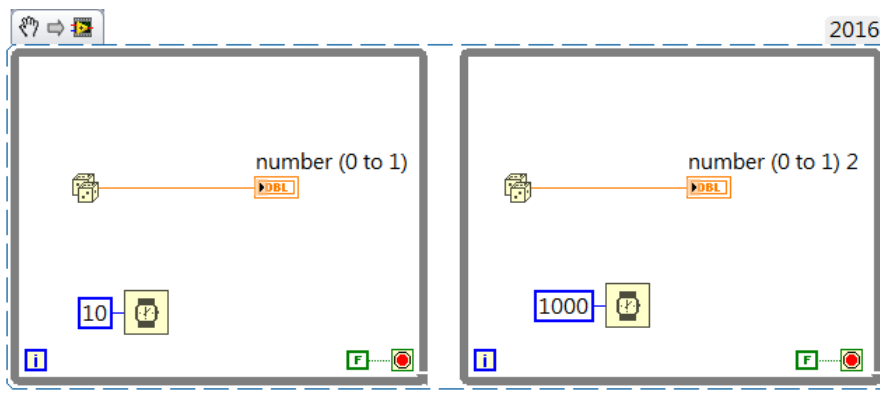

免費索取,僅供教學參考用,請勿進行營利行為

- LabVIEW 是一個開放的程式語言,可以與其他程式所建立的 Shared Library 溝通。
- 在 Windows 系統中定義了一種檔案型態, 能夠動態地進行載入及執 行,稱為動態函式庫DLL ( Dynamic Linkable Library ); 所以可以將重<br>覆使用的程式編譯成 DLL 的格式, 以LabVIEW呼叫使用。
- 在 Windows 中常見的 ActiveX 與 .NET 物件等, LabVIEW 也都提供 了對應的函式來使用;至於其他不同的程式語言或特殊型態的動態函 式庫,也都有其對應的呼叫方式。

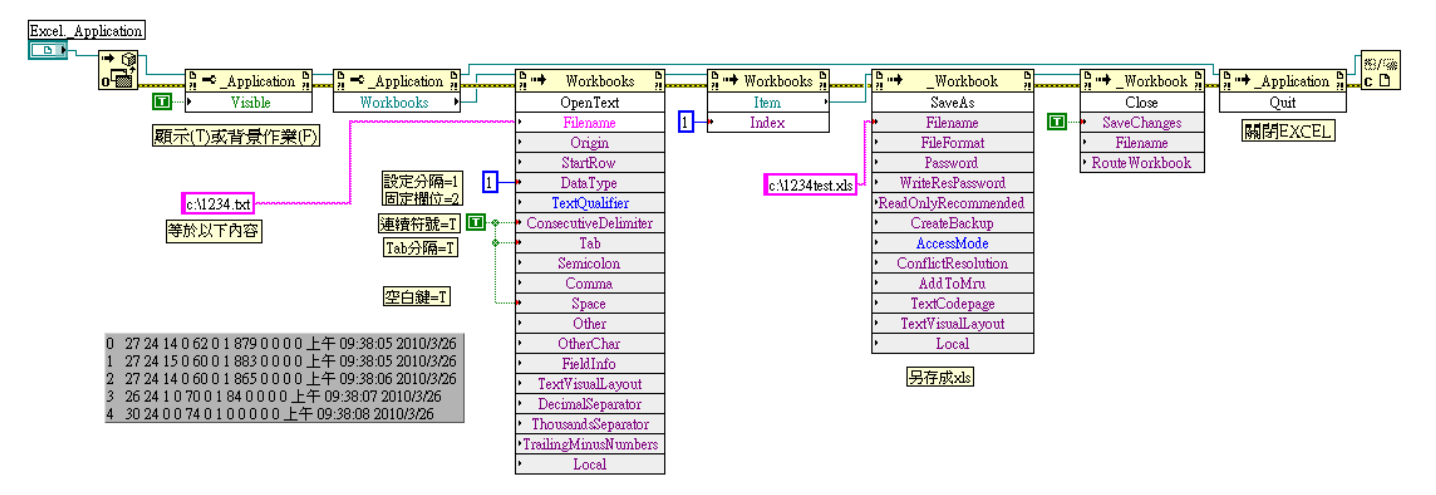

互叫EXCEL程式,將TXT檔進行分隔、另存。

- LabVIEW 內建了高達 2000 個以上的函式,對於 DLL 的載入也提供 了相關的元件。常見的方法有以下兩種:
	- 1. 已知函式輸入與輸出資料型態: 使用 Call Library Function Node。<br>呼叫外部程式所建立的 DLL / Windows API。在 Library name or path 的欄 位選擇欲載入的 DLL 檔,然後使用 Function name 欄位去選擇欲使用的函 式名稱﹐並設定正確的變數資料型態。
	- 2. <mark>具有函式.h檔</mark>:使用 Import Shared Library Wizard <sup>。</sup><br> 透過此精靈的一步步設<u>定,即可將 DLL 內</u>的各函式快速地轉<u>變</u>成各 LabVIEW 中的 VI 。使用者可以利用這種方式快速地將 DLL 匯入,再根 據自己的需求針對個別 VI 作修改或調整。

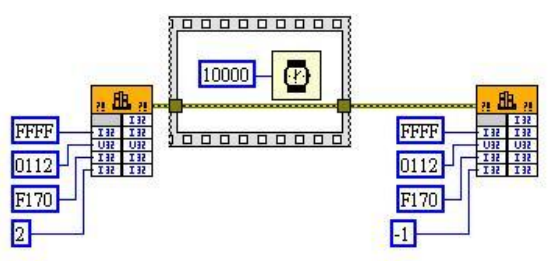

使用User32.dll 送出螢幕開啟/關閉訊號

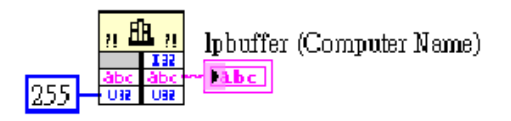

使用kernel32.dll中的函式取 得目前電腦名稱。

免費索取,僅供教學參考用,請勿進行營利行為

- LabVIEW GPU 分析工具組透過 LabVIEW 納入了某些函式庫內建的 函式,所以開發人員可以運用重要的 NVIDIA CUDA(Compute Unified Device Architecture)資源,完整利用GPU 的運算功能。
- 開發人員可把重要的運算作業轉移到 GPU 並加以操作,享受前所未 有的強大處理資源, 除了 FPGA 與 CPU 之外,現在還可以使用 GPU . 快速處理所擷取到的資料,大幅降低平行資料處理與轉換作業所帶來 的運算成本。

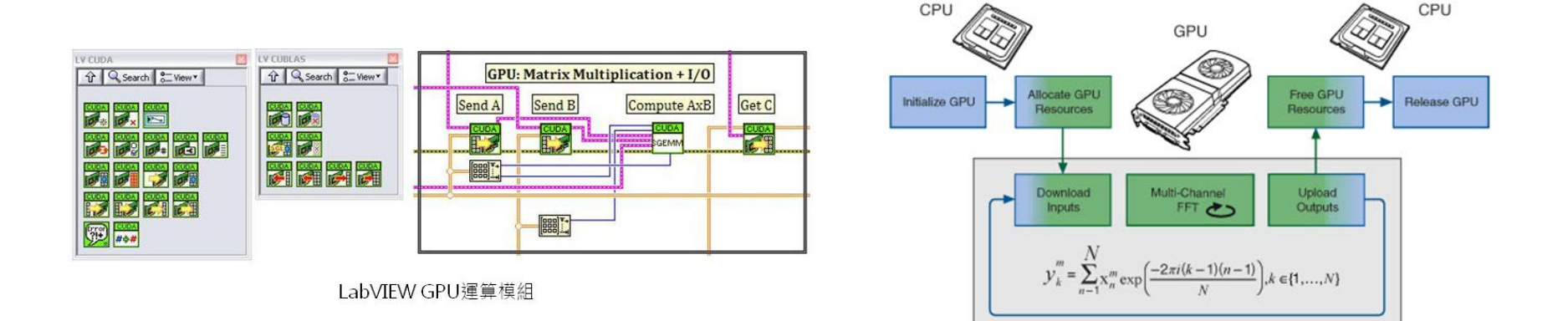

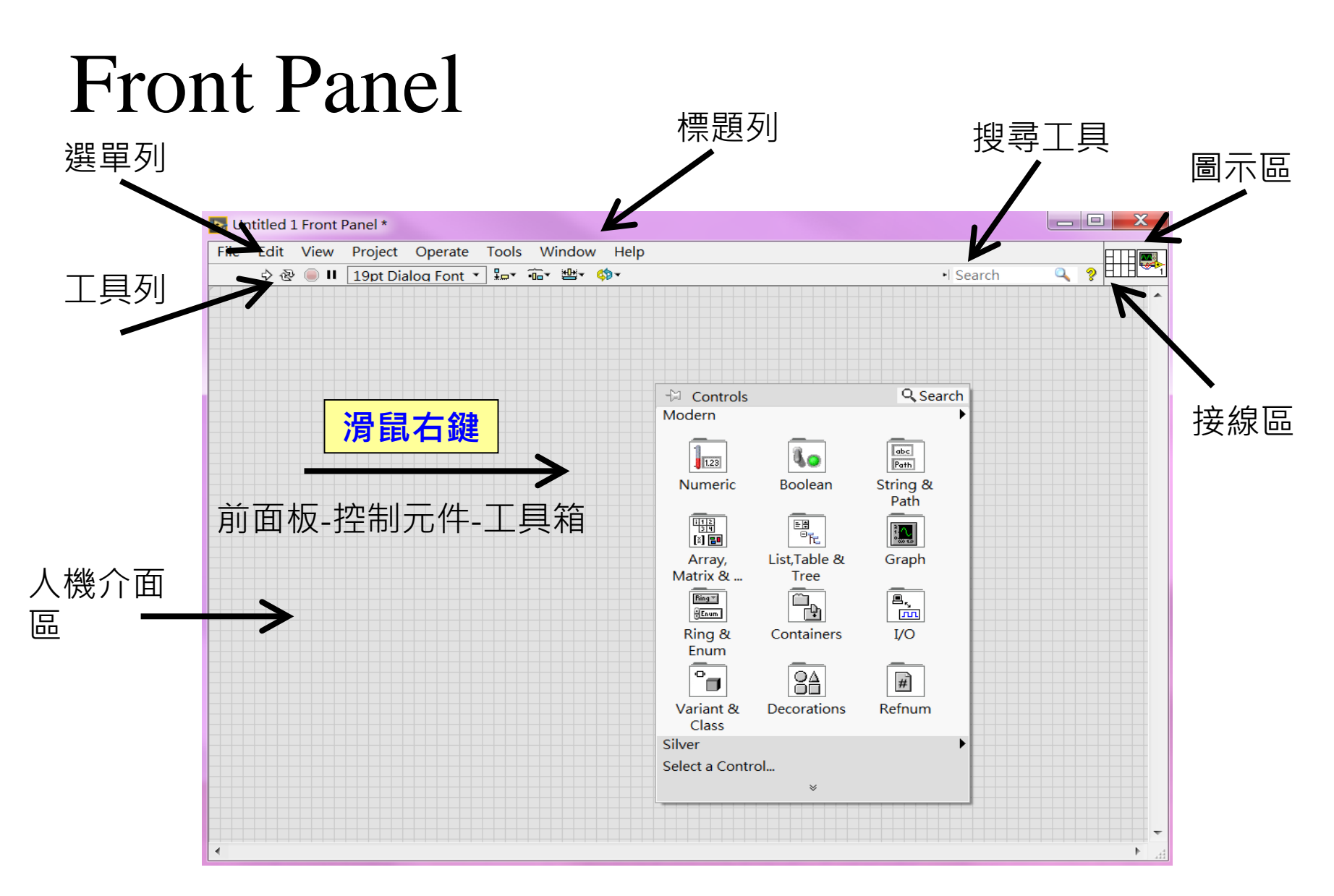

免費索取,僅供教學參考用,請勿進行營利行為

選單列:

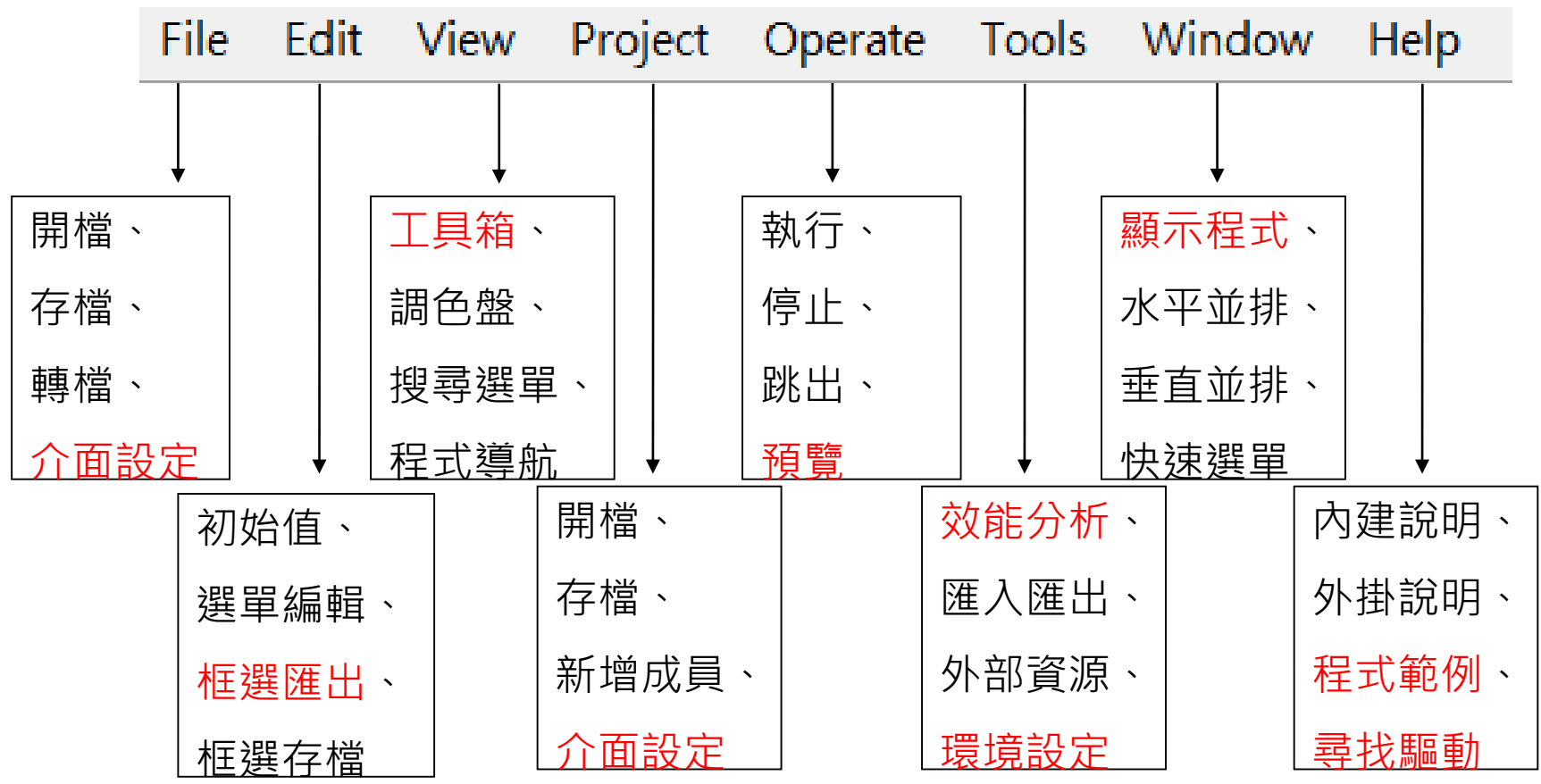

免費索取,僅供教學參考用,請勿進行營利行為

工具列:

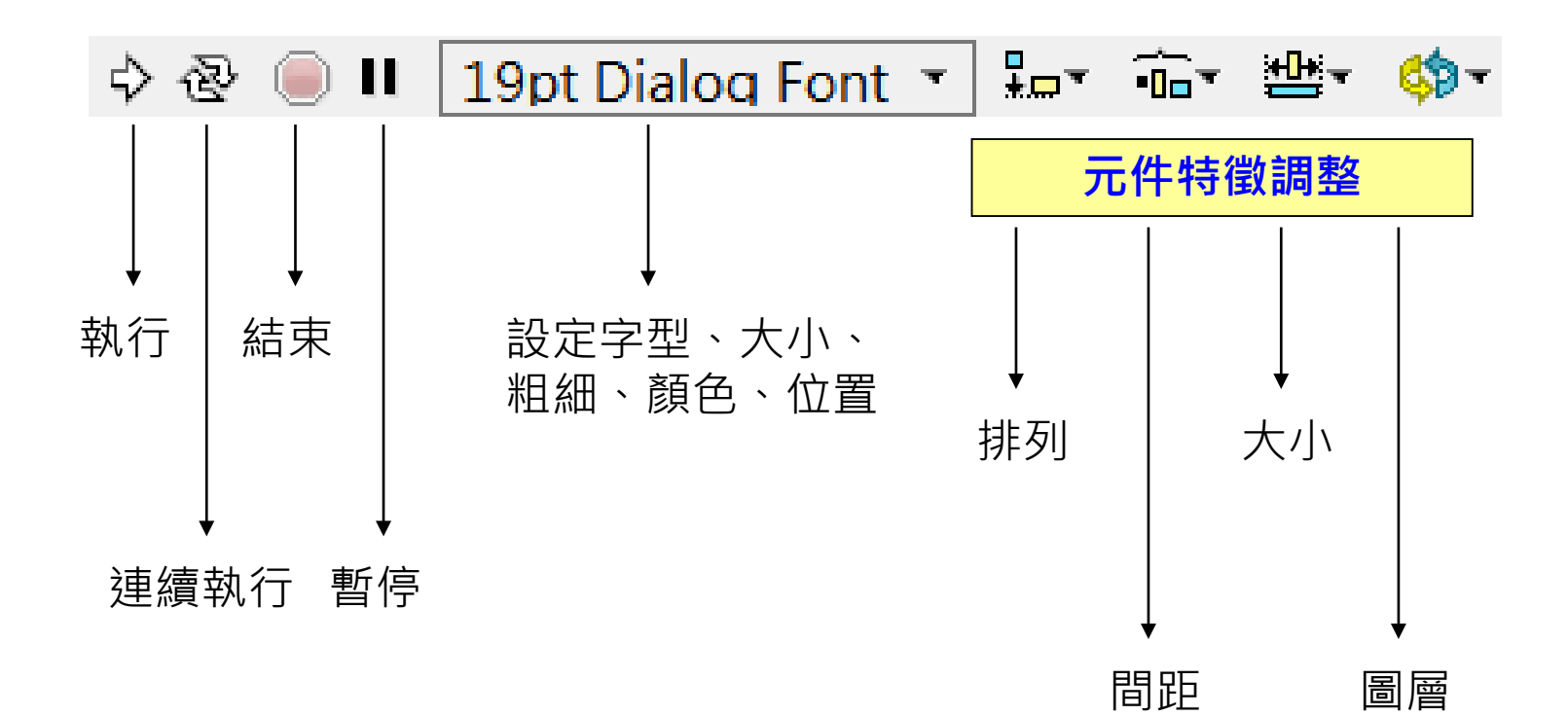

對齊工具:對齊框選的元件

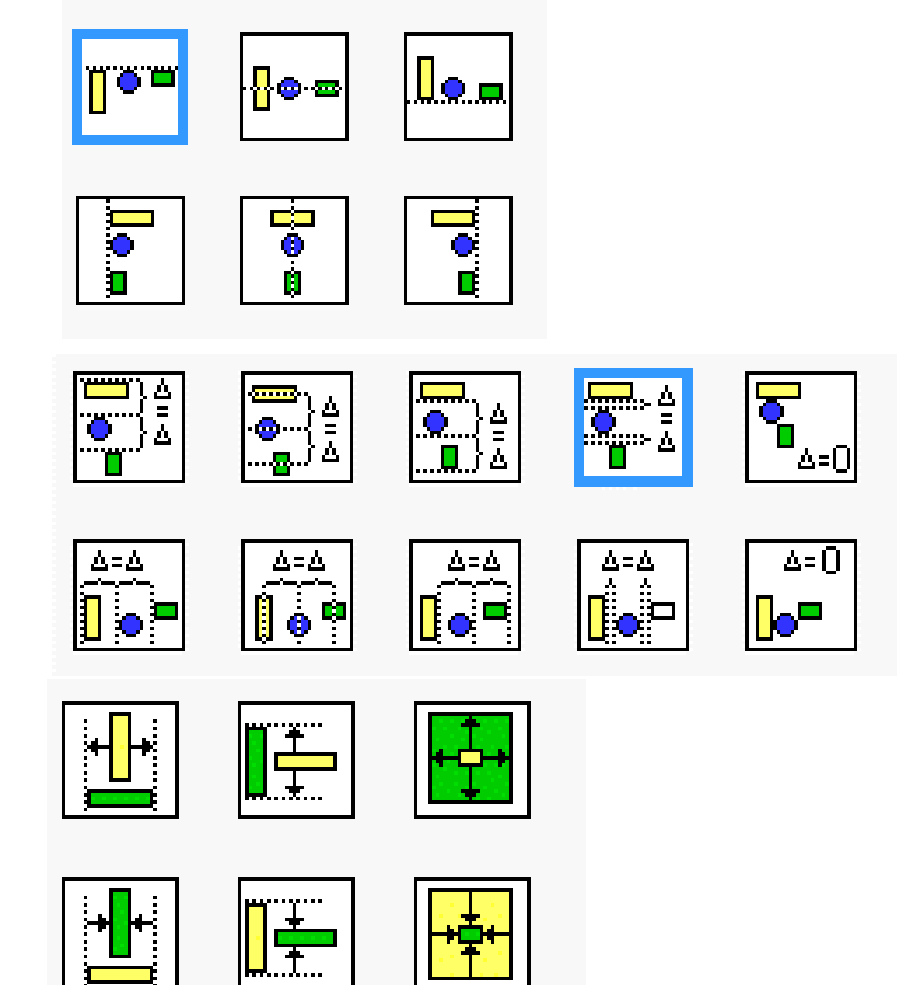

■ 間隔工具:均分框選元件間隔

■ 尺寸工具:統一框選元件尺寸

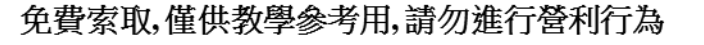

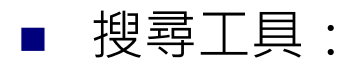

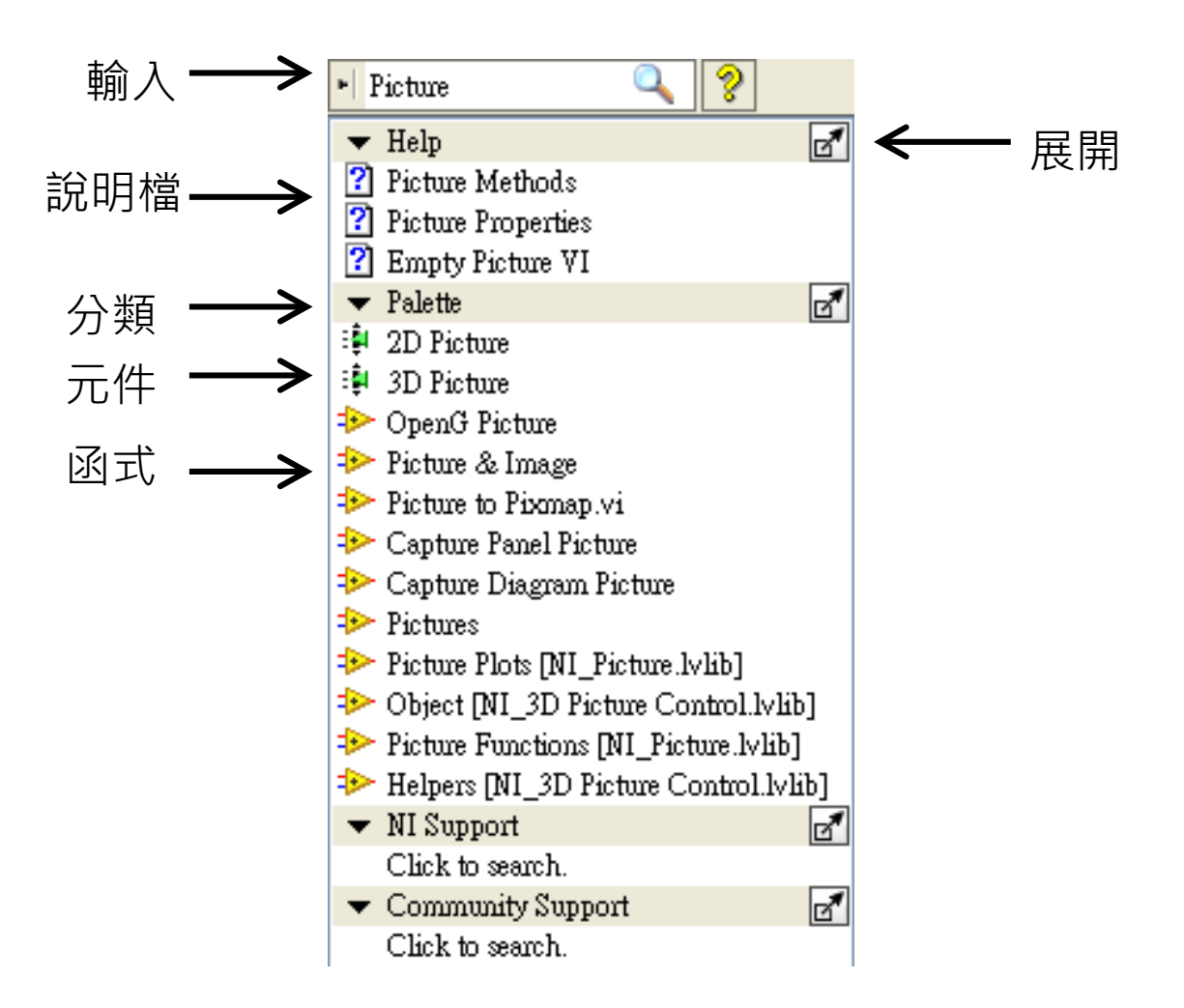

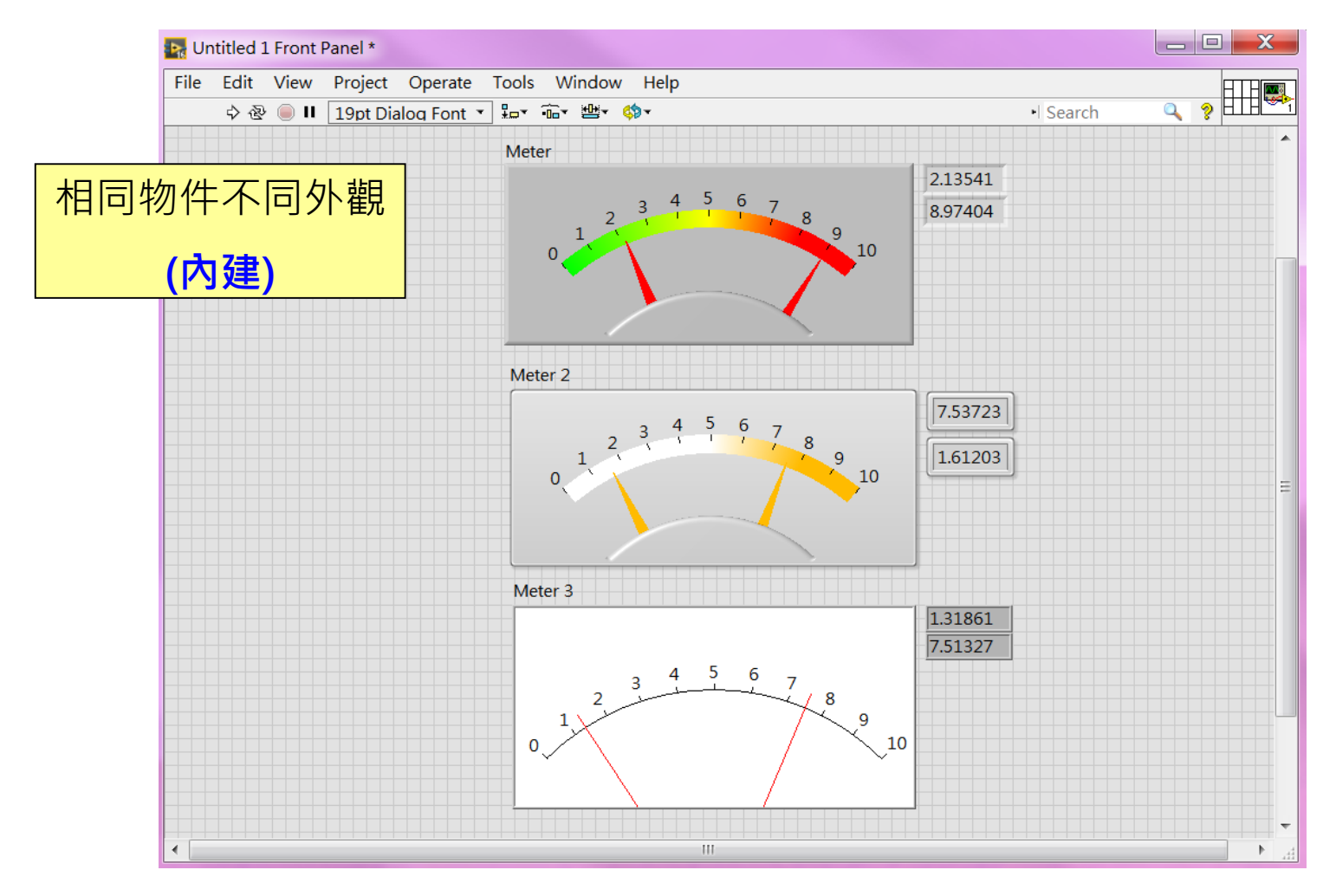

免費索取,僅供教學參考用,請勿進行營利行為

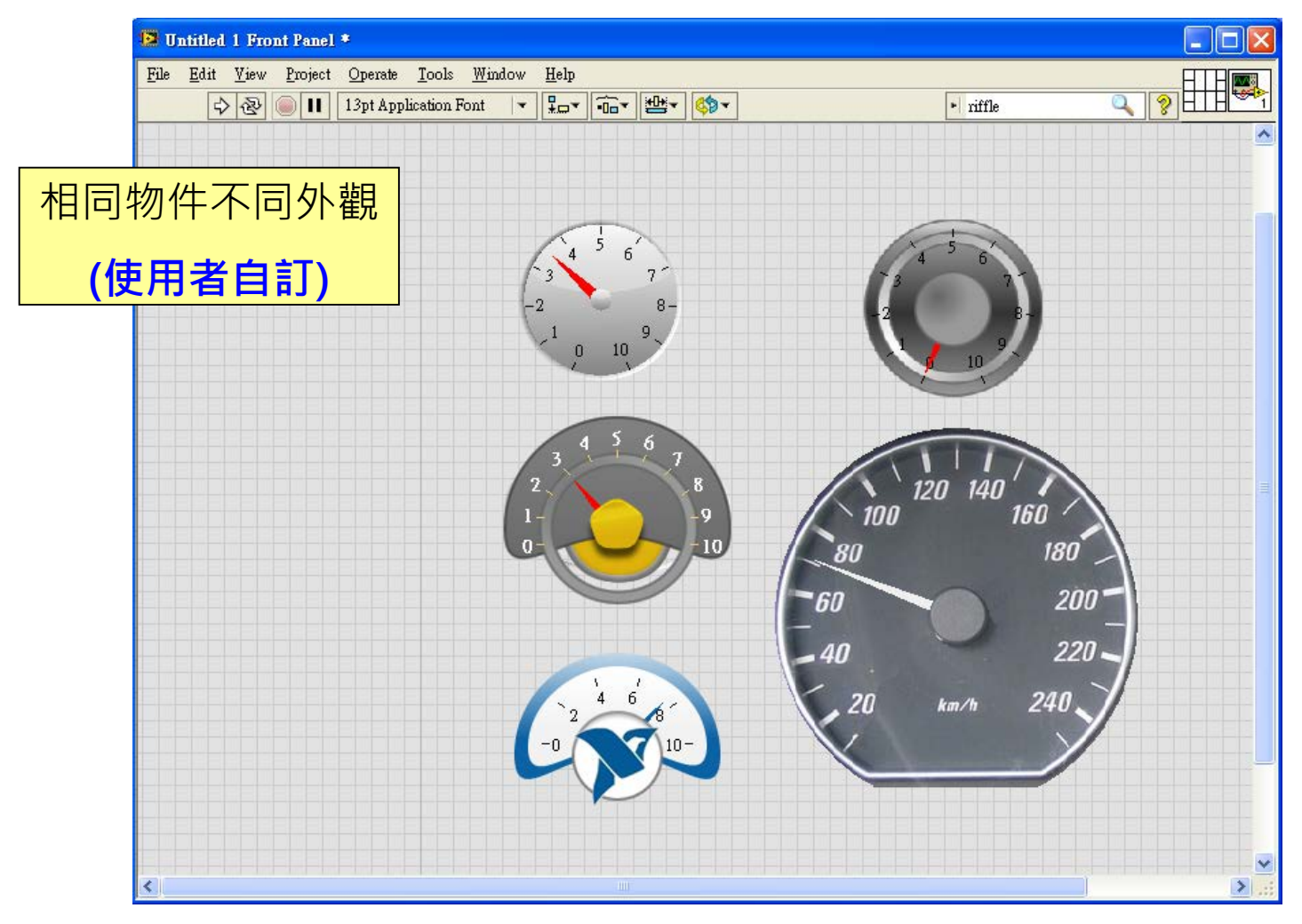

免費索取,僅供教學參考用,請勿進行營利行為

- $\blacksquare$  Control = Input
- $Indication = Output$

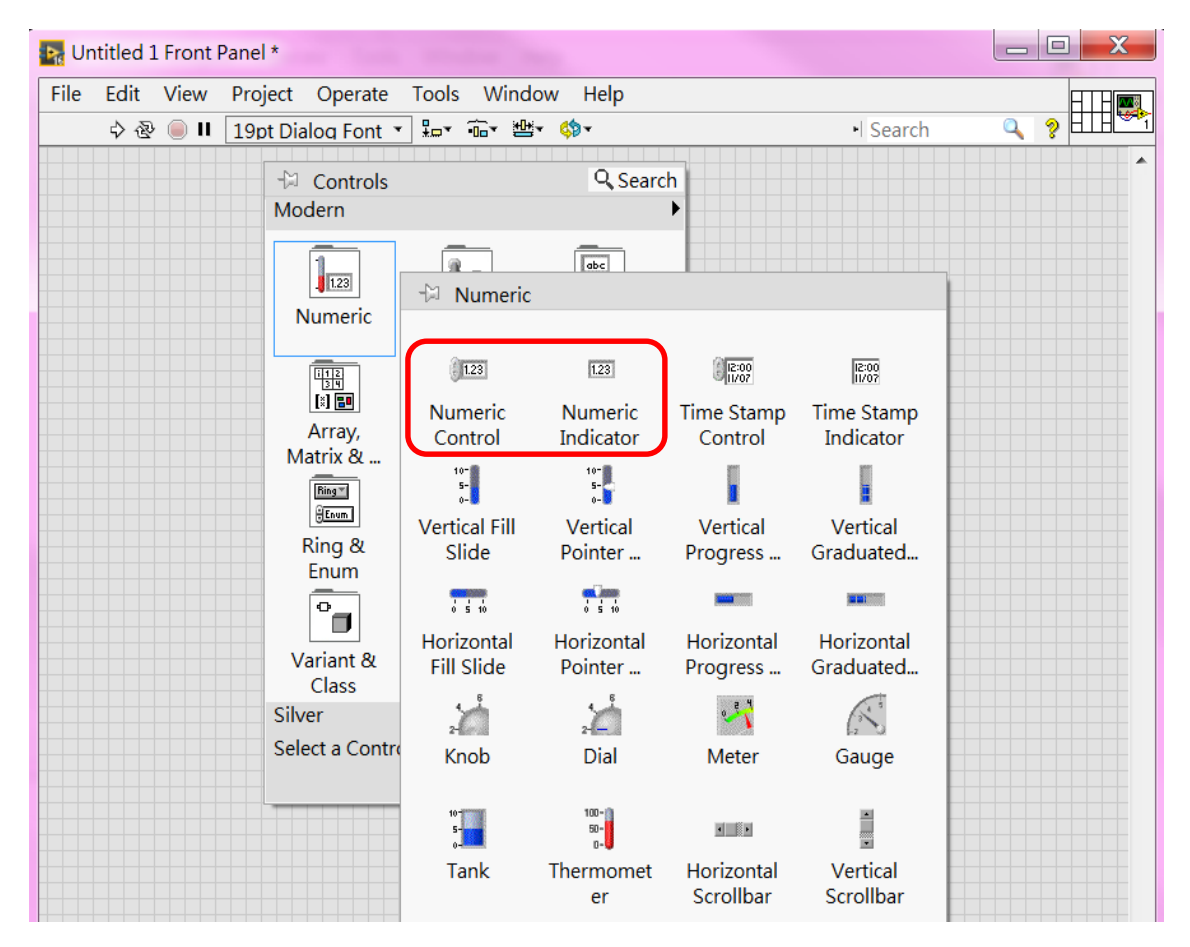

免費索取,僅供教學參考用,請勿進行營利行為

#### ■ 圖示編輯工具:

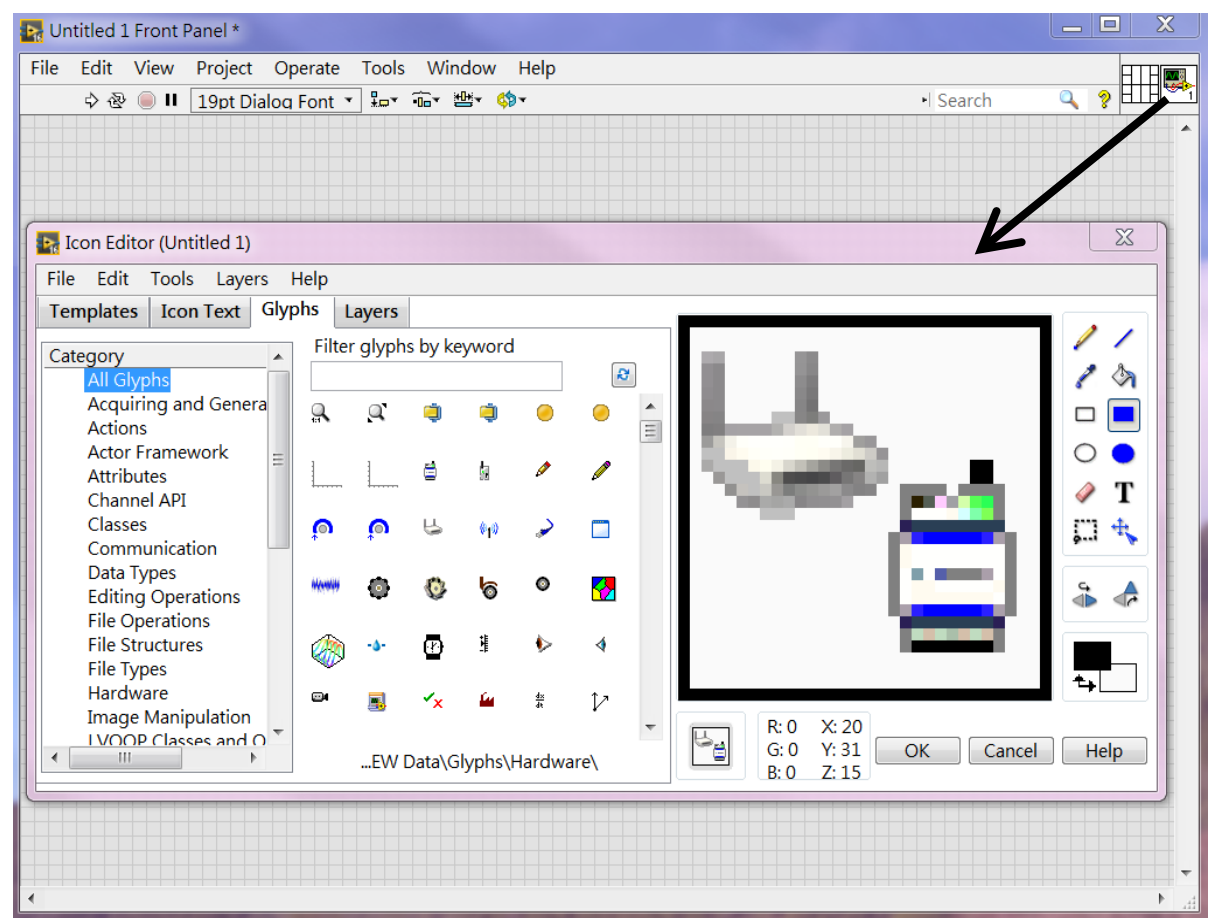

接線區編輯工具:

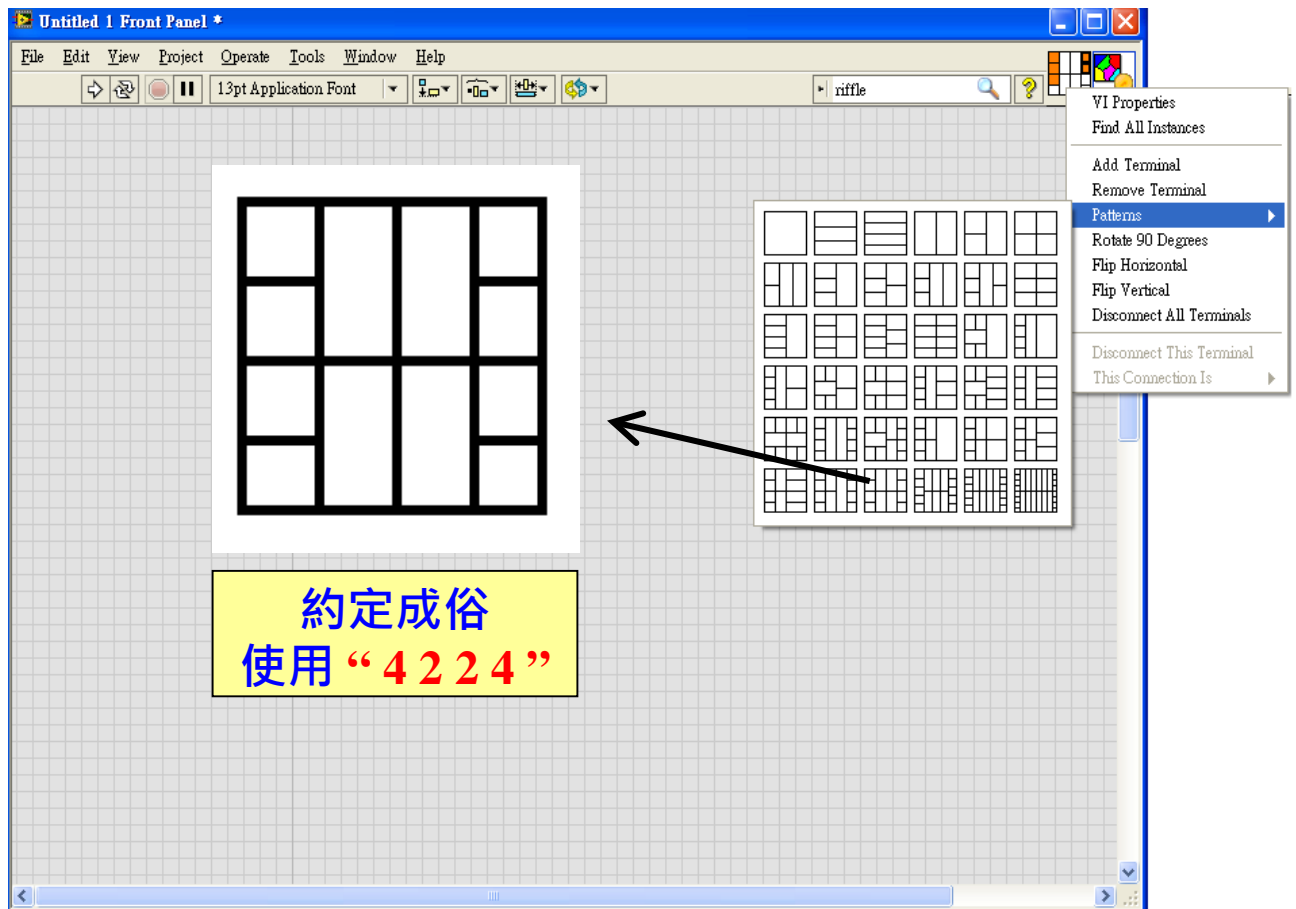

免費索取,僅供教學參考用,請勿進行營利行為

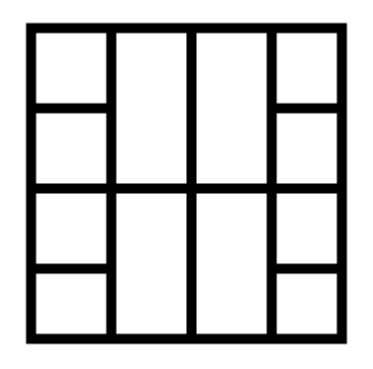

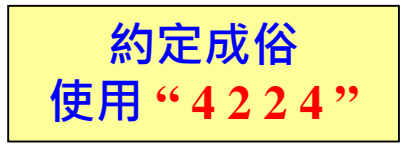

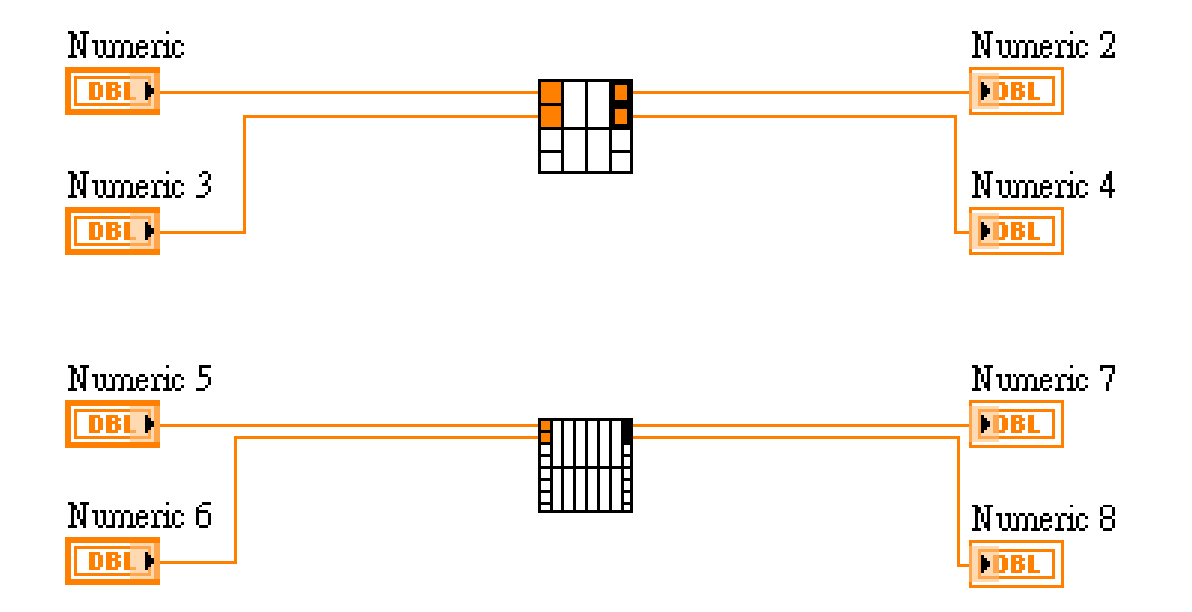

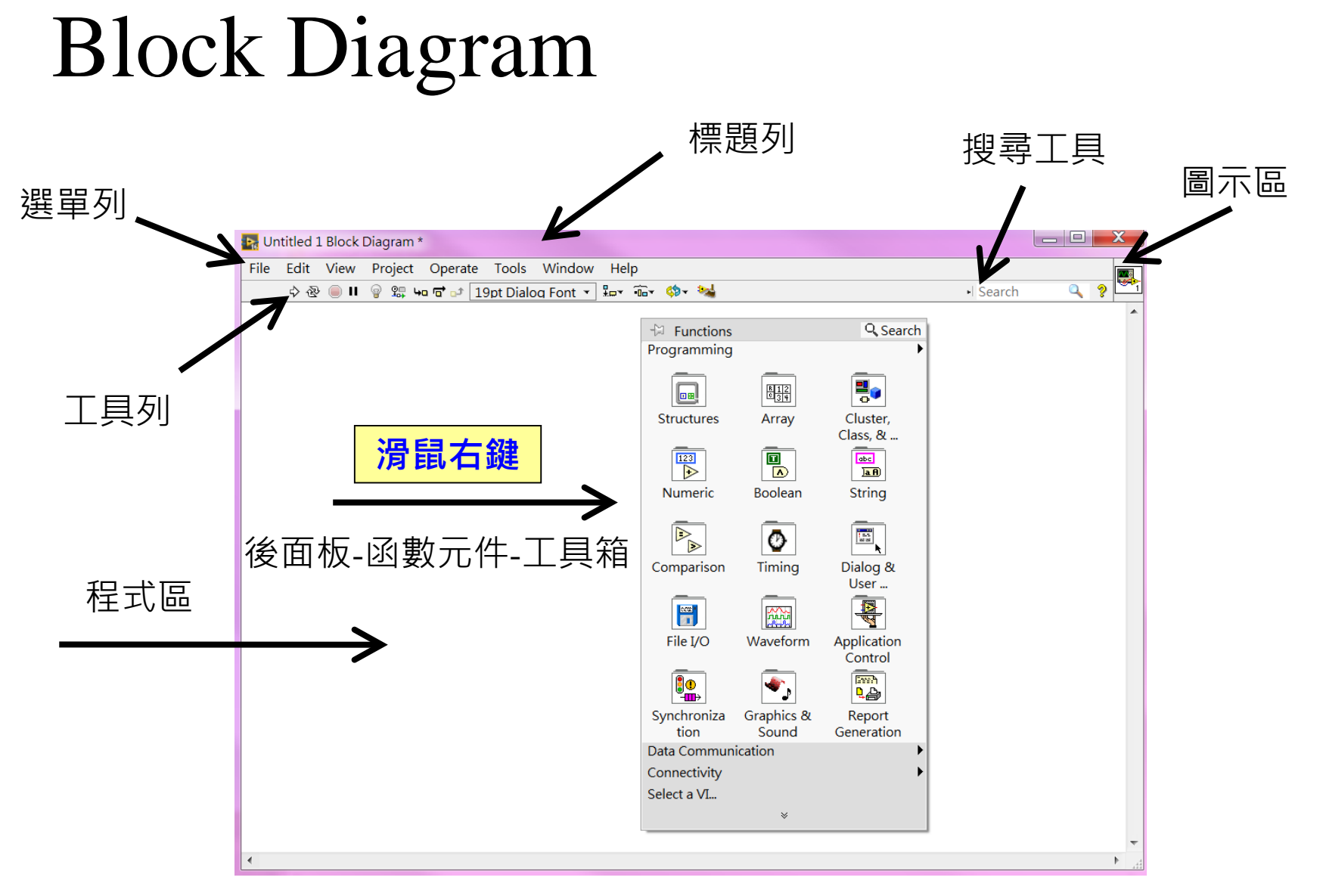

作者; 曾智勇, chihyungtseng@hotmail.com

選單列:

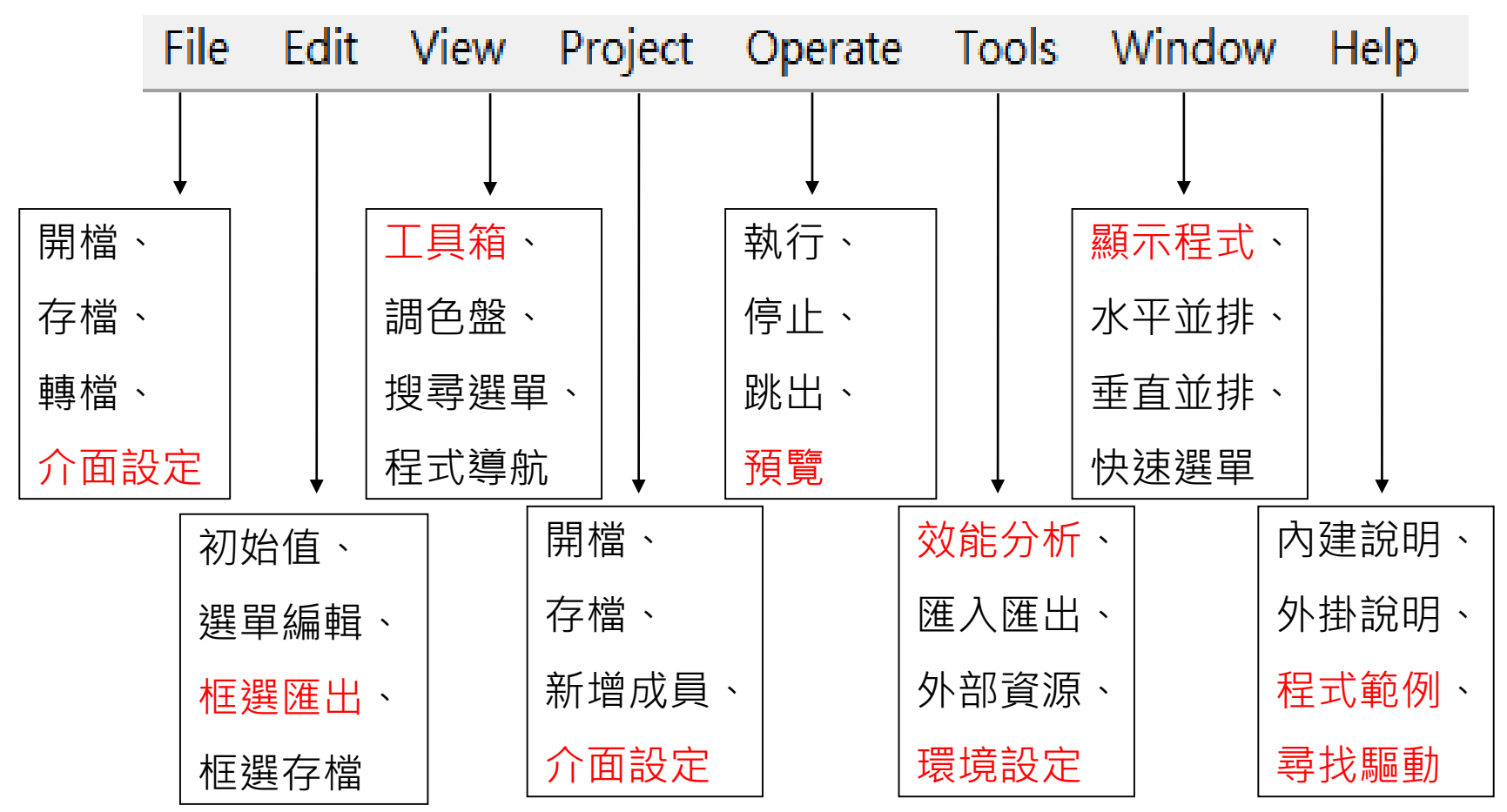

免費索取,僅供教學參考用,請勿進行營利行為

工具列:

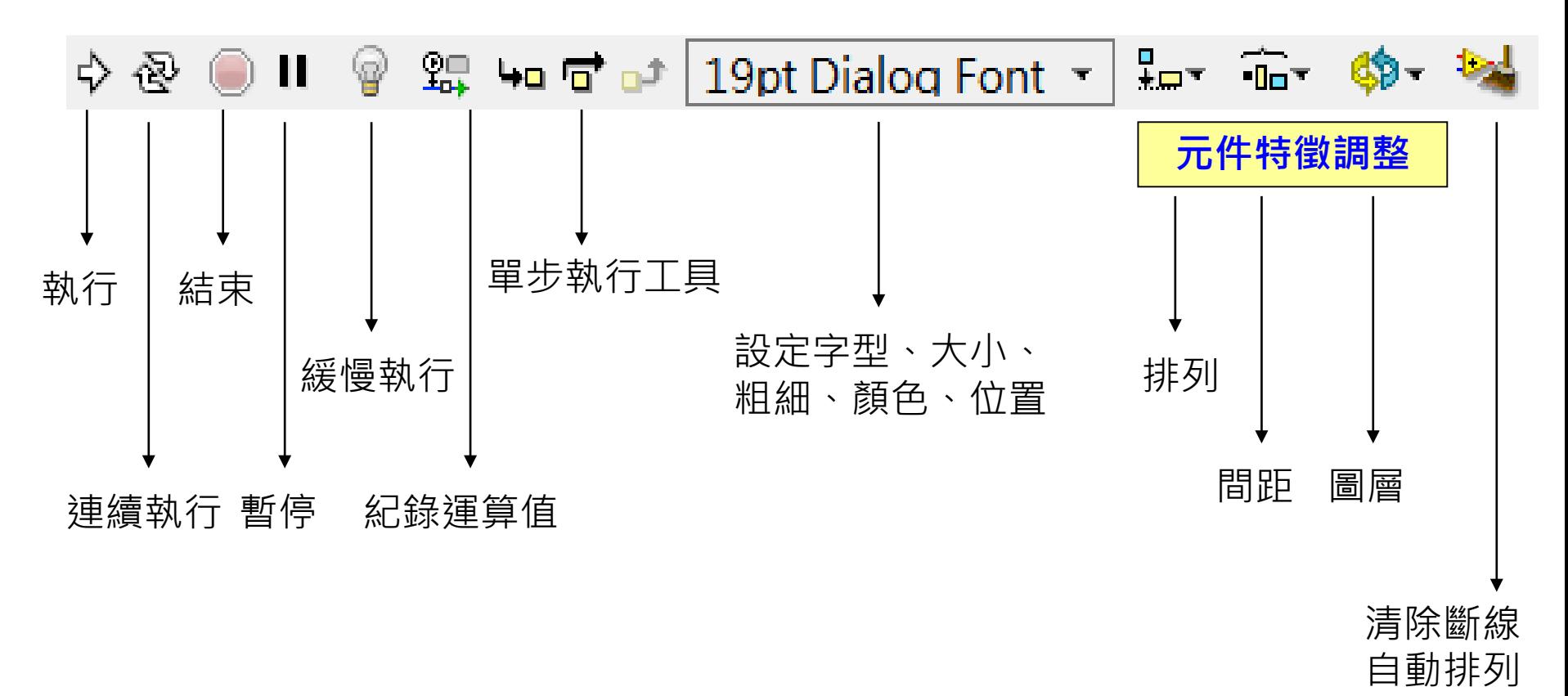

搜尋工具:

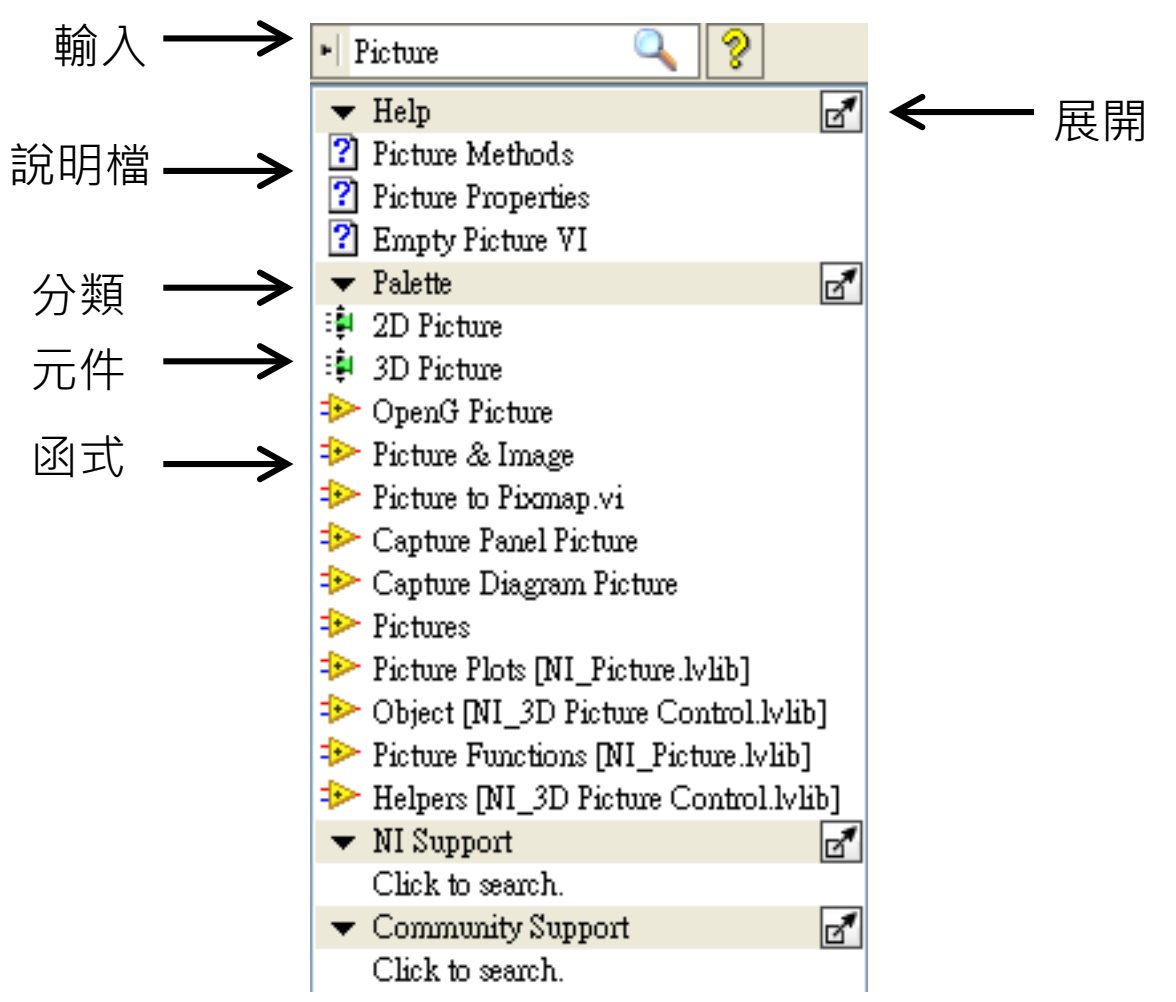

作者; 曾智勇, chihyungtseng@hotmail.com

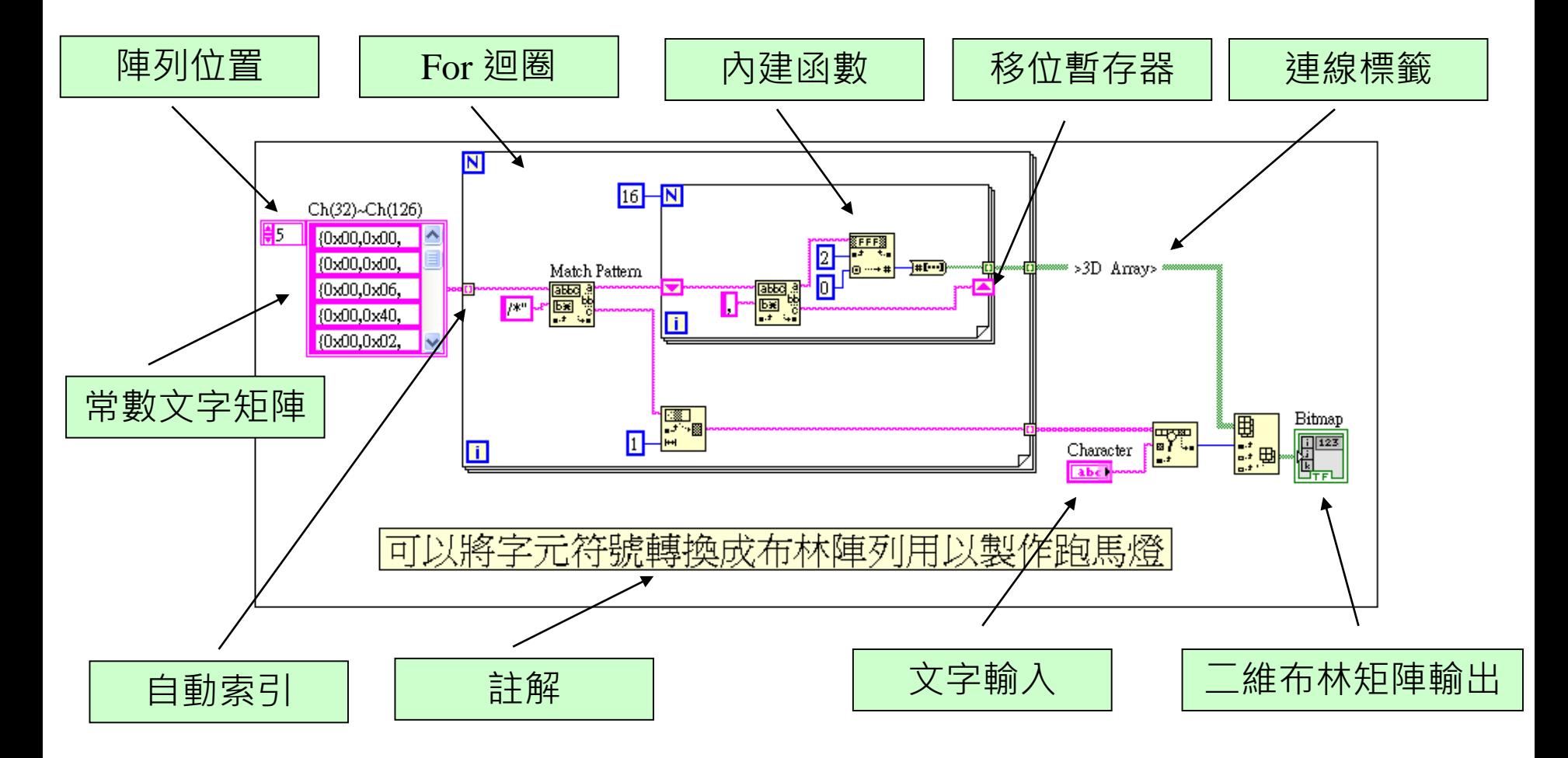

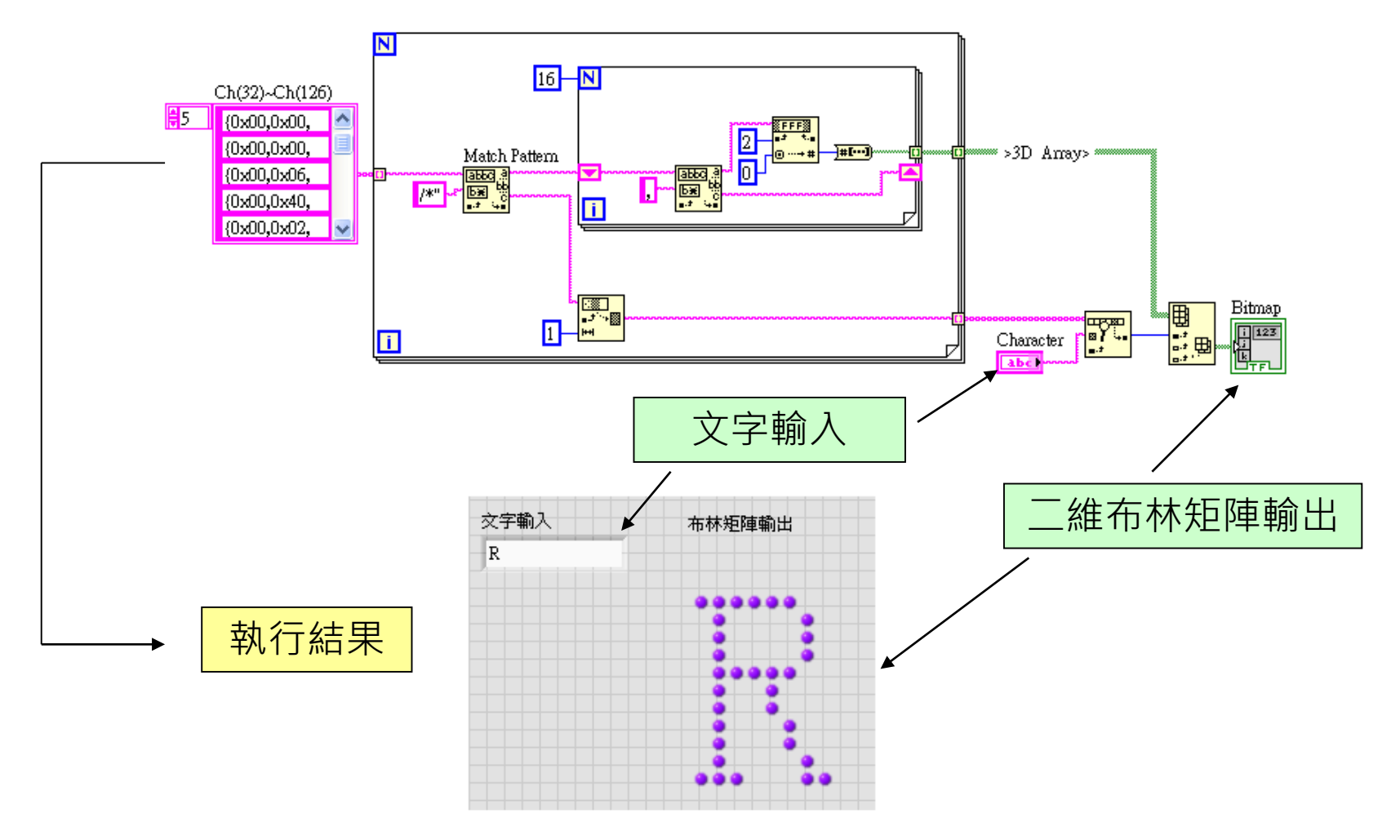

Options/ Block Diagram/ General/ □Place front panel terminals as icons:

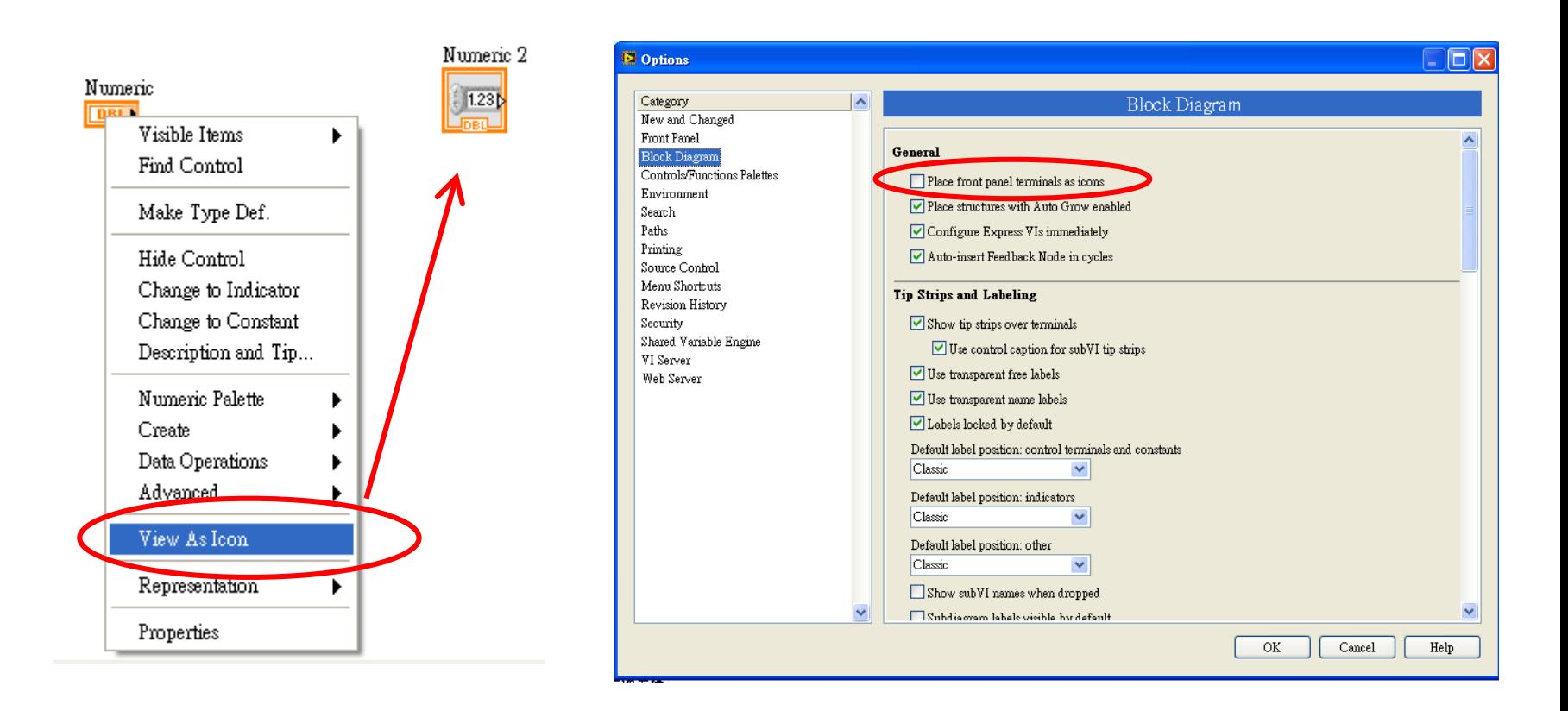

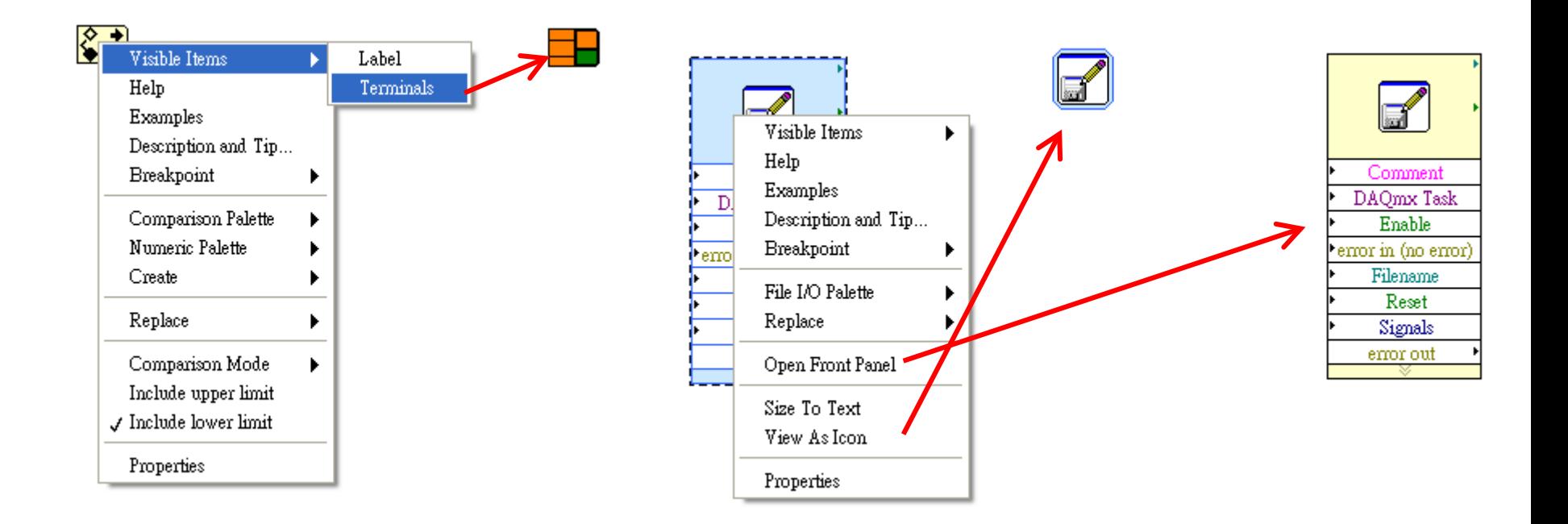

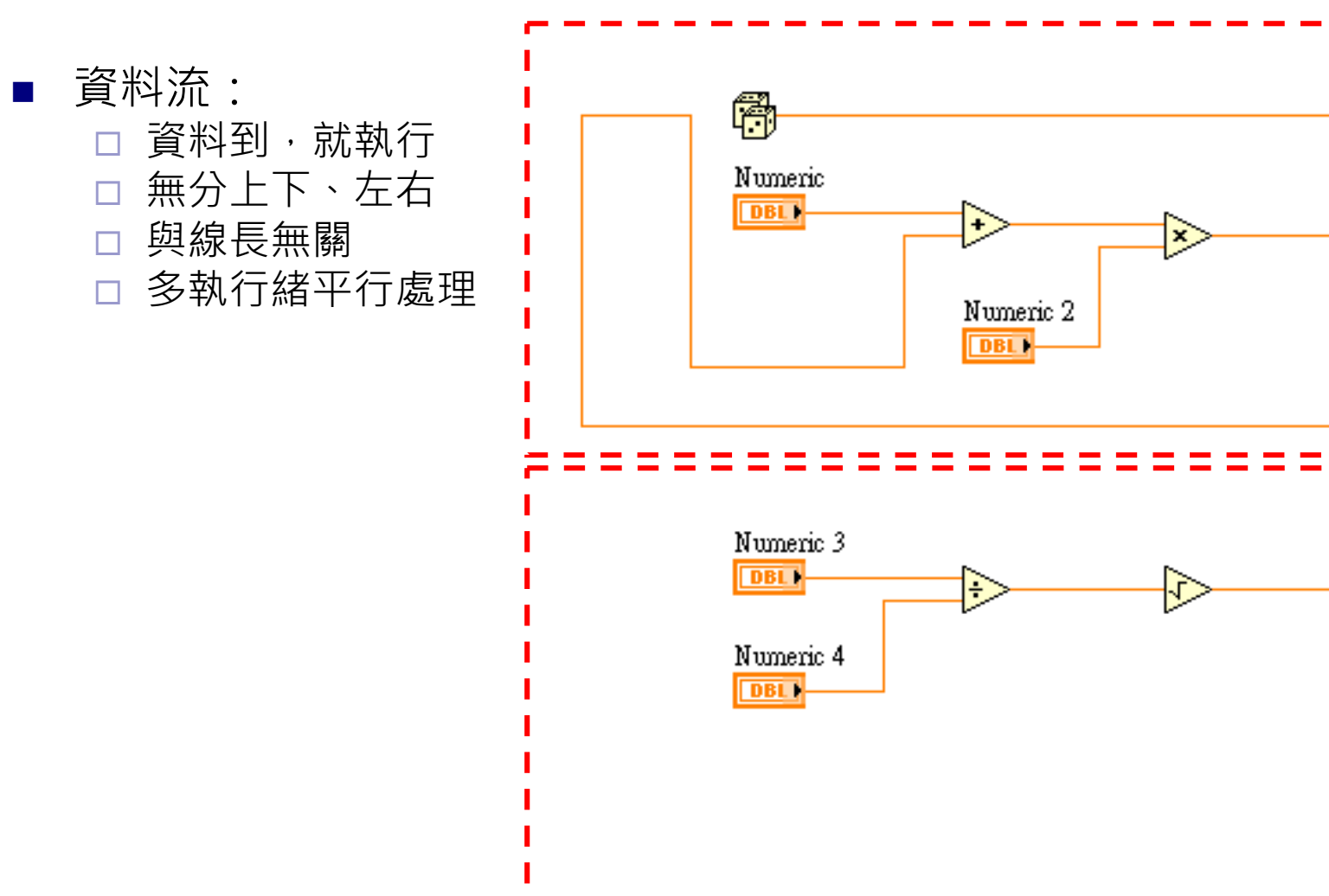

免費索取,僅供教學參考用,請勿進行營利行為

作者; 曾智勇, chihyungtseng@hotmail.com

Numeric 5

Numeric 6

**FDBL** 

**FDBL** 

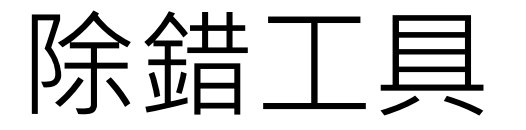

■ 錯誤訊息提示,滑鼠游標移動到連接失敗的線上,顯示錯誤訊息提示

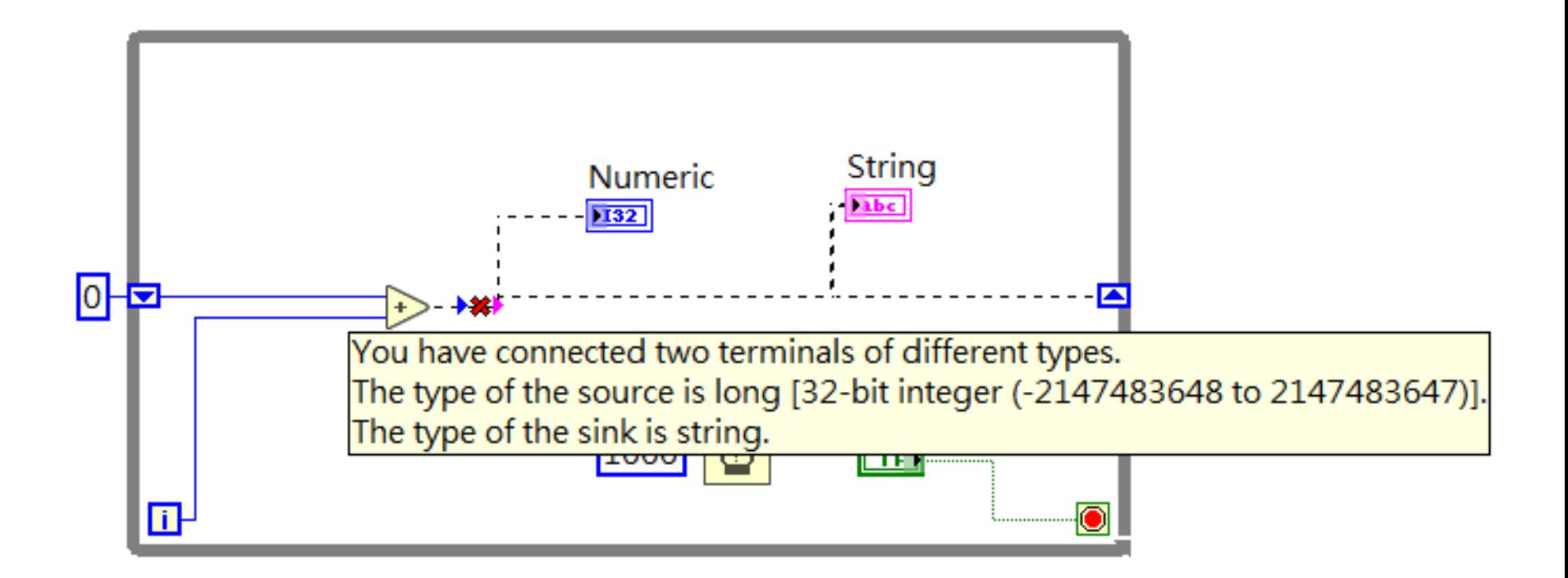

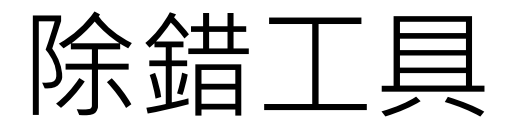

■ 點擊破碎箭頭,顯示錯誤位置,了解詳細訊息與修復建議

**●Ⅱ ? 织 № 〒 □ 19pt Dialog Font ▼ 品▼ 命▼ ぬ→ >>** 

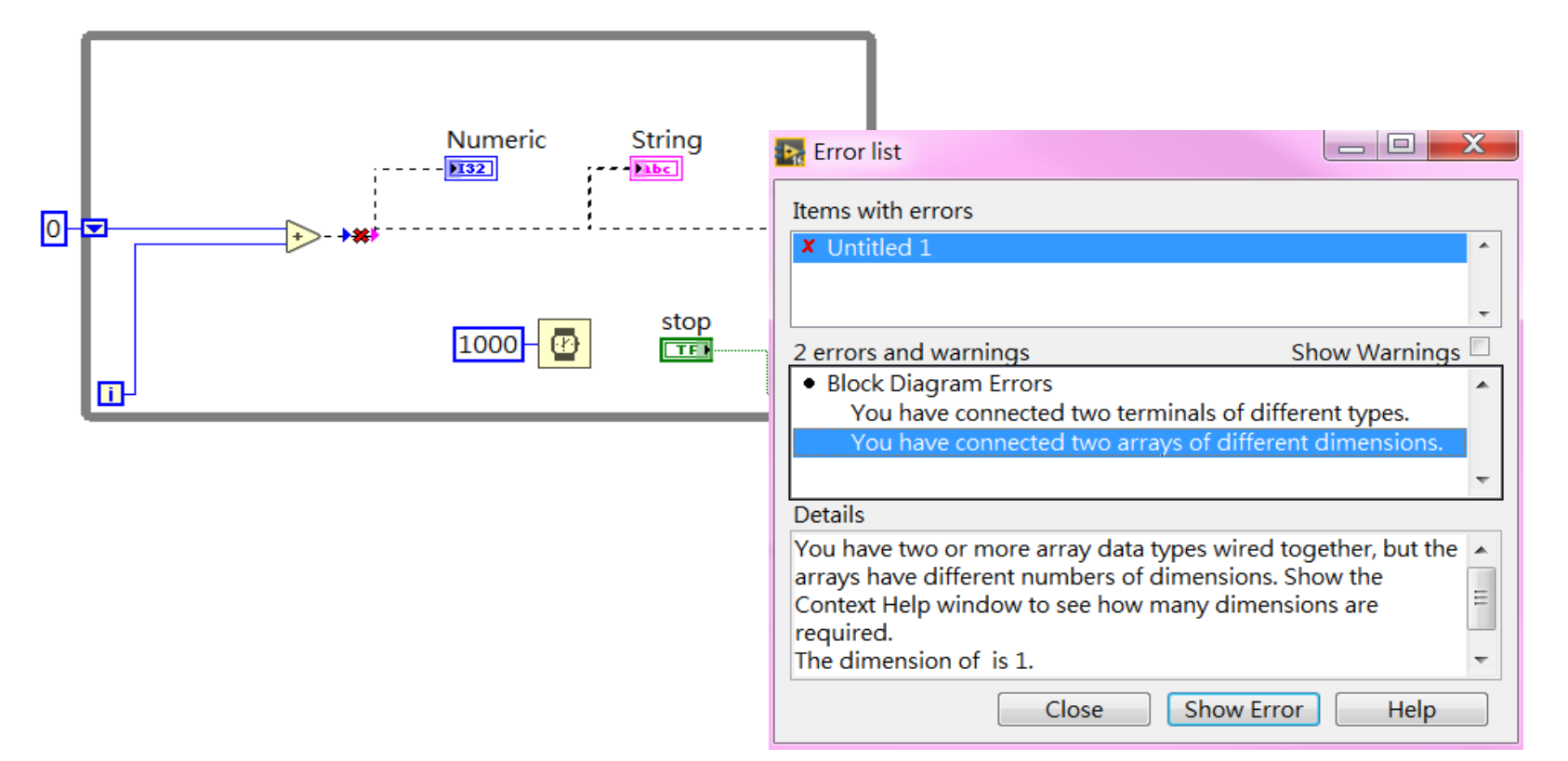

作者; 曾智勇, chihyungtseng@hotmail.com

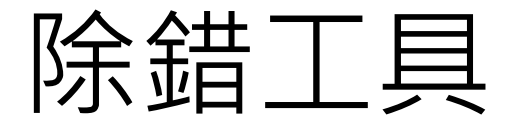

■ 點擊燈泡圖示, 啟動Highlight Execution, 進行緩慢執行功能 (自動顯示各連接線上的資料流狀態)

●④●Ⅱ※発言→□→

Do Not Highlight Execution

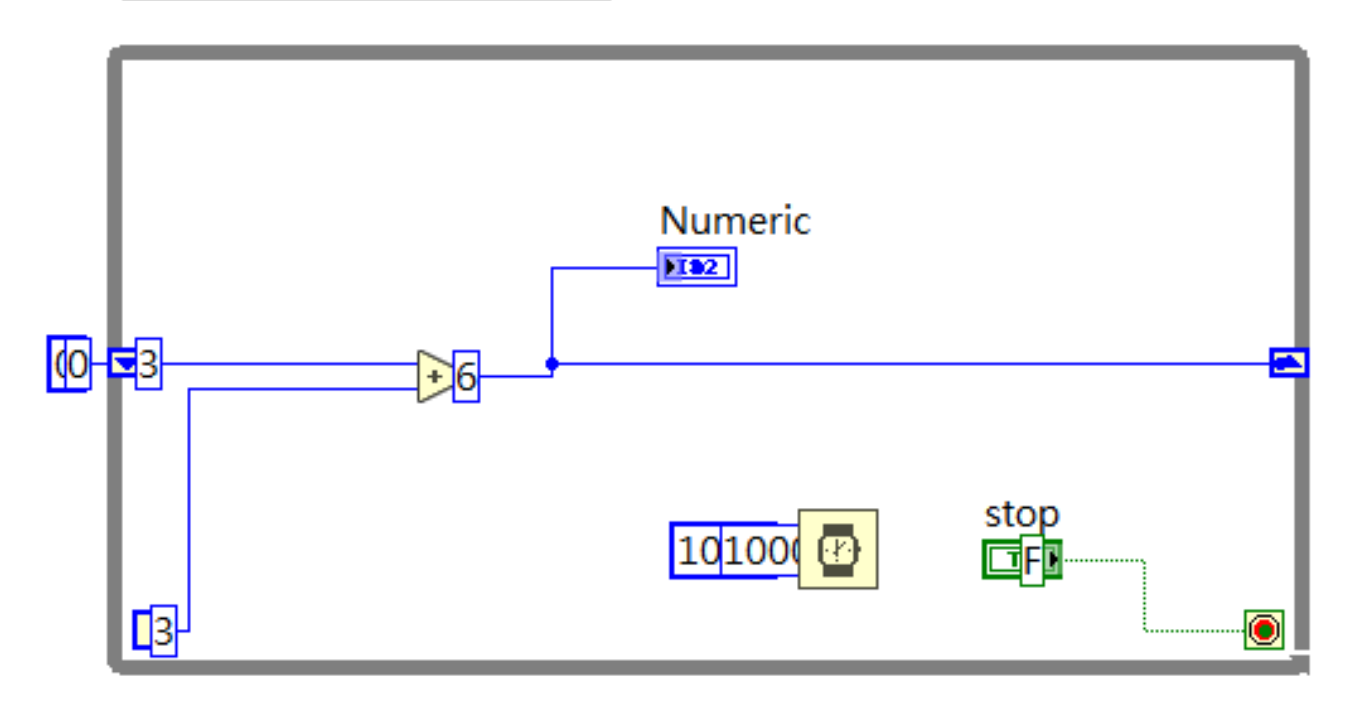

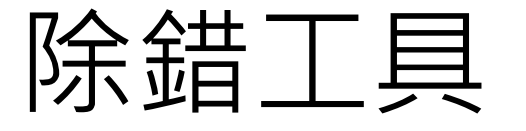

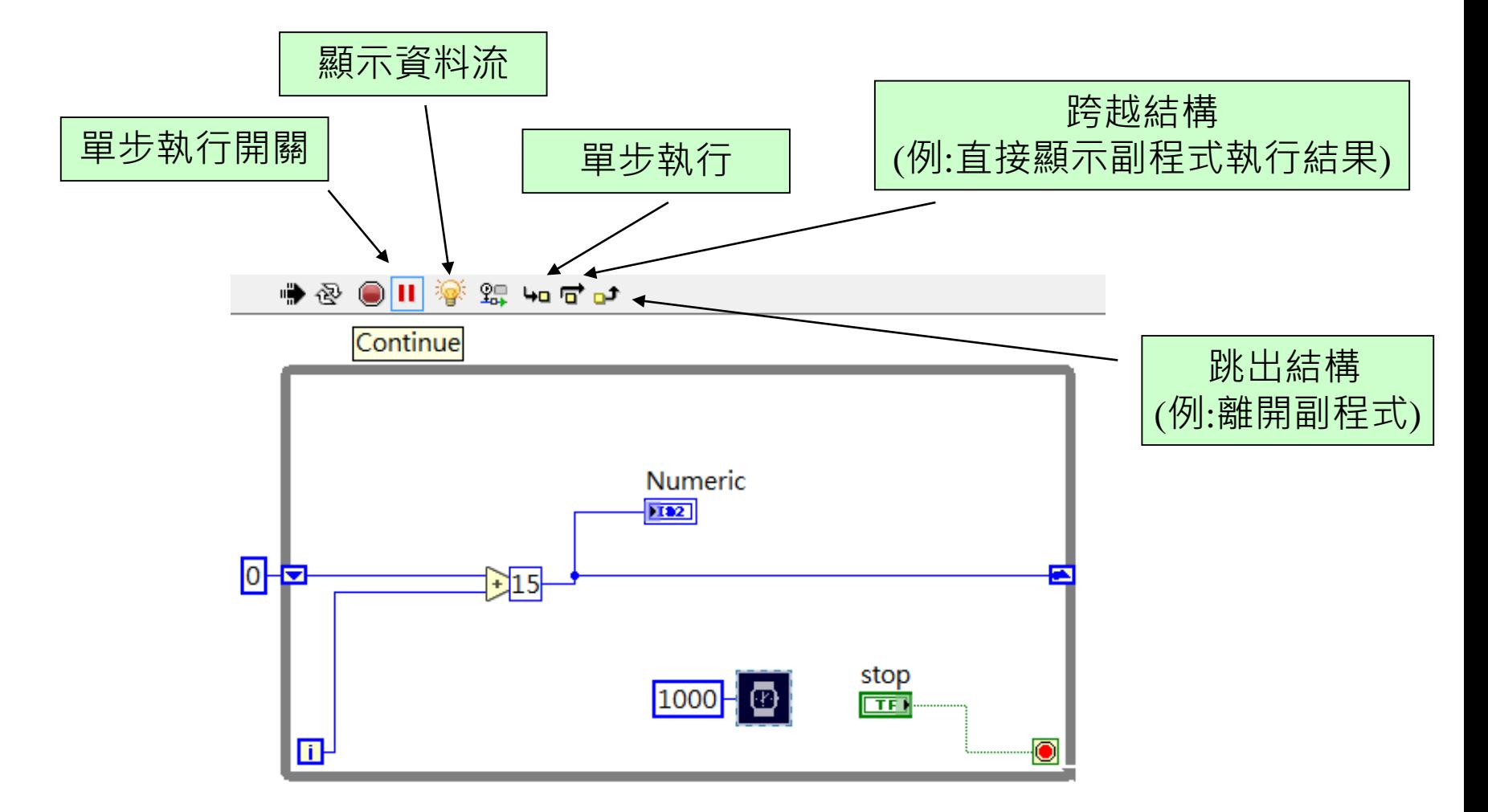

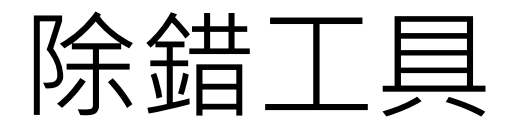

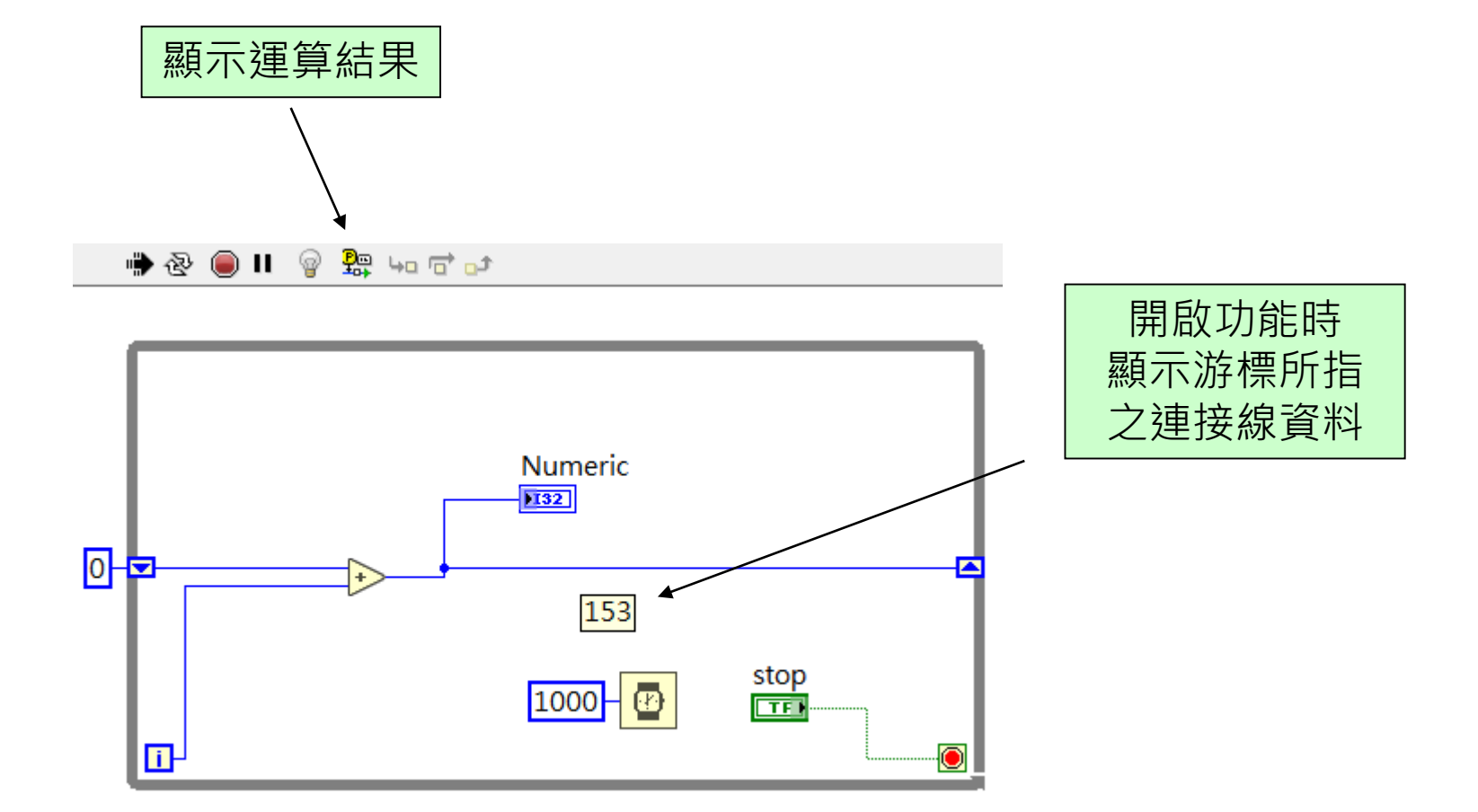

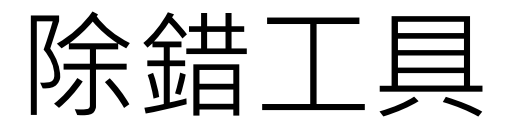

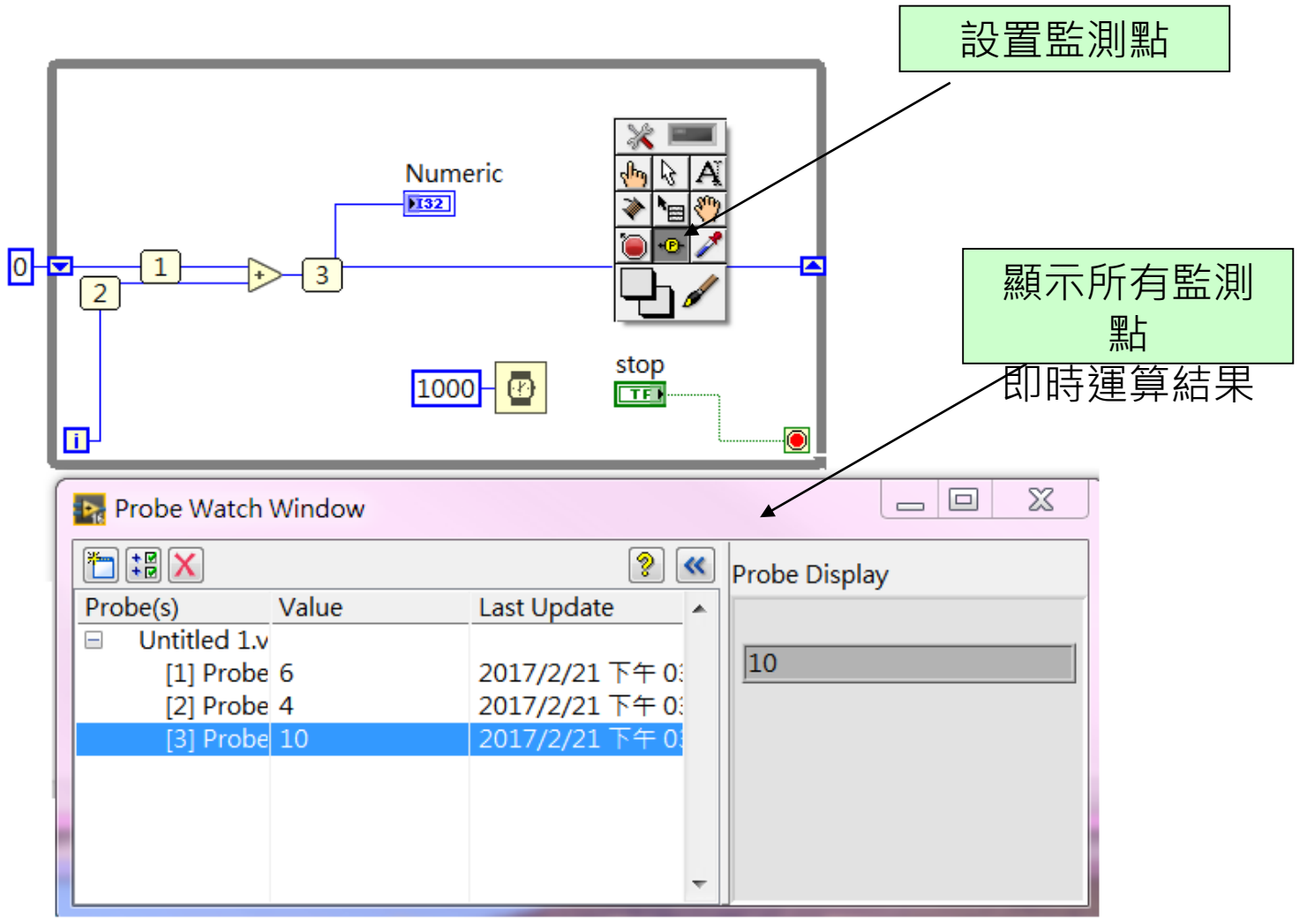

免費索取,僅供教學參考用,請勿進行營利行為

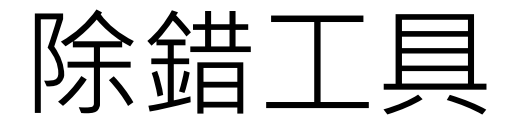

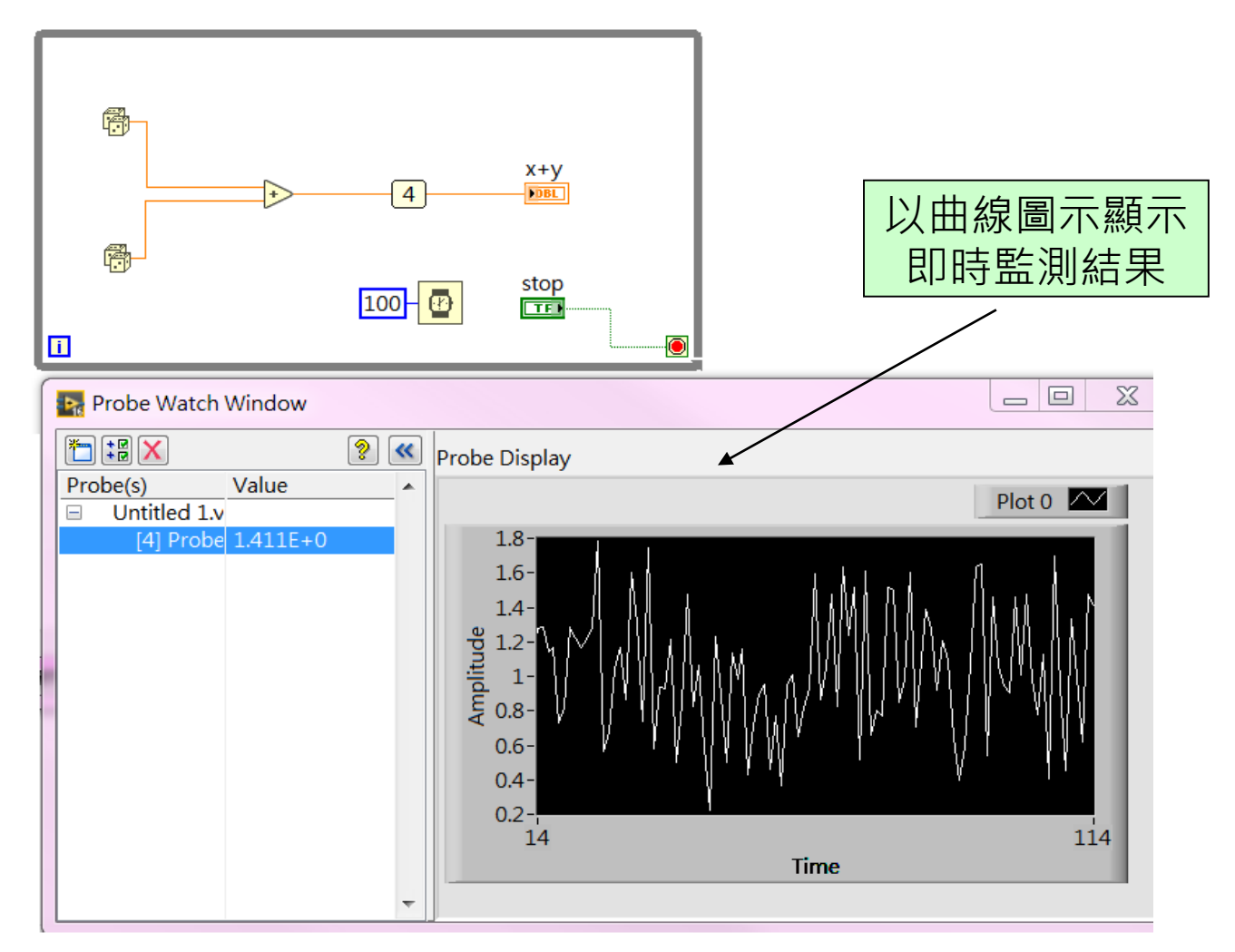

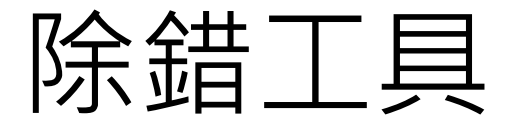

■ 陰影,代表物件之間有上下圖層關係,物件未被正確放置於迴圈內

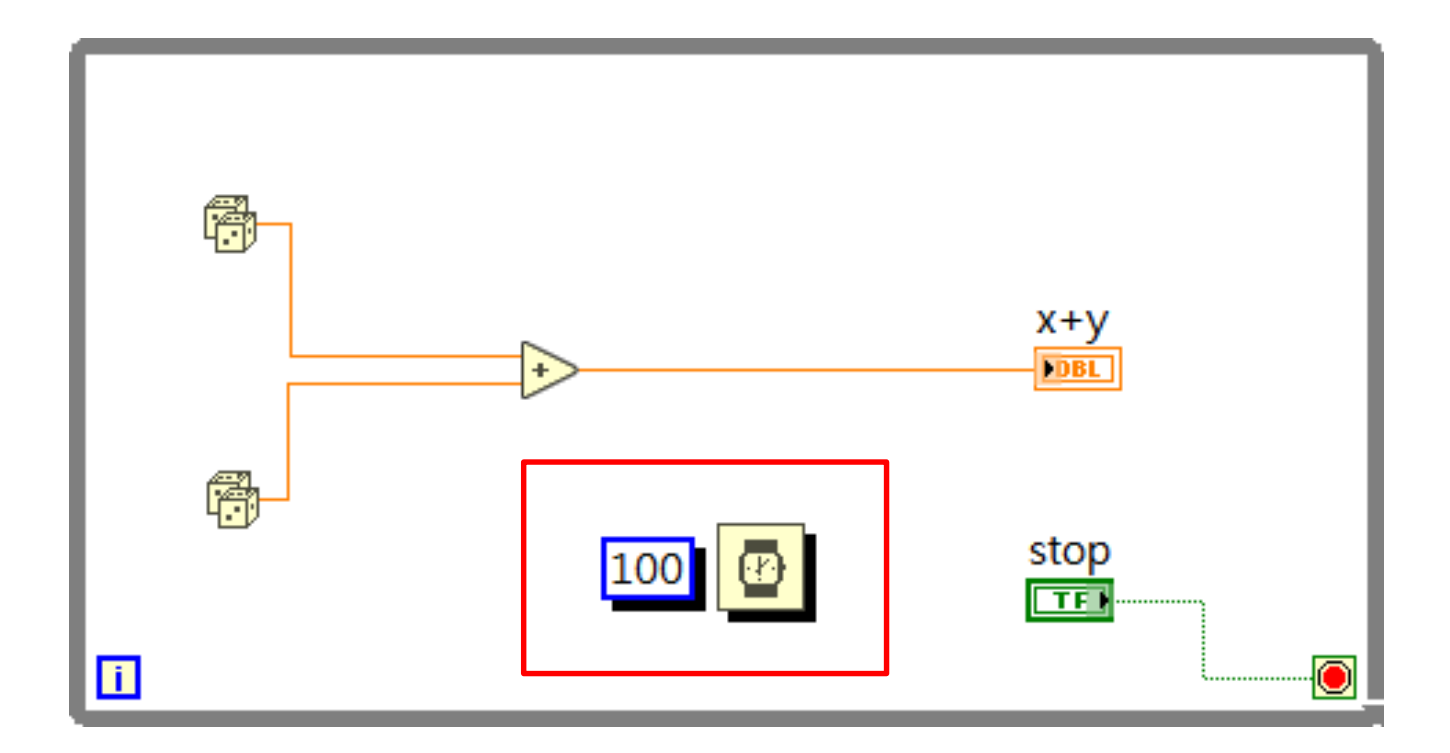

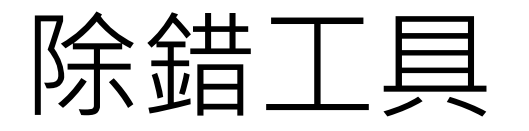

- 軍位,數值物件可給定單位,並且程式會自動換算
- 當單位錯誤時程式無法執行,例如:  $\frac{A(\text{degC})}{2^{10}}$  degc +  $\frac{B(\text{mm})}{y^{20}}$  mm  $C(degF)$  $\overline{0}$ degF

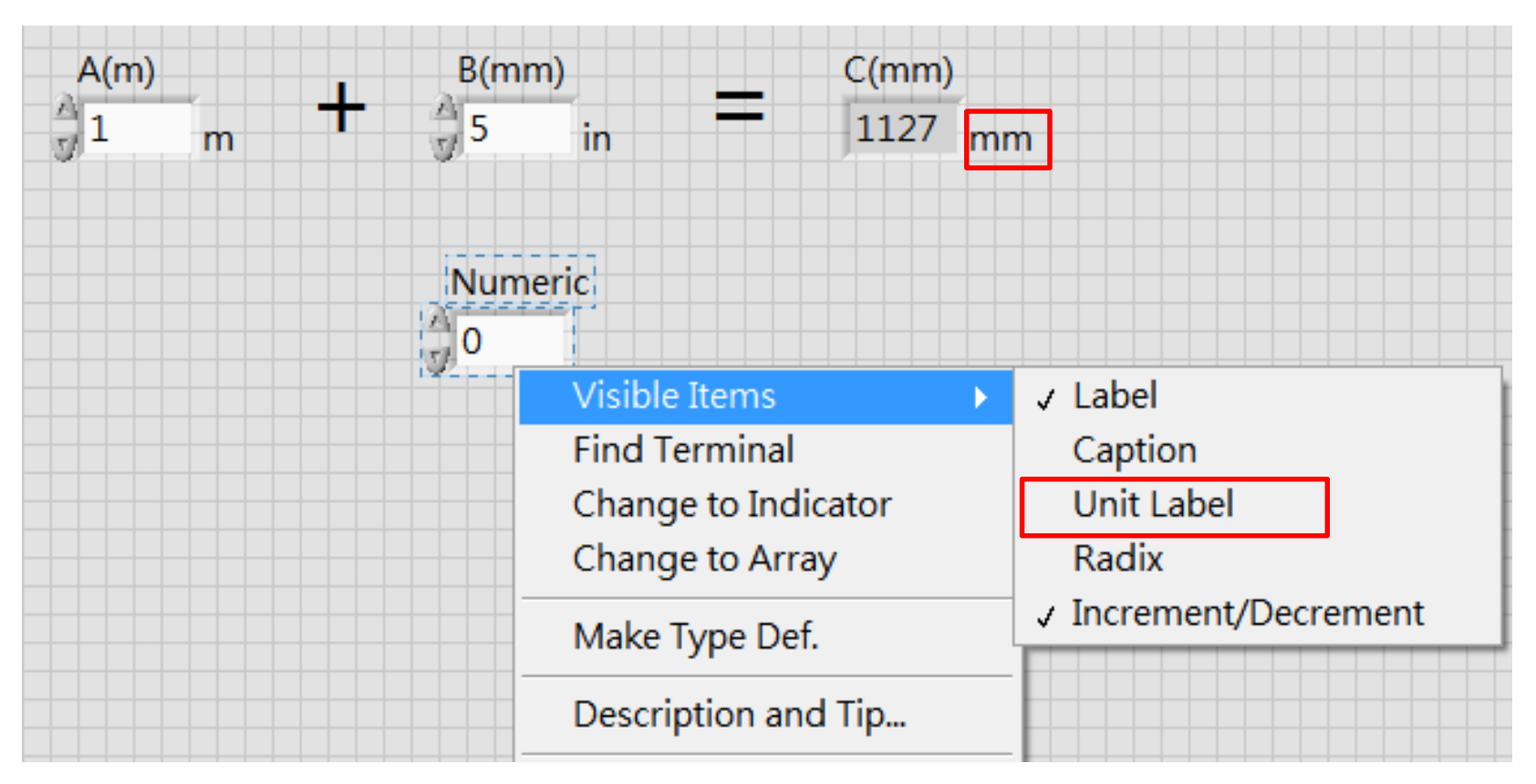

免費索取,僅供教學參考用,請勿進行營利行為
## 切換 Front Panel / Block Diagram

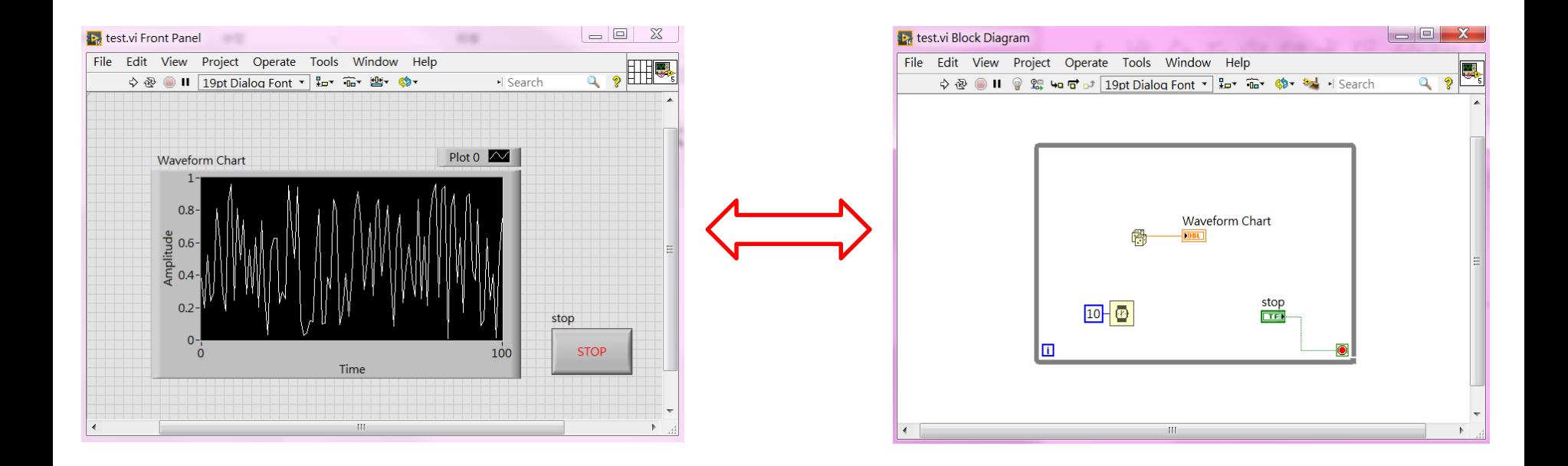

**Ctrl+E**:切換人機介面和程式區

免費索取,僅供教學參考用,請勿進行營利行為

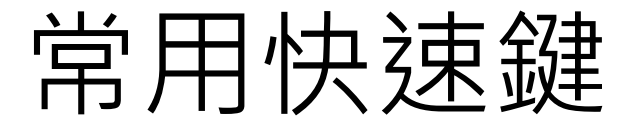

- **Ctrl+N:開新檔**
- **Ctrl+S:儲存**
- **Ctrl+X:剪下**
- **Ctrl+C:複製**
- **Ctrl+V:貼上**
- **Ctrl+A:全選**
- **Ctrl+Space:開啟Quick drop**
- **Ctrl+U:整理程式區**
- Ctrl+**B**: 清除斷線
- **Ctrl+R:執行**
- **Ctrl+.:停止**
- **Ctrl+M:變更為執行模式**
- **Ctrl+E:顯示程式區&介面區**
- **Ctrl+T:並列顯示**

## 其他快速鍵

- Ctrl+W:關閉檔案
- Ctrl+Shift+S:全部儲存
- Ctrl+P:列印
- Ctrl+I:設定VI
- Ctrl+Q:結束程式
- Ctrl+Z:上一步
- Ctrl+shift+Z:下一步
- Ctrl+#:顯示程式區網格
- Ctrl+shift+W:顯示視窗選單
- Ctrl+H:顯示說明
- Ctrl+shift+L:鎖定說明
- Ctrl+?:呼叫說明文件
- $Ctrl+ / :$ 最大化
- Ctrl+Shift+A:靠左貼齊(2個以上)
- Ctrl+D:平均間隔(3個以上)
- Ctrl+Y:紀錄
- Ctrl+F:尋找
- Ctrl+shift+F: 顯示搜尋結果
- Ctrl+L:錯誤清單
- Ctrl+shift+E:開啟所屬專案
- Ctrl+shift+B:搜尋屬性/方法節點
- Ctrl+shift+N: 程式導航
- Ctrl+↓: 進入副程式
- Ctrl+→:跨過副程式
- Ctrl+↑:跳出副程式

<u>.</u><br>. . . . . . .

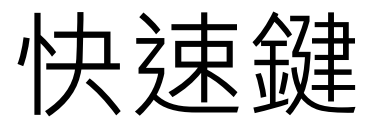

### ■ 可自定義快速鍵, Options/ Menu Shortcuts/ Menu Item:

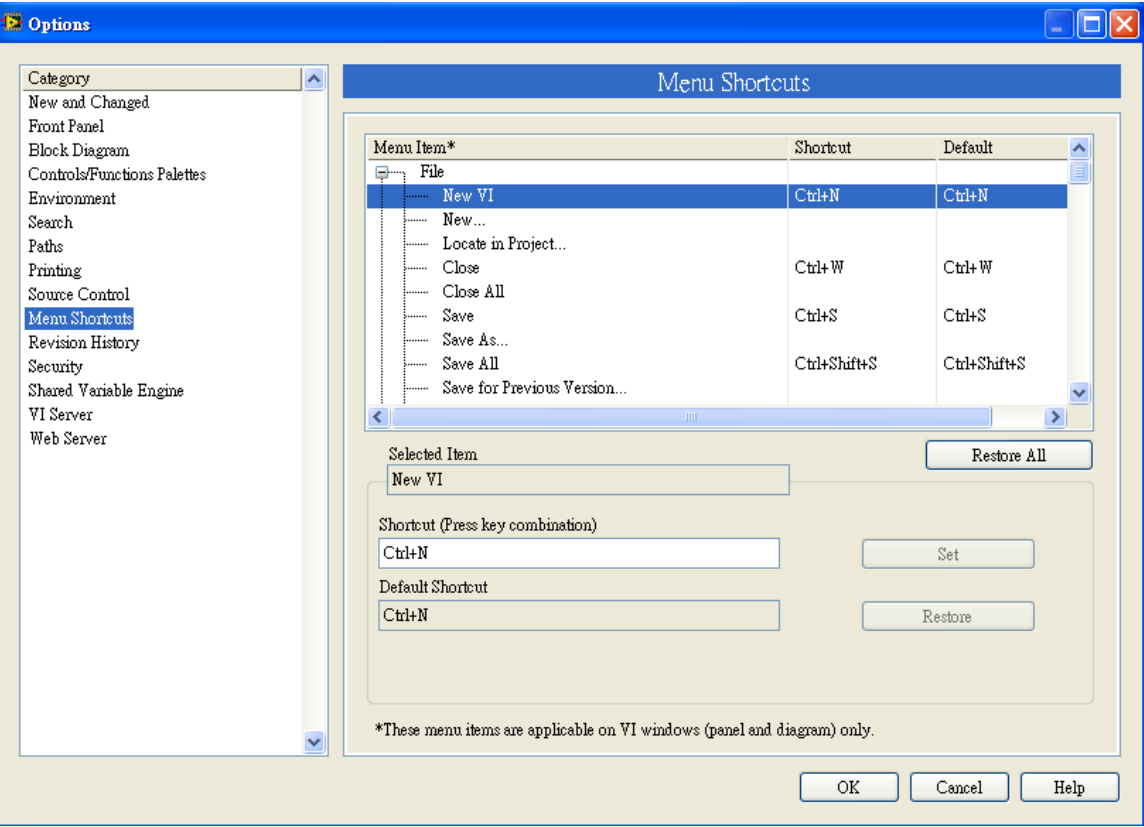

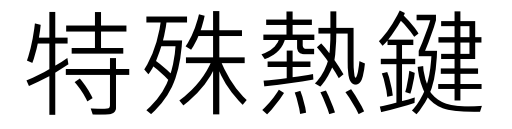

- **Shift+滑鼠右鍵:呼叫工具箱(Tool Palette)**
- **Shift+滑鼠左鍵:物件多選**
- 選擇物件+(↑→↓←):細調位置
- 選擇物件+Shift+(↑→↓←): 粗調位置
- Tool Palette-Auto取消時,shift可連續切換功能
- 人機介面區時, Frools × × Prools を式區時:

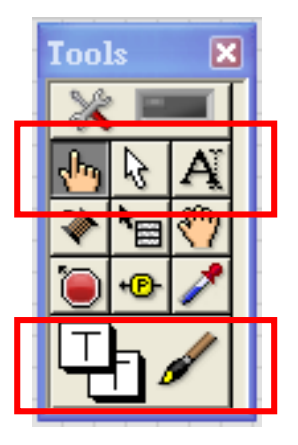

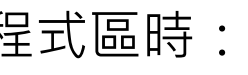

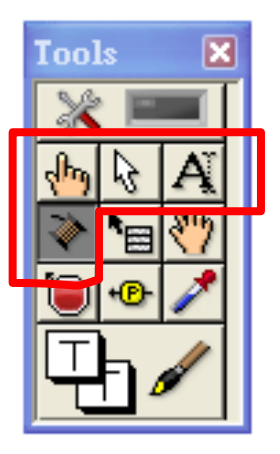

- **Ctrl+滑鼠左鍵+拖曳:複製物件於拖曳位置**
- **Ctrl+shift+滑鼠左鍵+拖曳:複製物件於平行位置**
- Ctrl+=:字體放大
- Ctrl+-:字體縮小

免費索取,僅供教學參考用,請勿進行營利行為

# 工具面板(Tool Palette)

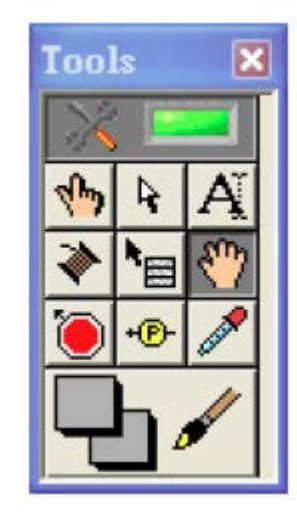

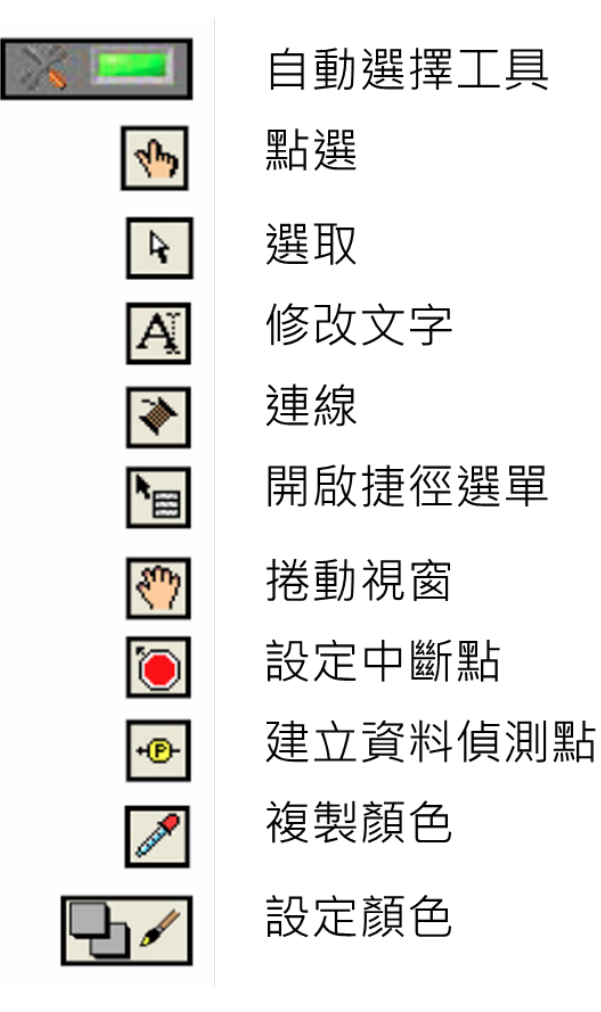

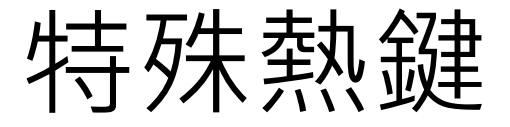

- 在人機介面區或程式區,空白處+Ctrl+滑鼠左鍵+拖曳:擴大區域
- 空白處+Ctrl+ALT+滑鼠左鍵+拖曳:縮小區域(2015版以後才有此功能)

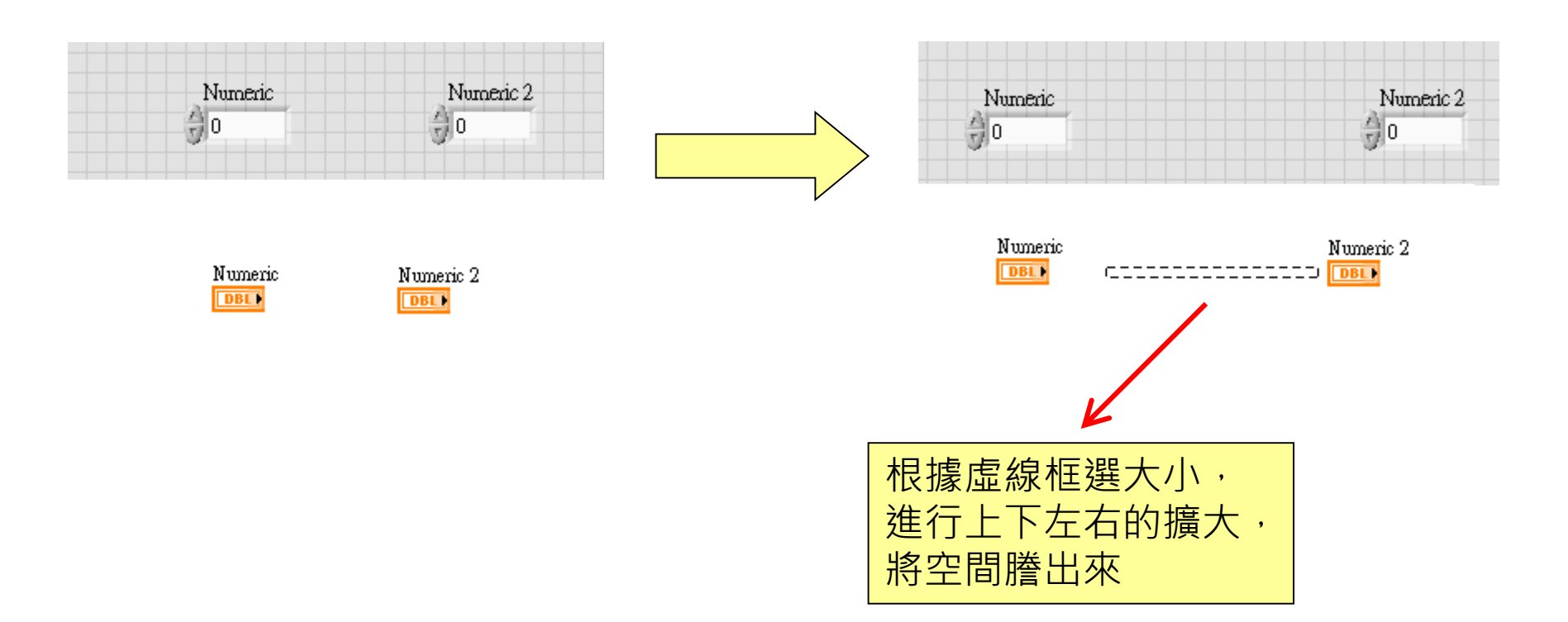

### Tools Palette

- Menu/ View/ Tool Palette
- Shift+滑鼠右鍵:呼叫工具箱(Tool Palette)
- Options/ Menu Shortcuts/ Menu Item/ Tool Palette: 自定義熱鍵

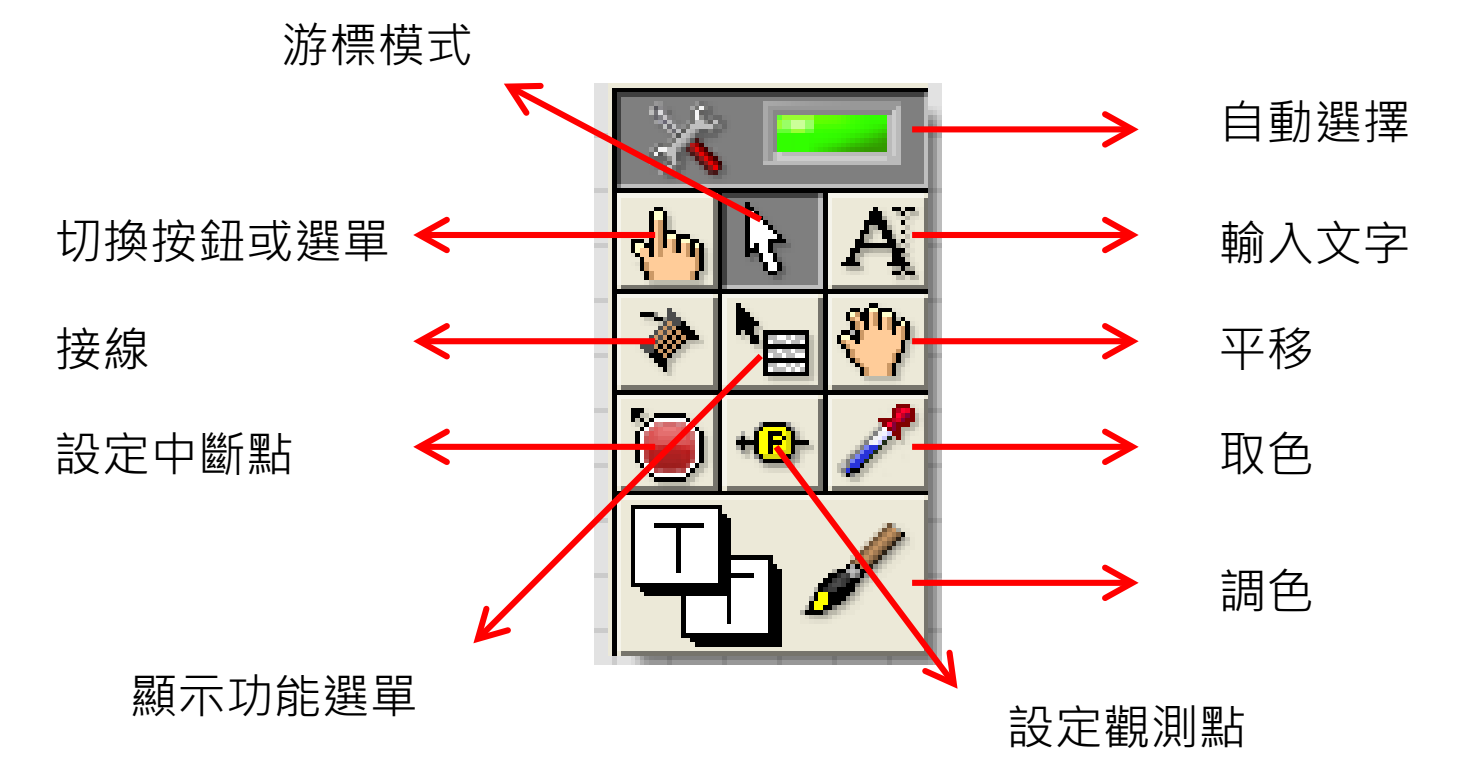

# Quick drop

- Menu/ View/ Quick drop
- Ctrl+Space:呼叫搜尋選單(Quick drop)
- Options/ Menu Shortcuts/ Menu Item/ Quick drop : 自定義熱鍵

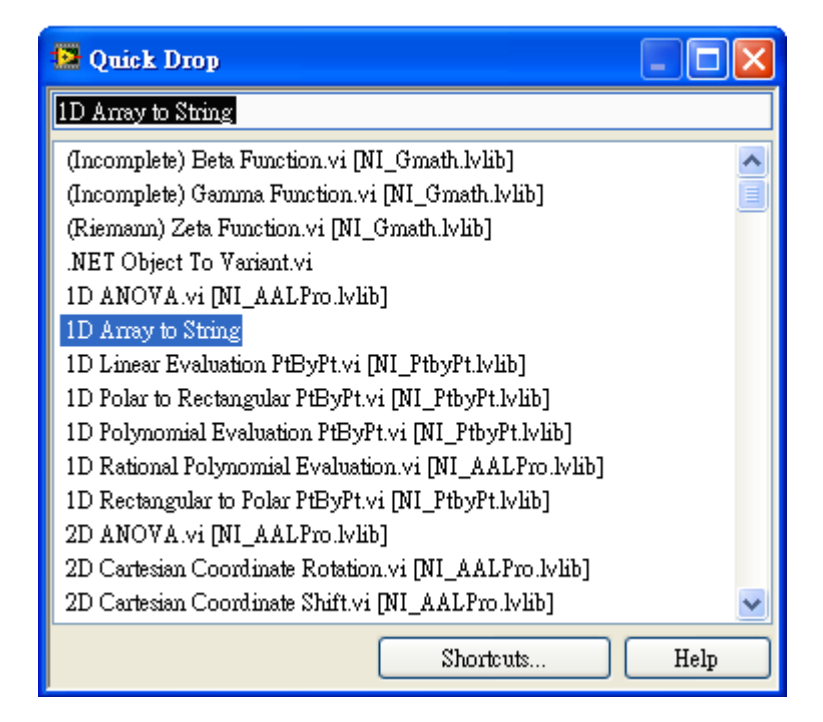

# Quick drop

### ■ 特殊功能:

- □ 點選物件後,
- □ 再開啟Quick drop,
- □ 再按Ctrl+D,可自動產生輸入與輸出。
- $\square$  再按Ctrl+W,可自動接線。
- **可自訂副程式與熱鍵,執行自訂運作事項(VI Scripting)。**

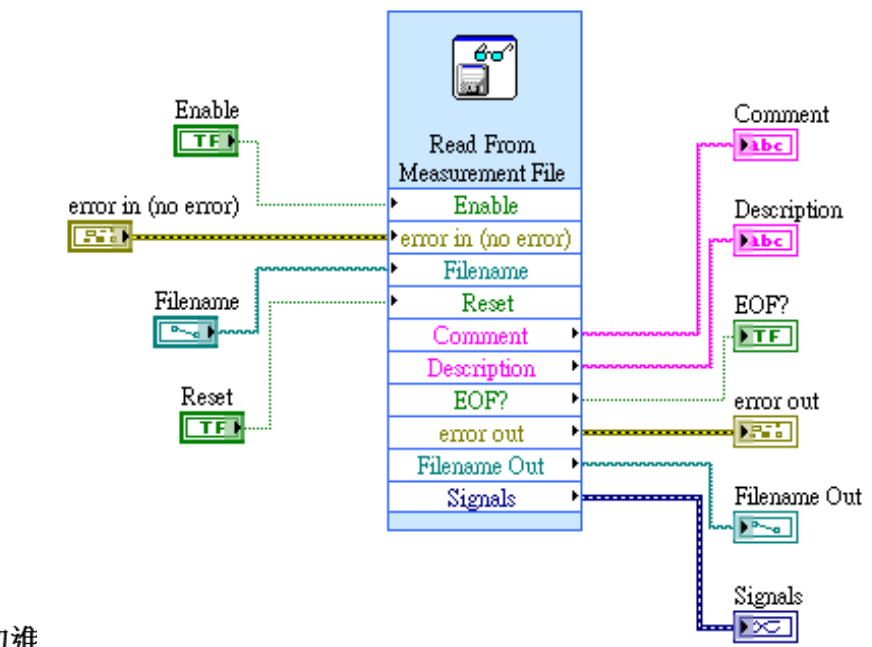

免費索取,僅供教學參考用,請勿進

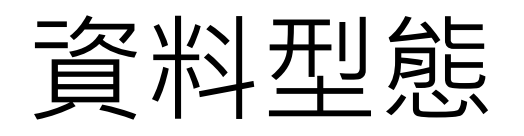

#### enor digital data |906|  $|0|0|$ digital waveform Cluster waveform Cluster ОД, **у селото на селото на селото на селото на селото на селото на селото на с** lena k Waveform Amay **XC Demanded Marshall (1997)** Matrix 2D Array  $|[0B1]|$ variant 6D Amay Ð. Muunnunnunnunnunnunnunnunnun VISA object [70]

免費索取,僅供教學參考用,請勿進行營利行為

0BJ

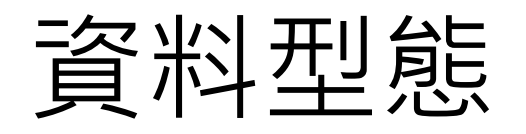

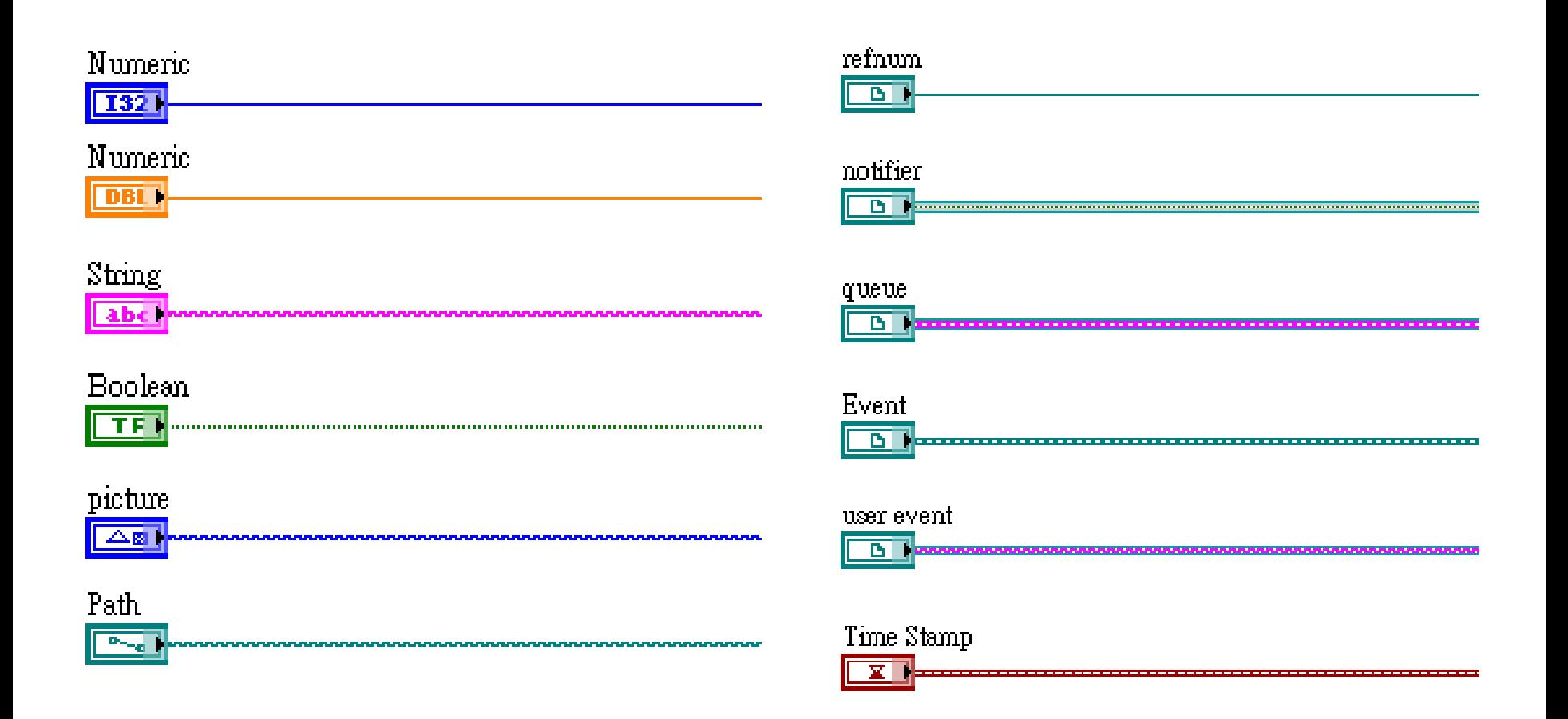

### 資料型態

- 資料連接線分為三種形式,不同粗細代表不同維度
- 2個維度以上,資料線粗細固定,不再增加

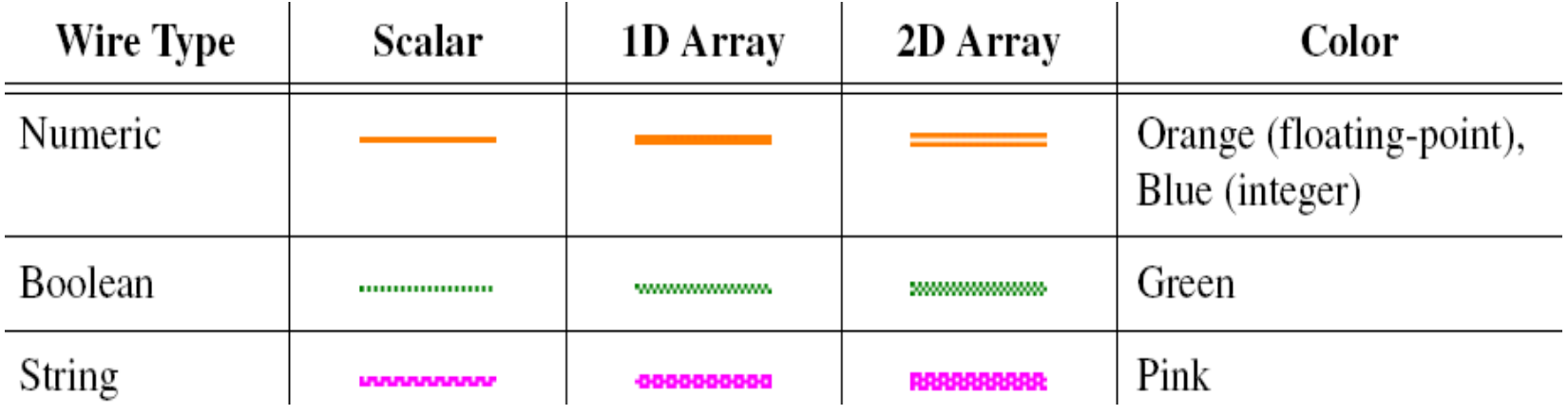

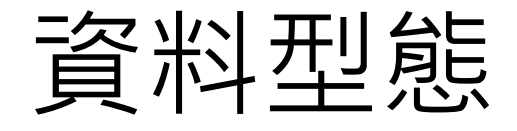

■ 當資料型態不符 / 接線過程中斷,線會變成虛線,並有紅色"X" 且白色運行箭頭變成破碎的灰色箭頭

$$
\mathbf{A} \otimes \mathbf{A} \mathbf{B} \mathbf{B} \mathbf{C} \mathbf{A} \mathbf{A} \
$$

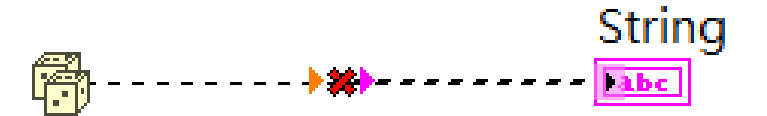

■ 當資料型態不符,但仍可接線,則會出現強制轉換點(coercion dot)<br>代表資料經過自動的強制型別轉換

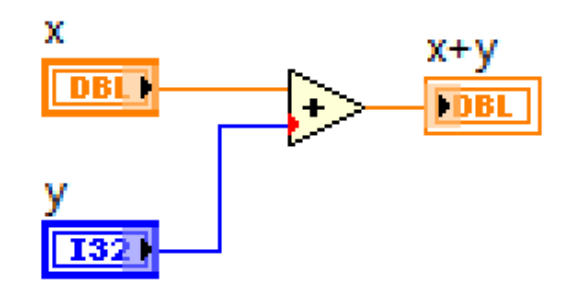

數值

- 數值:在數值元件上點滑鼠右鍵可切換成各種數值資料型態
- 數值可能為各種顯示類型,選單、符號、顏色,不限定以數字顯示

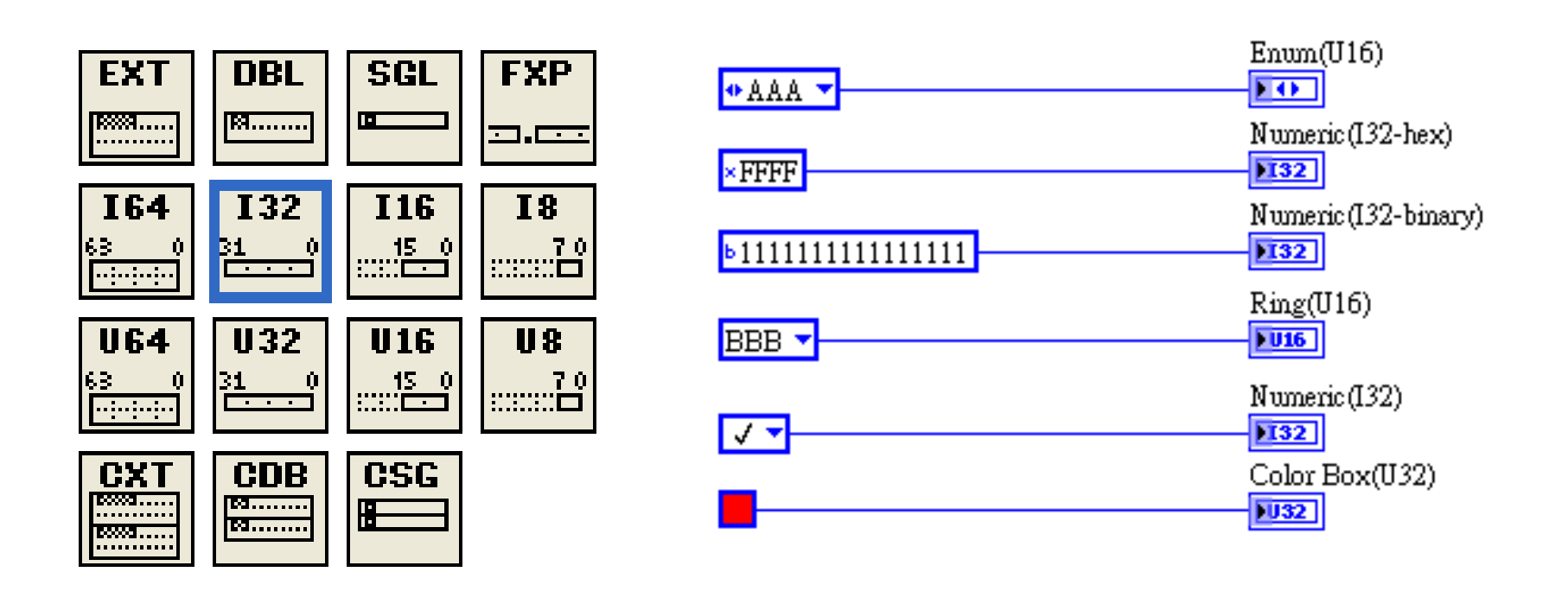

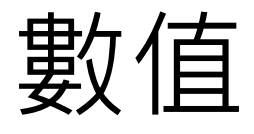

### ■ 數值:

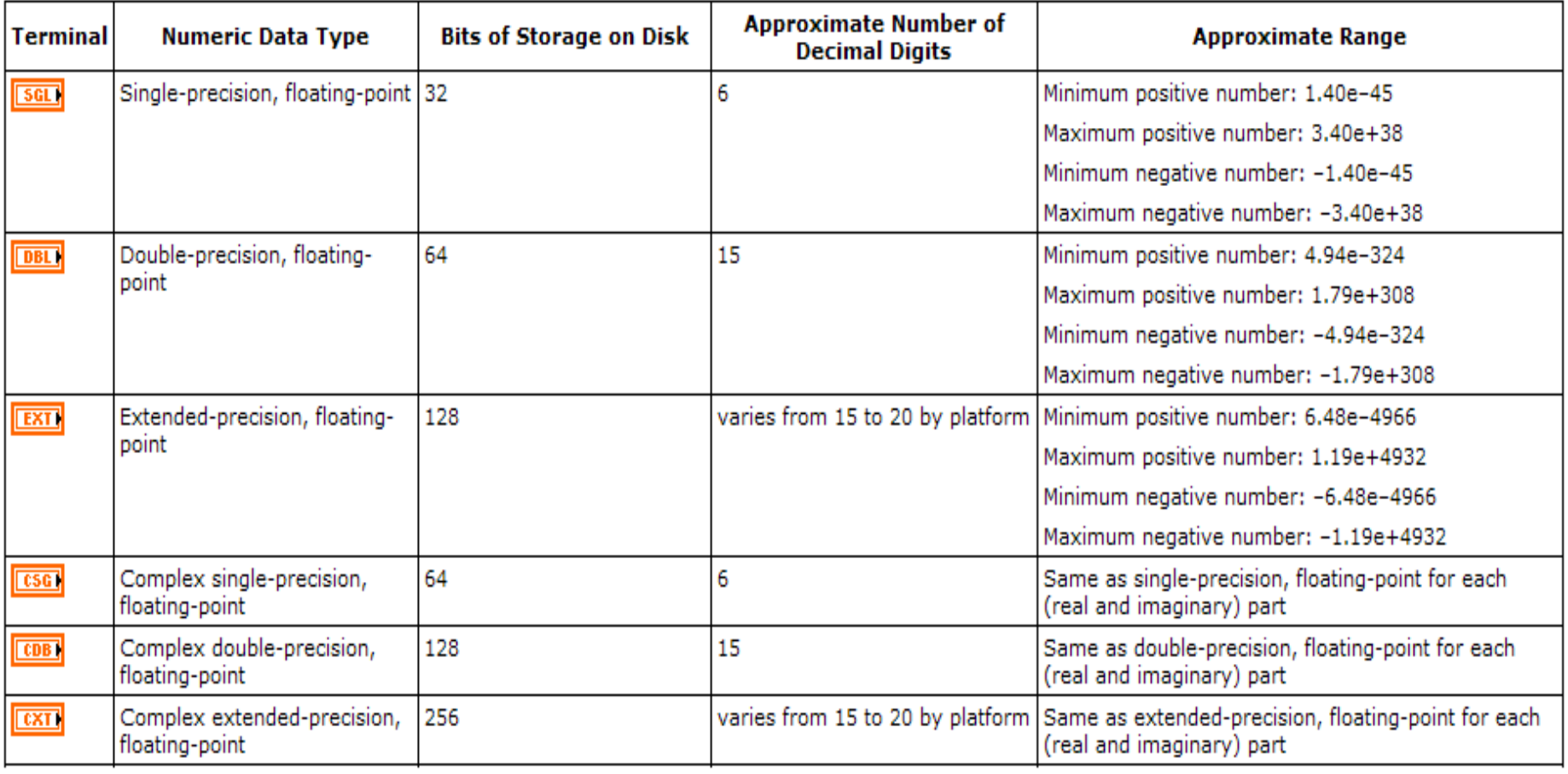

免費索取,僅供教學參考用,請勿進行營利行為

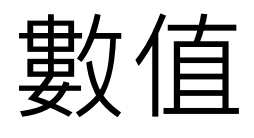

### ■ 數值:

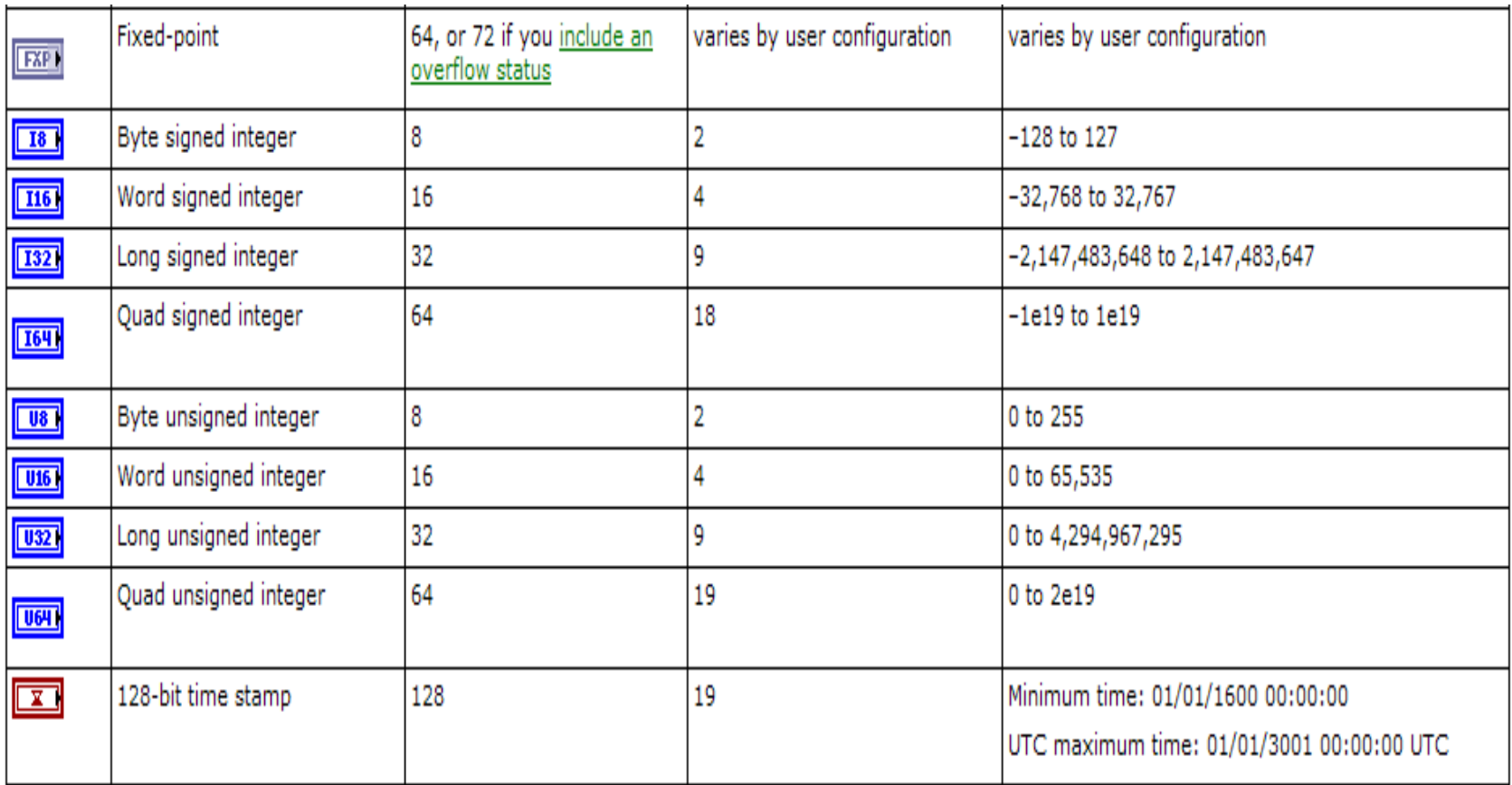

免費索取,僅供教學參考用,請勿進行營利行為

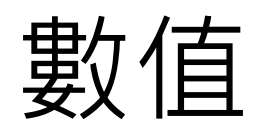

 $Y = x^3 + 4x^2 + 2x + 5$ ■ 範例:

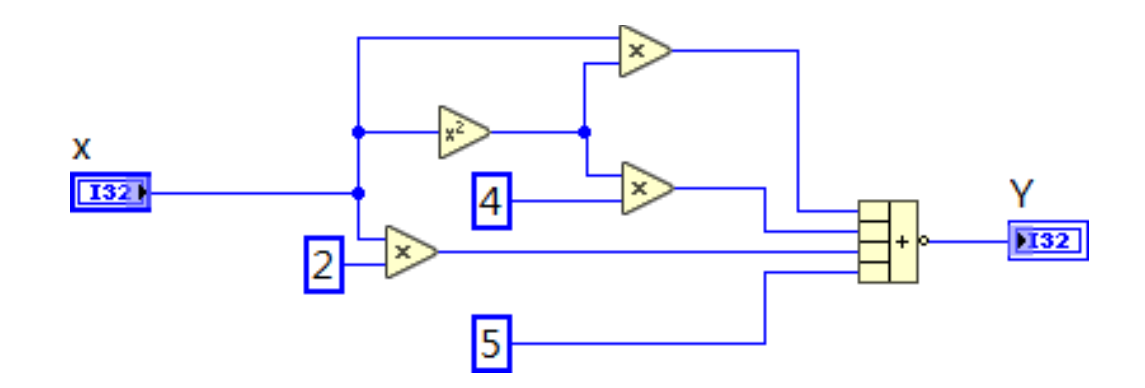

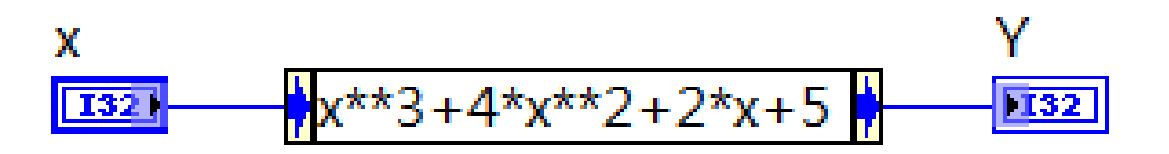

數值

■ 範例: 總和之平方 減去 平方之總和 (0 + 1 + 2)<sup>2</sup> - (0<sup>2</sup> + 1<sup>2</sup> + 2<sup>2</sup>)

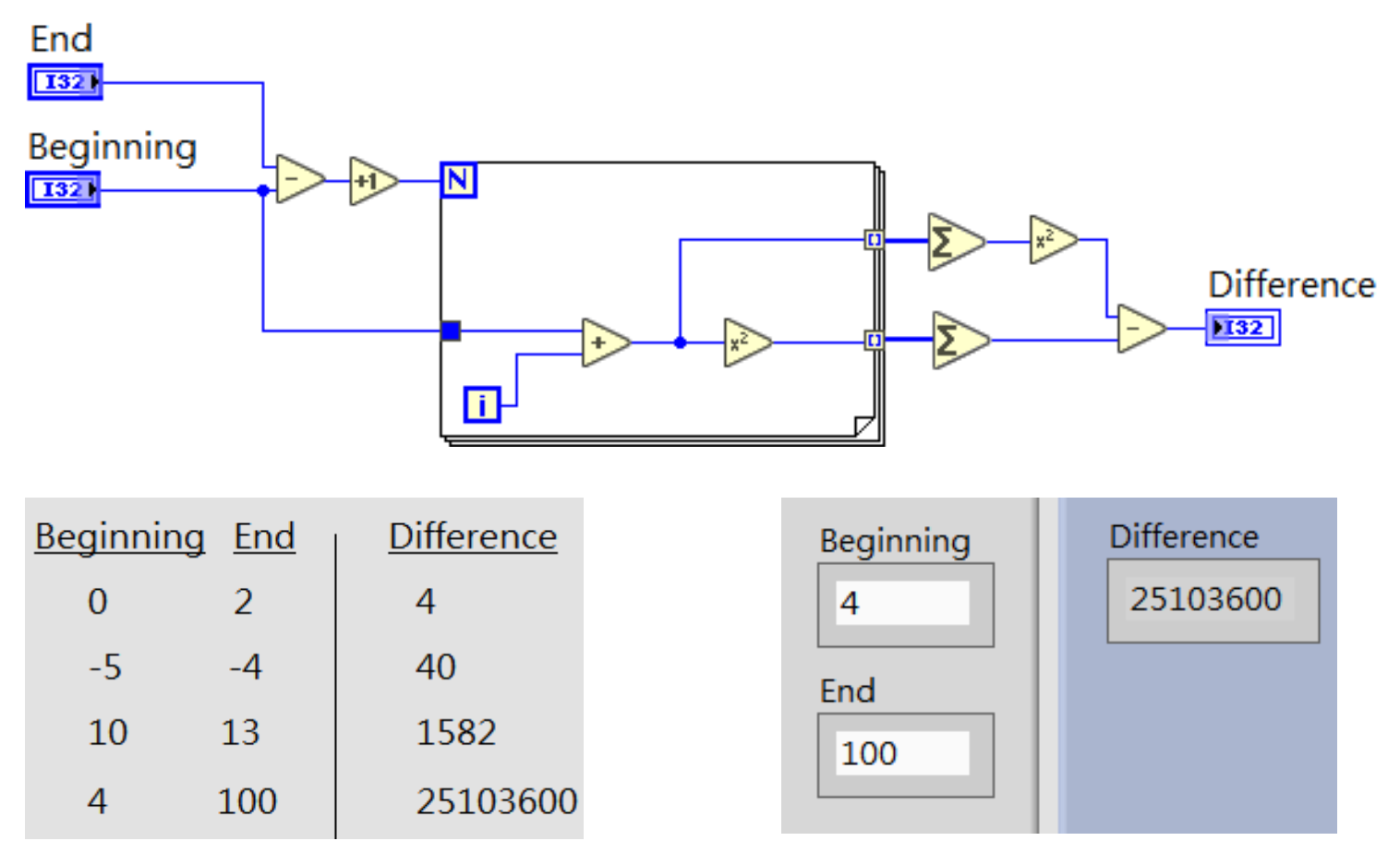

免費索取,僅供教學參考用,請勿進行營利行為

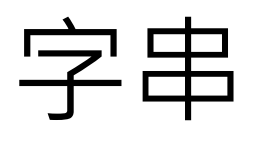

常用元件:

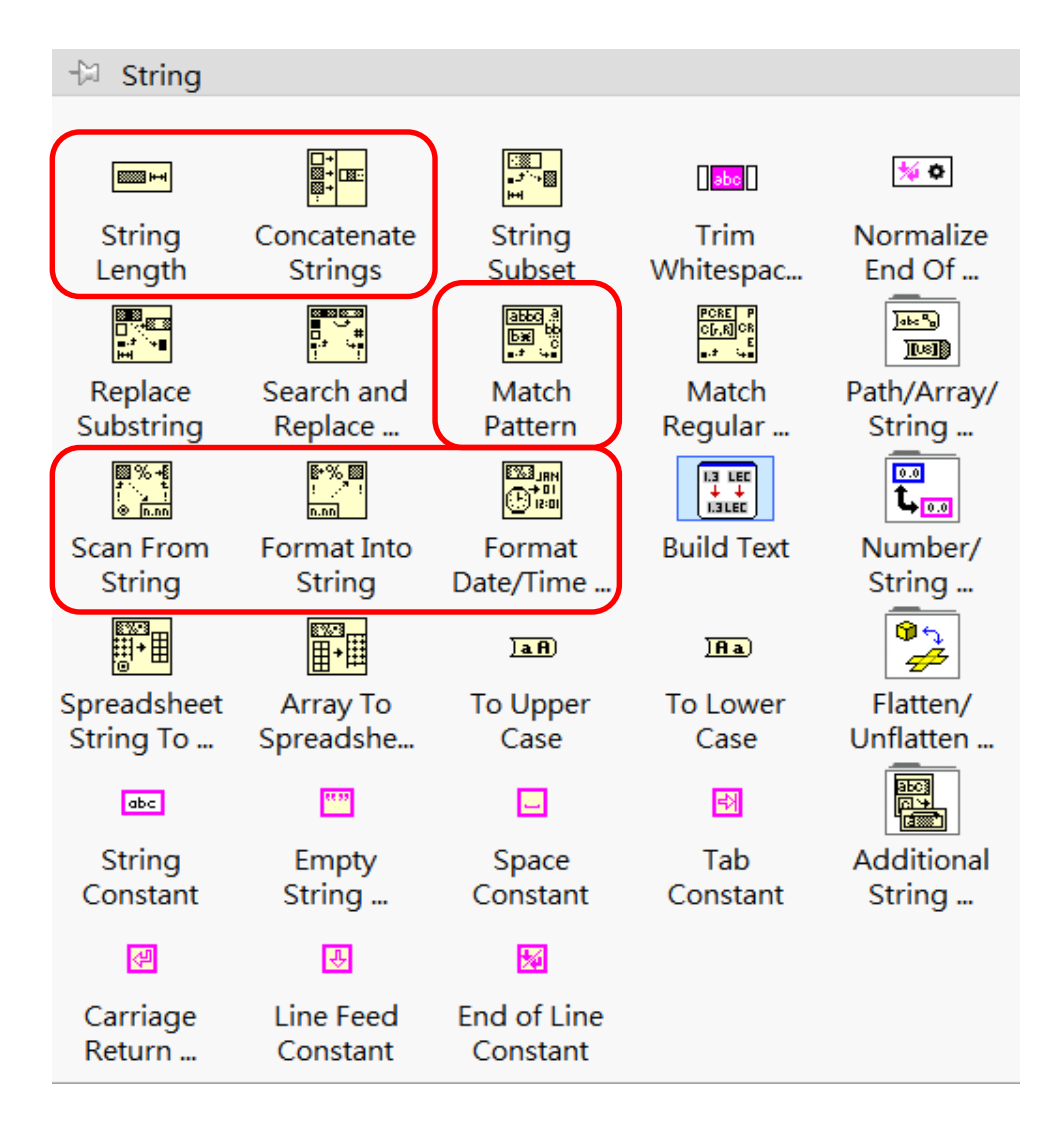

免費索取,僅供教學參考用,請勿進行營利行為

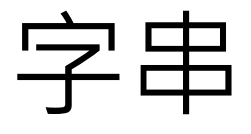

四種顯示模式:

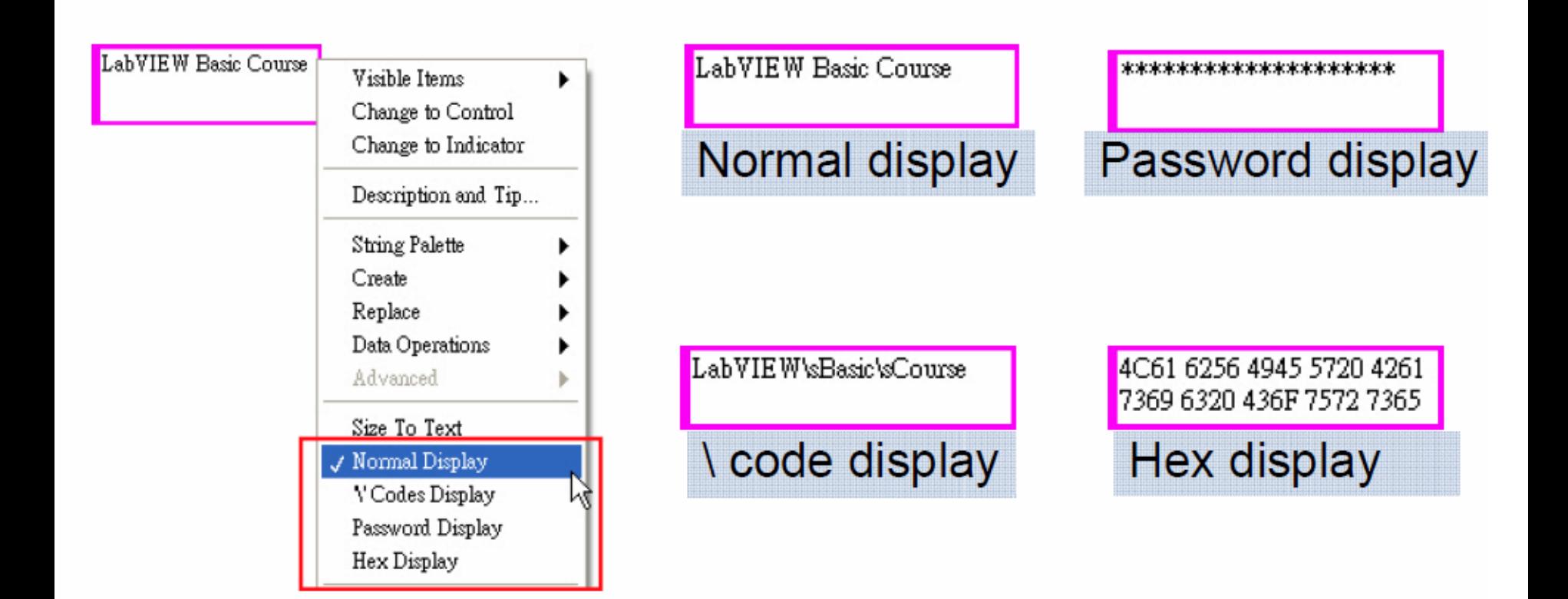

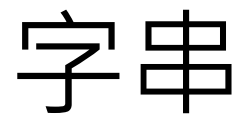

■ 範例:文字轉數值並進行運算

```
678 - 56 + 7^2 + 8^3 +3956 - 3 + 9^2 + 5^3 + 6^4
```
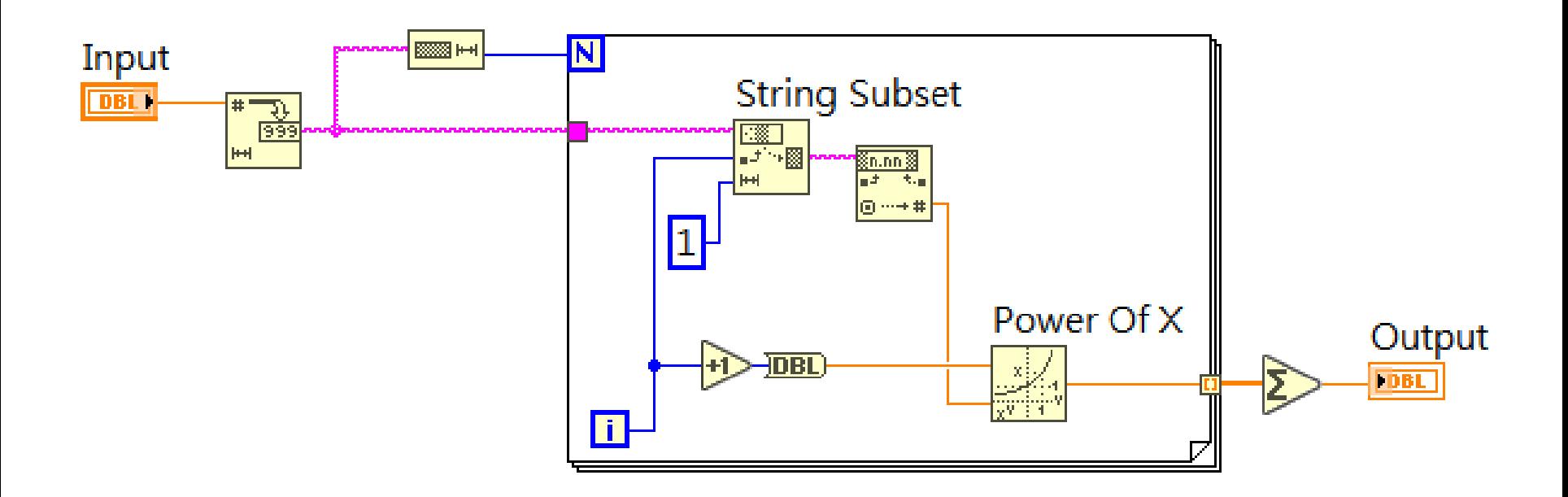

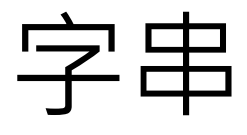

範例:文字轉數值並進行過濾

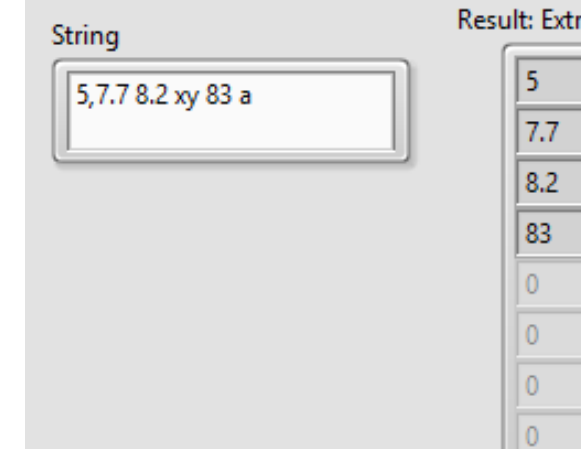

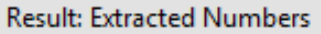

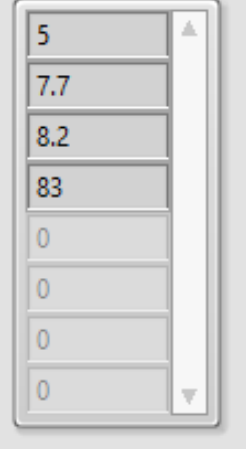

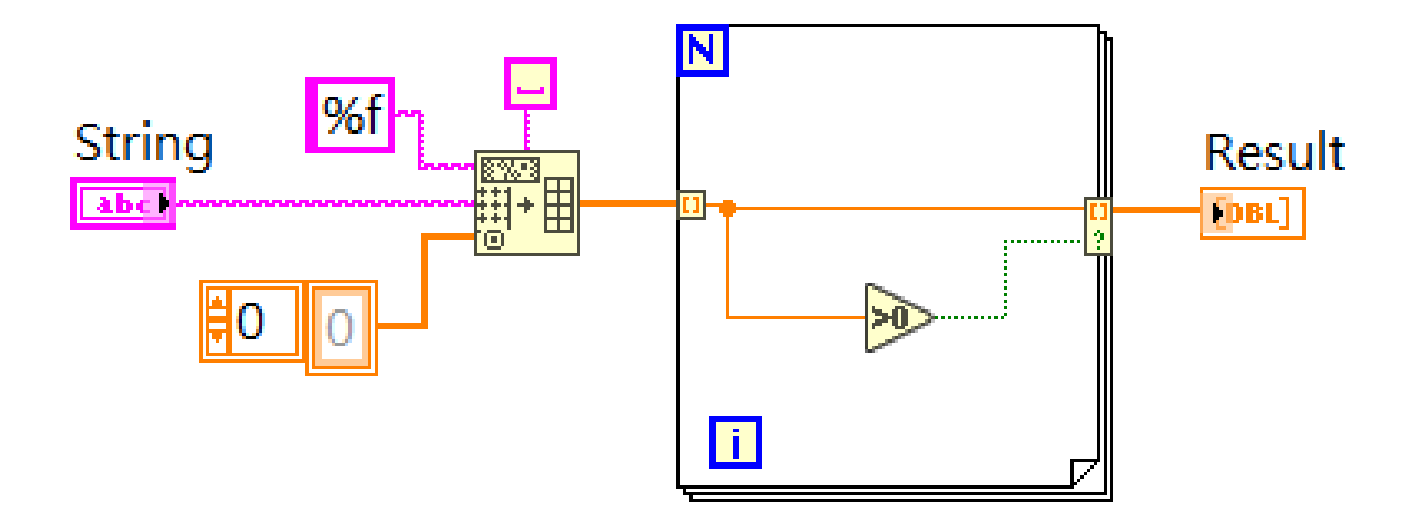

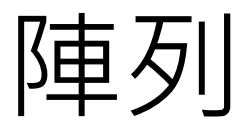

### ■ 陣列:

- 口 相同資料型態的元素,有序排列的群組
- □ 可有一個或多個維度,每個維度可放至有231個元素
- □ 可使用索引(index)存取陣列內元素, index起始值為0

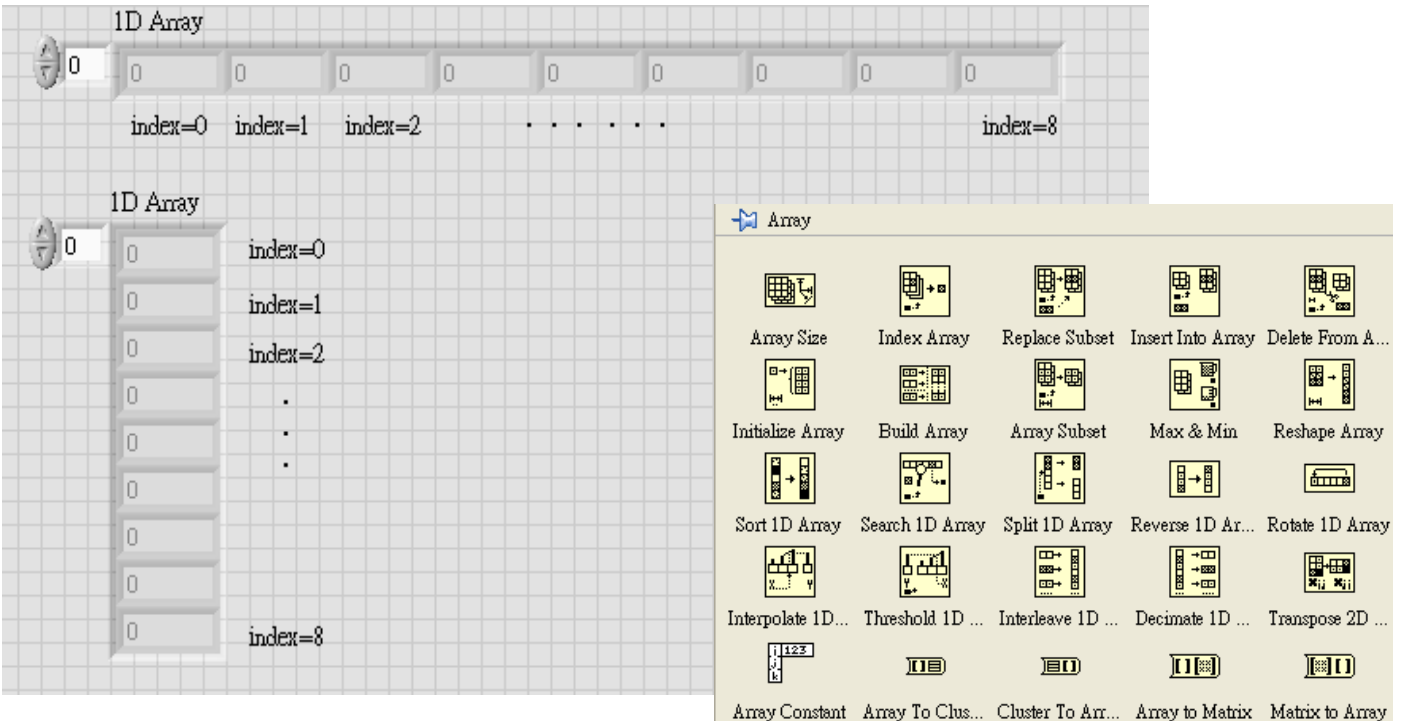

免費索取,僅供教學參考用,請勿進行營利行為

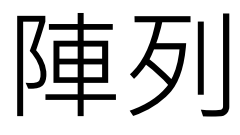

■ 陣列:

#### □ 2D矩陣, 橫向為列(Row), 縱向為欄(Column)

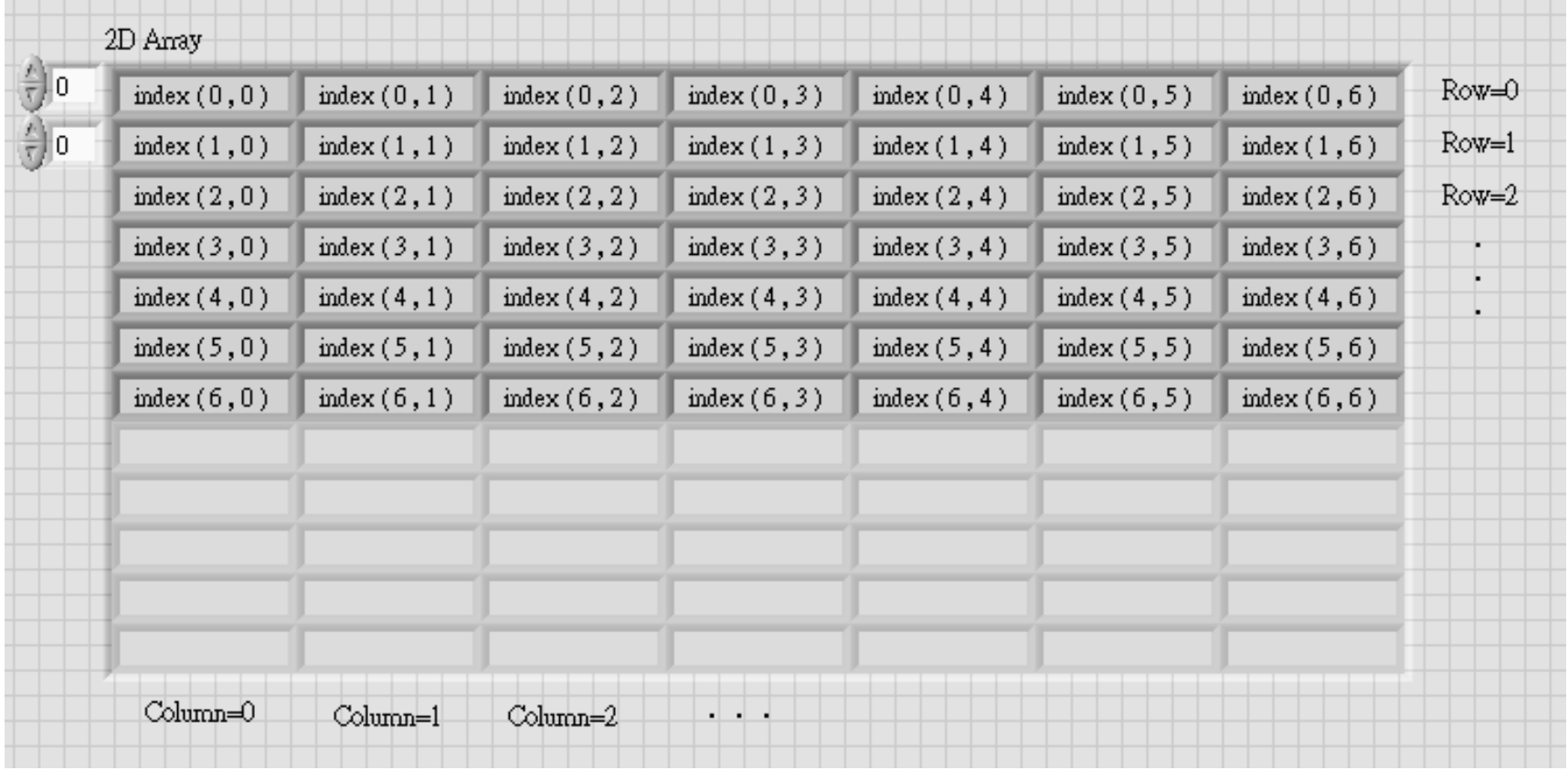

免費索取,僅供教學參考用,請勿進行營利行為

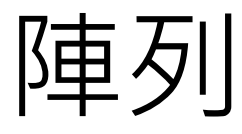

#### ■ 陣列:

□ N維度矩陣(含3維), index欄位依序為N維、N-1維、...、Row、Column

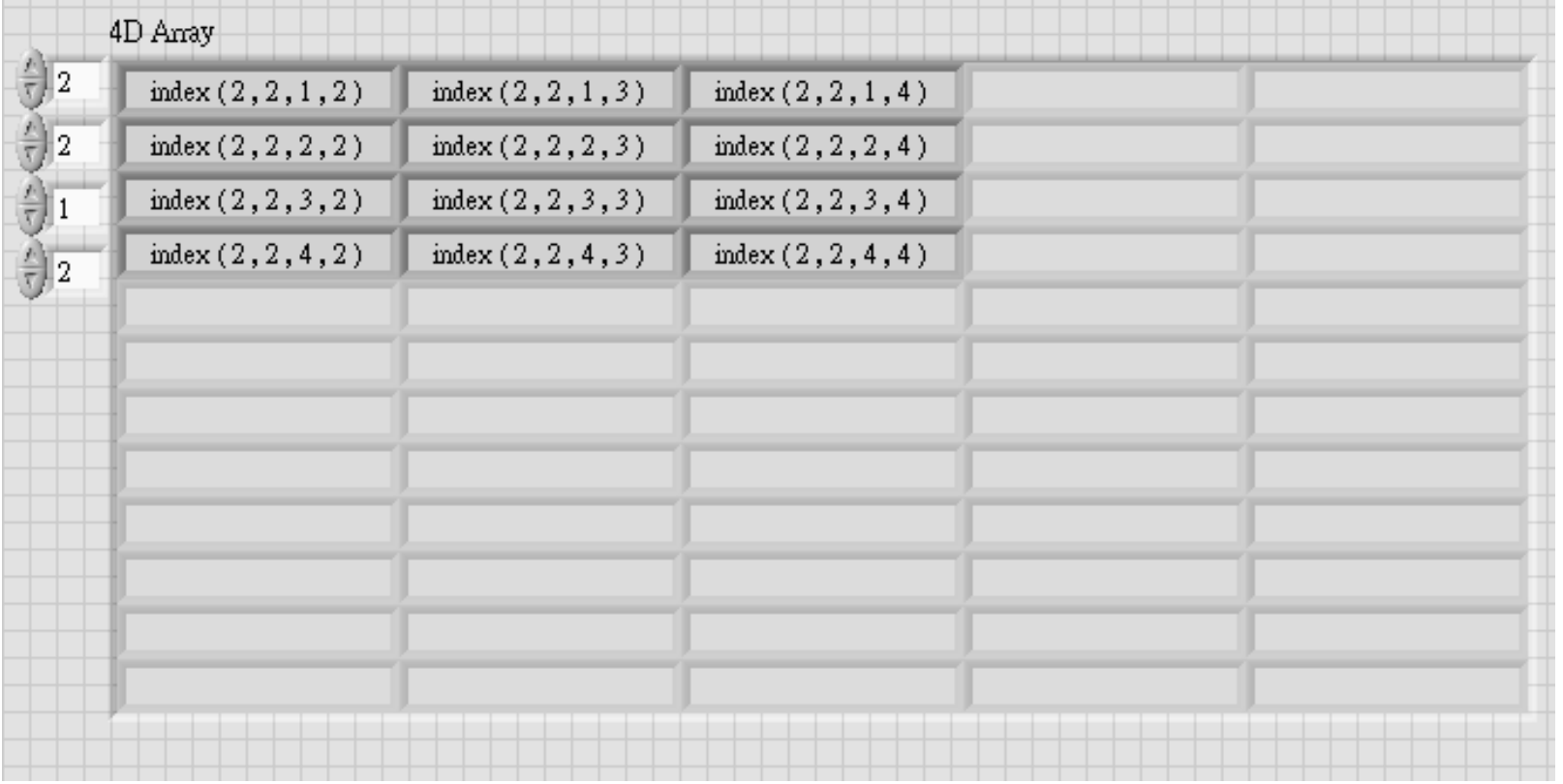

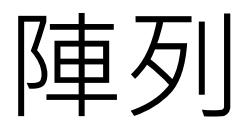

建立控制項或顯示項陣列:

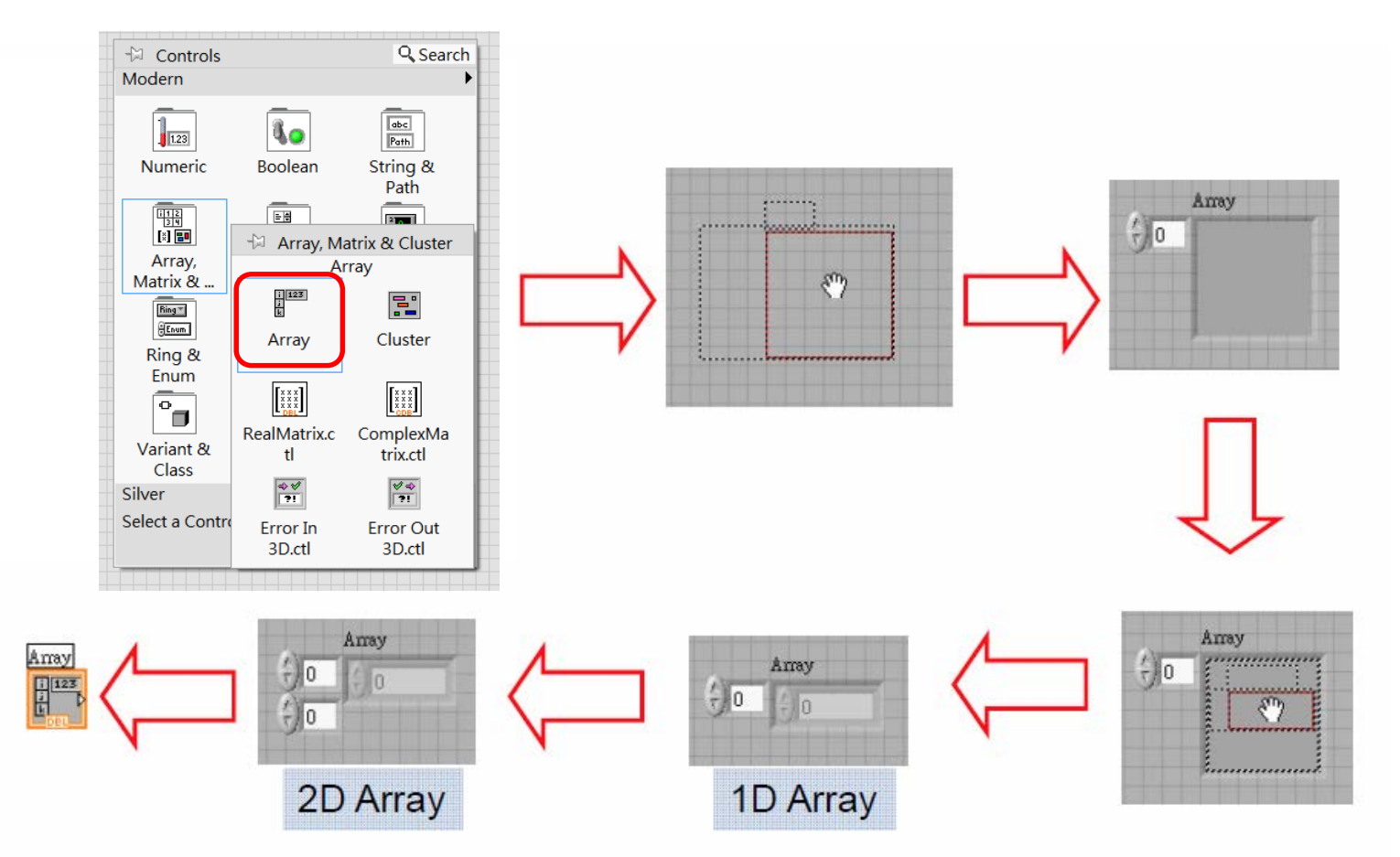

免費索取,僅供教學參考用,請勿進行營利行為

作者; 曾智勇, chihyungtseng@hotmail.com

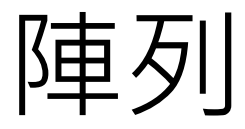

建立常數陣列:

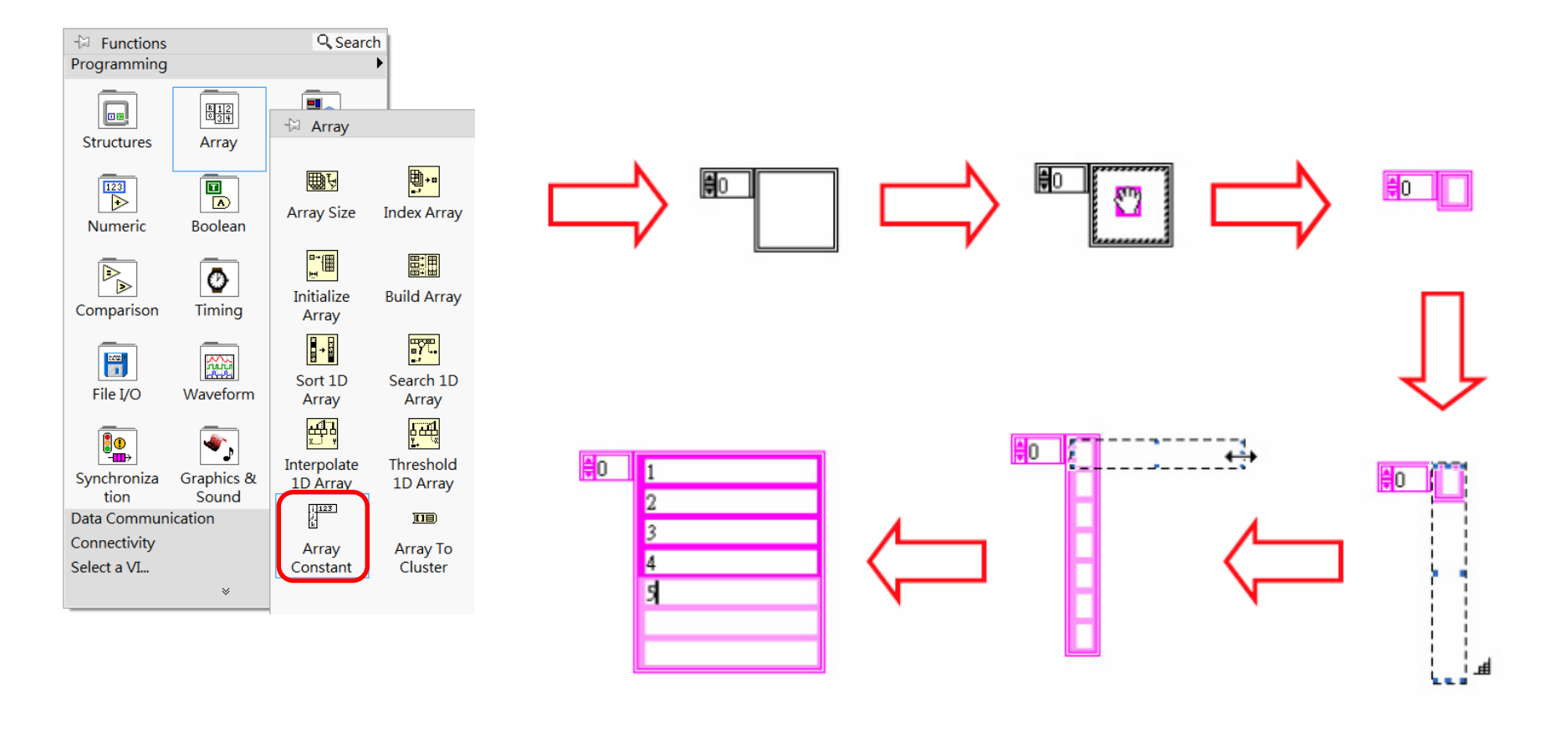

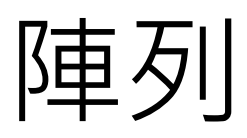

陣列常用元件:

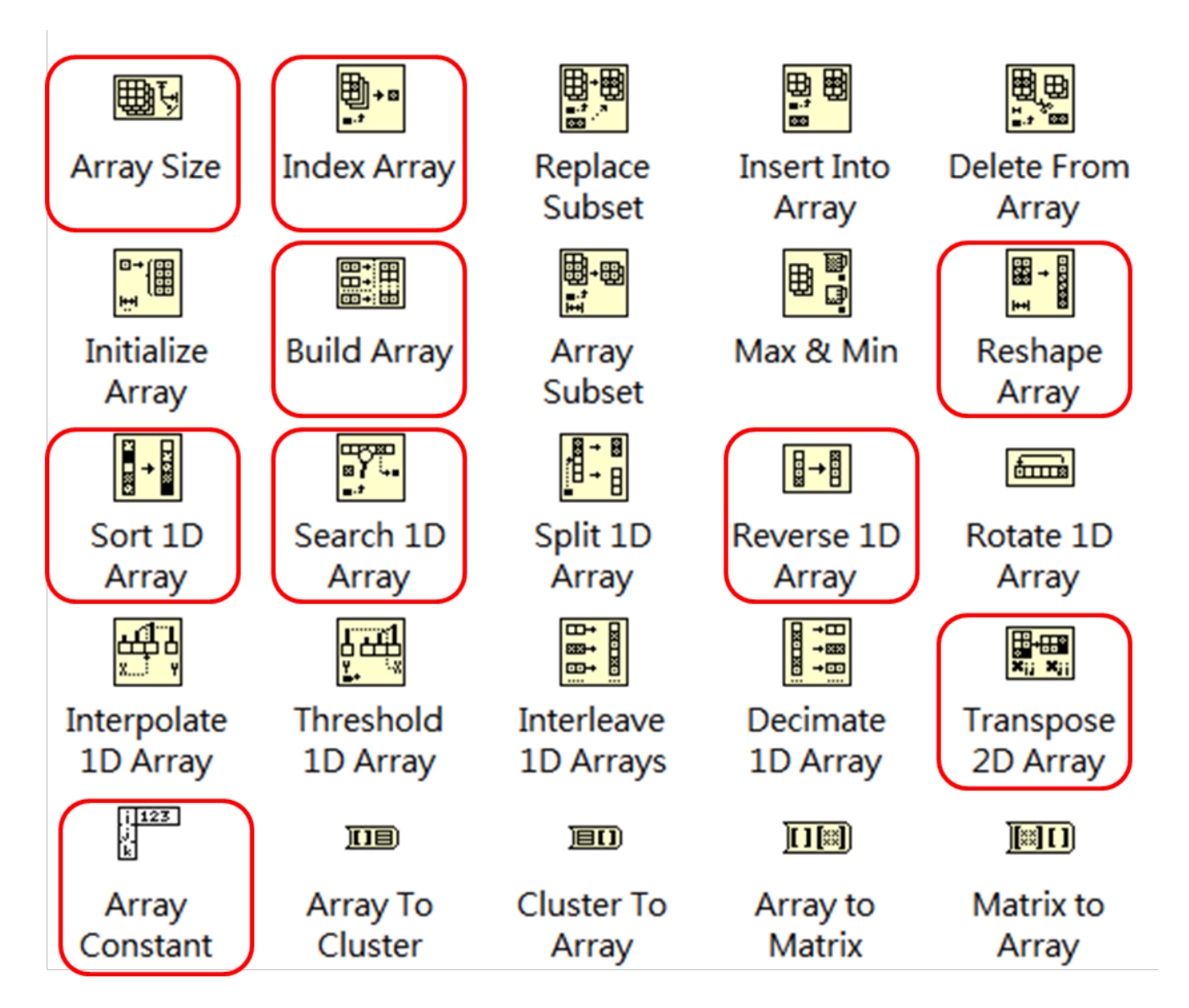

免費索取,僅供教學參考用,請勿進行營利行為

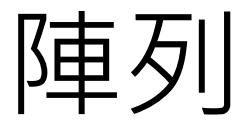

#### ■ 常見的五種產生陣列方法:

- 口 人機介面直接產生空陣列,並拖曳所需的資料型態
- □ 程式區直接產生空陣列,並拖曳所需的資料型態
- □ 程式區於vi的陣列輸入/輸出點, 使用滑鼠右鍵, Create Control/Indicator
- □ 使用Auto-indexing產生輸出點,使用滑鼠右鍵, Create Control/Indicator
- 使用初始化陣列vi

#### ■ 增加陣列維度:

- □ 滑鼠拖曳下拉index指示器
- 右鍵新增維度
- 經過新的迴圈,使用Auto-indexing功能
- □ 使用建立陣列vi

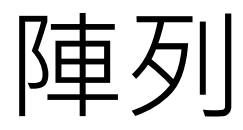

從迴圈產生陣列:

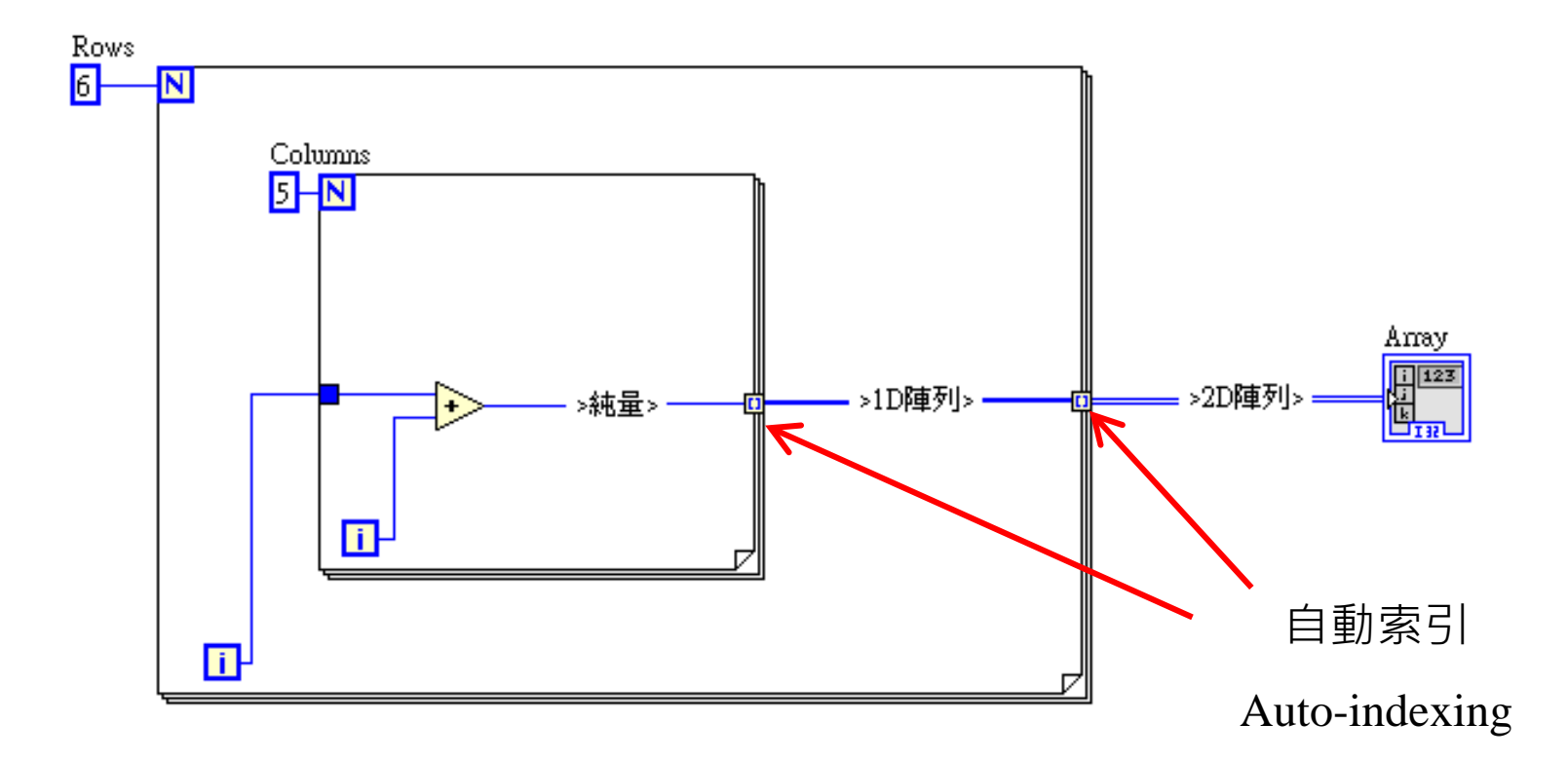

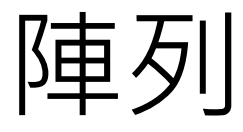

- 陣列特殊情況:
	- □ 未給For loop次數時, 以auto-indexing執行
	- □ 給For loop次數時, auto-indexing需手動取消
	- □ 同時存在For loop次數與auto-indexing時, 取兩者較小者為執行次數
	- 陣列可與常數進行運算
	- □ 陣列與陣列進行運算時,取元素數較小者為運算後之元素數
	- □ 資料經過While loop時, auto-indexing需手動開啟

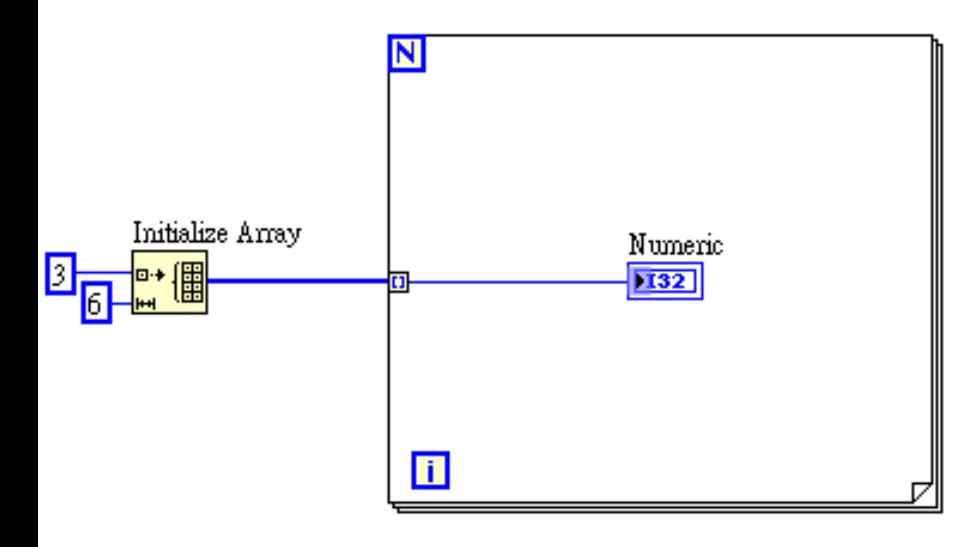

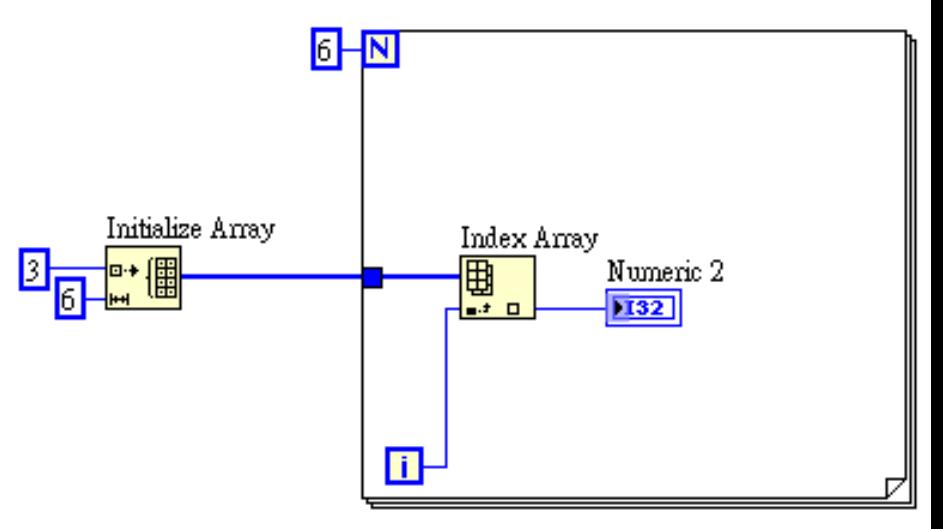

免費索取,僅供教學參考用,請勿進行營利行為

作者; 曾智勇, chihyungtseng@hotmail.com

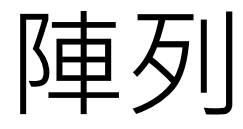

#### ■ 範例:字串轉數值陣列,並進行排序

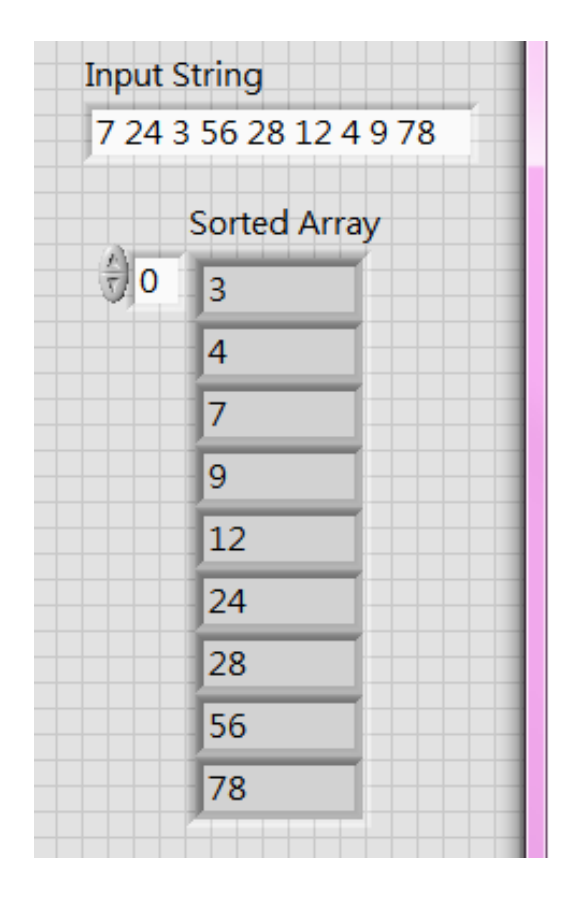

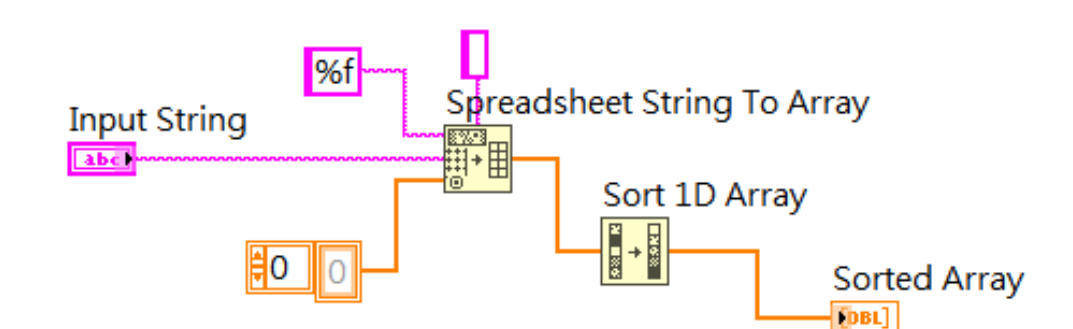

免費索取,僅供教學參考用,請勿進行營利行為

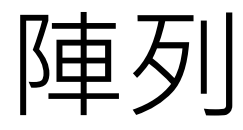

■ 範例:將二維陣列中,範圍區間以外的值以一維陣列顯示

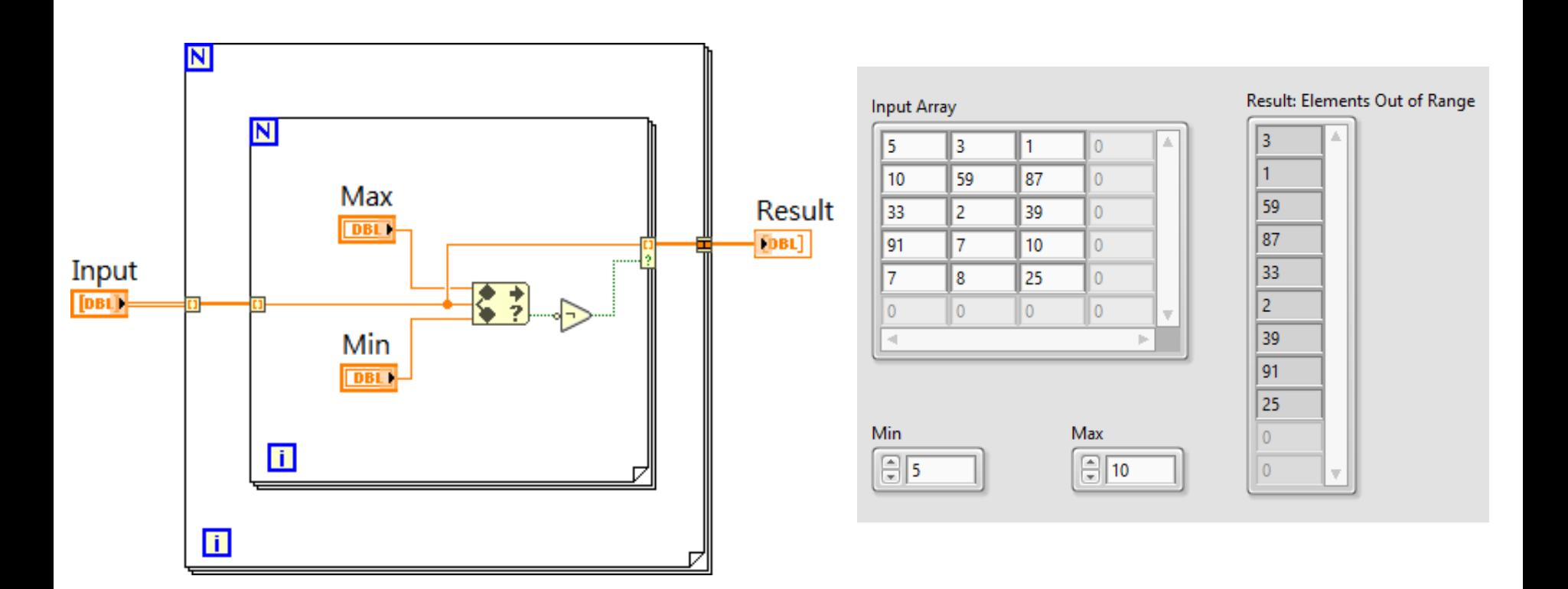

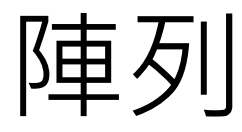

■ 範例:二維陣列中,資料旋轉180度

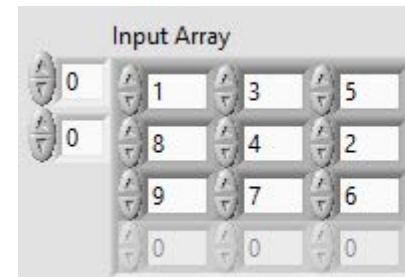

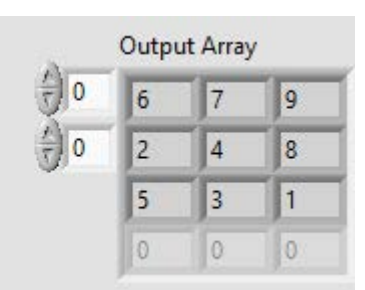

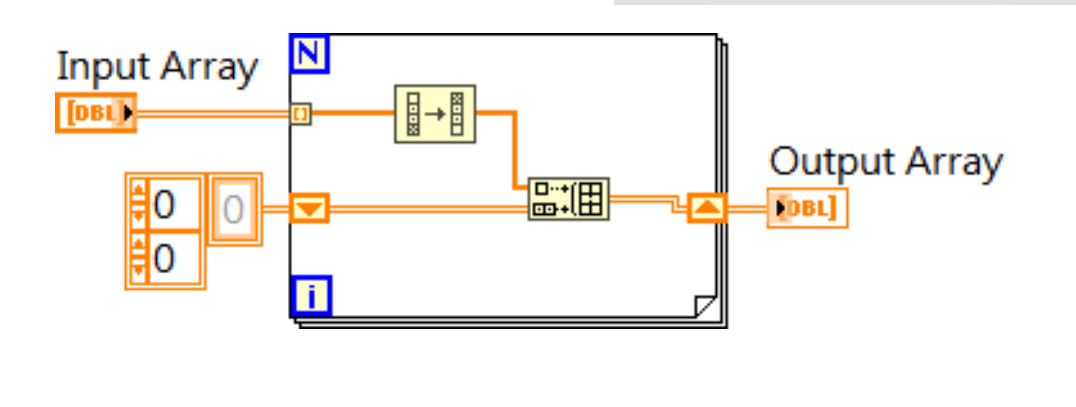

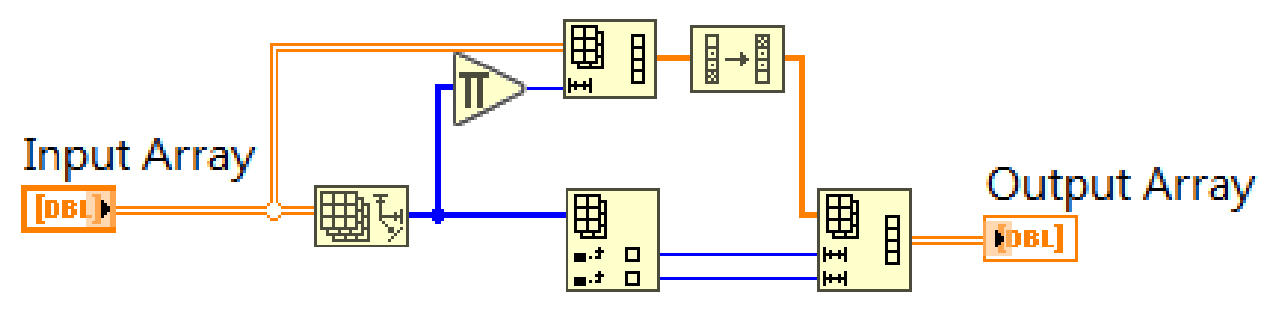

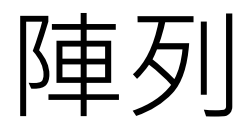

範例:九九乘法表

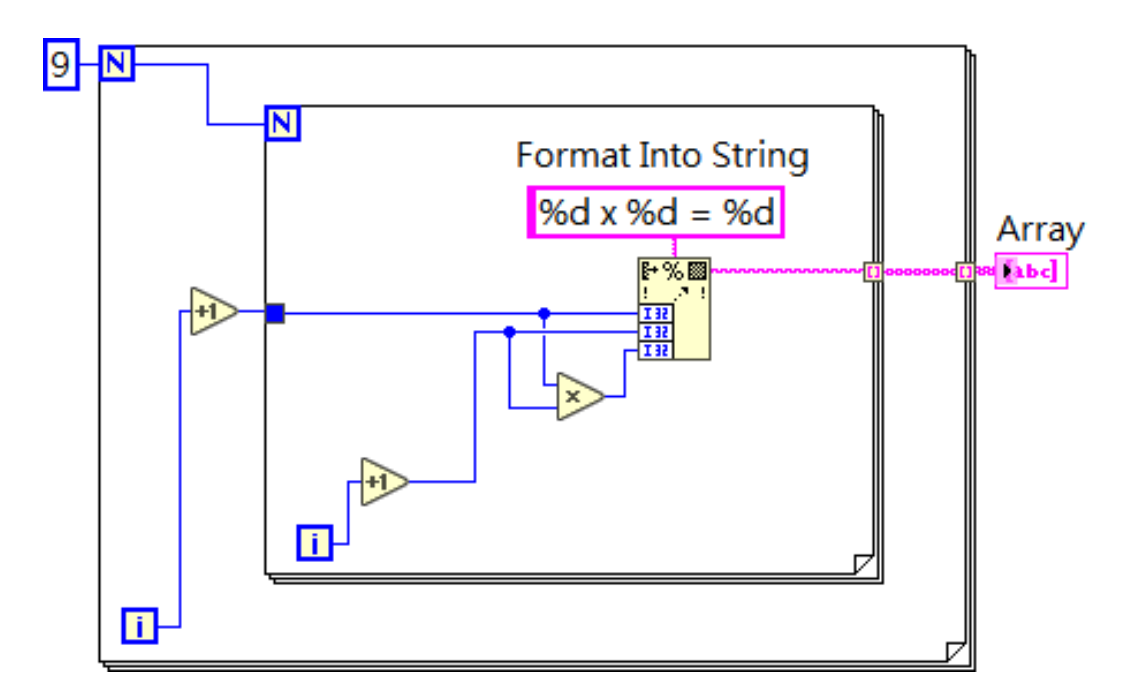

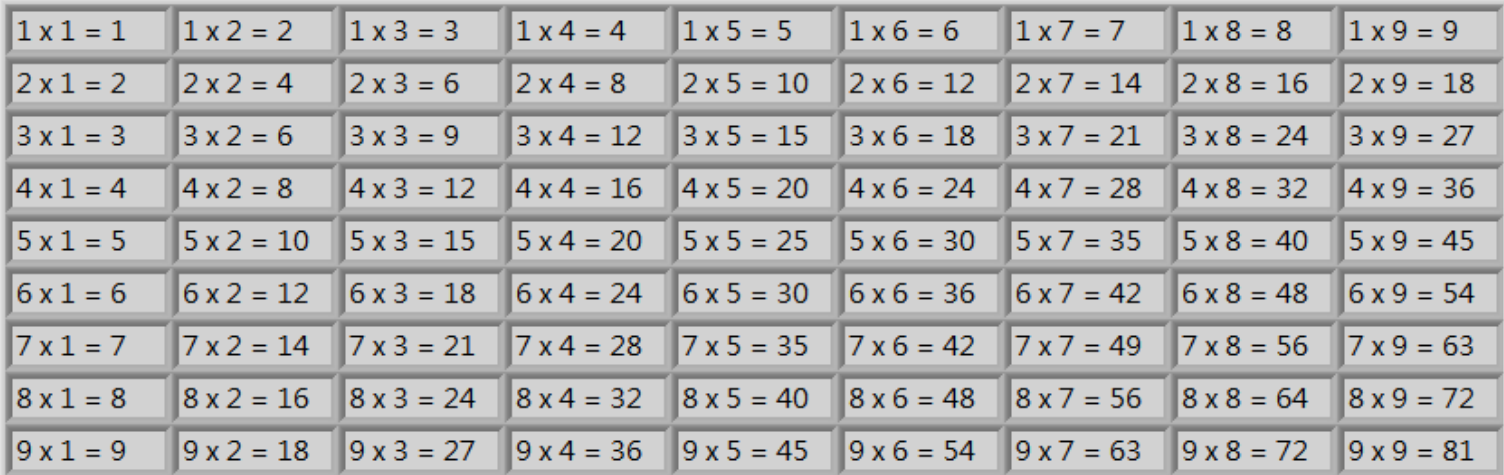

免費索取,僅供教學參考用,請勿進行營利行為
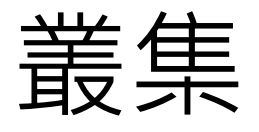

- 叢集(Cluster):
	- □ 多種資料型態的集合群組
	- □ 類似C語言的結構(Structure)功能

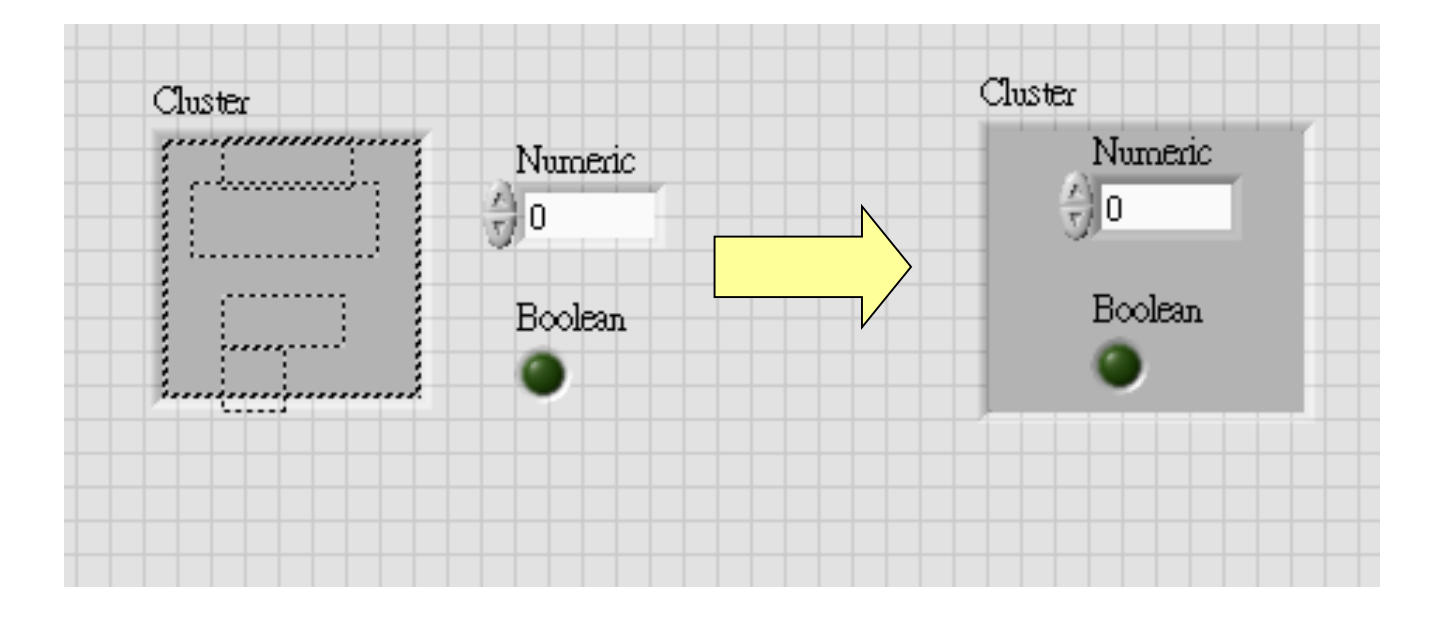

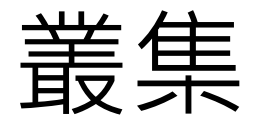

■ 叢集特例:

□ 純數字的叢集元素, 和純量或相同元素的叢集可進行四則運算

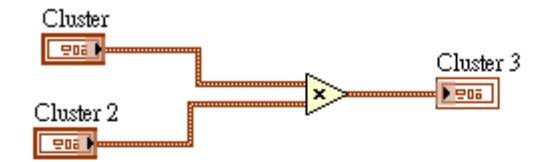

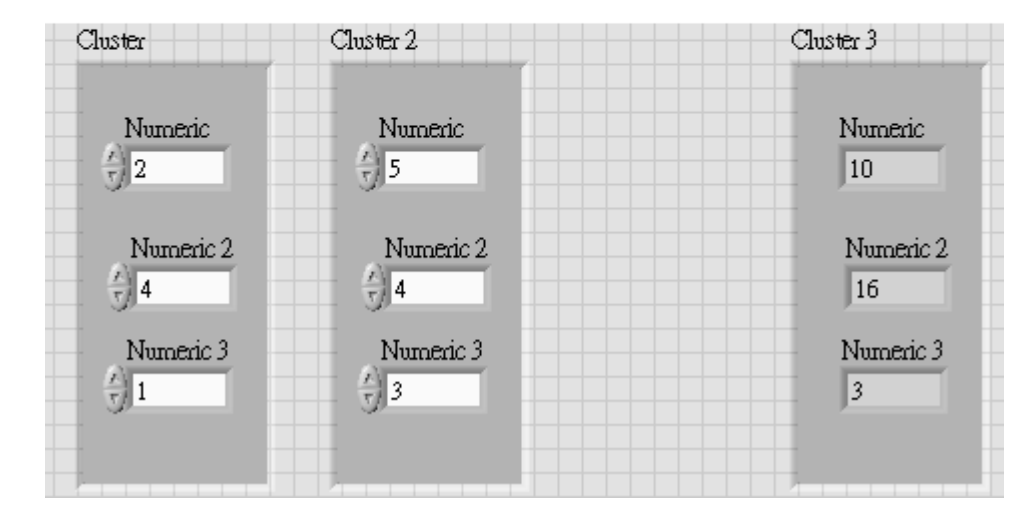

免費索取,僅供教學參考用,請勿進行營利行為

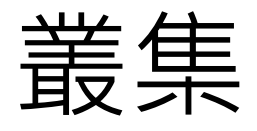

■ 叢集特例:

純數字的叢集陣列,和純量或相同元素的叢集也可進行四則運算

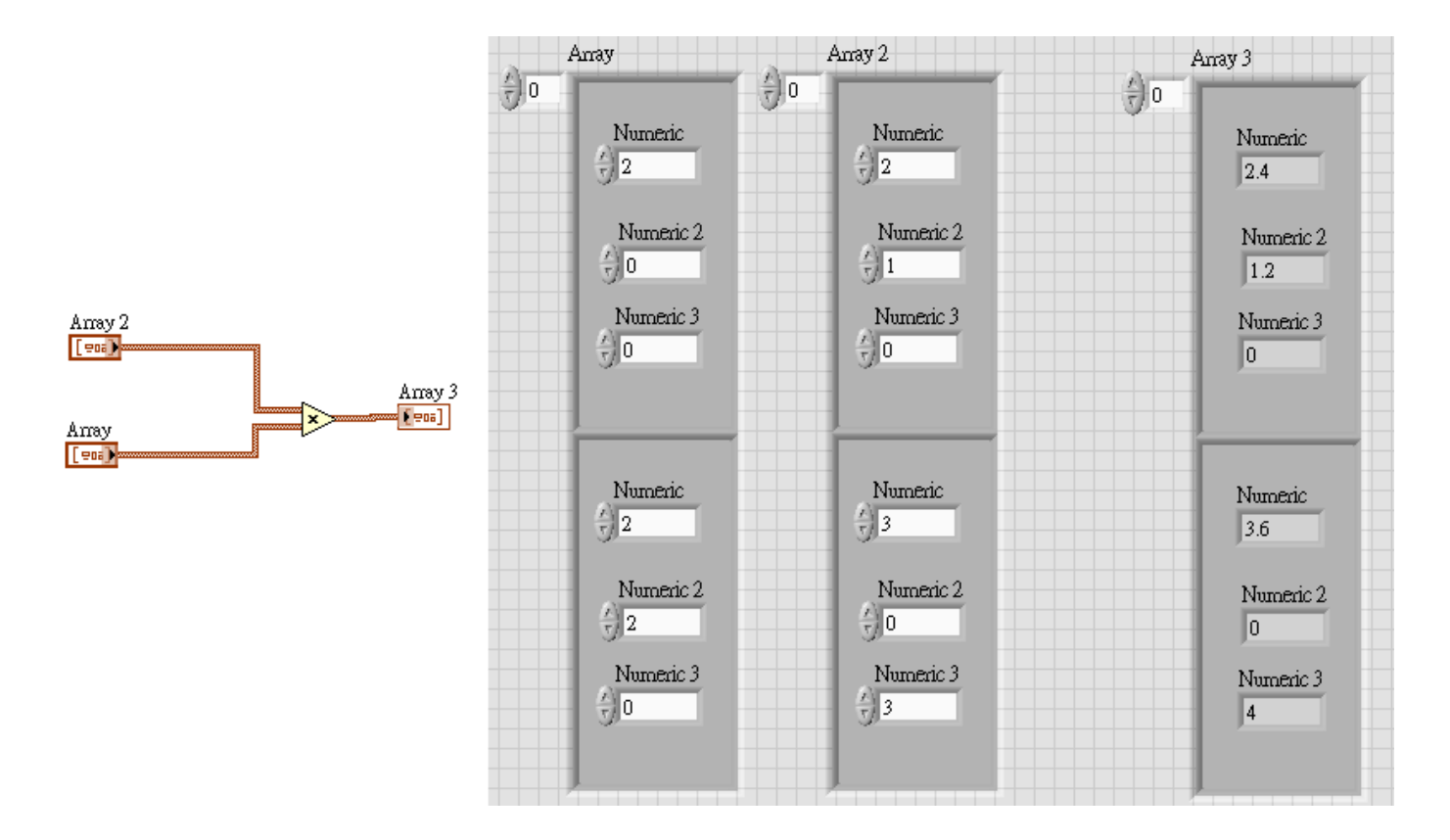

免費索取,僅供教學參考用,請勿進行營利行為

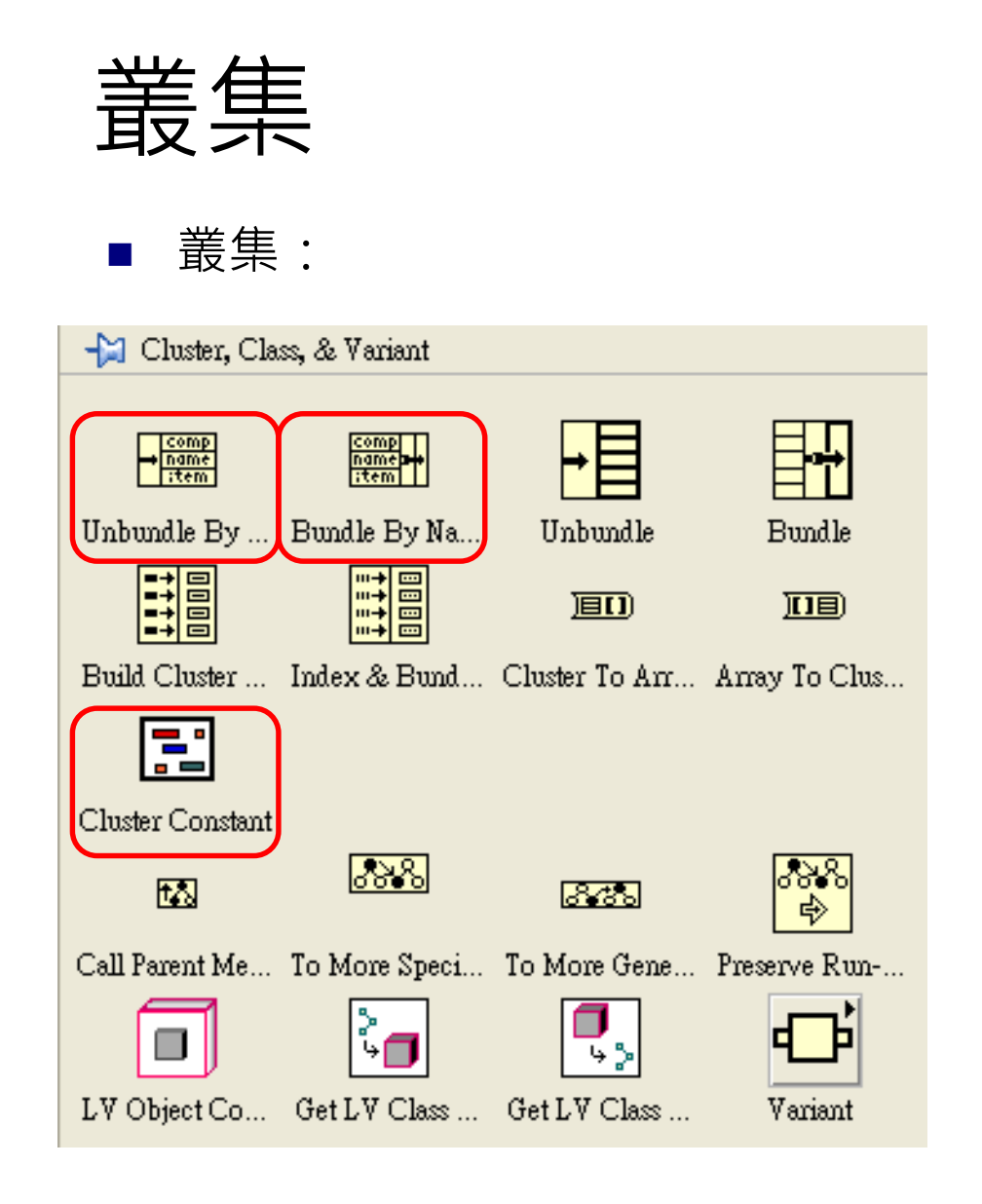

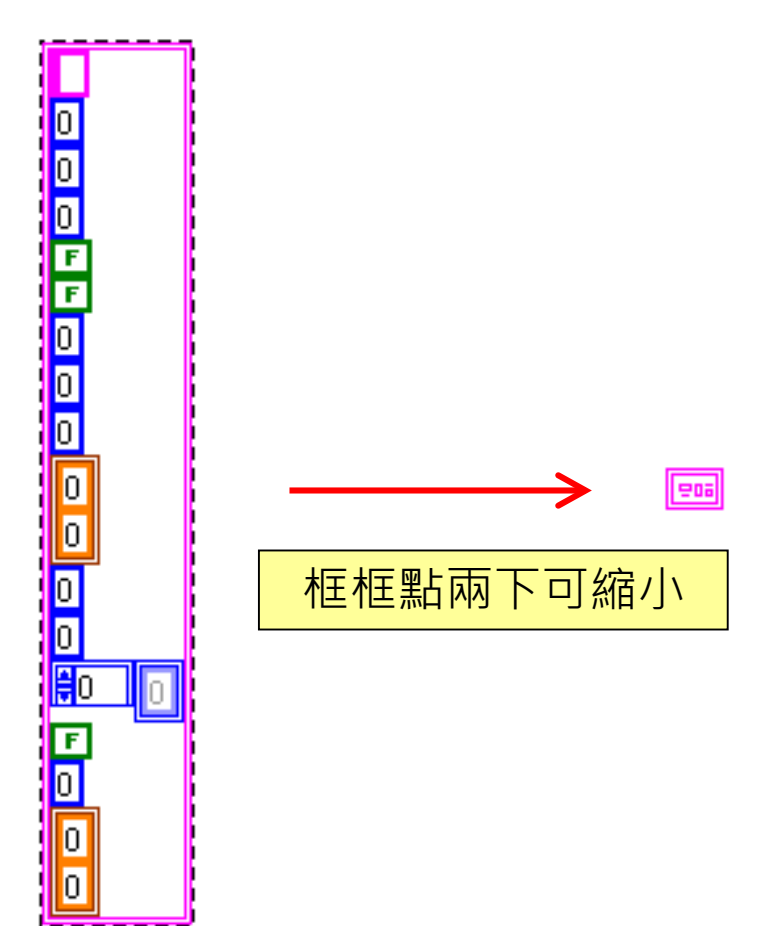

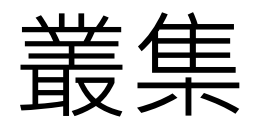

■ 叢集特殊元件-In<u>dex &</u> Bundle Cluster Array: 將各矩陣的對應元素取出,Bundle成Cluster,再堆疊成Cluster陣列

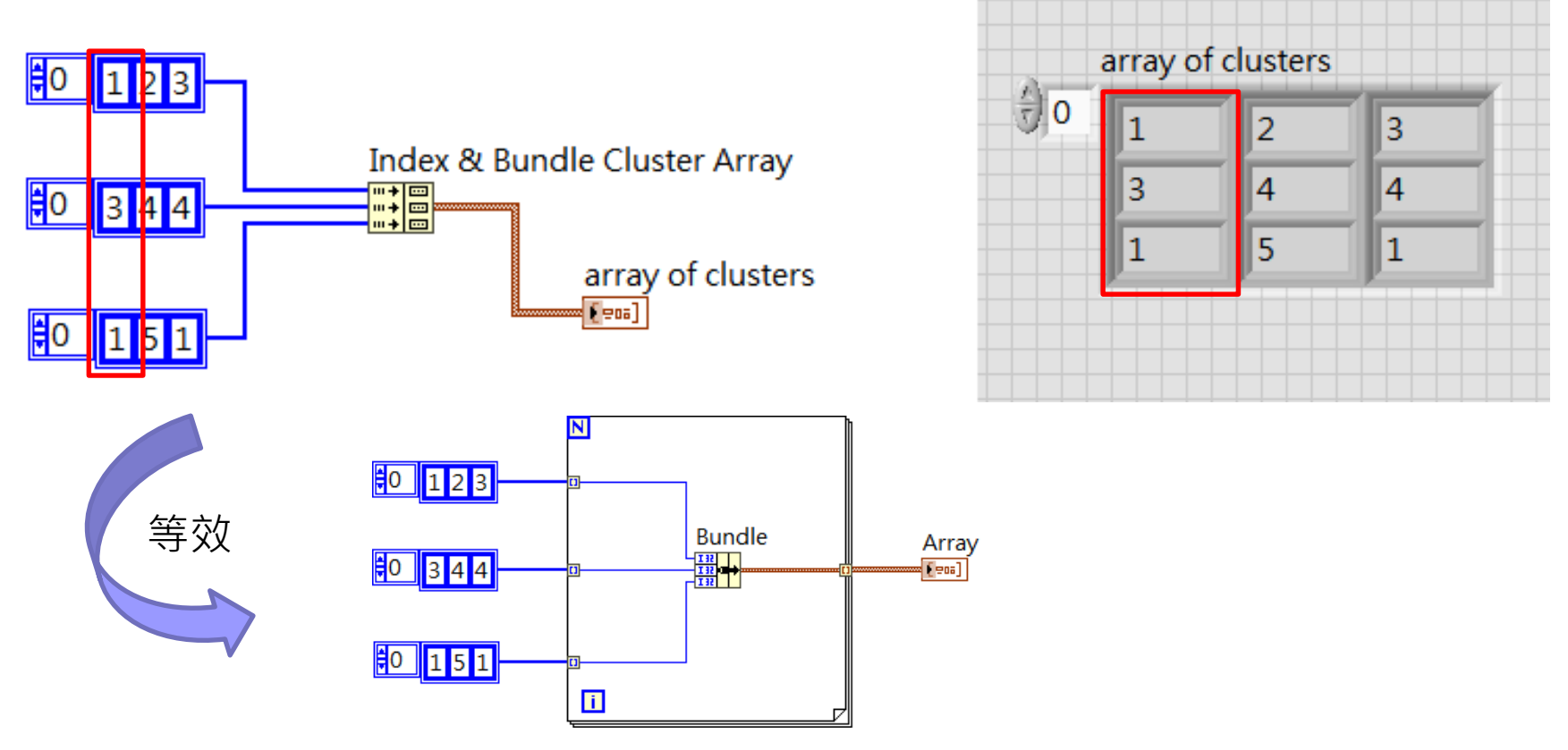

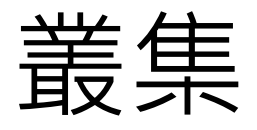

■ 叢集特殊元件-Build Cluster <u>Array</u>: 將矩陣的Bundle成Cluster,再堆疊成Cluster陣列

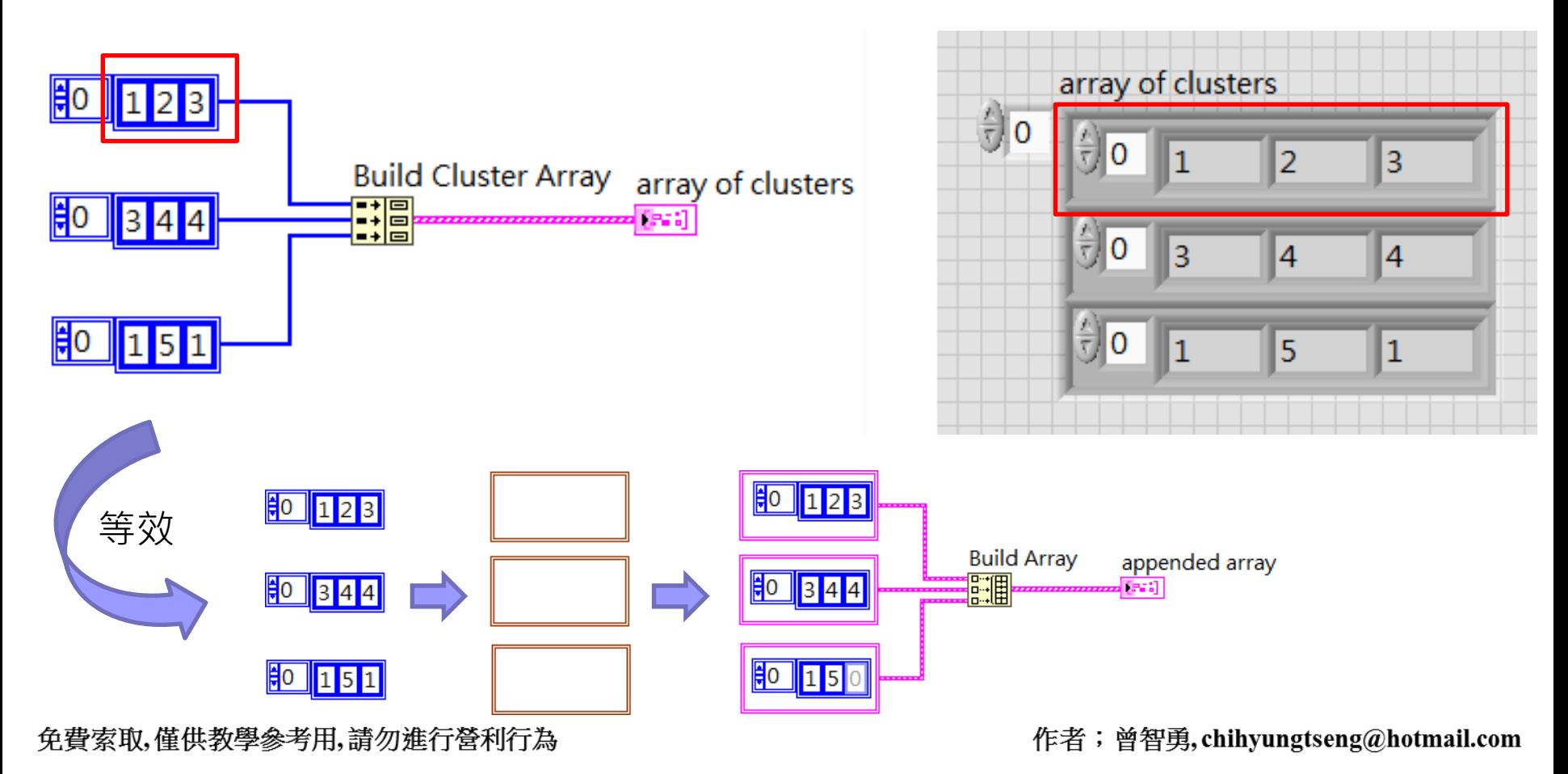

叢集

■ 運用叢集,簡化接線,精簡畫面

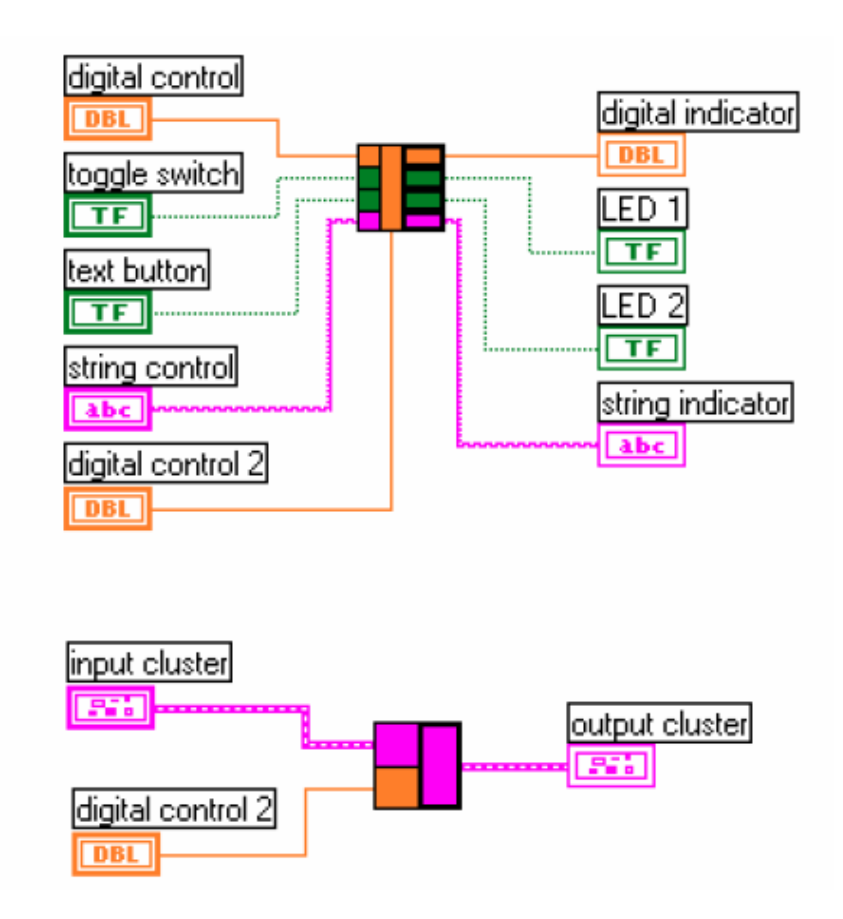

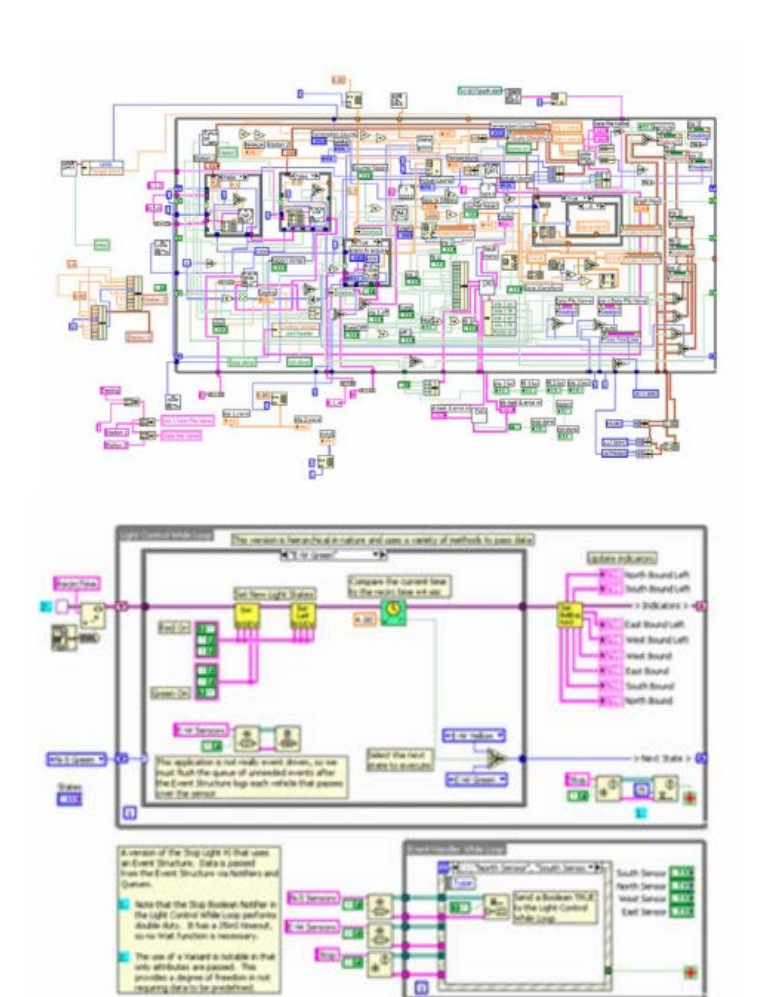

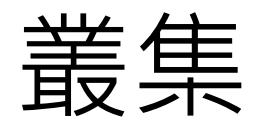

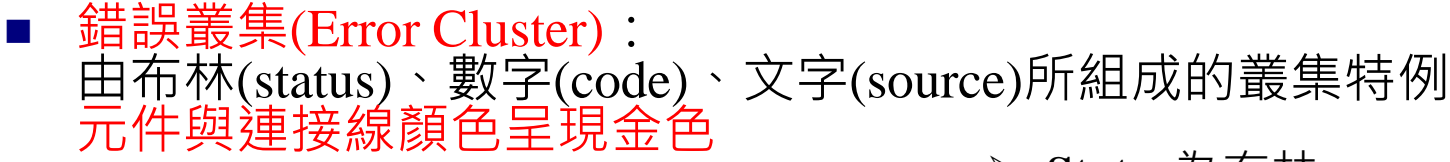

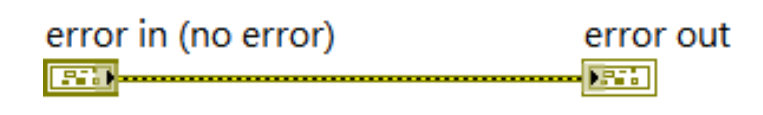

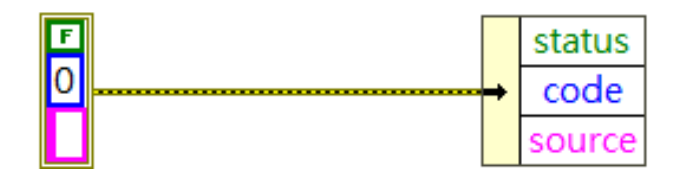

**Status**為布林

有錯誤=True=紅色打叉符號, 沒錯誤=False=綠色打勾符號。

- **Code**為32 位元帶正負號的整數, 以數字的方式來辨識錯誤。
- **Source**為字串,用於說明錯誤發 生的位置與內容。

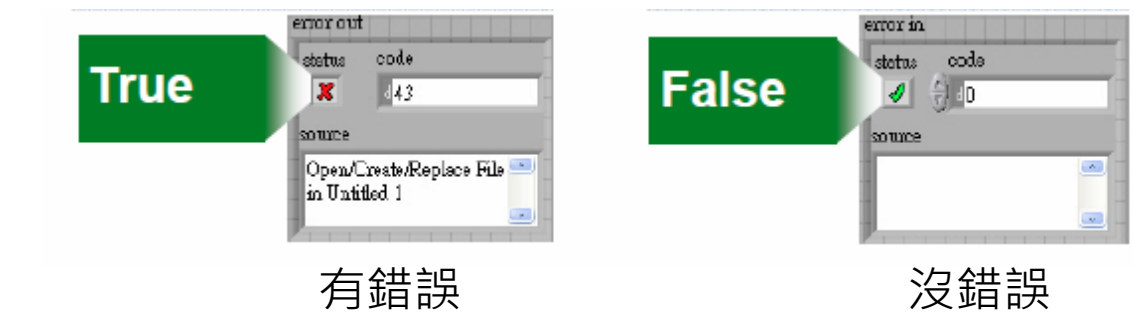

免費索取,僅供教學參考用,請勿進行營利行為

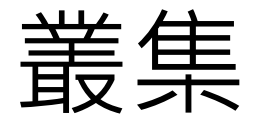

錯誤叢集應用於迴圈停止的四種方法

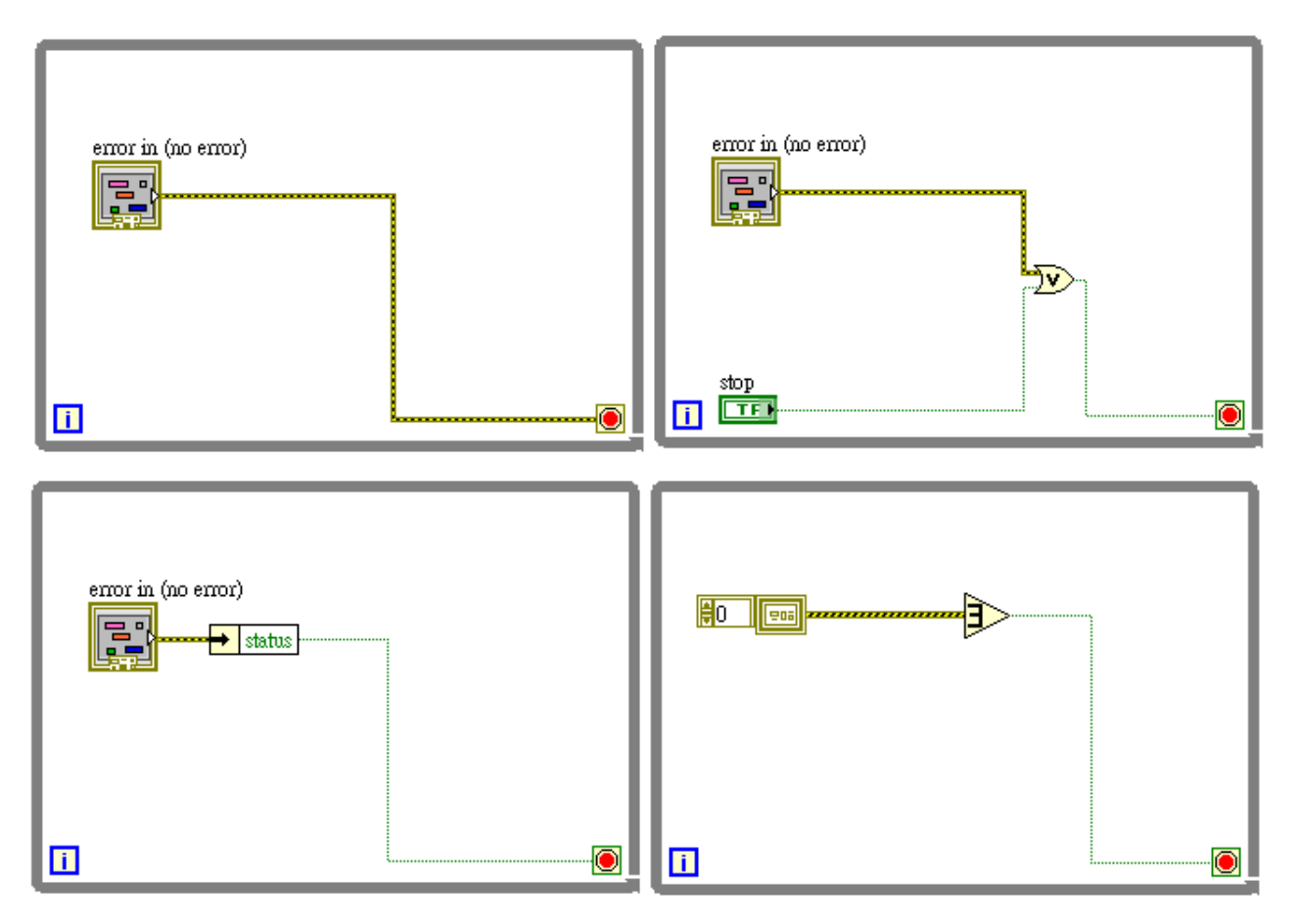

免費索取,僅供教學參考用,請勿進行營利行為

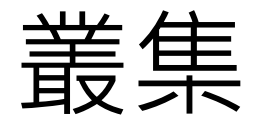

### 叢集順序:預設排序依照元件建立順序,可重新定義順序

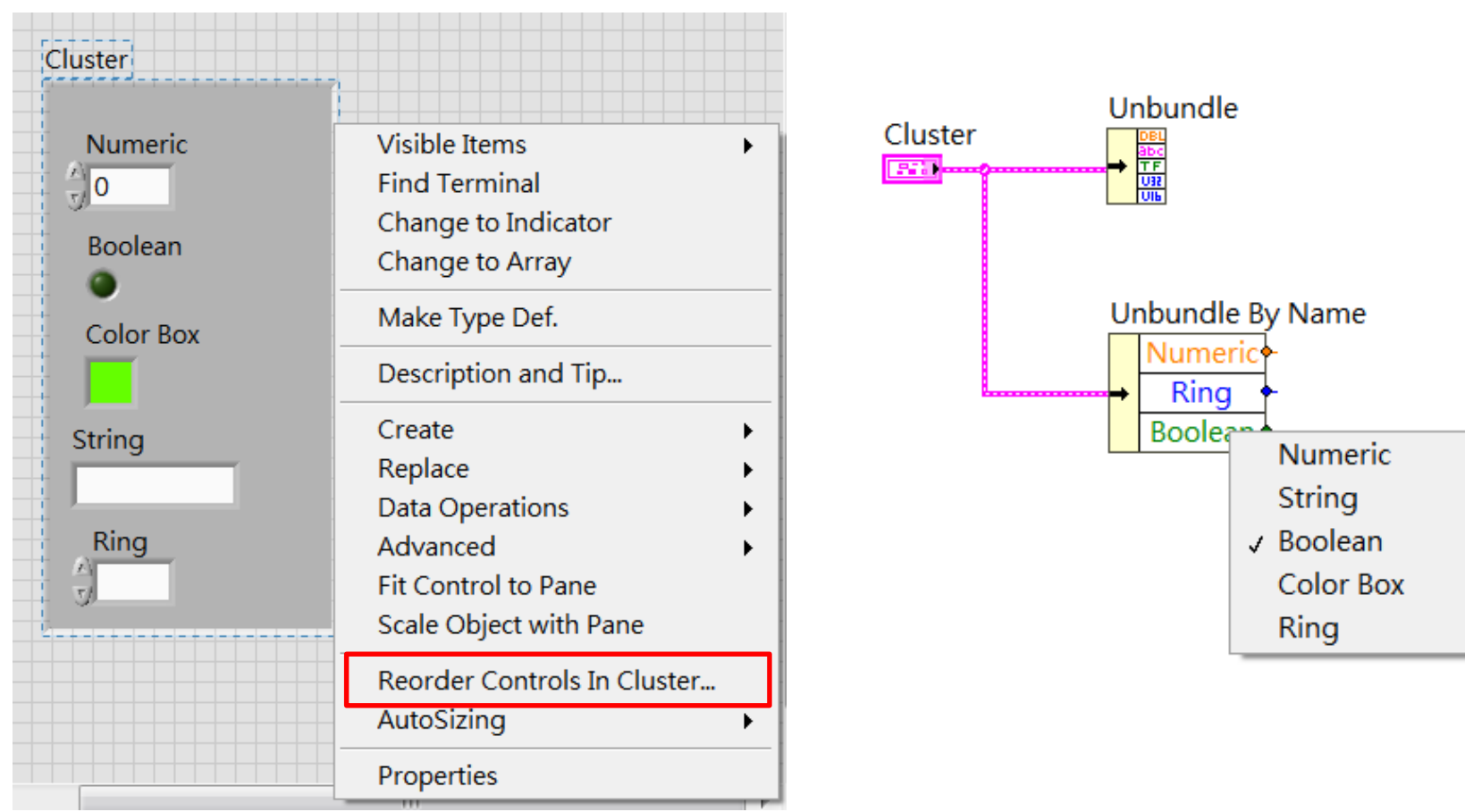

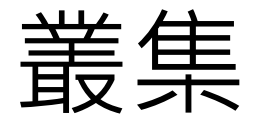

■ 叢集順序:預設排序依照元件建立順序, 可重新定義順序

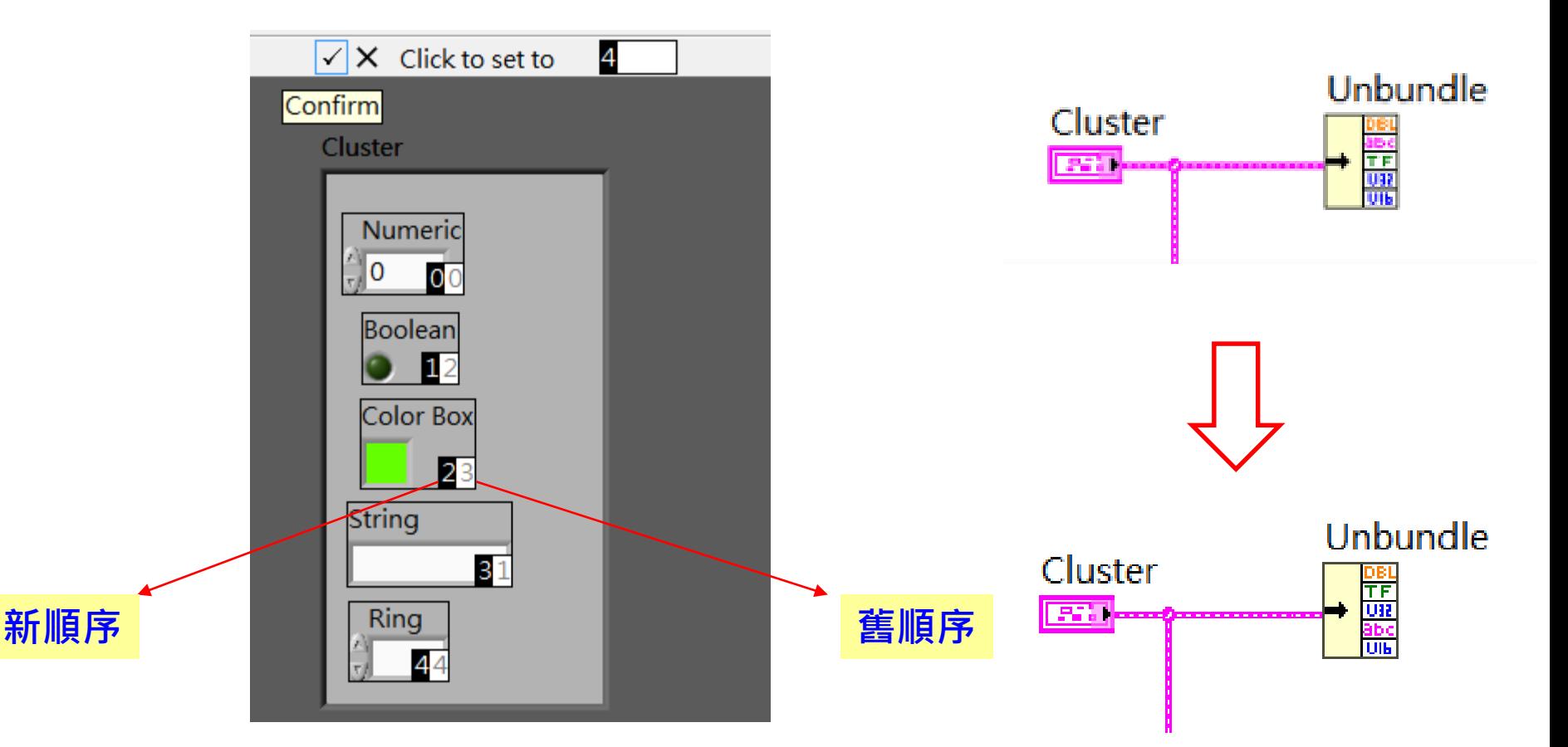

布林

■ 布林:

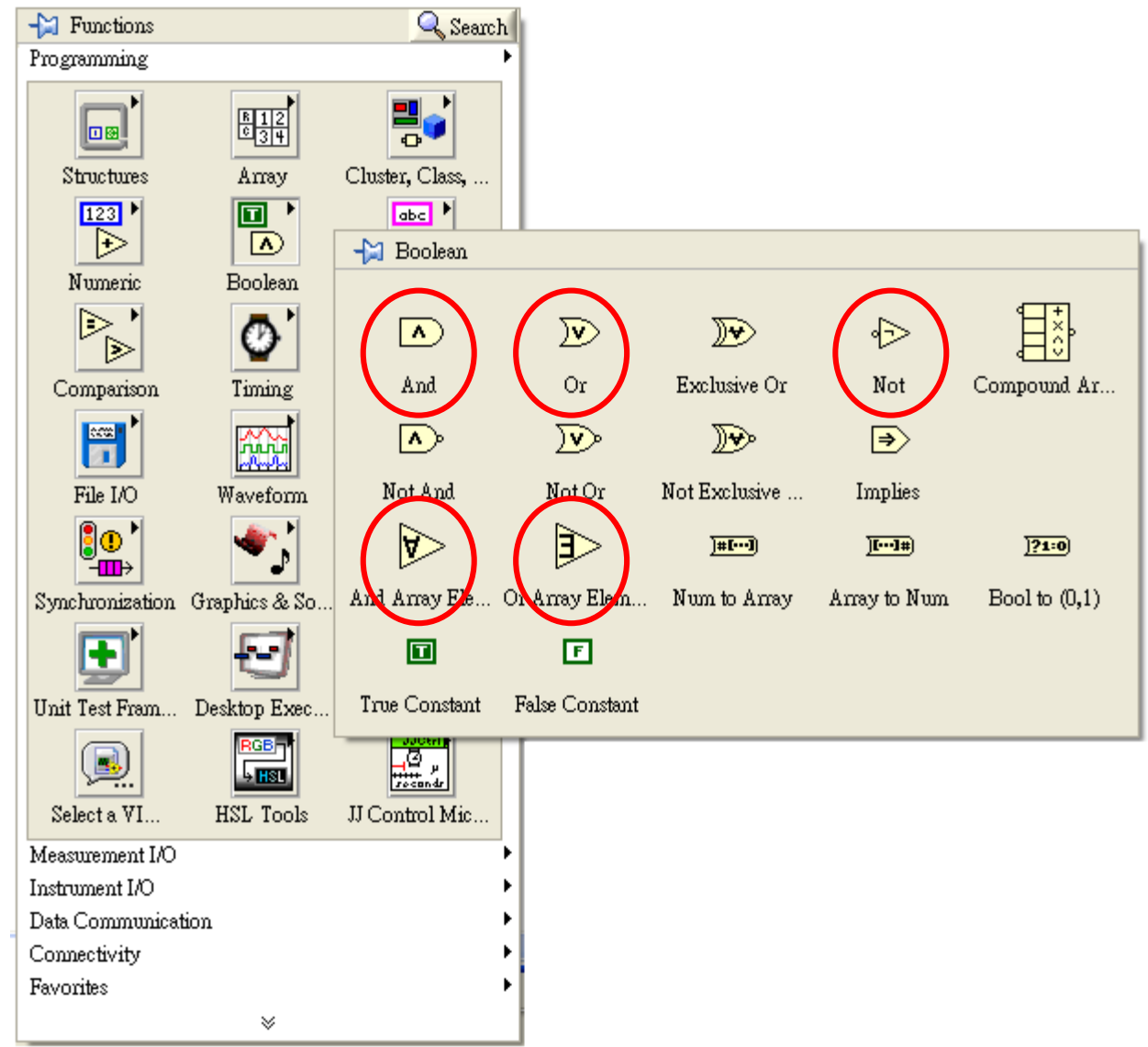

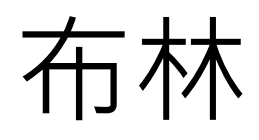

■ 布林:

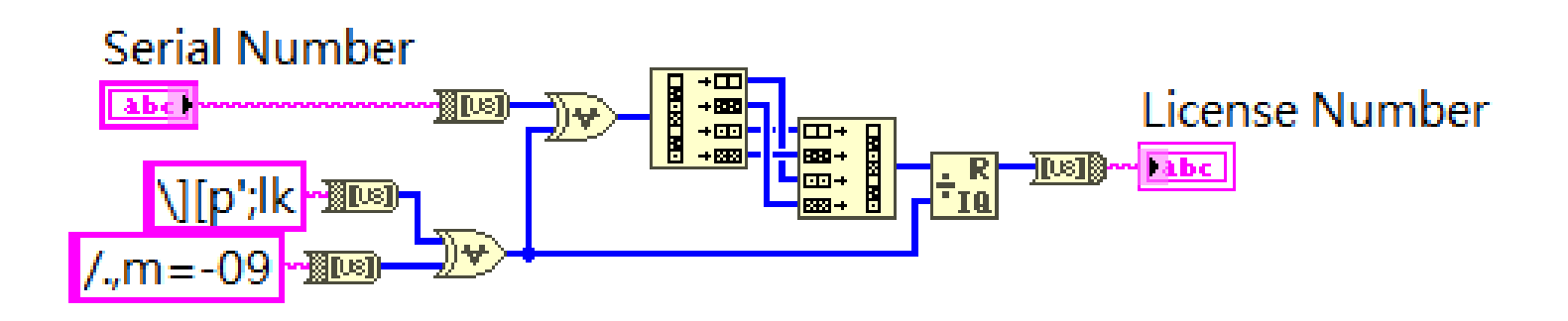

**Serial Number** 

4C39 75F6 15D6 0B7F

License Number 0205 3F10 0901 0F1C

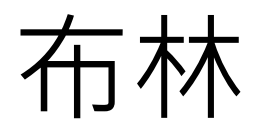

### ■ 布林按鈕:可切換6種不同觸發方式。

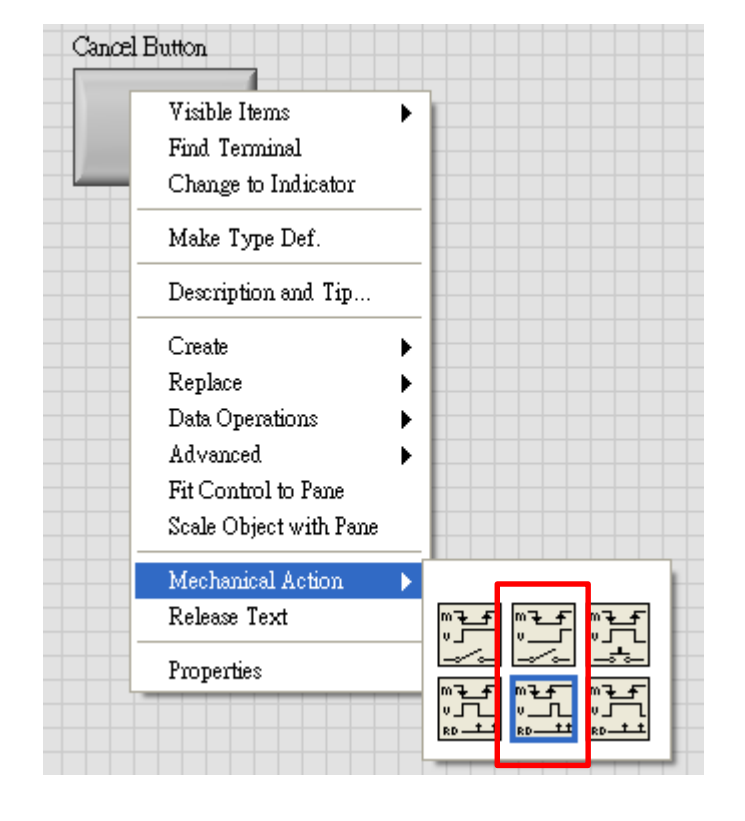

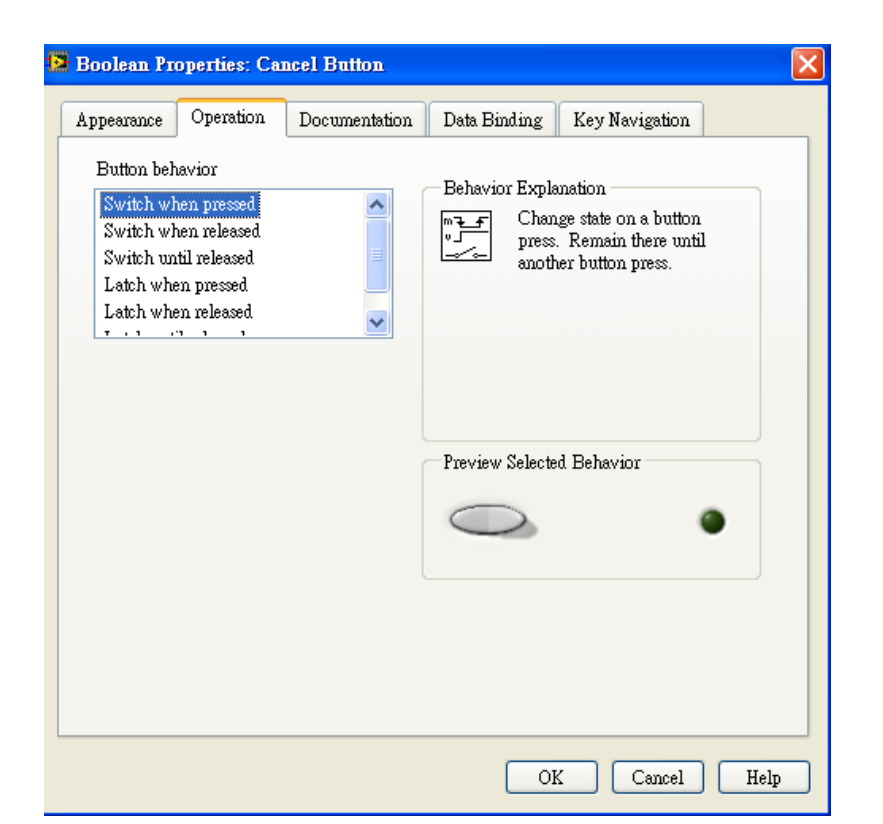

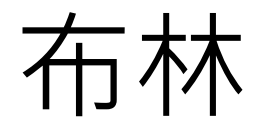

■ 布林運算:運算方式除了元素-元素,也可以元素-矩陣、矩陣-矩陣

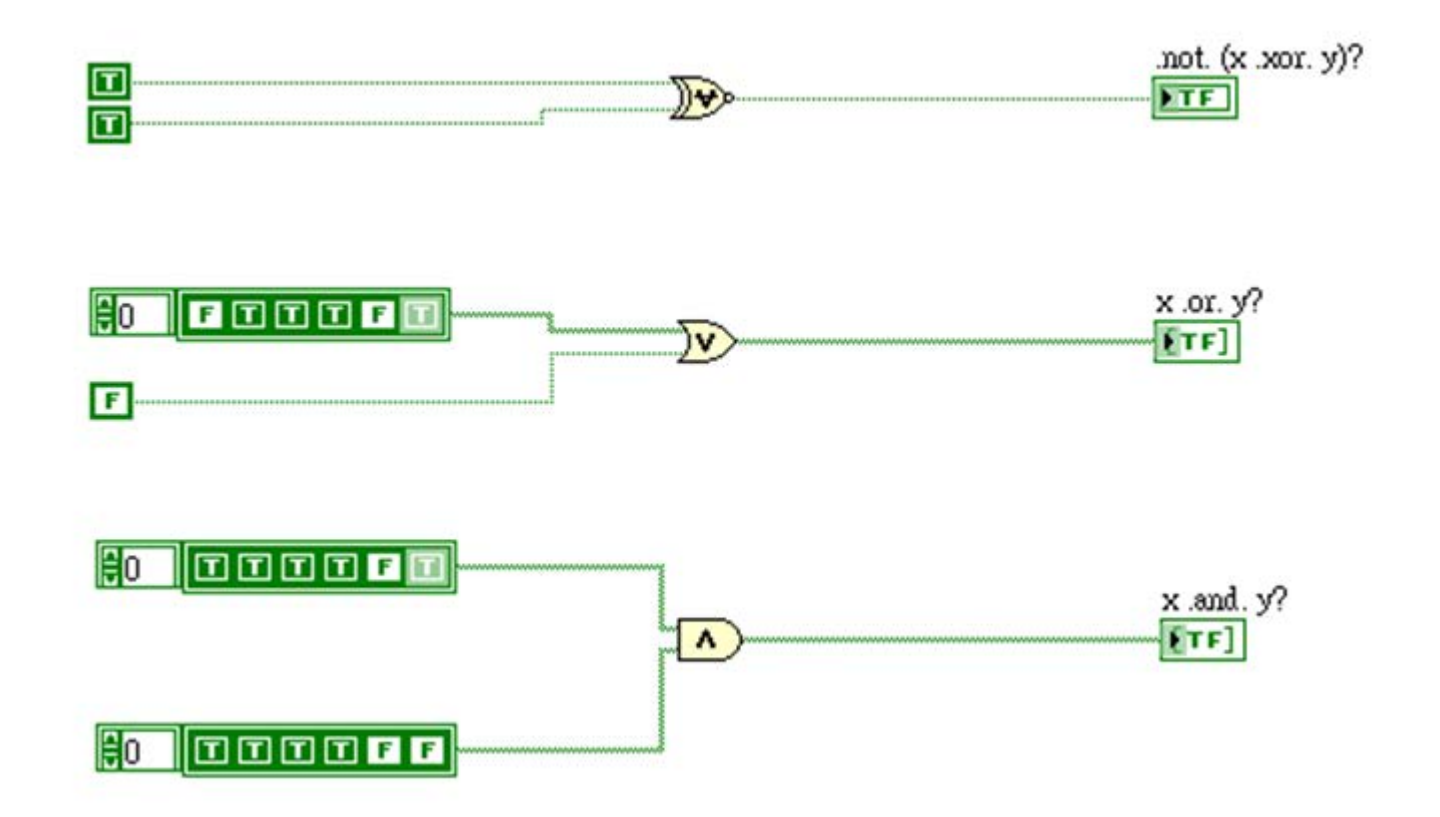

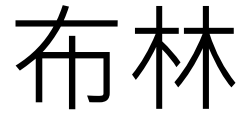

 $y = \begin{cases} x(-5 < x < 0) \\ x - 1(x = 0) \\ x + 1(0 < x < 10) \end{cases}$ ■ 範例:根據判斷式決定運算值

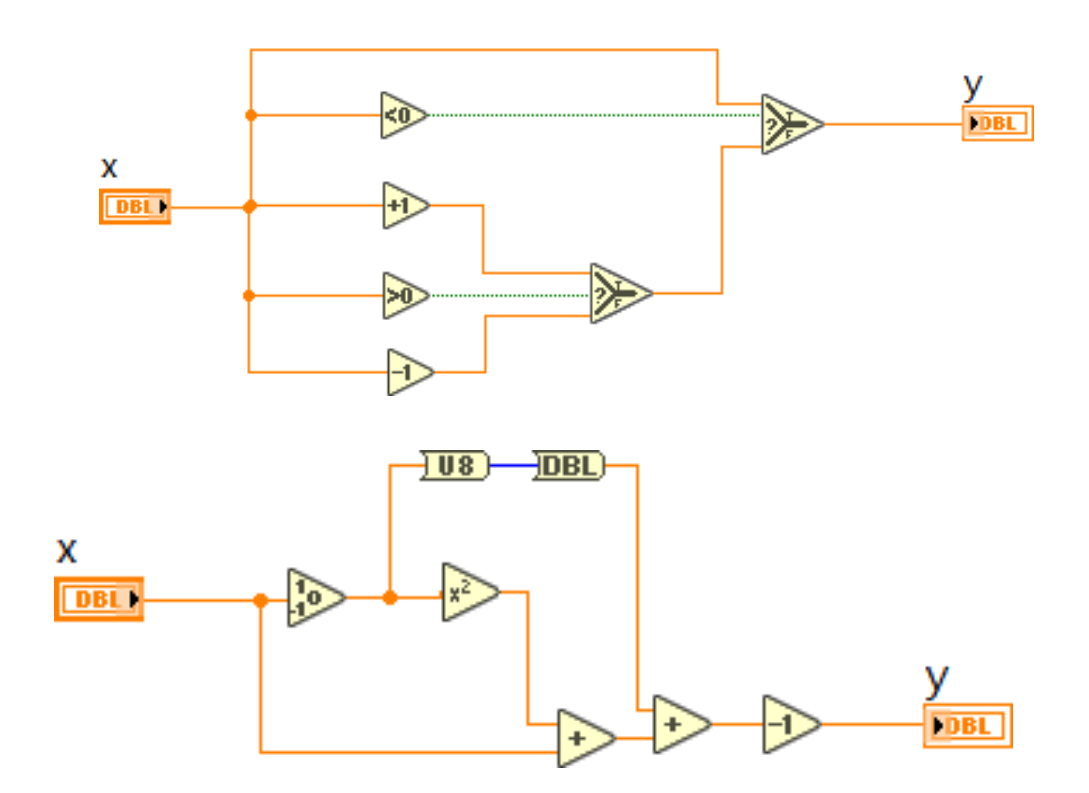

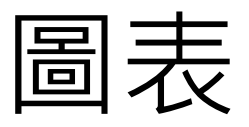

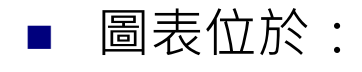

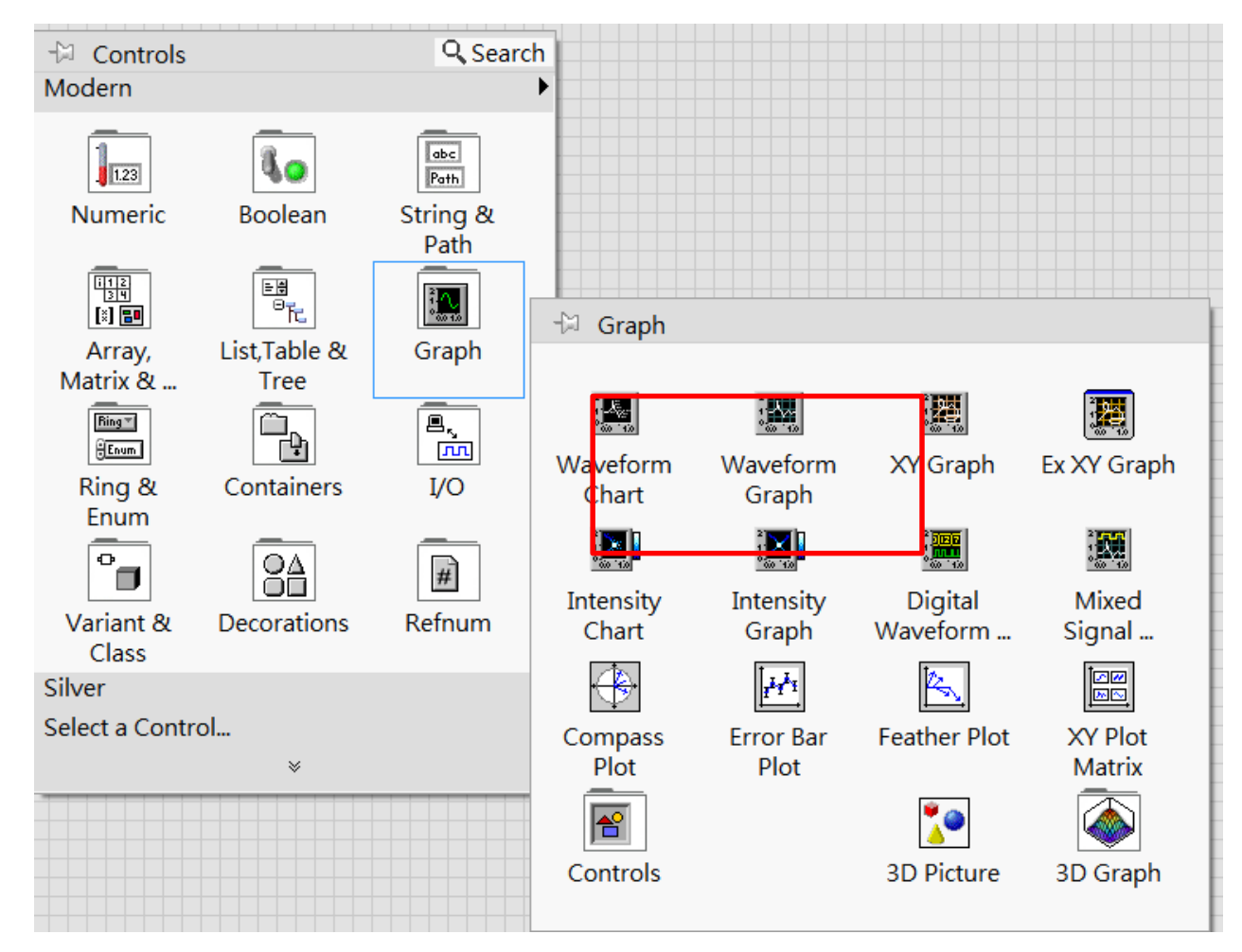

免費索取,僅供教學參考用,請勿進行營利行為

圖表

■ 圖表大致分為兩類:元素輸入(Chart),矩陣輸入(Graph) ■ 暫存資料點上下限為10點~2,147,483,647點

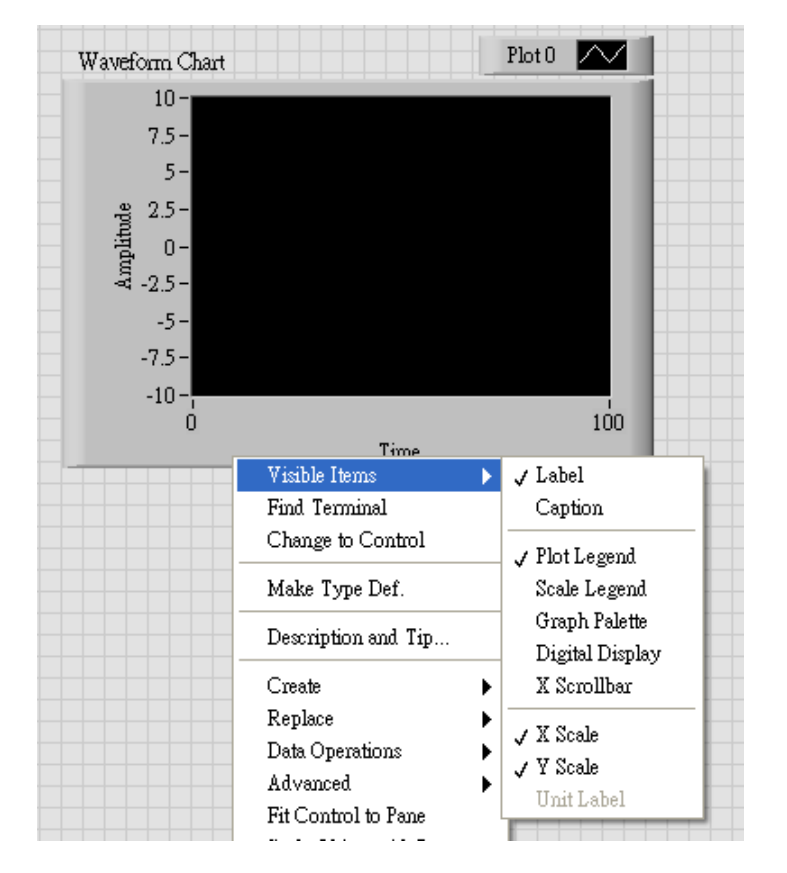

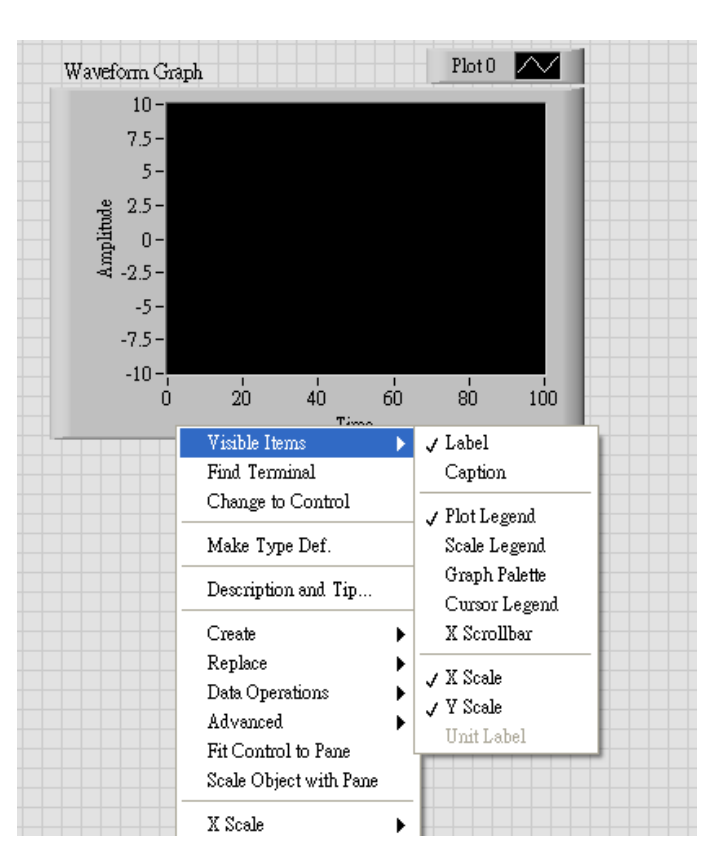

免費索取,僅供教學參考用,請勿進行營利行為

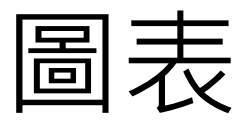

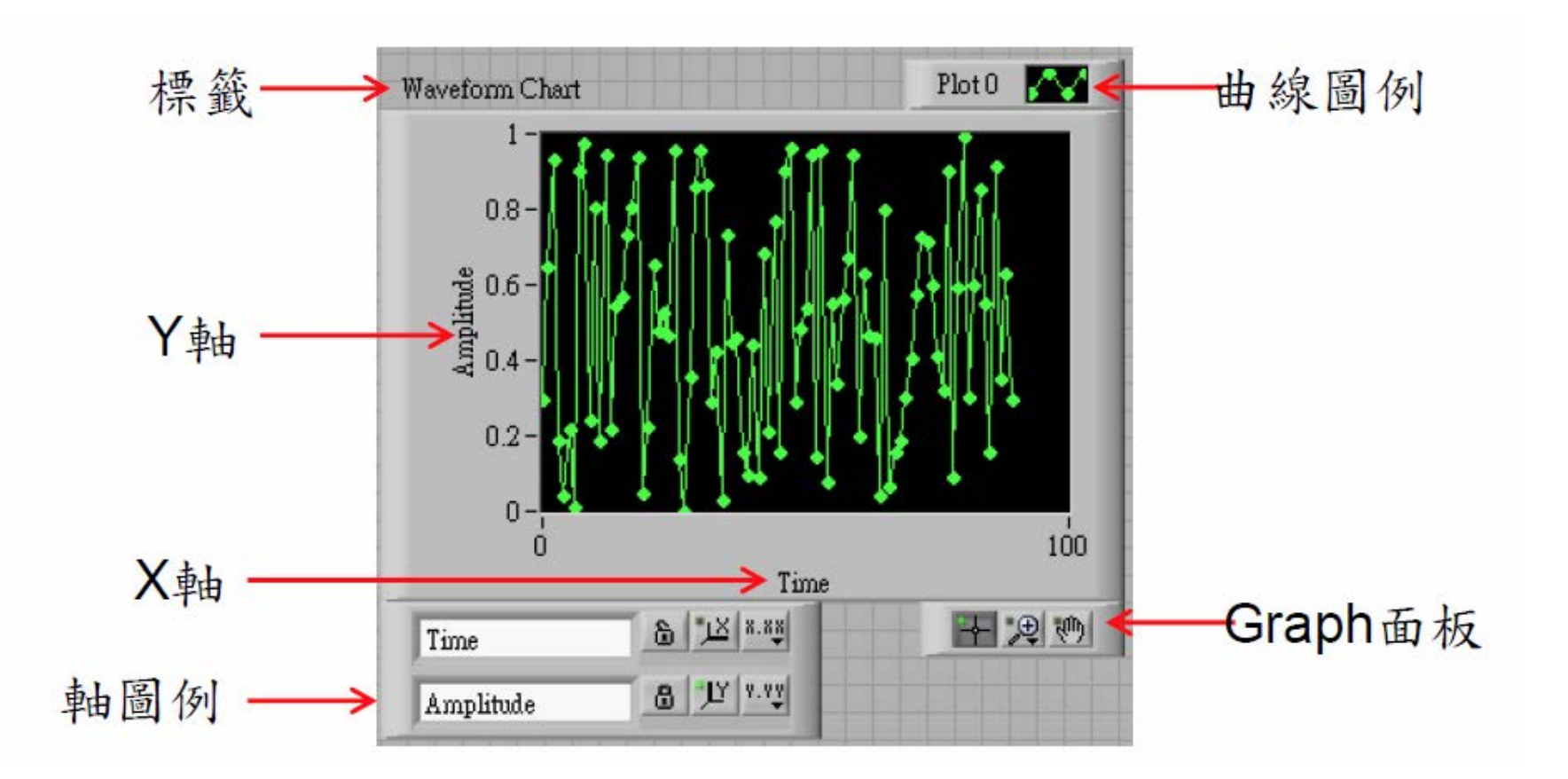

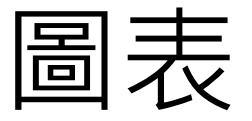

■ Chart圖表,隨時間更新。具有三種資料更新方式。

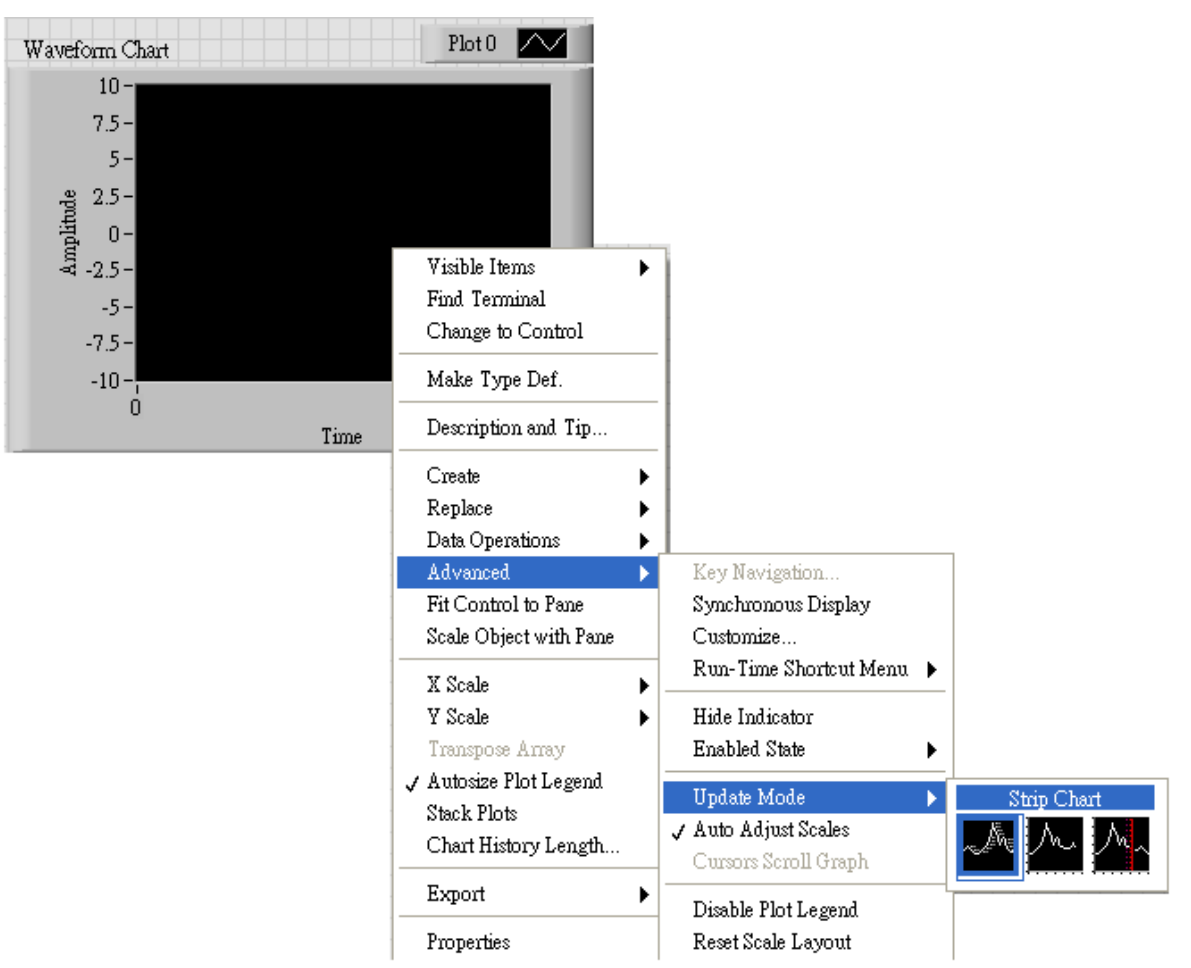

免費索取,僅供教!

nihyungtseng@hotmail.com

圖表

- 帶狀圖表(strip chart):從左向右捲動圖表以持續顯示執行資料
- 範圍圖表(scope chart): 圖表清空後, 資料從左側向右繪製, 周而復始
- 掃瞄圖表(sweep chart):運作類似範圍圖表,但是舊的資料不清空, 以紅色垂直線做為區隔,新資料顯示在左側,舊資料顯示在右側

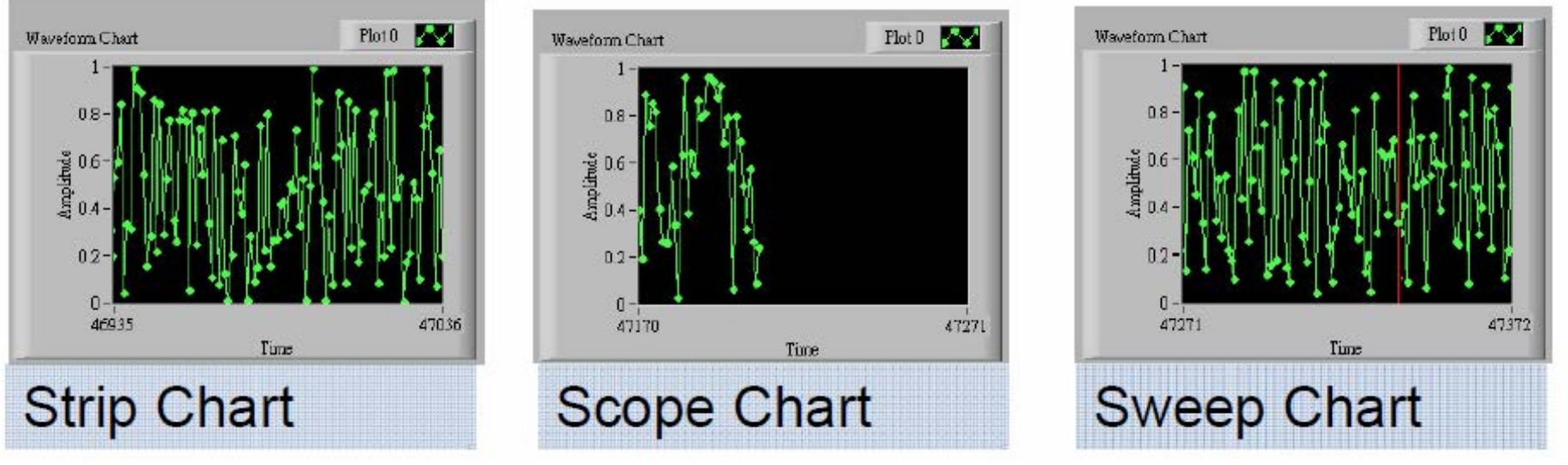

免費索取,僅供教學參考用,請勿進行營利行為

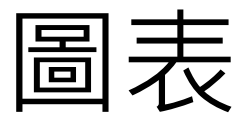

■ Chart,各種做圖方法

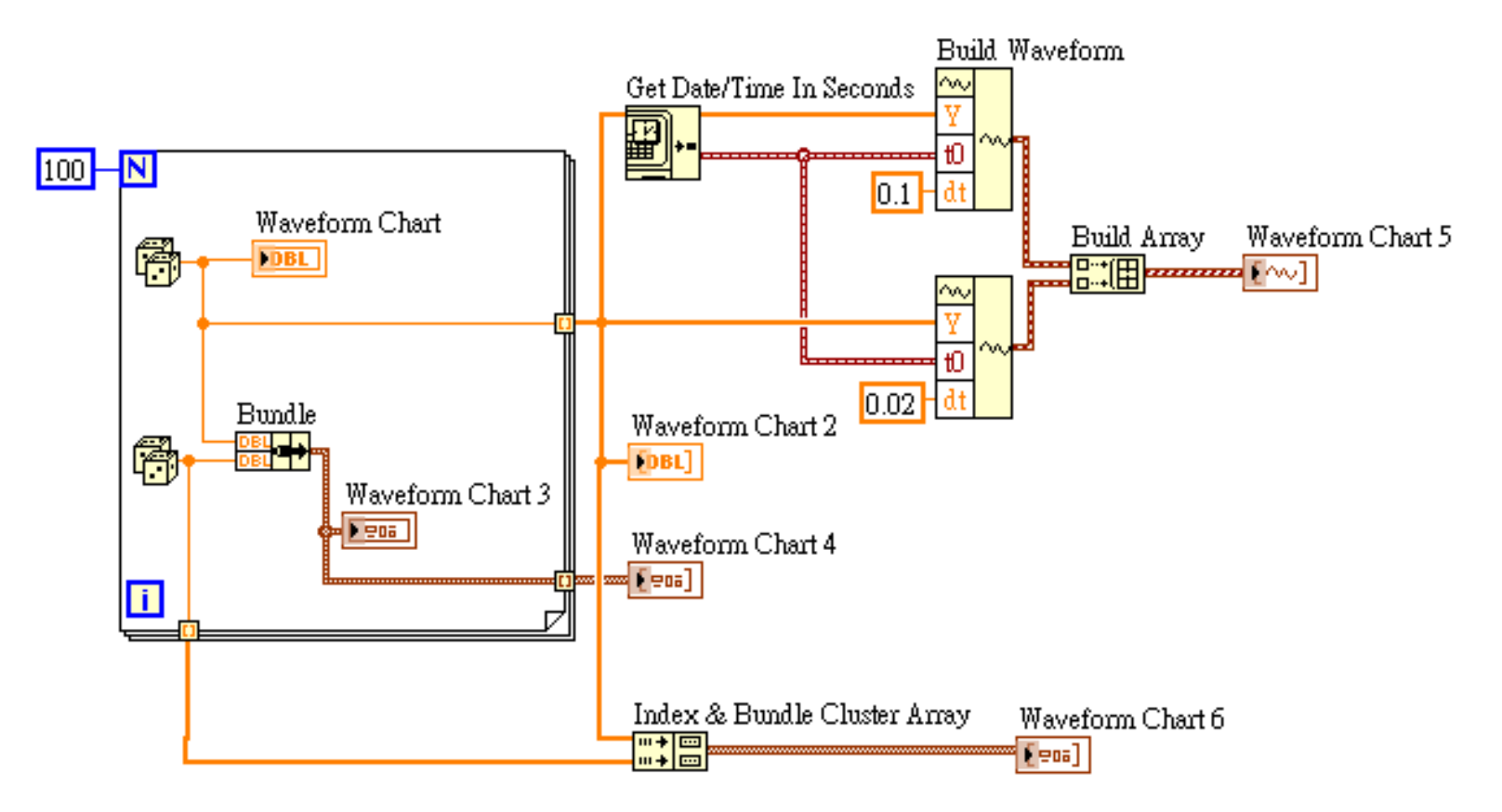

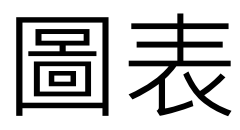

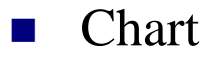

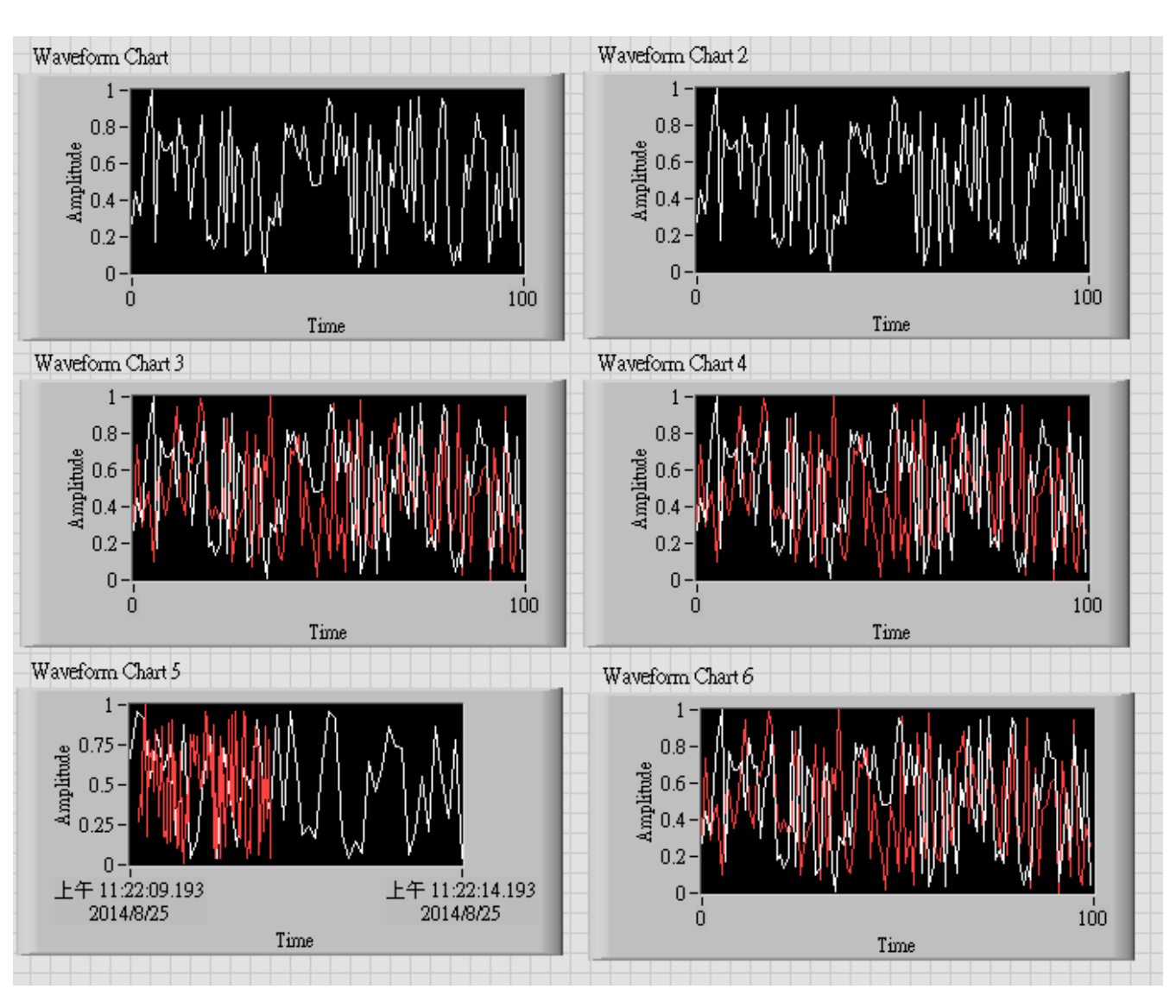

免費索取,僅供教學參考用,請勿進行營利行為

圖表

Graph,各種做圖方法

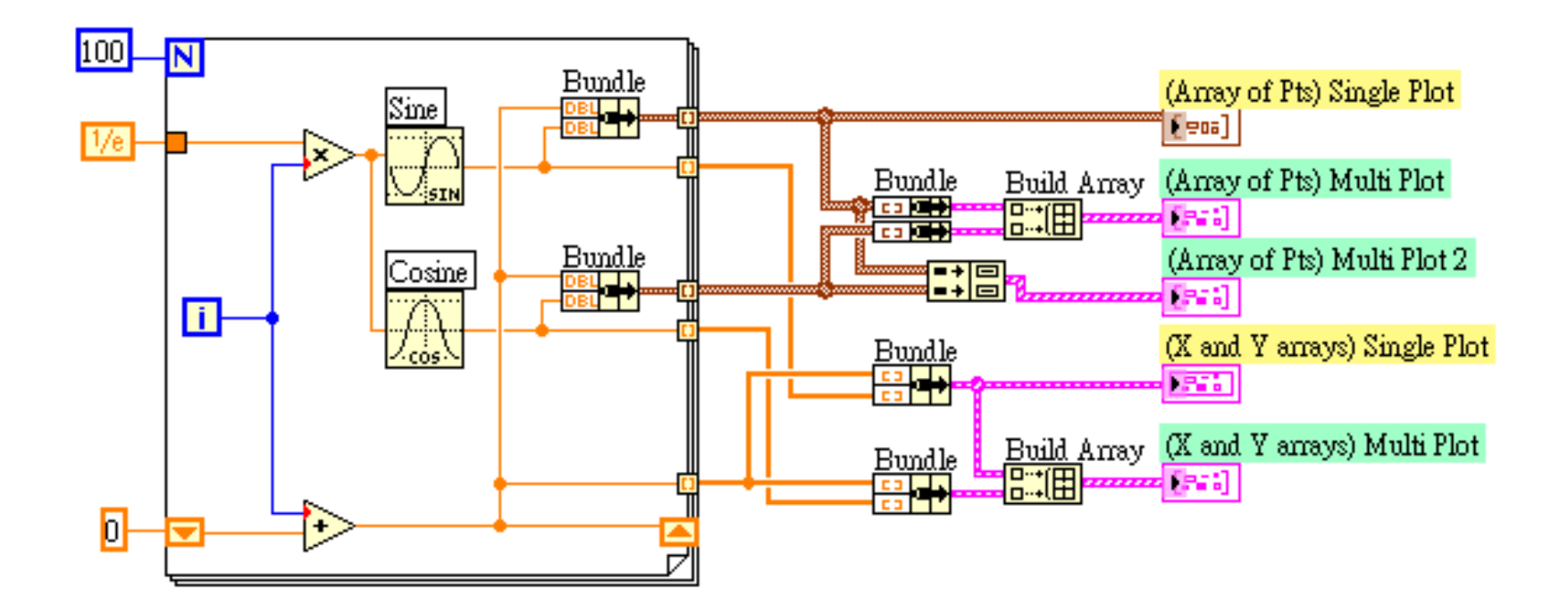

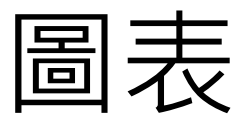

## Graph

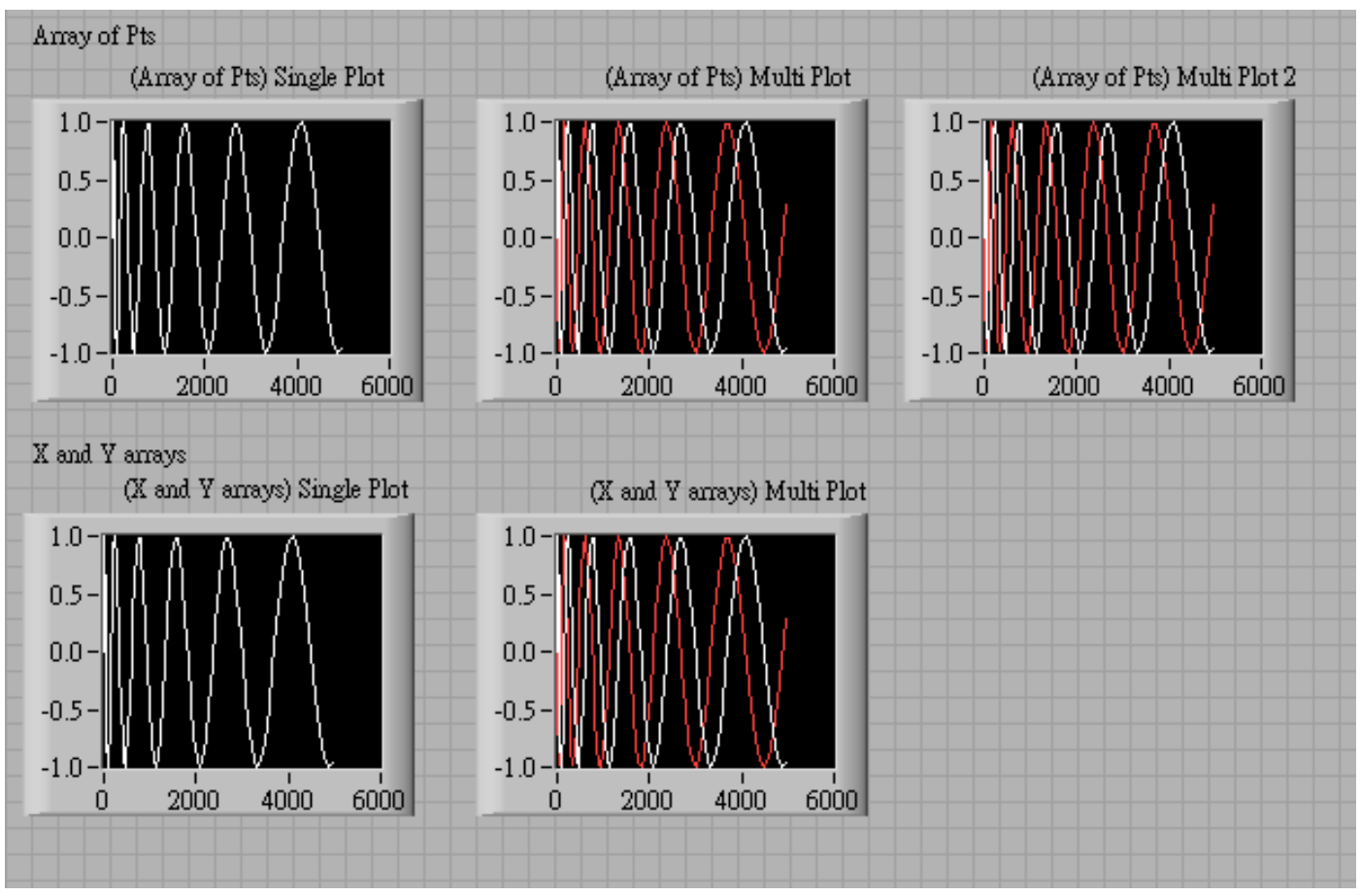

免費索取,僅供教學參考用,請勿進行營利行為

圖表

Graph,各種做圖方法

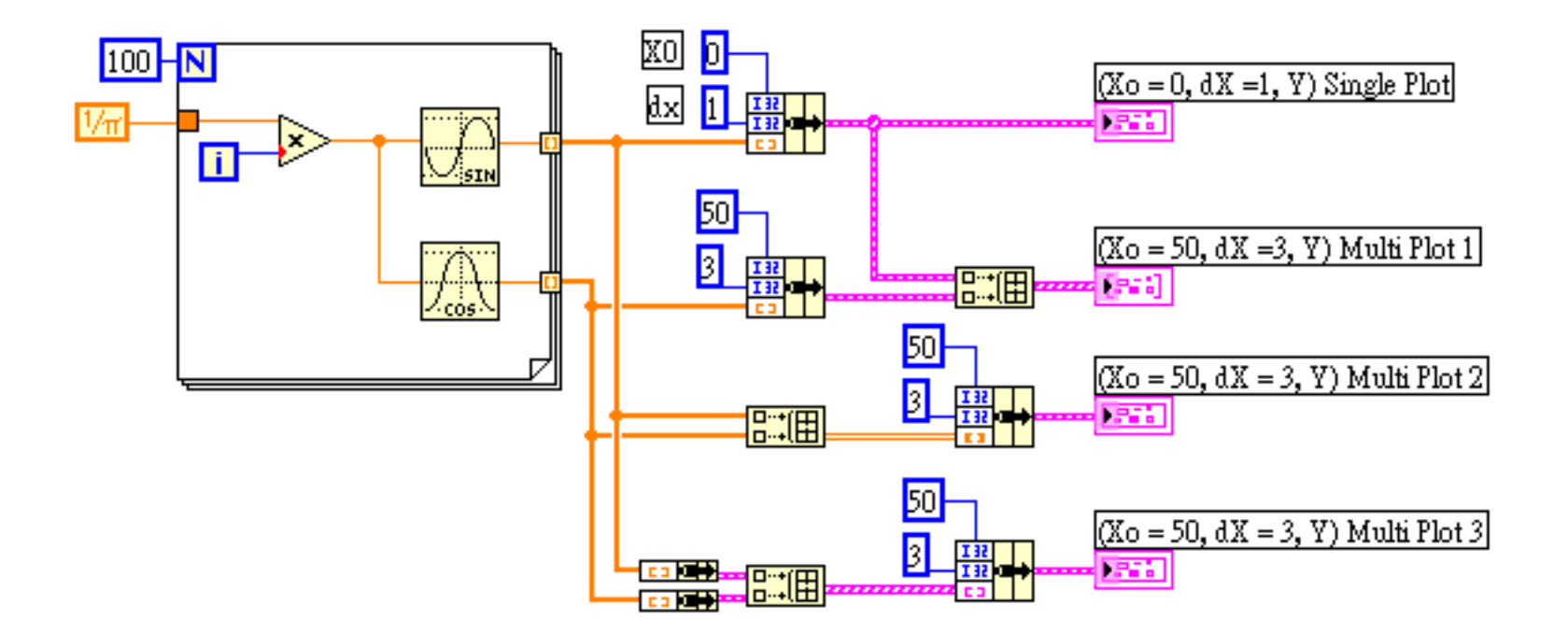

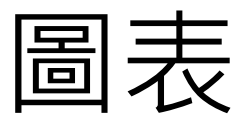

### Graph

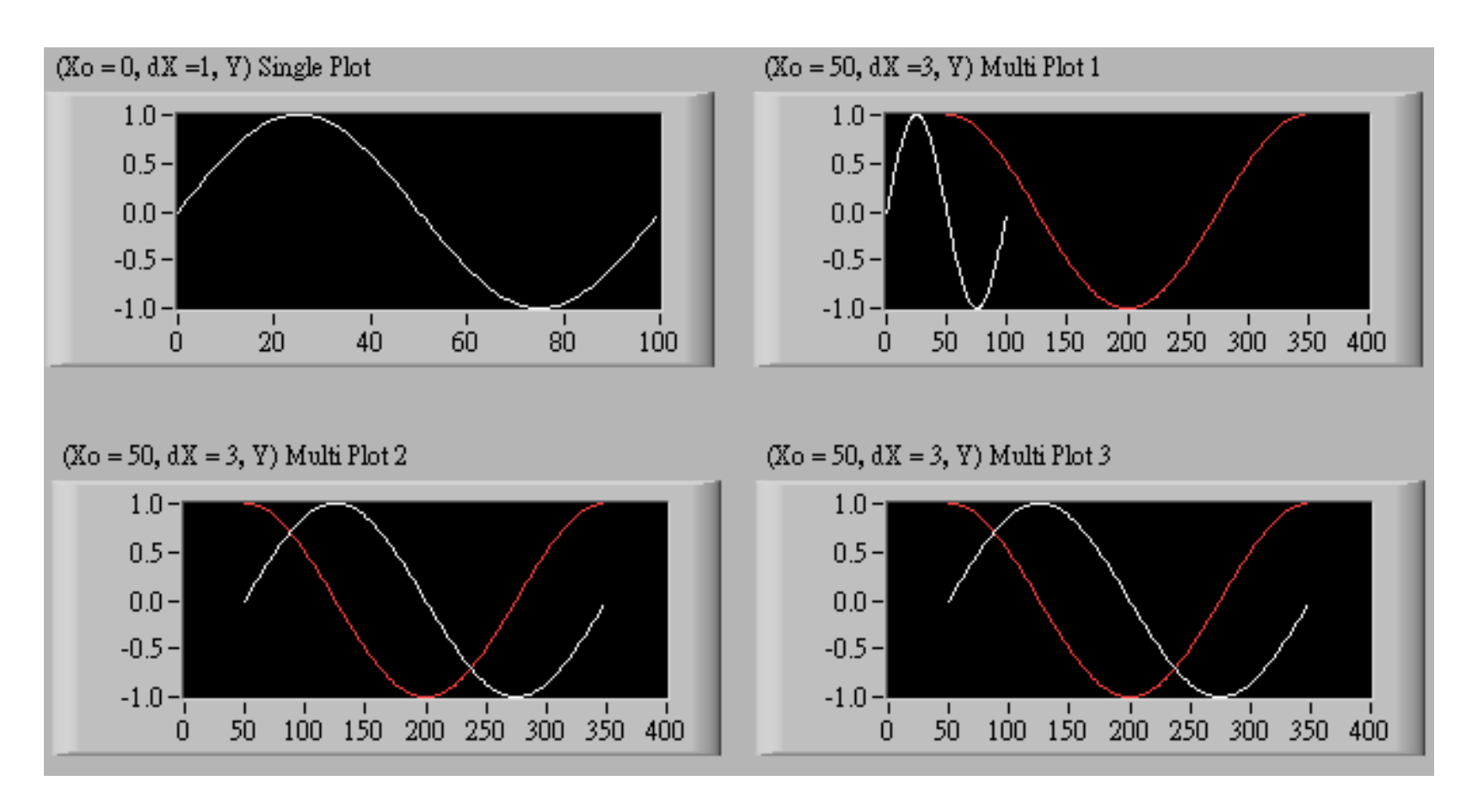

免費索取,僅供教學參考用,請勿進行營利行為

時間

- 碼錶:計算程式運行時間。
- 計時器:迴圈或程式延遲用。
- 系統時間:用於計算時間經過、存檔、開檔。

■ 常用函式:

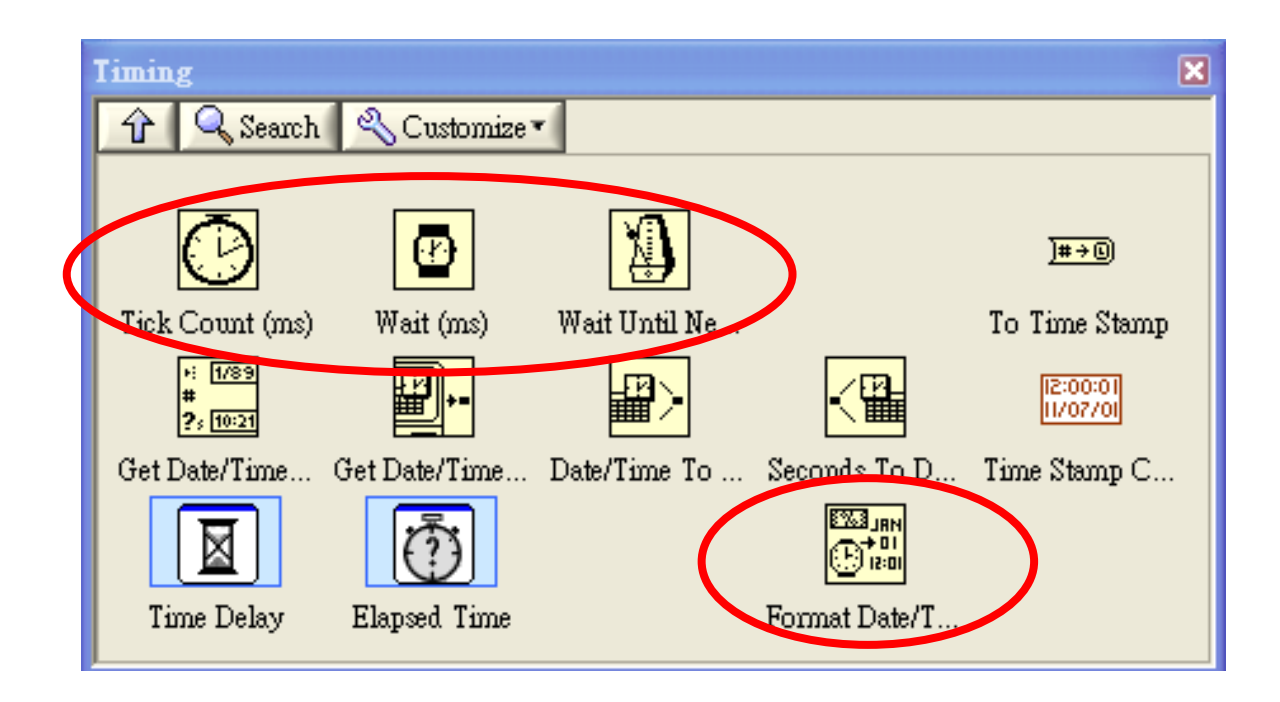

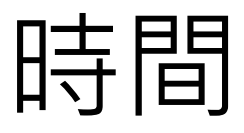

■ Tick Count (ms):

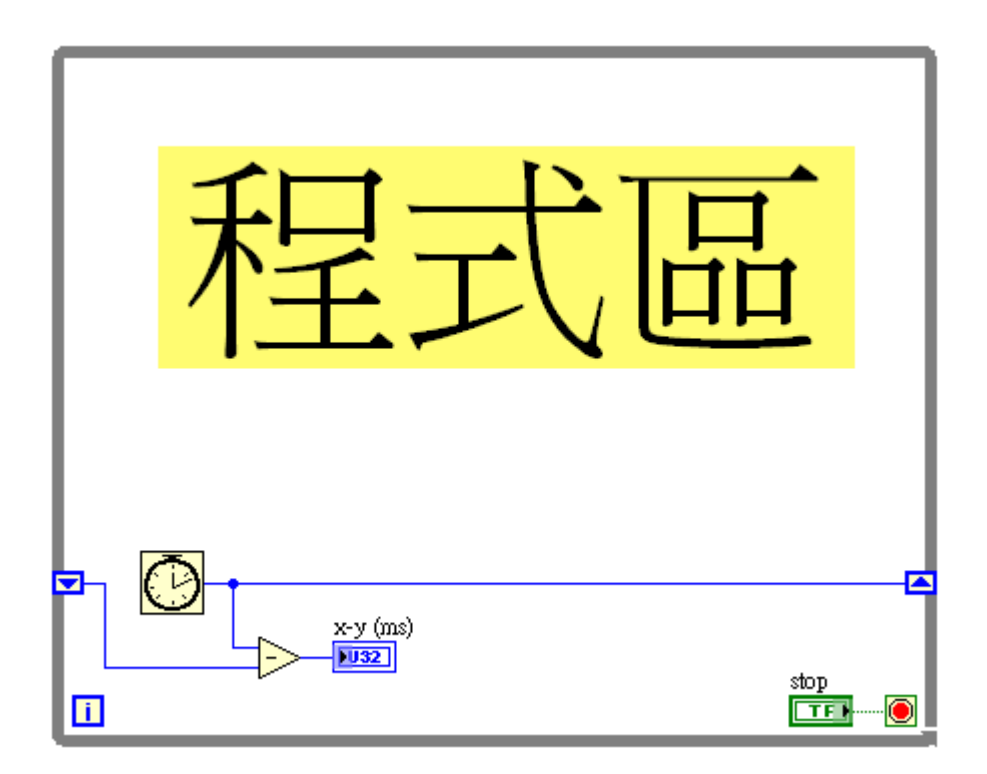

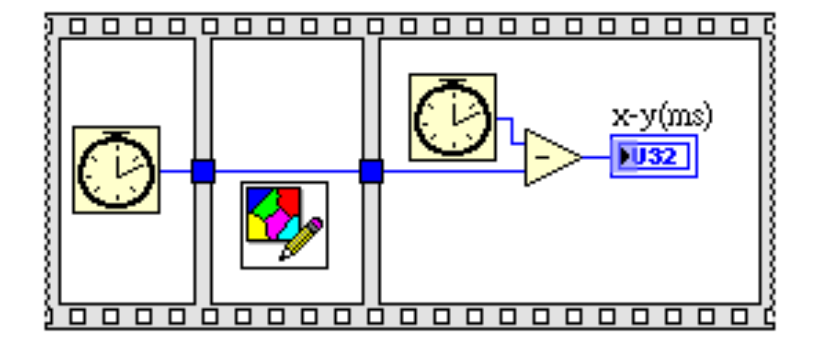

計算迴圈之間的時間差 計算副程式執行所需時間

免費索取,僅供教學參考用,請勿進行營利行為

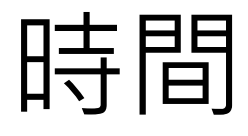

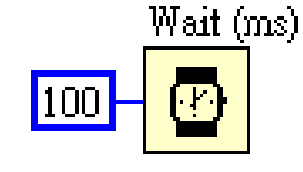

Wait Until Next ms Multiple

Wait (ms): Wait 元件,就字義上很容易了解到它的功能,就是一個等待的元件。 當程式執行到 Wait 元件時,停留所設定的時間,單位是毫秒 (ms),<br>等到時間到達時,程式就會繼續往下執行。

■ Wait Until Next ms Multiple (ms): 確認目前系統內部的計數值是否和 Wait Until Next ms Multiple 達到倍 數<u>關</u>係,如果達到,即滿足等待的條件。舉例來說,目前系統的計數 值是 2100 (ms),如果你設 50 給 Wait Until Next ms Multiple,則程式 執行到這個元件時,會等到 2150 (ms) 時才會繼續往下執行。

■ Wait 及 Wait Until Next ms Multiple 的比較: 這兩個元件最大的差別是 Wait Until Next ms Multiple會與CPU Timer 對齊,因此時間誤差不會累積;但 Wait 不會對齊,因此長時間執行 後誤差有可能會累積。此外,由於 Wait Until Next ms Multiple要對齊 CPU timer,因此第一個 Loop 的時間可能小於指定時間。

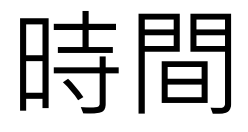

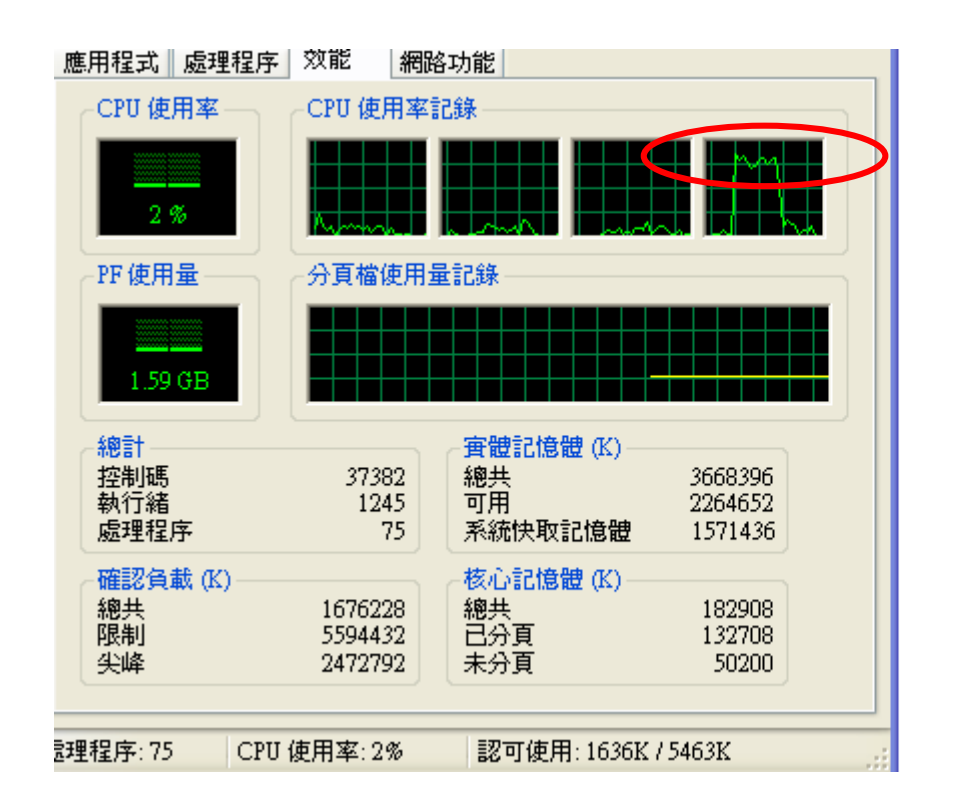

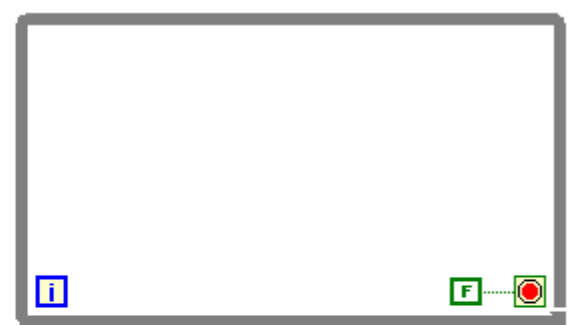

# 沒有延遲,則迴圈高速執行 CPU資源被完全佔用

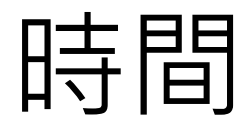

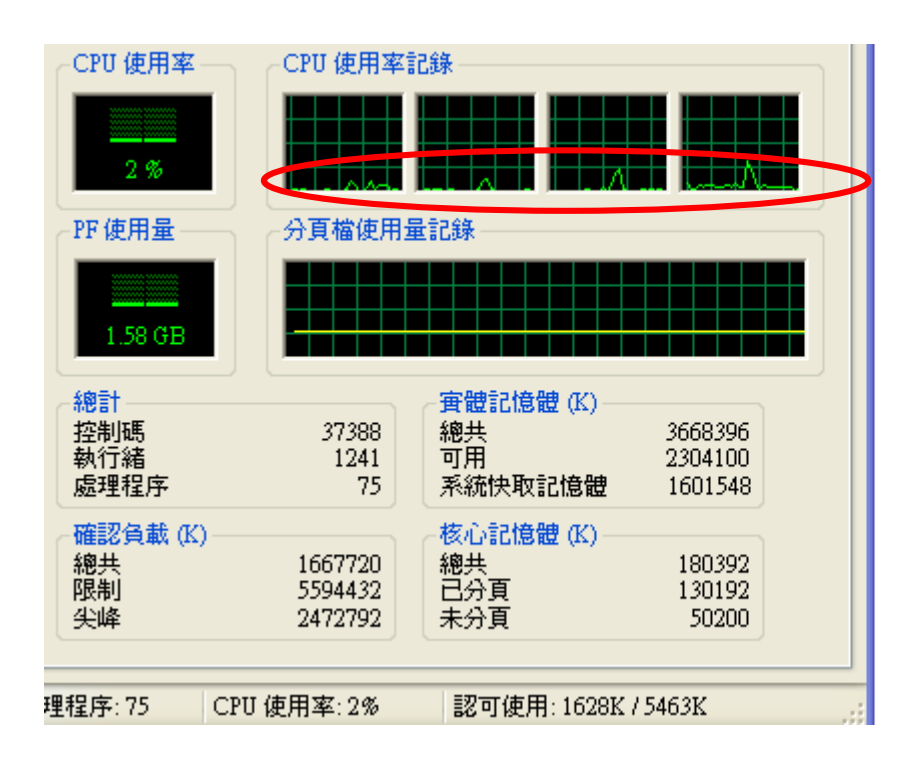

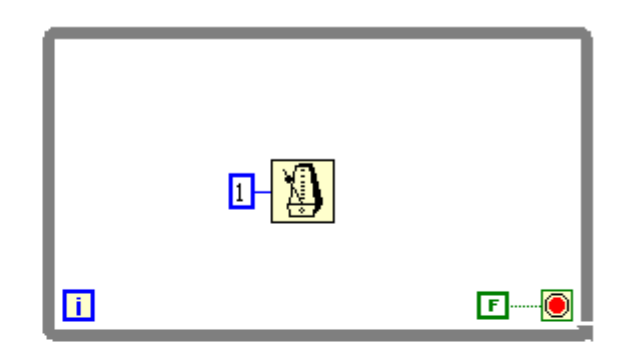

## 迴圈有1ms 延遲 CPU資源可釋放

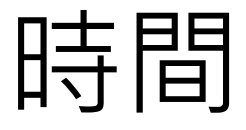

- Format Date/Time String:
- 可用於(時間+數據)輸出,可用於(時間+檔名)開檔

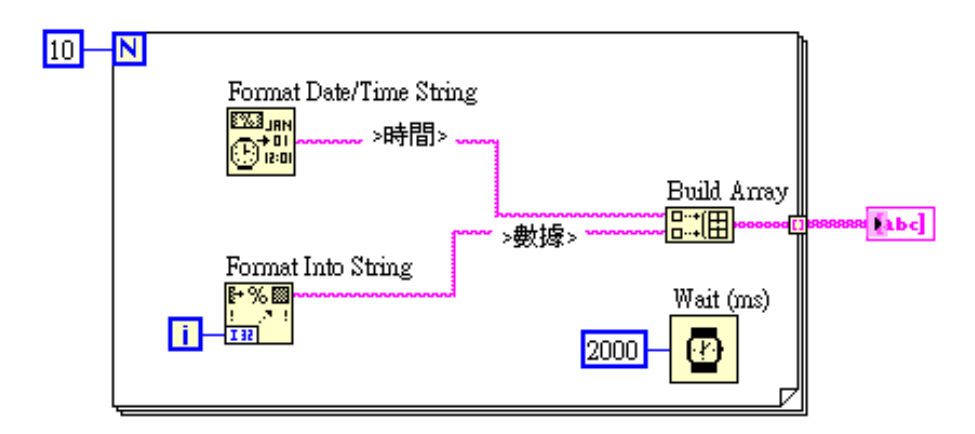

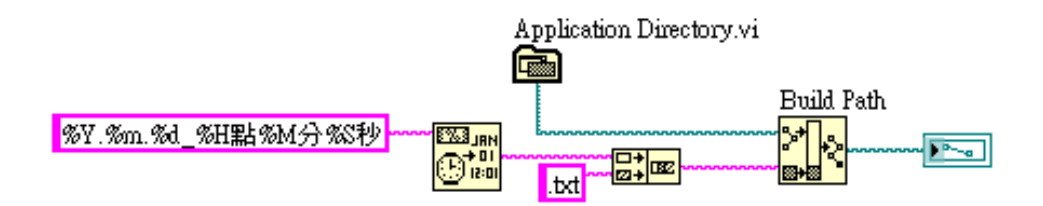

時間

■ 範例:字串秒數轉數值,再計算小時、分鐘、秒鐘

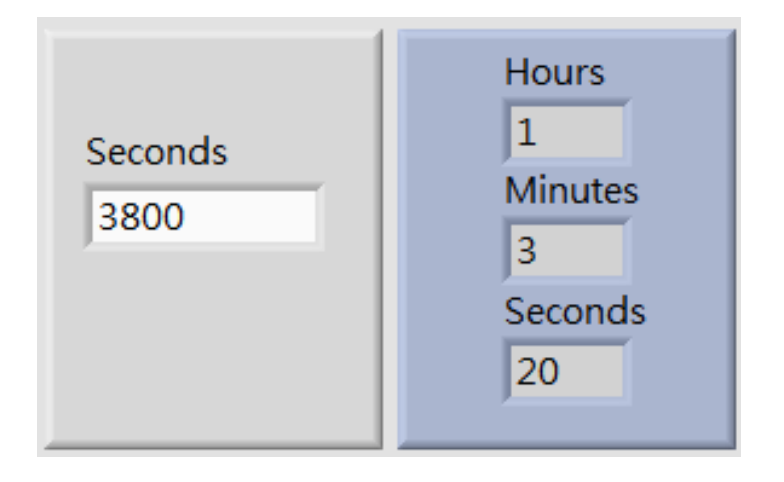

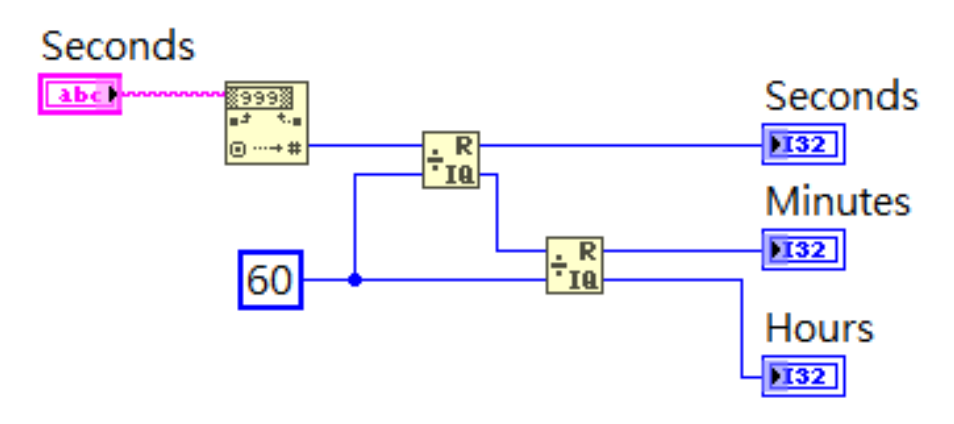

免費索取,僅供教學參考

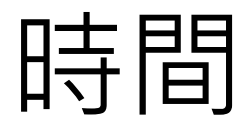

■ 範例:計算程式執行時間,使用

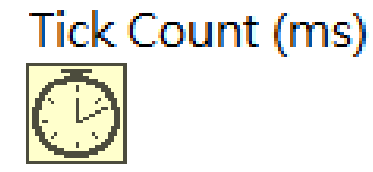

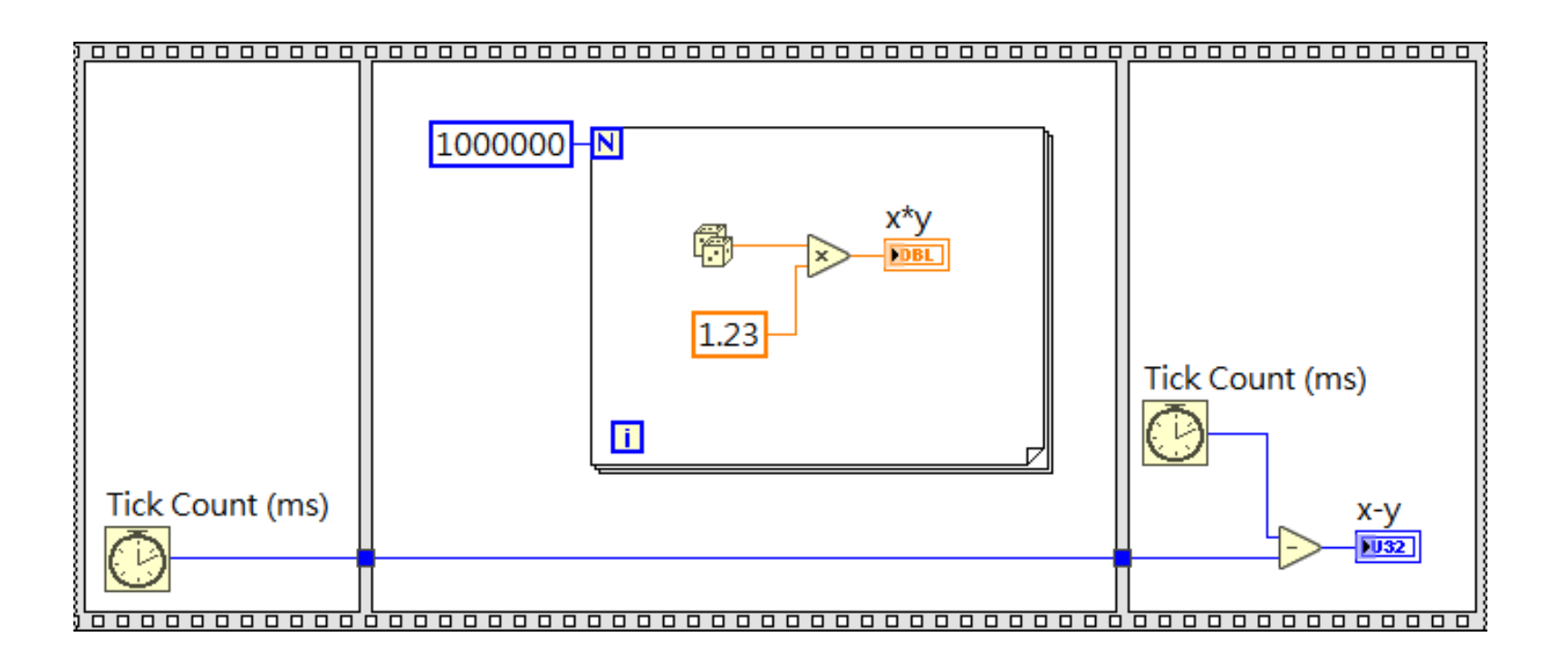

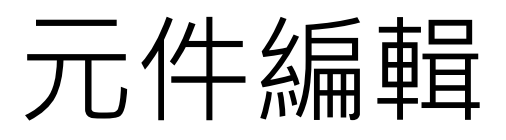

■ 使用LabVIEW元件編輯製做的iPhone手機介面

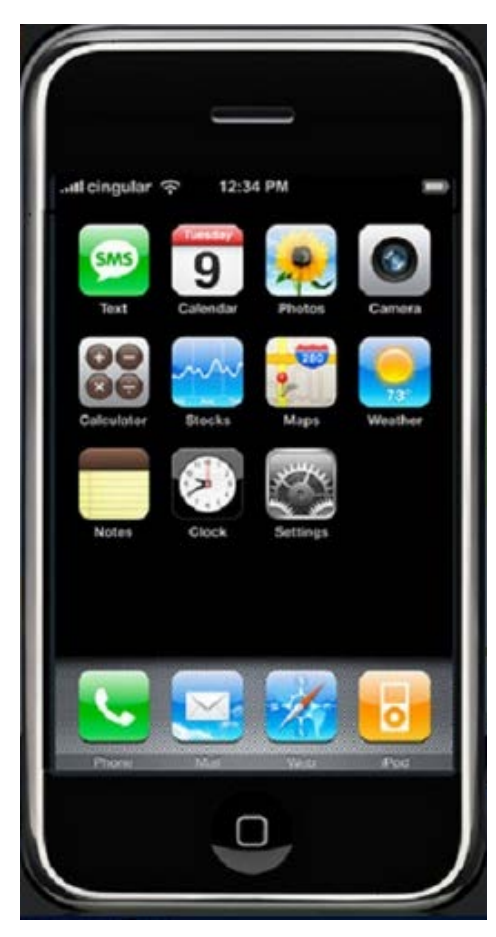

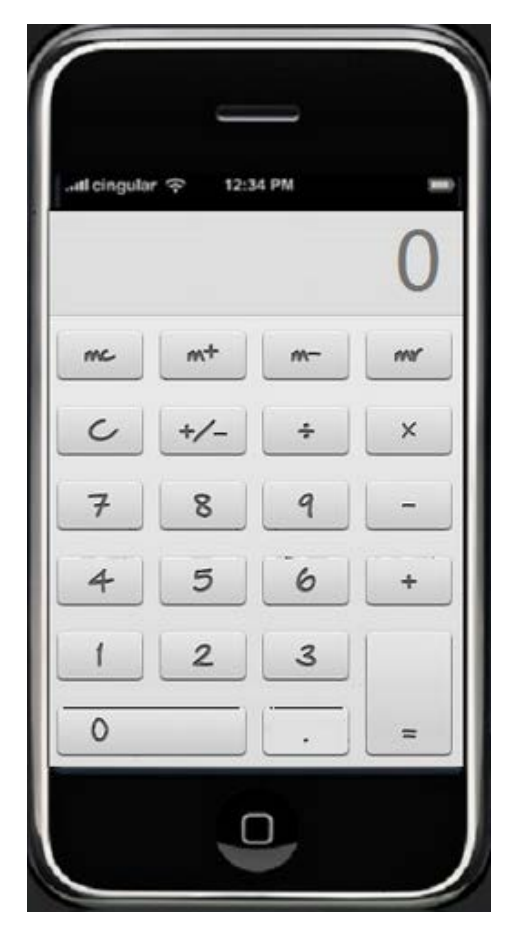
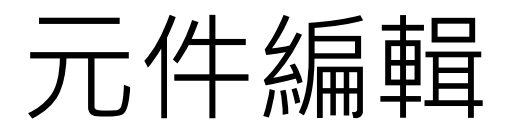

- 外觀:將元件設定成Control模式,資料與外觀只會被引用一次,之後 編輯不會更新程式內容。
- 資料:將元件設定成Type Definit<u>ion模式(最常用),修改</u>資料時,只要 進行元件檔編輯,程式中所有使用該元件之資料一併更新。
- 外觀+資料:將元件設定成Strict Type Definitions模式,修改資料&外 觀<u>時,</u>只要進行元件檔編輯,程式中所有使用該元件之資料&外觀一 併更新。

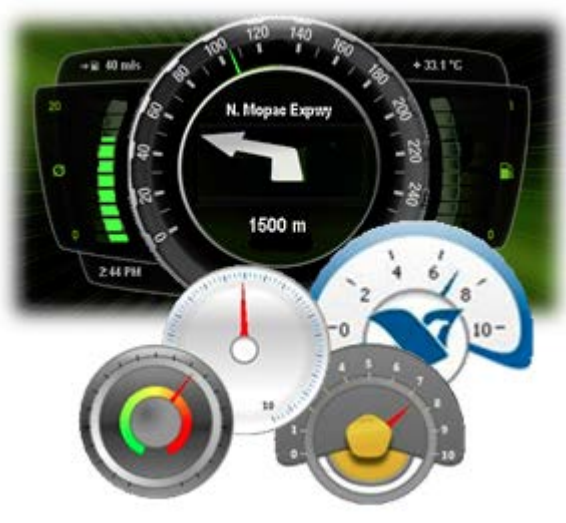

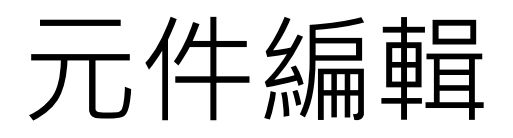

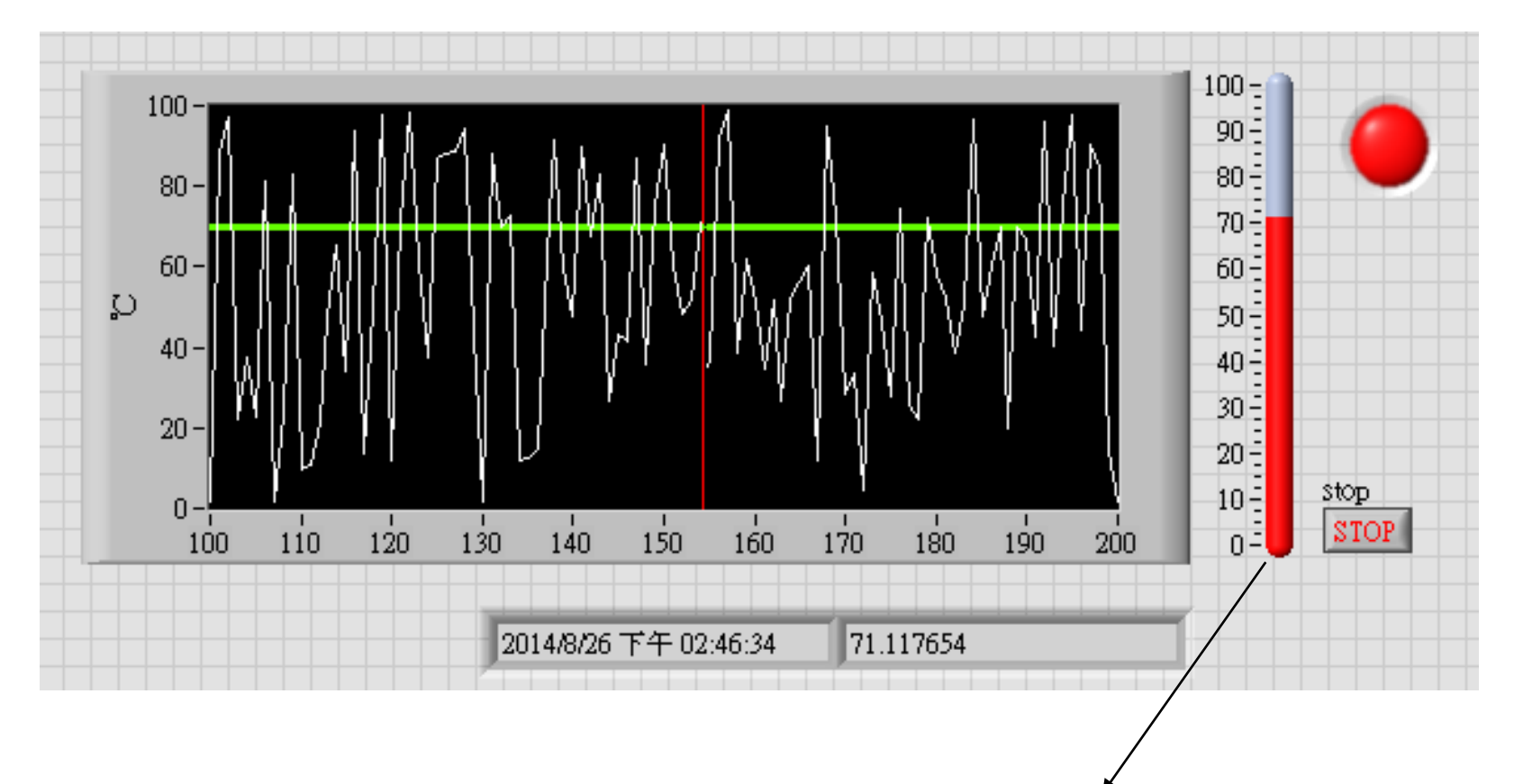

#### 相同資料型態,數字顯示與溫度計圖示 同為數值資料型態,故可以透過元件編輯置換

免費索取,僅供教學參考用,請勿進行營利行為

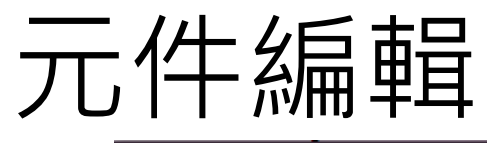

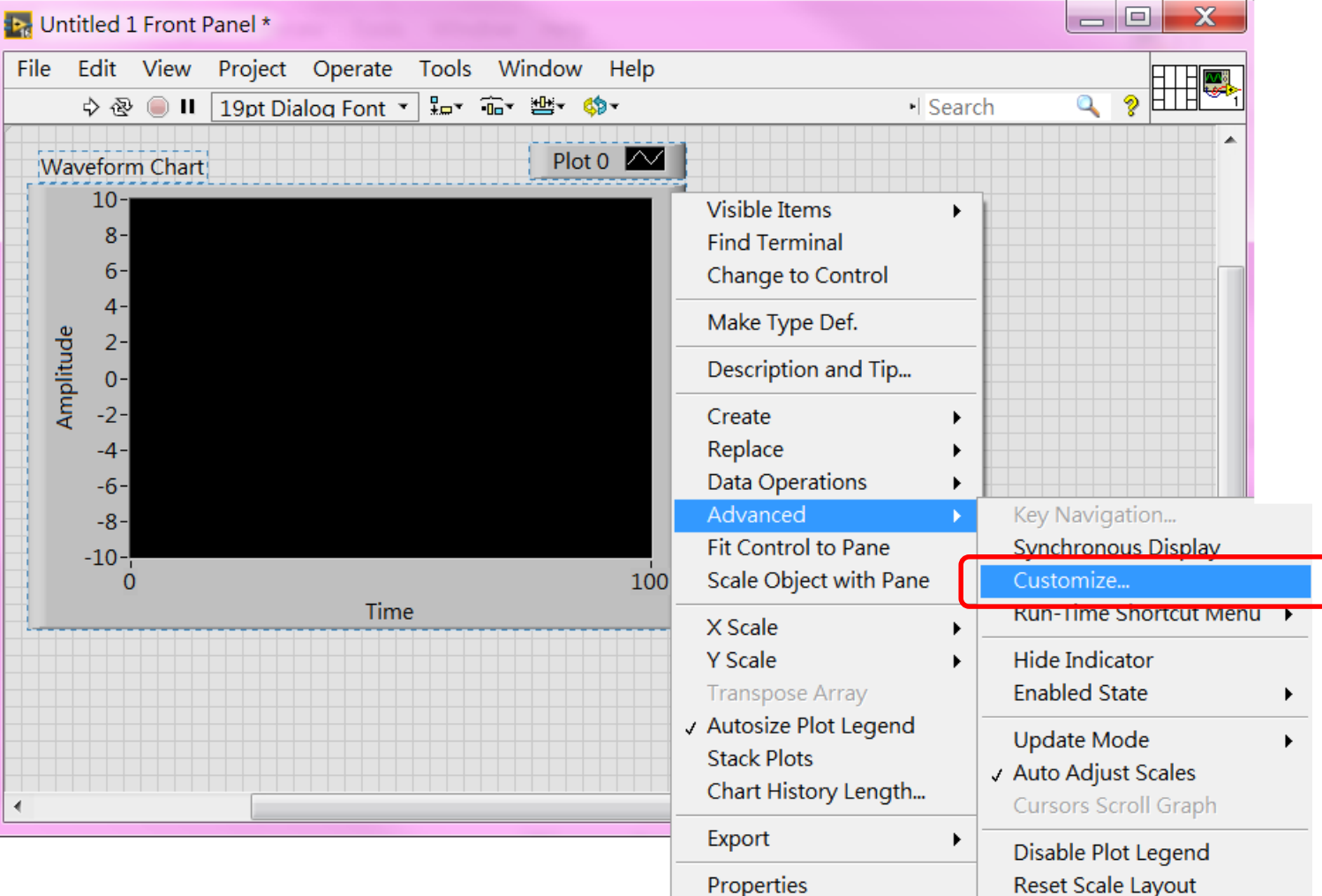

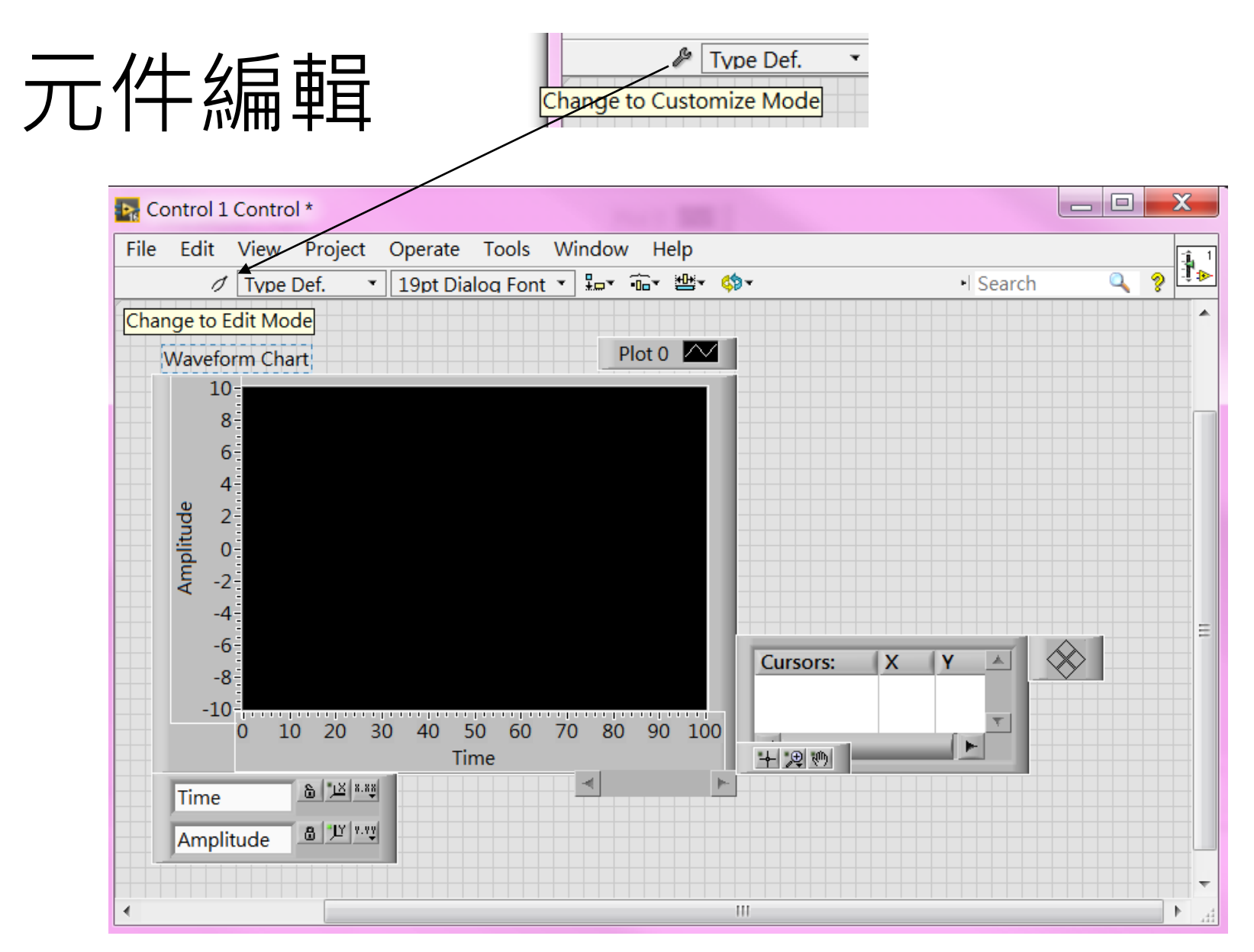

作者; 曾智勇, chihyungtseng@hotmail.com

# 元件編輯

■ 虛擬的Run & Stop 按鈕

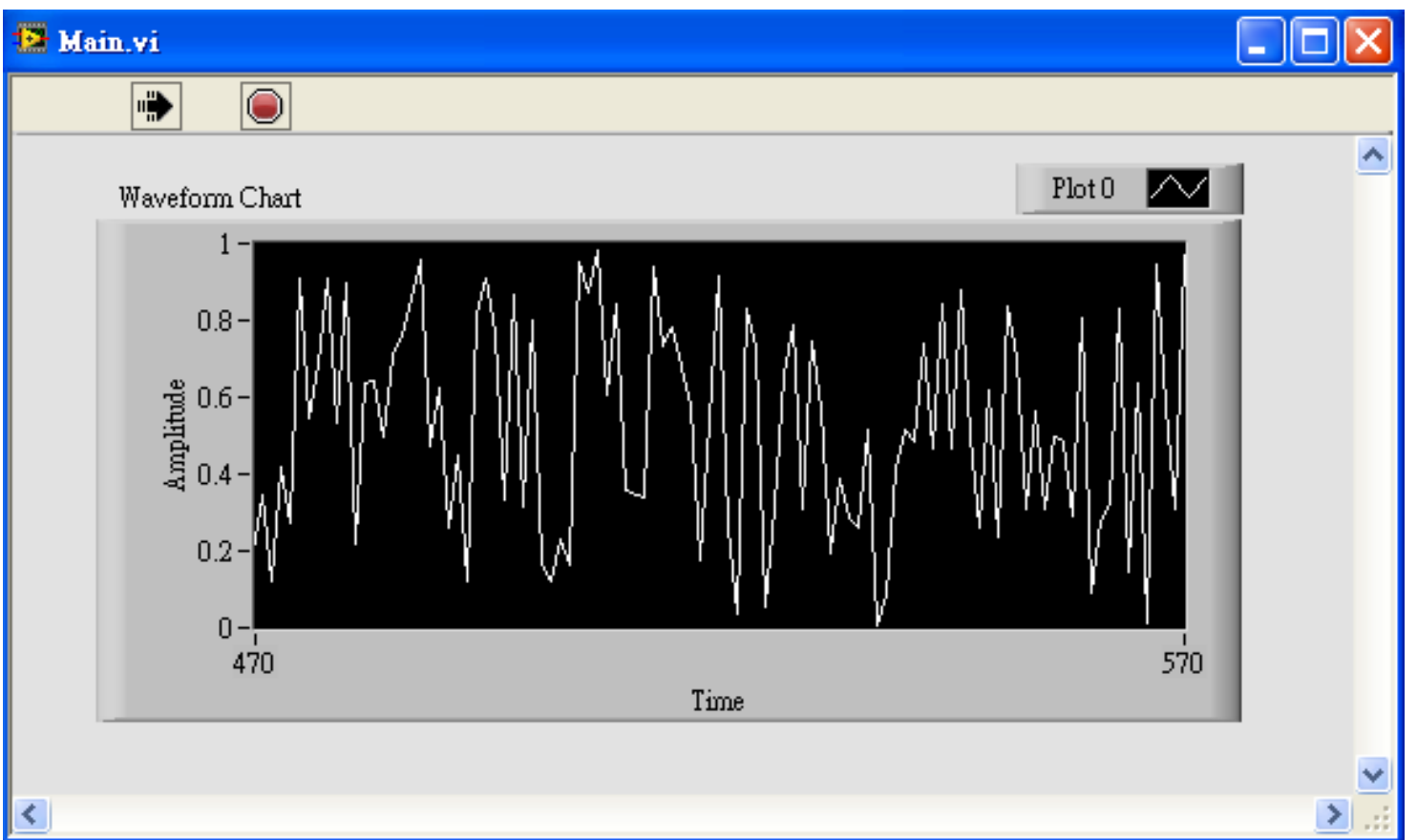

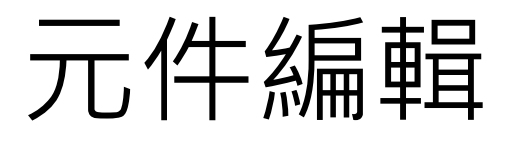

#### 自定義圖片式選單

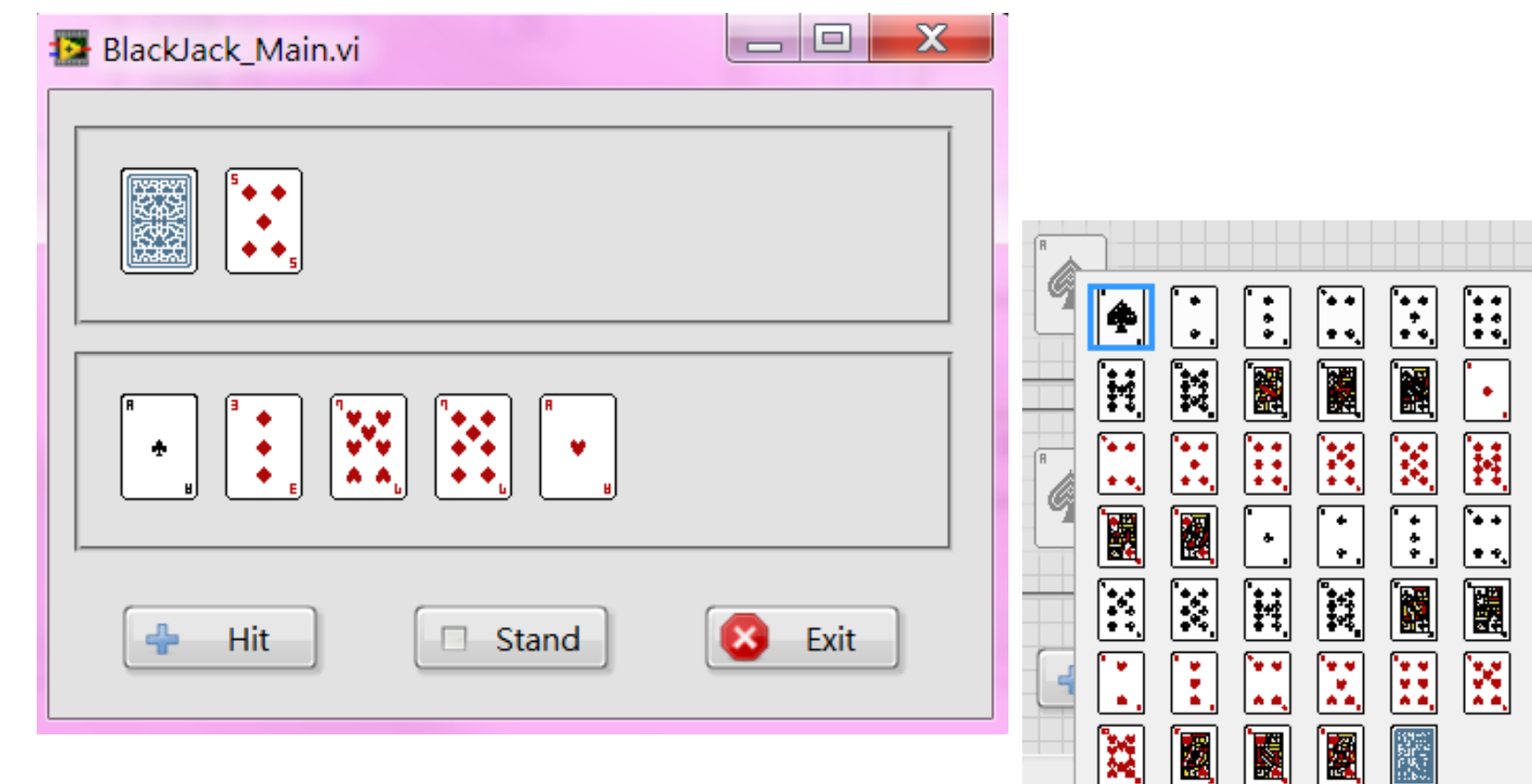

ISSN.

18X.I

 $\left| \cdot \right|$ 

٠  $\bullet$ 

Ħ

 $\boxed{\cdot}$ 

 $\boxed{1}$ 

図

 $\boxed{\cdot}$ 

 $\ddot{\cdot}$ 

Ī

Œ

 $\bullet$ 

nga"<br>.<sup>1844</sup>

# 功能表編輯

 $\blacksquare$   $\langle$  Edit / Run-time Menu $\rangle$ 

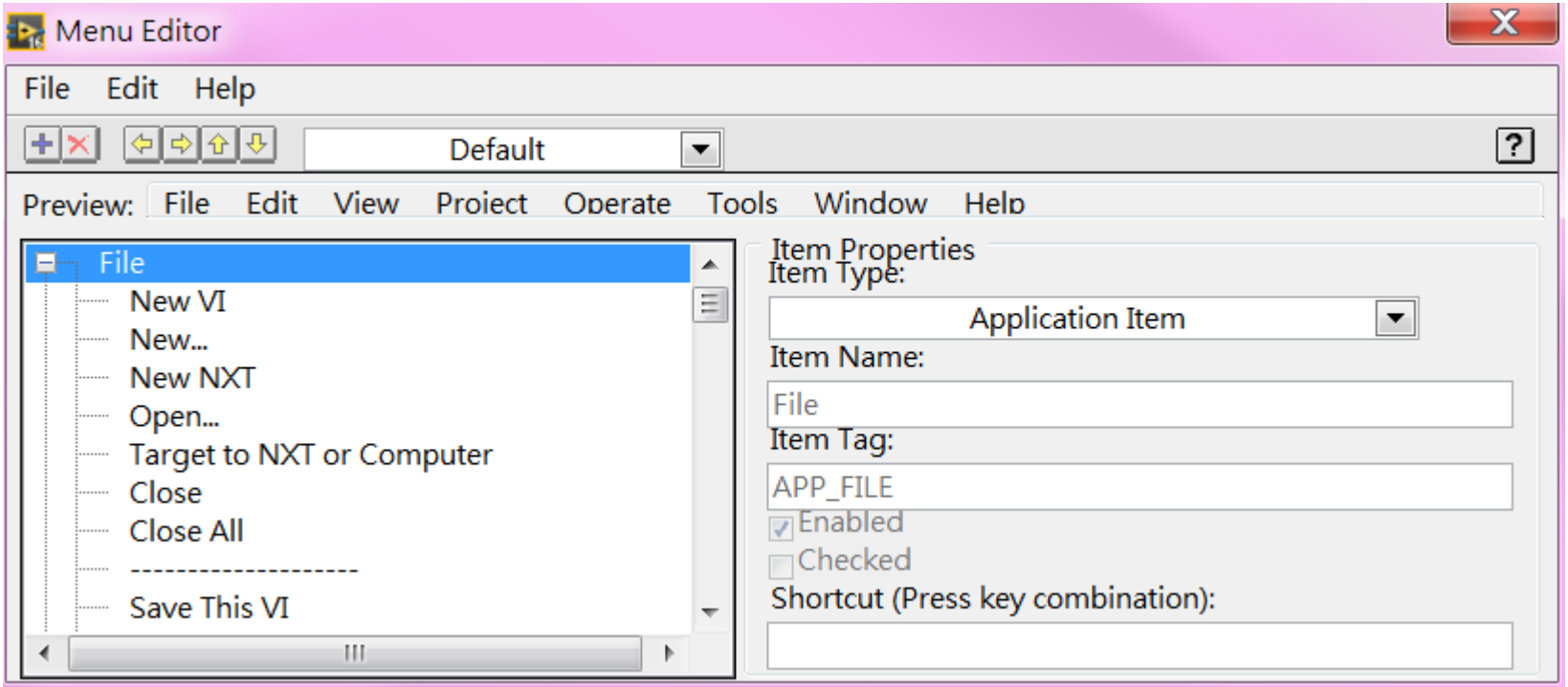

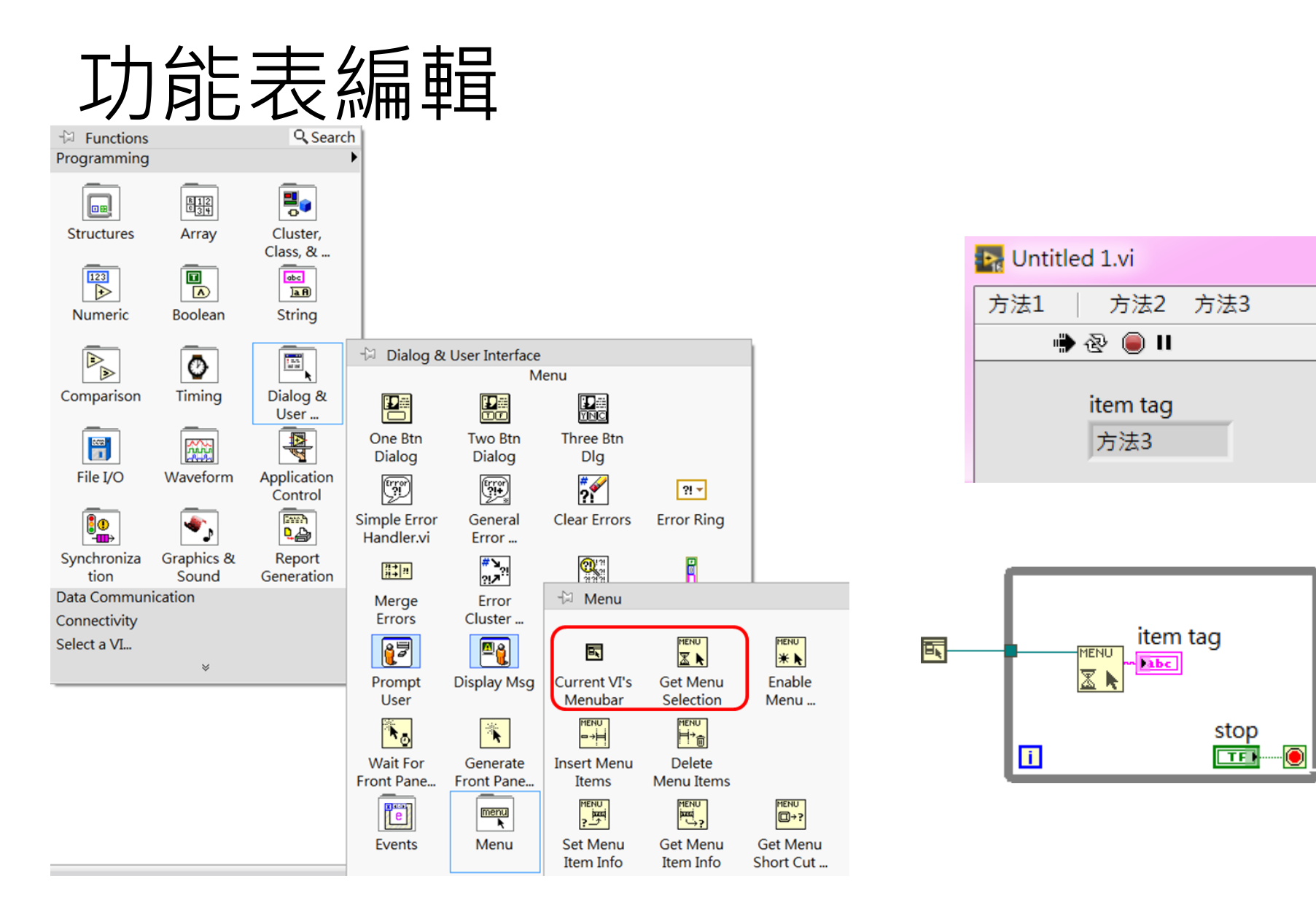

## 功能表編輯

■ 除了可以手動編輯,還可以在程式中 動態編輯功能表

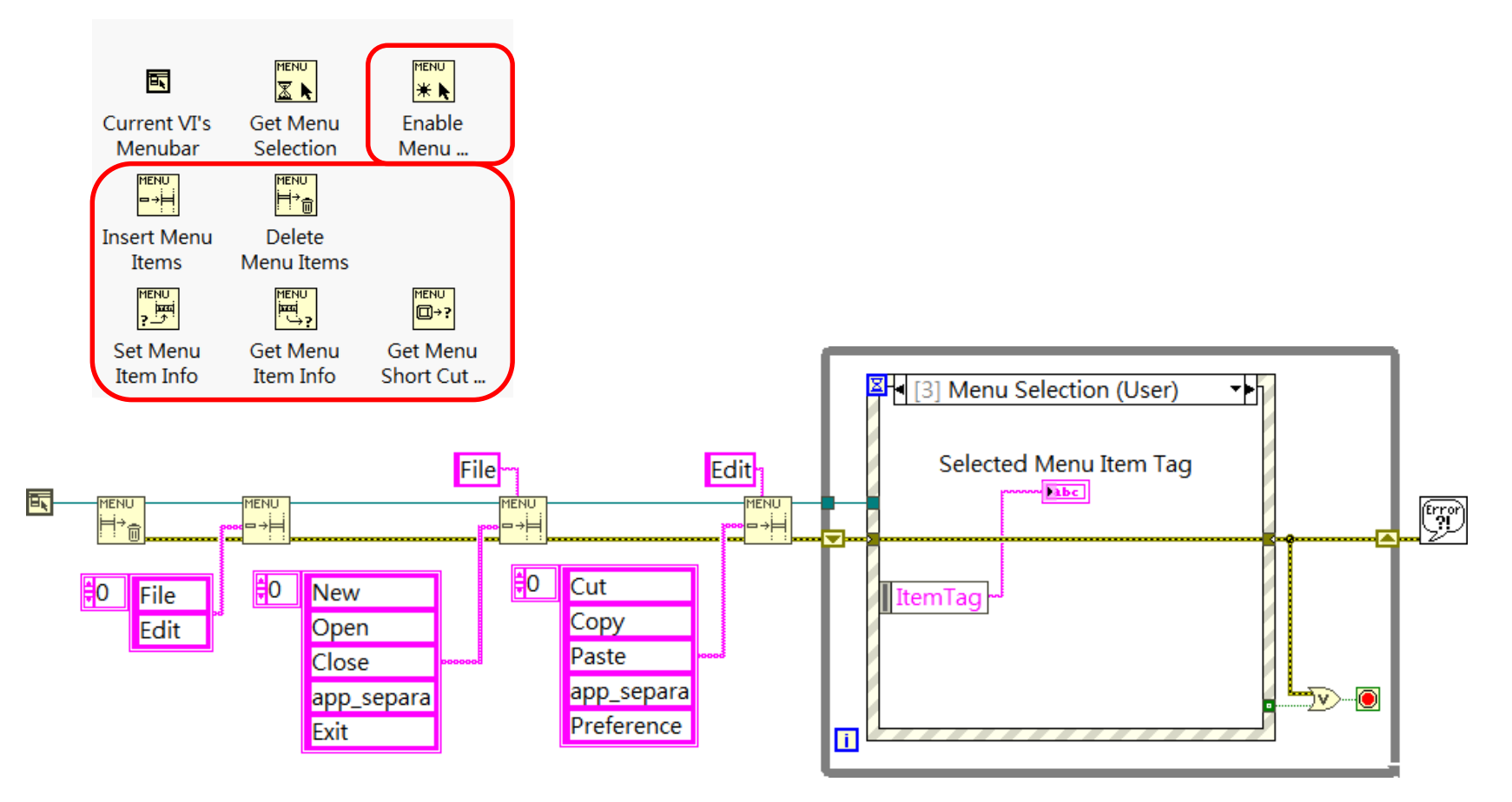

作者; 曾智勇, chihyungtseng@hotmail.com

# 功能表編輯

■ 除了可以編輯功能表,還可以針對各別元件 動態編輯右鍵選單

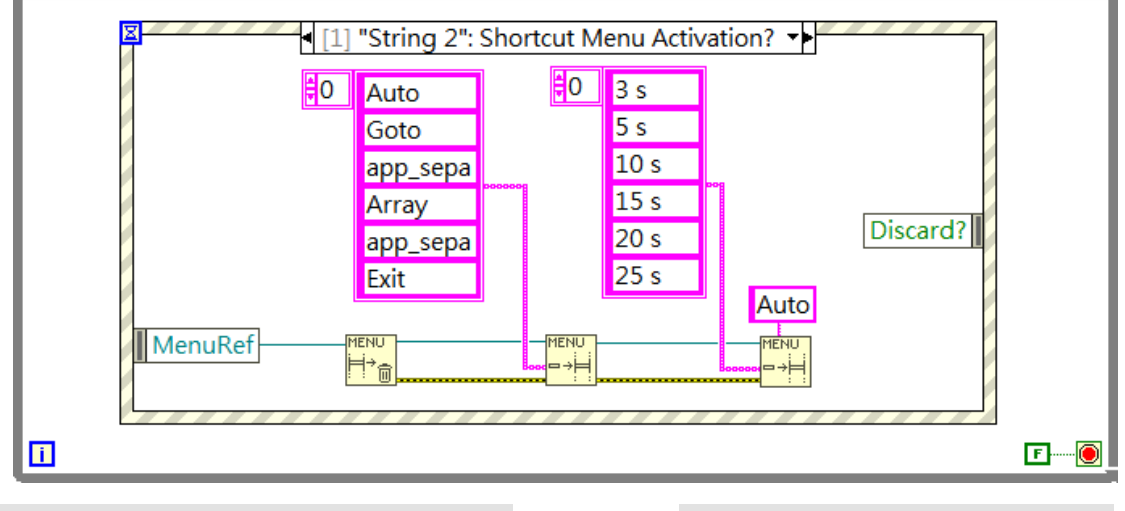

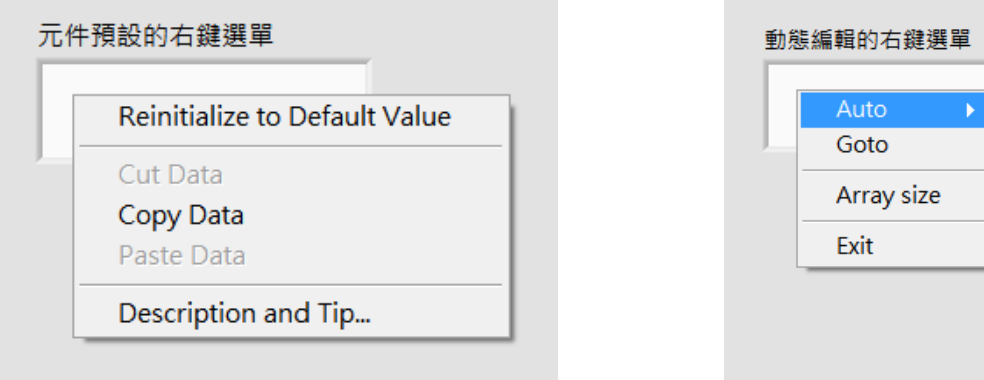

免費索取,僅供教學參考用,請勿進行營利行為

作者; 曾智勇, chihyungtseng@hotmail.com

 $3s$ 

 $5<sub>s</sub>$ 

 $10<sub>s</sub>$ 

 $15<sub>s</sub>$ 

 $20 s$ 

 $25s$ 

 $30<sub>s</sub>$  $60 s$ 

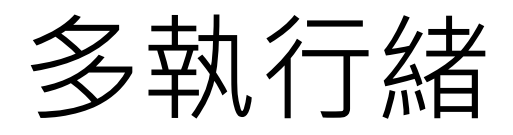

### ■ 平行迴圈(Parallel For Loop):

100 次迴圈的 For L<u>oop,開啟平行迴圈功能, CPU0 上執</u>行 50 次,另 50 次則在 CPU1 上同時執行。使程式執行速度大幅的提升。

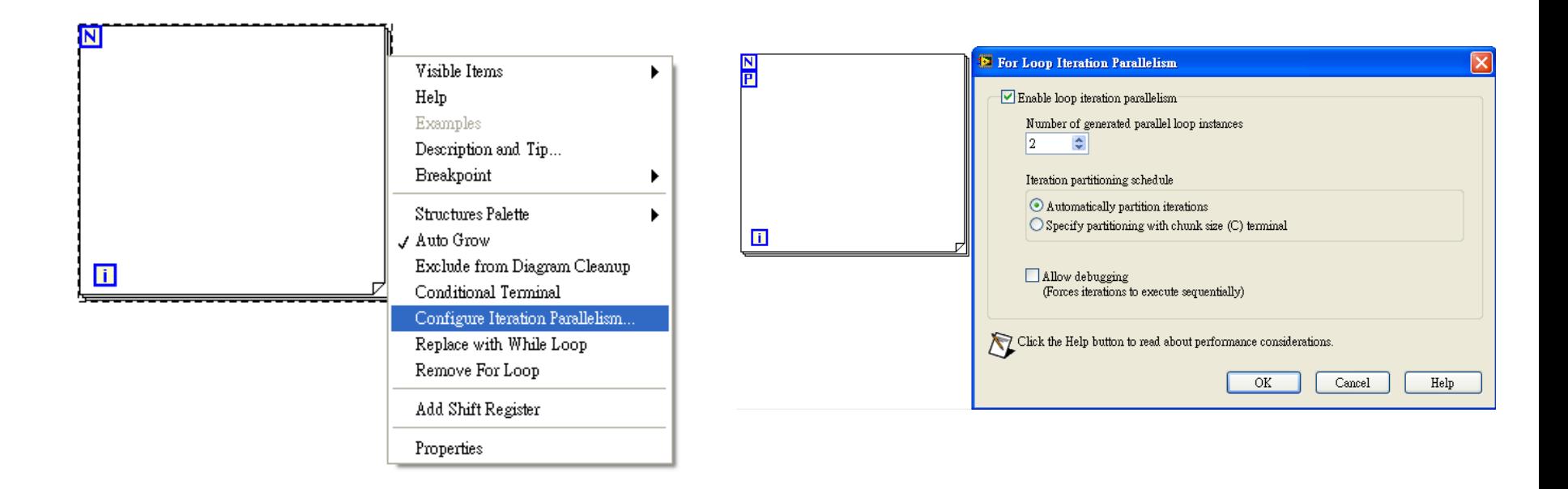

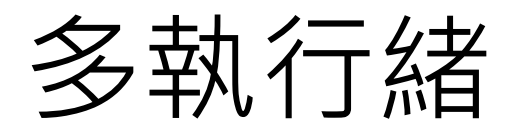

■ 平行迴圈 (While Loop): 當多個While Loop之間沒有任何結構限制時,自動跑多執行續。

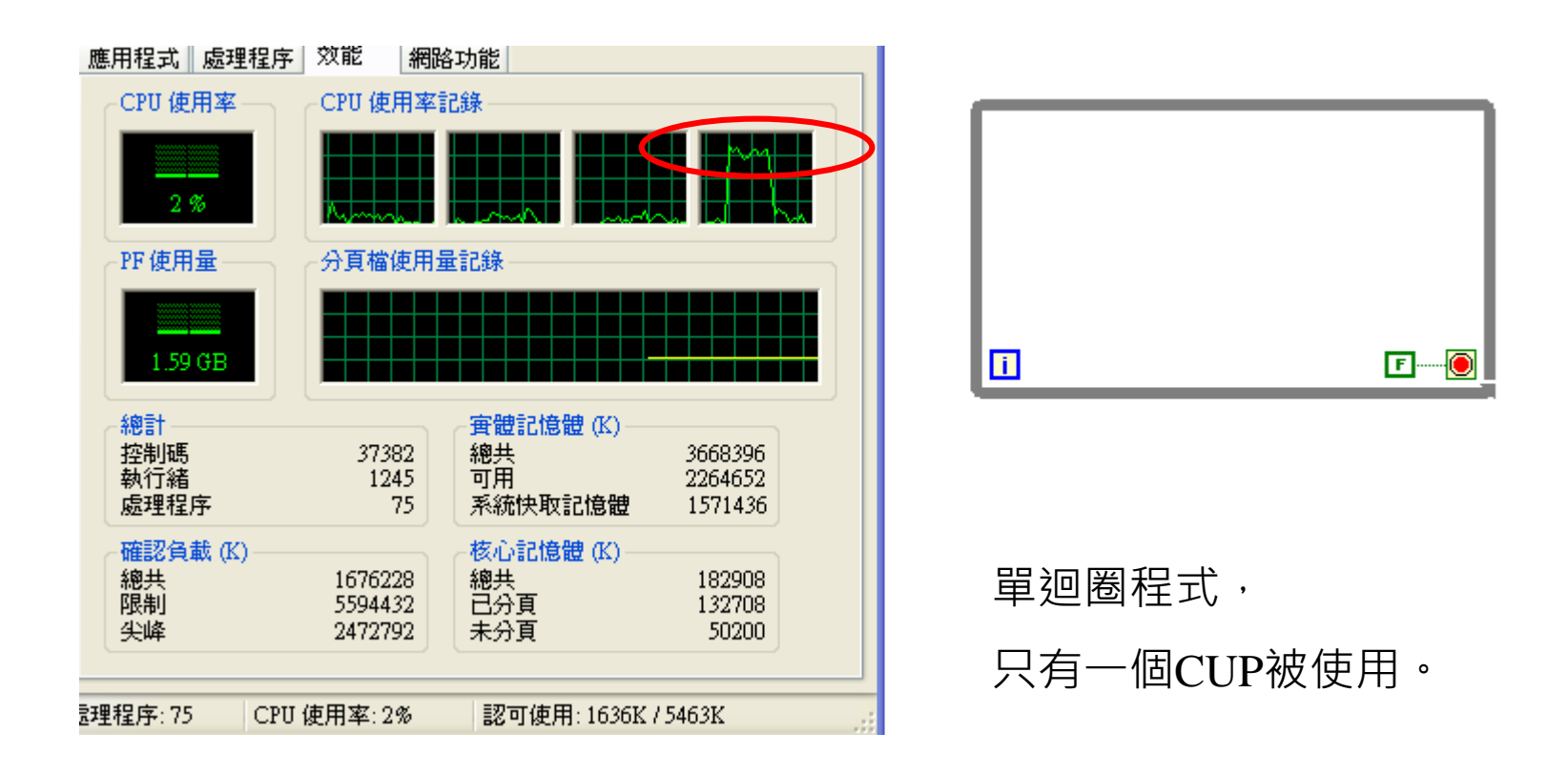

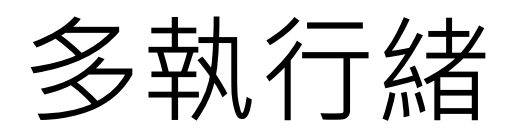

■ 平行迴圈(While Loop): 當多個While Loop之間沒有任何結構限制時,自動跑多執行續。

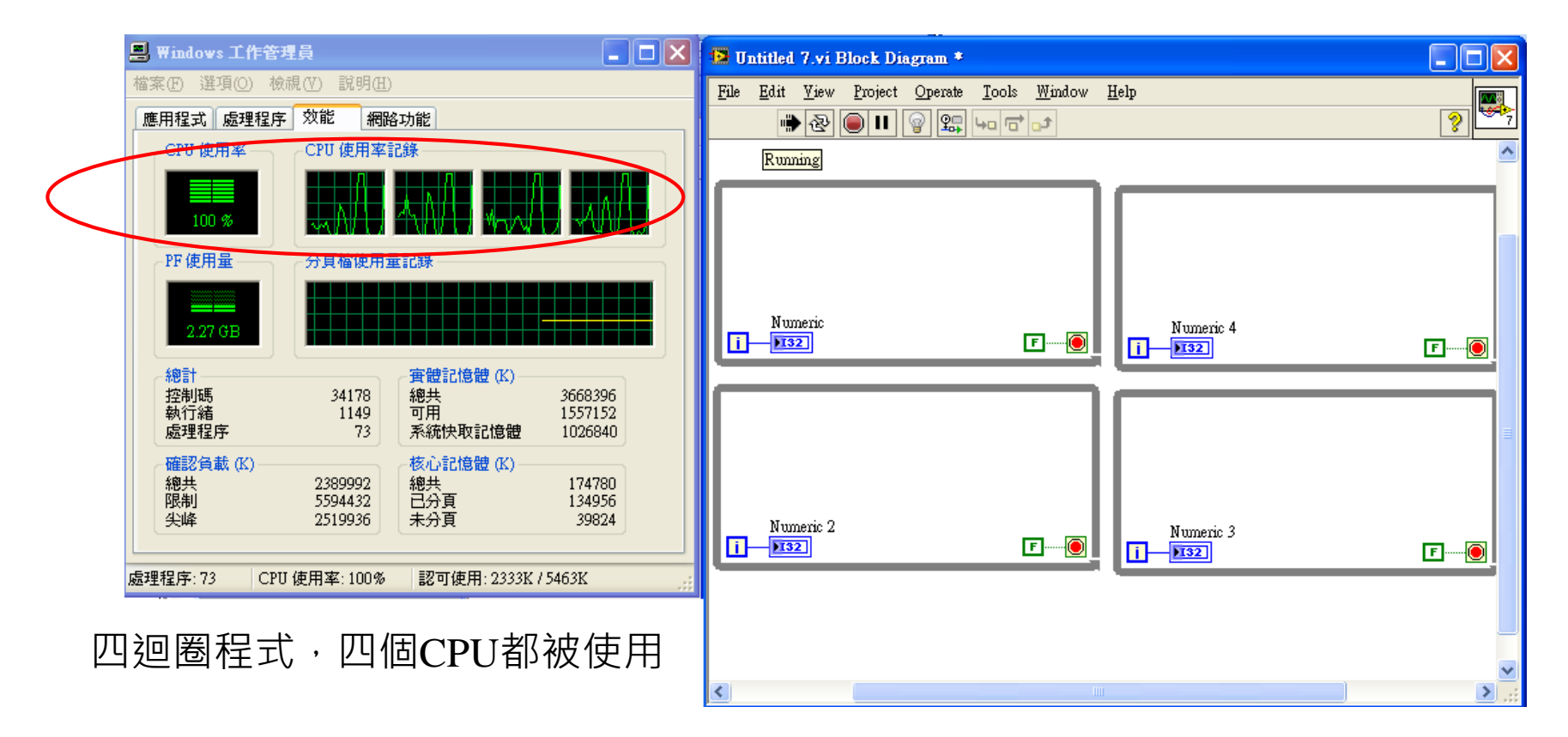

免費索取,僅供教學參考用,請勿進行營利行為

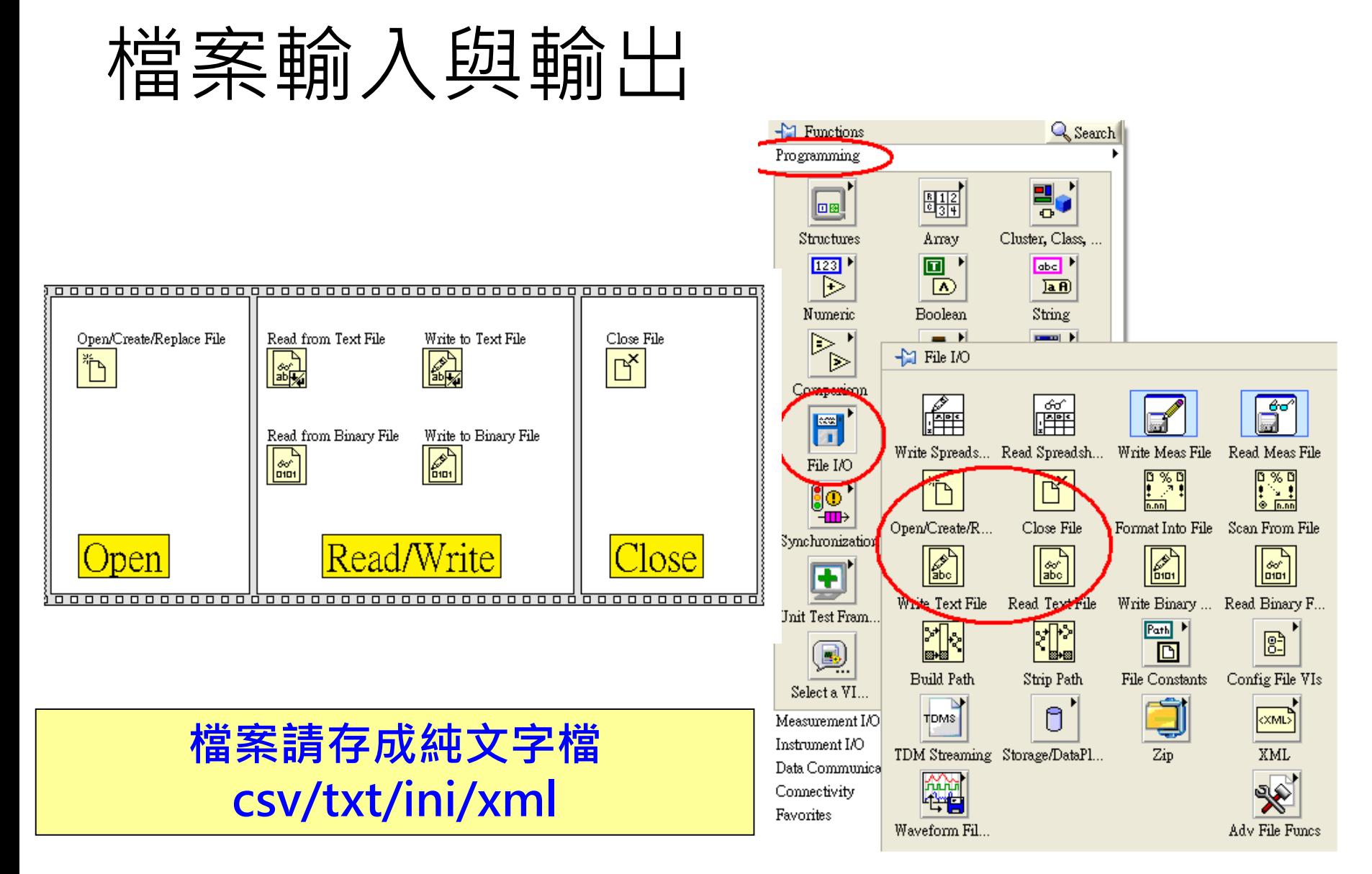

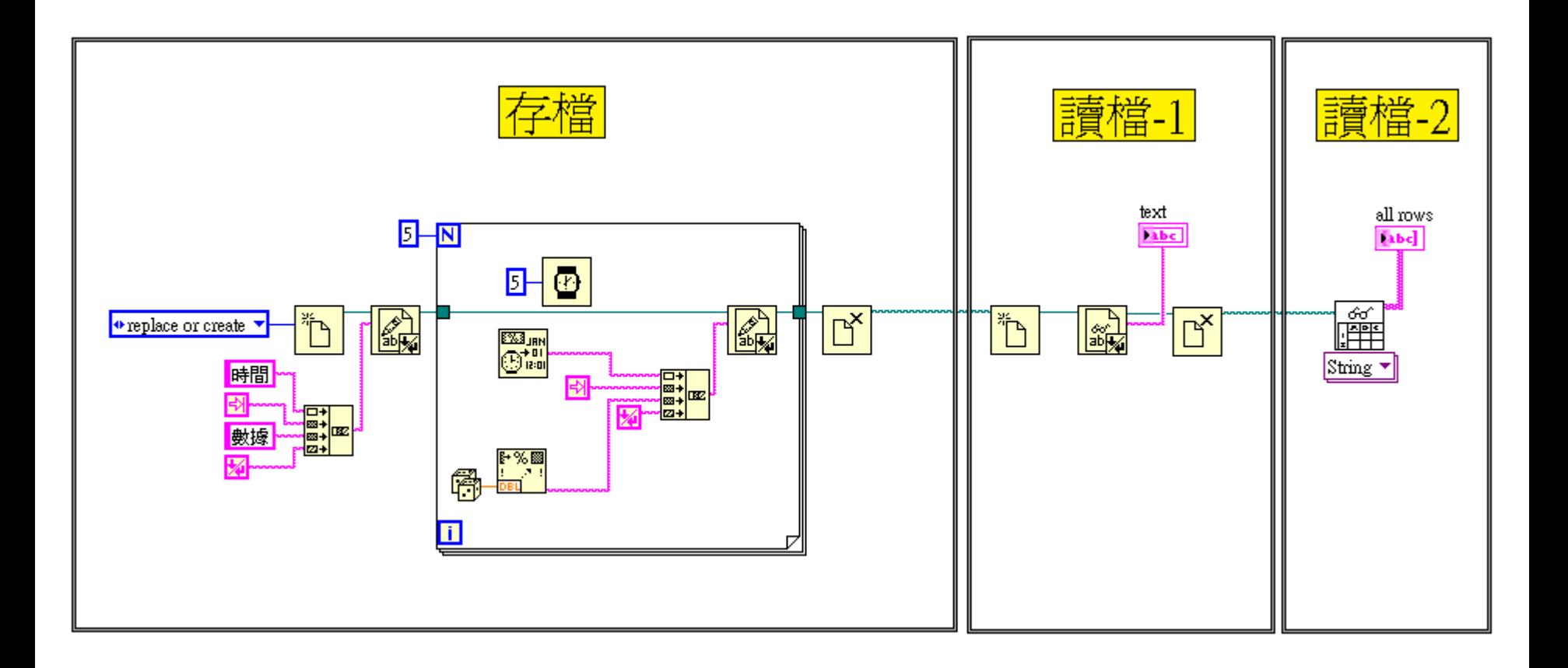

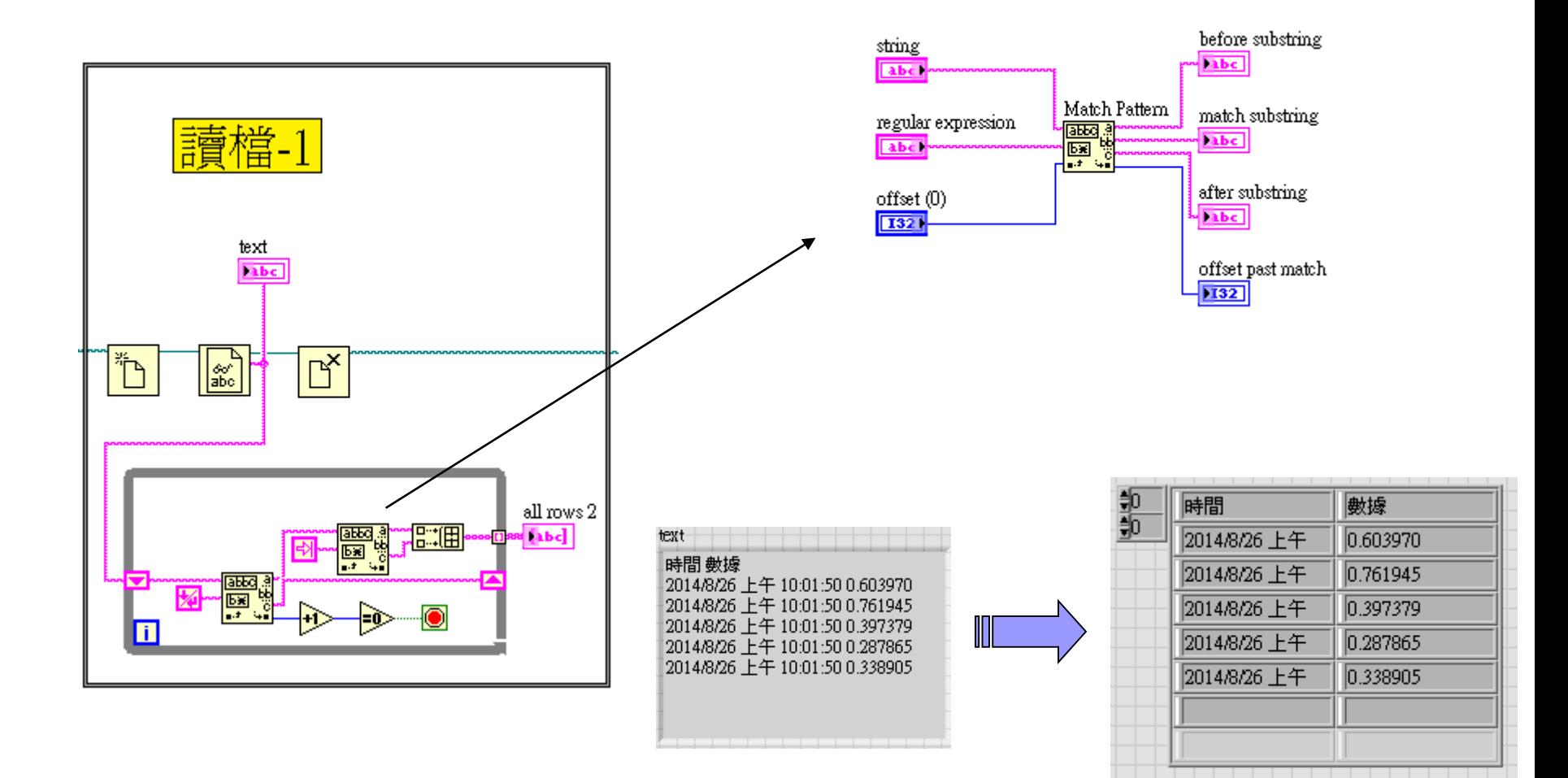

### ■ 使用Binary模式存檔/讀檔,資料型態需一致,才能讀檔。

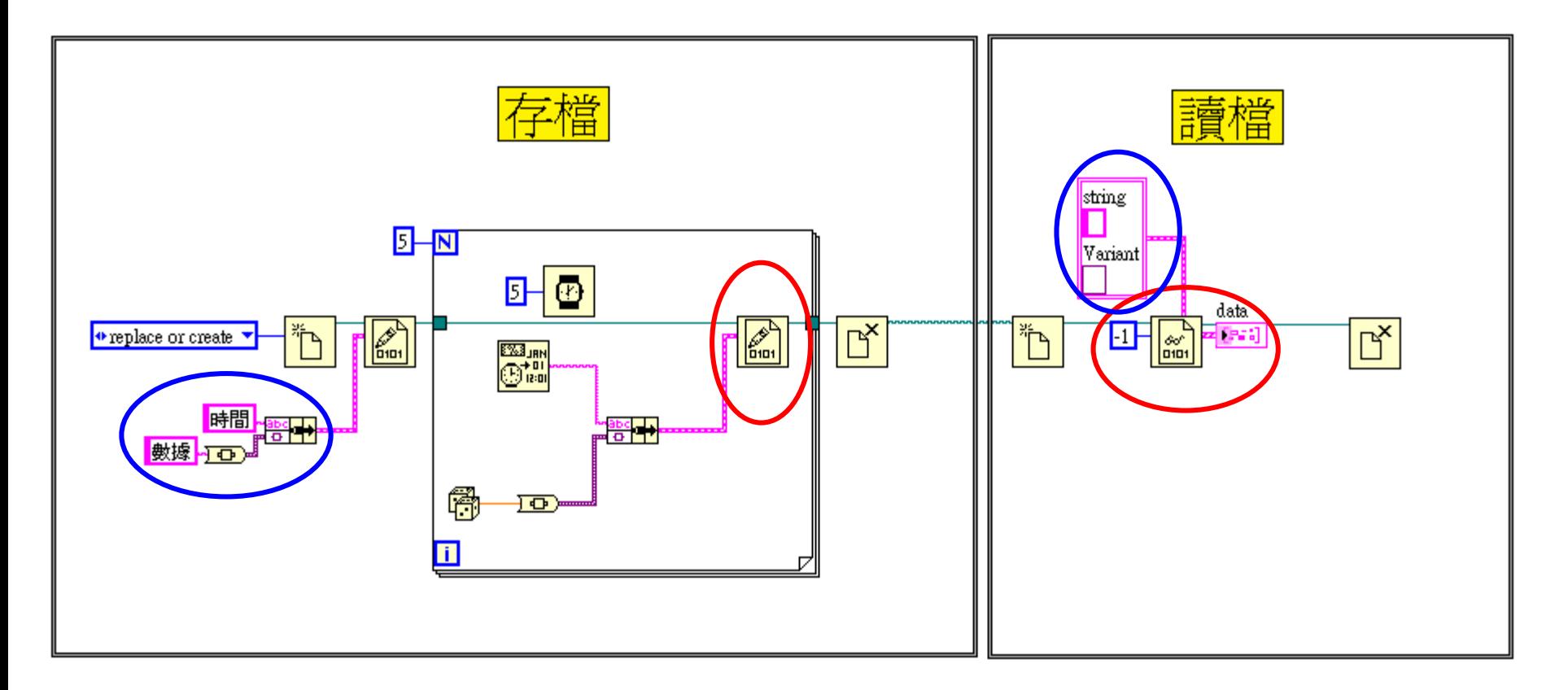

Write To Spreadsheet File.vi É

Read From Spreadsheet File.vi

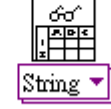

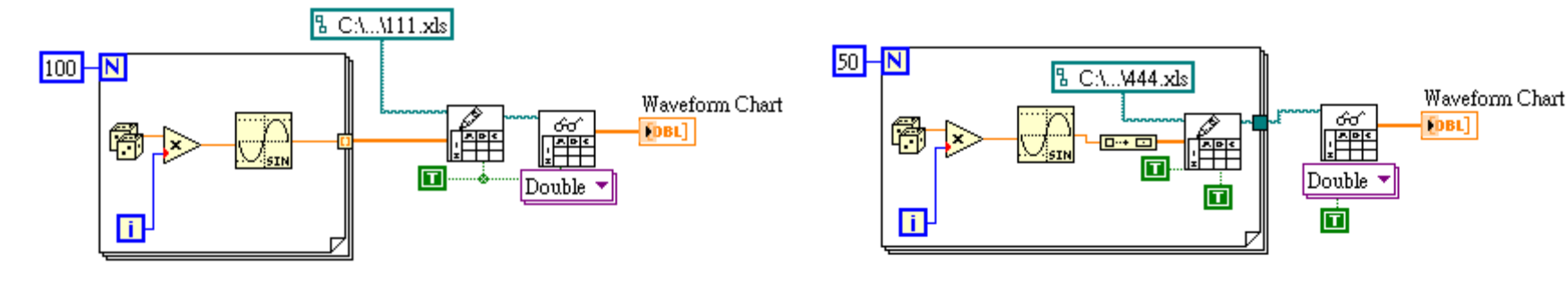

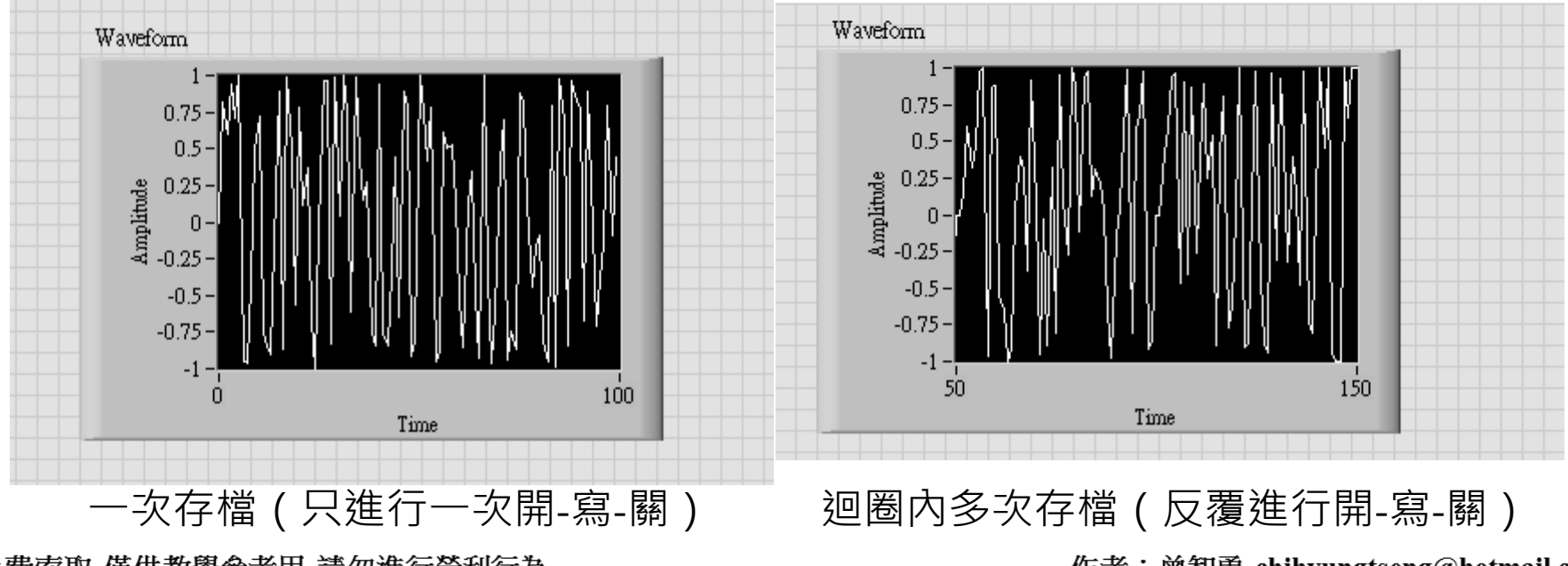

免費索取,僅供教學參考用,請勿進行營利行為

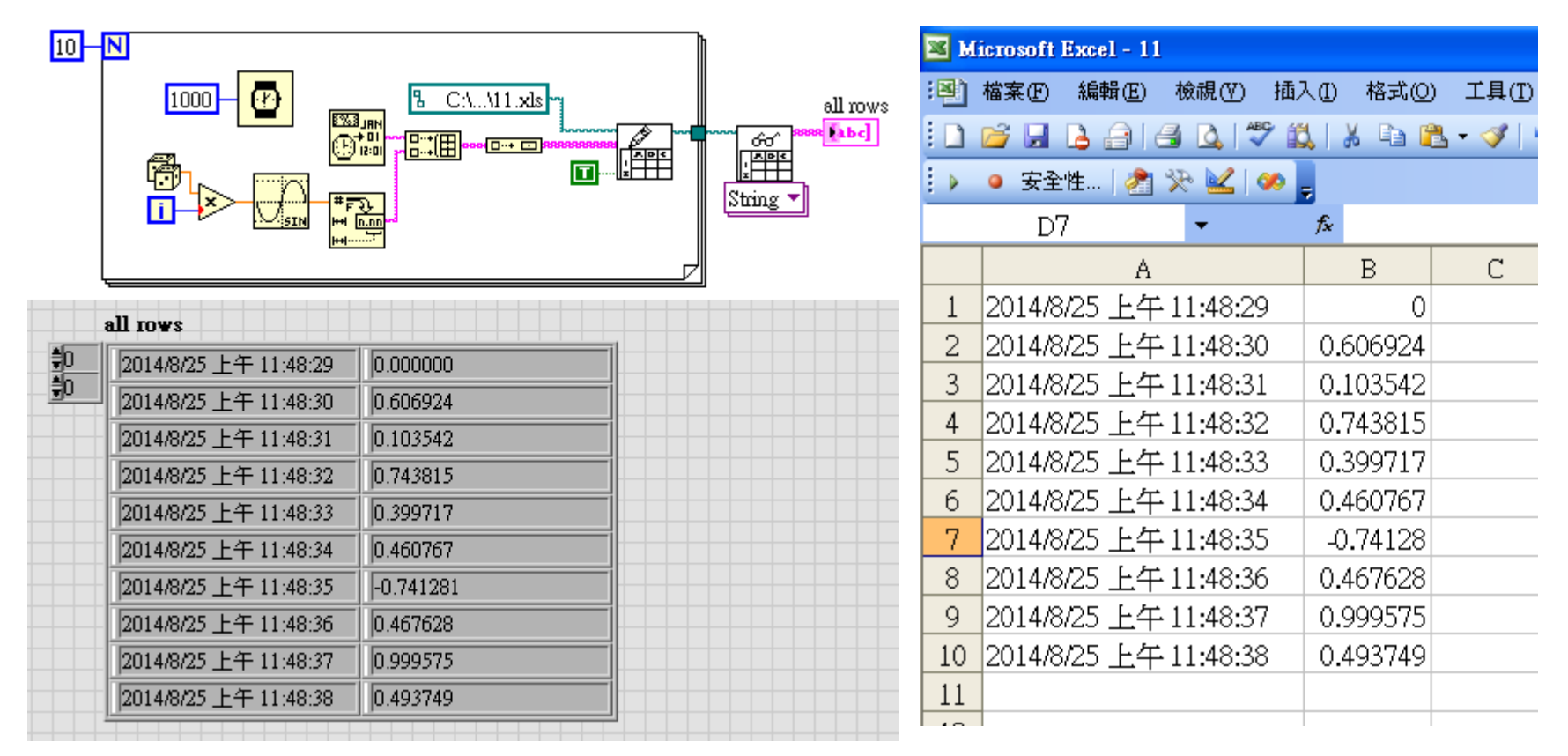

**高階、簡易型、快速完成,存/取函式。 (只能單一資料格式)**

免費索取,僅供教學參考用,請勿進行營利行為

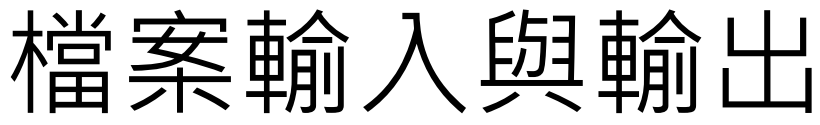

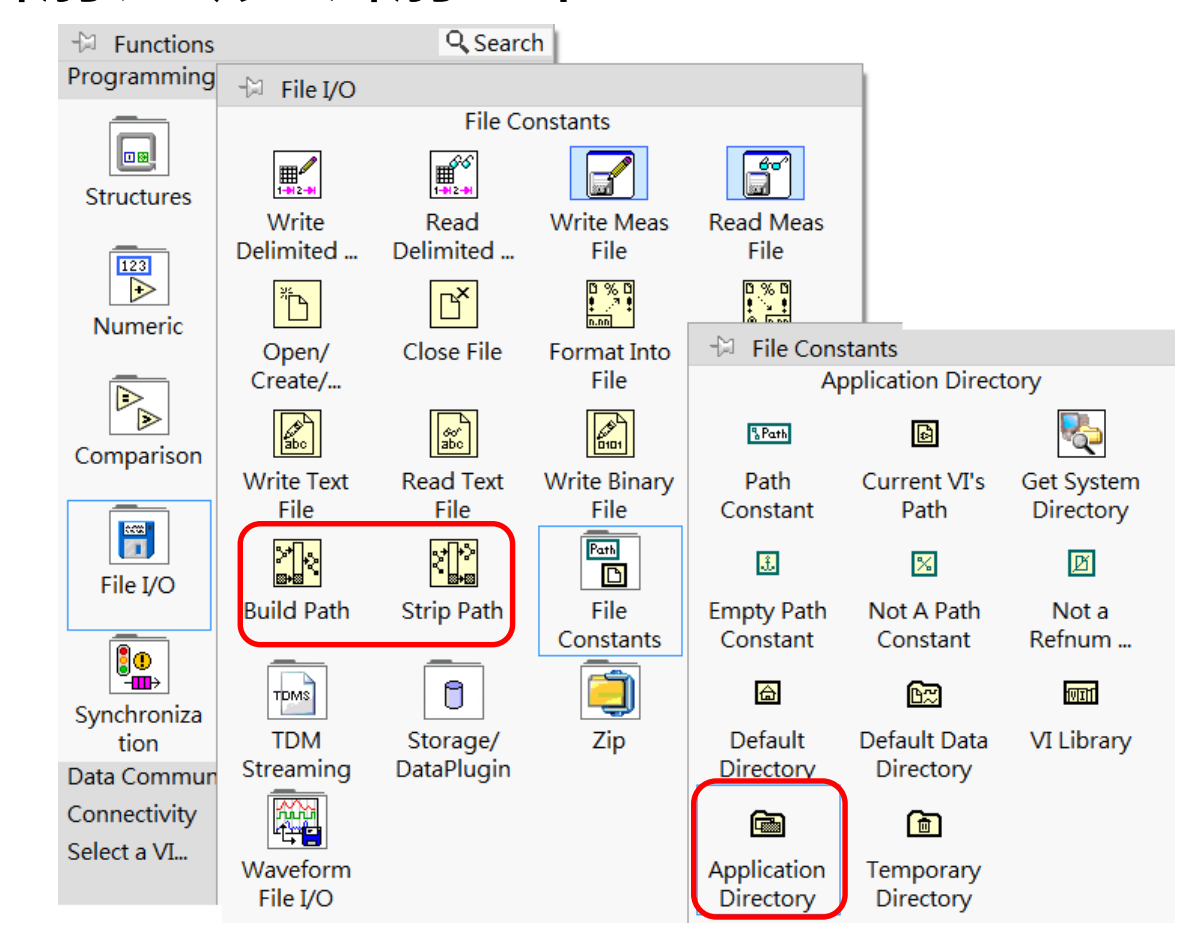

### **路徑根目錄請使用"Application Directory"**

免費索取,僅供教學參考用,請勿進行營利行為

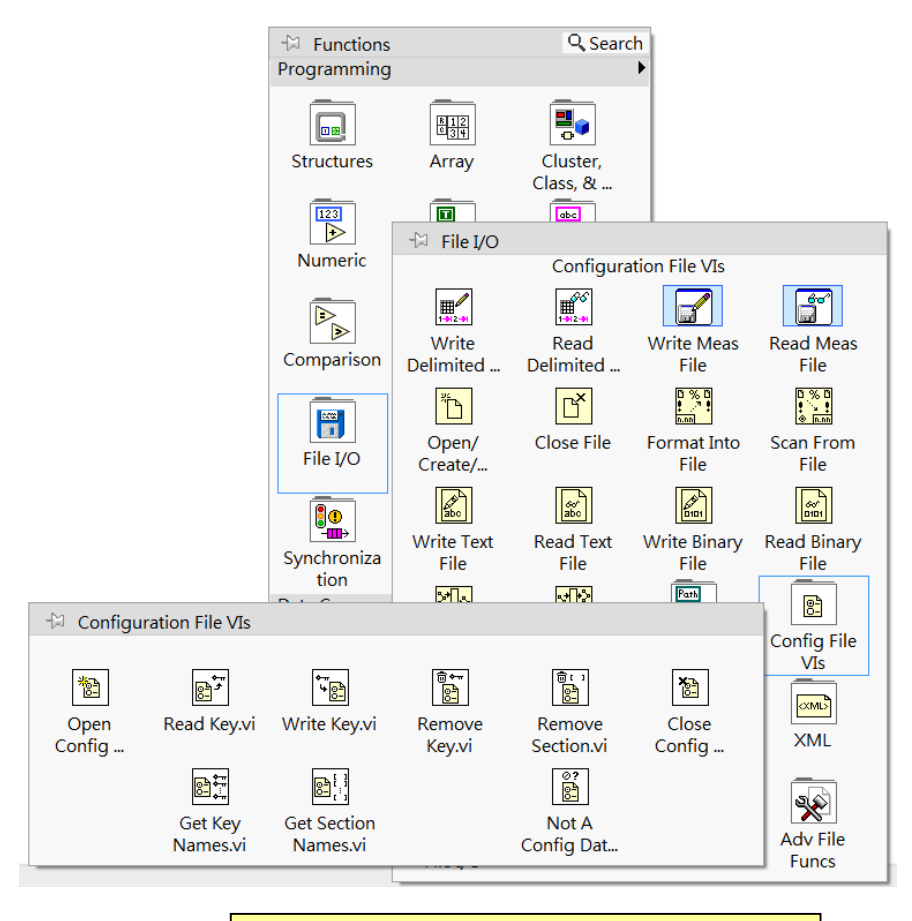

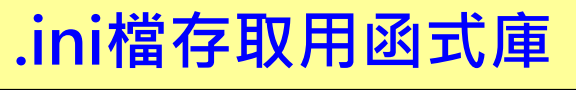

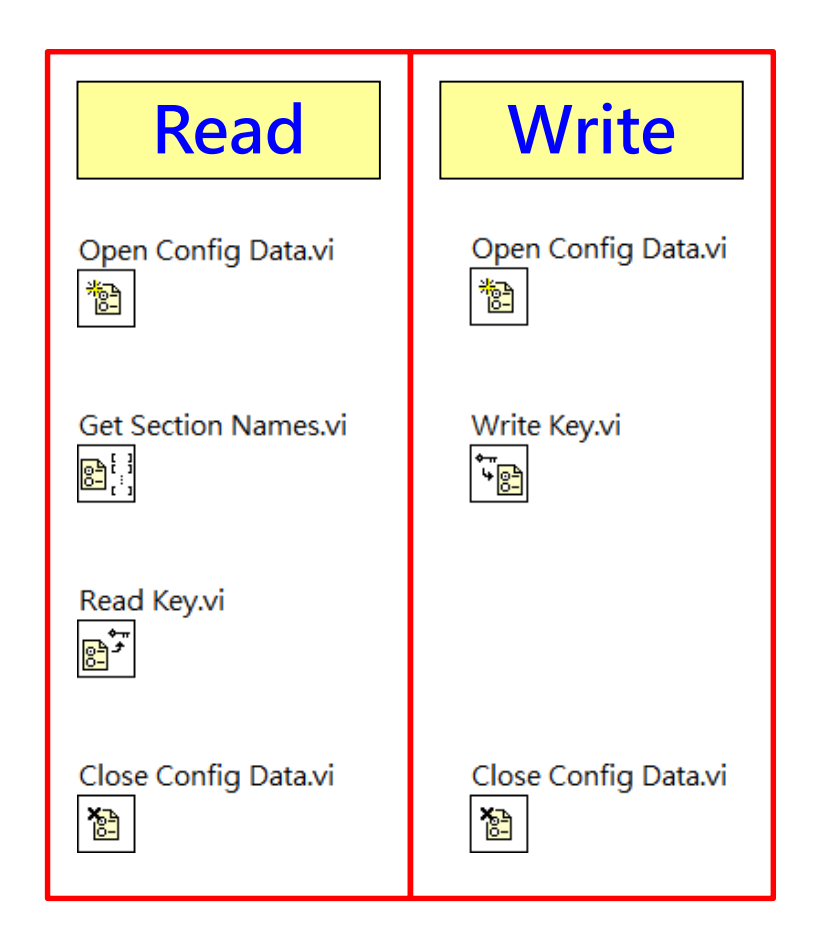

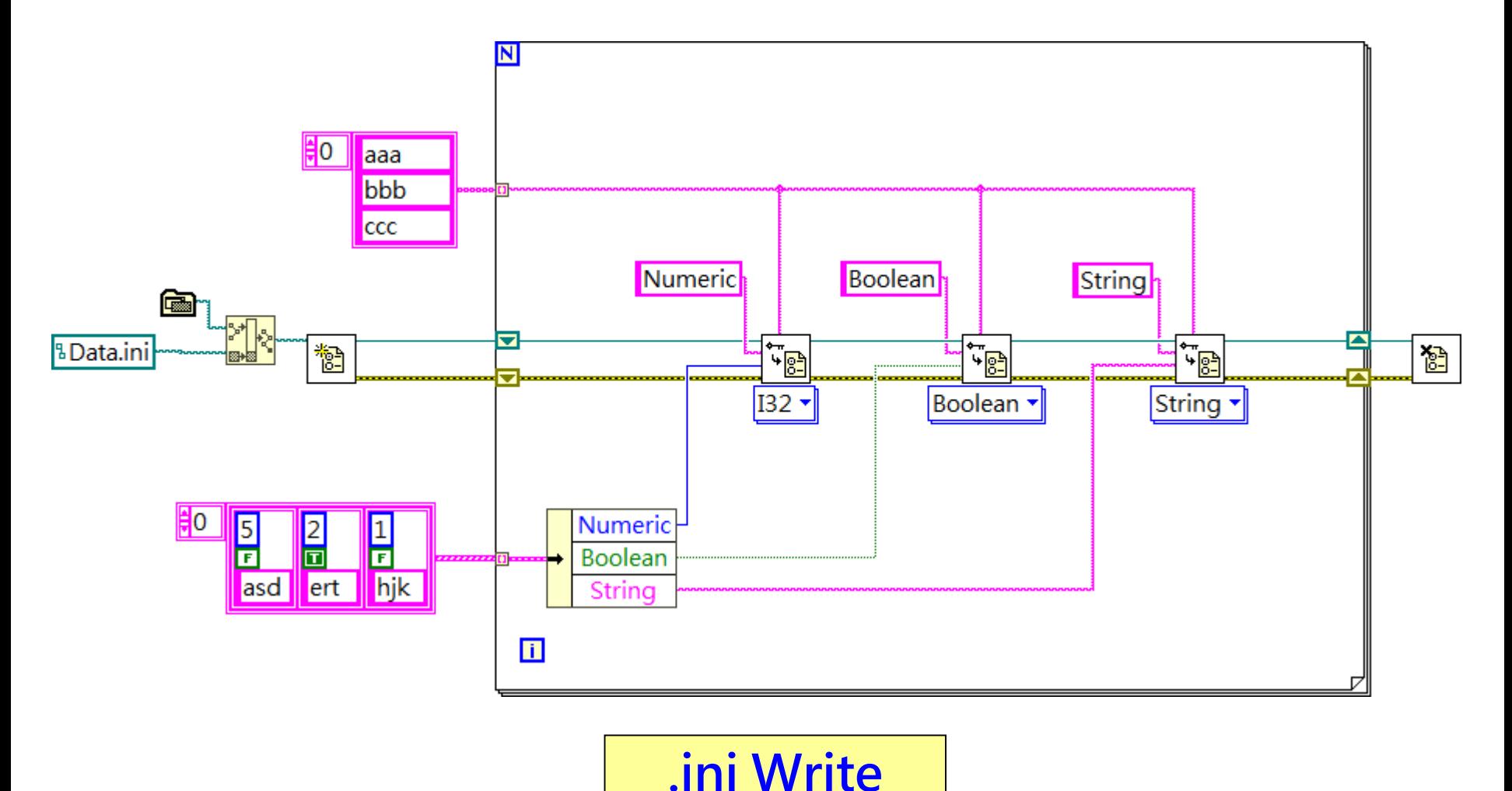

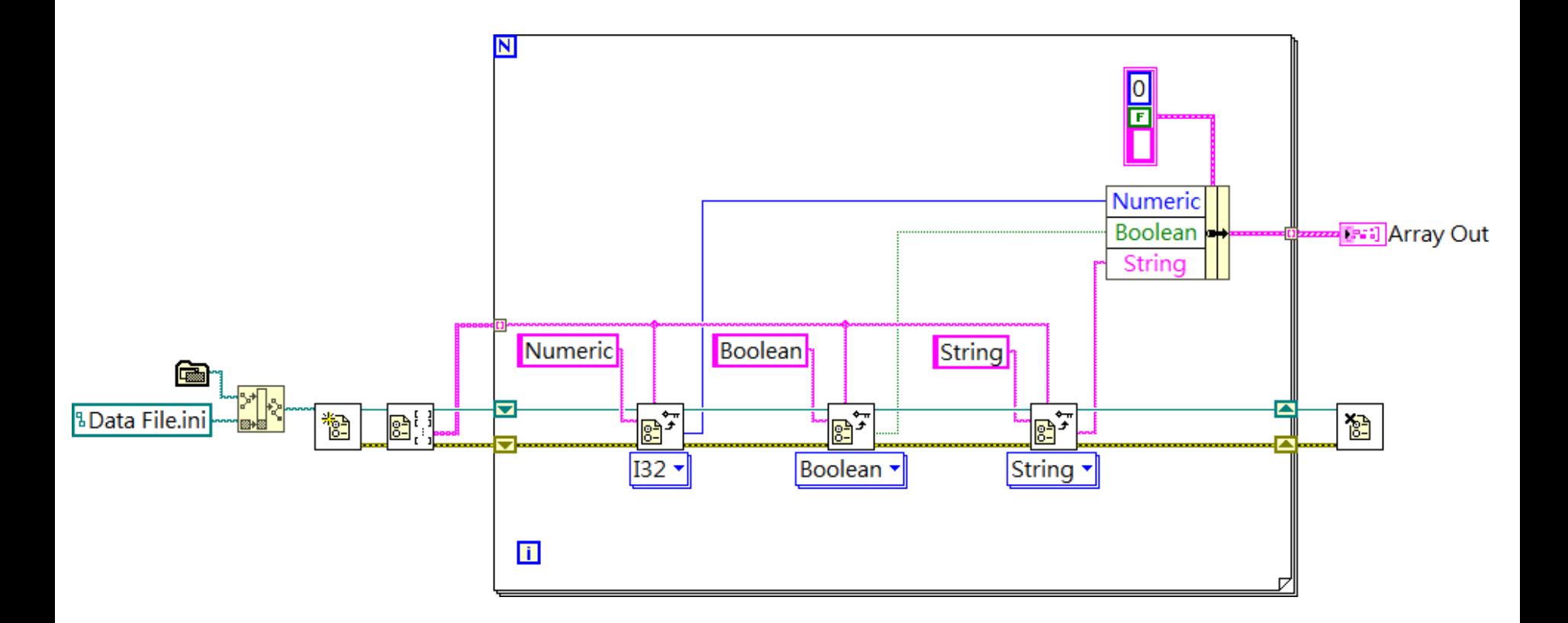

**.ini Read**

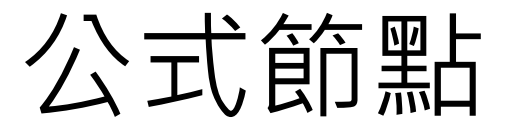

■ 節省空間、重複使用、語法不熟

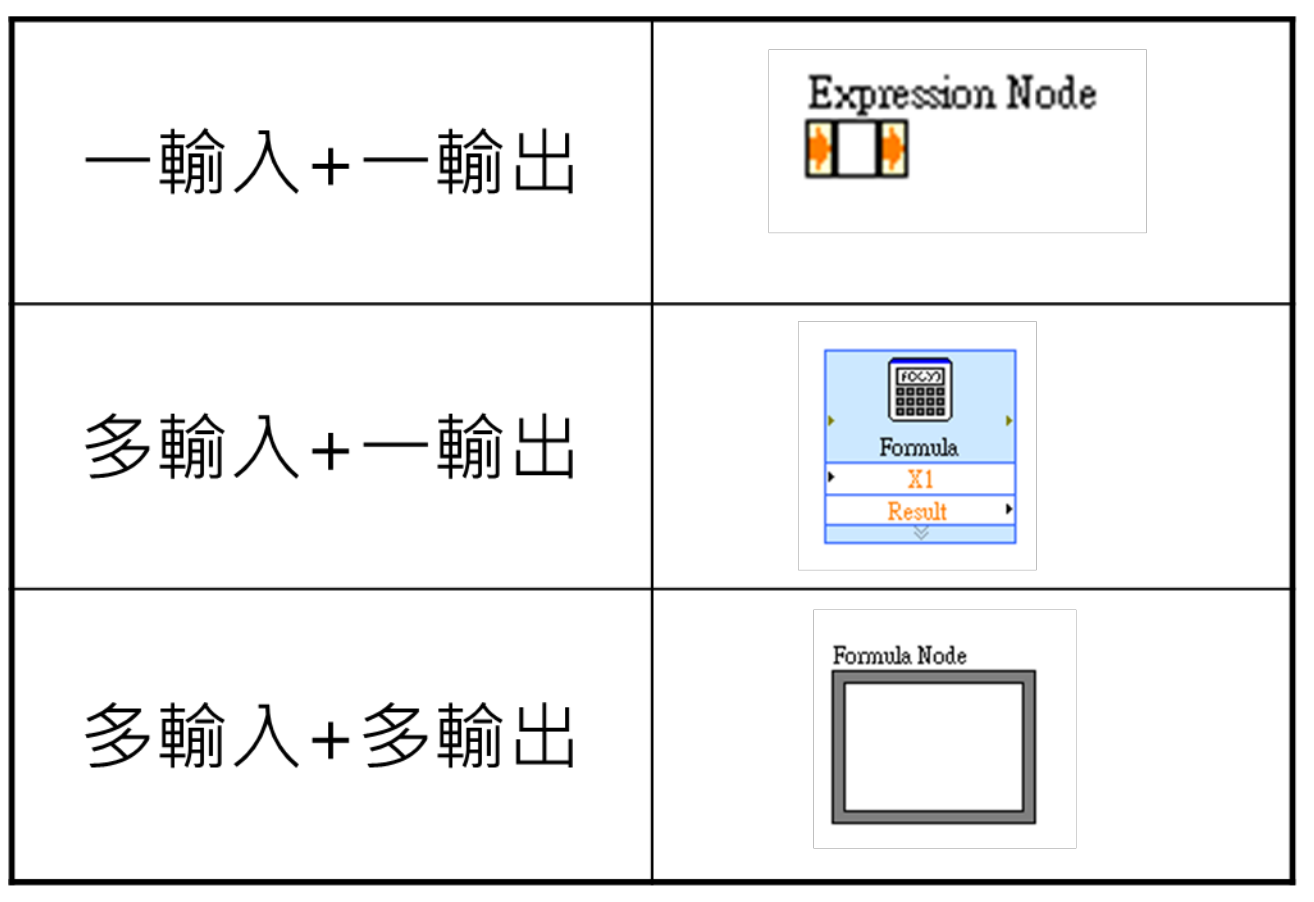

免費索取,僅供教學參考用,請勿進行營利行為

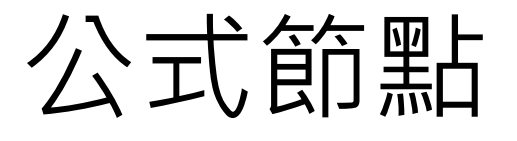

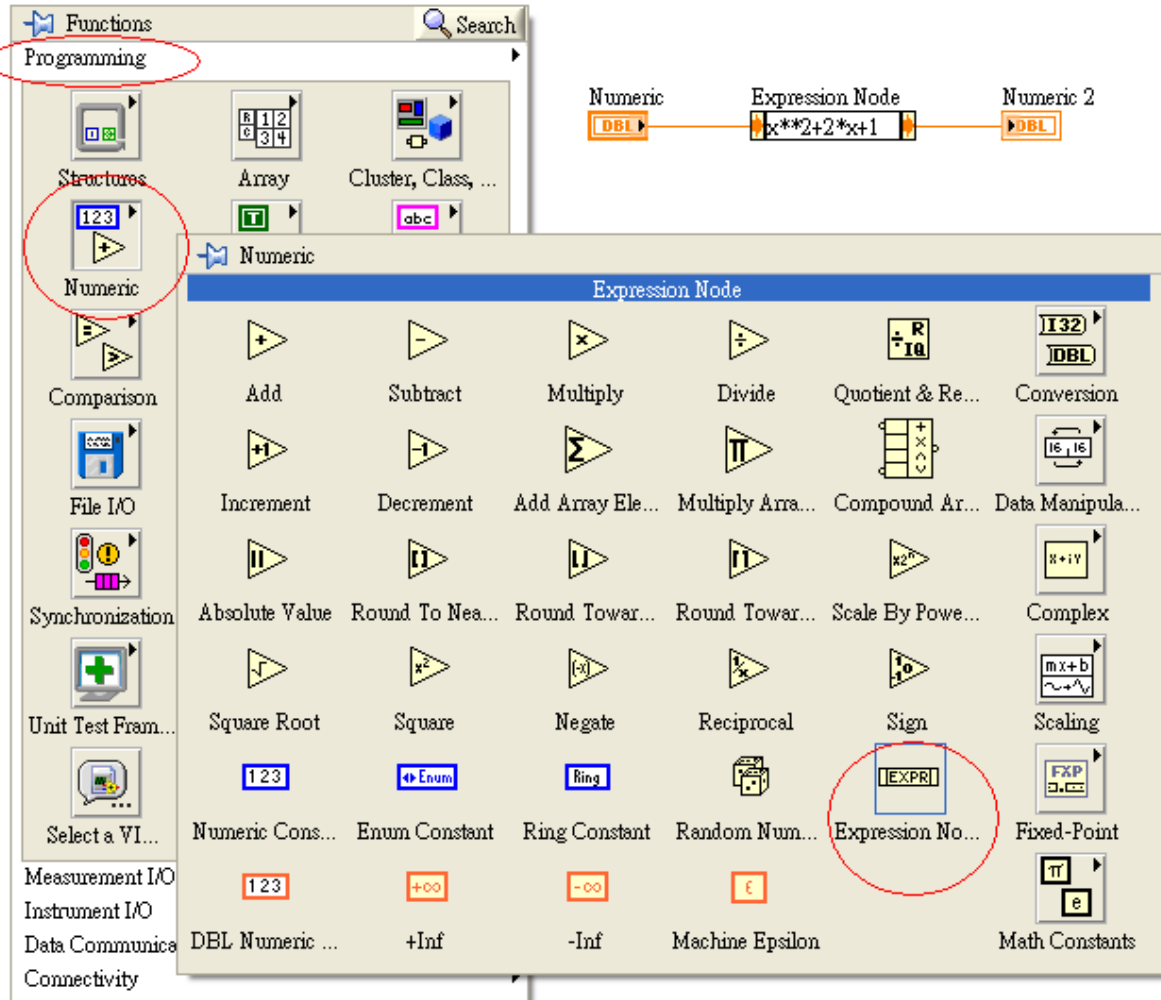

# 公式節點

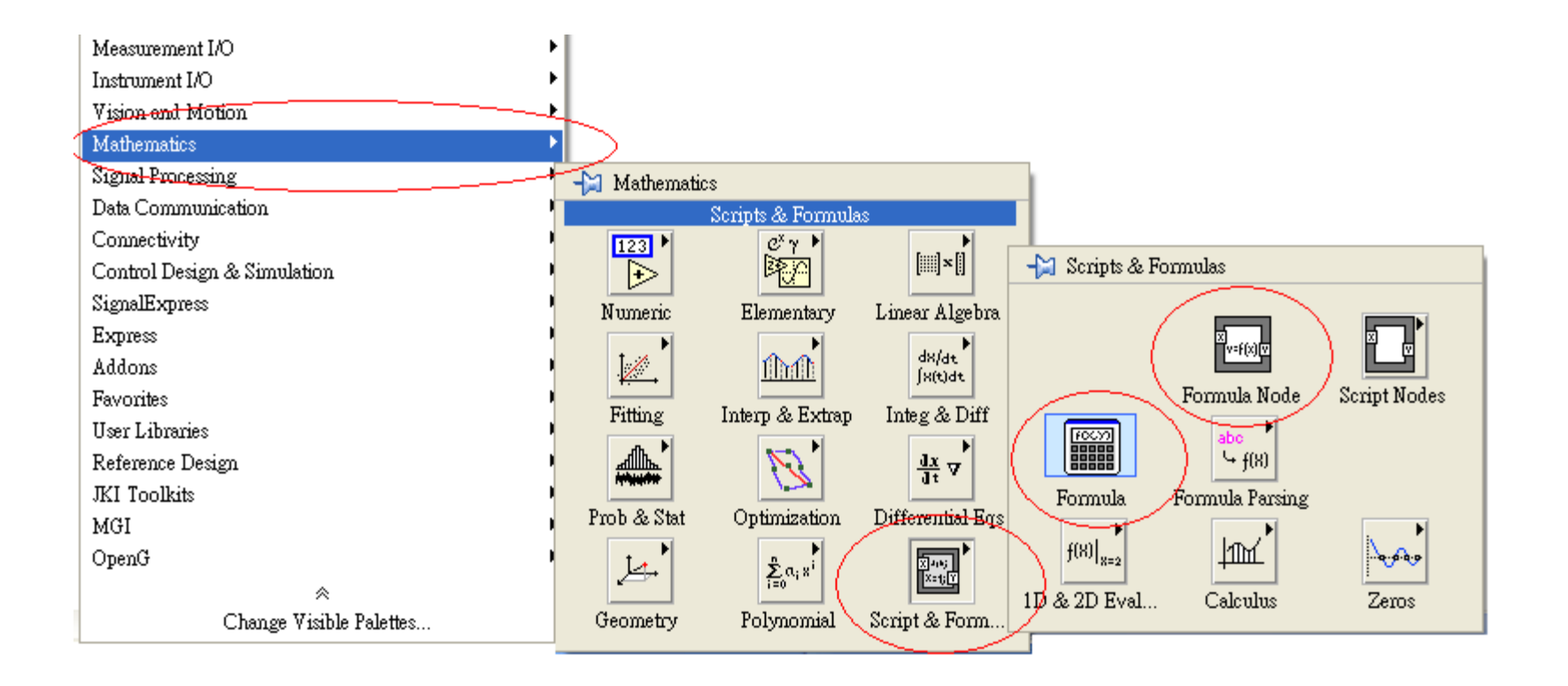

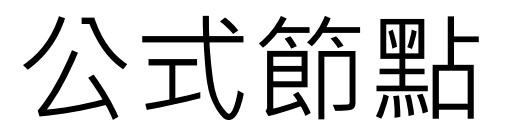

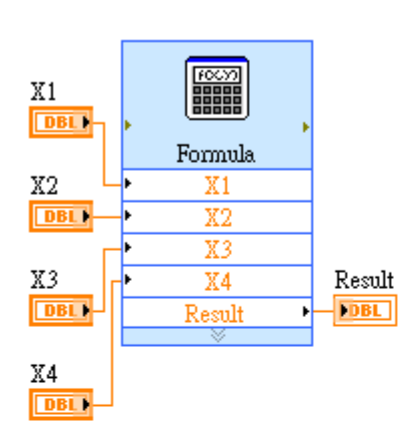

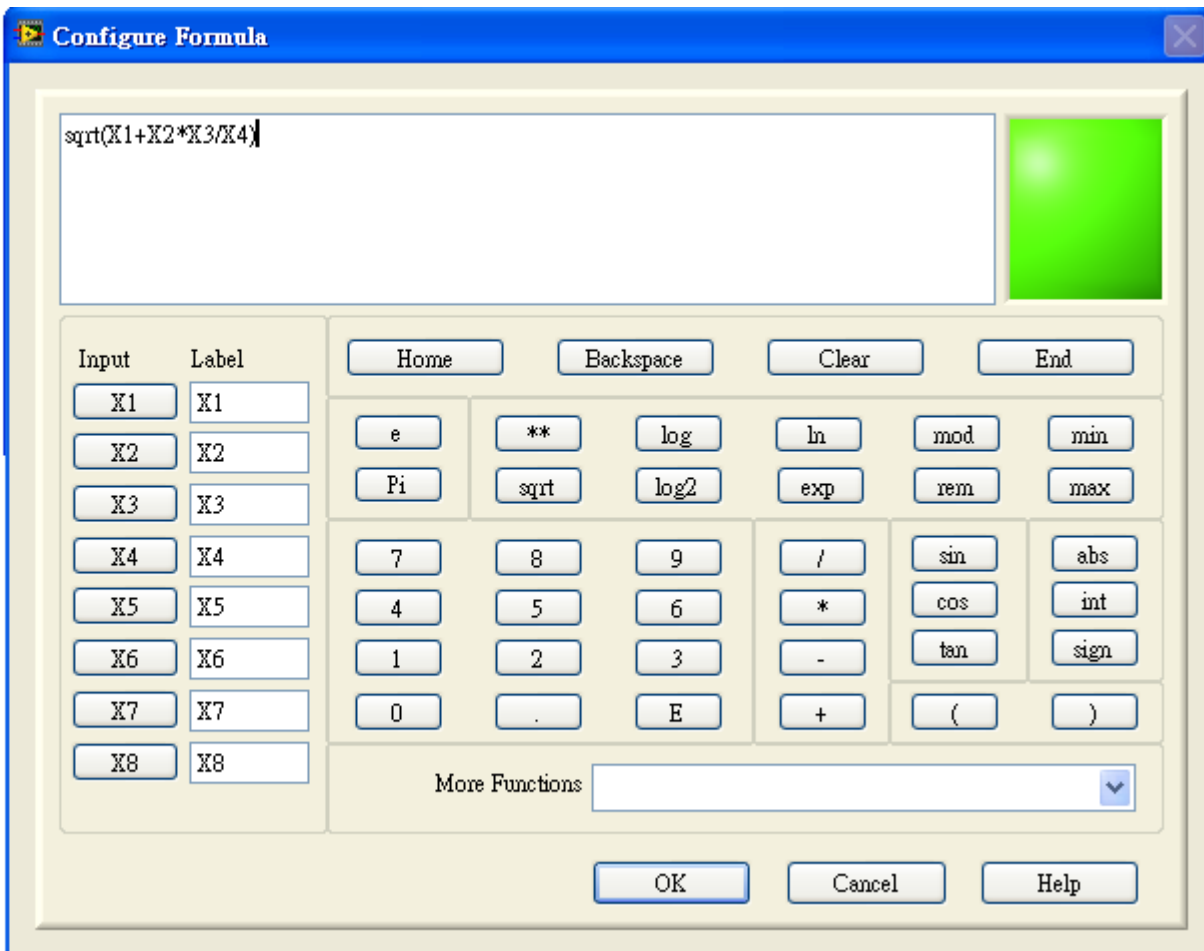

# 公式節點

- Formula Node:
	- 多輸入+多輸出
	- 可以是矩陣,不一定要純量
	- 支援多種C語法、數學函數、布林運算

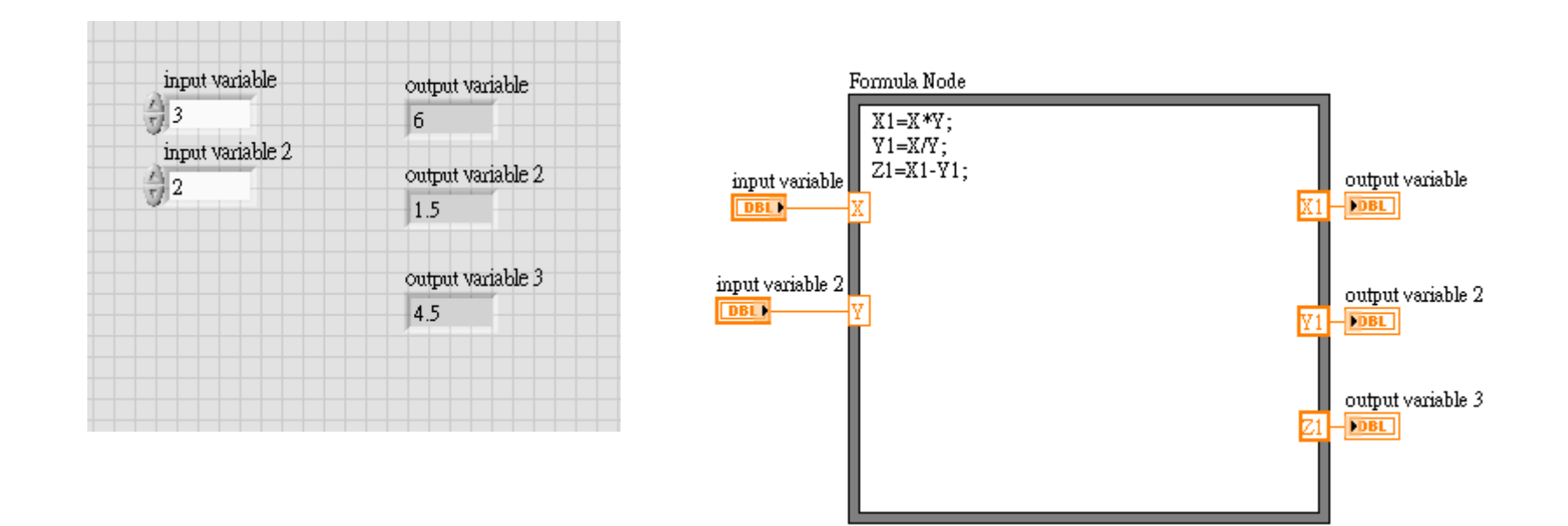

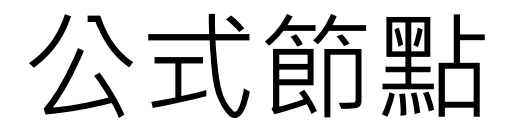

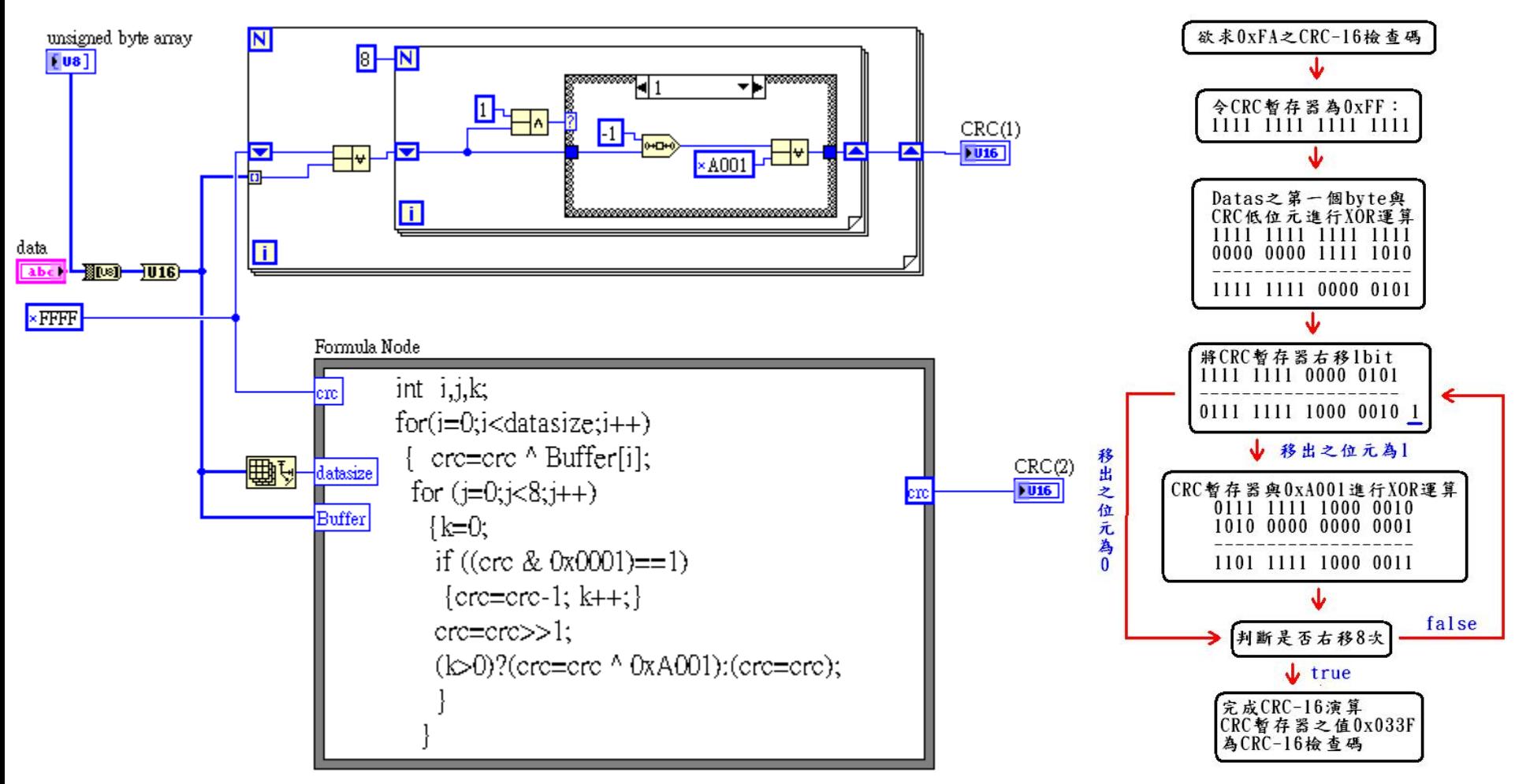

作者; 曾智勇, chihyungtseng@hotmail.com

# 公式節點

Formula Node:  $\mathcal{L}_{\rm{max}}$ 

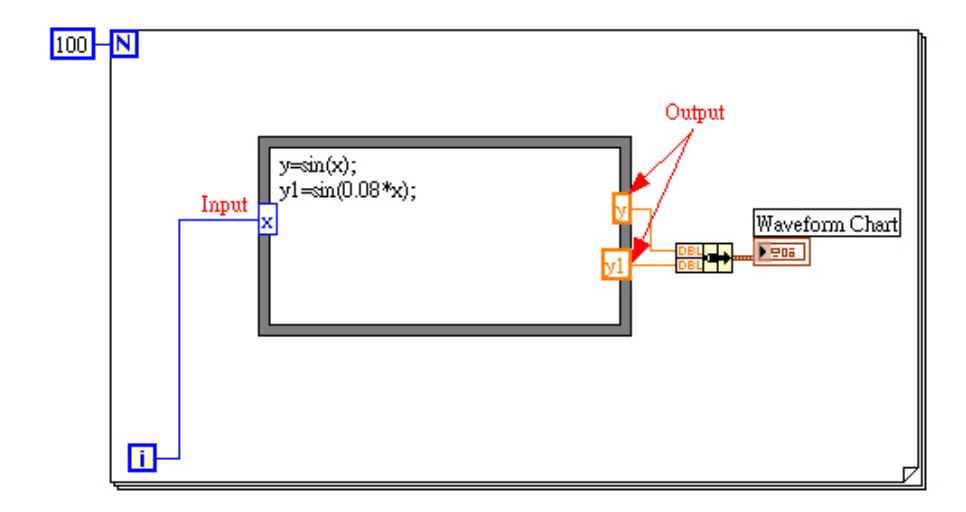

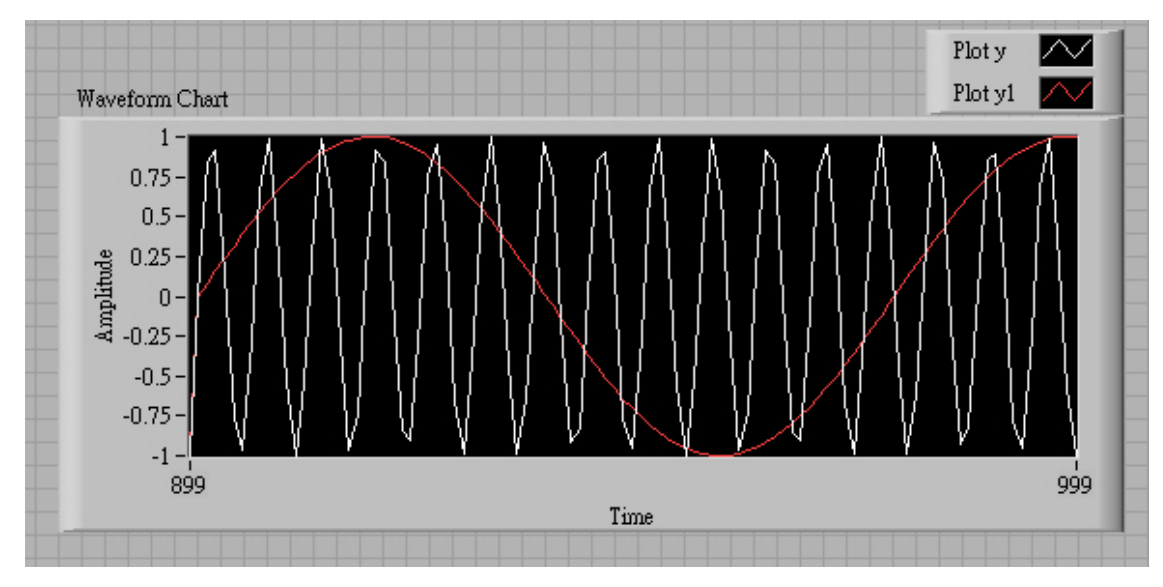

作者; 曾智勇, chihyungtseng@hotmail.com

# 公式節點

Formula Node:  $\mathcal{L}^{\text{max}}$ 

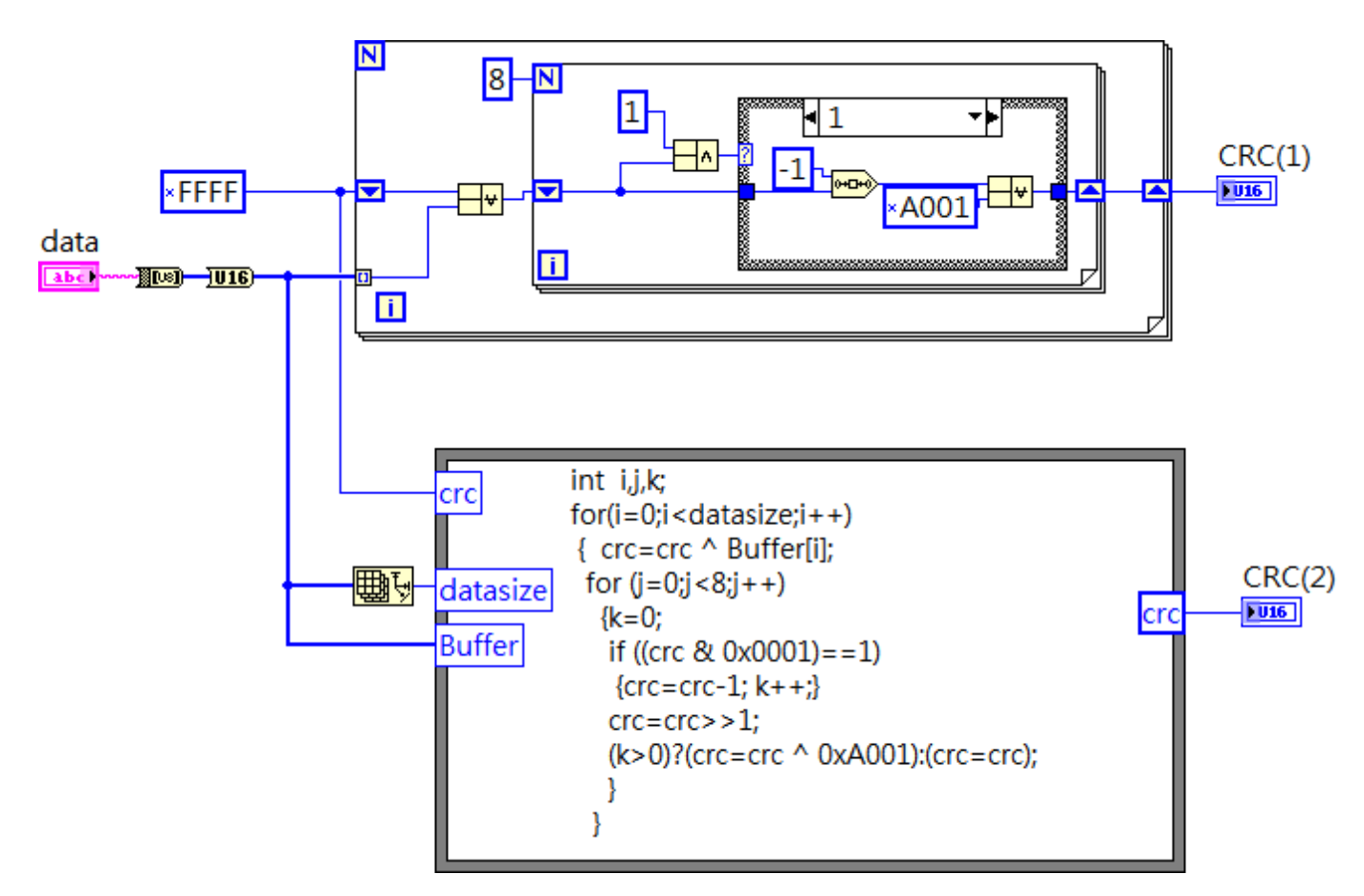

■ Sub VI的功用: 節省空間、重複使用、協力開發

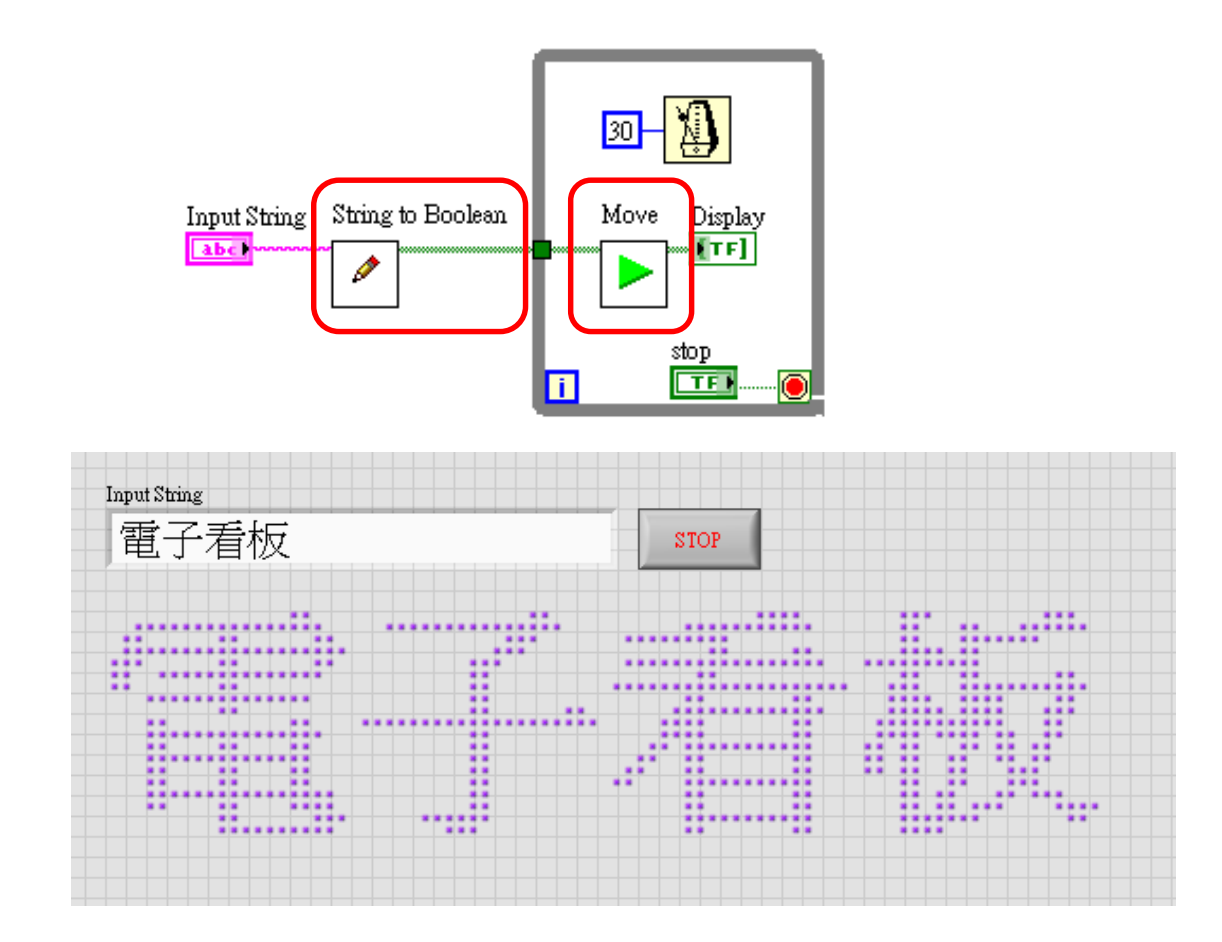

■ 雙擊右上角的icon圖示,可進行編輯圖示或I/O接腳

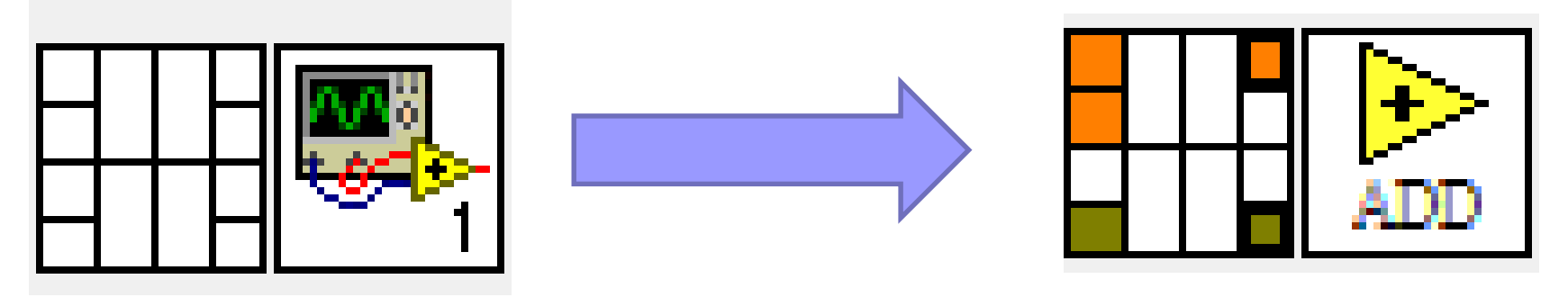

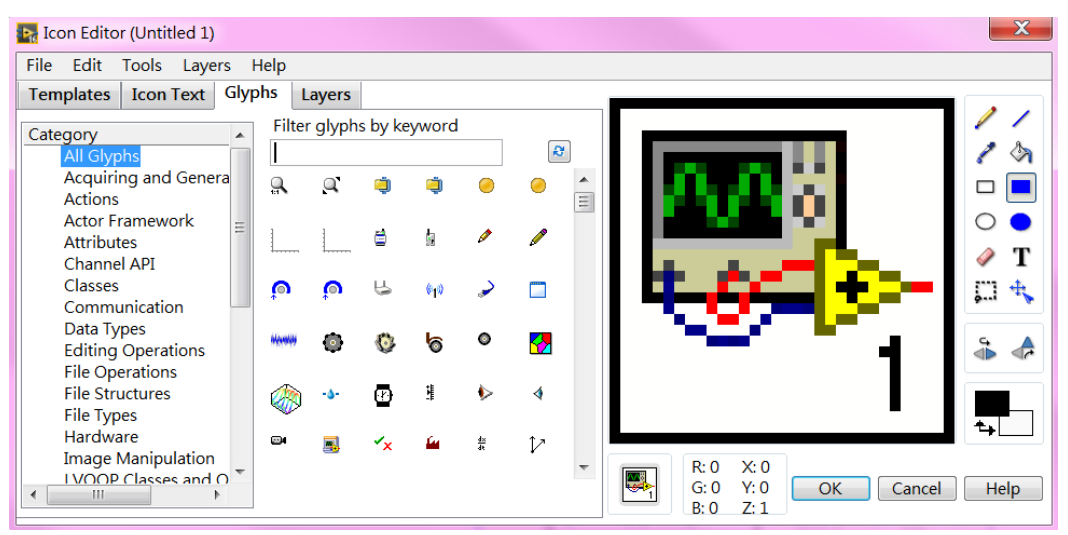

免費索取,僅供教學參考用,請勿進行營利行為

■ 雙擊右上角的icon圖示,可進行編輯圖示或I/O接腳

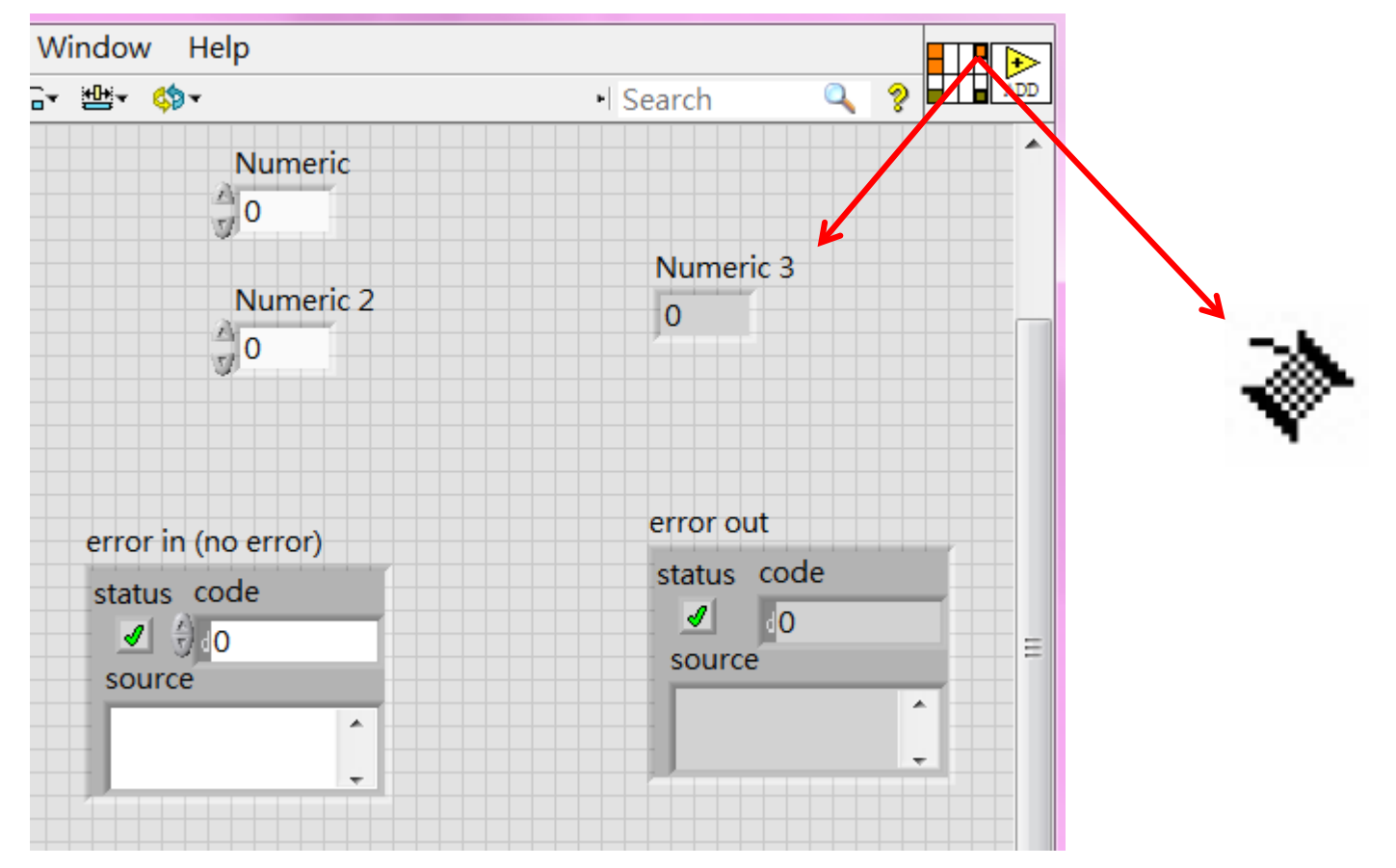

免費索取,僅供教學參考用,請勿進行營利行為

- 將被呼叫程式拖曳到呼叫程式之程式區, 即可使用
- 單一個程式可重複被呼叫、可被多個程式呼叫
- 若要同時呼叫,需於VI屬性處設定為reentrant execution

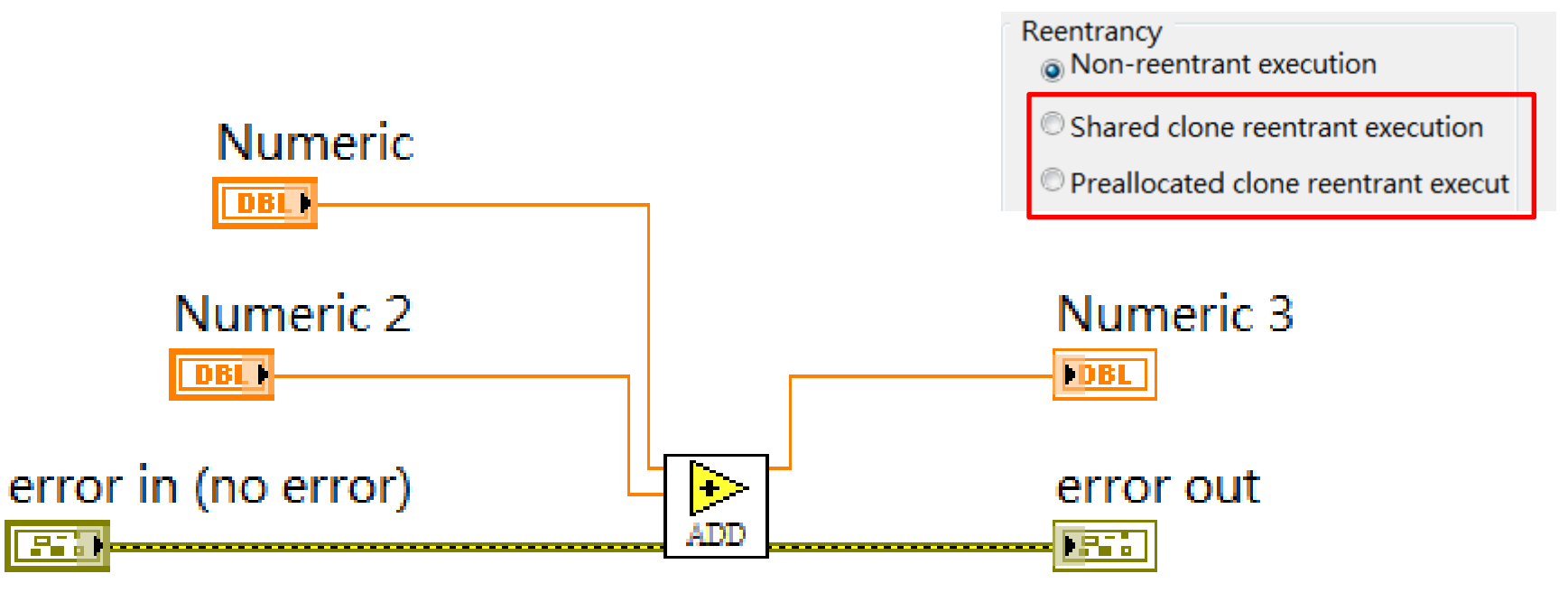

#### ■ 每一個VI都可以是Sub VI ■ 可框選輸出成Sub VI

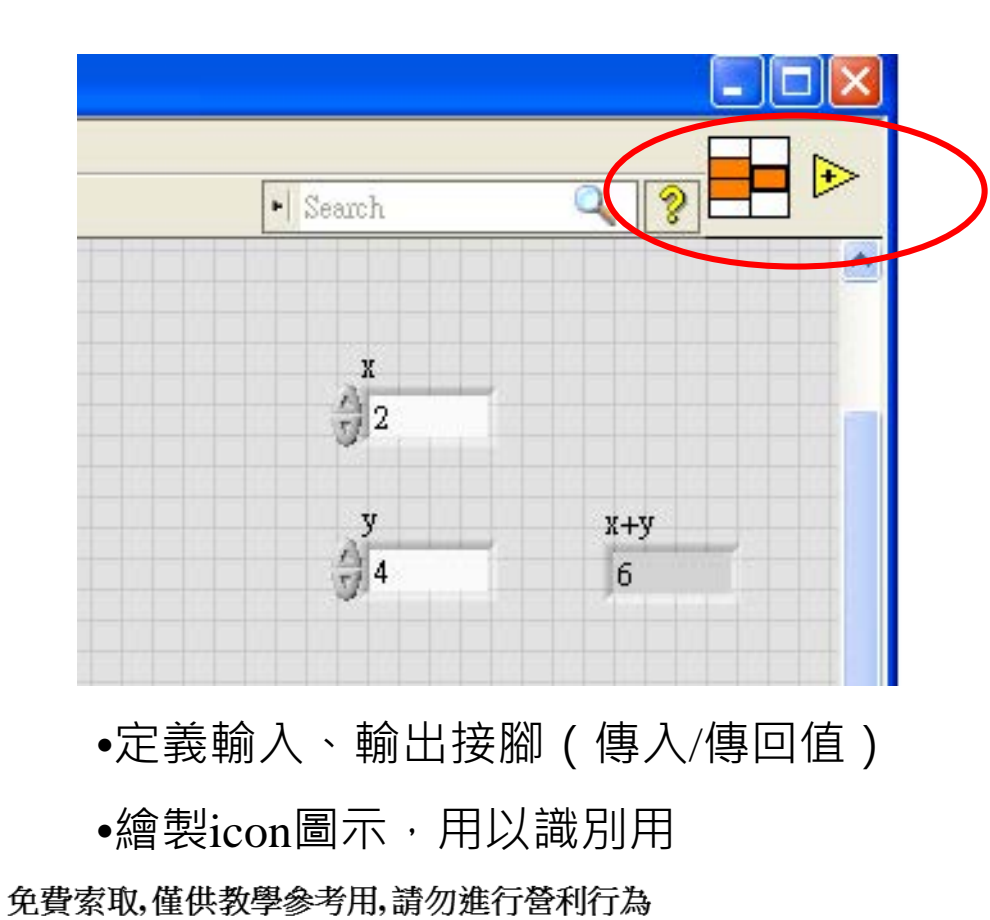

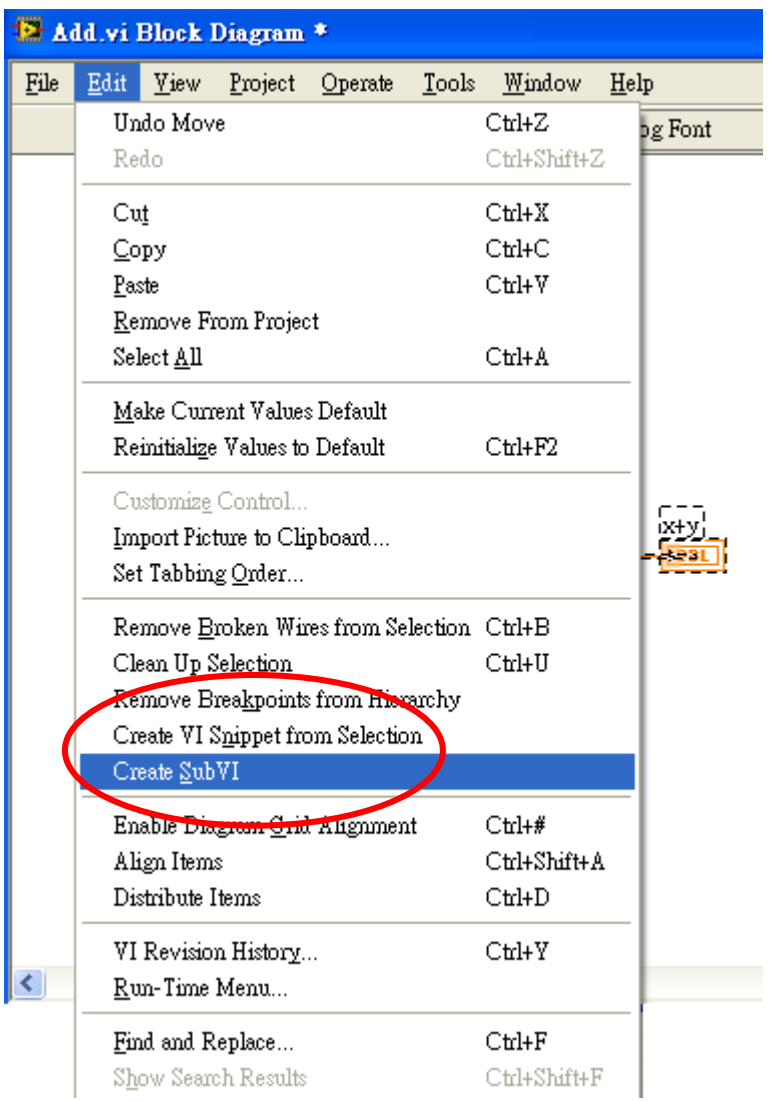
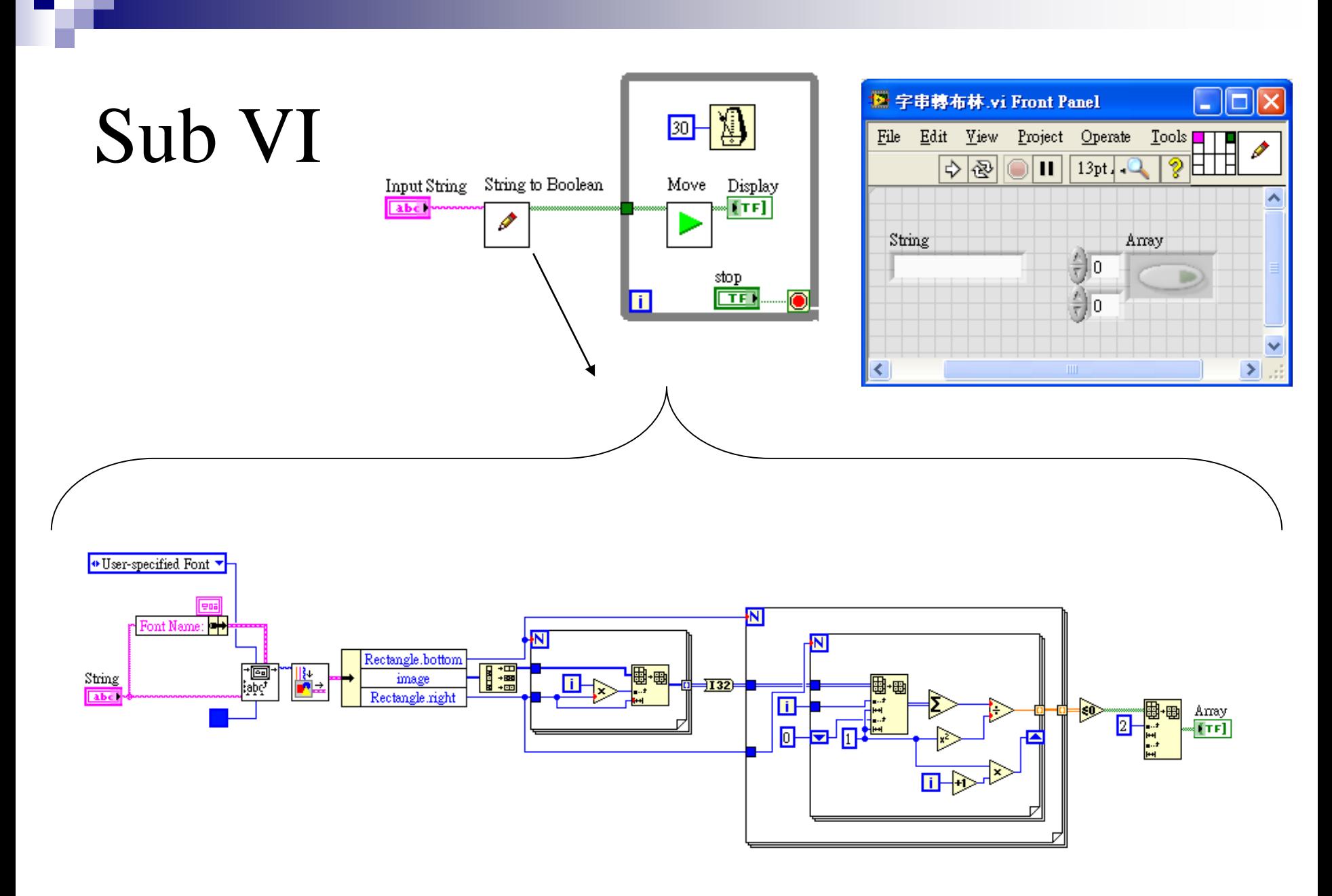

免費索取,僅供教學參考用,請勿進行營利行為

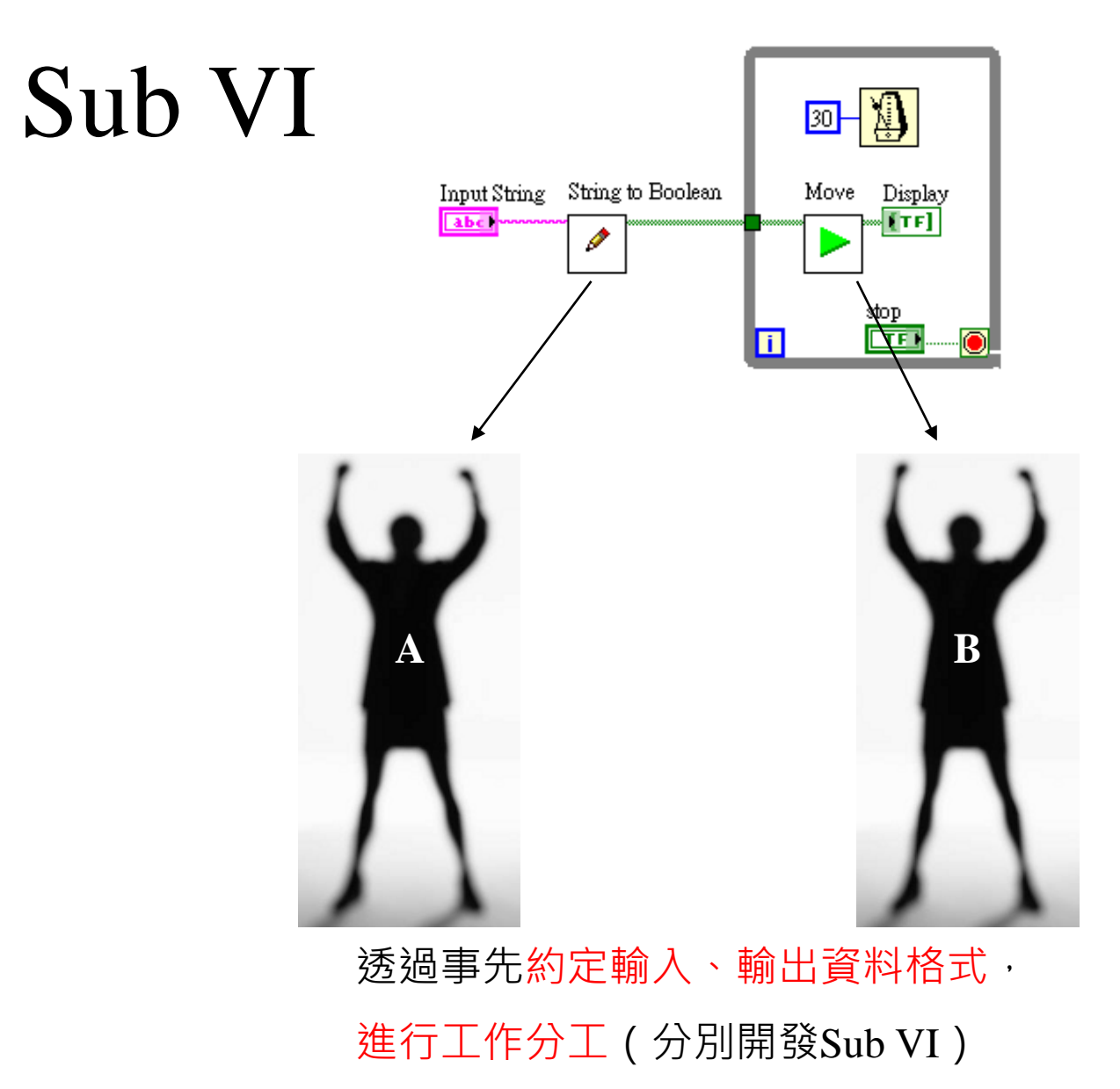

免費索取,僅供教學參考用,請勿進行營利行為

- While Loop: i 代表迴圈執行計數器, a 代表迴圈停止條件接收器
- 日 從0開始往上計數
- 資料經過While Loop邊界時, Indexing預設為OFF, 開啟後可輸出陣列

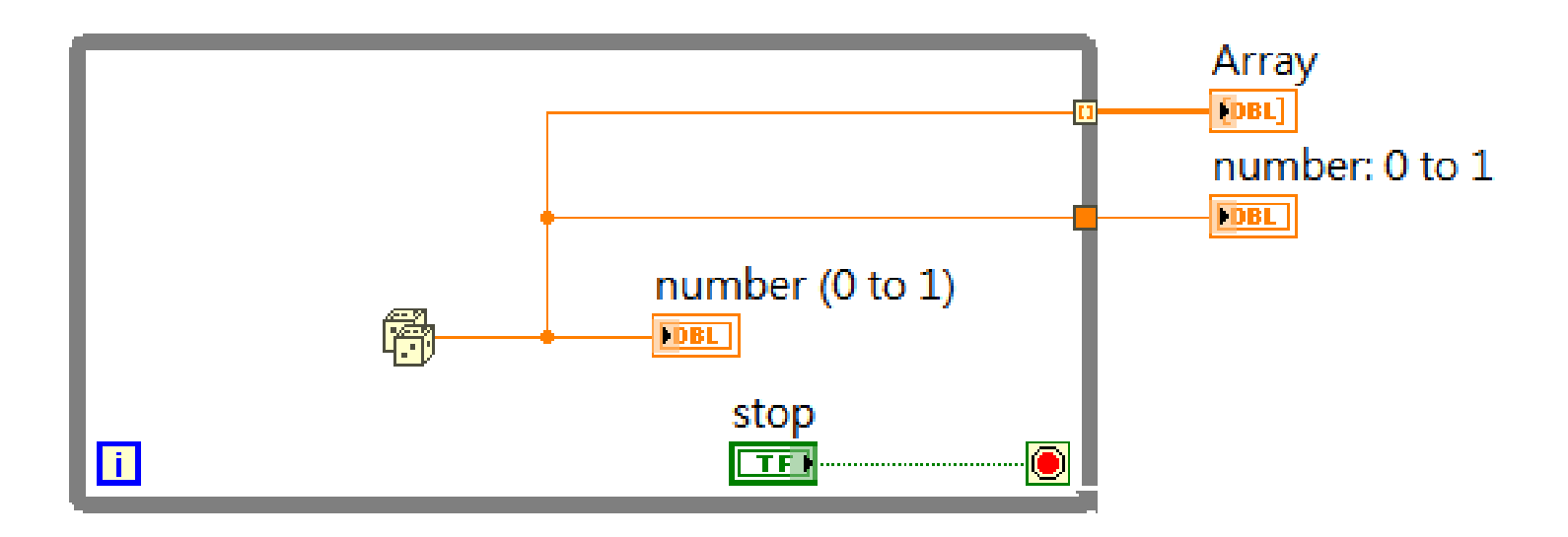

While Loop:

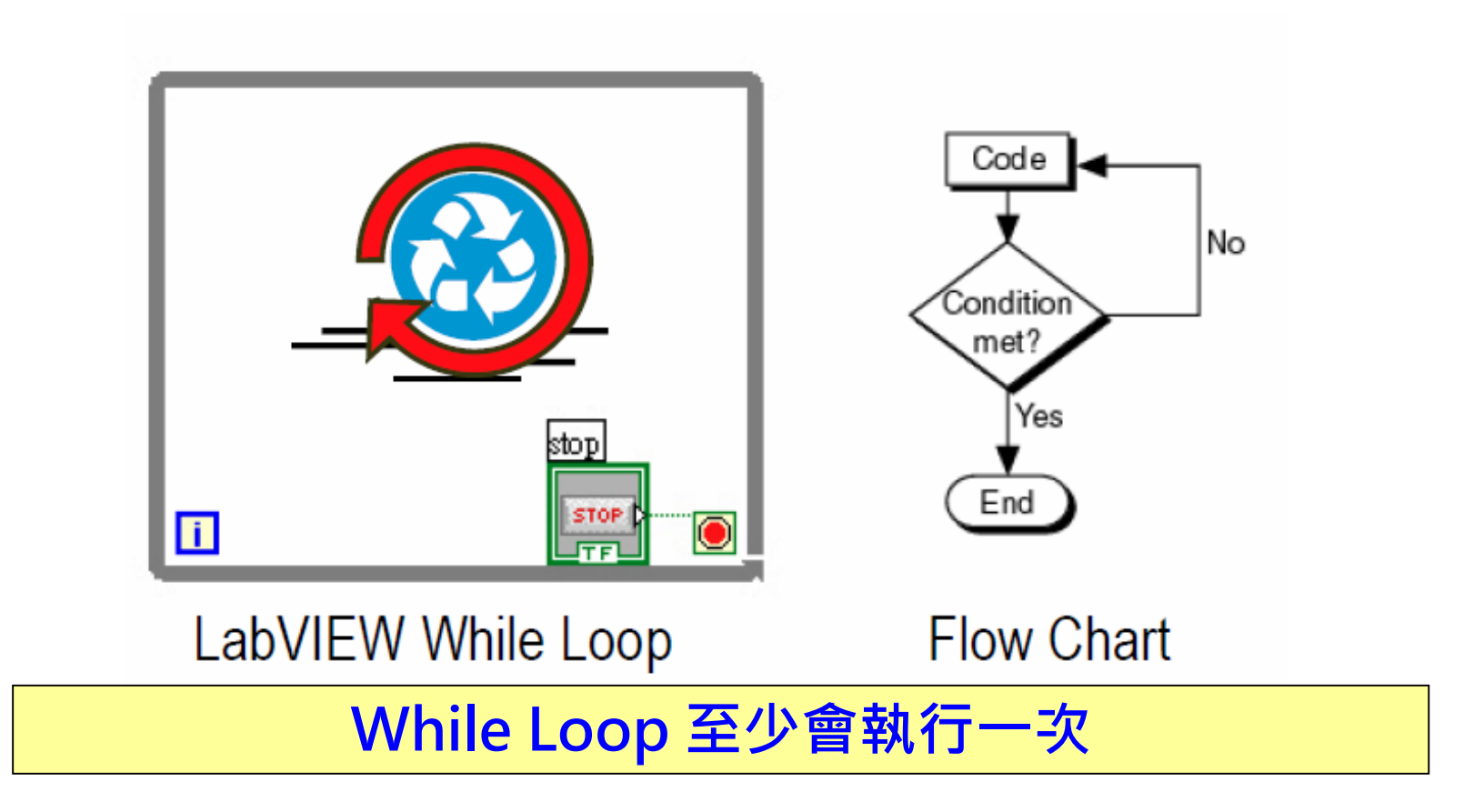

■ While Loop:

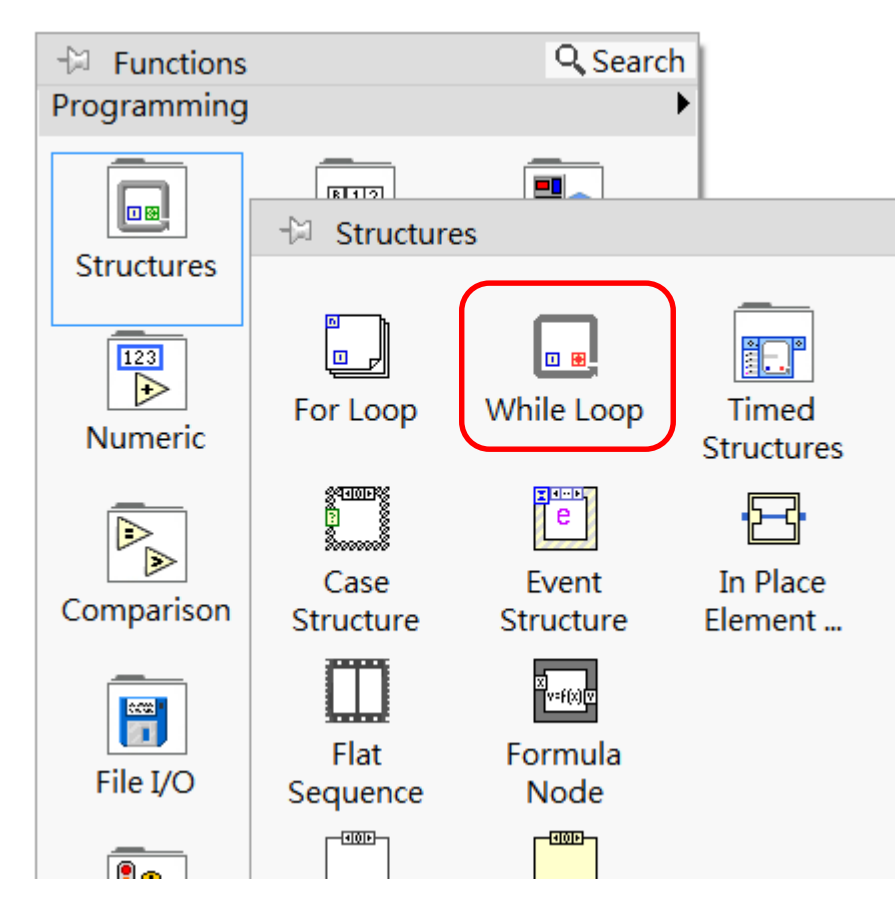

#### 框選重複執行區域

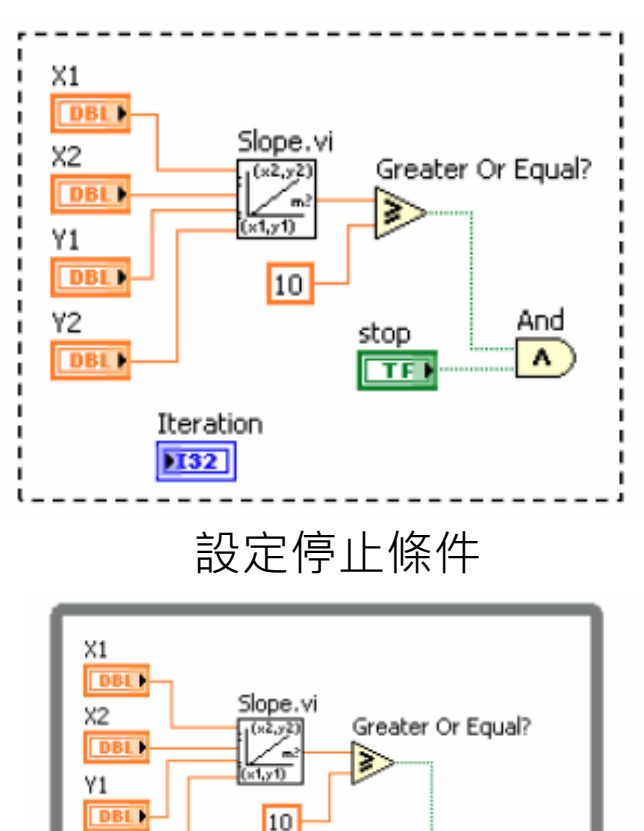

stop

m

Y2

 $\Box$ 

DBL |

Iteration

 $132$ 

作者; 曾智勇, chihyungtseng@hotmail.com

 $\overline{\mathbf{R}}$ 

免費索取,僅供教學參考用,請勿進行營利行為

■ While Loop:

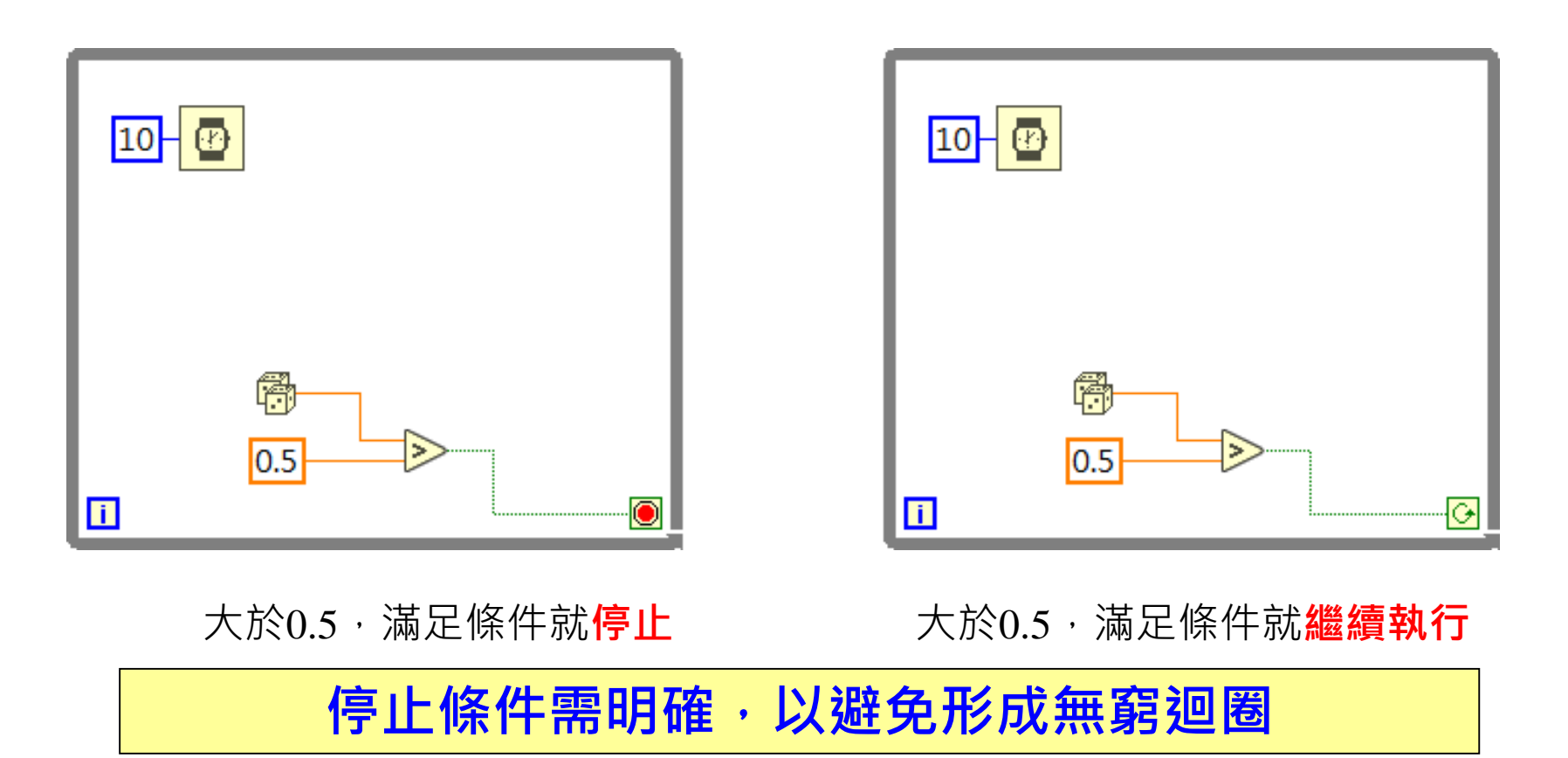

- For Loop: i 代表迴圈執行計數器, O 代表迴圈停止條件接收器
- □ 從0開始往上計數
- 預設為關閉,迴圈會跑到指定次數或由輸入資料Indexing決定
- 日預設為關閉,開啟後可跑多執行緒,迴圈資料須無關聯性
- 資料經過For Loop邊界時,Indexing預設為ON
- Indexing可開起Conditional功能(選擇性輸出)

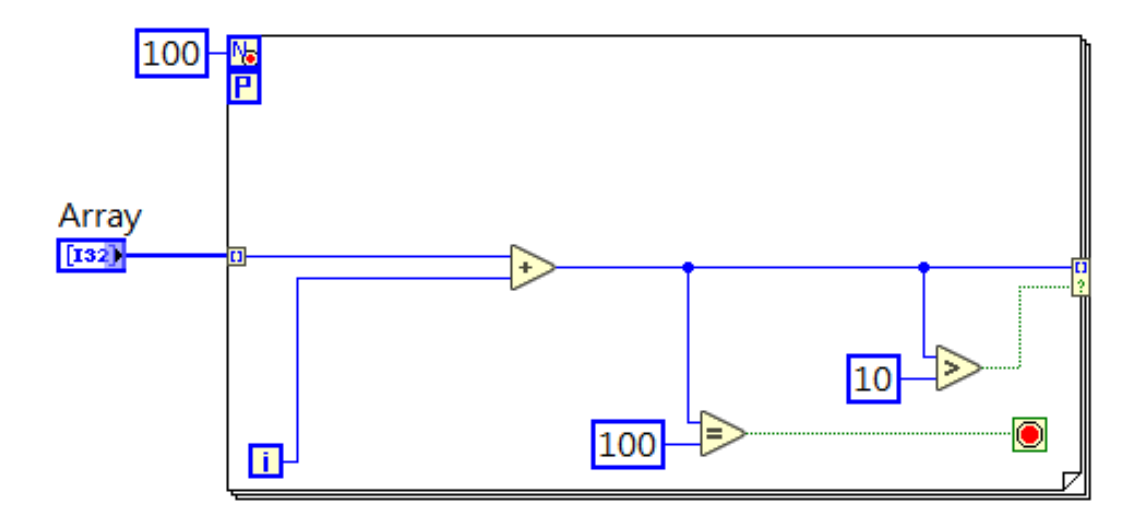

For Loop:

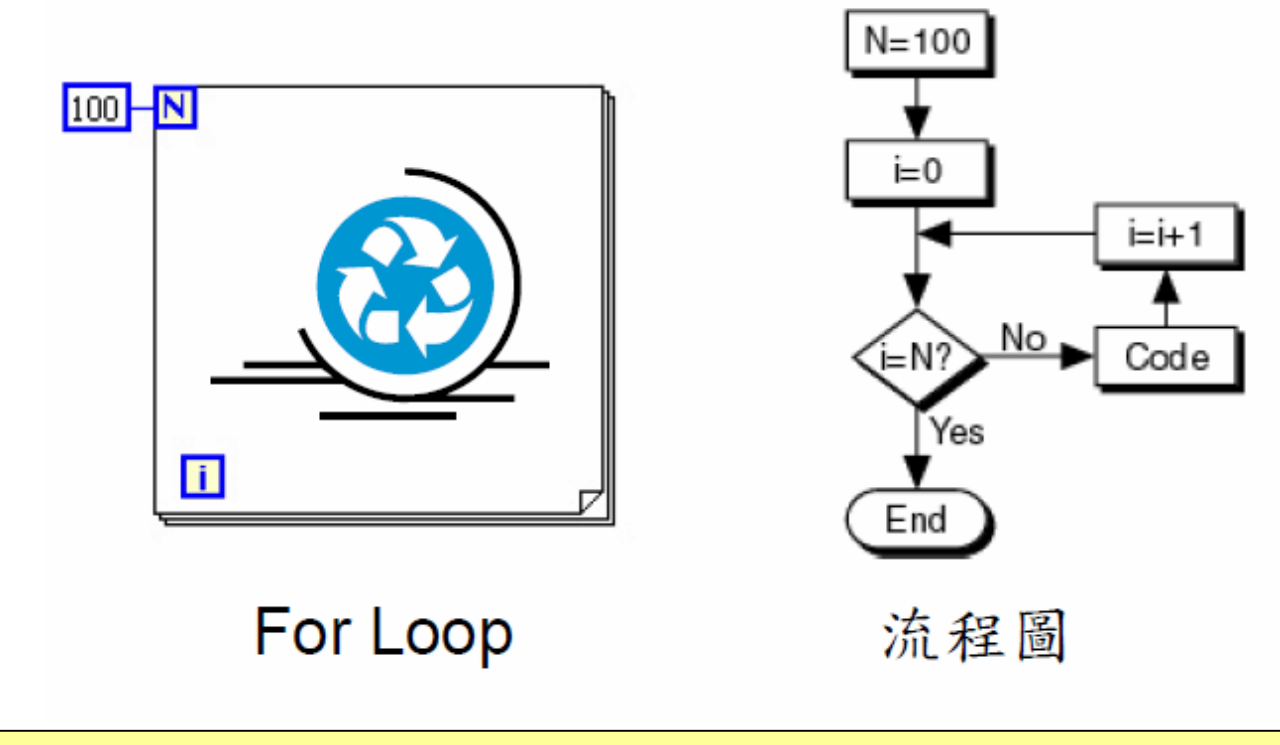

### **For Loop有可能執行0次**

■ 移位暫存器(Shift register): 儲存前數次迴圈執行結果、程式執行過程資料保存

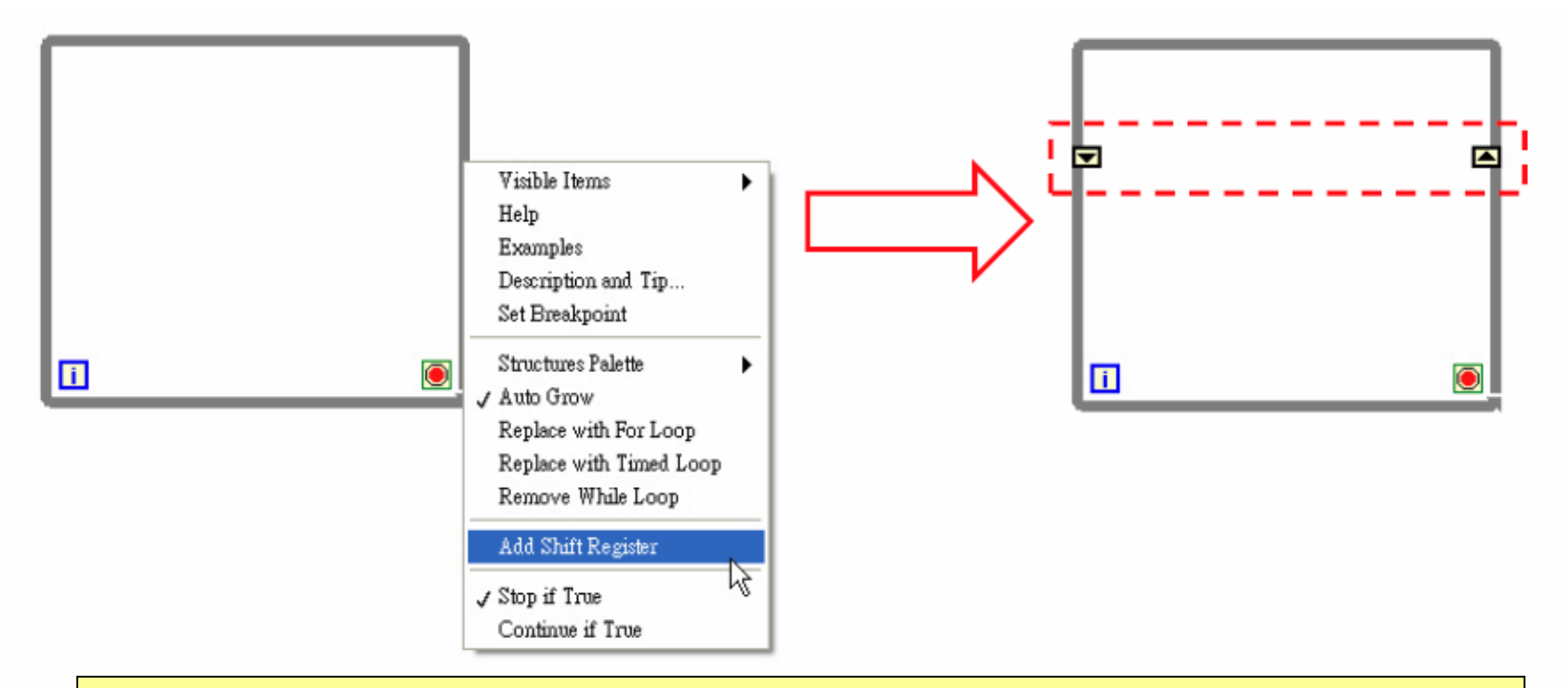

### **For Loop/ While Loop皆可使用**

免費索取,僅供教學參考用,請勿進行營利行為

■ 移位暫存器(Shift register): 儲存前數次迴圈執行結果、程式執行過程資料保存

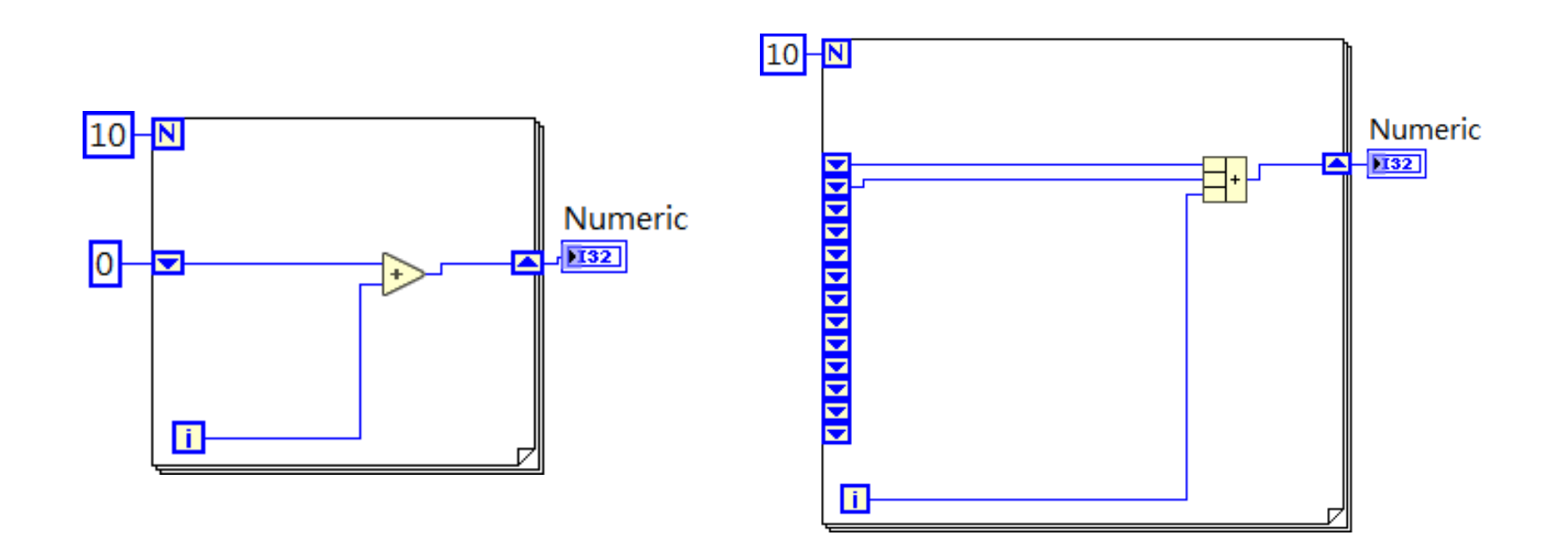

### **可保存多次迴圈前的運算值**

免費索取,僅供教學參考用,請勿進行營利行為

■ 移位暫存器(Shift register): 儲存前數次迴圈執行結果、程式執行過程資料保存

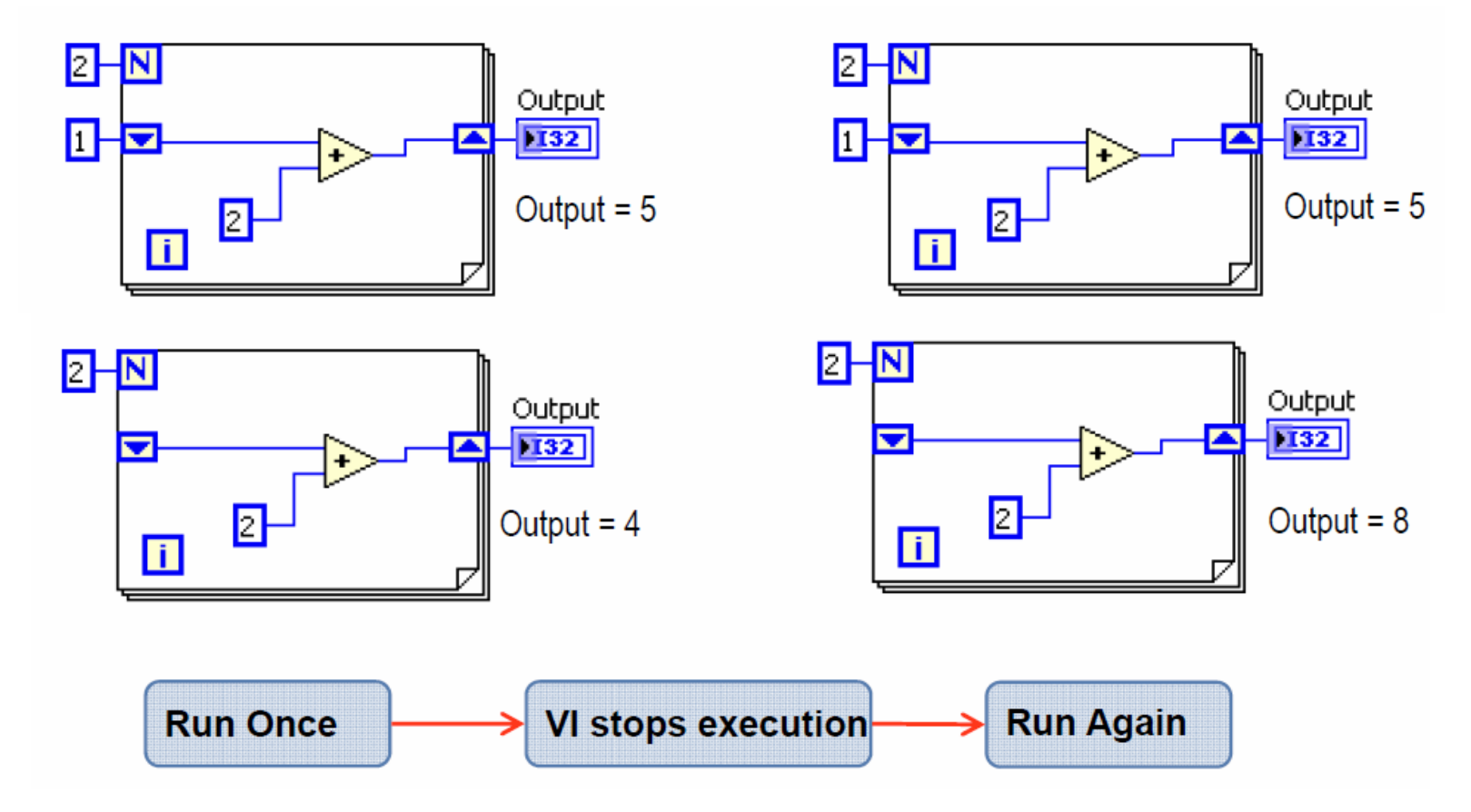

■ Case:輸入條件可為布林、文字、數字、下拉選單、錯誤叢集

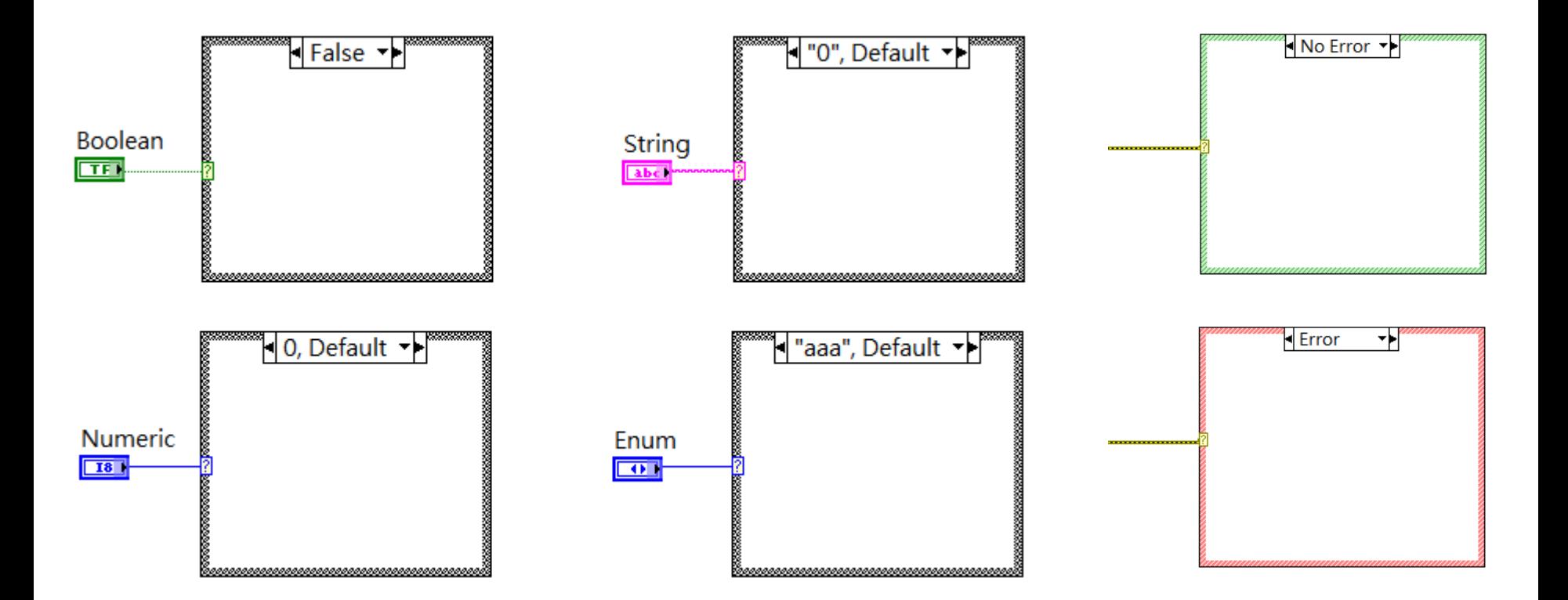

- Diagram Disable Structure: 切換程式碼Enabled/Disabled
- 通常用於遮罩測試程式碼,或將來有可能會執行的程式碼

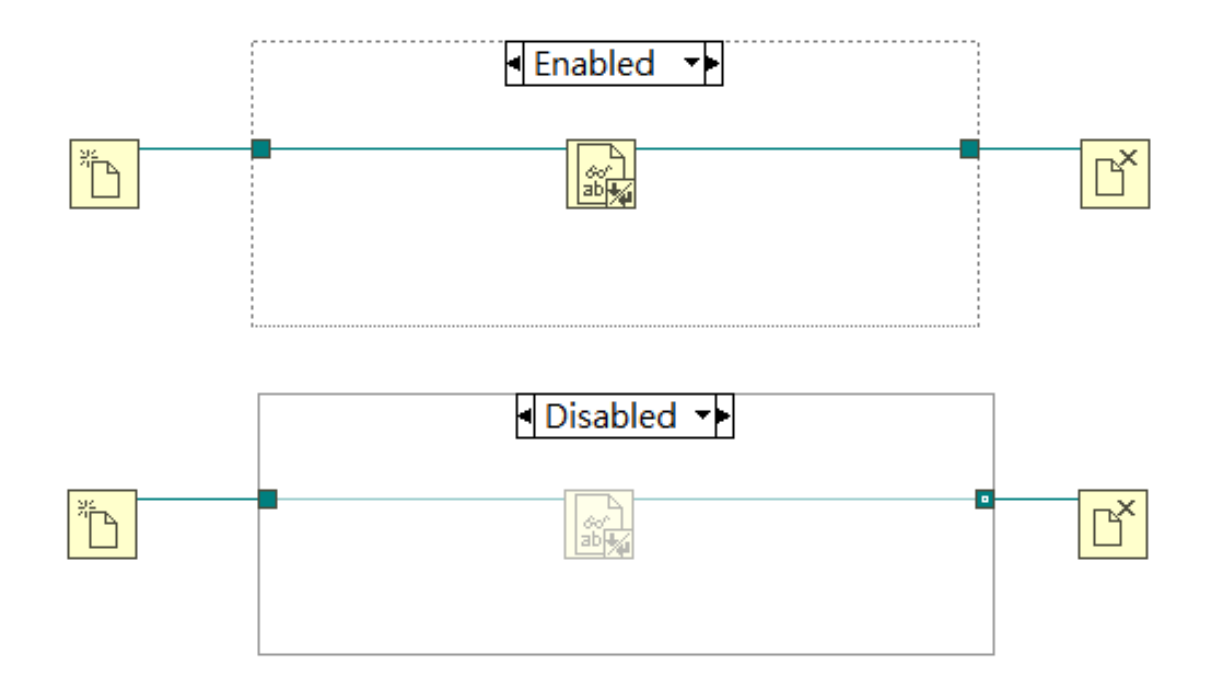

- Conditional Disable Structure: 根據狀態決定程式碼Enabled/Disabled
- 通常用於執行檔階段要執行的程式碼

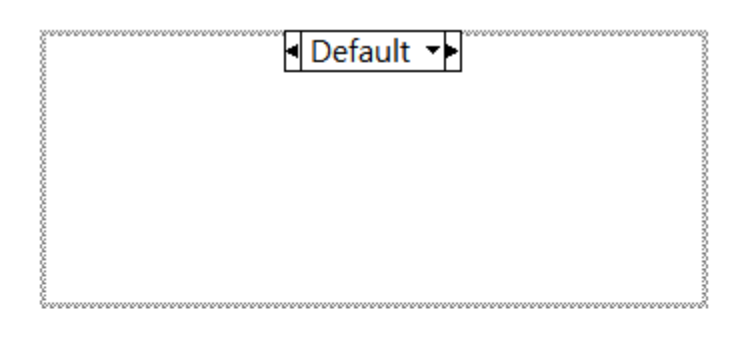

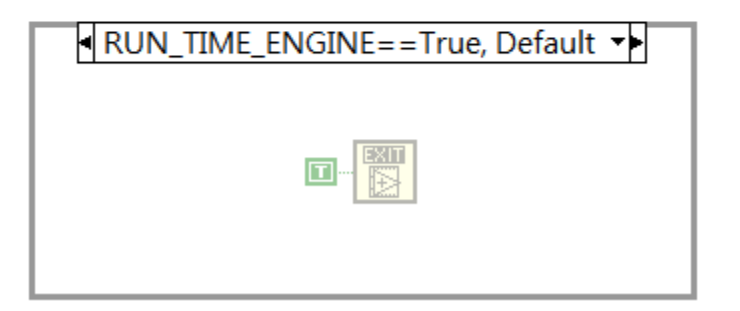

範例:使用副程式計算程式碼運行時間

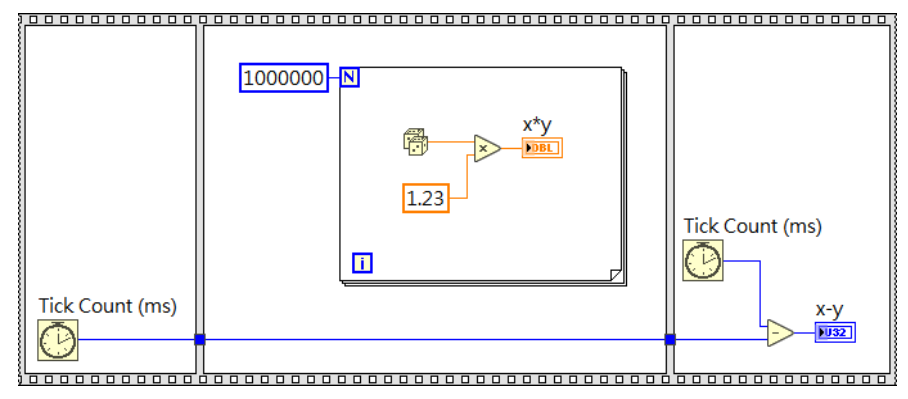

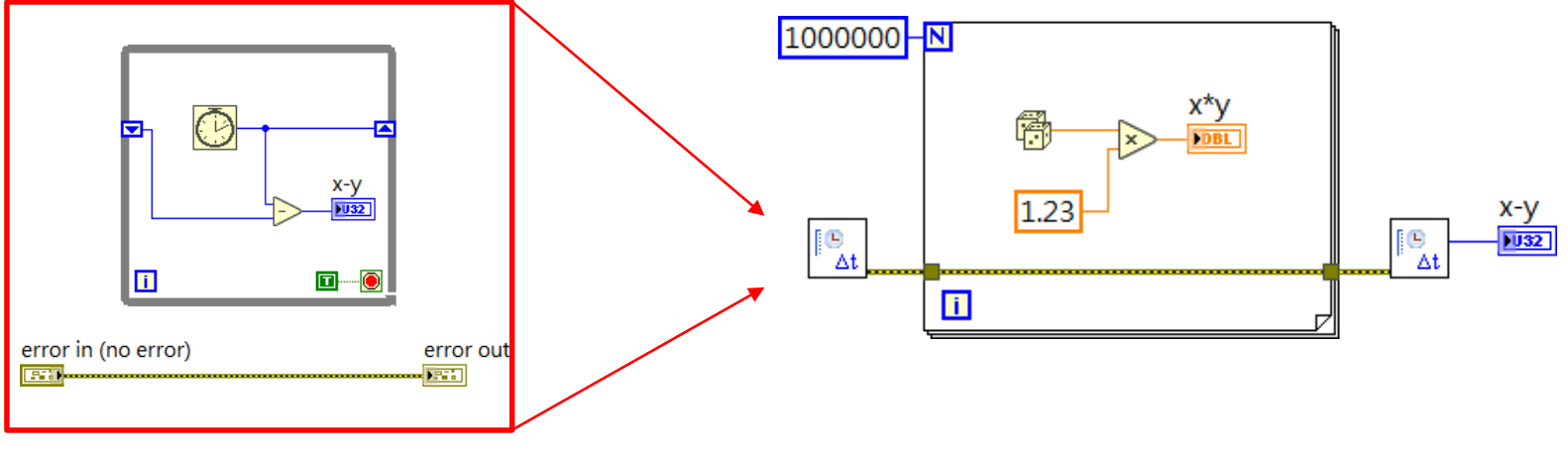

免費索取,僅供教學參考用,請勿進行營利行為

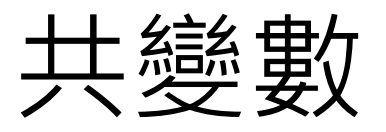

- Local Variable: 同一個VI程式間傳遞變數
- Global Variable:不同VI程式間傳遞變數
- Shared Variable:不同電腦間傳遞變數

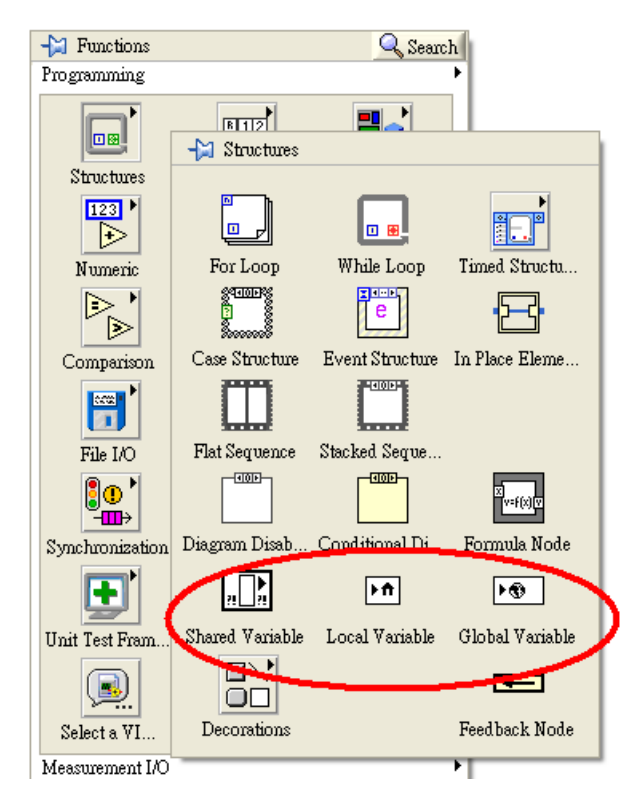

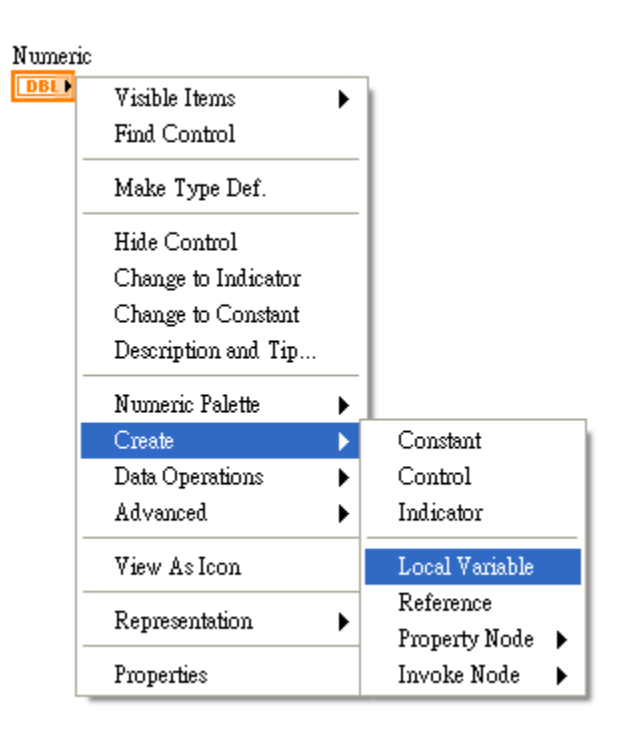

免費索取,僅供教學參考用,請勿進行營利行為

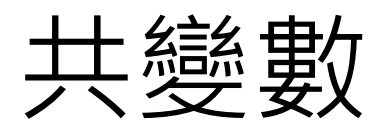

■ 使用Local Variable先後繪製多層線

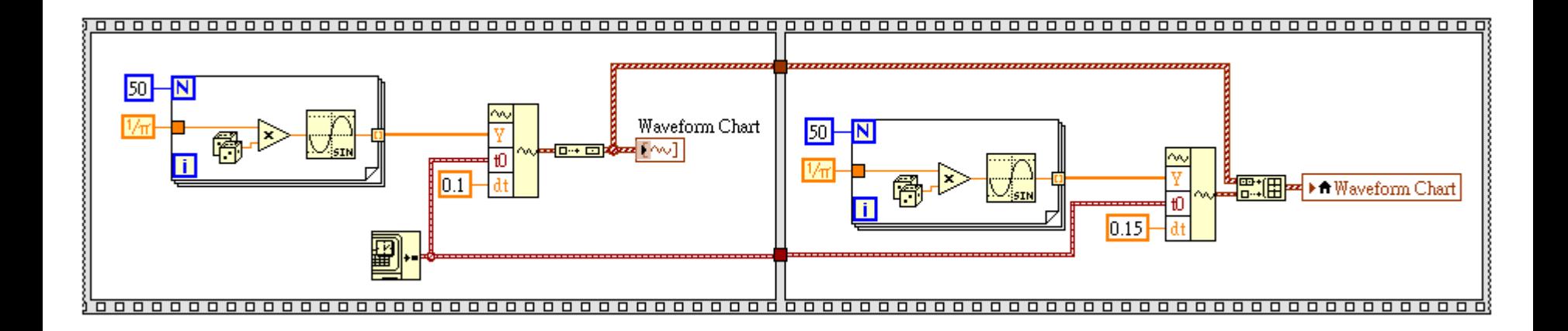

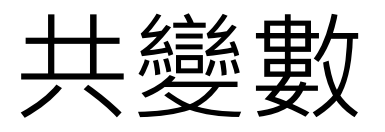

### ■ Shared Variable: 透過網路功能, 在不同裝置間傳遞變數

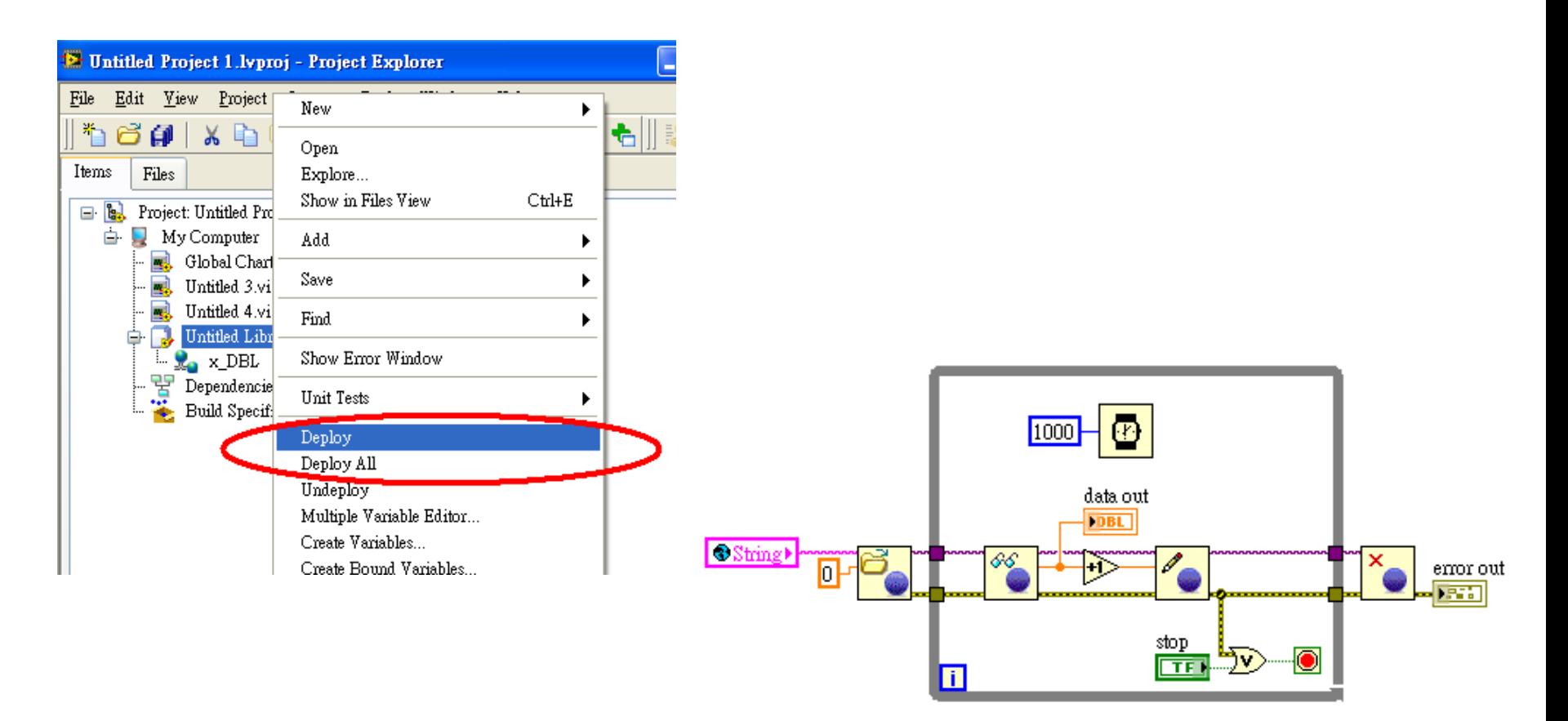

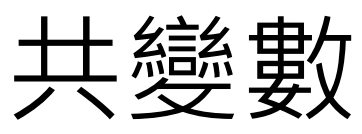

Shared Variable: 透過網路功能,在不同裝置間傳遞變數

Data Dashboard for LabVIEW 2.1 [\(http://www.ni.com/white-paper/14033/zht/](http://www.ni.com/white-paper/14033/zht/)) (2013年秋季推出,適用於 iOS 與 Android 平板電腦)

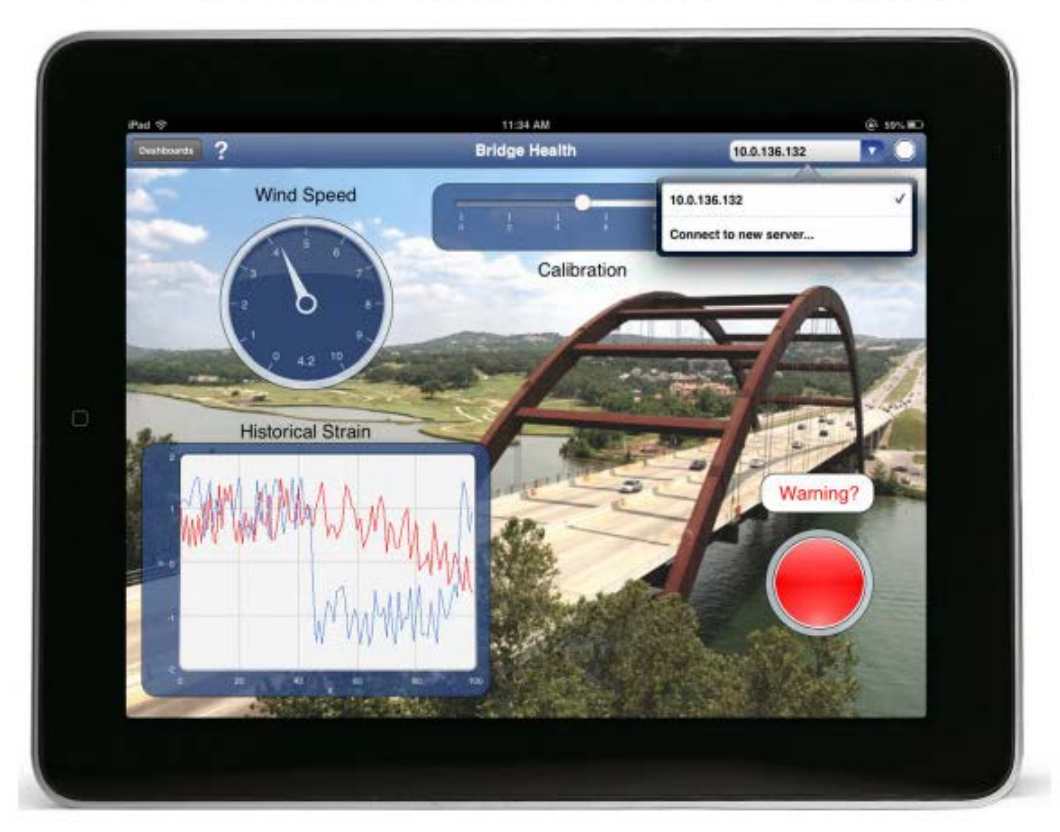

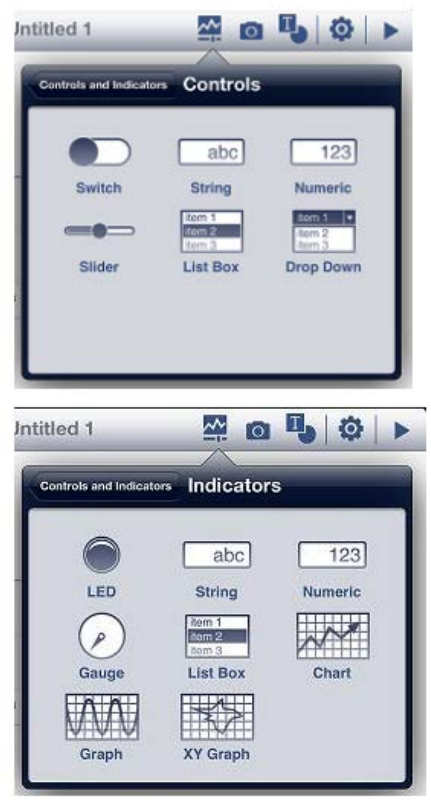

免費索取,僅供教學參考用,請勿進行營利行為

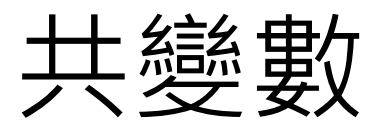

- 上述Data Dashboard功能僅限於 iOS 與 Android 平板電腦
- iPhone 與特定的 Android 智慧型手機、Windows Phone 智慧型手機與 Windows 8 電腦也提供了某些 Data Dashboard for LabVIEW 功能
- 目前這些平台所提供的功能如下:
	- 固定配置的介面
	- 可透過網路發佈共用變數或網路服務來存取資料
	- 句含圖形、字串與數字讀數在內的指示元件
	- 可存取內建裝置感測器 (例如加速規)

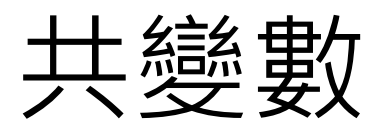

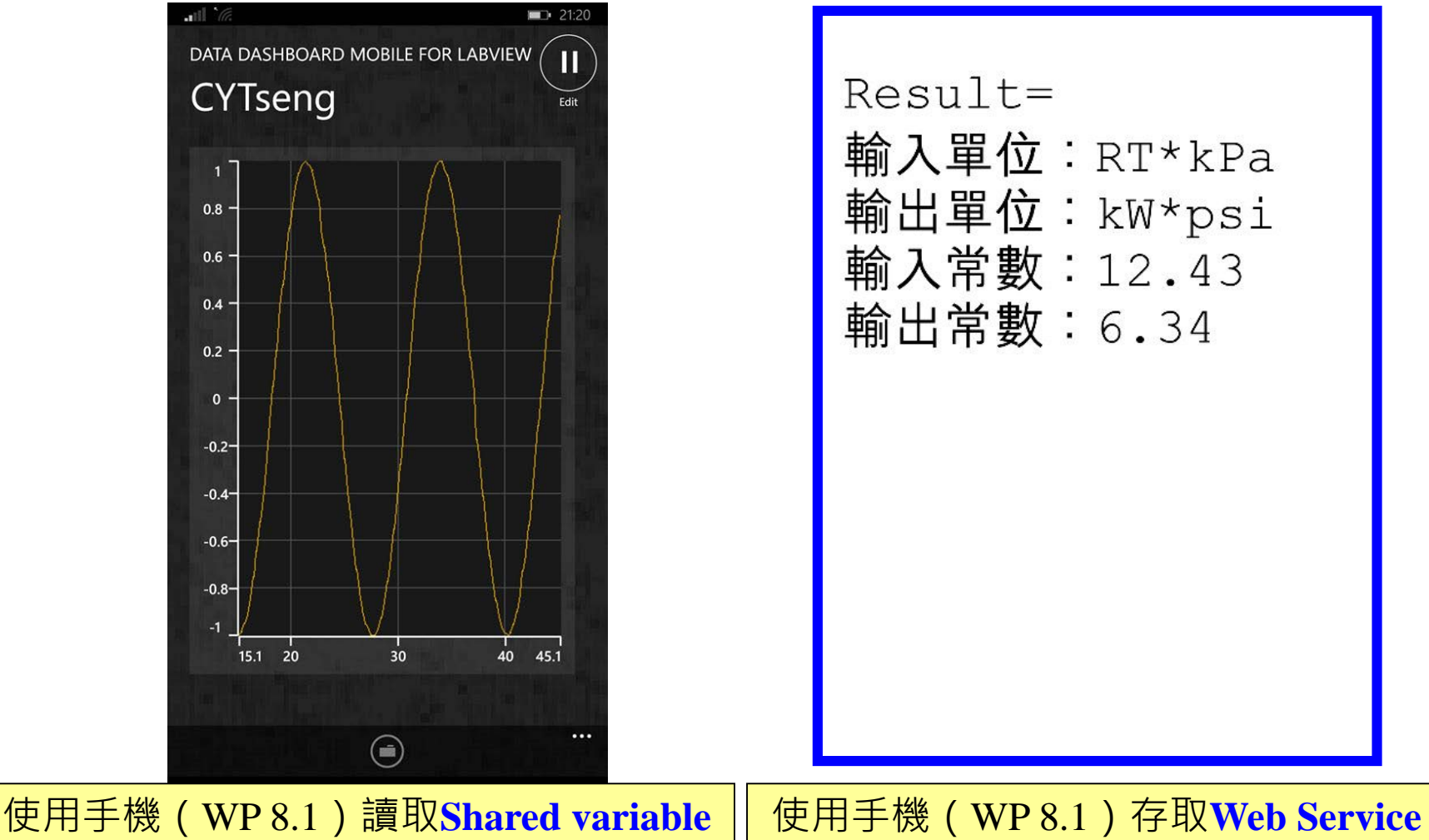

免費索取,僅供教學參考用,請勿進行營利行為

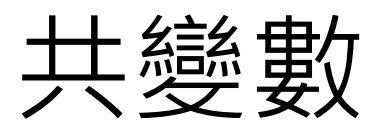

#### Functional Global Variable, **FGV**

執行一次的迴圈

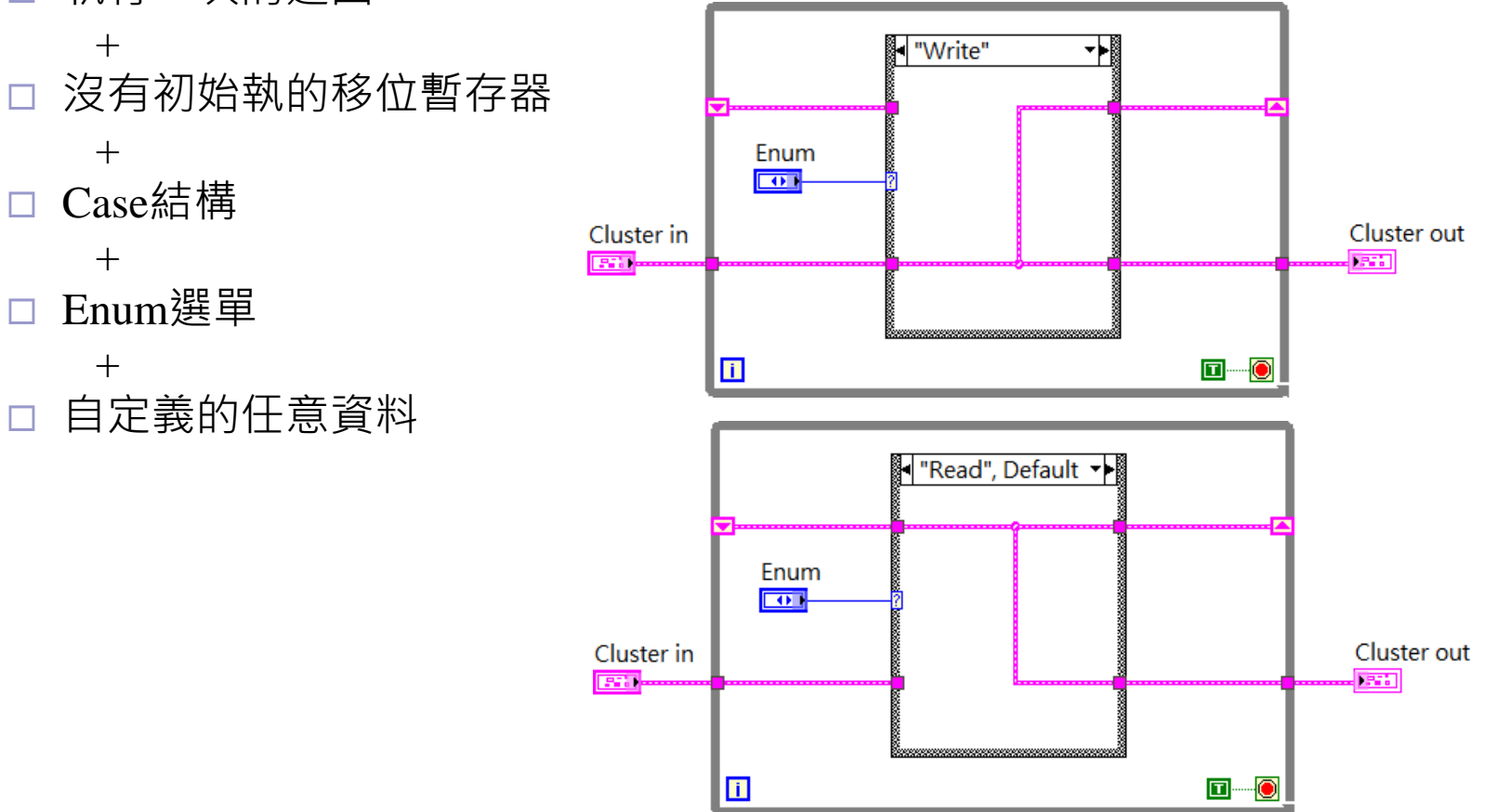

作者; 曾智勇, chihyungtseng@hotmail.com

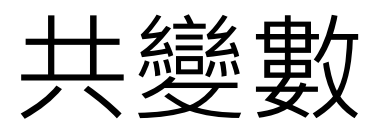

#### **Functional Global Variable, FGV**  $\mathcal{L}(\mathcal{A})$

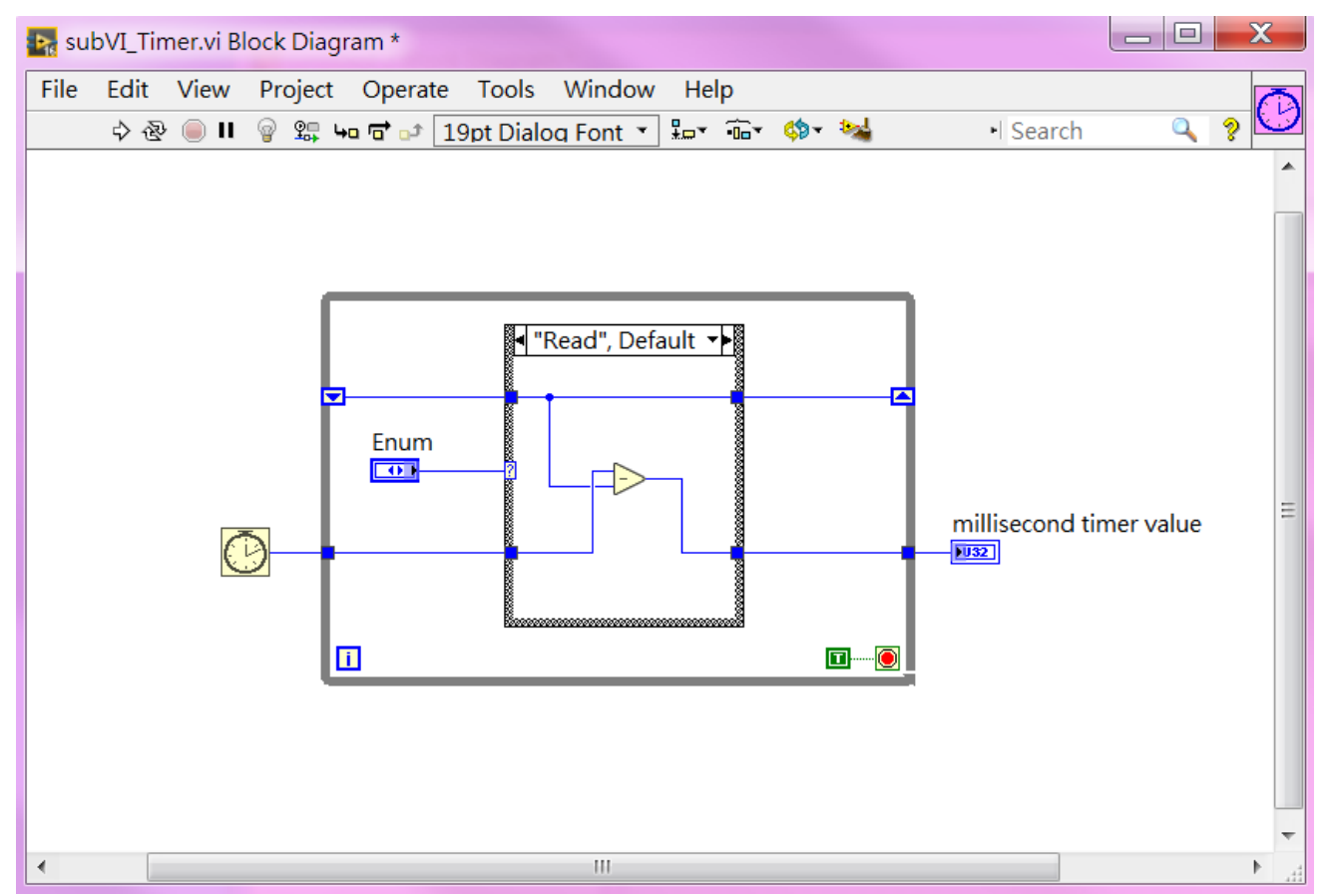

免費索取,僅供教學參考用,請勿進行營利行為

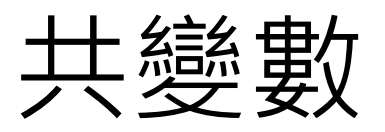

#### ■ Functional Global Variable, FGV

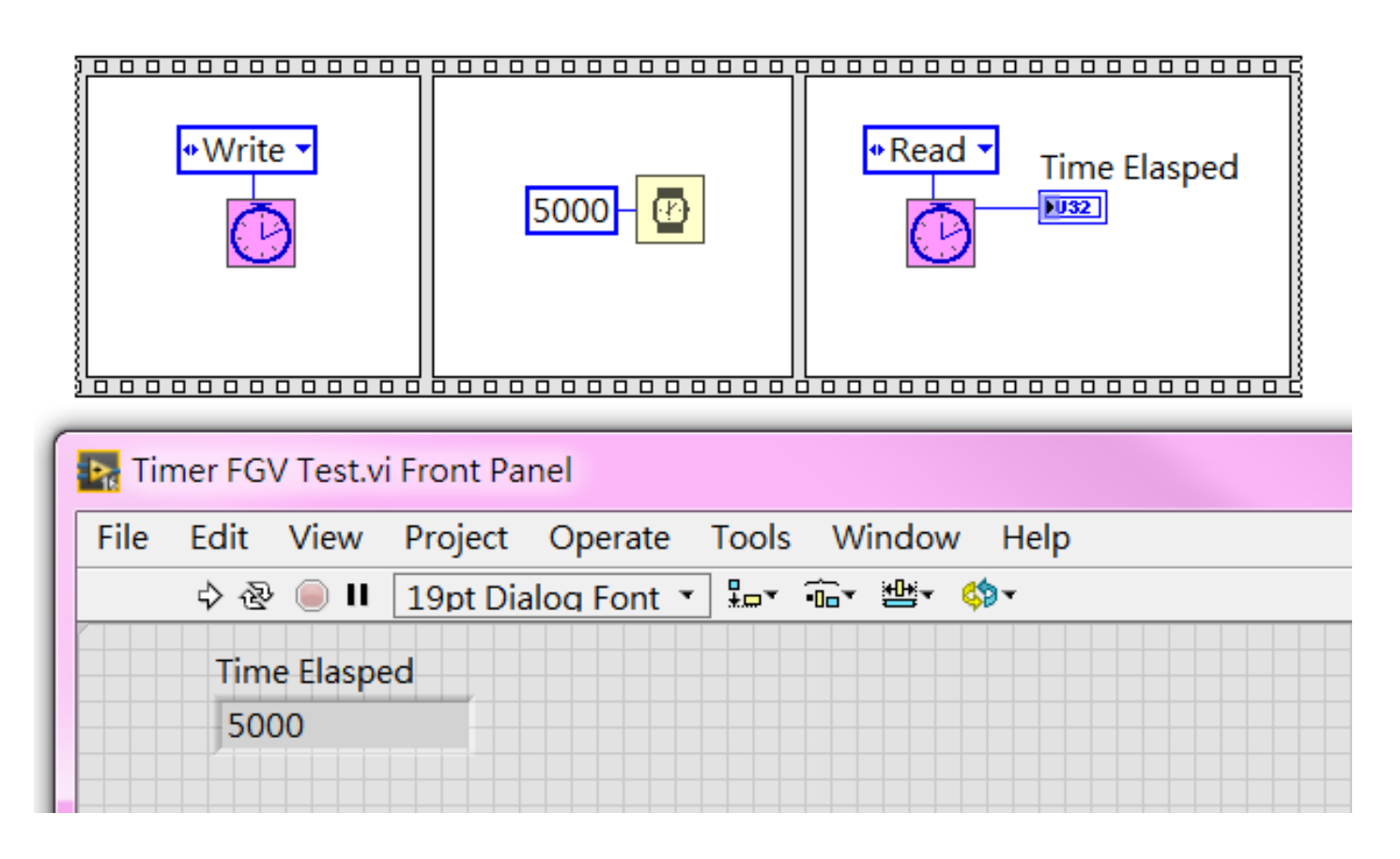

免費索取,僅供教學參考用,請勿進行營利行為

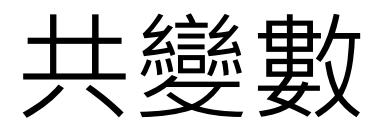

### ■ 簡化版的FGV (迴圈+移位暫存器+輸出)

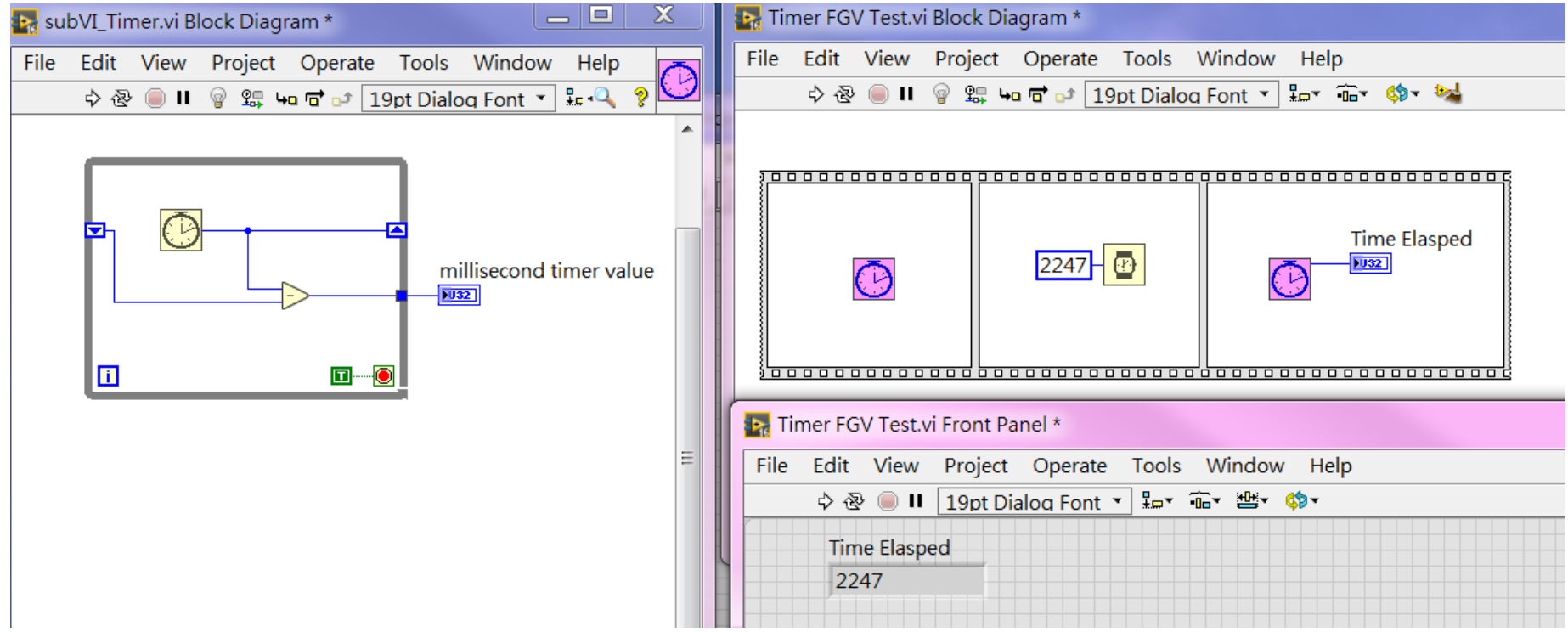

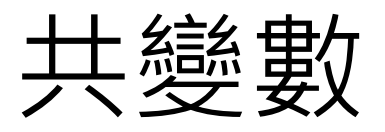

### **使用FGV製作FIFO** (先進先出的暫存器)

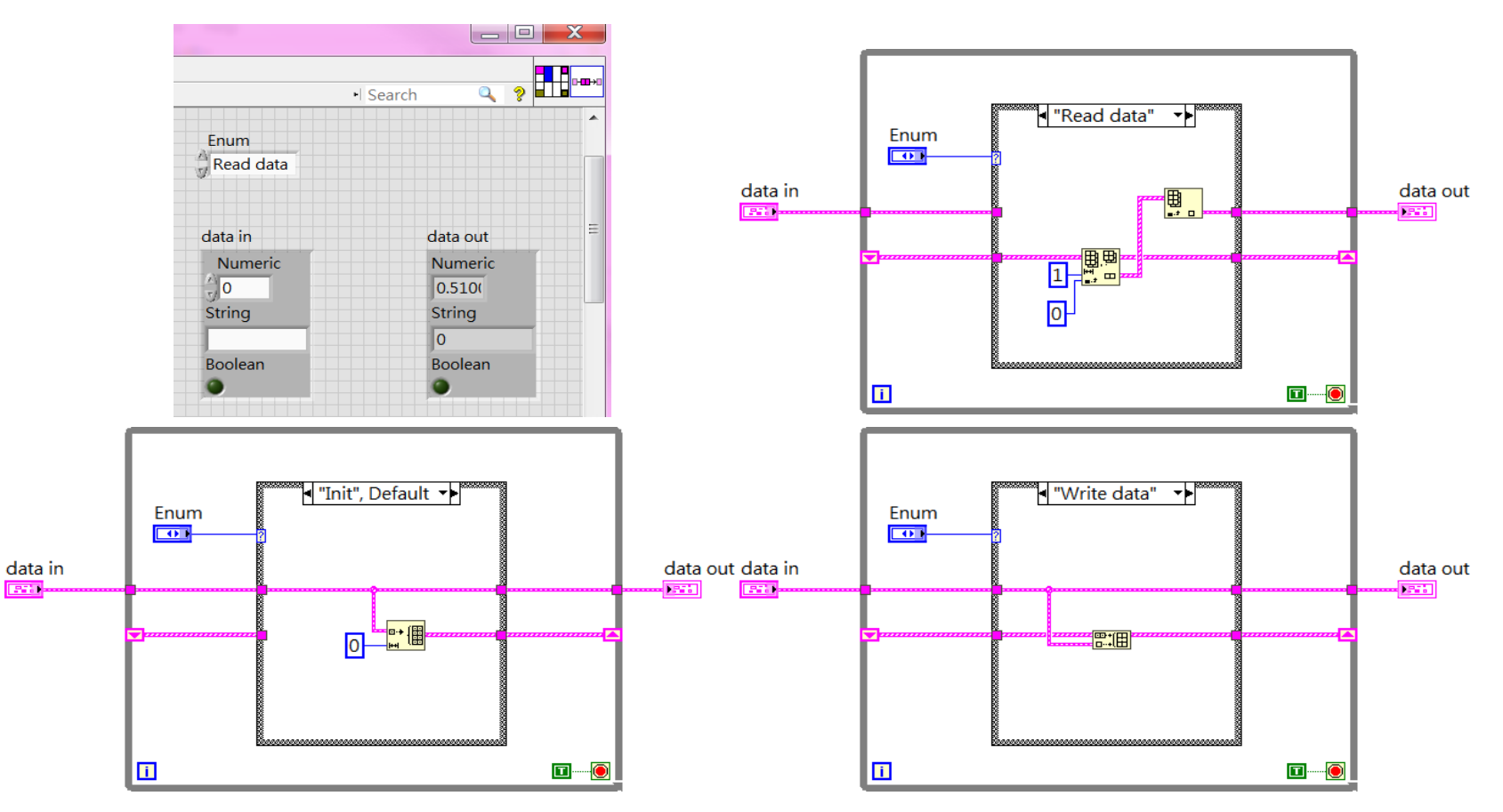

免費索取,僅供教學參考用,請勿進行營利行為

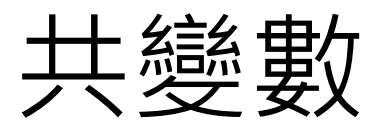

### **使用FGV製作FIFO** (先進先出的暫存器)

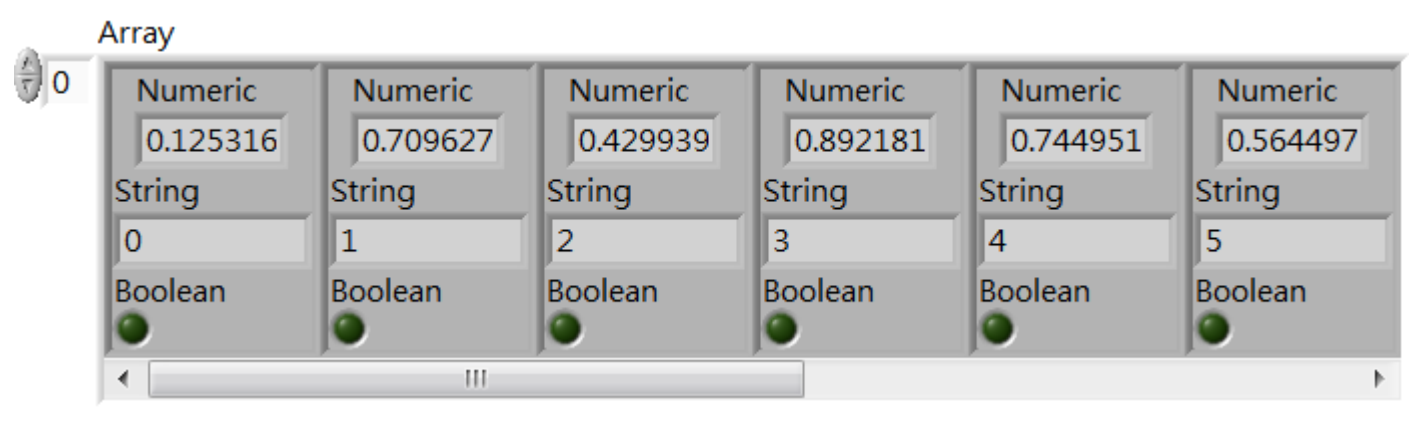

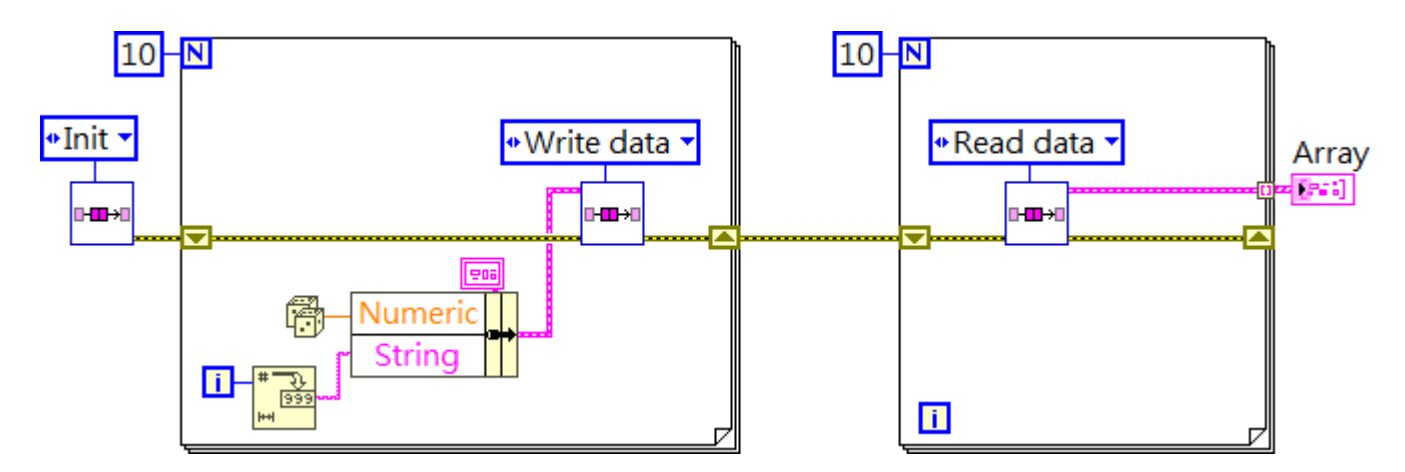

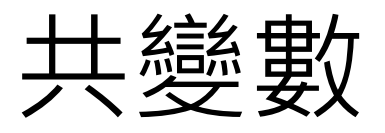

#### \_Queue (內建的佇列式暫存器)  $\mathcal{L}^{\mathcal{L}}$

佇列,又稱為隊列(queue),是先進先出(FIFO, First-In-First-Out)的線性表。在 具體應用中通常用鍊表或者數組來實現。 佇列只允許在後端(稱為rear)進行插入操 作,在前端(稱為front)進行刪除操作。

#### 佇列- 維基百科,自由的百科全書 - Wikipedia https://zh.wikipedia.org/zh-tw/队列

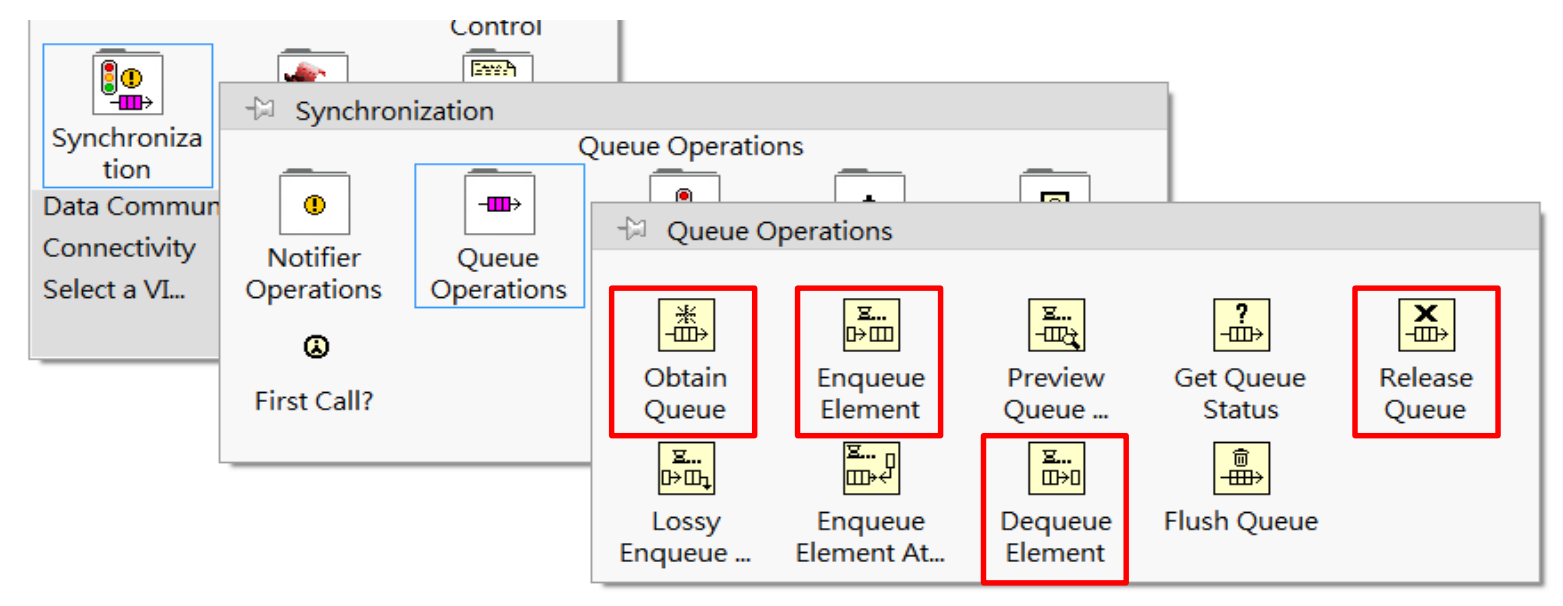

免費索取,僅供教學參考用,請勿進行營利行為

作者; 曾智勇, chihyungtseng@hotmail.com

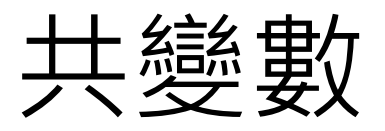

Queue (内建的佇列式暫存器) **Tale** 

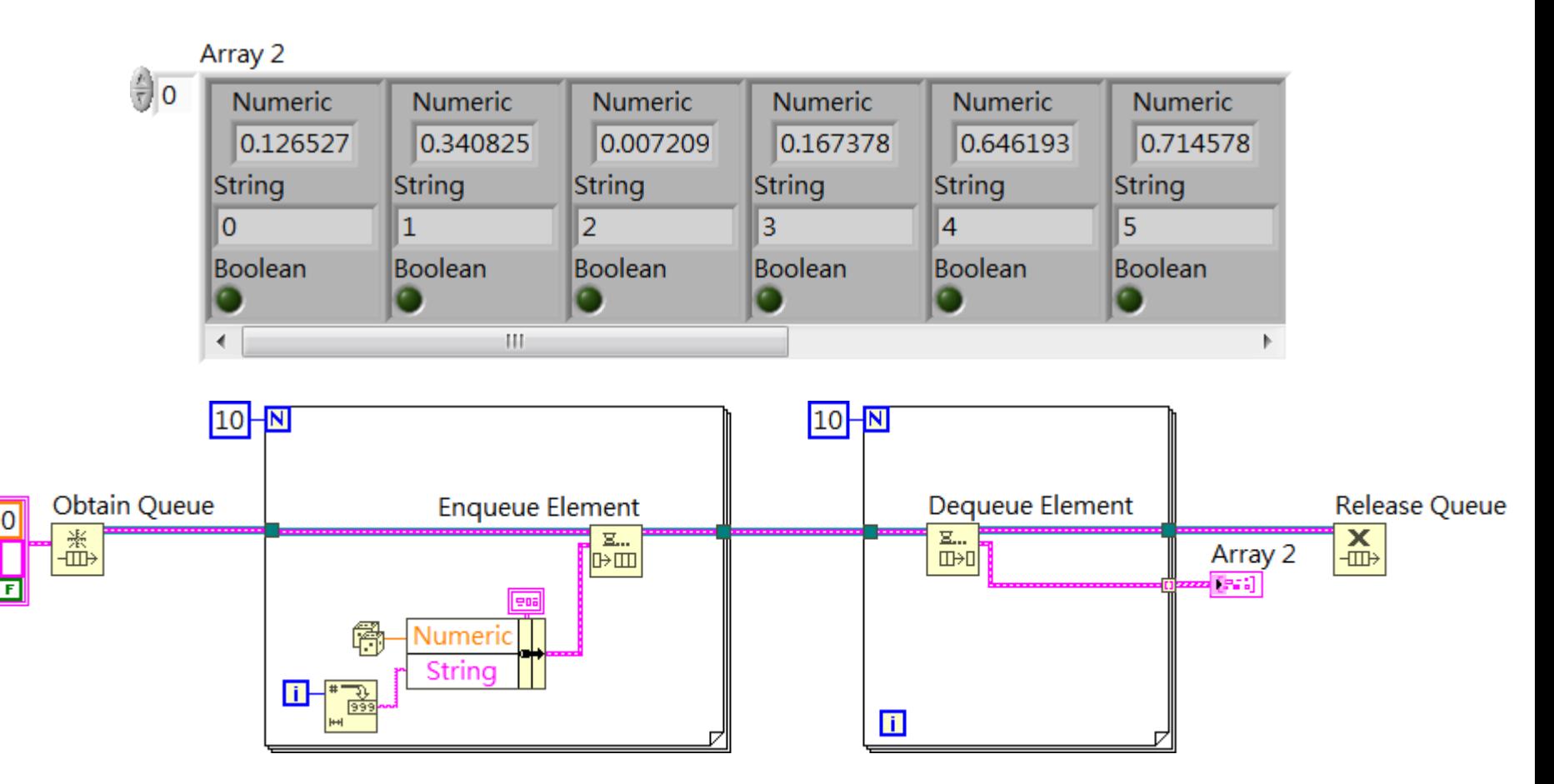

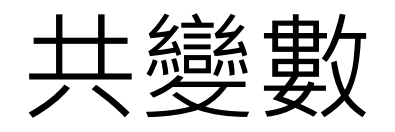

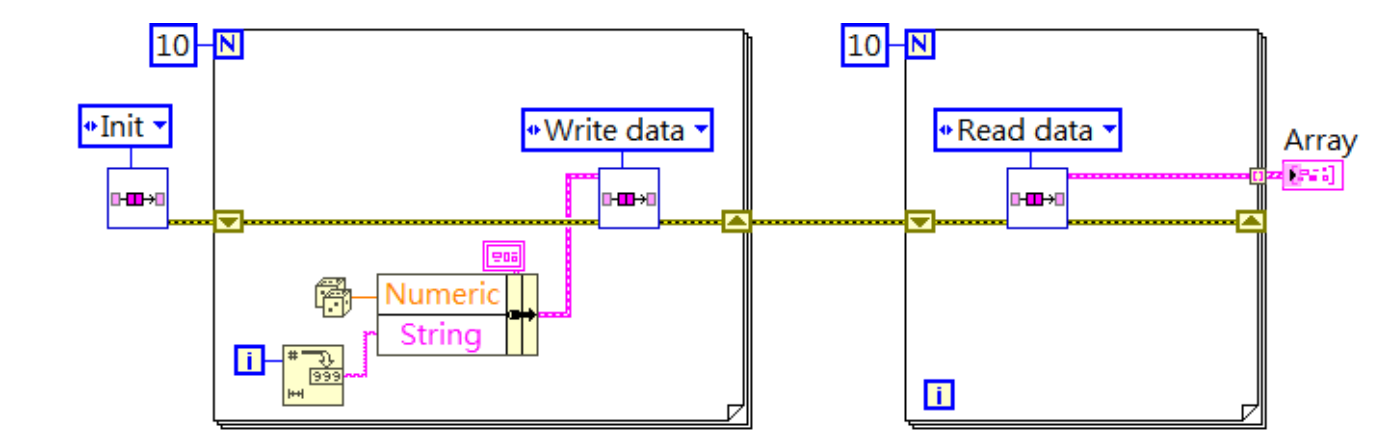

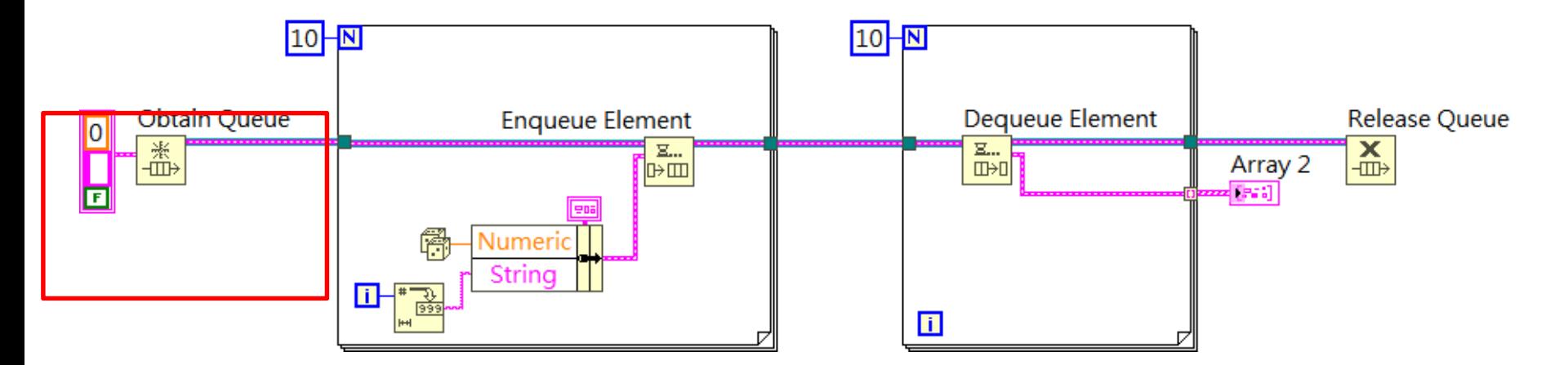

免費索取,僅供教學參考用,請勿進行營利行為

# 任意資料型態

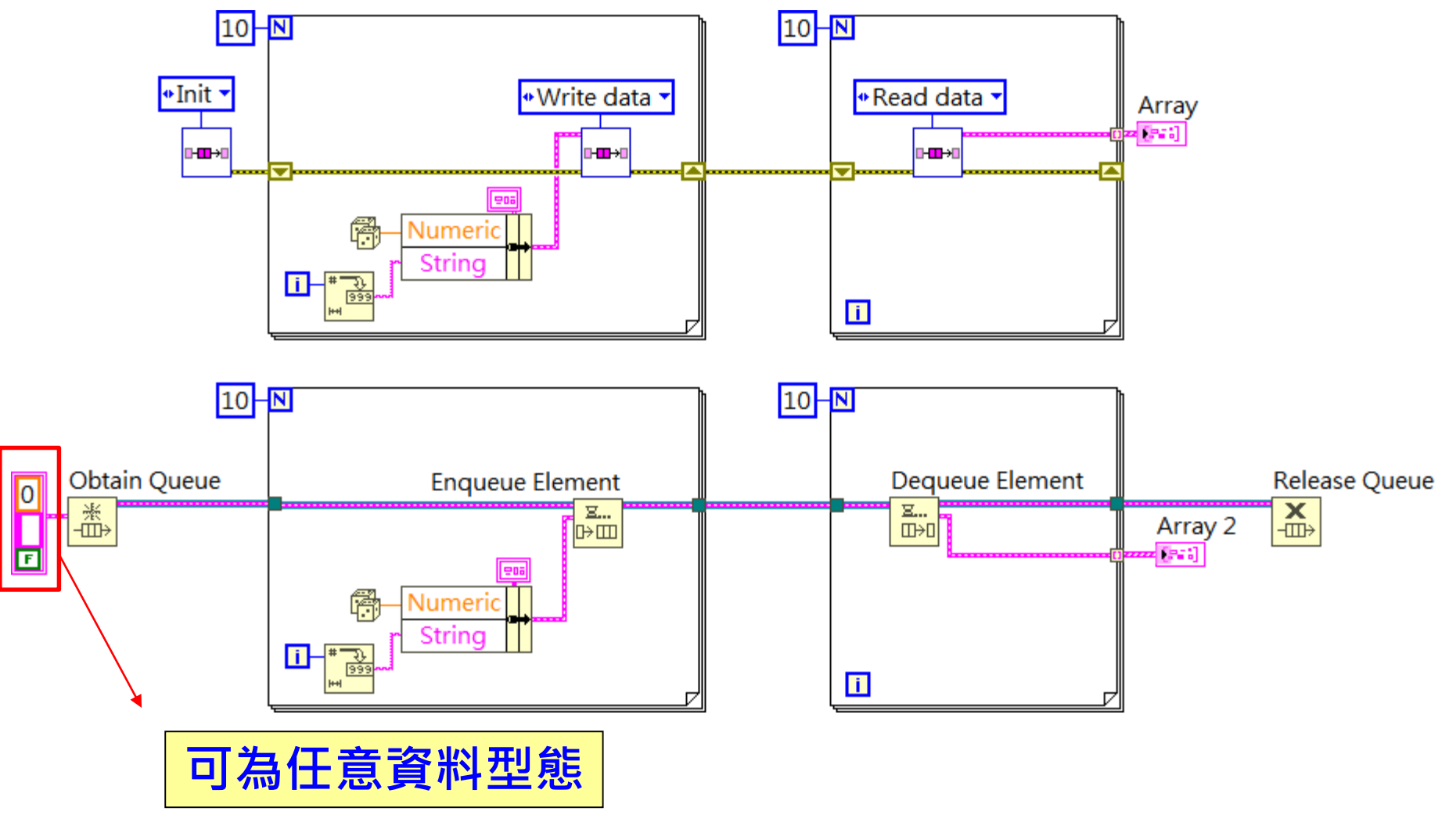

免費索取,僅供教學參考用,請勿進行營利行為

# 任意資料型態(Variant Data Type)

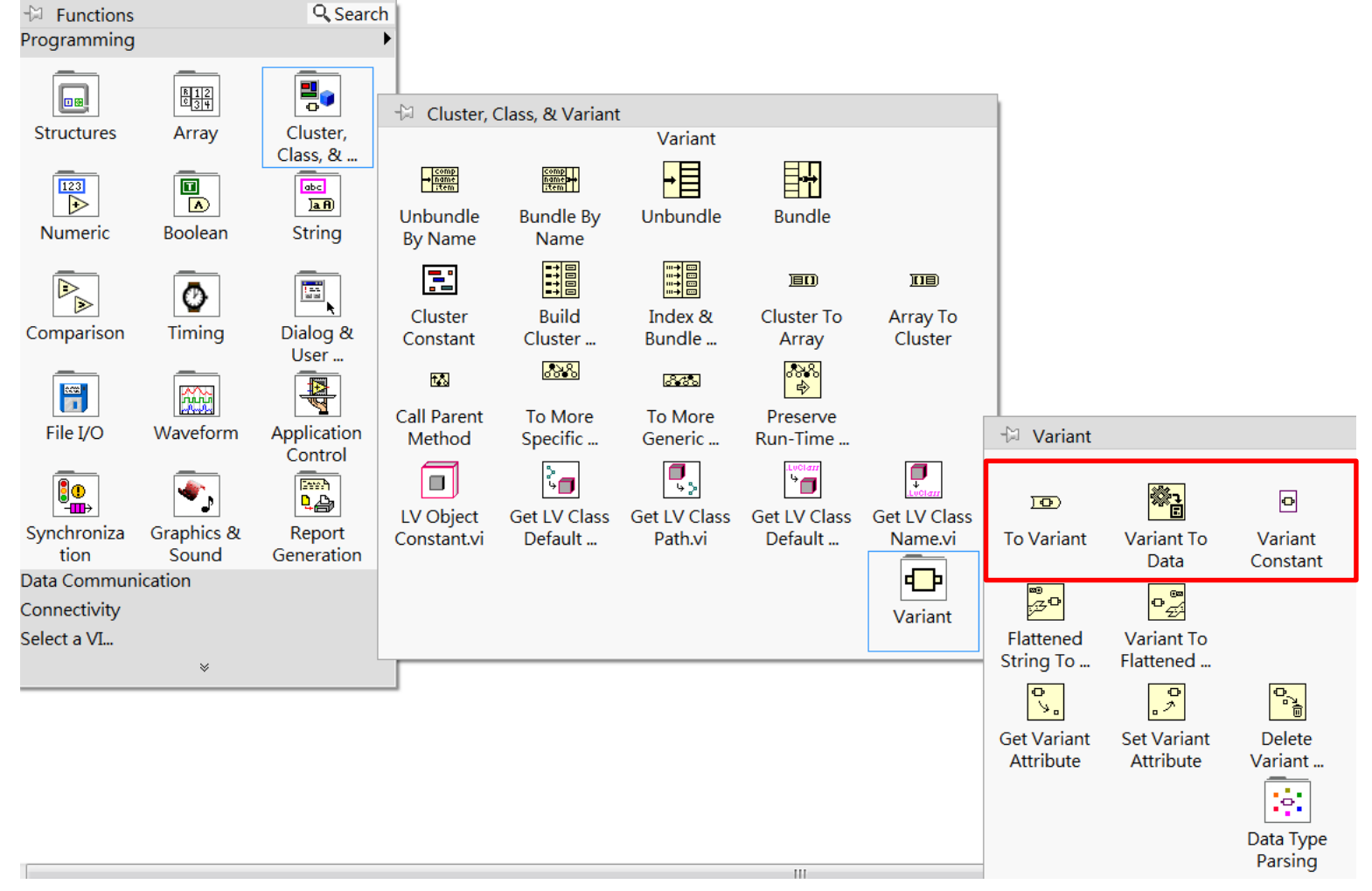

免費索取,僅供教學參考用,請勿進行營利行為

# 任意資料型態

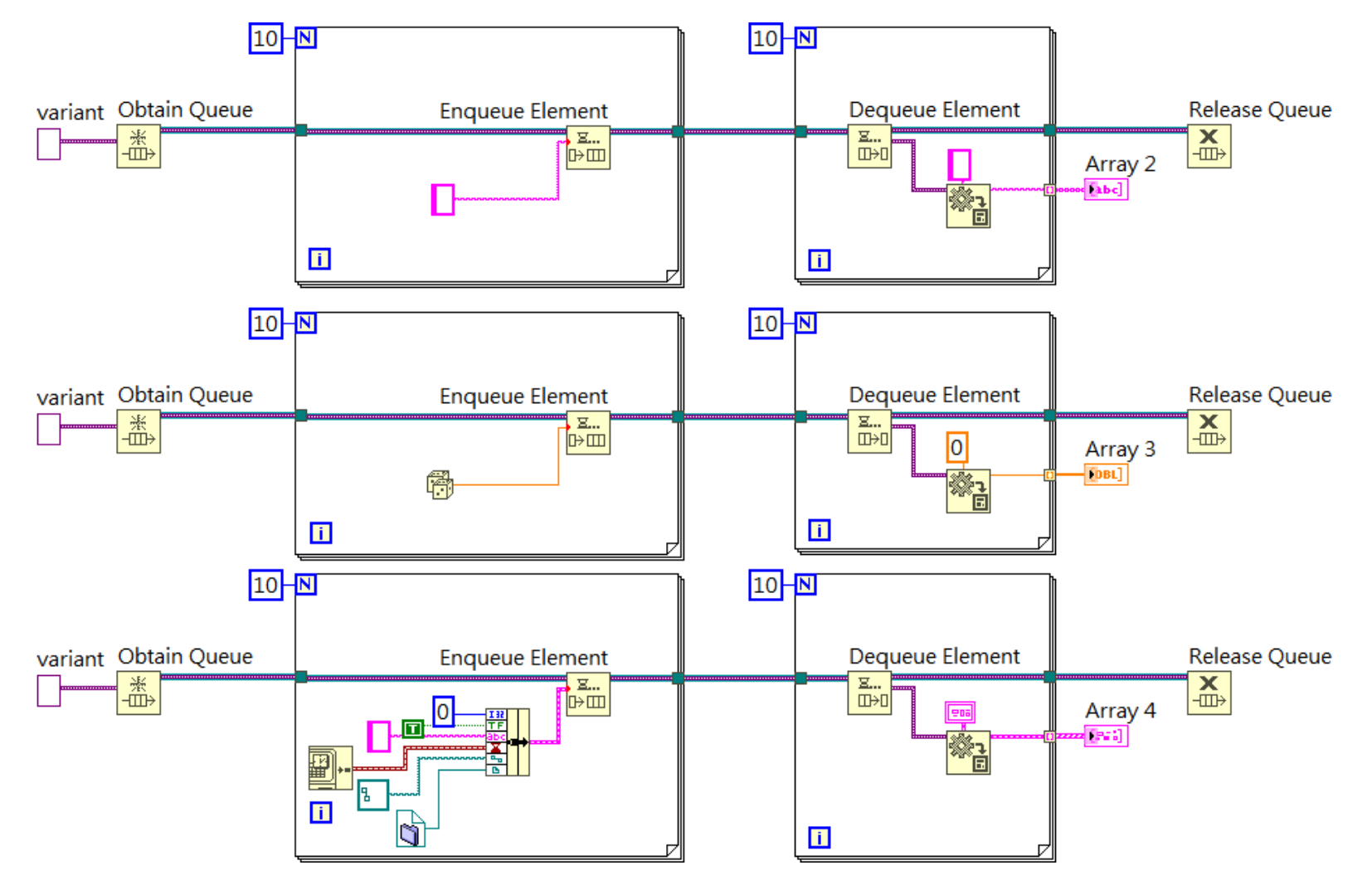

免費索取,僅供教學參考用,請勿進行營利行為

作者; 曾智勇, chihyungtseng@hotmail.com

### Event Structure

- 擷取人機介面的互動訊息後,<br>- 觸發Event Stucture內的程式碼, 以執行新的動作或工作程序。
- 除了元件的<u>人機互動外</u>,視窗 互動、Menu互動、滑鼠、鍵盤 皆可觸發Event Stucture。
- 只能接受人機介面產生的數值 改變,使用Variable進行數值改 變的事件,並不會觸發Event **Structure**內的程式碼。
- 必須放置在W<u>hi</u>le Loop內,若在 While Loop外只會觸發一次。

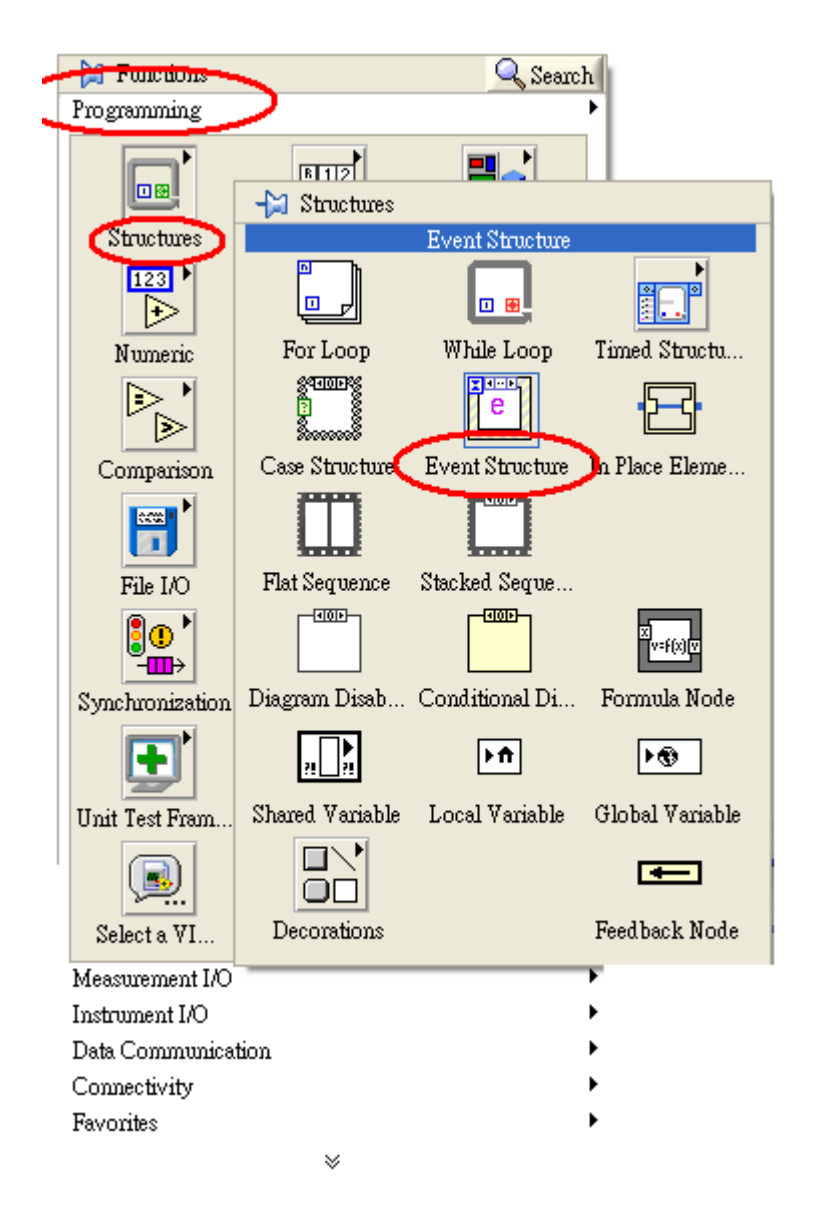

### Event Structure

- 三種常見的架構
- (While Loop) + (Event Structure) + (Timeout  $\text{E}(\mathbb{E}^{-1})$
- (While Loop) + (Event Structure) + (Timeout 固定正整數)
- (While Loop) + (Event Structure) + (Timeout 隨程式架構變動)

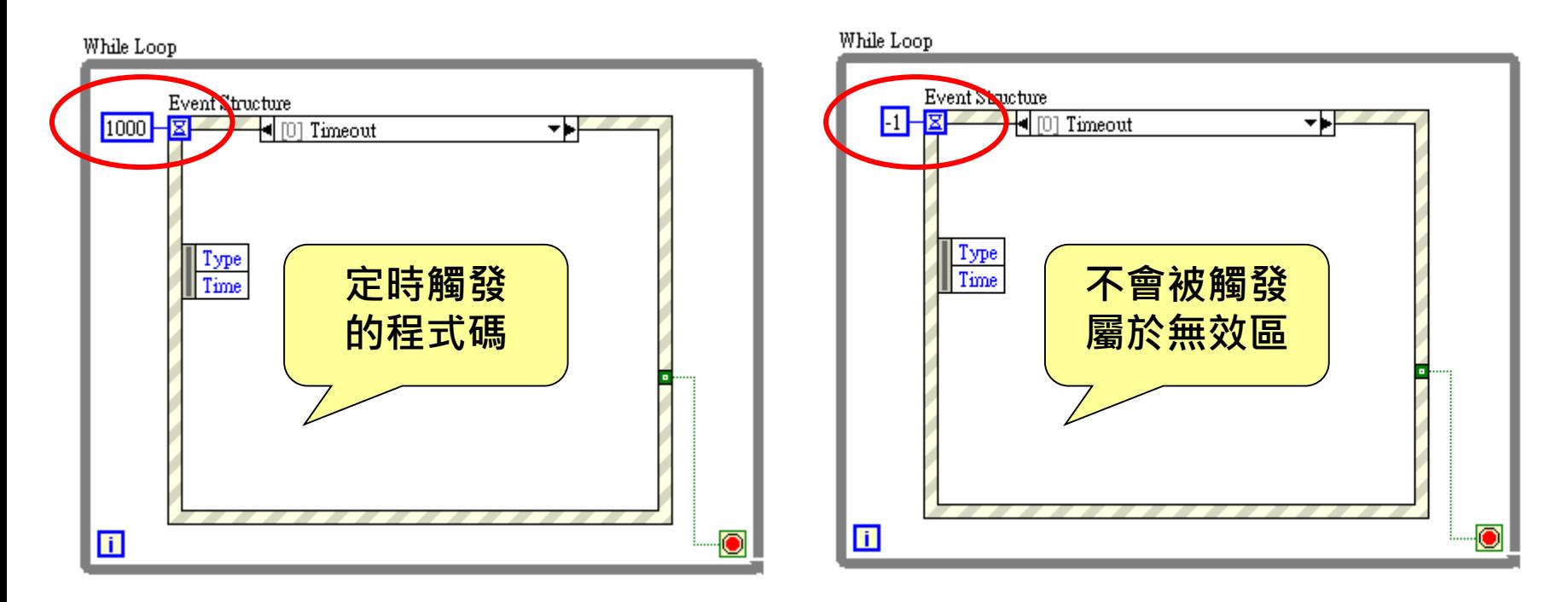

# Design Pattern

#### ■ State Machine

- □ 1. 迴圏, While Loop
- □ 2. 狀態, Case Structure
- □ 3. 暫存器, Shift Register
- □ 4. 下拉選單, Type def. Enum
- □ 5. 狀態程式碼, State Functionality Code
- □ 6. 下次狀態程式碼, Transition Code

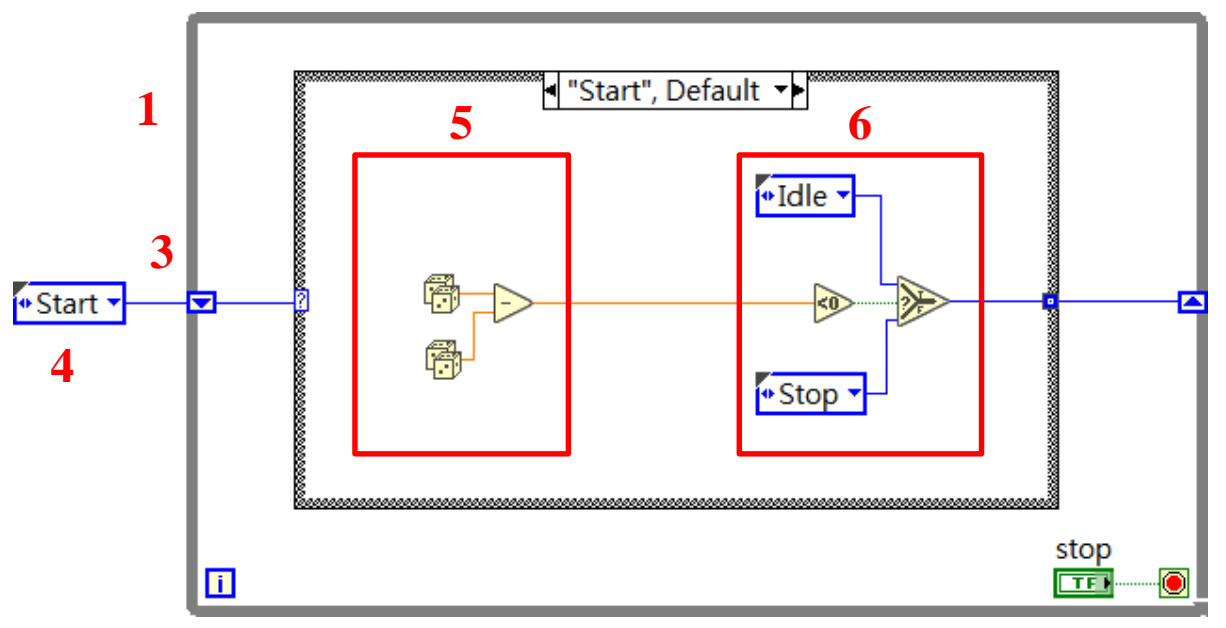
## Design Pattern

**Master-Slave** 

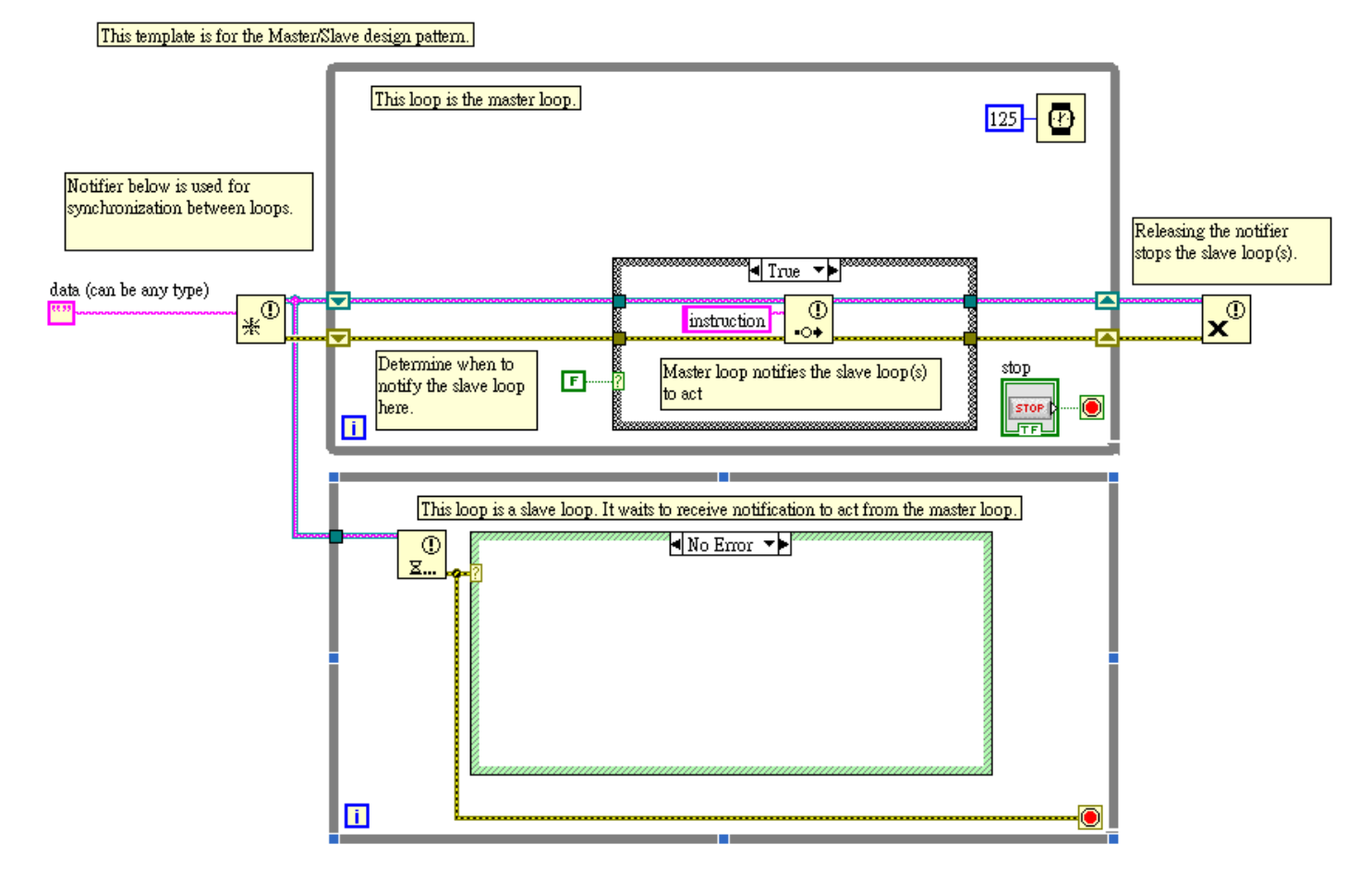

# Design Pattern

**Producer-Consumer(data)** 

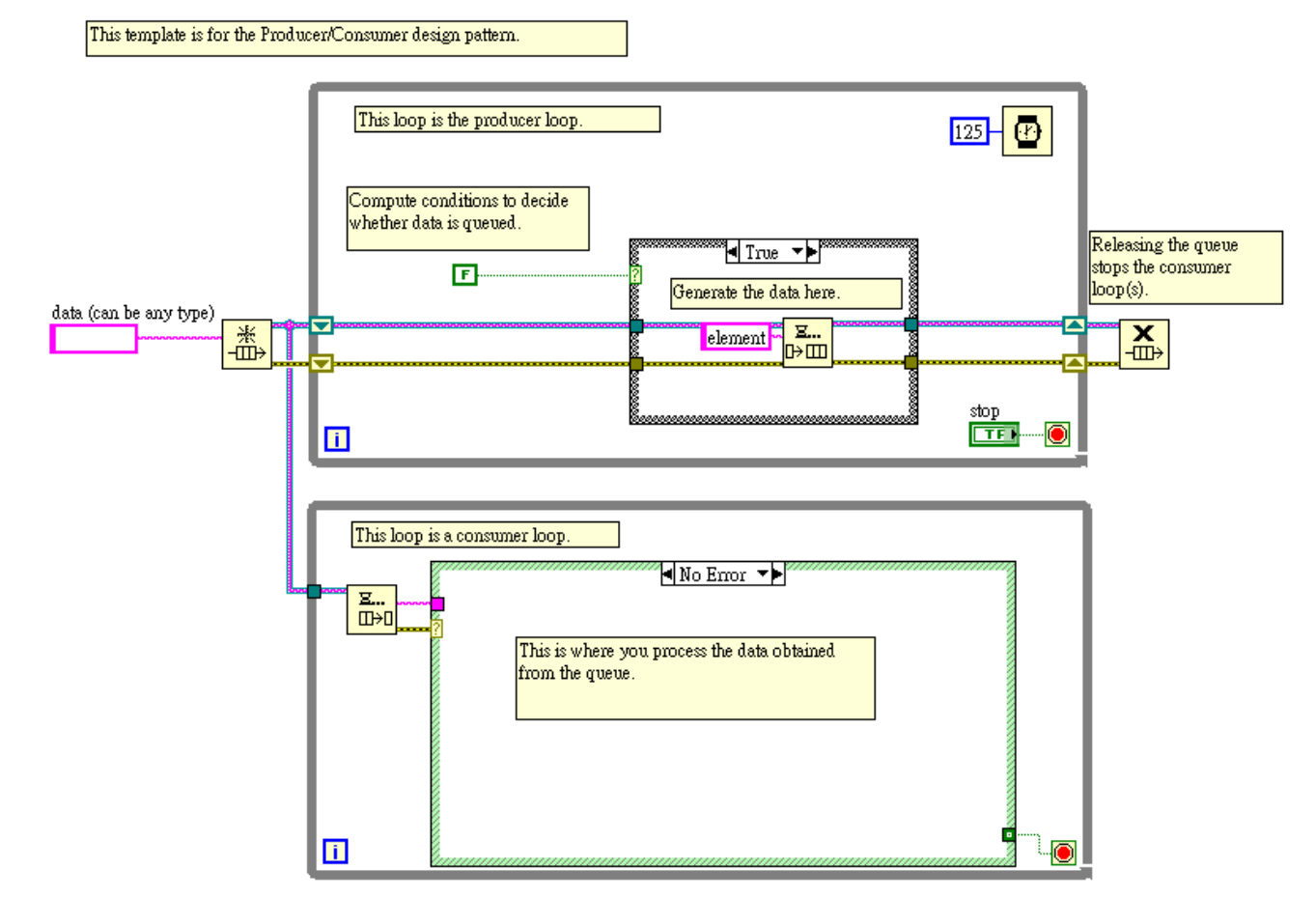

免費索取,僅供教學參考用,請勿進行營利行為

# Design Pattern

■ Producer-Consumer(event)

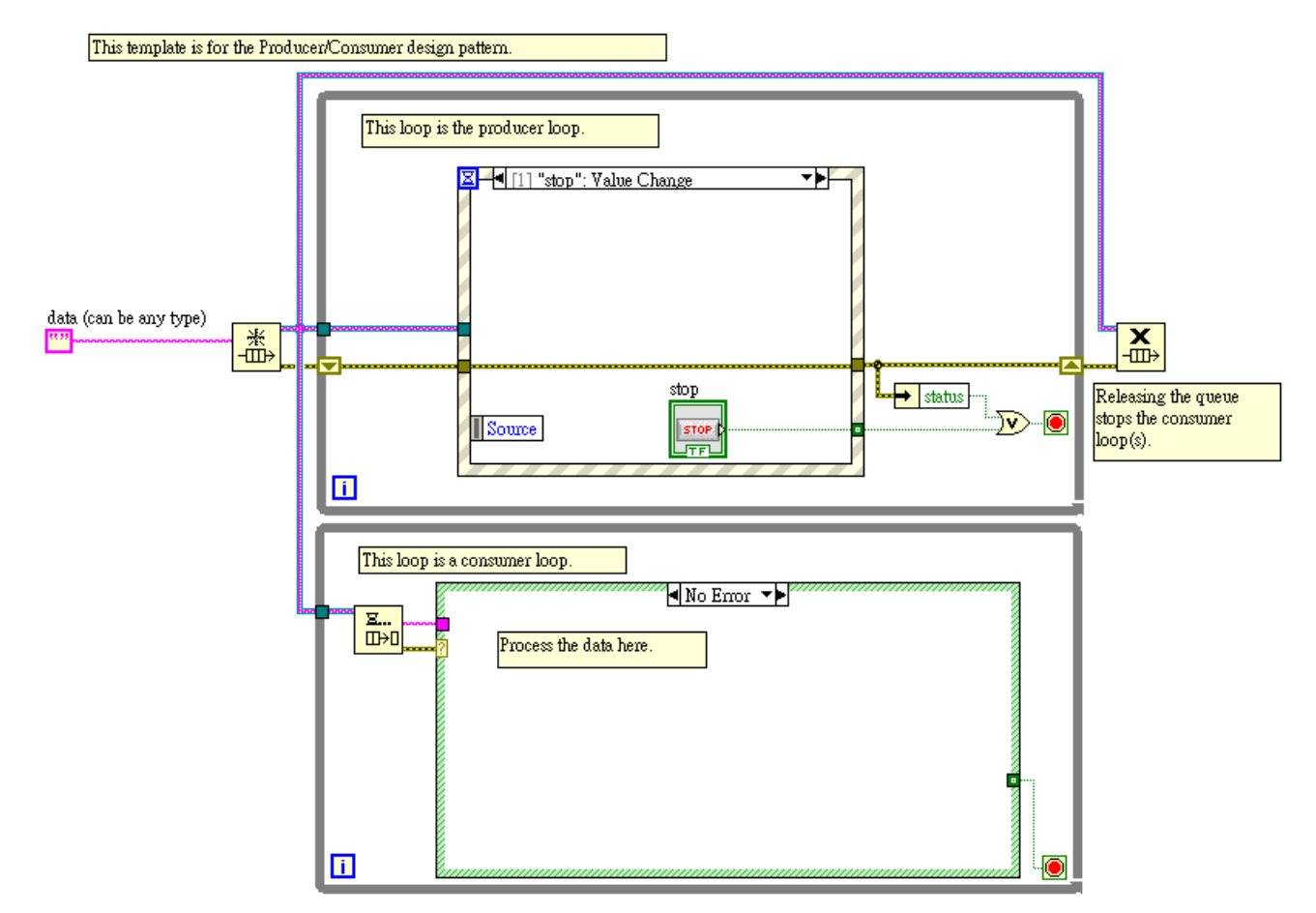

作者; 曾智勇, chihyungtseng@hotmail.com

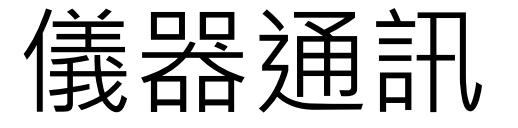

- 儀器通訊需考慮:
	- □ 介面、接腳 ( RS232、USB、GPIB、...、 )
	- □ 通訊協定 ( SCPI、Modbus-RTU、...、 )
	- □ 驅動程式 ( dll、VIs )
- SCPI可程式儀器標準命令 (Standard Commands for Programmable) Instruments,縮寫:SCPI)定義了一套用於控制可程式測試測量儀器 的標準語法和命令。
- Modbus是一種串列通信協議,為使用可程式邏輯控制器(PLC)而發<br>- 表的。允許多個設備連接在同一個網路上進行通信。MODBUS是工 業領域通信協議的業界標準,並且現在是工業電子設備之間相當常用 的連接方式。

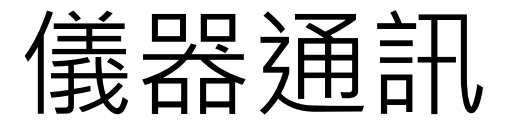

■ 儀器通訊流程: NI 介面卡 + NI MAX (Measurement & Automation Explorer)

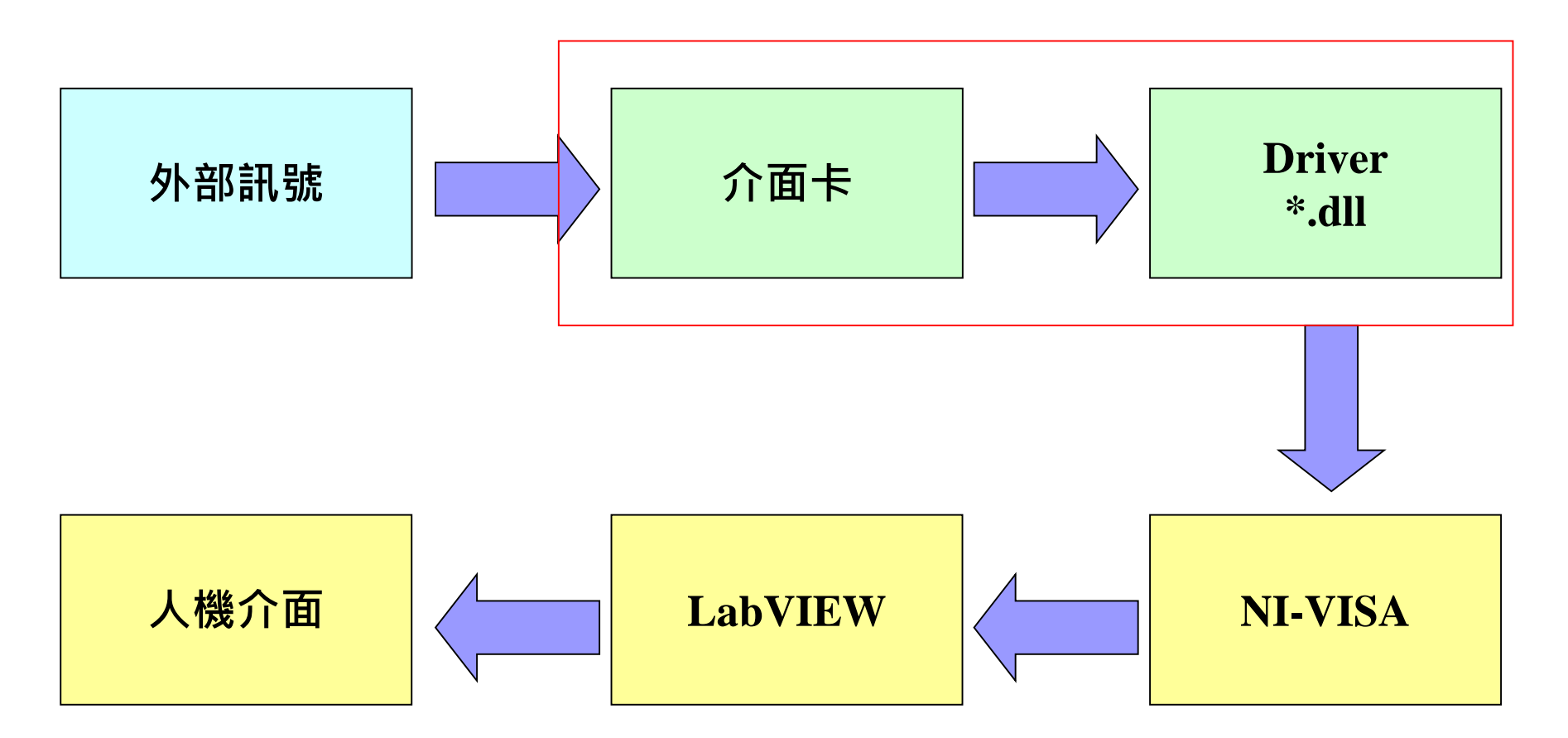

免費索取,僅供教學參考用,請勿進行營利行為

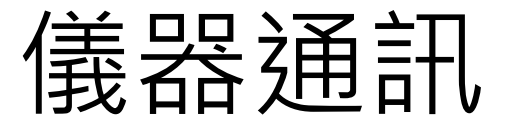

#### ■ VISA:虛擬儀器軟體架構(Virtual Instrument Software Architecture),<br>整合多種介面,在LabVIEW內,使用單一API進行儀器通訊工作。

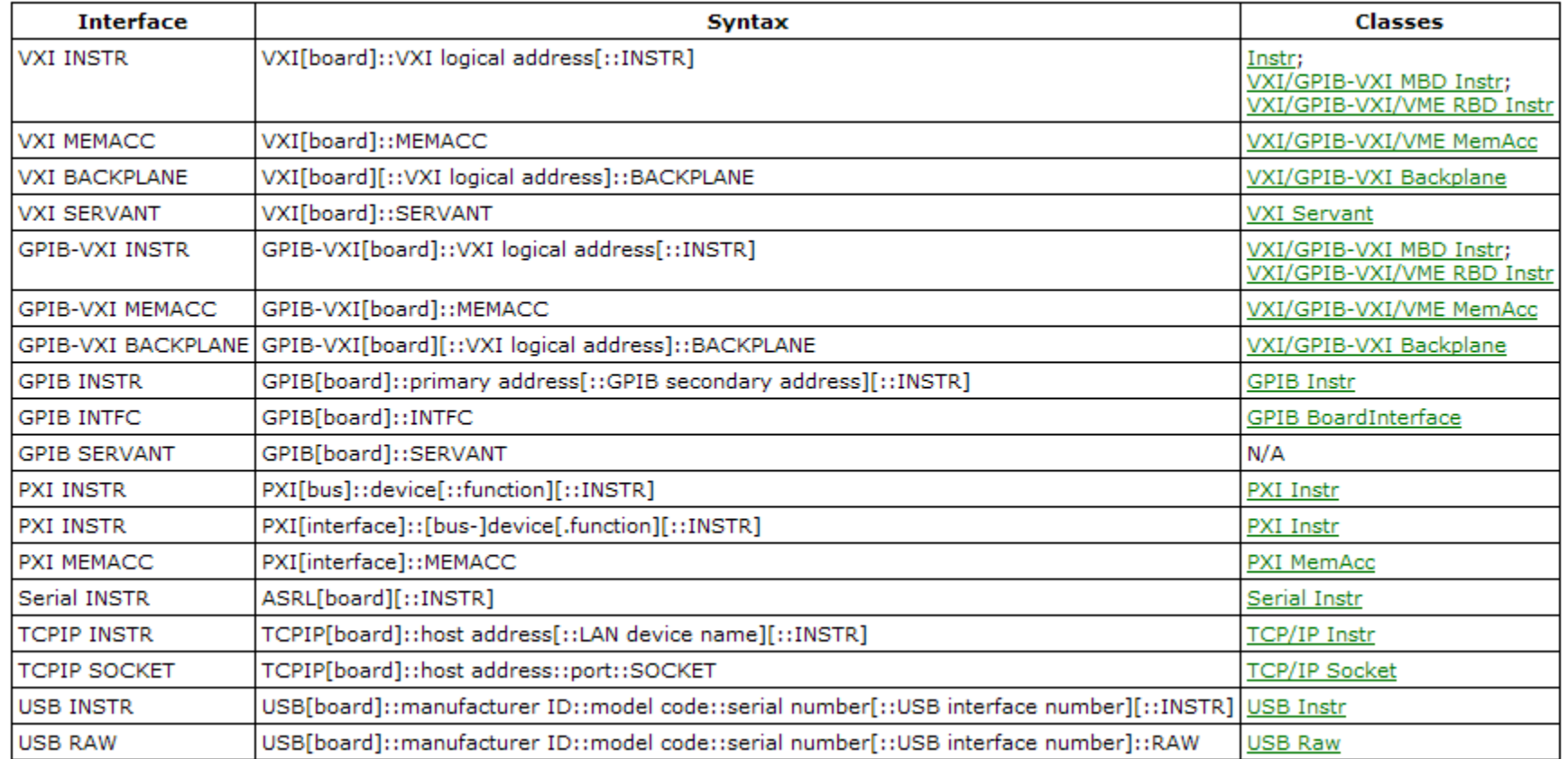

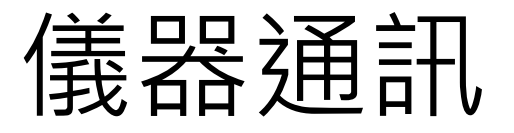

■ 兩種撰寫架構:

#### While Loop

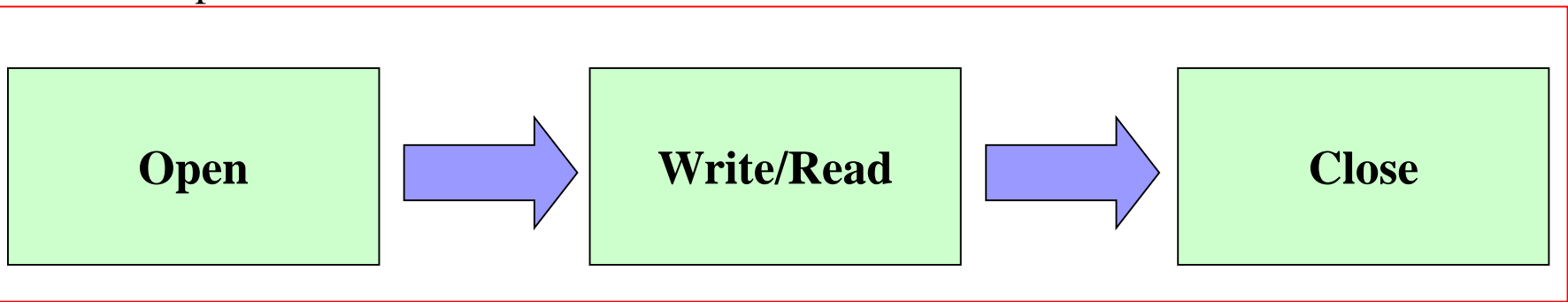

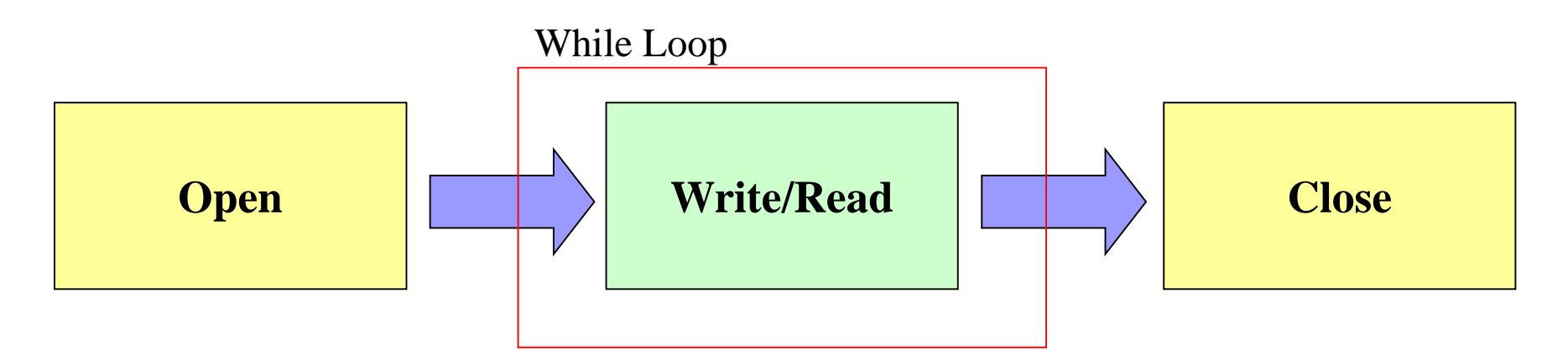

- 屬性節點算是LabVIEW中相當重要的元件,而且內容也相當的廣泛, 幾乎所有的控制或是顯示元件都具有許多各式各樣的屬性可以使用,<br>而且當你使用到ActiveX元件時,也多半使用屬性節點來控制。
- 通常我們會直接在<u>元件上</u>滑鼠右鍵選擇建立相對應會屬性,或者是先 建立Property Node再利用Control Reference來指定屬性所連結的物件, Control <u>Reference你</u>可以想像成物件的指標,用來告訴屬性元件,目前 所要被調整的元件。
- 如果你想要控制一個布林控制開關的值,你可以直接在物件上滑鼠右 鍵選擇[Create]>>[Property Node]>>[Value]來建立Value這個屬性的節點。

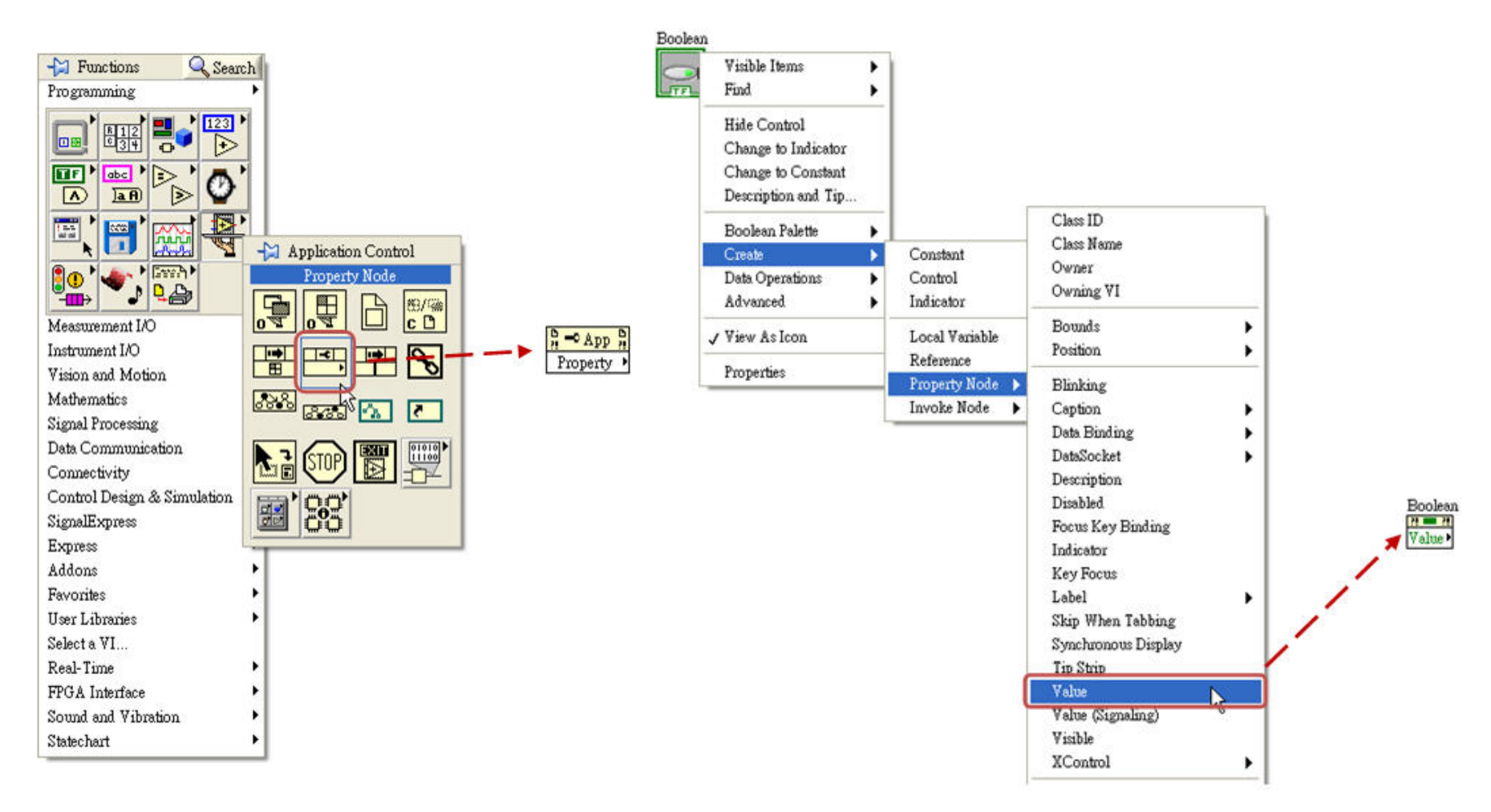

一個屬性節點可以使用下拉的方式來一次進行多個屬性操作,不過它 的執行順序會由上往下<u>執行,且當中途有任一個屬性操</u>作的過程發生 錯誤,則屬性節點會立即停止動作,然後將錯誤訊息丟出。

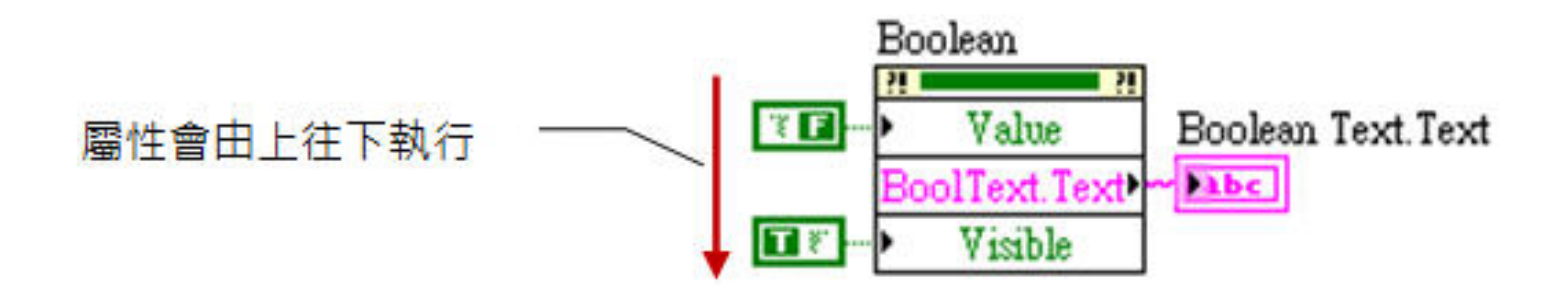

■ 用Control Reference的方式來控制屬性,那你需要先建立物件的Control Reference,然後再建立一個Property Node元件,再將其連結在一起, 接著你就可以用滑鼠去設定<u>所要控制的屬性了。然後將Contr</u>ol Reference接在Property Node元件上,就可以用滑鼠選擇所需的屬性。

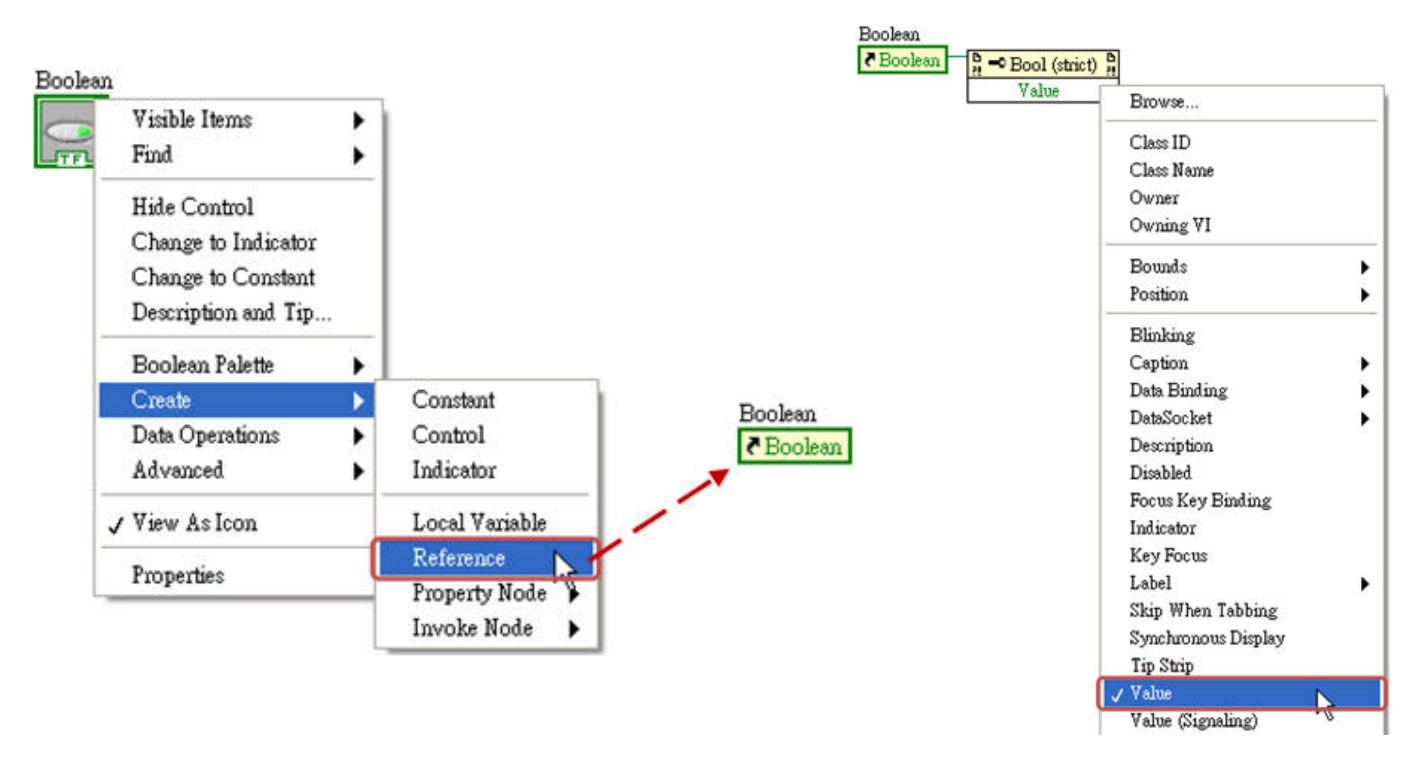

#### 免費索取,僅供教學參考用,請勿進行營利行為

用於資料傳輸時的效能差異:

直接接線(最省資源) → 區域變數/全域變數→ 屬性節點(浪費資源) (Local / Global) (property node)

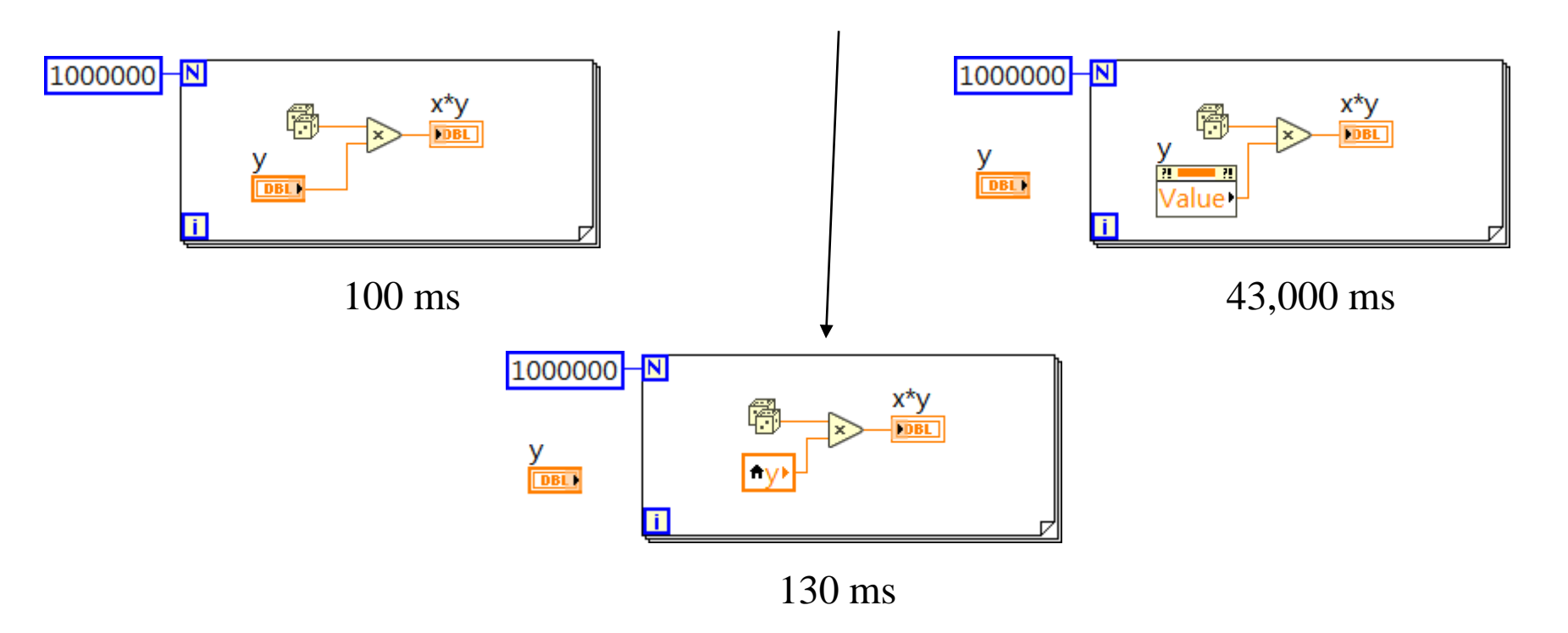

## Invoke Node (方法節點)

■ 方法節點(Invoke Node)和屬性節 點不同在於,<u>方</u>法節點用來呼叫 物件的功能使用,屬性節點用來 存取物件的屬性,假設想要讓程 式自動置中或是將目前Front Panel存成圖片資訊,可以使用 方法節點來達到此功能。

■ 建立方式和屬性節點一樣,可以 在元件上用右鍵選擇 [Create]>>[Invoke Node]再選擇 所需要的<u>動作</u>,或是使用Control Reference再配合Invoke Node來 使用。

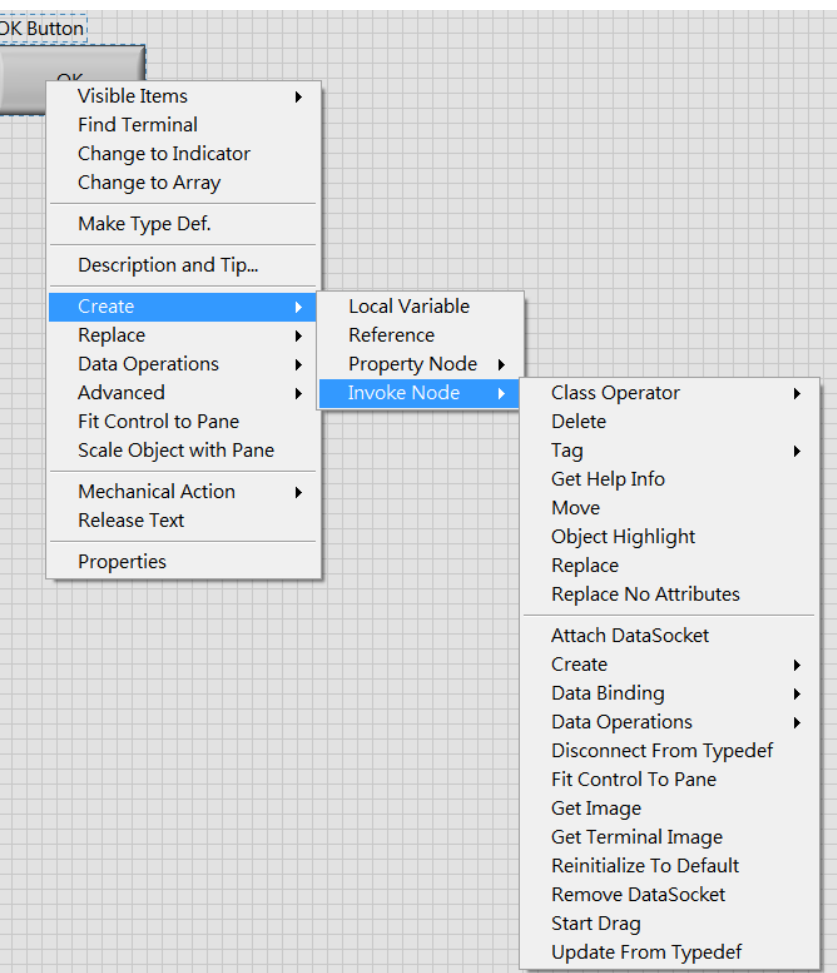

### Invoke Node (方法節點)

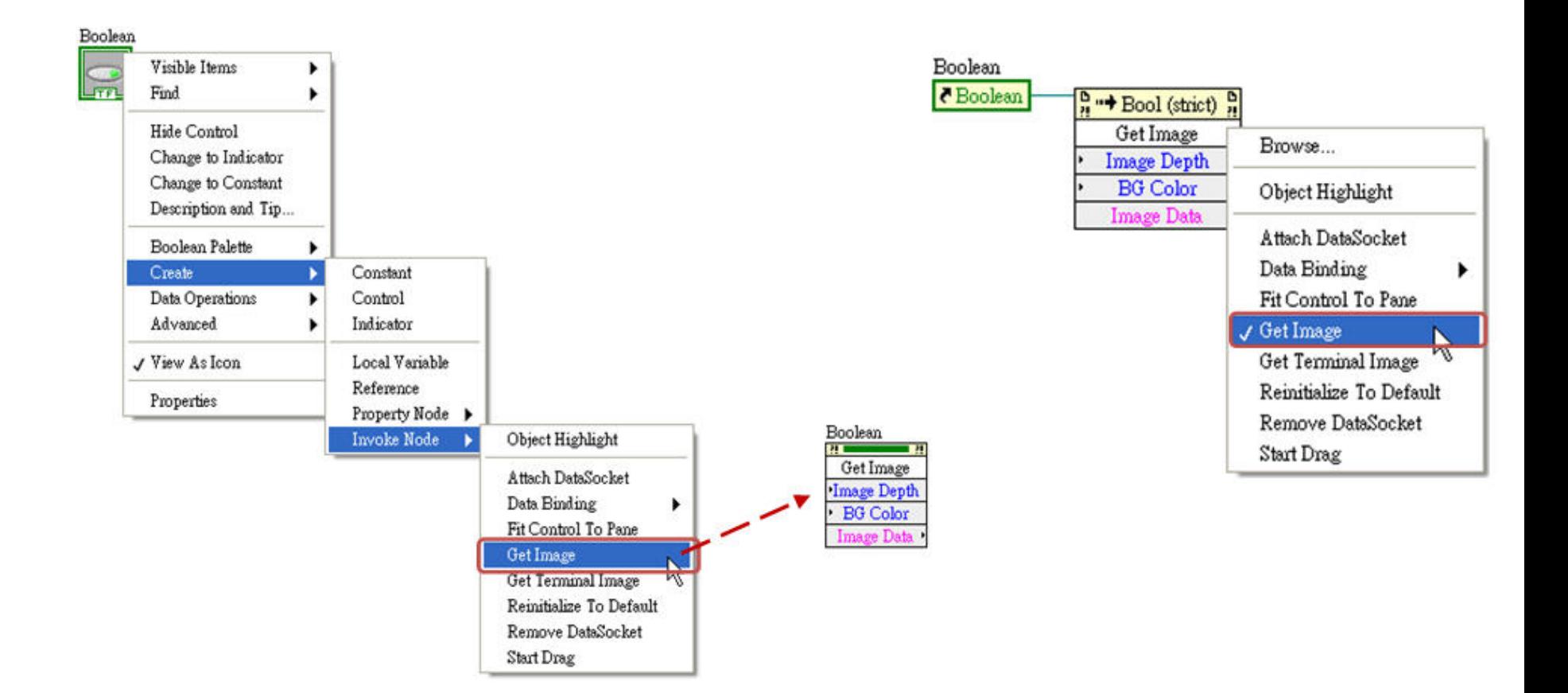

# Invoke Node (方法節點)

■ 那如果今天要想控制Front Panel能夠置中,此時你要使用的就是VI Server Reference。然後再建立一個Invoke Node,因為讓視窗 於方法的一種,所以需要使用Invoke Node來設計,當連結好後 擇[Front Panel]>>[Center],所以當程式執行到此方法節點時, 會自動置中。

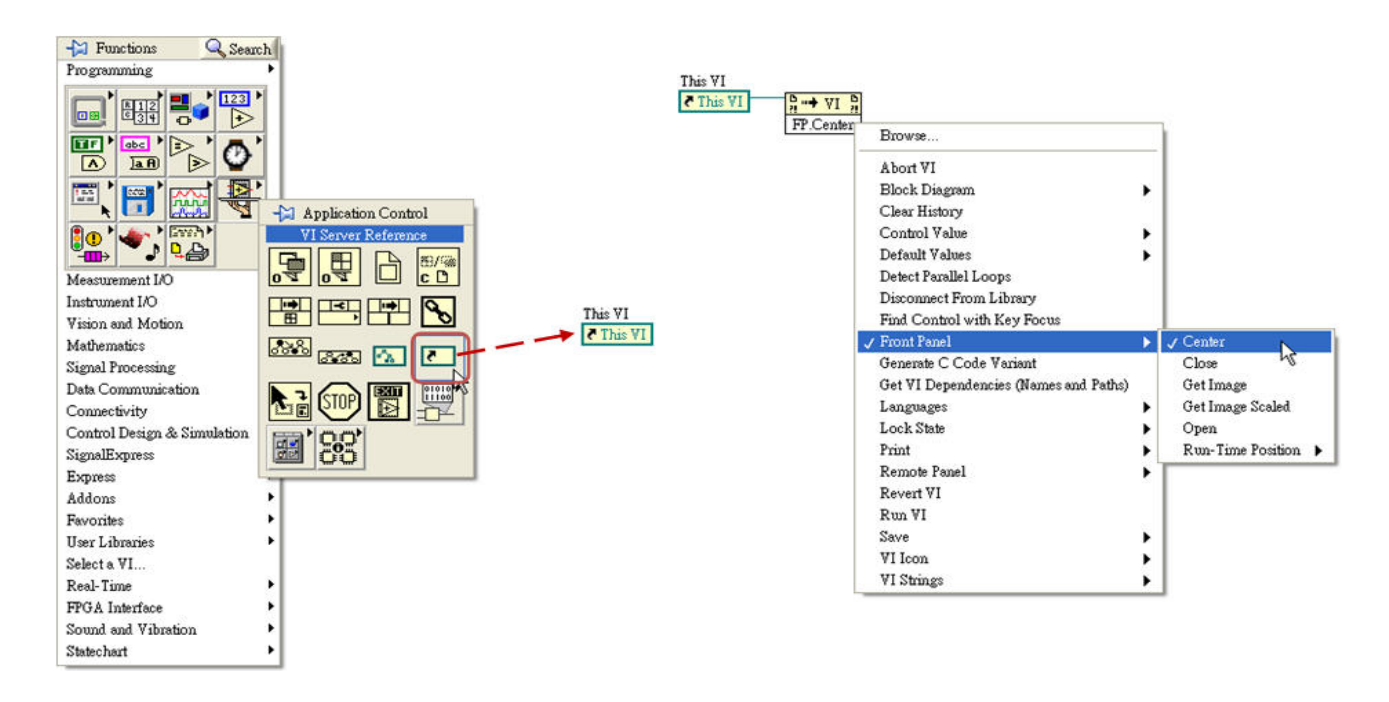

#### ■ Web Publishing Tool,可簡單透過網頁監控LabVIEW程式

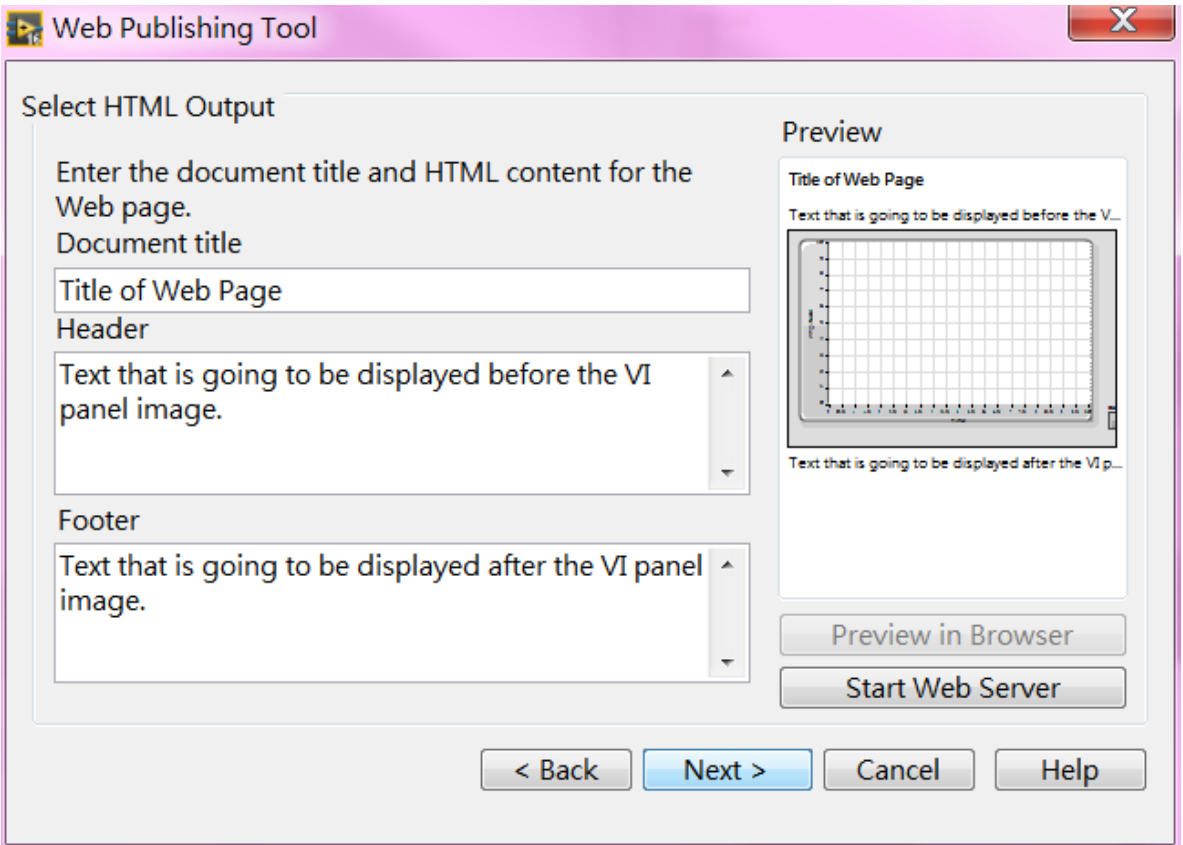

#### ■ Web Publishing Tool,可簡單透過網頁監控LabVIEW程式

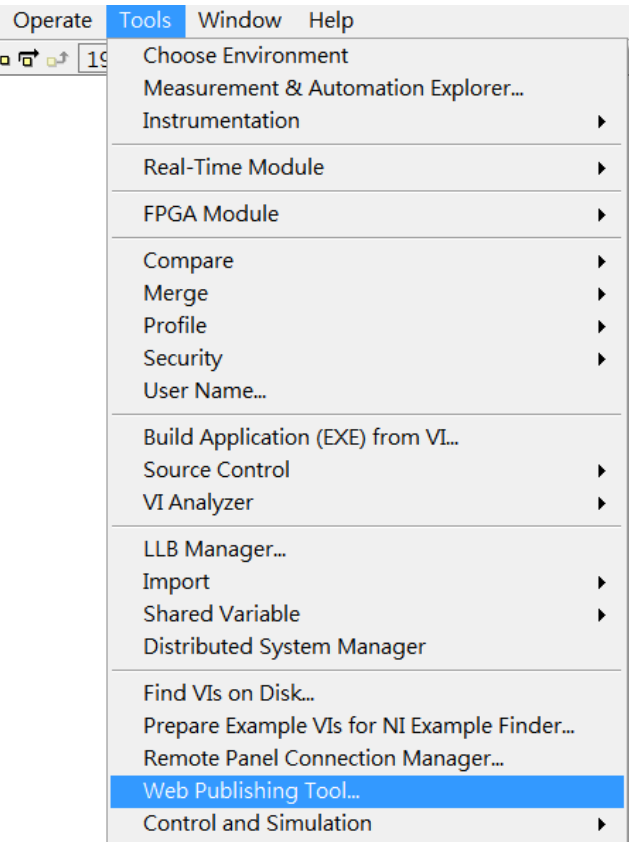

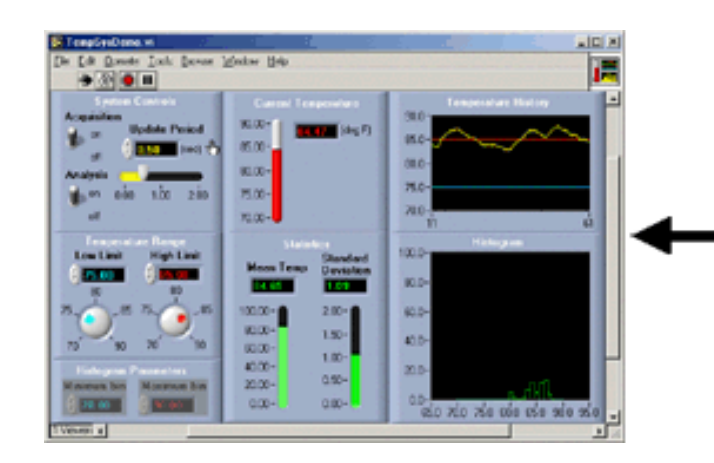

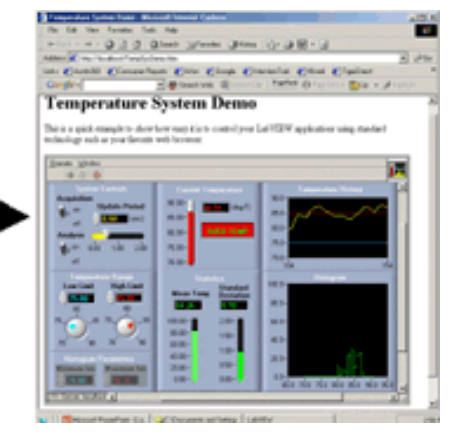

- Web Service,可簡單掛載伺服器程式,可開機後自動執行
- Web Publishing Tool=> 電腦端需要啟動LabVIEW主程式
- Web Service => 電腦端不需要啟動程式,只需要開機

#### Device with I/O (Server)

**Client Machine** 

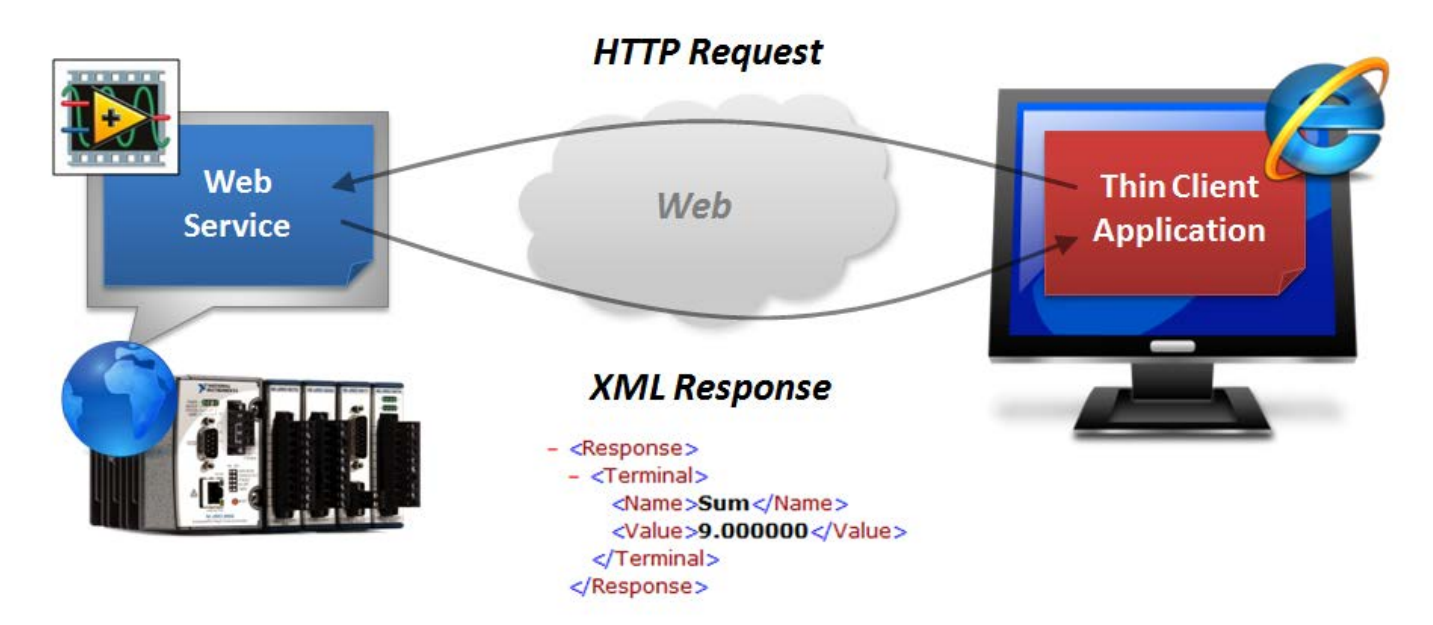

■ Web Service,可簡單掛載伺服器程式,可開機後自動執行

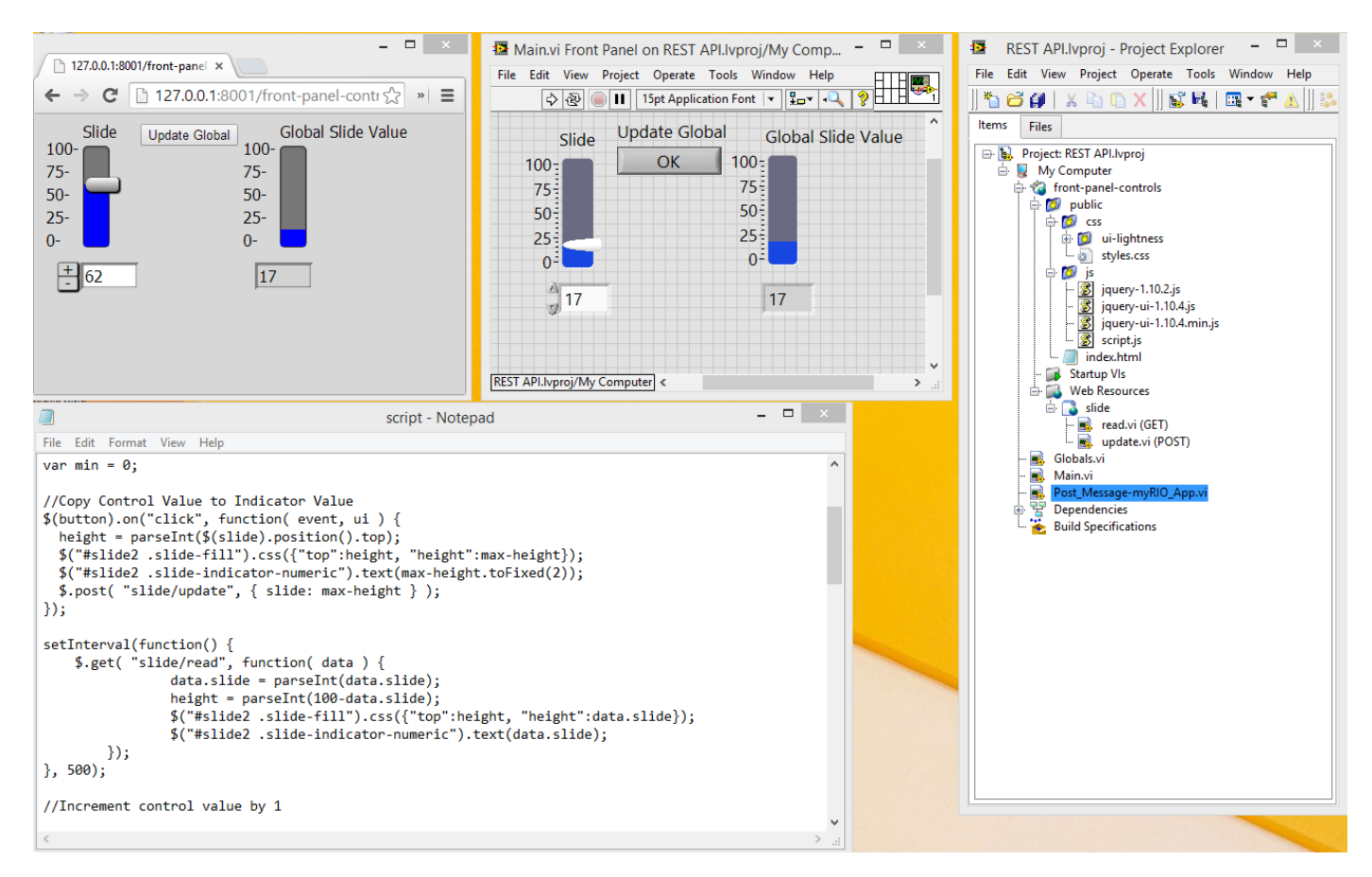

作者; 曾智勇, chihyungtseng@hotmail.com

### 網路通訊

#### TCP/IP

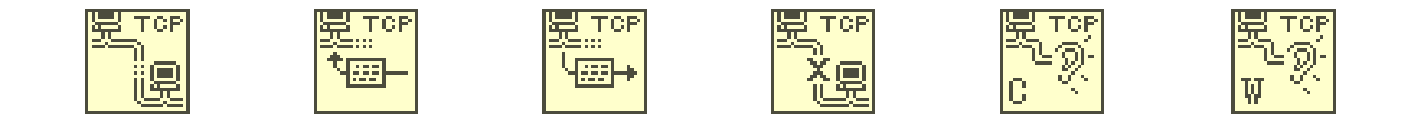

ActiveX

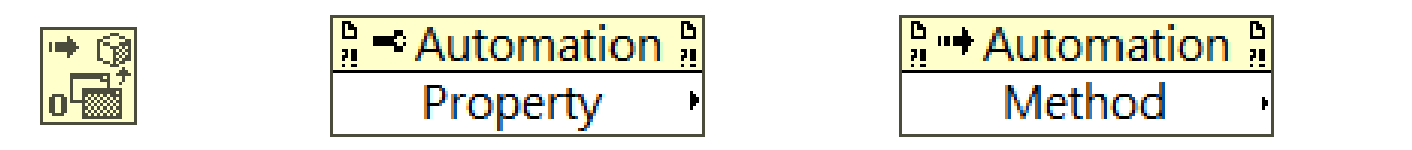

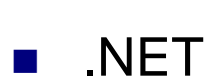

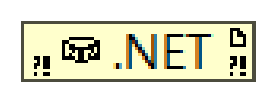

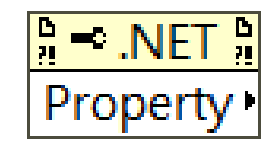

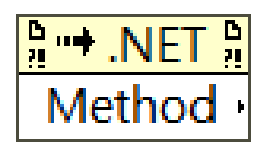

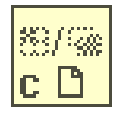

数位。

 $c \nightharpoonup$ 

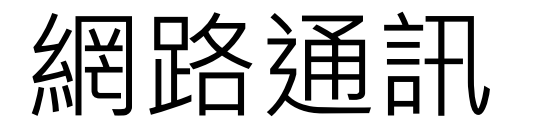

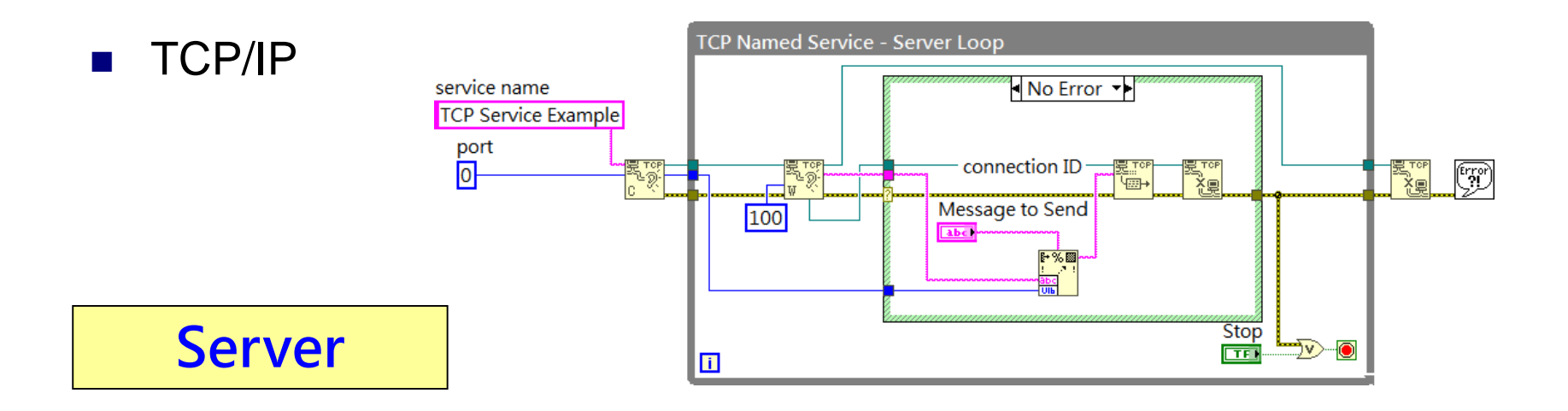

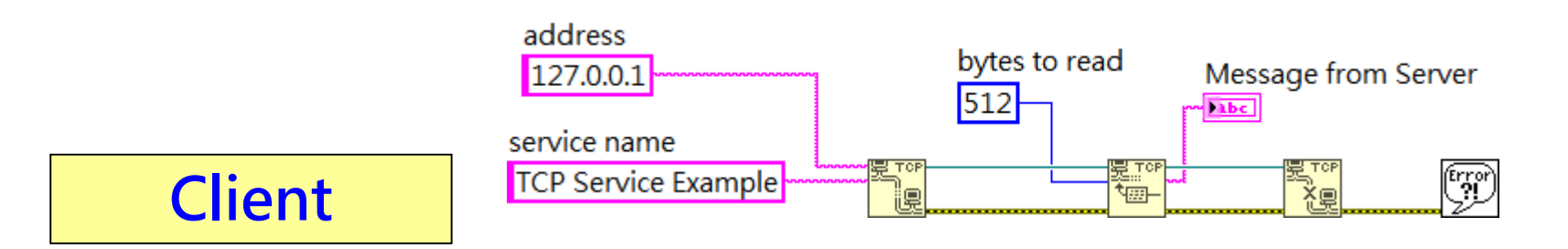

免費索取,僅供教學參考用,請勿進行營利行為

### 網路通訊

#### **ActiveX & NET**

ActiveX是Microsoft在1996年推出的一個軟體應用程序開發框架。ActiveX 框架通過組合和改編的早期COM(組件物件模型)與物件鏈接和嵌入技術 (OLE)的組合和廣泛用於網站的下載內容。 雖然理論上, ActiveX是為 了在所有平台上工作而創建的,但它主要用於Windows平台,並且由於編 譯碼關係,它主要用於Intel x86架構。

Microsoft.NET是由Microsoft開發的高級軟體應用程序開發框架。 .NET定 位是一種跨平台技術,從Web、桌面到移動裝置等。.NET支持多種程式語 言(C#、F#、VB.NET、C++、Python等) ,可以多語言協作開發。除了 Windows平台,Linux和OS X也可使用。

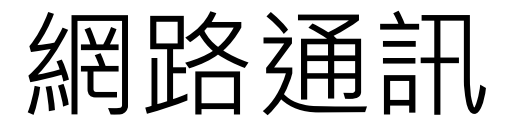

#### ActiveX (Excel)

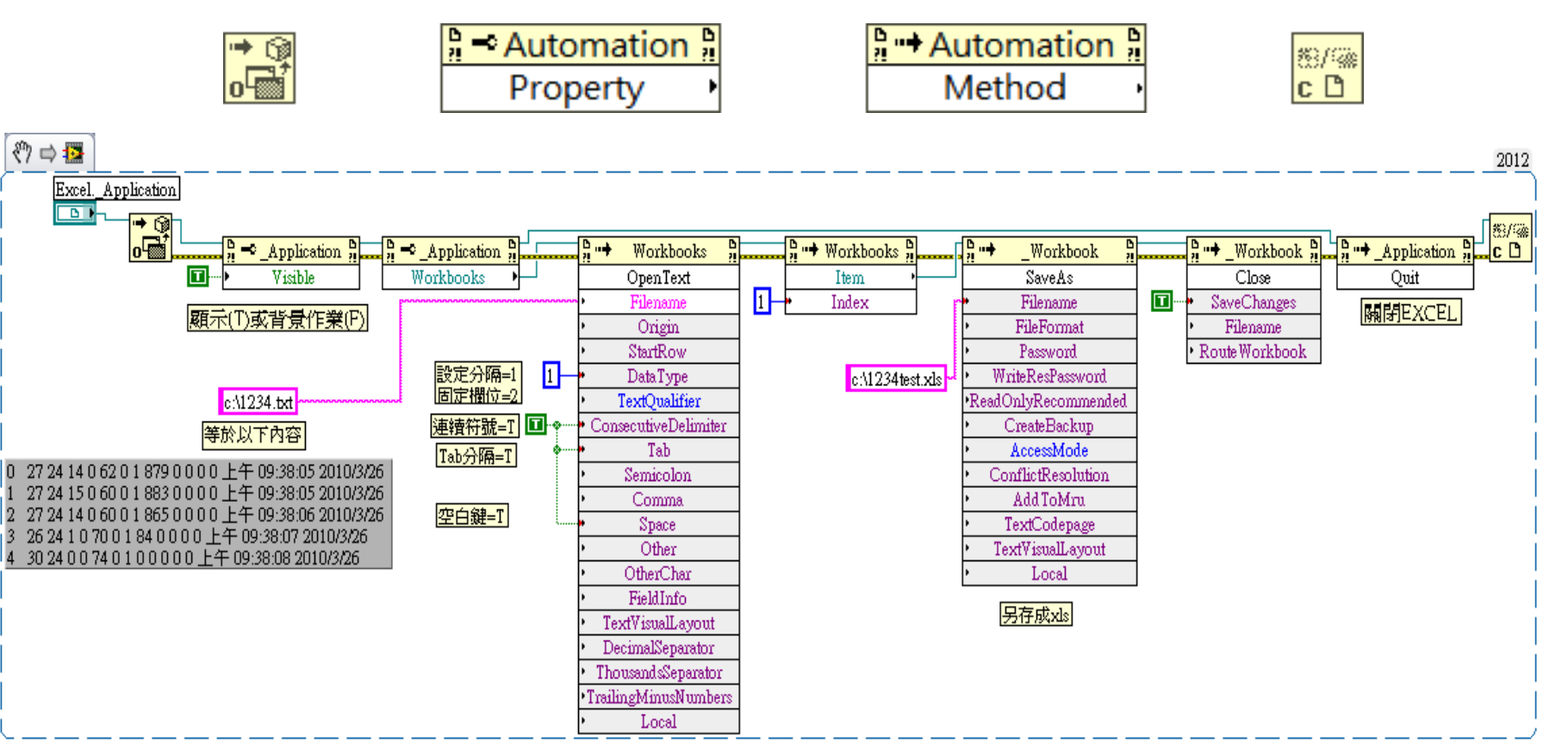

### 網路通訊

#### **.** NET (Email)

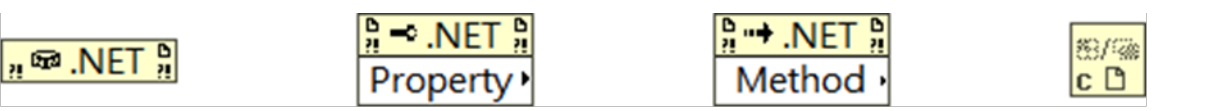

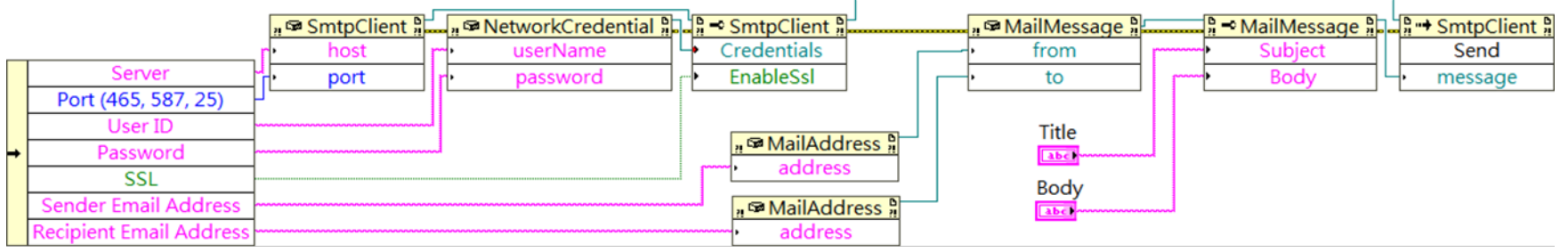

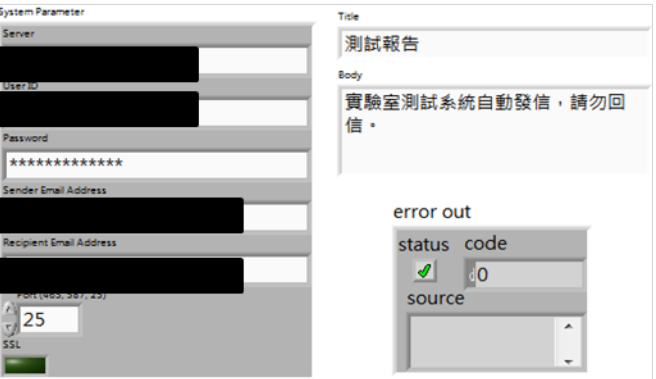

# VI Server

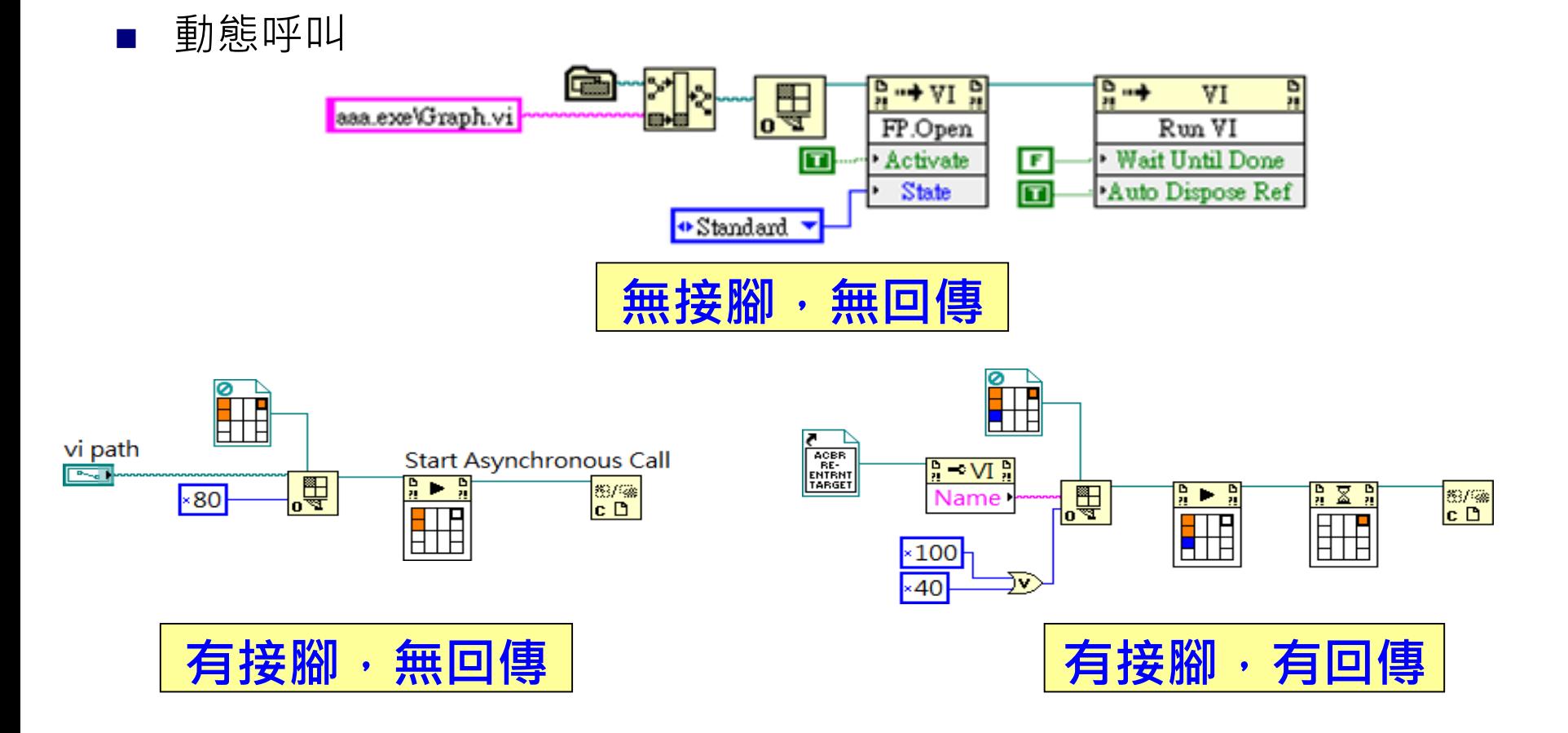

## VI Server

#### ■ 動態呼叫

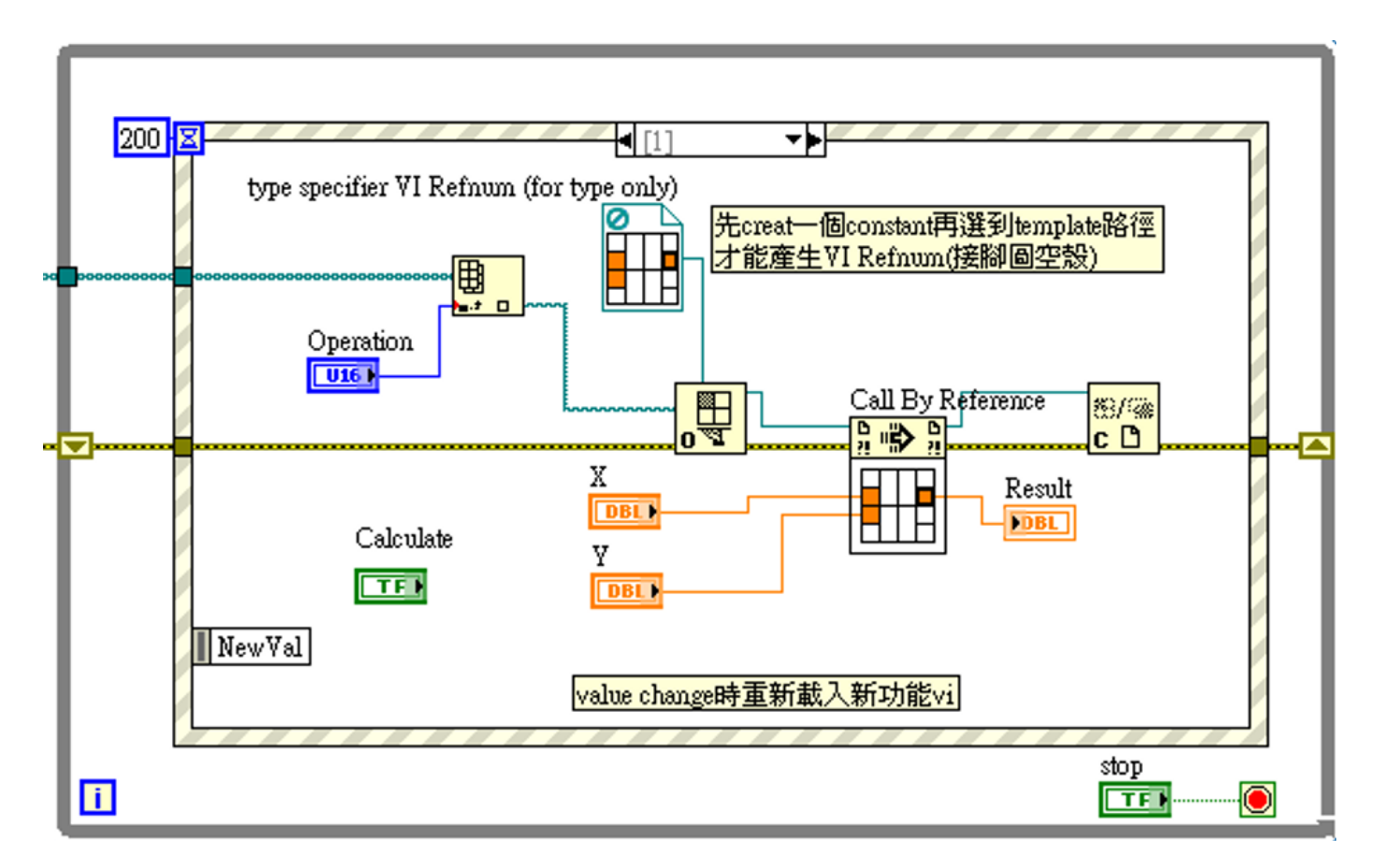

免費索取,僅供教學參考用,請勿進行營利行為

### VI Scripting

- VI Scripting:可透過程式寫程式,一種LabVIEW 腳本,藉由程式設 計、創建、修改、執行 LabVIEW程式碼。
- 一般函式為淺黃色,VI Scripting函式為淺藍色,只有在開發階段可以 使用,佈署成執行檔階段則無法使用。

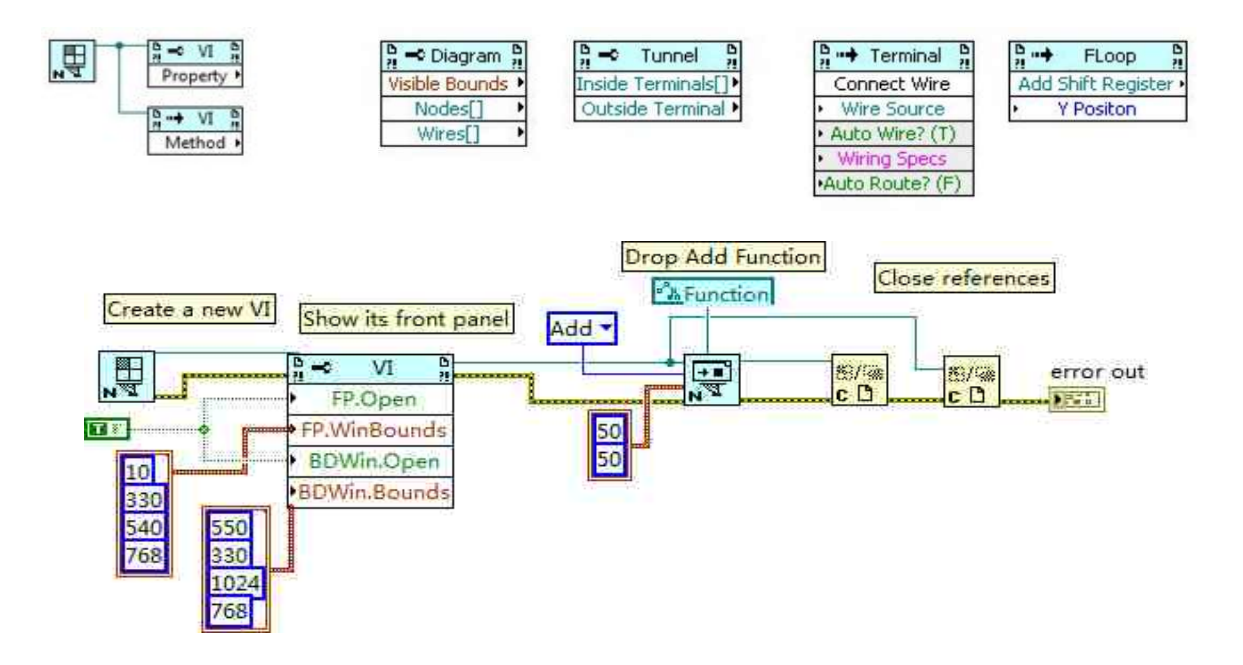

# Subpanel

#### ■ 動態呼叫+Subpanel

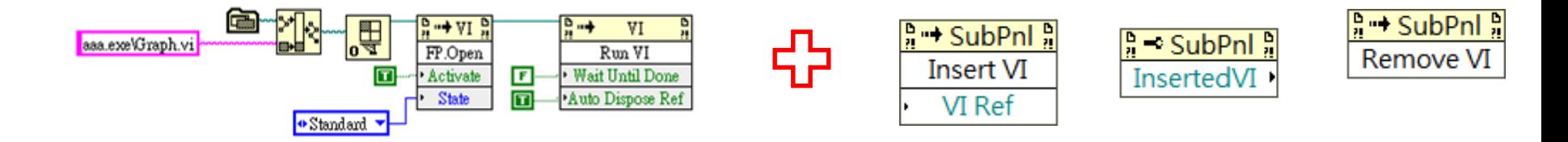

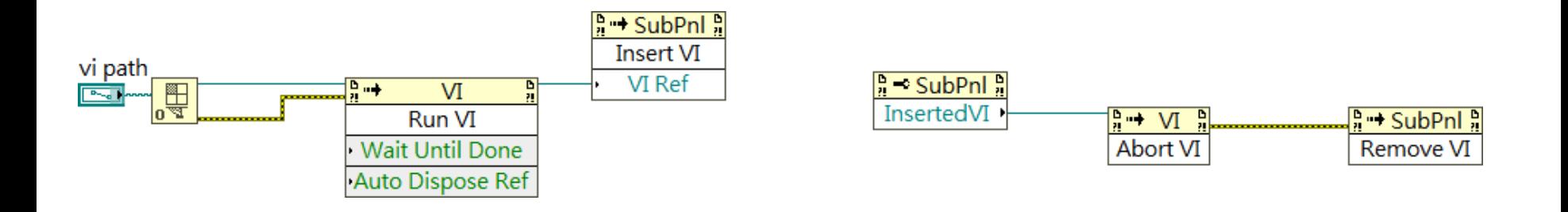

作者; 曾智勇, chihyungtseng@hotmail.com

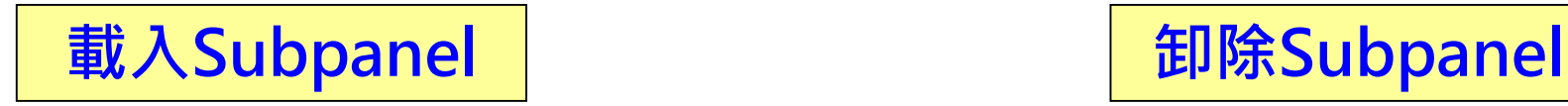

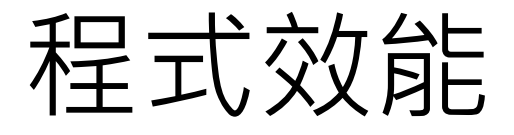

#### ■ 目標:具有防呆機制的開關組

■ 需求:取消原本選擇的之後, 才能進入下一步

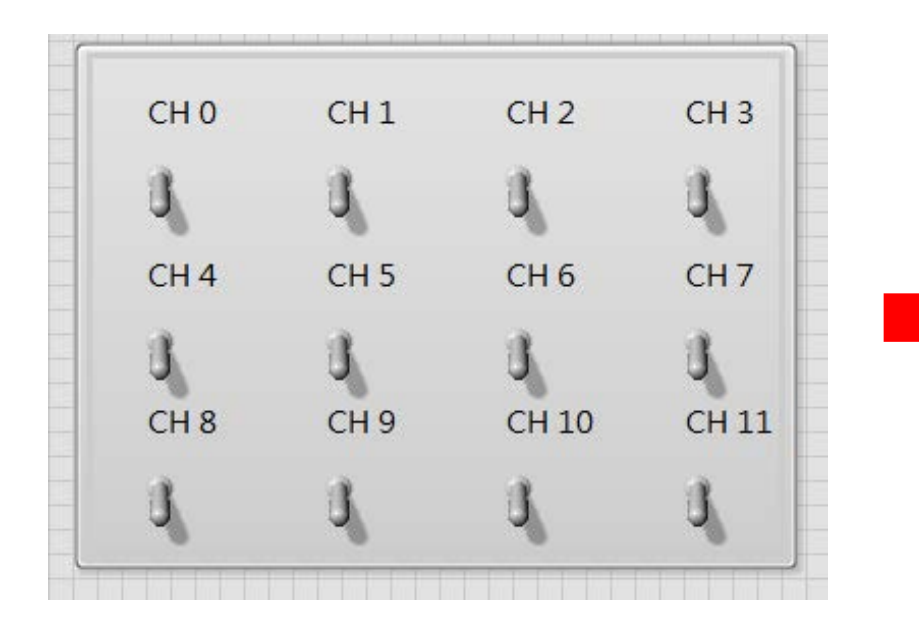

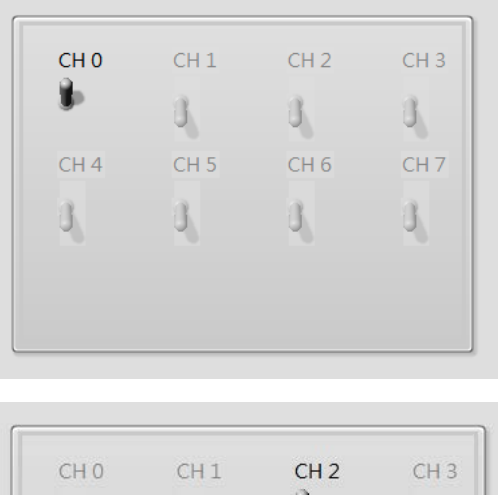

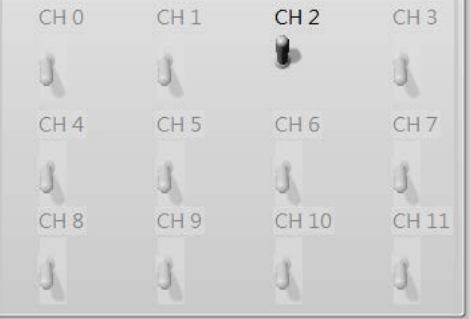

作者; 曾智勇, chihyungtseng@hotmail.com

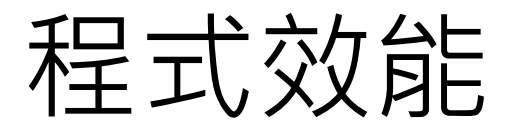

#### 目標:具有防呆機制的開關組

需求:取消原本選擇的之後, 才能進入下一步

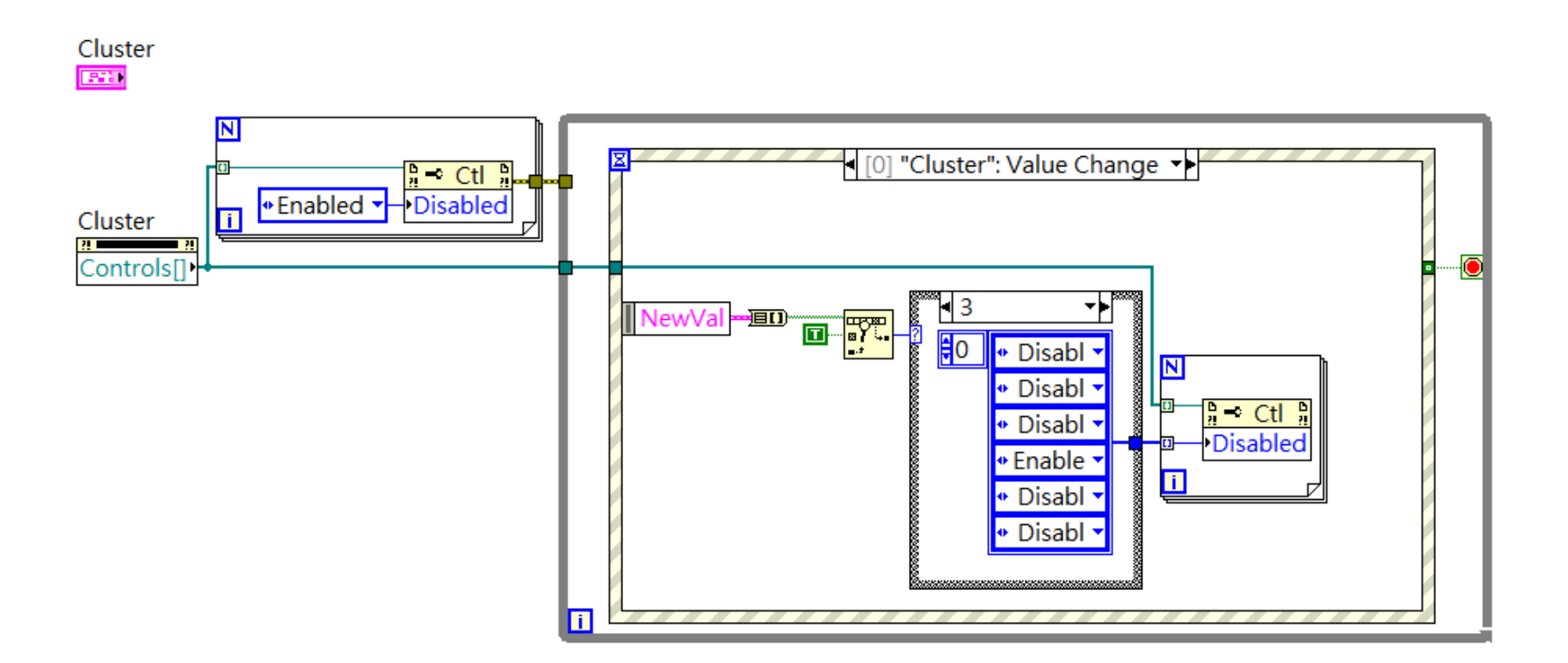

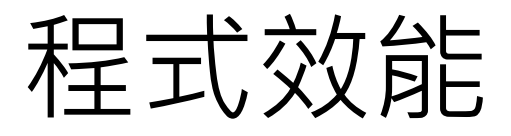

#### **解(1/5):**

Cluster

**EST** 

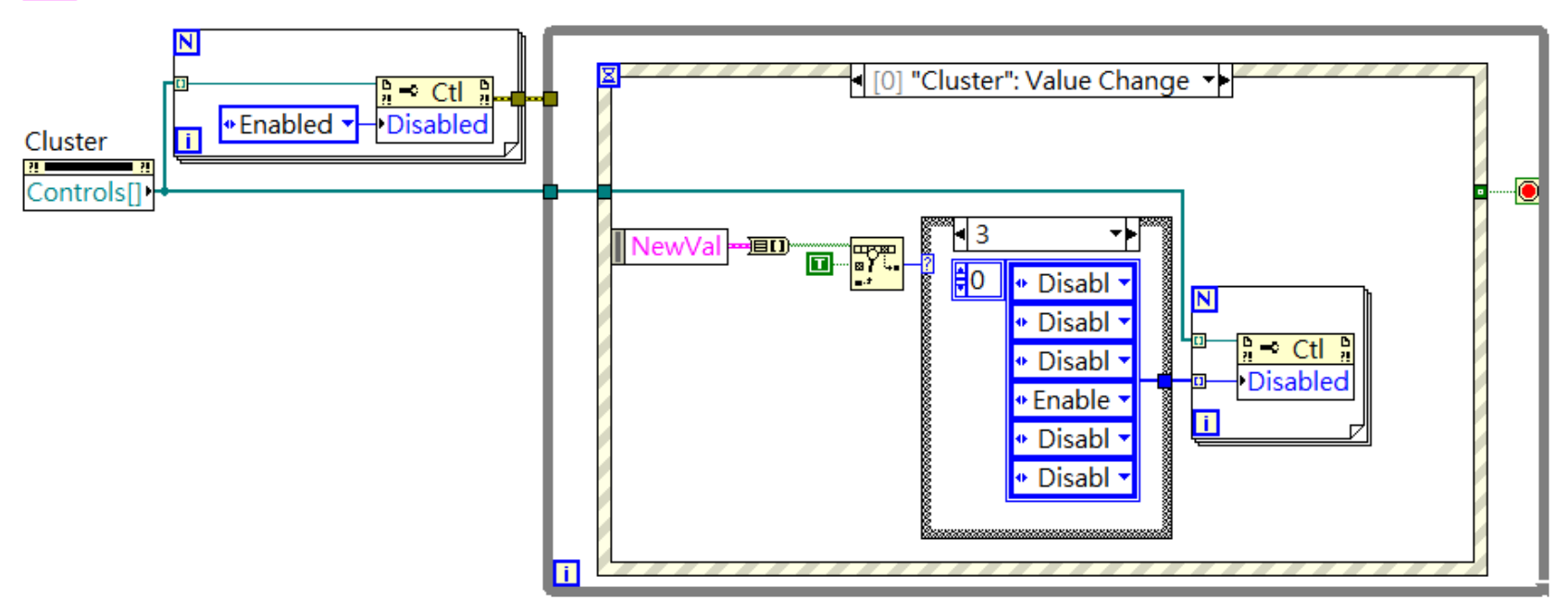

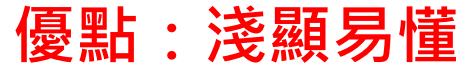

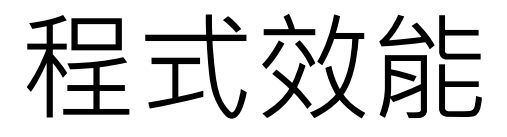

#### **解(2/5):**

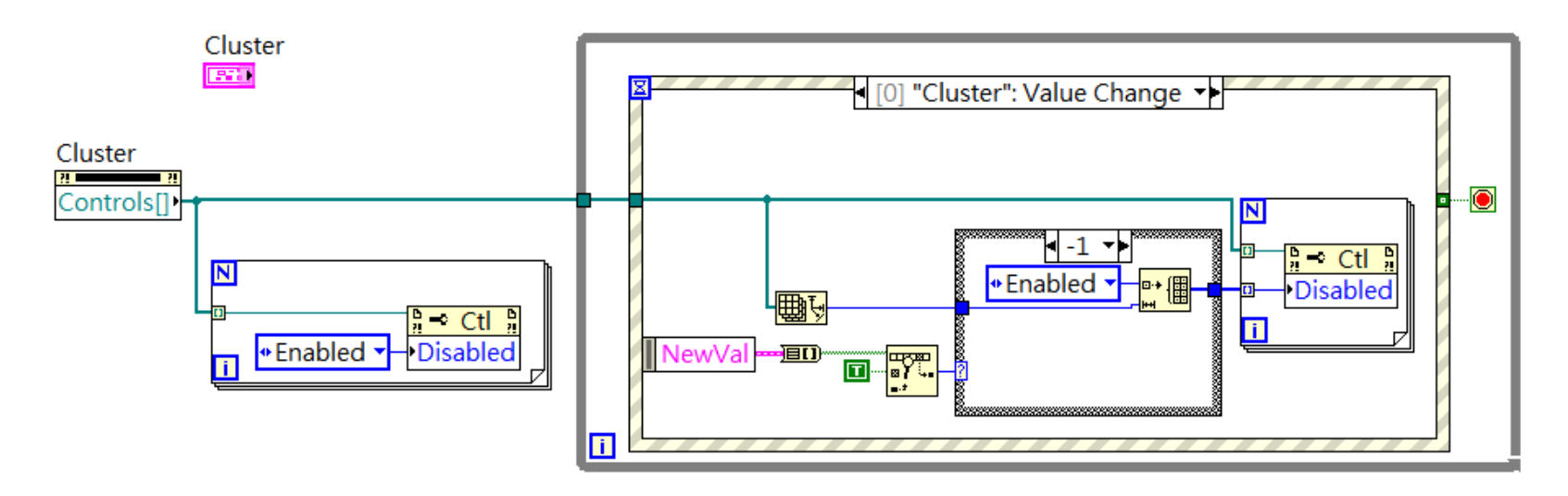

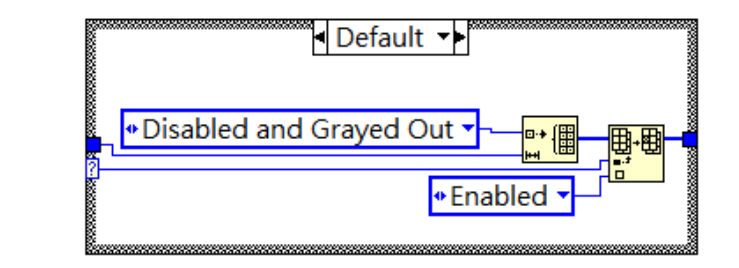

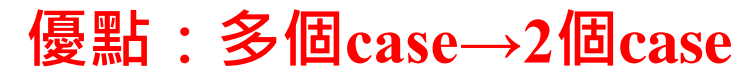

免費索取,僅供教學參考用,請勿進行營利行為

## 程式效能

#### **解(3/5):**

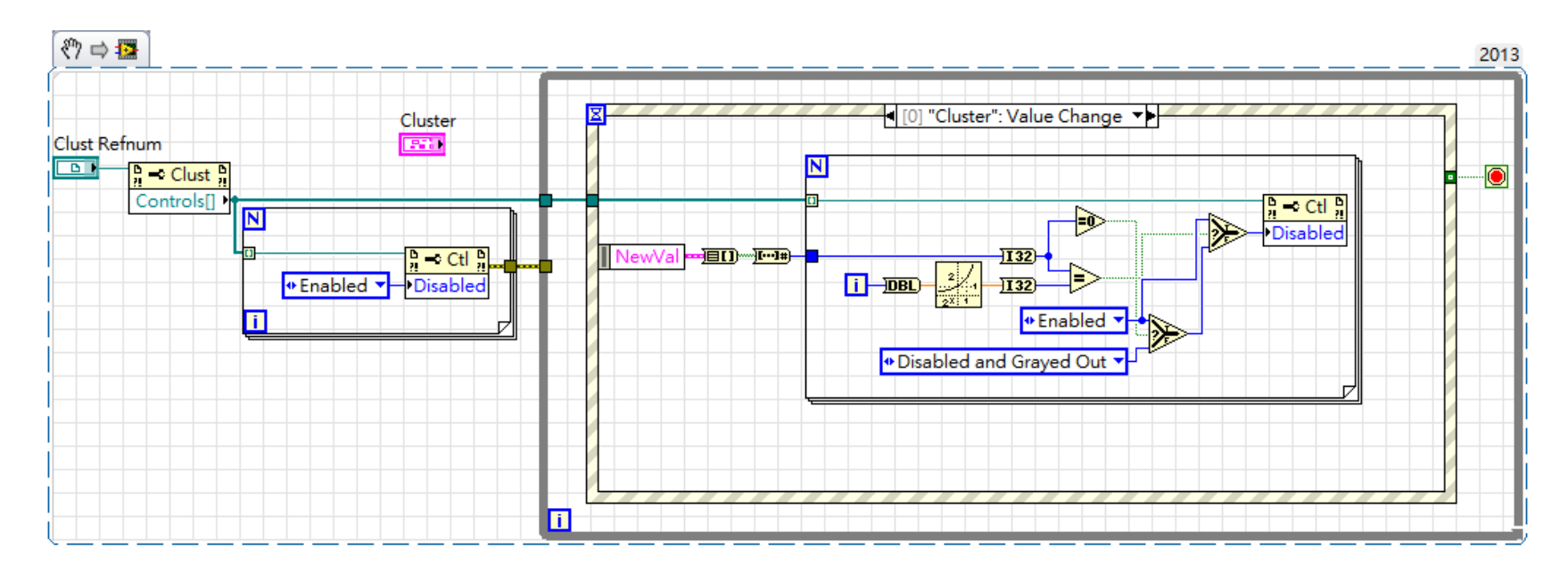

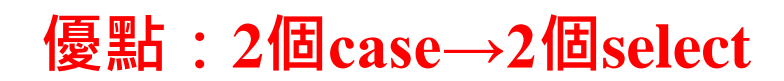

Boolean Array To Number  $\overline{[}\cdots \overline{]}$ 

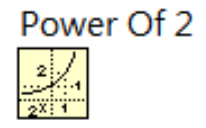

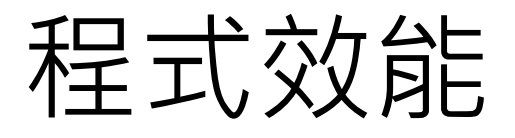

**解(4/5):**

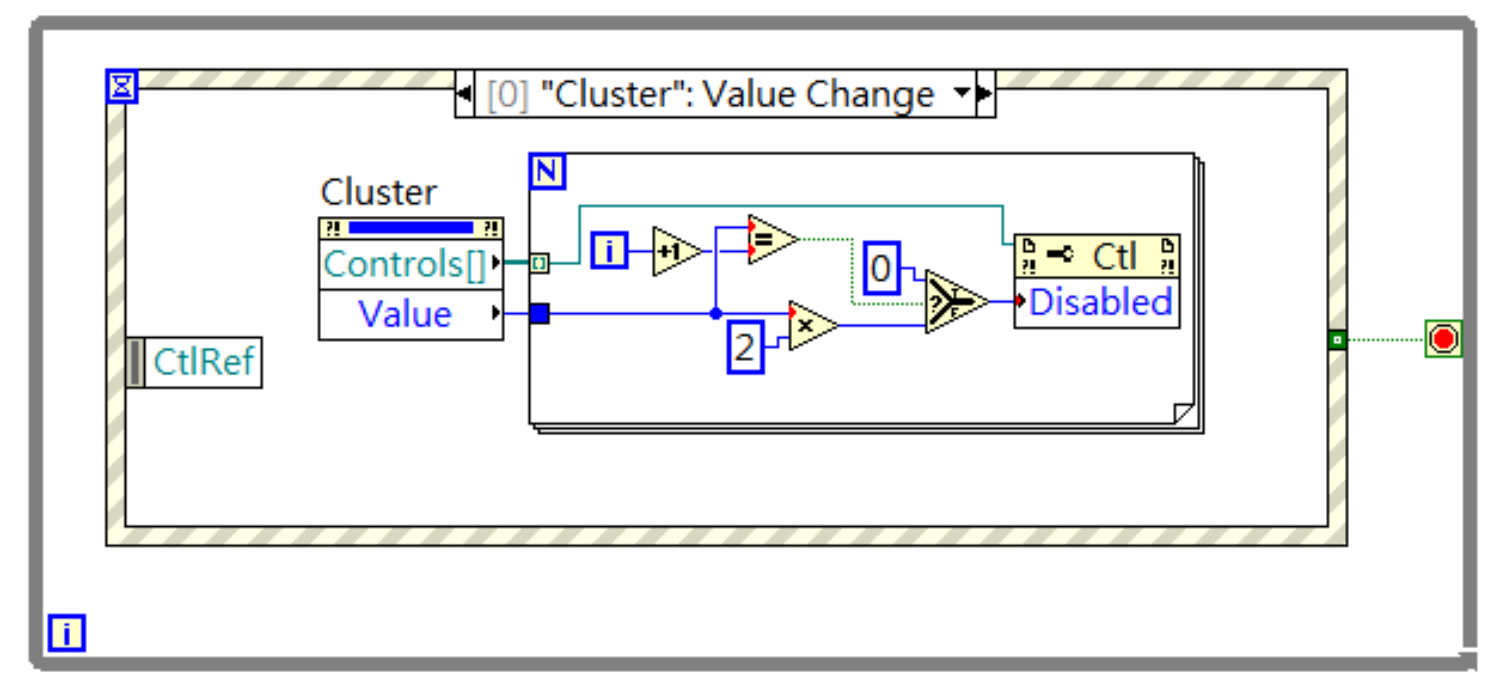

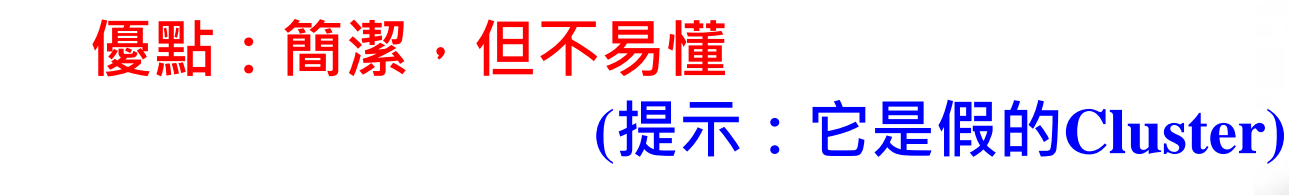

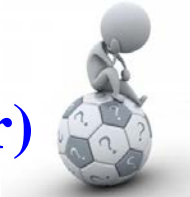

免費索取,僅供教學參考用,請勿進行營利行為

### 程式效能

#### **解(4/5):**

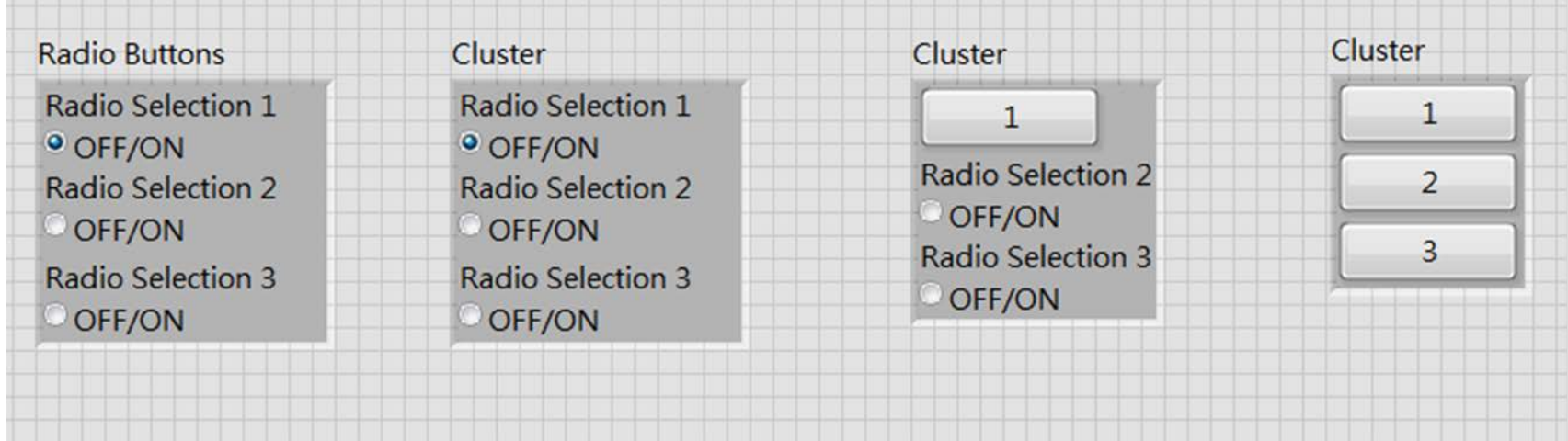

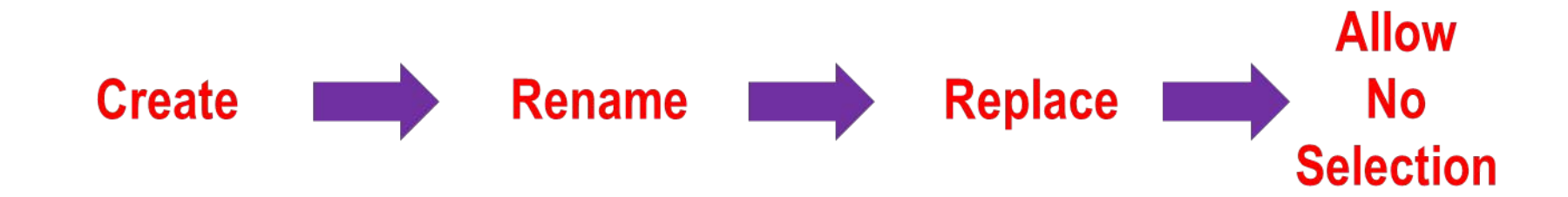

### 程式效能

#### **解(5/5):先思考 "結果背後的結果" 再開始動作**

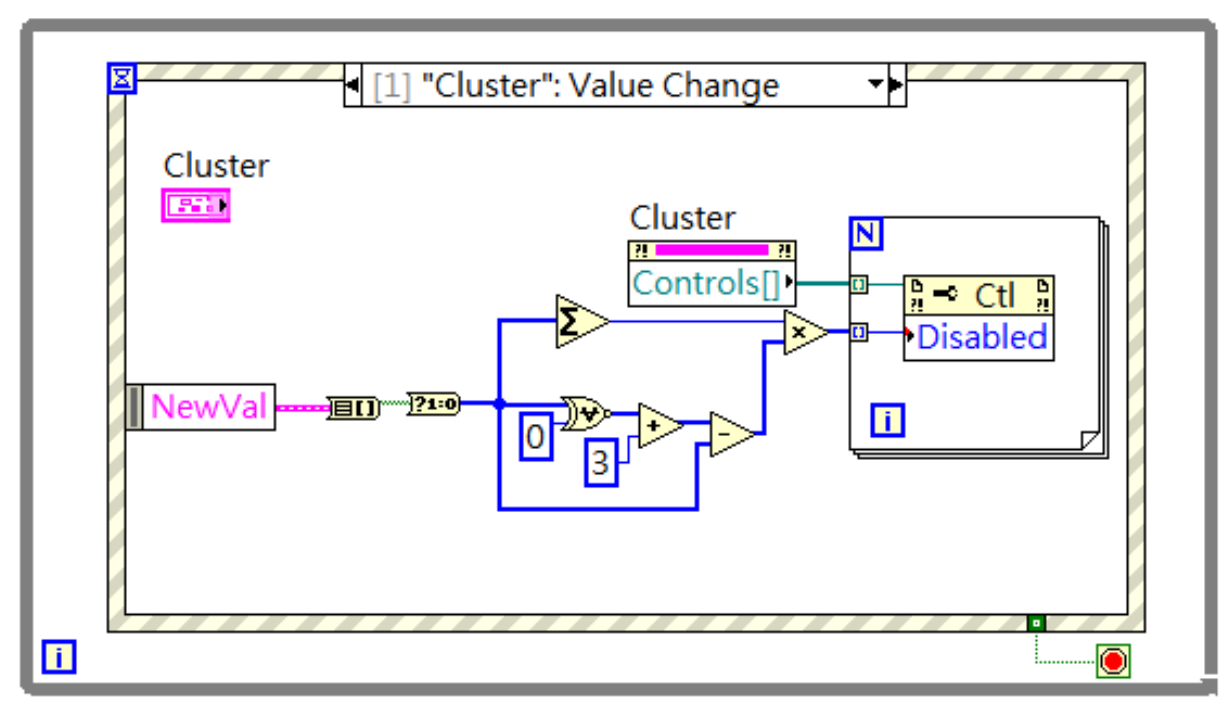

#### **優點:簡潔到難以理解**

#### **(提示: 2進制補數,將正值進行位元反相,再加1)**

免費索取,僅供教學參考用,請勿進行營利行為
### 程式效能

### **解(5/5):先思考 "結果背後的結果" 再開始動作**

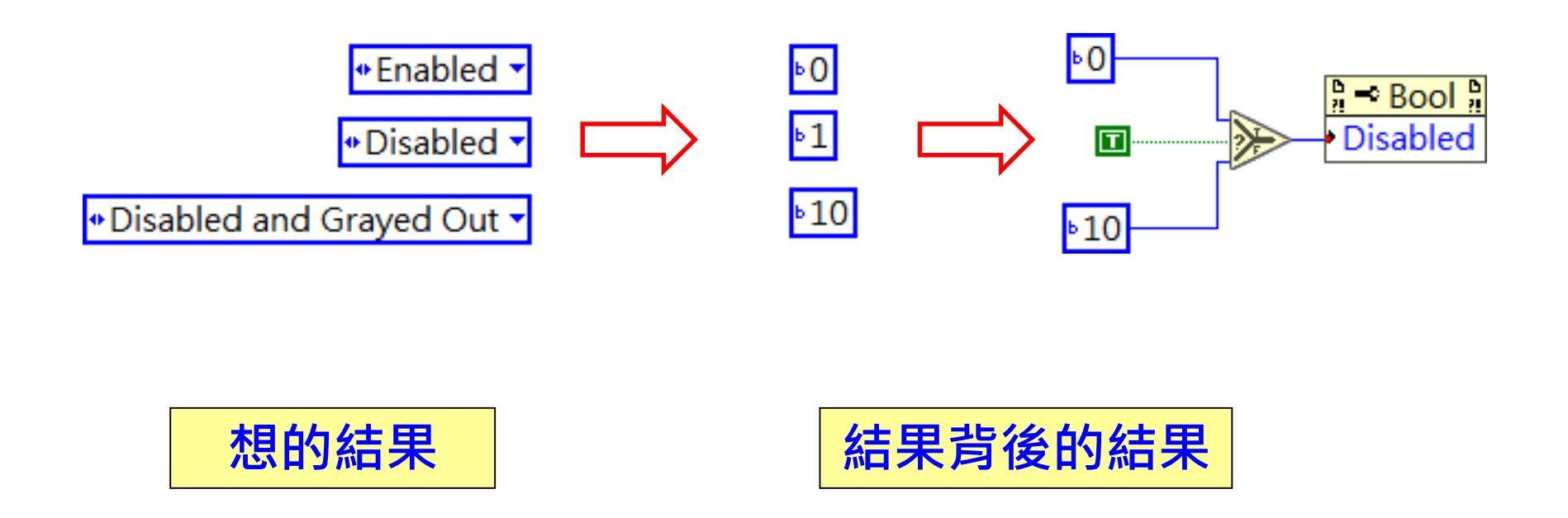

免費索取,僅供教學參考用,請勿進行營利行為

**User Control:** 

#### 單一物件

- 資料+外觀
- 開發容易
- 功能單一

#### ■ XControl:

- □ 可封裝多個物件
- 資料+外觀+功能/行為
- □ 開發繁雜
- 功能多樣
- 可將其看做 **迷你版程式**

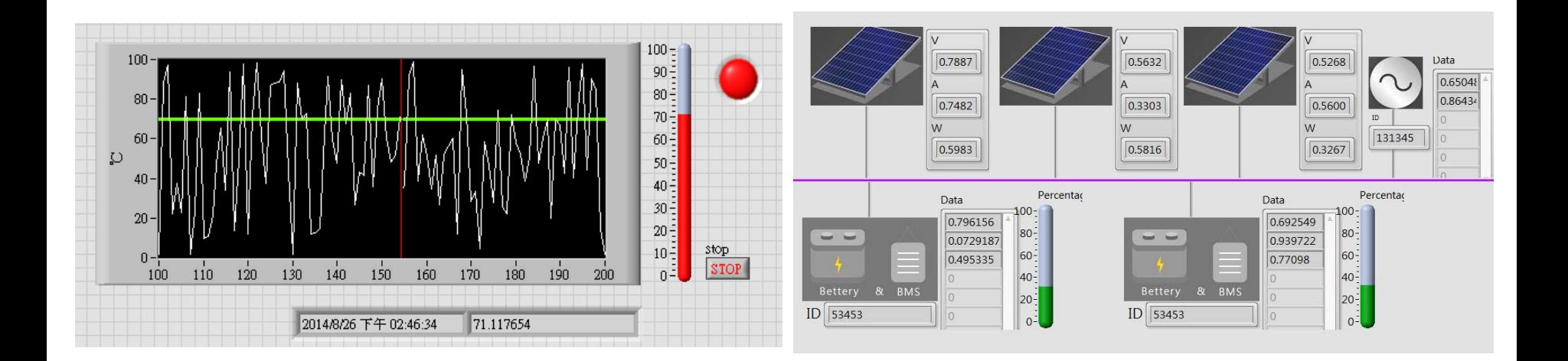

■ 輸入文字顯示數字,開發流程:

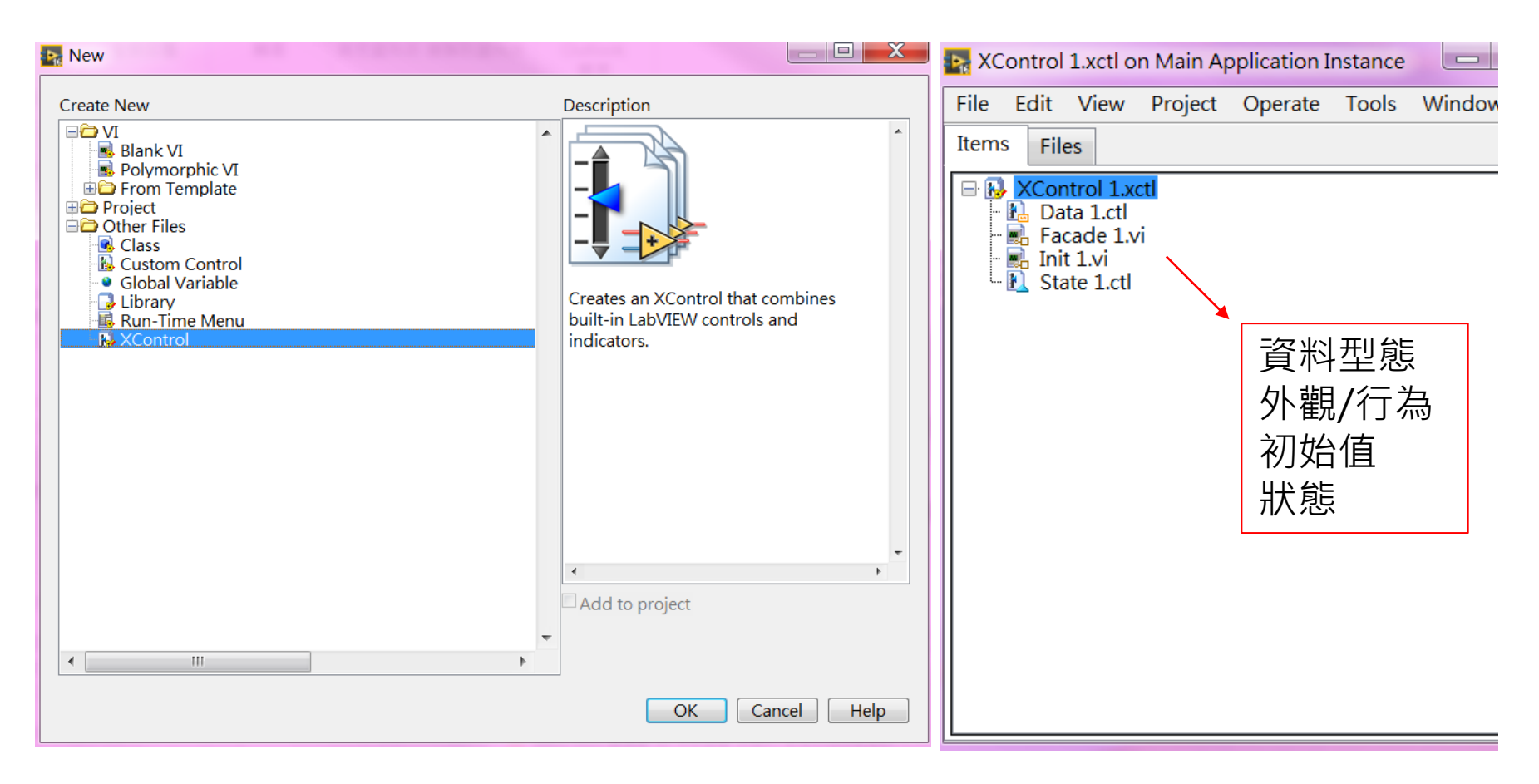

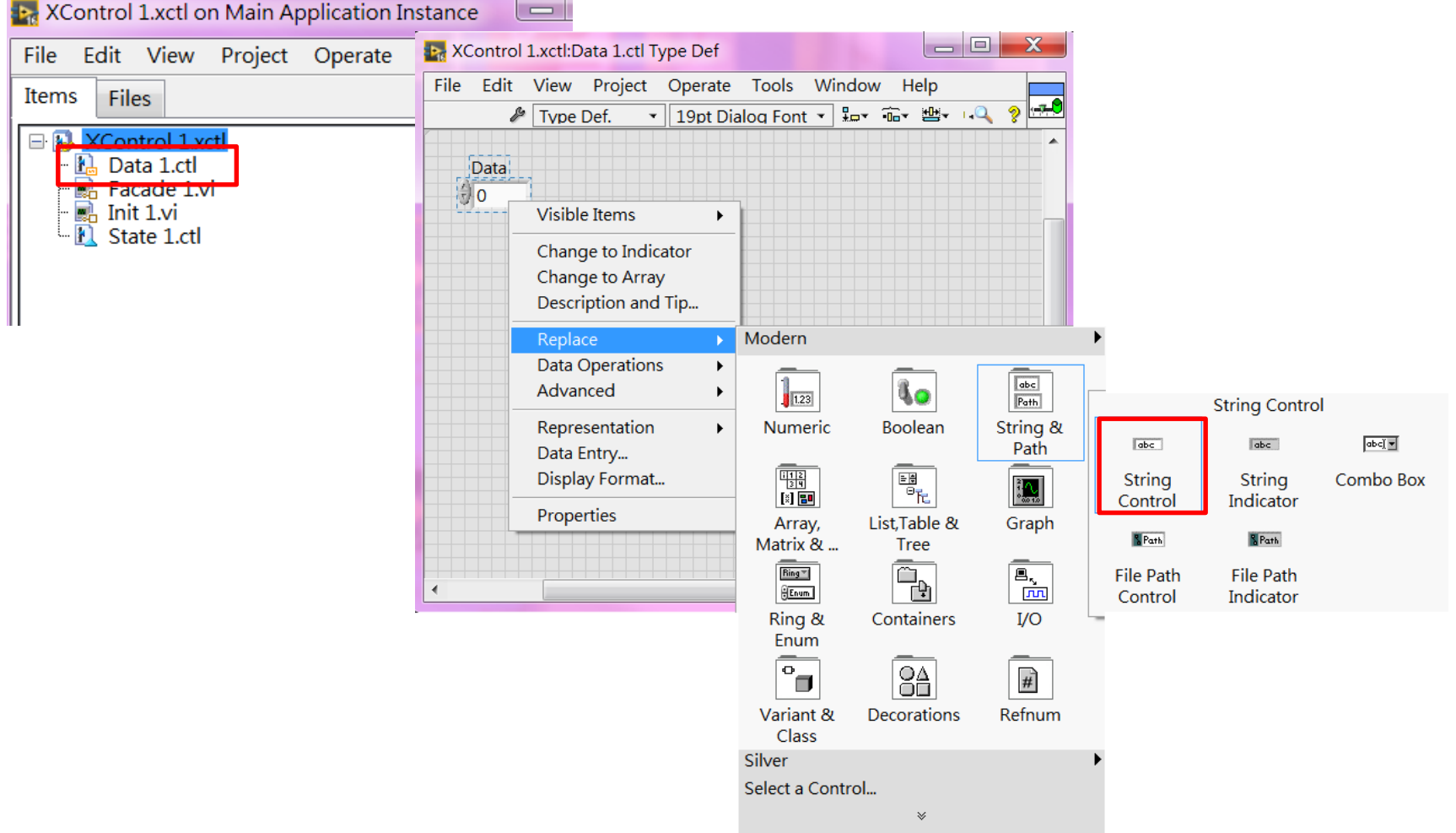

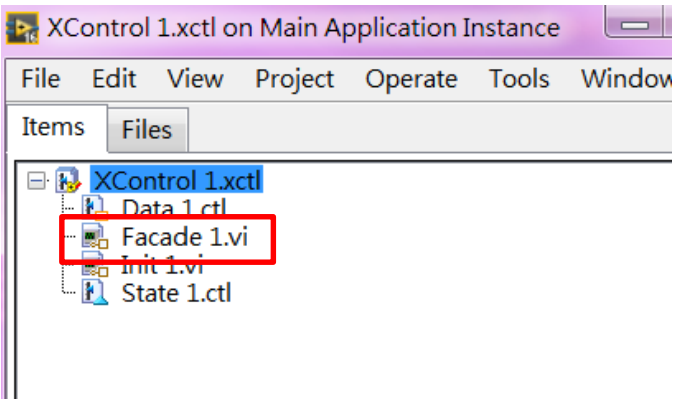

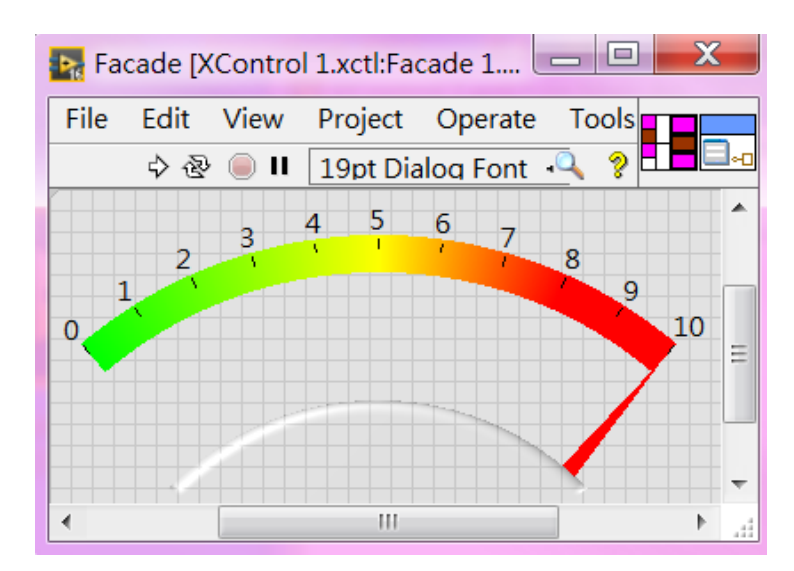

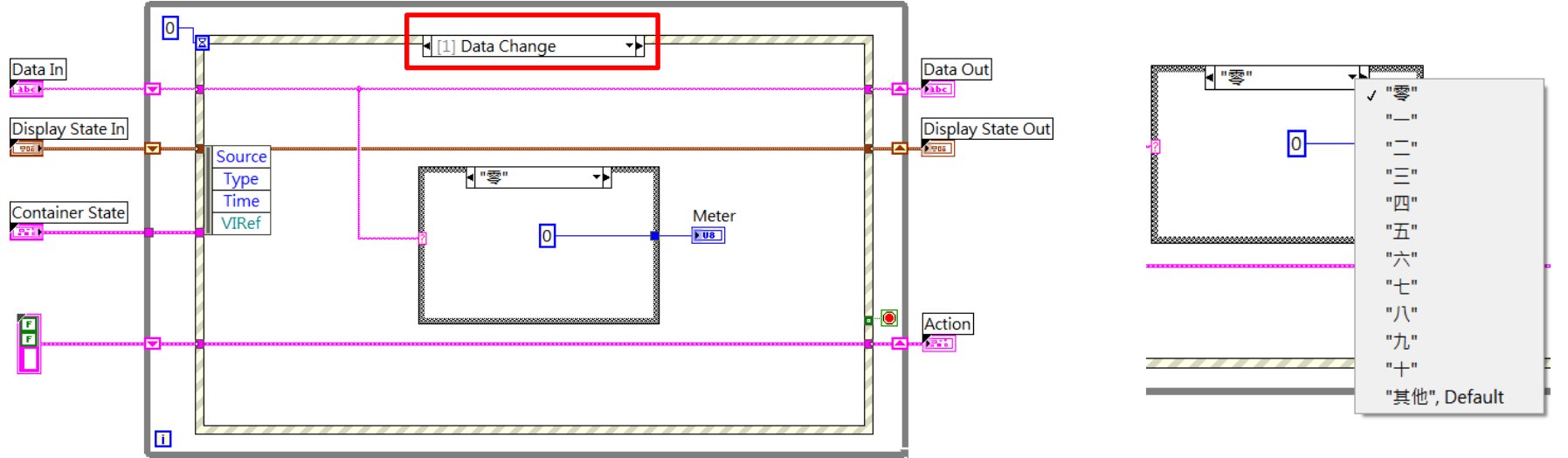

作者; 曾智勇, chihyungtseng@hotmail.com

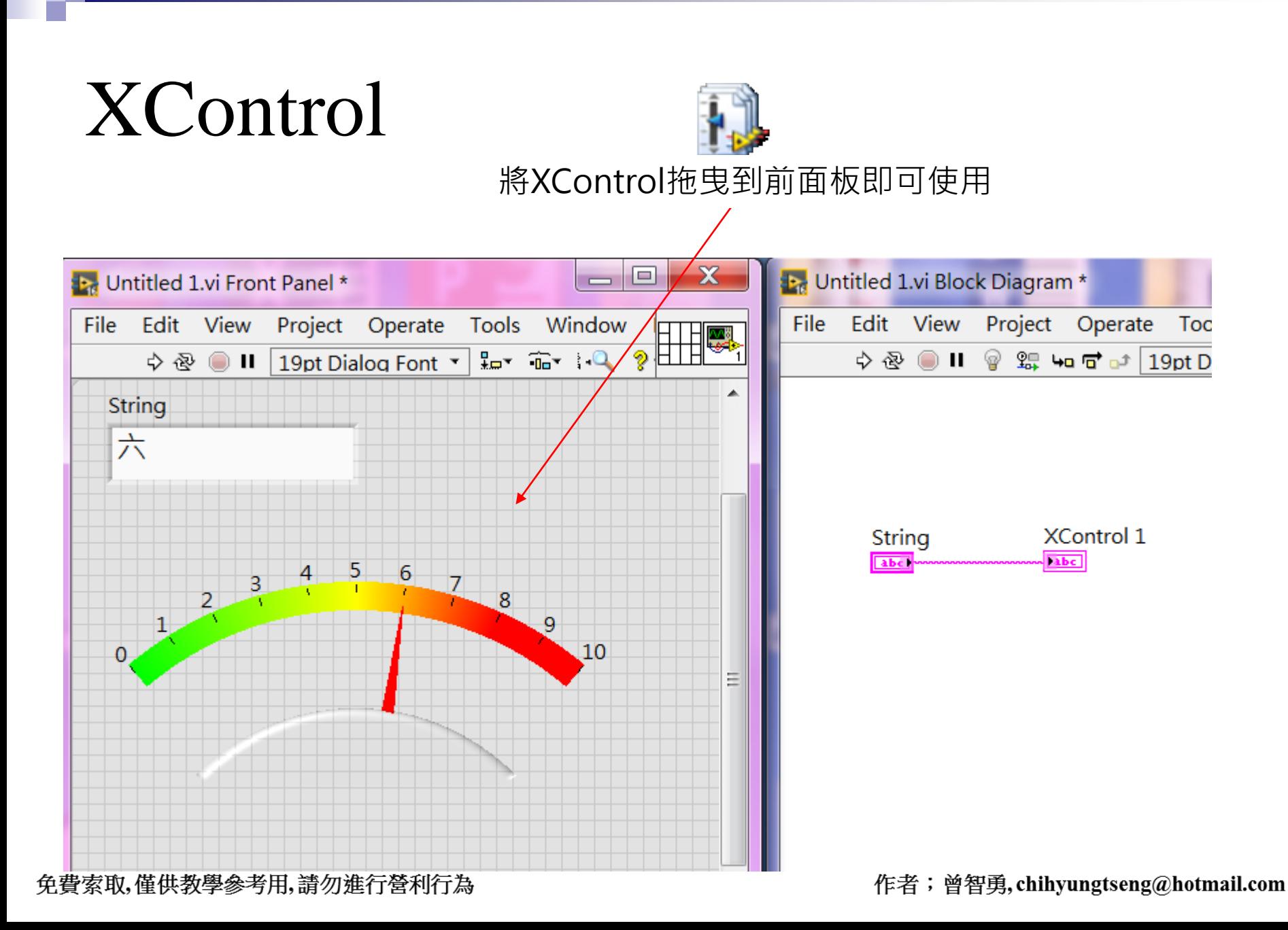

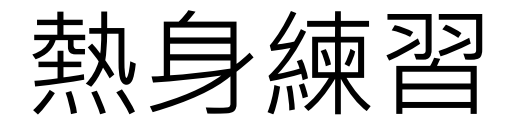

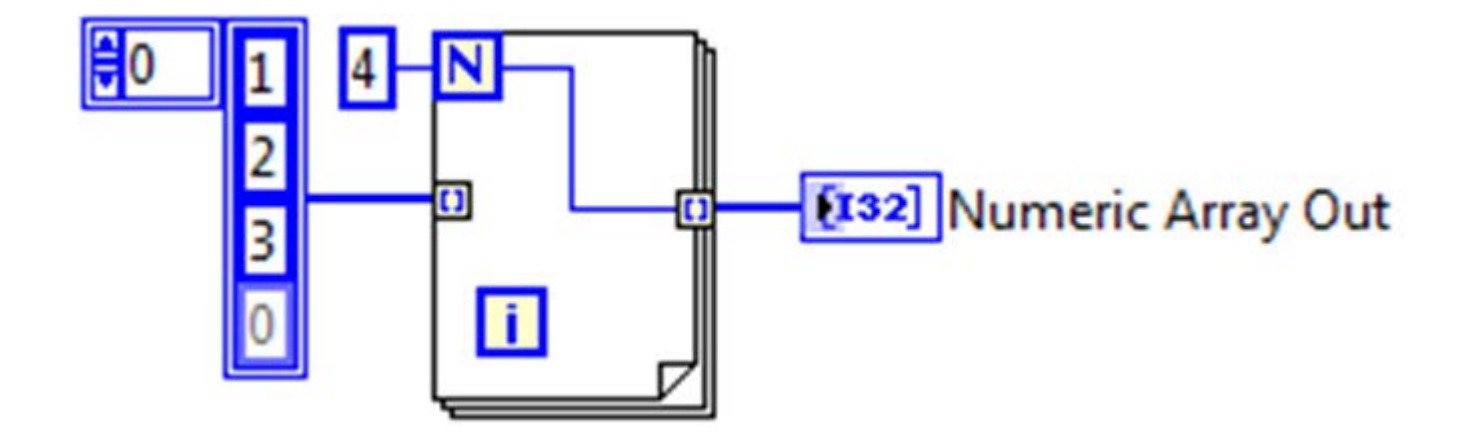

- a) {0,1,2}
- b)  ${0,1,2,3}$
- c)  ${3,3,3}$
- d) {4,4,4}

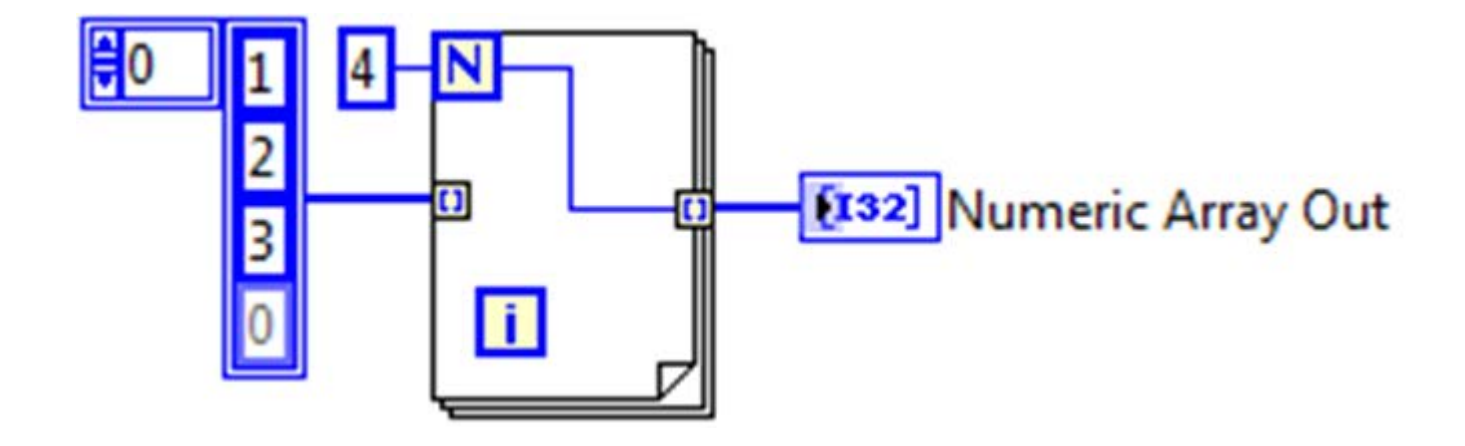

- a) {0,1,2}
- b)  ${0,1,2,3}$
- **c) {3,3,3}**
- d) {4,4,4}

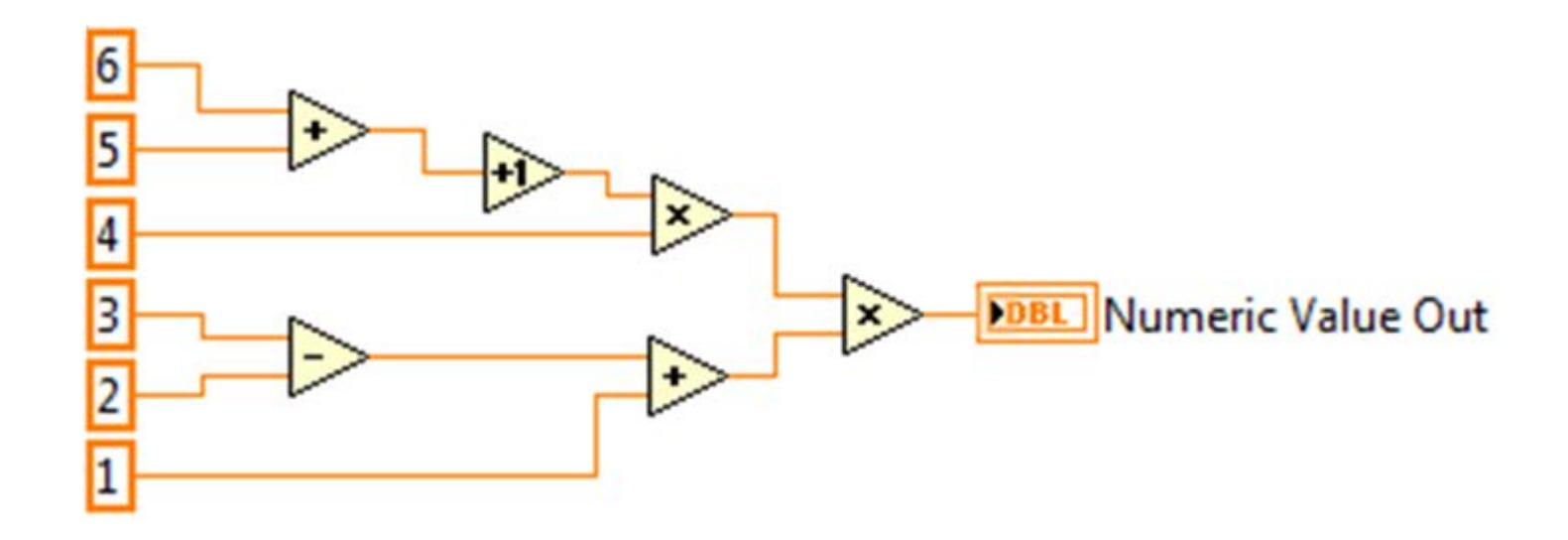

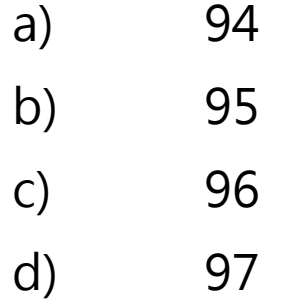

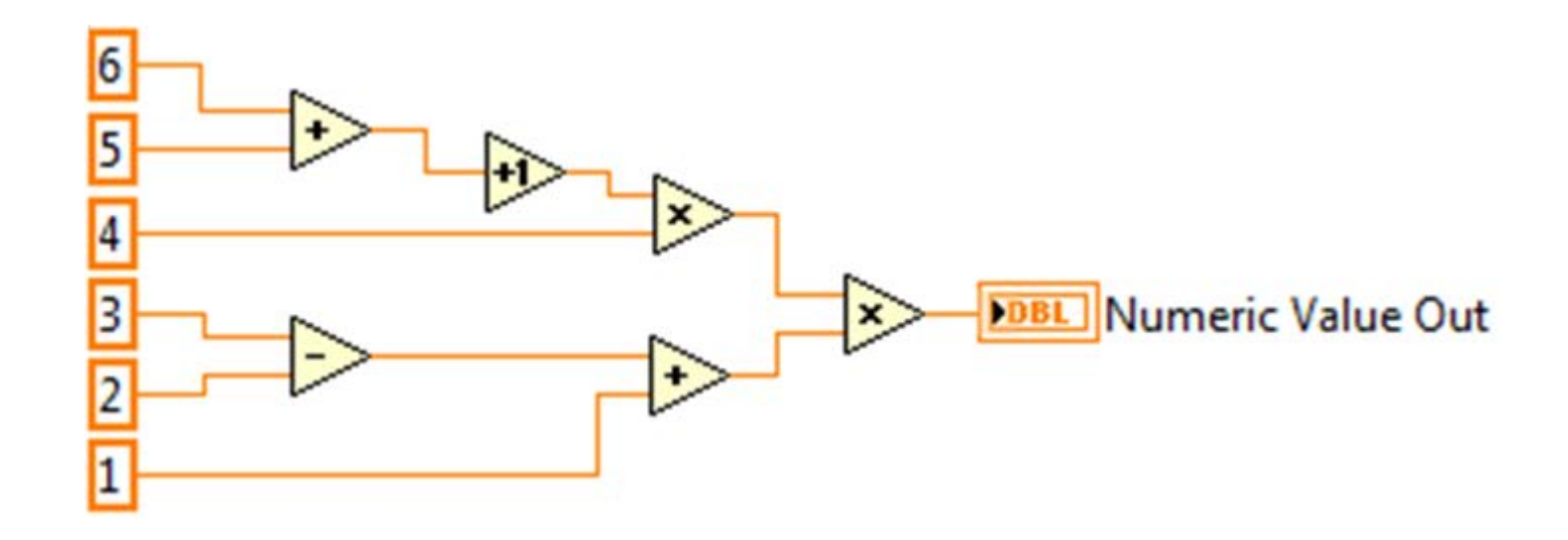

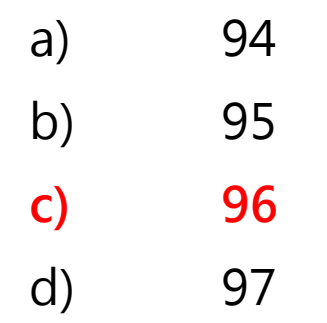

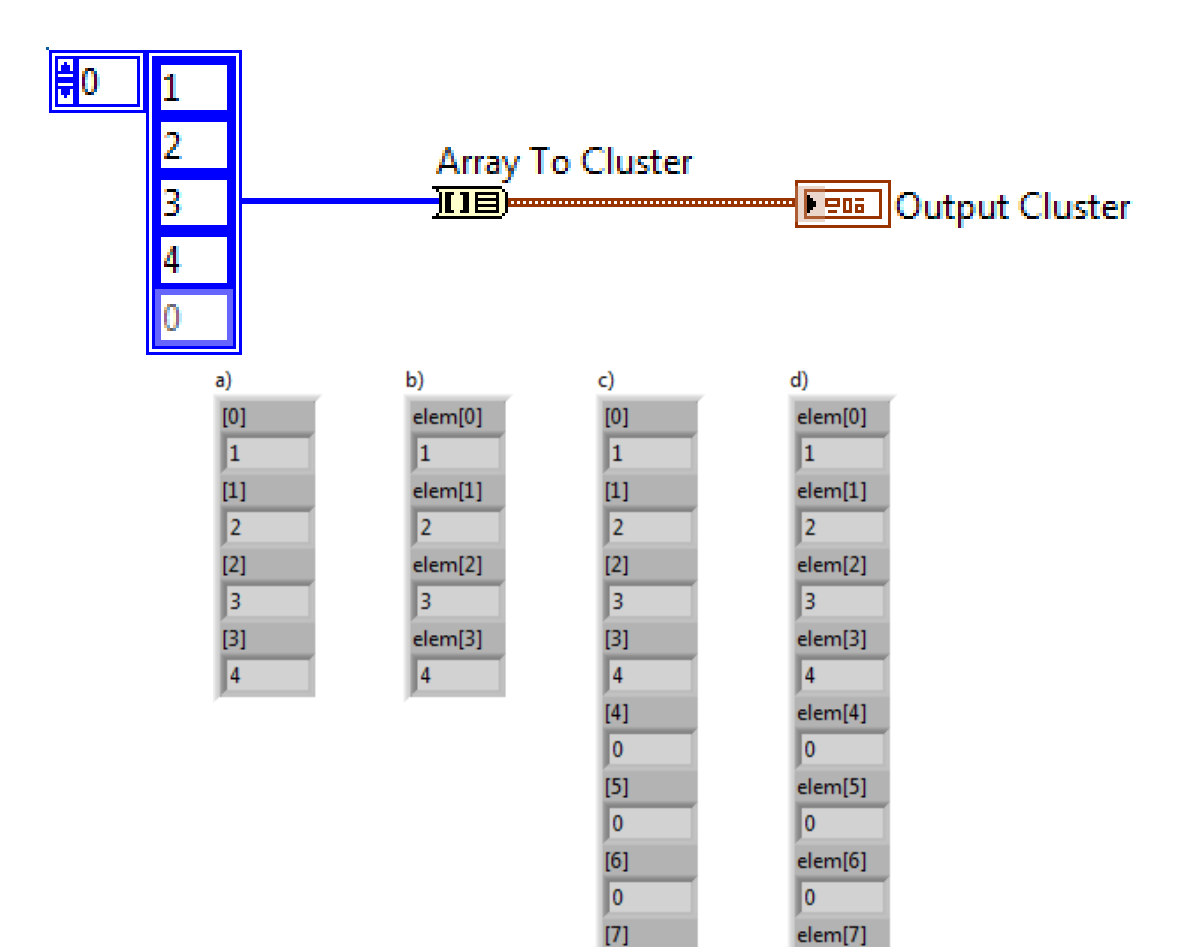

I٥

 $[8]$ 

 $\overline{0}$ 

lo.

elem[8]  $\overline{\mathfrak{o}}$ 

免費索取,僅供教學參考用,請勿進行營利行為

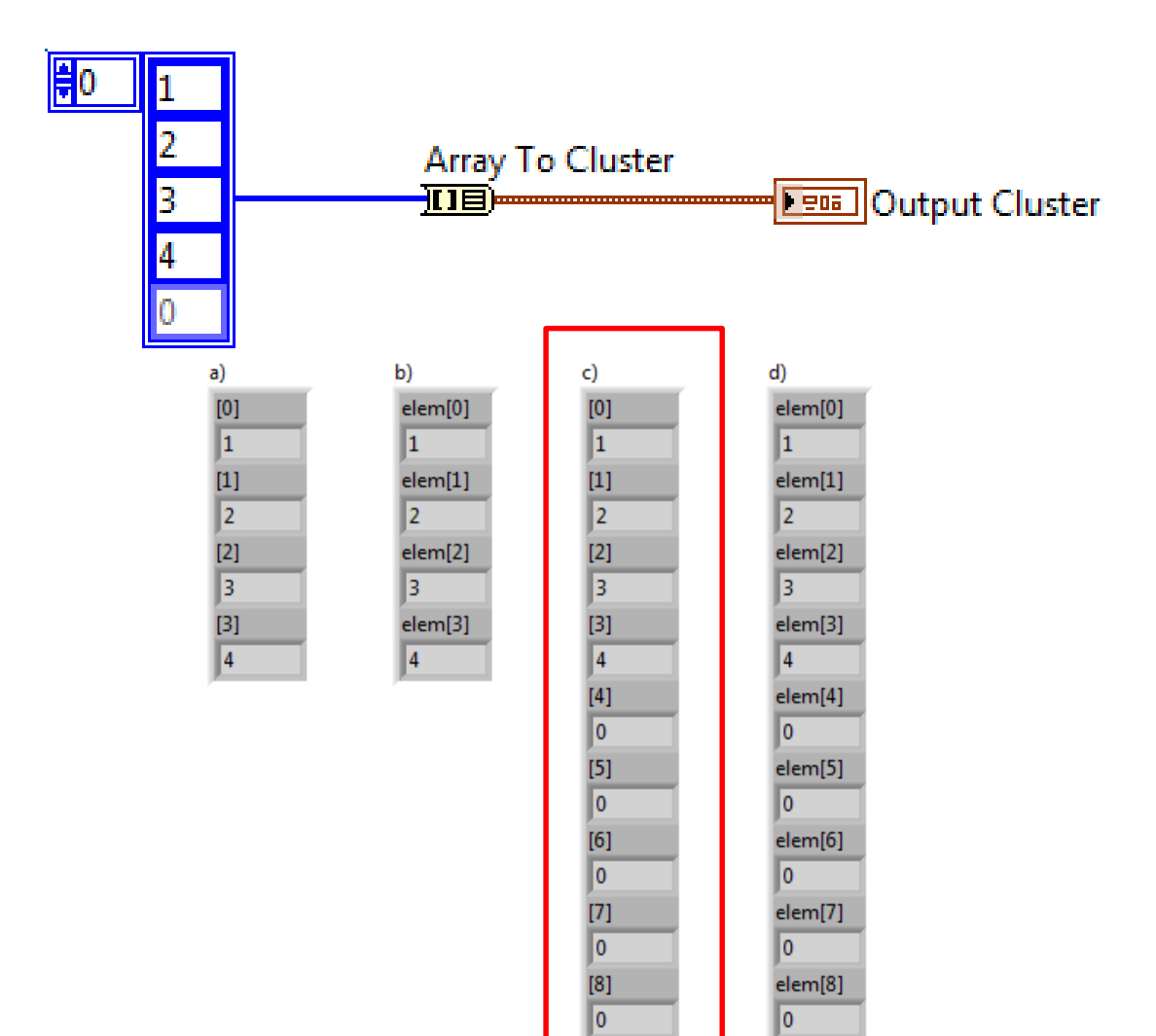

免費索取,僅供教學參考用,請勿進行營利行為

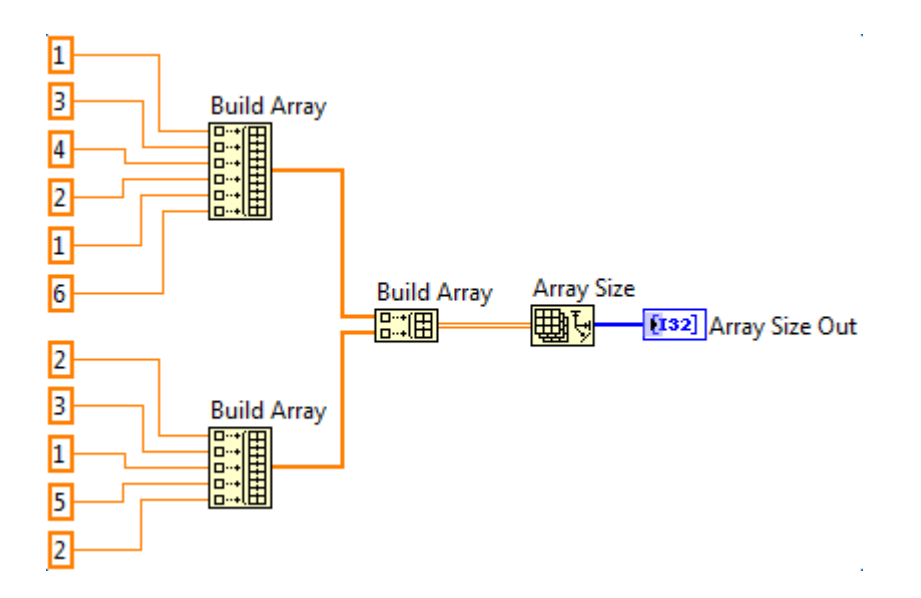

- a) 1D Array 包含 {2,5}
- b) 1D Array 包含 {2,6**}**
- c) 1D Array 包含 {5,5}
- d) 1D Array 包含 {5,6}

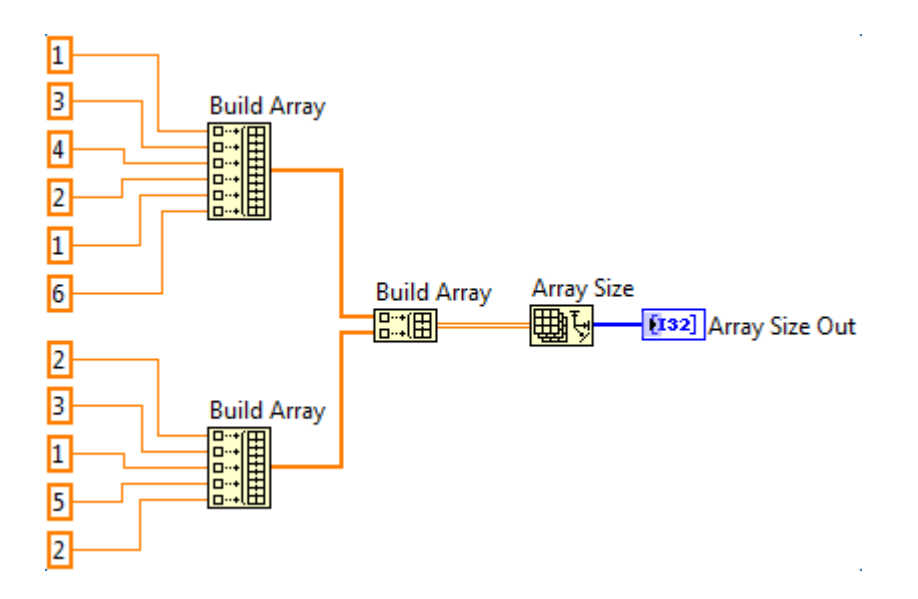

- a) 1D Array 包含 {2,5}
- **b) 1D** Array 包含 {2,6}
- c) 1D Array 包含 {5,5}
- d) 1D Array 包含 {5,6}

■ 執行 VI 之後的結果為何?

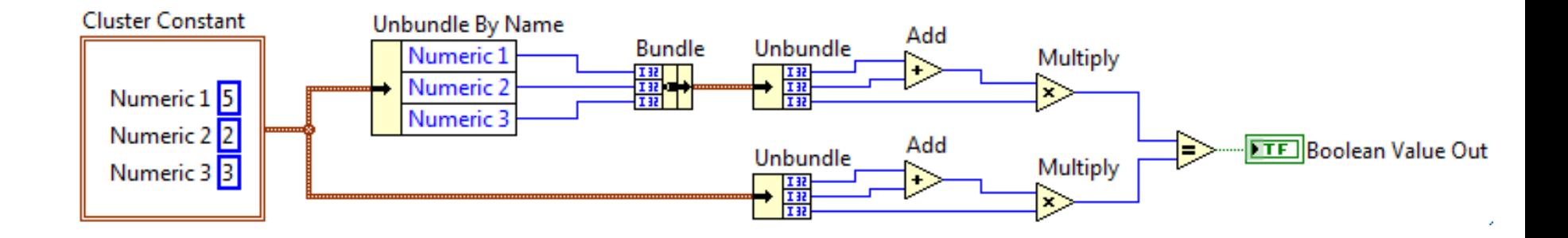

- a) TRUE
- b) FALSE
- c) 可能 TRUE 或 FALSE
- d) TRUE 或 FALSE 皆錯誤

■ 執行 VI 之後的結果為何?

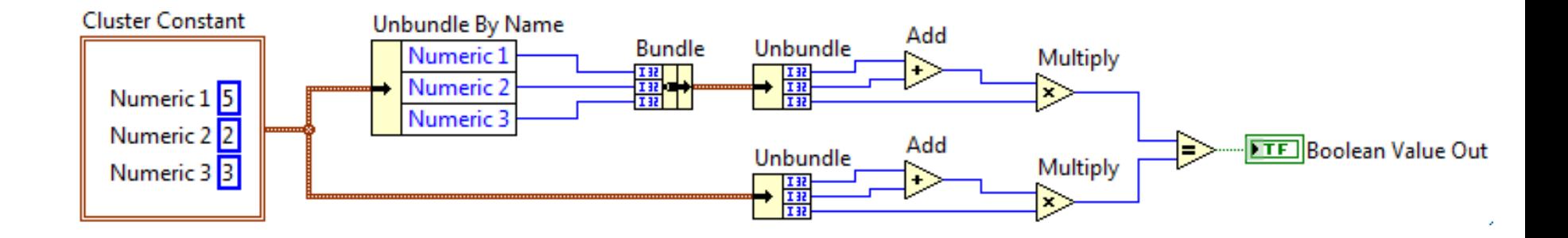

- a) TRUE
- b) FALSE
- **c) 可能 TRUE 或 FALSE**
- d) TRUE 或 FALSE 皆錯誤

■ 以下程式碼等效於合者?

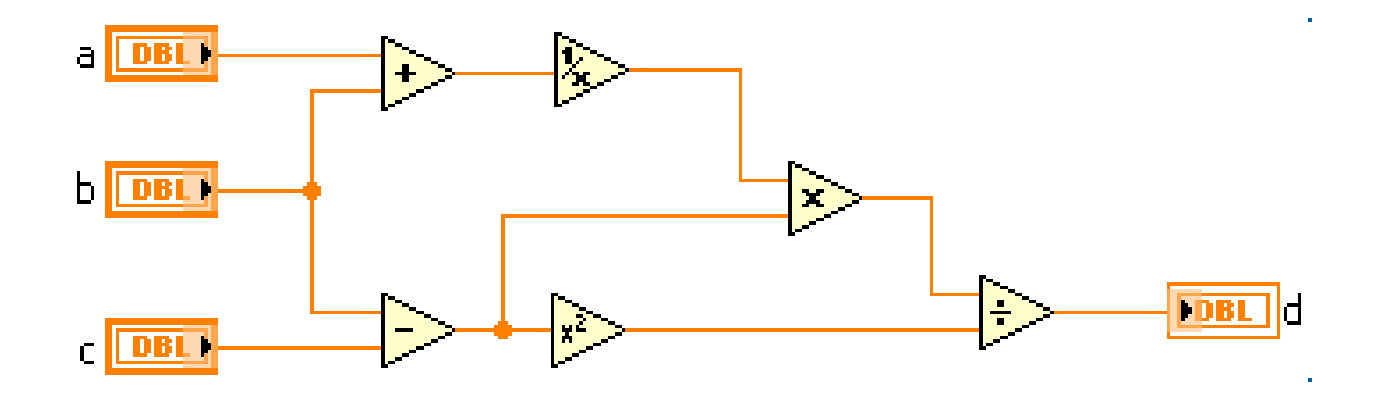

a) 
$$
d = (a + b)^{-1} \times ((b - c) + (b - c))^2
$$
  
\nb)  $d = ((a + b)^{-1} \times (b - c)) + (b - c)^2$   
\nc)  $d = ((a + b)^{-1} \times (b - c)) + (b - c)$   
\nd)  $d = (b - c) + ((a + b)^{-1} \times (b - c))^2$ 

免費索取,僅供教學參考用,請勿進行營利行為

■ 以下程式碼等效於合者?

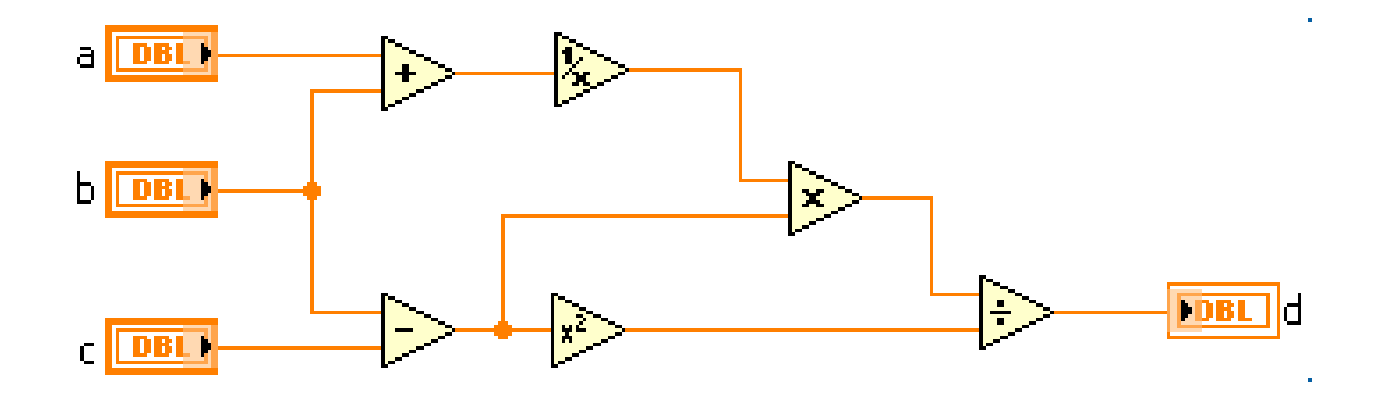

a) 
$$
d = (a + b)^{-1} \times ((b - c) + (b - c))^2
$$
  
\nb)  $d = ((a + b)^{-1} \times (b - c)) + (b - c)^2$   
\nc)  $d = ((a + b)^{-1} \times (b - c)) + (b - c)$   
\nd)  $d = (b - c) + ((a + b)^{-1} \times (b - c))^2$ 

免費索取,僅供教學參考用,請勿進行營利行為

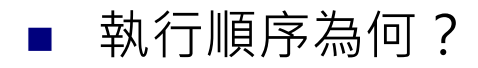

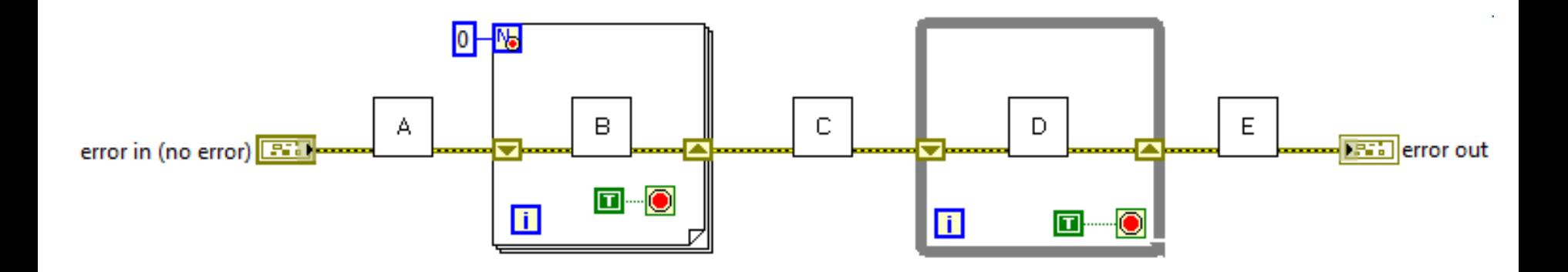

- a) A, B, C, D, 接著 E。
- b)  $A \cdot C \cdot \frac{1}{2}$ 著 E。
- c)  $A \cdot C \cdot D \cdot$  接著 E。
- d) A, B, C, 接著 E。

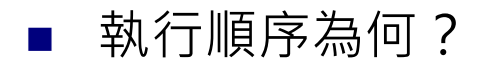

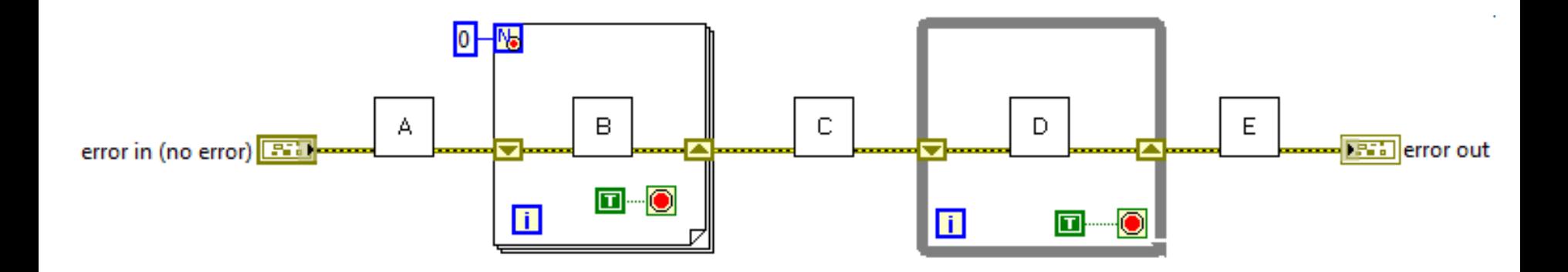

- a) A, B, C, D, 接著 E。
- b)  $A \cdot C \cdot \frac{1}{2}$ 著 E。
- **c) A,C,D,接著 E。**
- d) A, B, C, 接著 E。

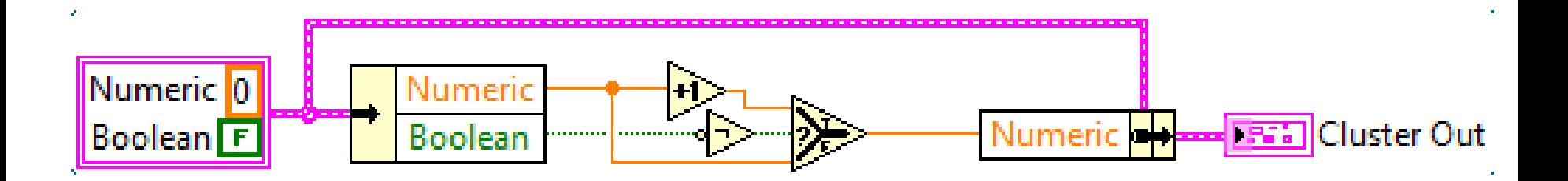

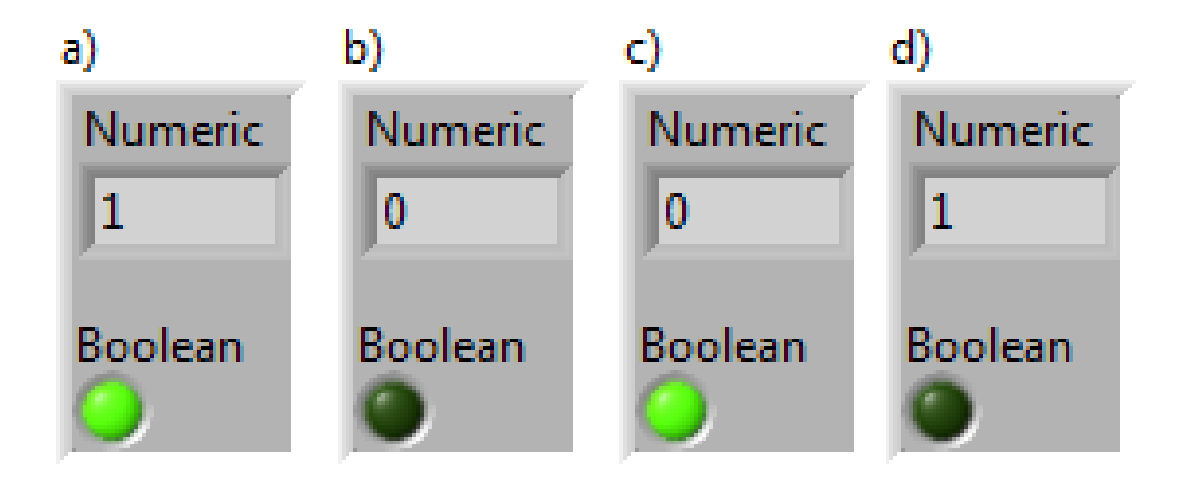

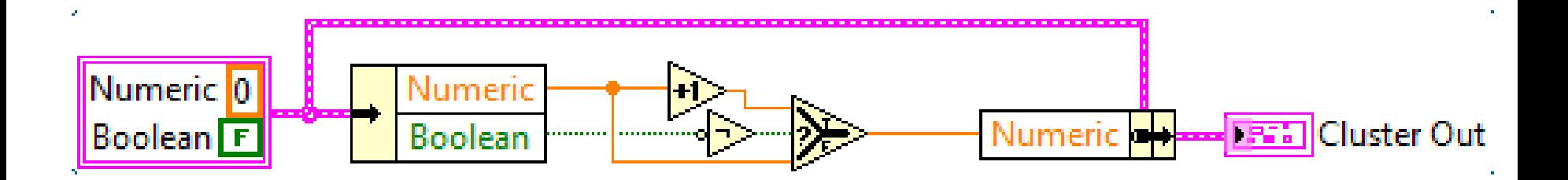

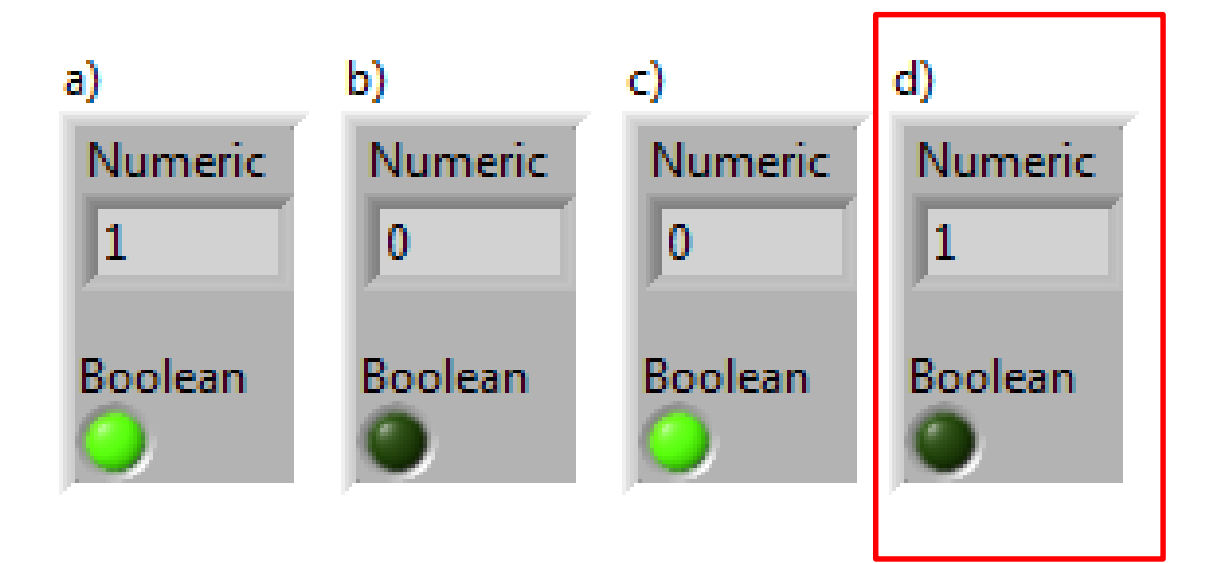

執行 VI 之後的結果為何?  $\mathcal{L}_{\mathcal{A}}$ 

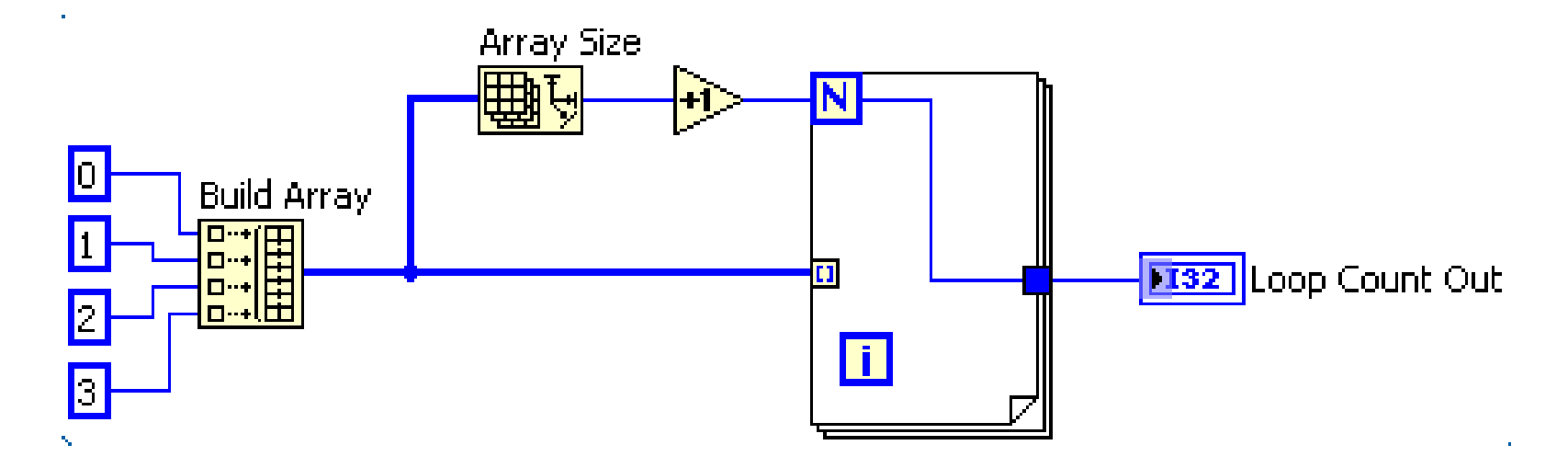

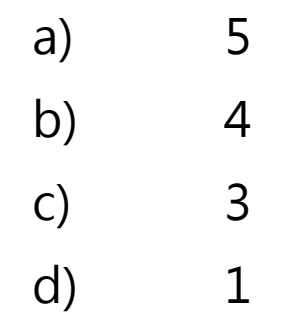

執行 VI 之後的結果為何?  $\mathcal{L}_{\mathcal{A}}$ 

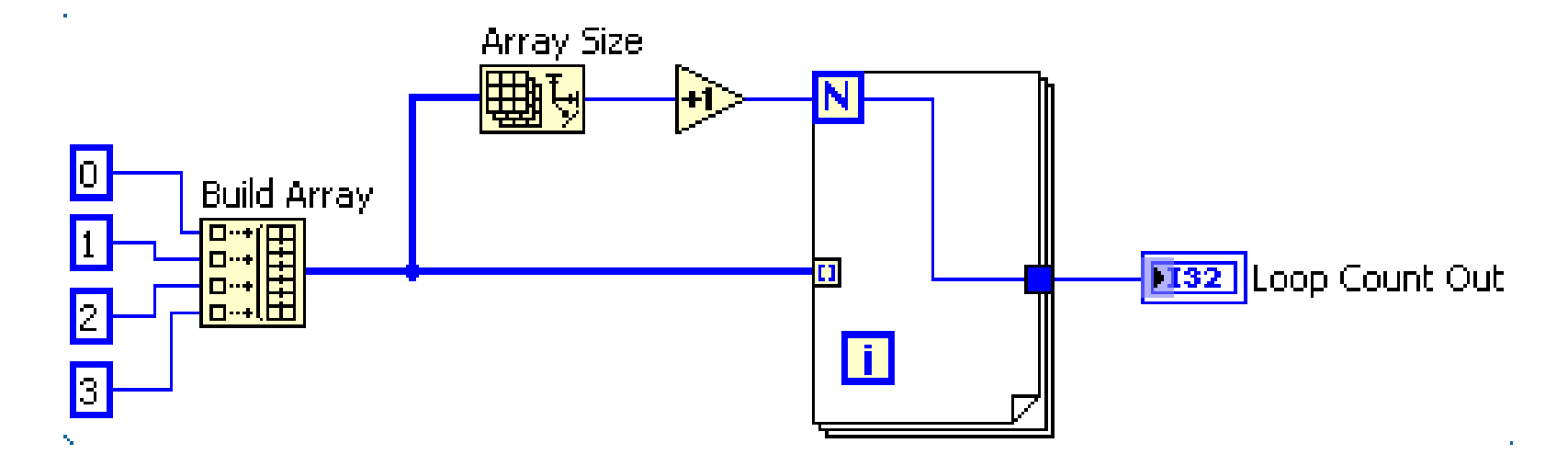

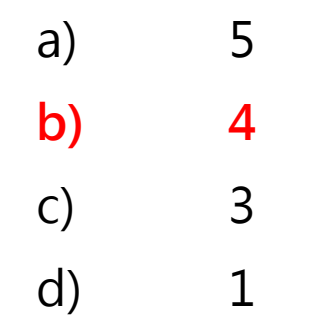

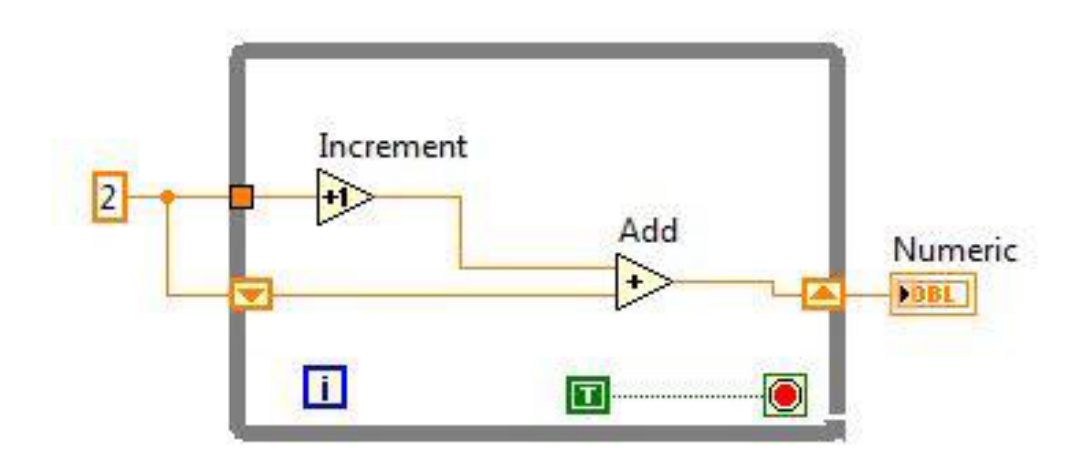

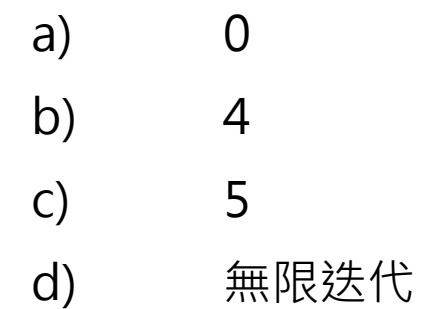

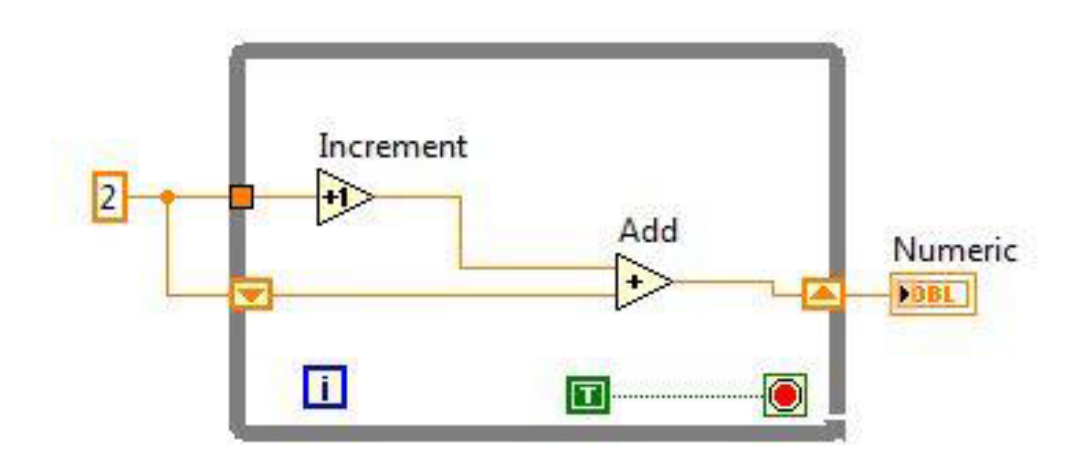

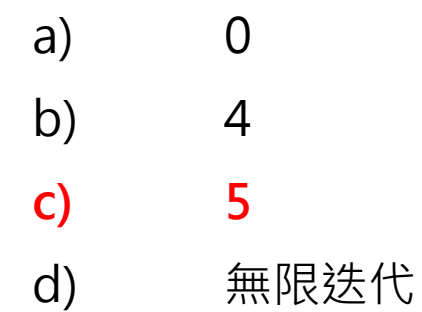

■ Loop 2, i=4時, Output 顯示為何?

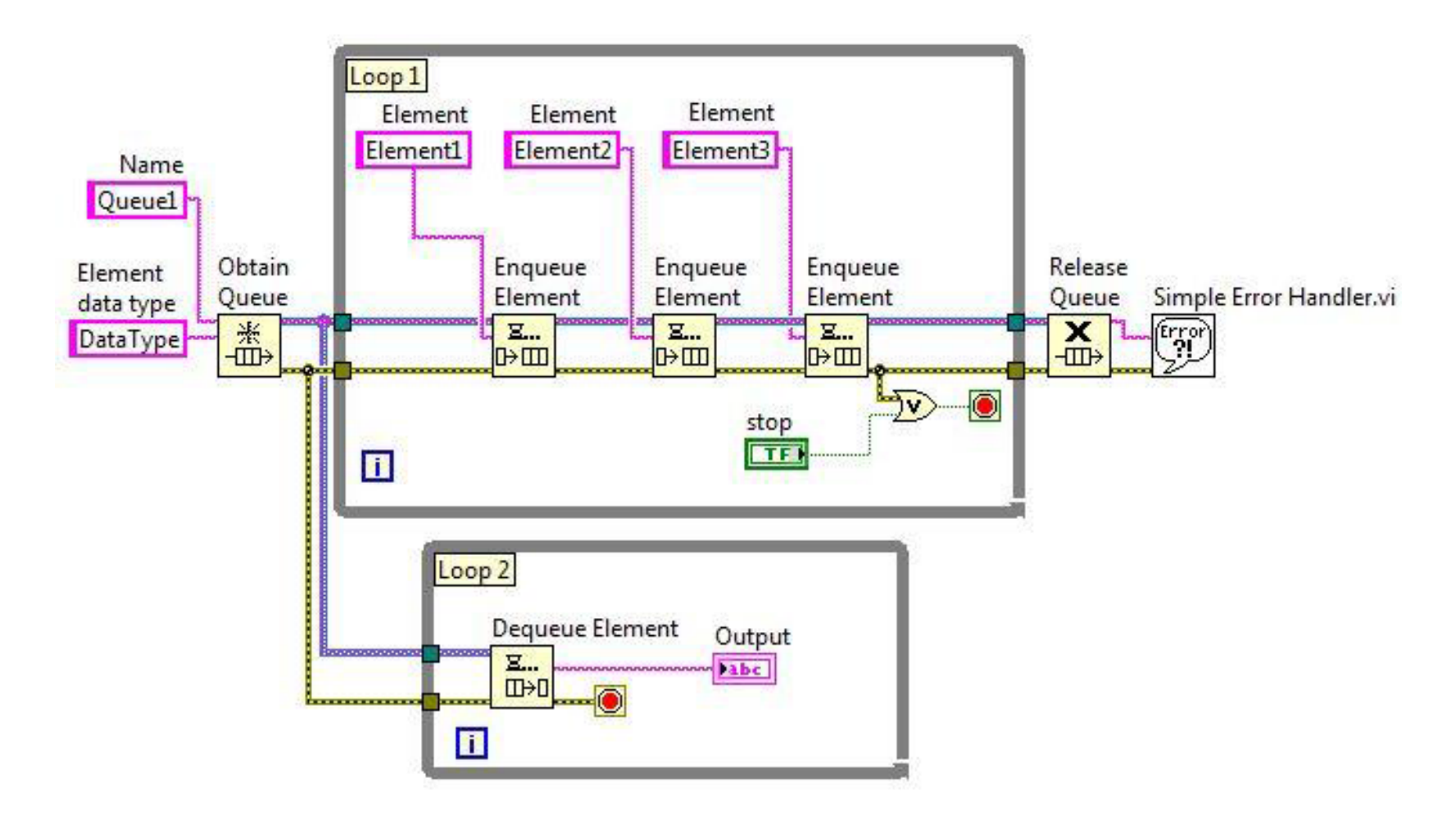

#### ■ Loop 2, i=4時, Output 顯示為何? (Element2)

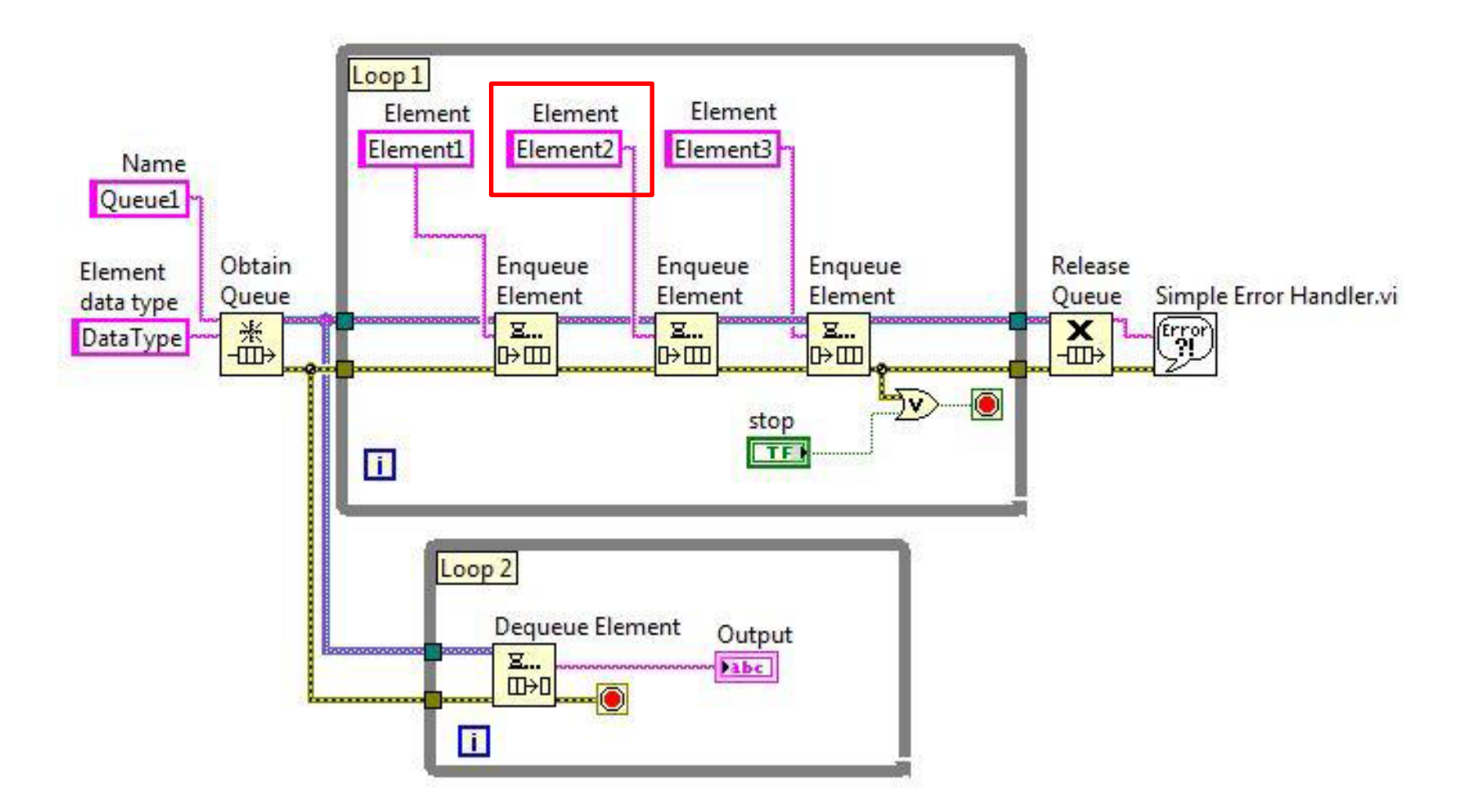

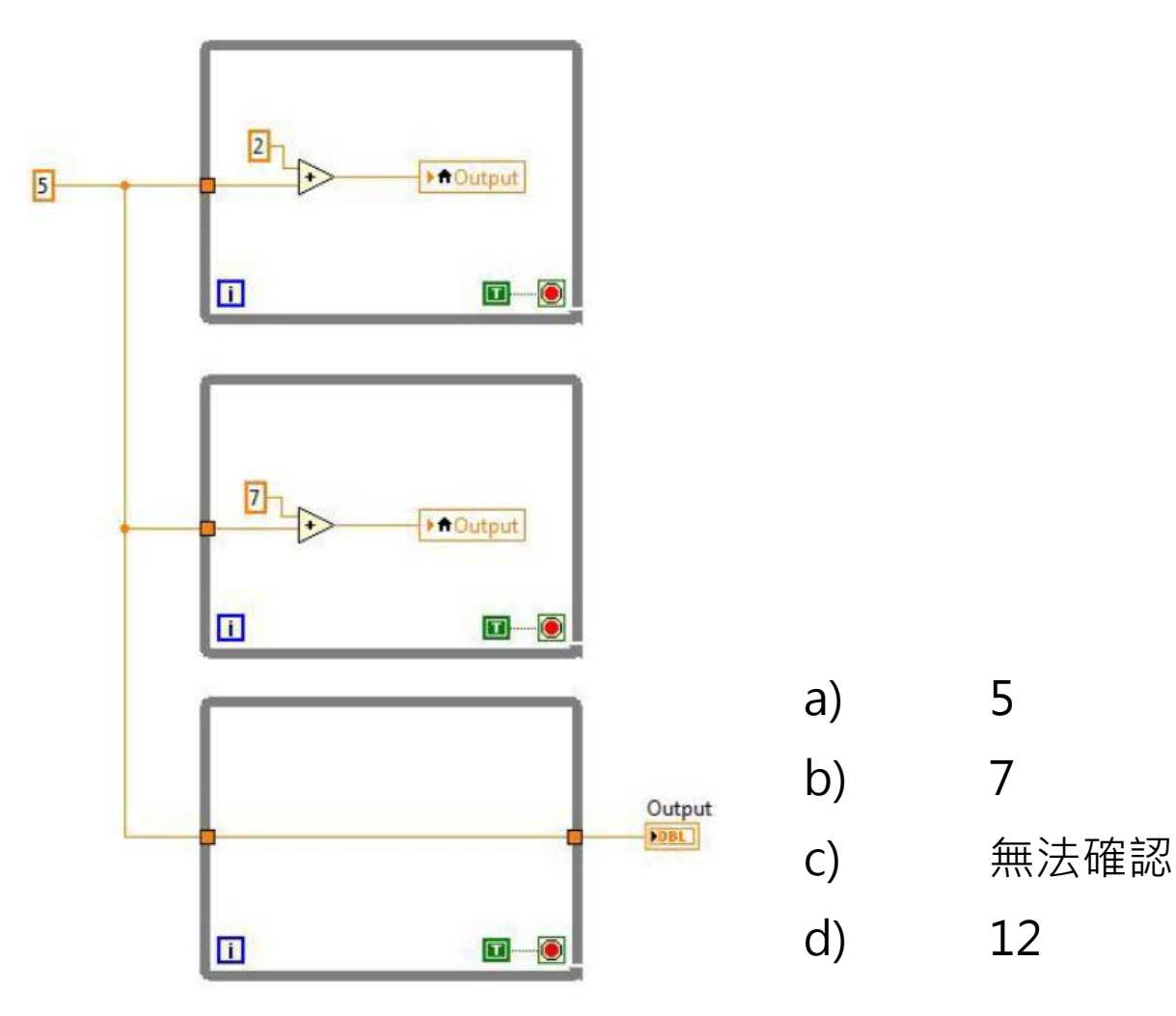

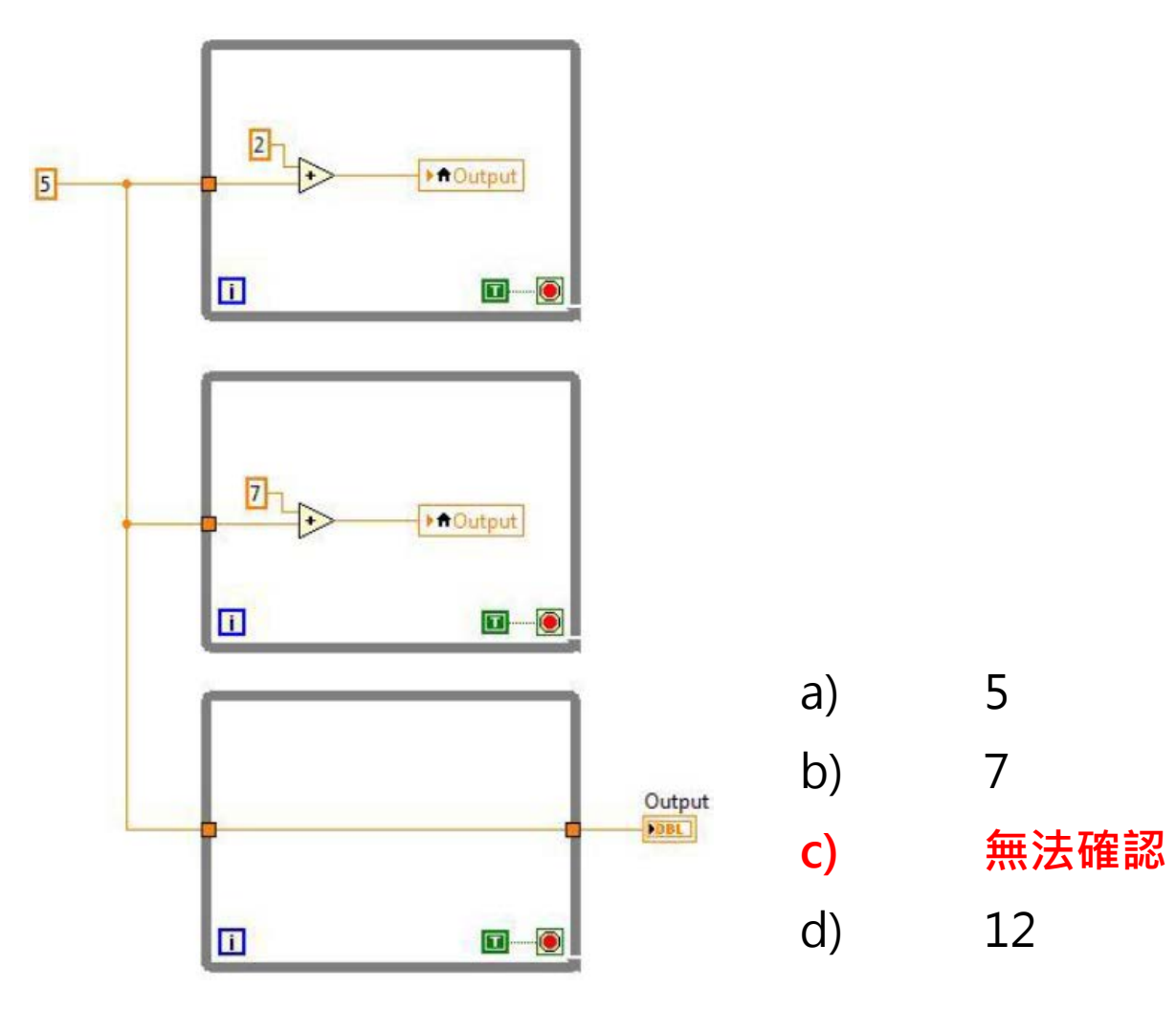

免費索取,僅供教學參考用,請勿進行營利行為

■ 以下程式碼等效於合者?

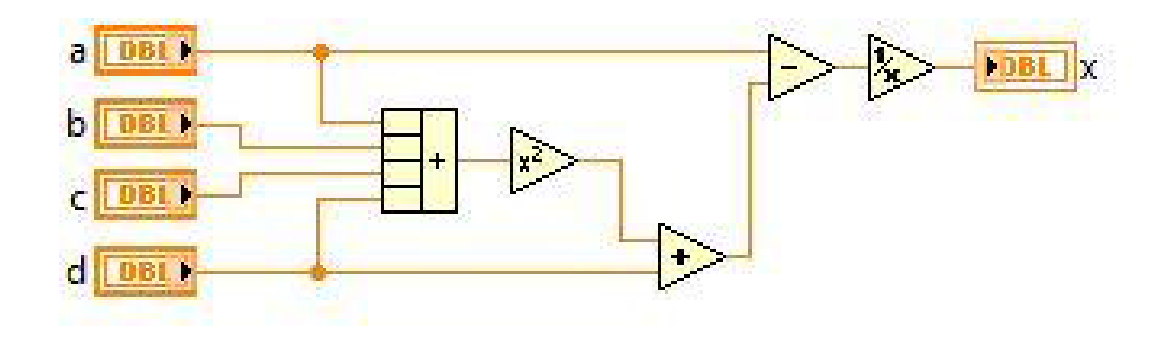

$$
A \qquad x = \frac{1}{((a+b+c+d)^2+d)-a}
$$

B 
$$
x = \frac{1}{a - (a+b+c+d)^2 + a}
$$

$$
x=\frac{1}{a-\left((a+b+c+d)^2+d\right)}
$$

 $\mathsf C$ 

D 
$$
x = \frac{1}{a - ((a^2 + b^2 + c^2 + d^2) + d)}
$$

免費索取,僅供教學參考用,請勿進行營利行為

■ 以下程式碼等效於合者?

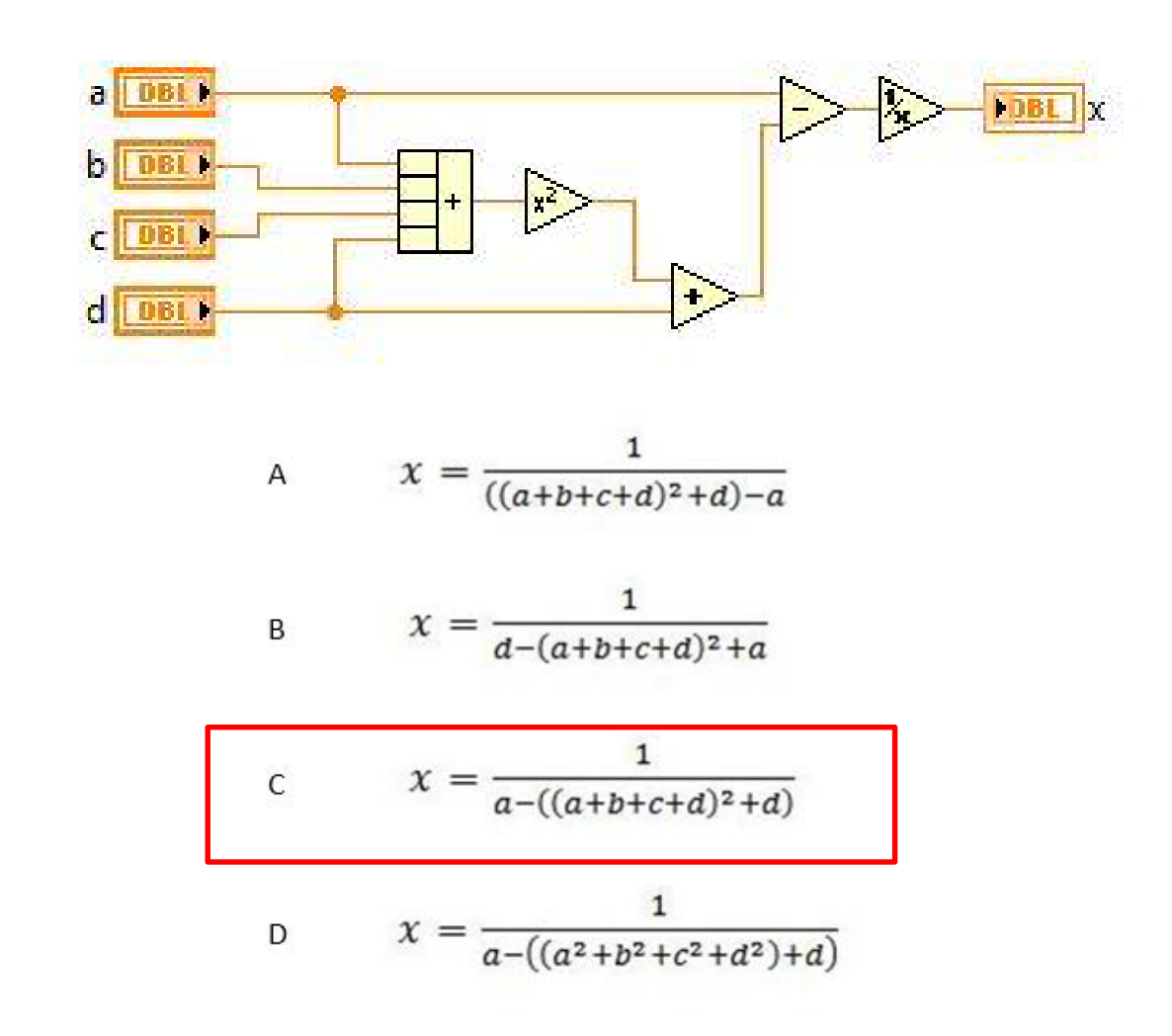

免費索取,僅供教學參考用,請勿進行營利行為

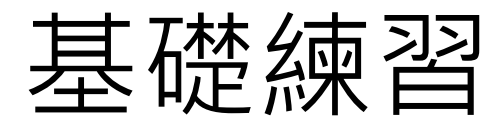

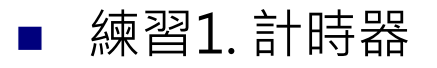

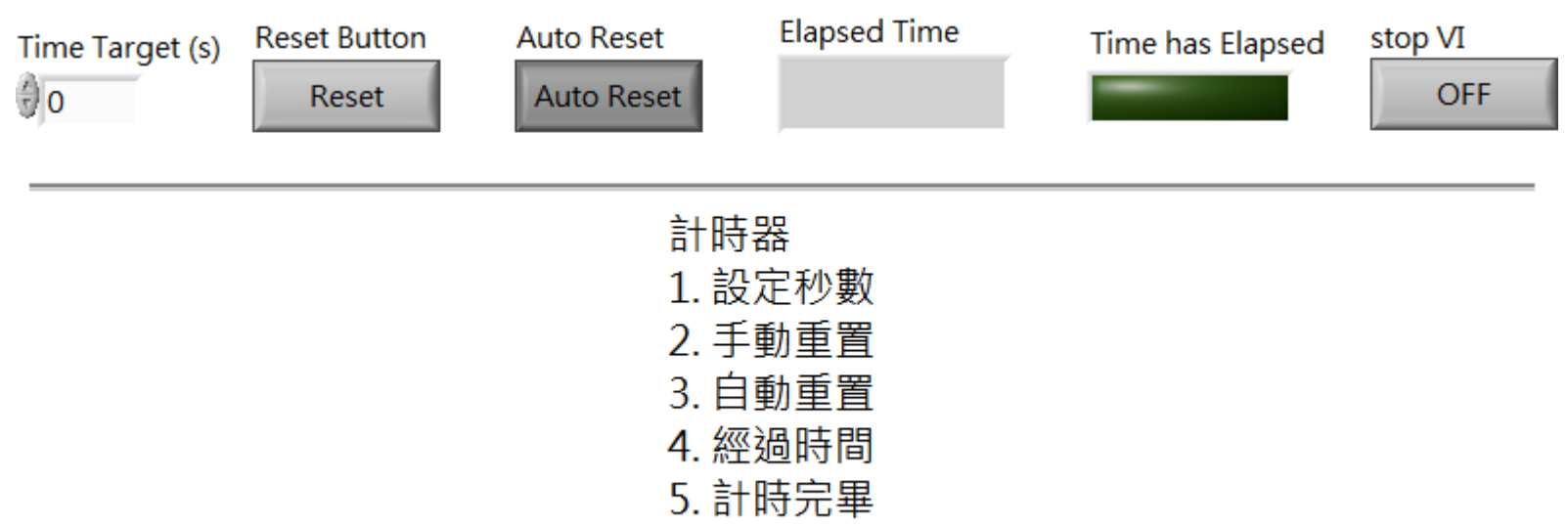

6. 停止

#### ■ 練習2. 計時器(無動作計時器)

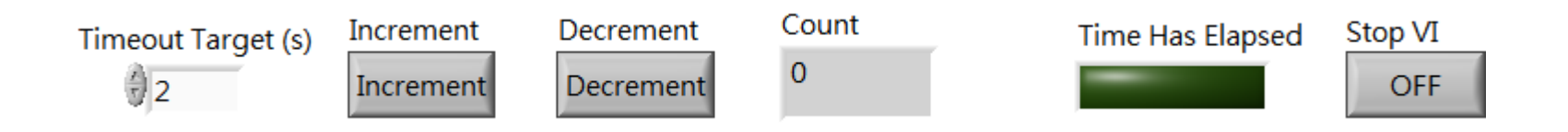

#### 超過時間沒動作,則亮燈
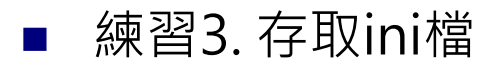

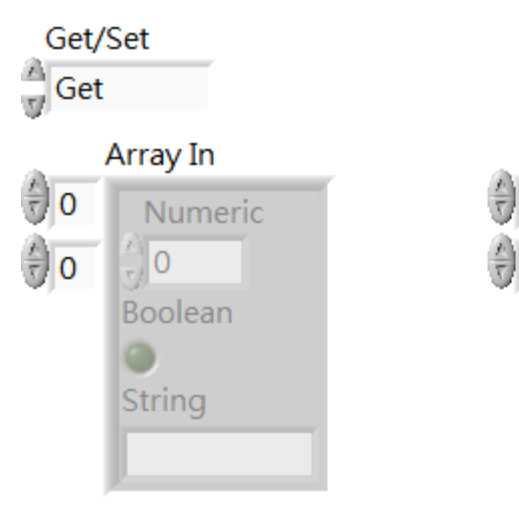

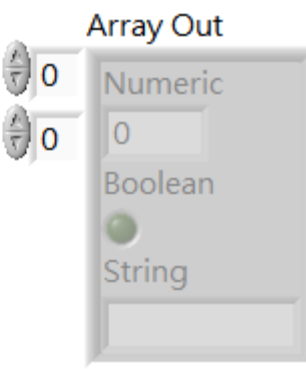

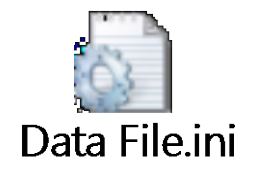

[Item One] Numeric = 2.250000 String = "One"  $Boolean = **FALSE**$  $Index1 = 1$  $Index2 = 1$ 

[Item Two] Numeric = 1.350000  $String = "Two"$  $Boolean = TRUE$ Index  $1 = 1$  $Index2 = 2$ 作者; 曾智勇, chihyungtseng@hotmail.com

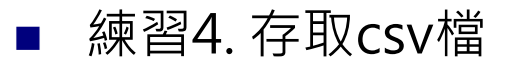

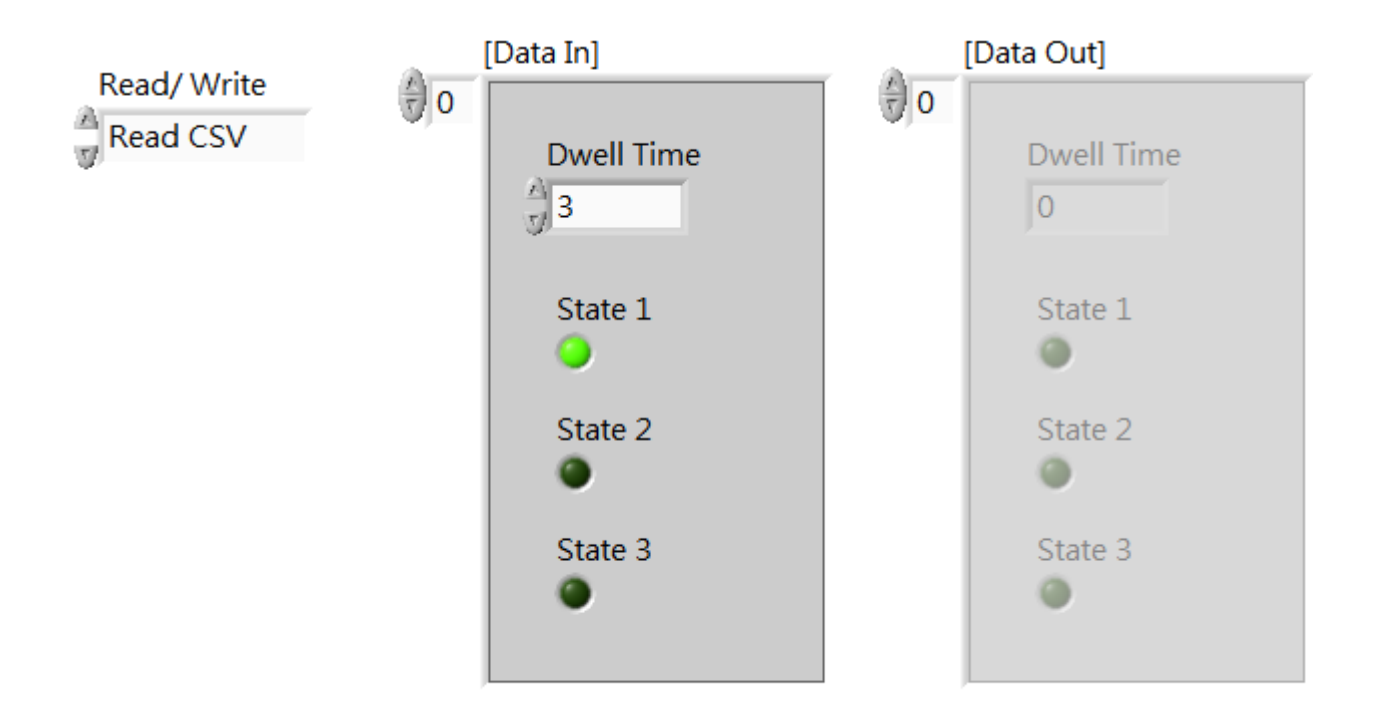

練習5. 取得系統時間(年/月/日/時/分/秒)  $\mathcal{L}_{\mathcal{A}}$ 

> Code String Out 2017年2月24日 下午 04:45:11

> > current time 下午 04:45:11.454 2017/2/24

免費索取,僅供教學參考用,請勿進行營利行為

作者; 曾智勇, chihyungtseng@hotmail.com

### ■ 練習6. 計時器, 時間到則切換燈號

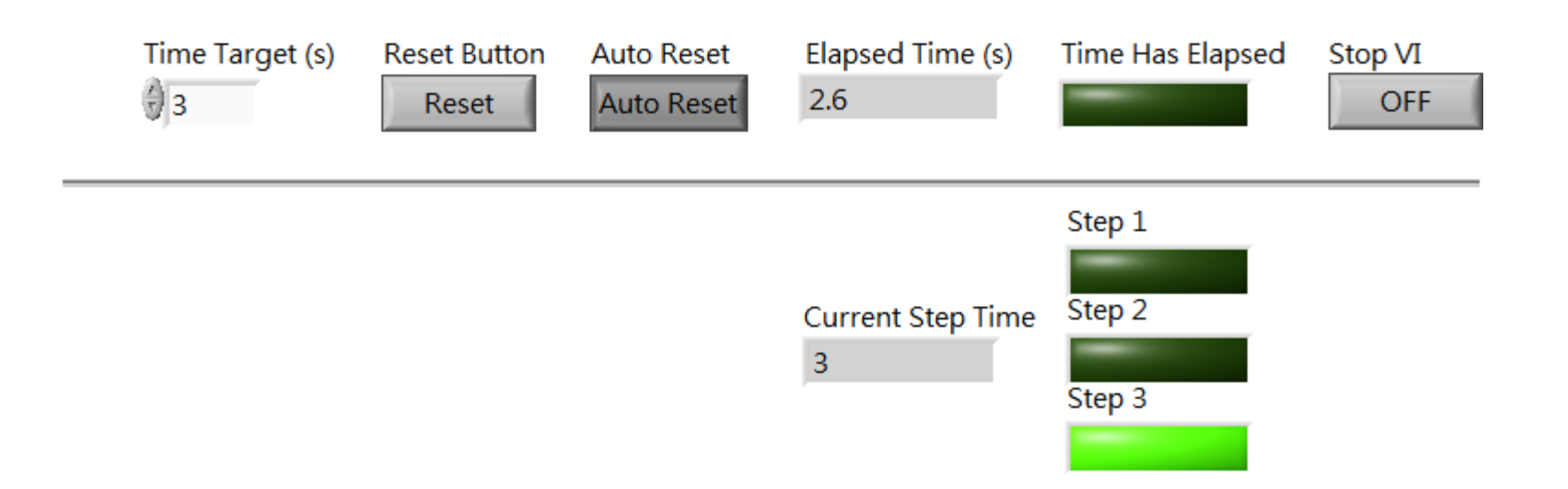

### 練習7. 可設定秒數的紅綠燈

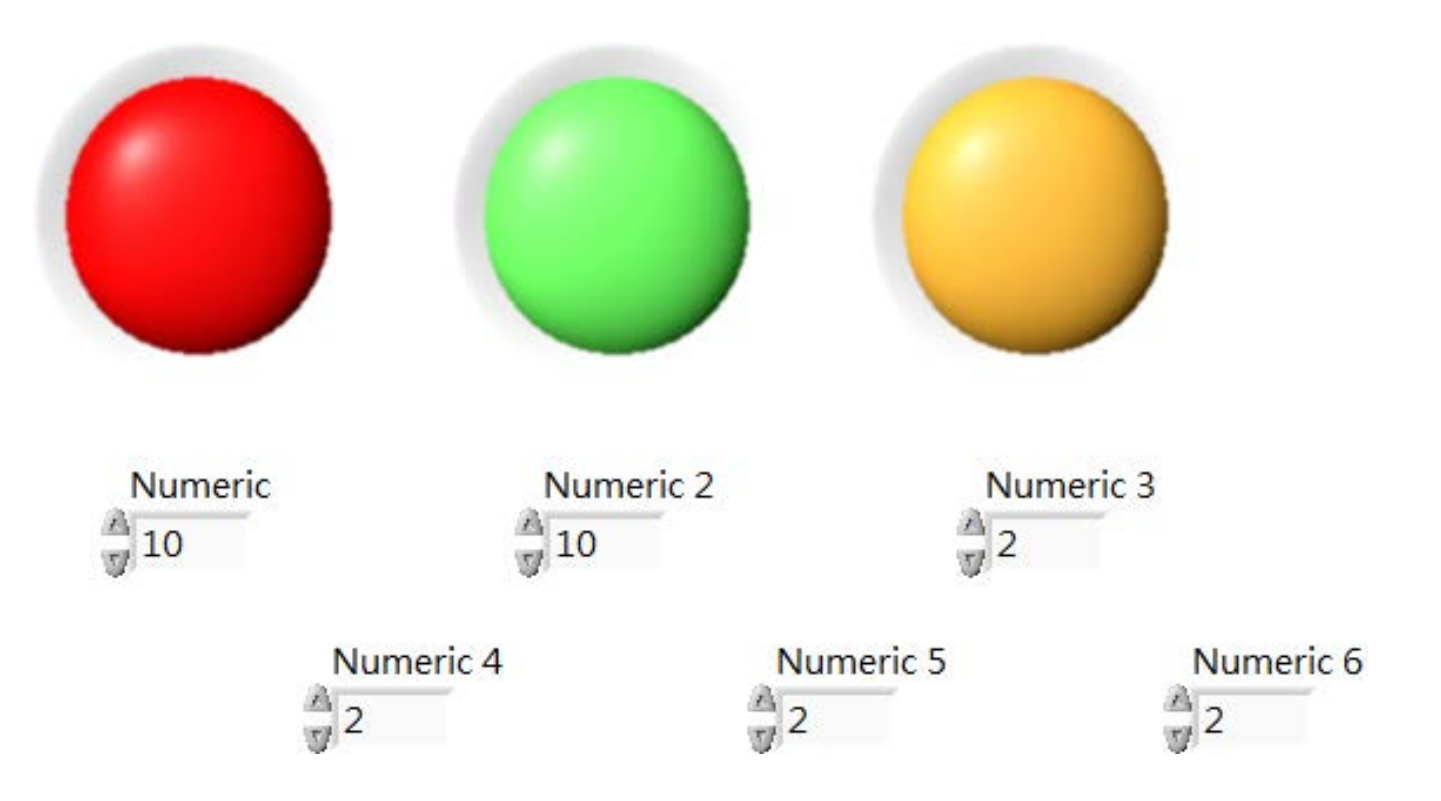

練習8.按鍵式數字密碼輸入  $\mathcal{L}_{\text{max}}$ 

## Keypad Cluster

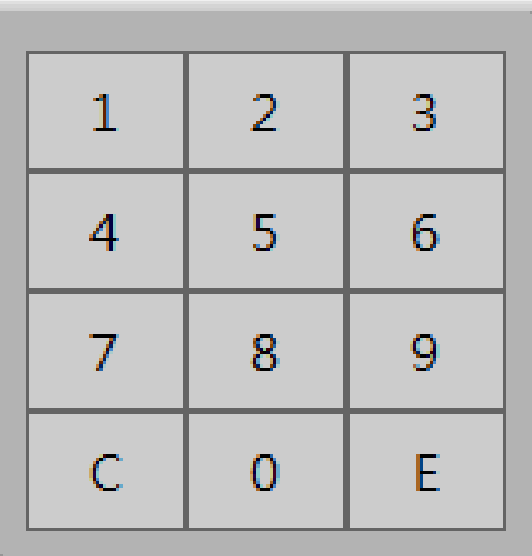

String 5870 **Numeric** 5870

免費索取,僅供教學參考用,請勿進行營利行為

作者; 曾智勇, chihyungtseng@hotmail.com

#### 練習9.大樂透產生器, 49選6, 不重複, 由小到大排列  $\mathcal{L}_{\mathcal{A}}$

#### 36 11 29 33 37

免費索取,僅供教學參考用,請勿進行營利行為

# 專案講解

# 專案實做